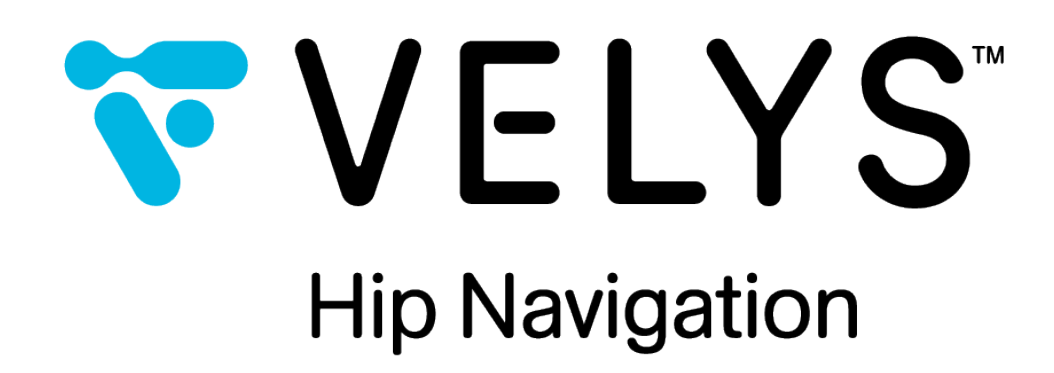

# **User Guide**

**VELYS™ Hip Navigation 4.0**

www.jointpoint.com

IFU-0902-00-905 Rev. B

## **Table of Contents**

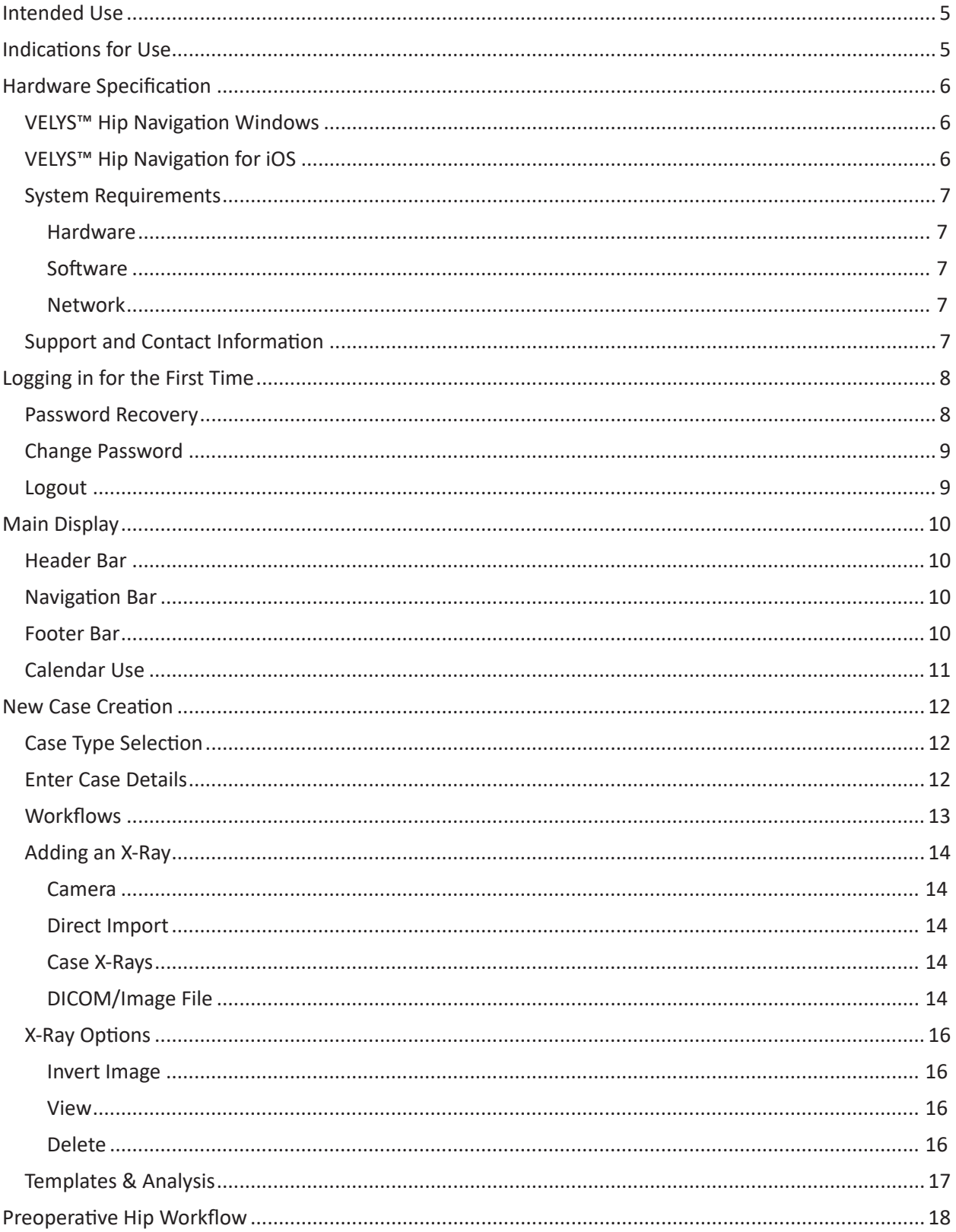

ENGLISH

 $\overline{\phantom{a}}$ 

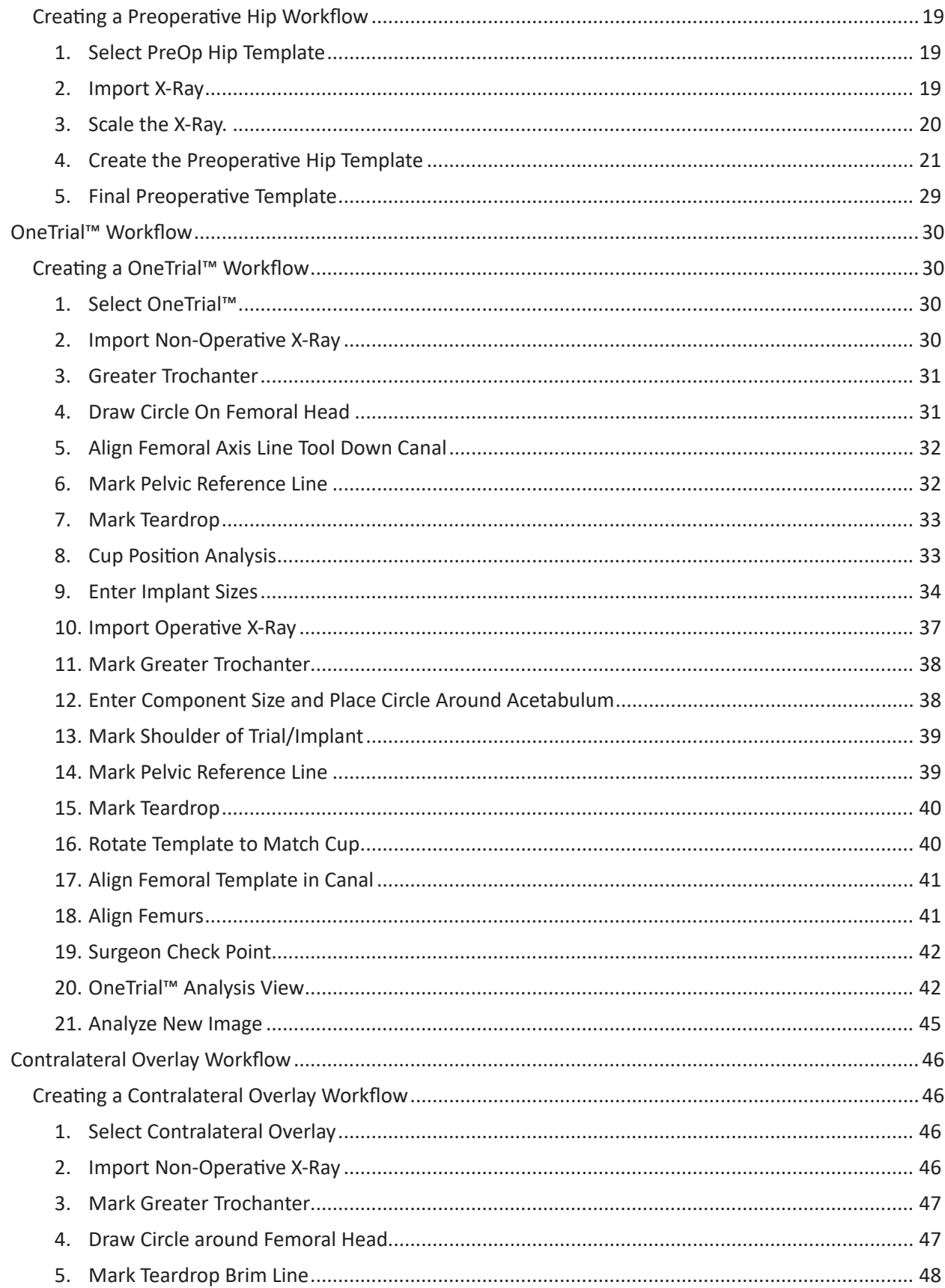

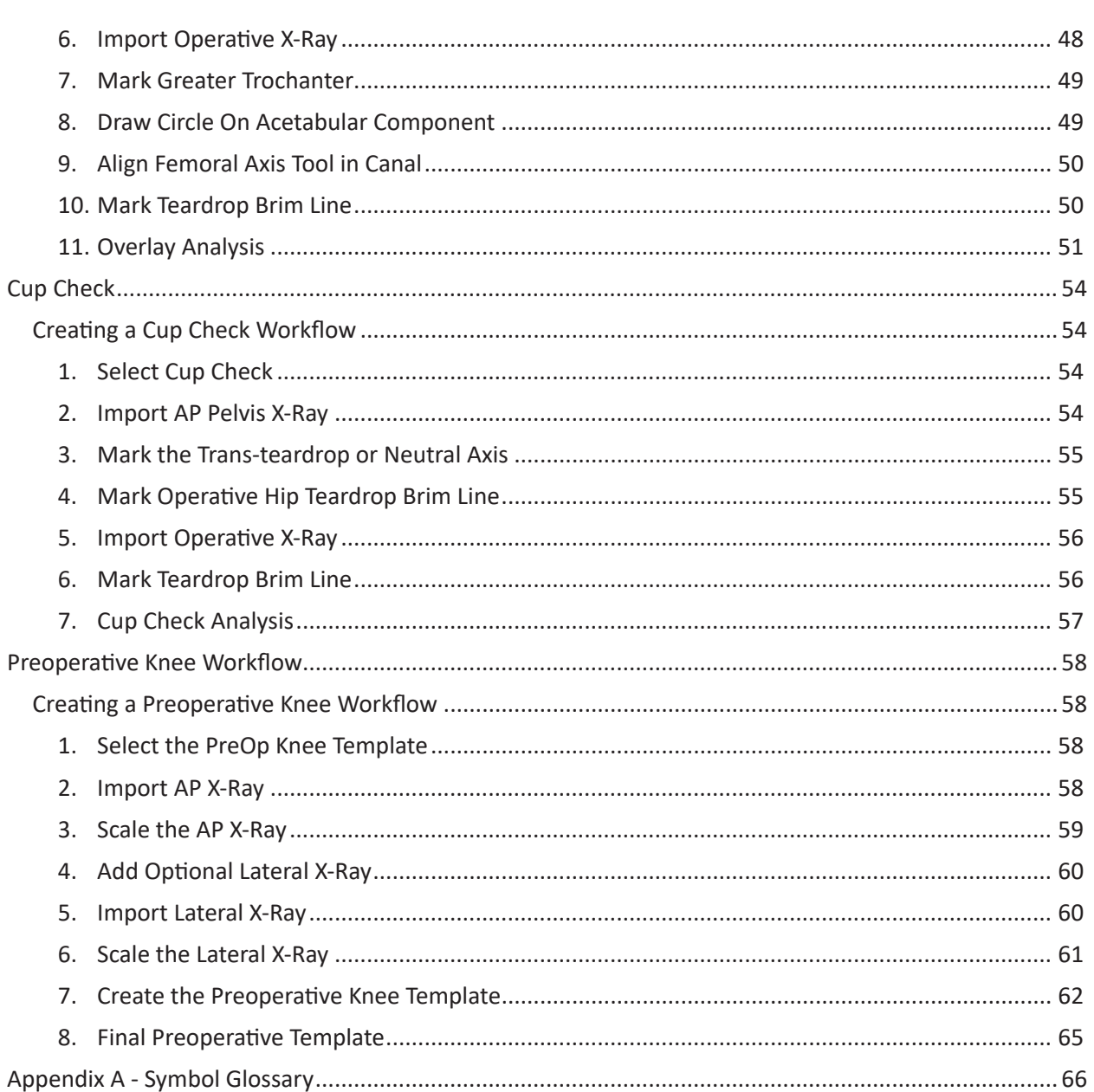

The names "JointPoint" and "Velys Hip Navigation" may be used interchangeably to describe the software solution throughout the documentation.

## Intended Use

VELYS Hip Navigation is a non-invasive software system intended to provide preoperative templating for orthopaedic procedures and intraoperative data for total hip arthroplasties (THA).

VELYS Hip Navigation is designed to provide the following:

- Accurate digital templating by allowing 'real time' templating in the OR using direct measurement and template rescaling.
- Intraoperative surgical guidance, including offset, leg length, anteversion and abduction angle data. These data will be determined using a completely noninvasive imaging approach, and do not rely on hardware associated with computer assisted navigation.

## Indications for Use

VELYS™ Hip Navigation is an image-processing software indicated to assist in the positioning of total hip replacement components. It is intended to assist in precisely positioning total hip replacement components intra-operatively by measuring their positions relative to the bone structures of interest provided that the points of interest can be identified from radiology images. VELYS™ Hip Navigation is also indicated for assisting healthcare professionals in preoperative planning and postoperative analysis of orthopedic surgery in Total Hip Replacement, Total Knee Replacement, and Intertrochanteric Fracture Reduction. The device allows for overlaying of prosthesis templates on radiological images and includes tools for performing measurements on the image and for positioning the template. Clinical judgment and experience are required to properly use the software. The software is not for primary image interpretation. The software is not for use on mobile phones.

## Hardware Specification

VELYS™ Hip Navigation markets two versions of its software platform – VELYS™ Hip Navigation for Windows and VELYS™ Hip Navigation for iOS. The VELYS™ Hip Navigation for iOS system is an iPad-based system, and the VELYS™ Hip Navigation for Windows system operates in a Windows environment.

The VELYS™ Hip Navigation for Windows system is provided on the hardware with specifications provided below. In addition, the preoperative planning module in the VELYS™ Hip Navigation for Windows software may be used on any Windows machine that meets the minimum hardware and software requirements.

## VELYS™ Hip Navigation Windows

#### **The VELYS™ Hip Navigation Windows product specifications include the following:**

- • 24" Medical Grade All-in-One PC with Battery
- Variable Height Roll Stand for Flat Panel Display with mounting bracket
- • Wheel Base for pole roll stand attachment with 4 wheels
- Dual (Side by Side) Power Supply Mount with Cord Cleat for 2" Posts
- • Medical Grade Power Strip with 4 Hospital-Grade Outlets
- • "L" Bracket with Keyboard Plate
- • Roll Stand Handle
- • Medical Grade Silicone Keyboard
- • PC mounting bracket adapter
- Manual Tilt Clamp (Included in Wheel base box)
- • Direct Import Setup
	- o BNC to VGA + HDMI Converter
	- o HD USB video grabber with DVI to VGA cable and USB 3.0 cable
	- o BNC cable Male to Male extension connector
- • Pre-loaded VELYS™ Hip Navigation Software License for Intraoperative and Preoperative use, including acetabular component analysis module, contralateral and ipsilateral analysis modules for leg length and offset, OneTrial™ technology, and preoperative templating.
- Preoperative planning and analysis module (enterprise license) is included with license.

### VELYS™ Hip Navigation for iOS

The VELYS™ Hip Navigation for iOS system can be installed to run on an iPad Pro that meets the minimum hardware requirements.

## System Requirements

Intraoperative use of VELYS™ Hip Navigation for Windows requires use of the hardware specification above. Intraoperative use of VELYS™ Hip Navigation for iOS requires that the system be installed on an iPad Pro 12.9" running a minimum of iOS 14.

The following configuration is required for preoperative use of VELYS™ Hip Navigation:

#### Hardware

- • 2GB RAM or more
- • Processor: i5/i7 (compatible) 2.8 GHz or higher
- • Hard Drive:
	- o Up to 80MB for the software
	- o Up to 200GB for data storage
- • Minimal screen resolution: 1280X720
- • 2GB graphics card

#### Software

- • Windows 10 with all current patches/updates
- • Microsoft .NET Framework 4.7.2
- TeamViewer for remote support

#### Network

- • Unrestricted internet access to \*.jointpoint.com on port 443
- • TLS 1.2 or higher

#### Support and Contact Information

If you require assistance with use of VELYS Hip Navigation, you can reach our Customer Support via phone or email:

Support Phone: +1 (800) 689-0746

Support Email: VELYSHipNav\_CustomerSupport@ITS.JNJ.com

**ENGLISH**

## Logging in for the First Time

Once your account is setup and the application is installed, you will need to login to begin using VELYS™ Hip Navigation. When you login for the first time, be sure the Offline/Online switch is set to Online.

Offline Mode will allow you to use VELYS™ Hip Navigation for a period of 5 days without an internet connection. After the 5 days has expired, you will be required to login again with Online Mode.

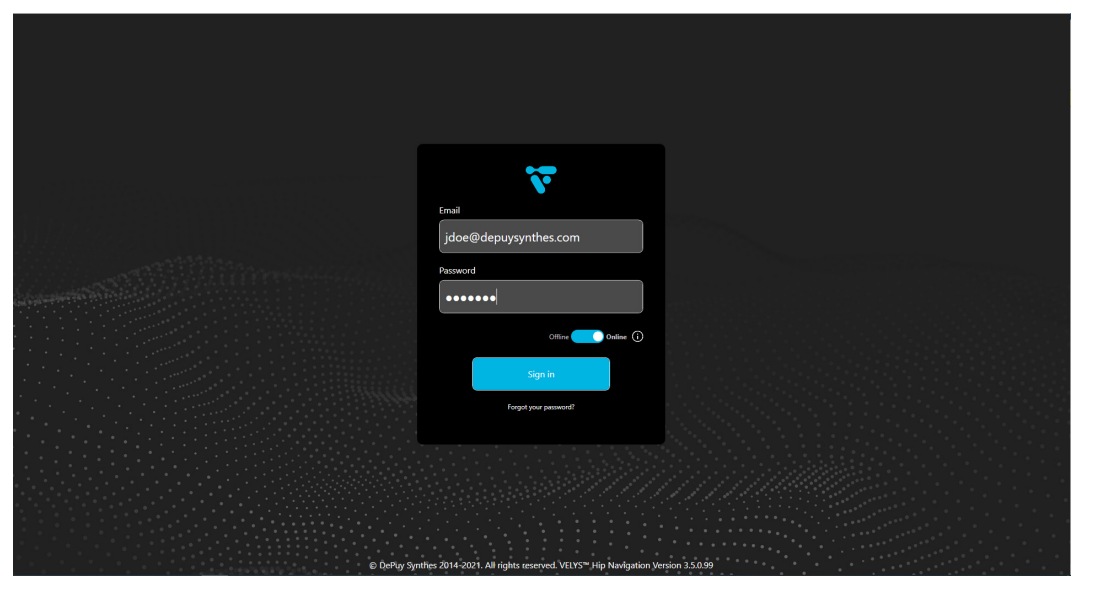

*Figure 1: Login Screen*

## Password Recovery

If you forget your password, you may reset it by selecting the "Forgot your password?" option. The following dialog is presented. Selecting "Send Reset Link" will send an email to your account with a link that allows you to reset your password.

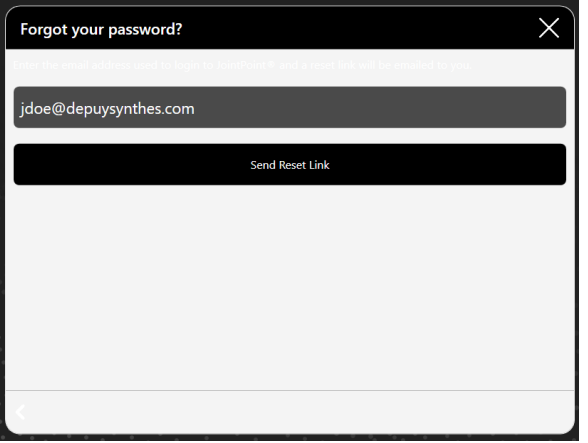

*Figure 2: Password Recovery Screen*

## Change Password

If you wish to change your password, once you login, select the gear icon at the bottom of the screen and select "Change Password".

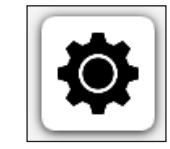

*Figure 3: Settings Icon*

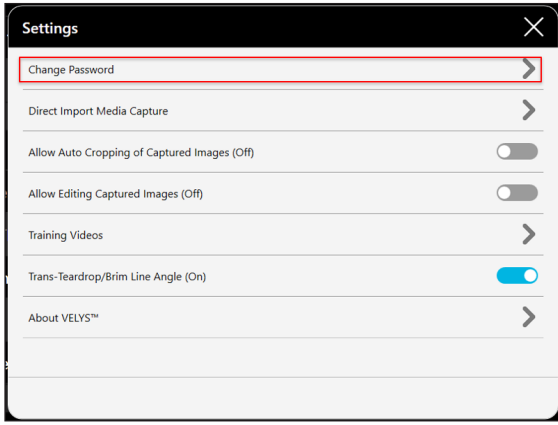

#### *Figure 4: Settings Menu*

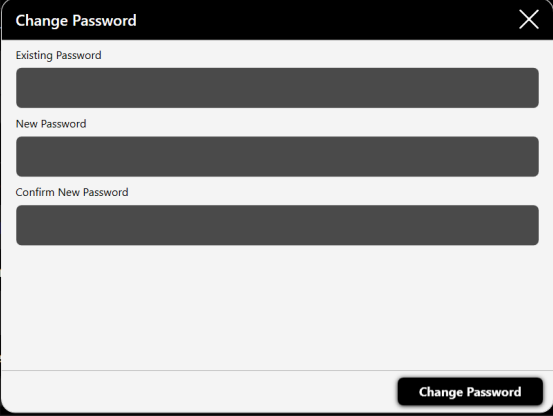

*Figure 5: Change Password Menu*

## Logout

To logout of VELYS™ Hip Navigation click on Account at the top right of screen and select Logout as depicted below.

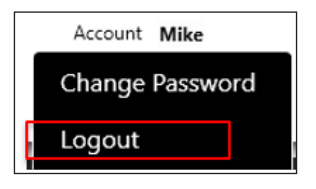

*Figure 6: Account Drop-Down*

## Main Display

#### Header Bar

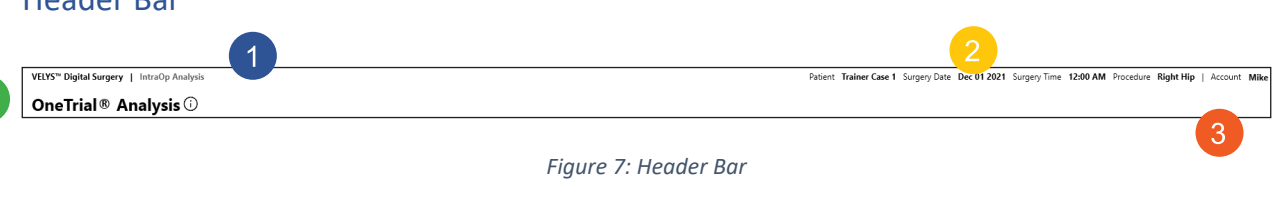

10

- 1. Current workflow (1)Patient and Procedure Details (2)
- 2. Currently logged in user (3)
- 3. Current Step Title (4)

#### Navigation Bar

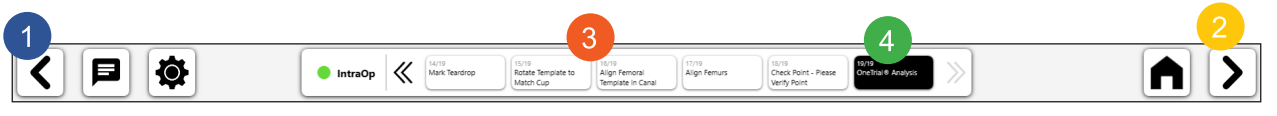

#### *Figure 8: Navigation Bar*

- 1. Previous Moves the workflow back a step
- 2. Next/Finished Either moves the workflow forward or finishes the workflow and exits
- 3. Step progress and menu Allowing navigation to other steps
- 4. Current Step in workflow

## Footer Bar

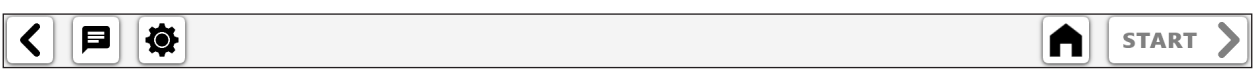

*Figure 9: Footer Bar*

Icons from left to right:

- • Previous Moves back a screen
- Remote Support Settings
- Home/Schedule
- Start workflow or next step in workflow

## Calendar Use

After logging in, you will be presented with a schedule view. The schedule presents cases from the current day forward. To view past cases, use the Search feature at the top.

The components of the calendar view are as follows:

- • Create New Case button allows the creation of new cases.
- Search button used for patient name or to search by date (Figure 11).
- Cases are grouped by day and include surgery date, patient name and surgeon. Each row also displays the procedure type and body side. Grouped rows can be expanded and collapsed.
- Select button takes you into the case to view information, X-rays, and workflows.
- Cases can be downloaded to a local device using download icon on bottom middle of screen.
- Cases can be deleted by selecting and using the trash can icon.

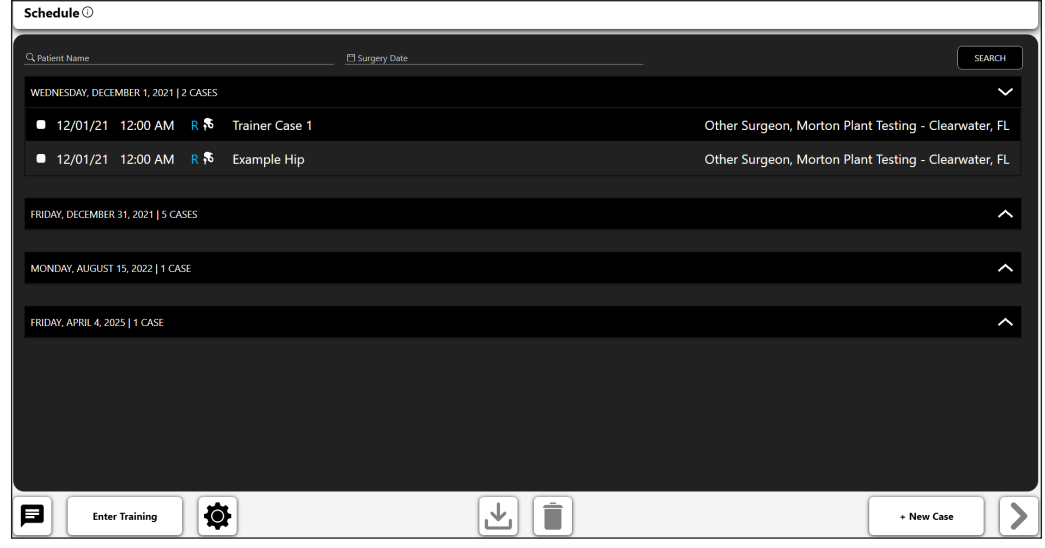

*Figure 10: Schedule Screen*

| Schedule $\odot$                                |                            |           |                                                        |                   |                |    |                                                      |
|-------------------------------------------------|----------------------------|-----------|--------------------------------------------------------|-------------------|----------------|----|------------------------------------------------------|
| Q Patient Name                                  | <sup>19</sup> Surgery Date |           |                                                        |                   |                |    | <b>SEARCH</b>                                        |
| WEDNESDAY, DECEMBER 1, 2021   2 CASES           |                            |           |                                                        | <b>March 2021</b> |                |    | $\check{ }$                                          |
| <b>12/01/21 12:00 AM R &amp; Trainer Case 1</b> |                            | 28        | Su Mo Tu We Th Fr Sa<br>$\blacksquare$<br>$\mathbf{2}$ | $\overline{3}$    | $\overline{4}$ | 56 | Other Surgeon, Morton Plant Testing - Clearwater, FL |
| 12/01/21 12:00 AM R & Example Hip               |                            |           | 7 8 9 10 11 12 13                                      |                   |                |    | Other Surgeon, Morton Plant Testing - Clearwater, FL |
|                                                 |                            | $14 - 15$ | 21  22  23  24  25  26  27                             |                   | 16 17 18 19 20 |    |                                                      |
| FRIDAY, DECEMBER 31, 2021   5 CASES             |                            | 28 29     |                                                        |                   | 30 31 1 2 3    |    | ᄉ                                                    |
|                                                 |                            |           | 4 5 6 7 8 9 10                                         |                   |                |    |                                                      |
| MONDAY, AUGUST 15, 2022   1 CASE                |                            |           |                                                        |                   |                |    | $\lambda$                                            |
| <b>FRIDAY, APRIL 4, 2025   1 CASE</b>           |                            |           |                                                        |                   |                |    | ᄉ                                                    |
|                                                 |                            |           |                                                        |                   |                |    |                                                      |
|                                                 |                            |           |                                                        |                   |                |    |                                                      |
|                                                 |                            |           |                                                        |                   |                |    |                                                      |
|                                                 |                            |           |                                                        |                   |                |    |                                                      |
|                                                 |                            |           |                                                        |                   |                |    |                                                      |
| 尊<br>目<br><b>Enter Training</b>                 |                            |           |                                                        |                   |                |    | + New Case                                           |

*Figure 11: Schedule Screen - Search Detail*

## New Case Creation

#### Case Type Selection

To create a new case, select the New Case button. A dialog will be displayed to allow you to choose the type of case to create.

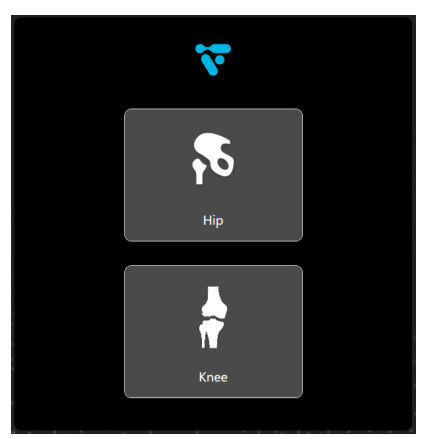

*Figure 12: Case Type Selection Detail*

## Enter Case Details

Once an option is selected you will be prompted to fill in some basic information. Patient first and last name, surgery date, operative side, gender, and surgeon are required. You may share the case with any users currently configured on your account for that purpose. Notes may be added to provide additional information on the case.

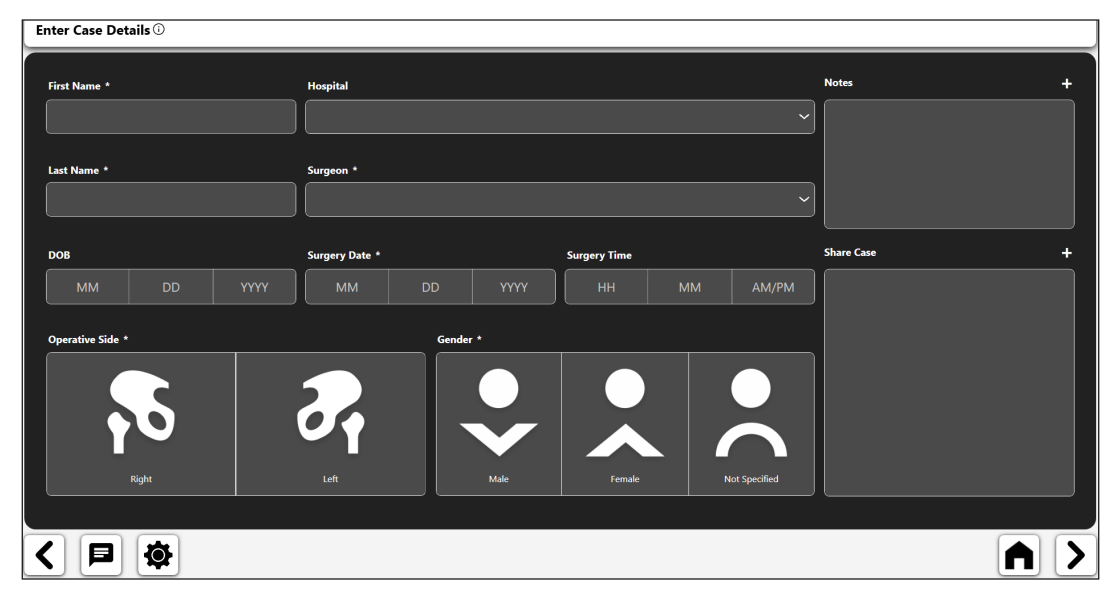

*Figure 13: Enter Case Details Screen*

ENGLISH **ENGLISH**

## **Workflows**

Selecting the "Next" arrow along the bottom will advance you to the Case Overview screen.

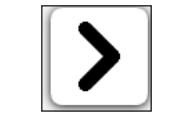

*Figure 14: Next Arrow Button*

The Case Overview screen allows you to create, edit or remove workflows on the case, view a case summary, and add or remove X-rays to the case image library.

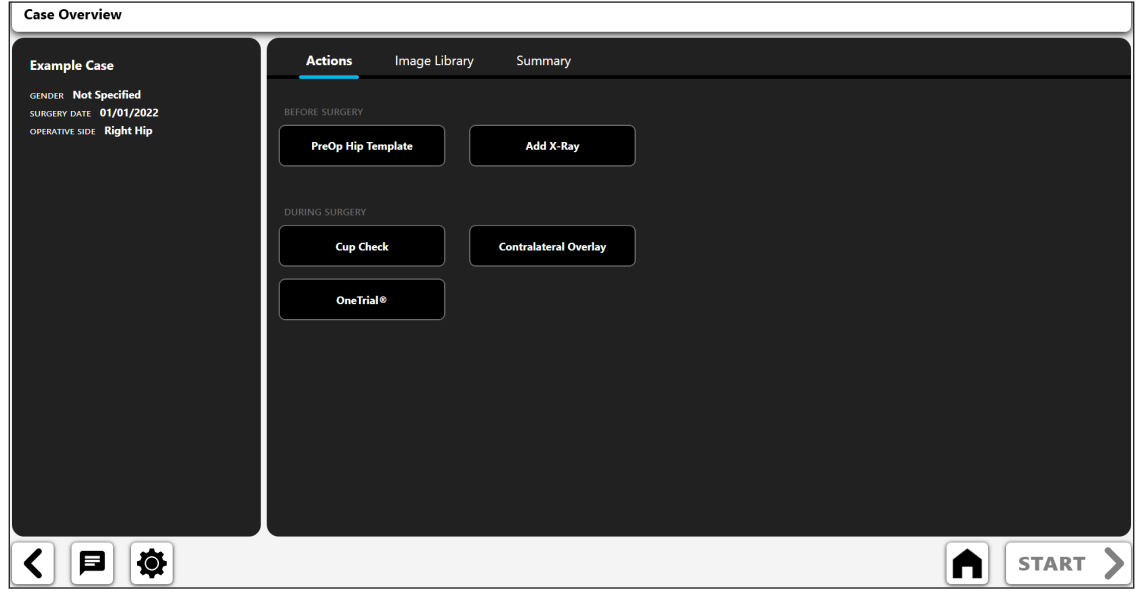

*Figure 15: Case Overview Screen*

- 1. Actions add x-ray or create a case analysis
- 2. Image Library saved x-rays
- 3. Summary analysis that was previously created and saved

To get started select an Action and then the "START" button. The following dialog is presented. The options allow you to add X-rays or create one of the VELYS™ Hip Navigation Workflows.

**ENGLISH**

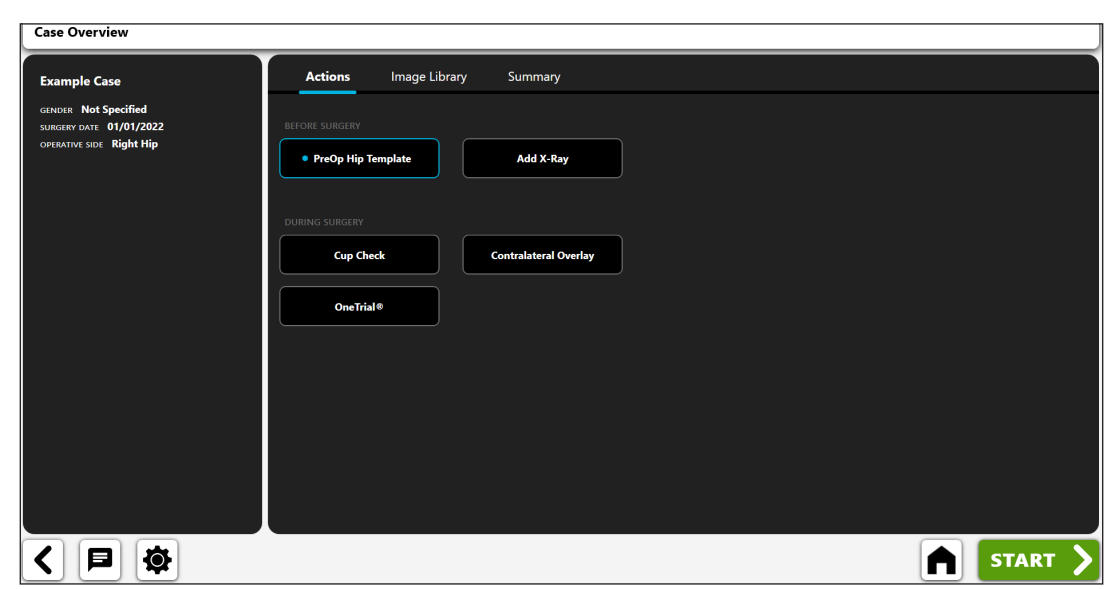

*Figure 16: Case Overview Screen – Workflow Options*

*PreOp Hip Template Action selected as shown, start button can be selected to enter the template analysis workflow*

### Adding an X-Ray

When you select the "Add X-Ray" button from the dialog above, you will be presented with the following dialog. The camera is currently only available on the iOS version and Direct Import is only available for the Windows version.

#### Camera

On the iOS version, this feature allows you to capture X-ray images using the iPad camera.

#### Direct Import

On the Windows version, this feature allows you to capture the output from a C-Arm.

#### Case X-Rays

This feature allows you to use an X-ray already associated with the case.

#### DICOM/Image File

This feature allows you to load an image from a DICOM file or local image file.

**ENGLISH ENGLISH**

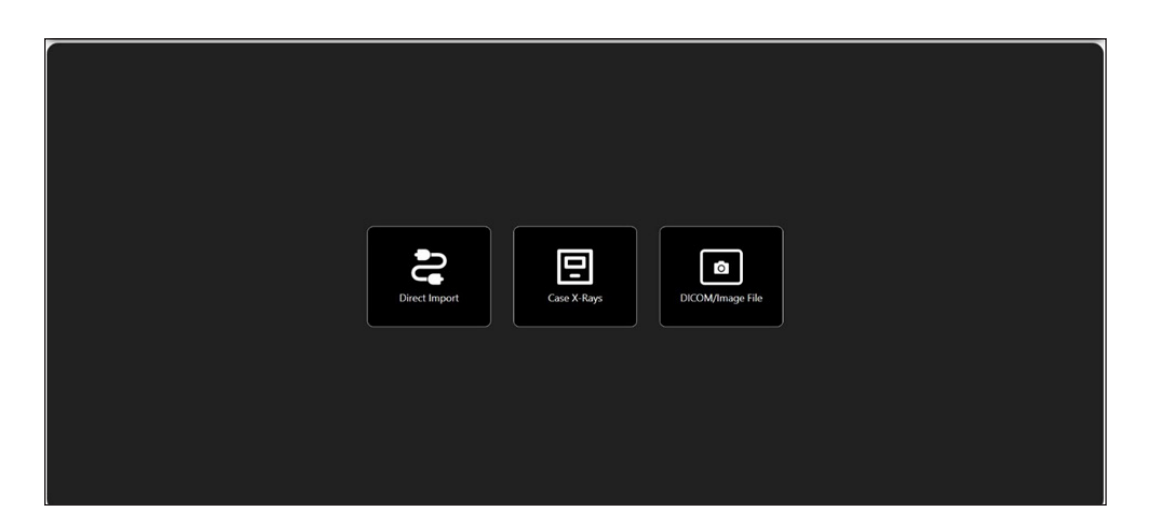

*Figure 17: Import X-Ray Screen*

Once an X-Ray is added it will appear under the " Image Library" heading.

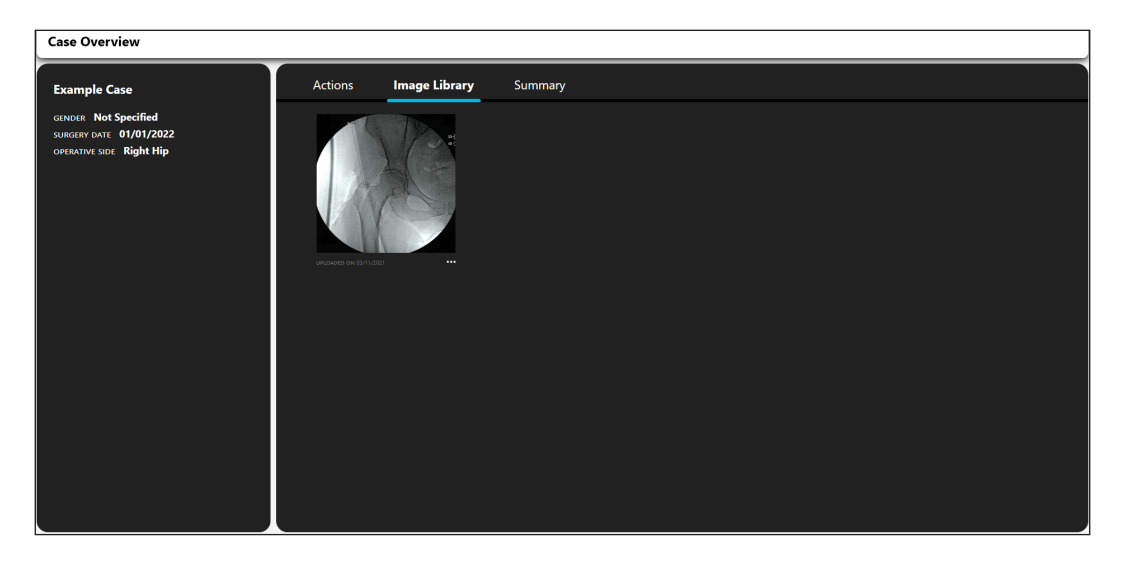

*Figure 18: Case Overview Screen - Image Library Tab*

## X-Ray Options

The collection of X-rays added to a case have some additional options. To view the options, select the ellipsis (…) from the bottom right corner.

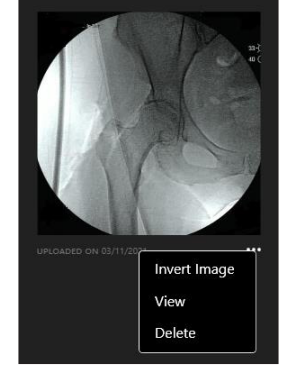

*Figure 19: X-Ray Options Drop-Down*

#### Invert Image

This option will cause a copy of the X-ray to be mirrored horizontally.

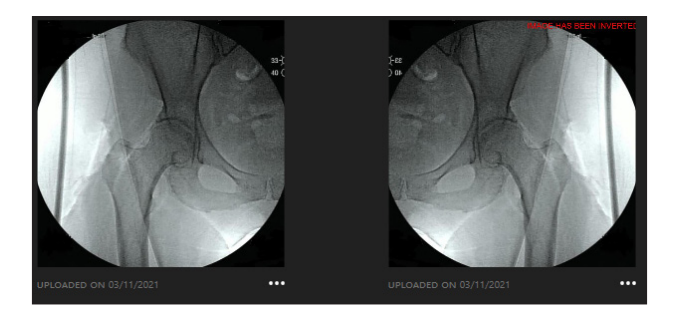

*Figure 20: Invert Image Detail*

#### View

This option will open the X-ray in a larger window.

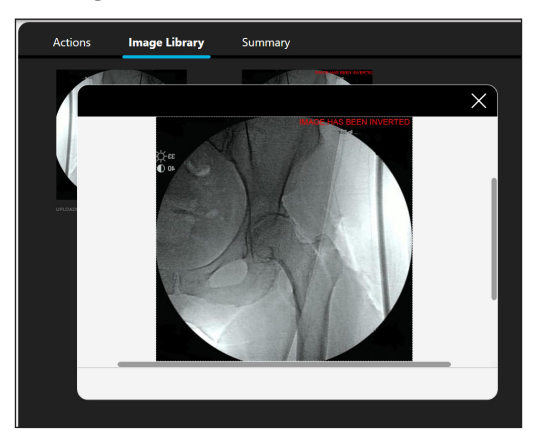

*Figure 21: X-Ray View Detail*

#### Delete

This option removes the X-ray.

## **ENGLISH ENGLISH**

## Templates & Analysis

Workflows are located under the " Actions" heading. When you add new workflows, they will appear under the Summary heading and allow you to view/edit or remove them.

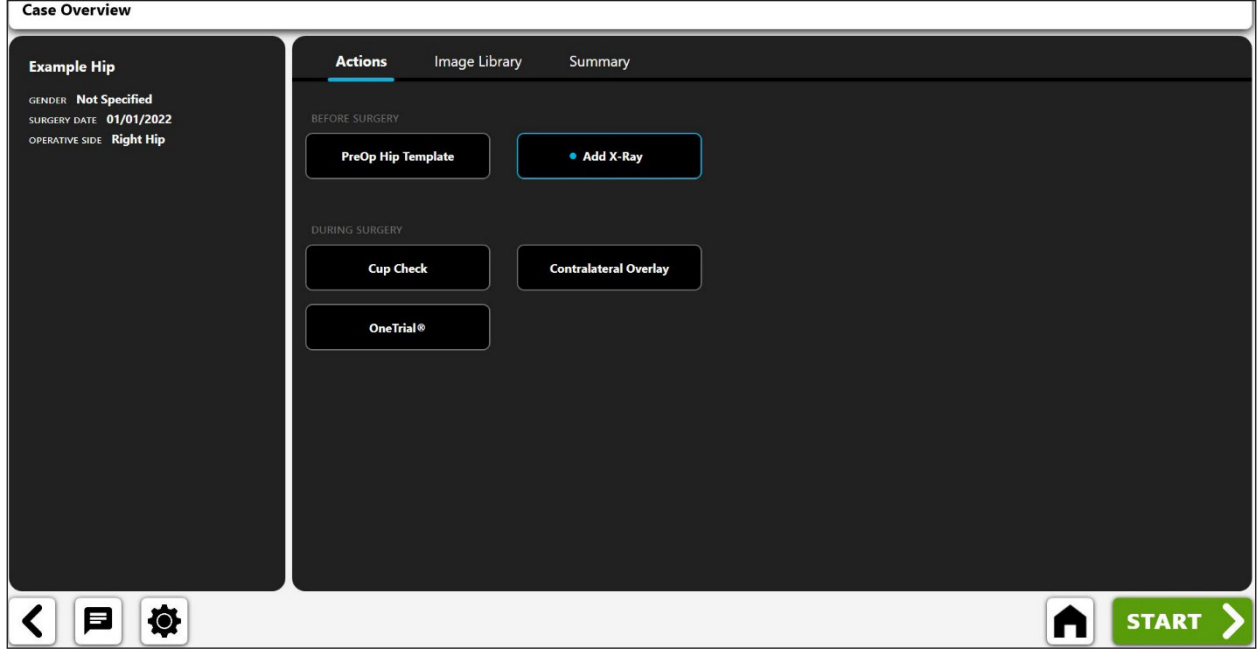

*Figure 22: Case Overview Screen - Actions Tab*

Summary To open a workflow, select the image or select the ellipsis (…) in the bottom right corner and choose "View". To remove a workflow, select the ellipsis (…) and choose "Delete". Patient details and previously saved analysis notes appear on the left side of the screen for quick reference.

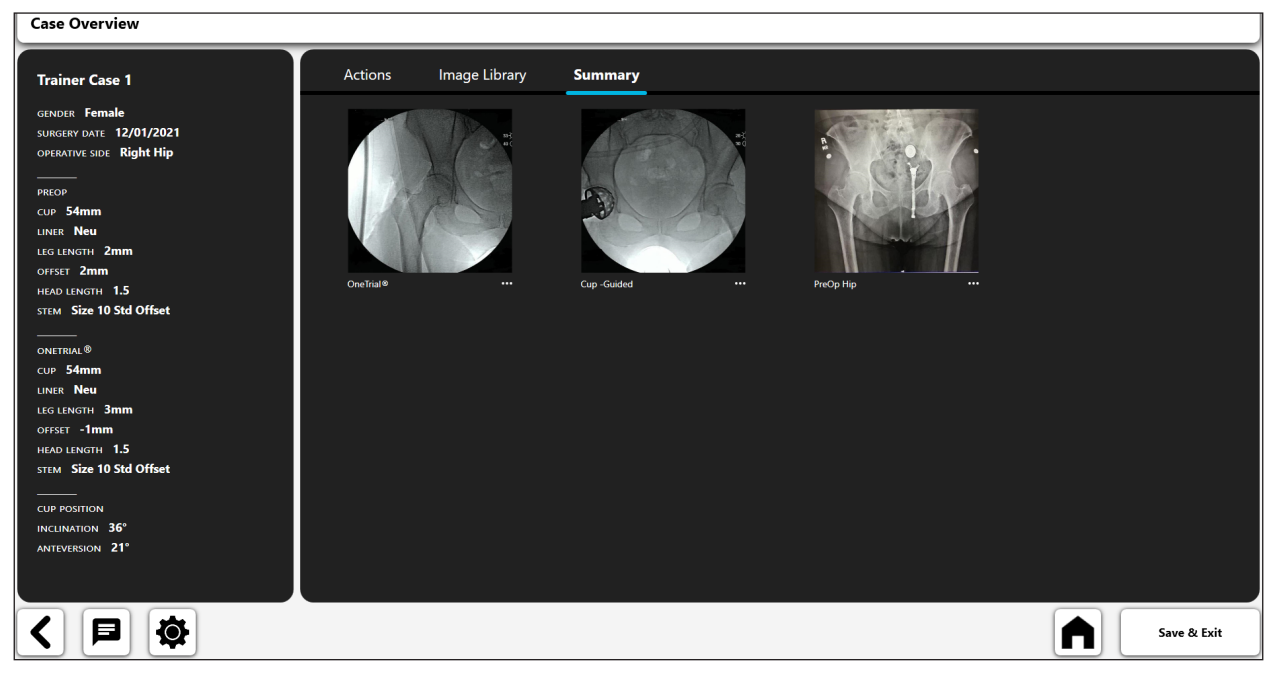

*Figure 23: Case Overview Screen - Summary Tab*

## Preoperative Hip Workflow

VELYS™ Hip Navigation's preoperative templating workflow provides all the features traditionally found in preoperative templating systems, including:

- • Image acquisition
- Image calibration using a line or ball marker
- • Template selection of the femoral stem and acetabular cup
- • Digital Annotations (i.e. digital lines and circles)
- Leg length Analysis tool

Additionally, VELYS™ Hip Navigation's **portability and dynamic rescaling** technology also provides unique capabilities compared to other preoperative templating systems.

#### **Portability in the OR**

VELYS™ Hip Navigation's portability enables you to create a template in the OR, during surgery but before implant insertion. This may be valuable in revision surgeries when existing hardware isn't known until the time of surgery.

One possible workflow for creating a preoperative template in the OR follows:

- • A fluoro image is taken. User captures this image in VELYS™ Hip Navigation using the device camera
- • Surgeon begins surgery and gains direct exposure to the existing acetabular cup, at which point they can visually identify the cup size.
- • A user operates VELYS™ Hip Navigation outside of the sterile field and creates a new preoperative template using the fluoroscopic image.
- The VELYS<sup>™</sup> Hip Navigation user calibrates the preoperative template image using the known size of the visually identified acetabular cup.
- The user continues with their preoperative templating exercise.
- The surgeon visually verifies the results and uses the information provided in the template.
- If desired, the template can also be displayed on a monitor in the OR using a display cable.

#### **Dynamic Rescaling**

Surgeons have historically relied upon ball markers or other sizing devices as they template. However, a ball marker measurement is sometimes imprecise because of patient anatomy, positioning, or image parallax.

To address this, VELYS™ Hip Navigation **provides a unique capability to dynamically rescale an existing template**. This functionality can be valuable in the OR during a revision surgery when direct observation of a pre-inserted prosthetic such as an acetabular cup may be used during surgery to re-scale a preoperative image more precisely.

Use of this feature involves initially using a sizing device to create a preoperative template. Afterward, you can rescale the entire preoperative plan according to the pre-inserted acetabular component. This will enable the surgeon to update their plan with more precisely scaled data.

ENGLISH **ENGLISH**

## Creating a Preoperative Hip Workflow

1. Select PreOp Hip Template

On the Actions Screen, select "PreOp Hip Template" then the "START" button.

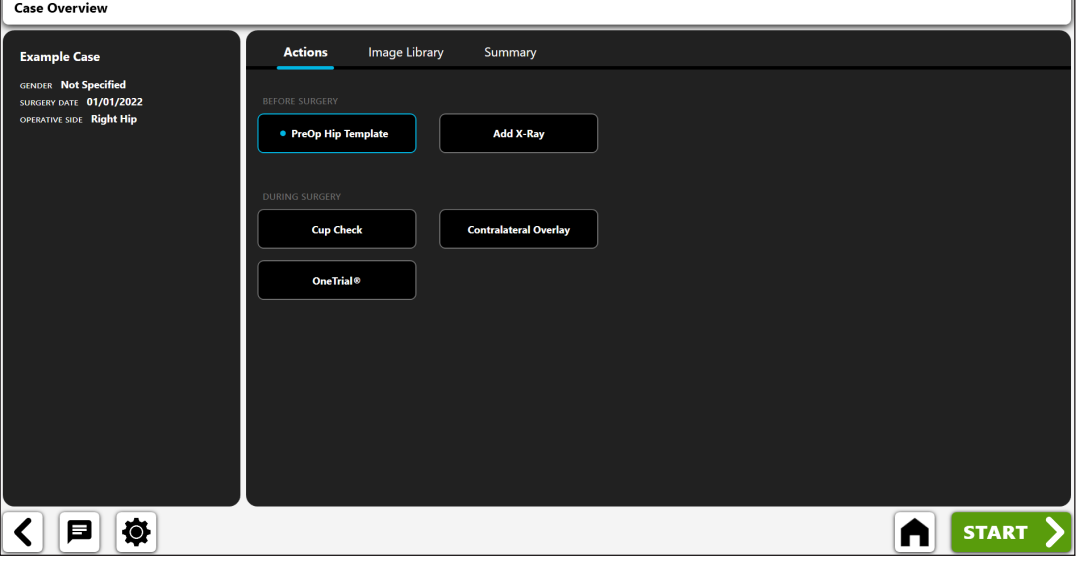

*Figure 24: Case Overview Screen - PreOp Hip Template*

#### 2. Import X-Ray

Capture an X-ray from the camera, Direct Import, an existing X-ray on the case or from a DICOM or image file.

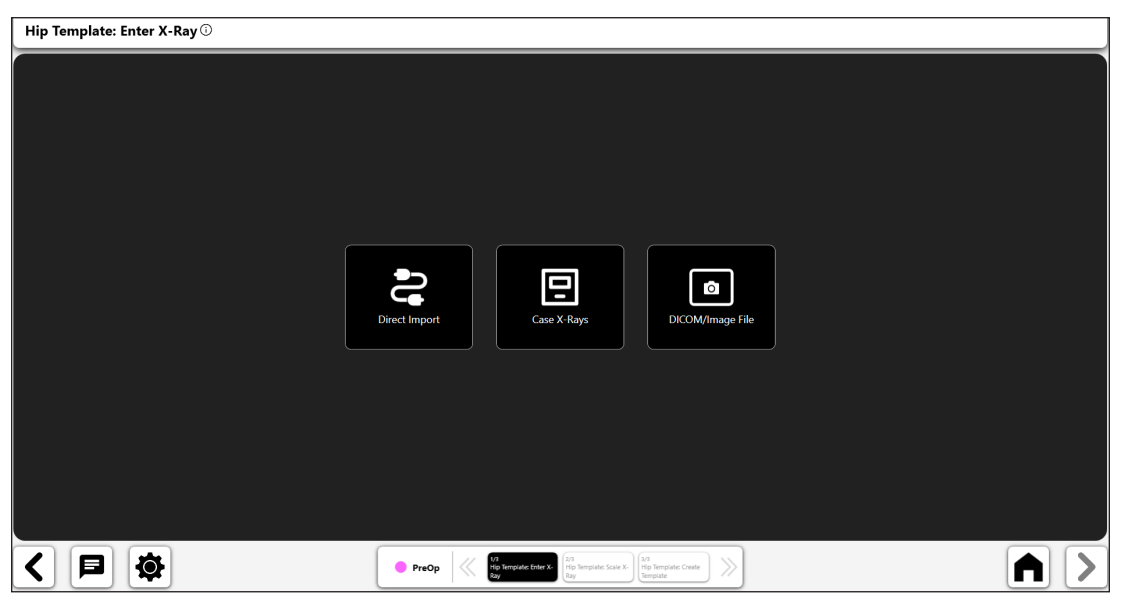

*Figure 25: Import X-Ray Screen*

#### 3. Scale the X-Ray.

You begin the preoperative templating process by scaling the image using an object of known size.

- Choose whether you will use a ball marker or a straight line using the Toggle control (No. 1).
- If you use a ball marker to calibrate, a digital circle will appear in the screen (No. 2). VELYS™ Hip Navigation's image recognition will try to auto-identify a ball marker on the image and position the circle around it.
- Modify the position and size of the circle using the control handles so that it matches the object used to calibrate the image.
- Enter the known size of the object in the data entry box in the top left of the screen (No. 3). This is a diameter measurement if using a ball marker, and the actual line size if using 'ruler' calibration.
- • **TIP: The standard ball marker size is 25.4 mm. However, you should always verify the ball marker size before calibrating an image.**
- • **TIP: If you create your preoperative template in the OR (but before implant insertion), you can calibrate the image using the extracted femoral head. You can do this by drawing a 'ruler' line across the width of the femoral head, and entering the size measured using calipers.**

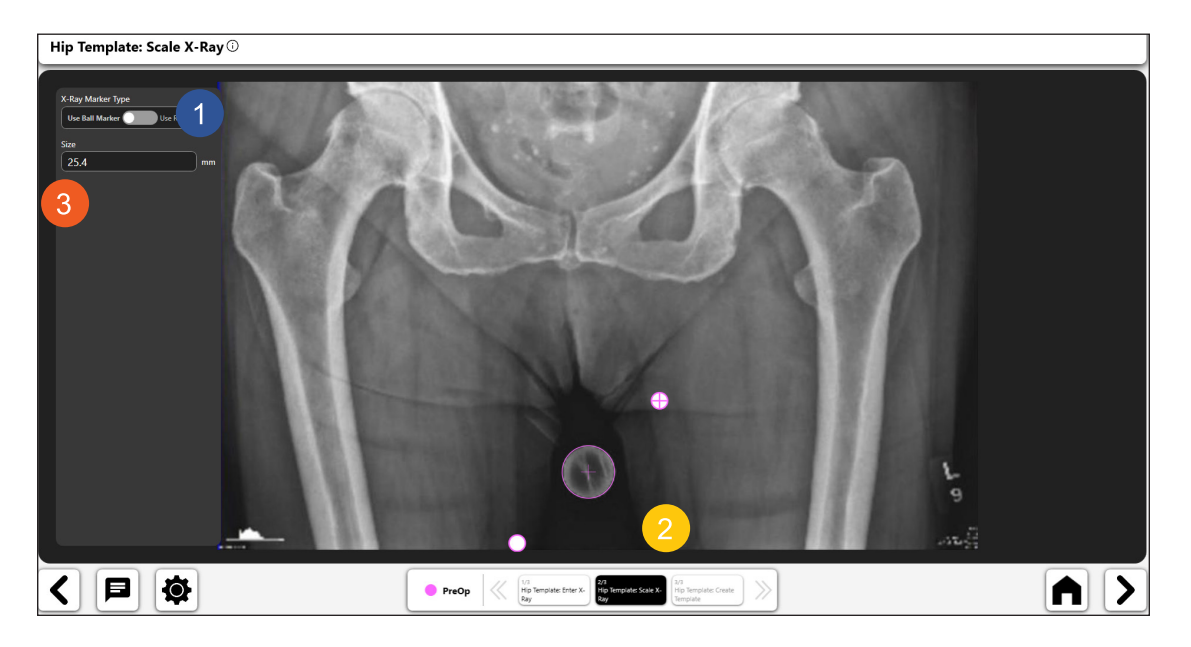

*Figure 26: Scale X-Ray Screen*

#### 4. Create the Preoperative Hip Template

**You can create a preoperative template after completing calibration. You can create the template using the variety of tools available from the templates. The tools are described below.**

丄 *Leg Length Analysis Tool:* 

- Select the leg length icon on the toolbar to add the leg length tool (No. 1) to the image.
- • You can modify the leg length control using its navigation controls.
- • You should position the blue dots on the central line to define the horizontal access of the pelvis. (For example, you can position them on the teardrop points or ischial tuberosity.)
- Position the red lines to touch the top of the lesser trochanters (or other identifiable femoral landmarks). The system uses these lines to calculate leg length inequalities.
- Leg length information is displayed on screen (No. 2). You can move the information display by selecting and dragging it.

#### **TIP: Using the tear drop for the horizontal pelvic line (as shown in the image) is often more precise.**

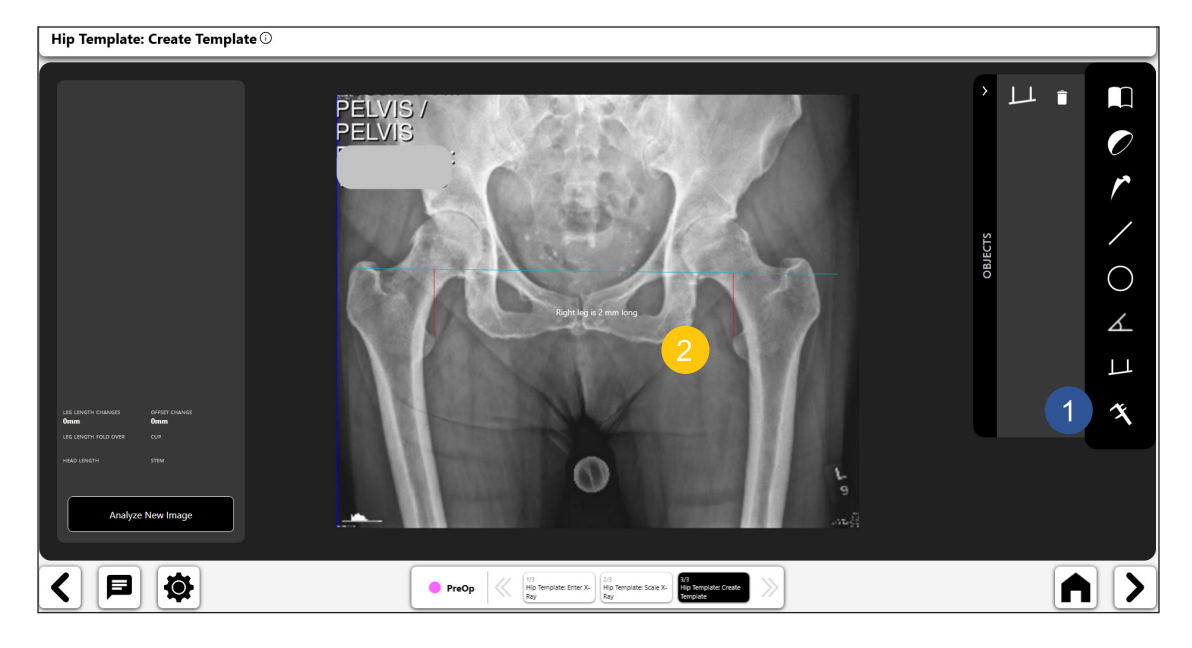

*Figure 27: Create Template Screen*

**ENGLISH**

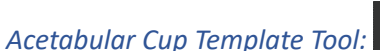

- Select the acetabular cup template icon to display the template selection panel (No. 1) below.
- Select the desired cup model in the panel .

 $\overline{O}$ 

- The acetabular cup template will display above the image, as shown (No 1) below. Move the template by dragging it into position over the femoral head and acetabulum. Then, use the rotation handle to rotate the template into position.
- • Update size, offset, and head information for the acetabular template using the input boxes on the top left of the form (No. 2).
- Figure 28, No. 3 shows a 'toggle icon' for the acetabular template, showing that it is activated. You can delete the template by selecting the trash can icon displayed within the toggle icon.

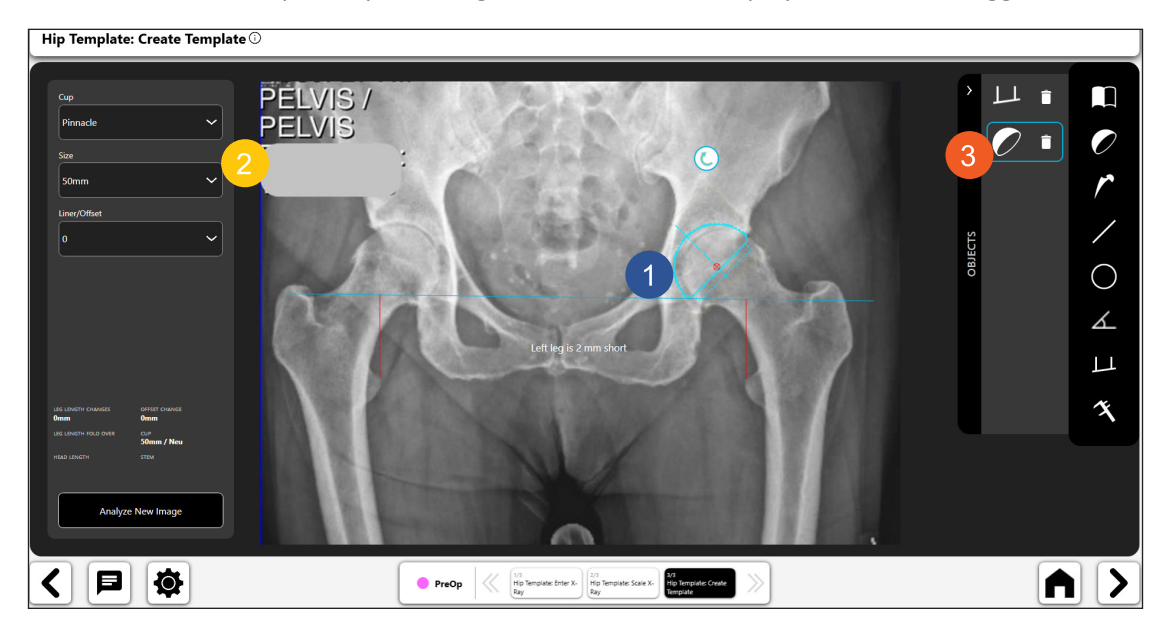

*Figure 28: Create Template Screen - Acetabular Cup Tool*

#### *Femoral Stem Template Tool:*

- Select the femoral stem template icon to display the template selection panel, shown below.
- Select the femoral stem model.
- The femoral stem template will display above the image, as shown in (No 1) below. Move the template by dragging it into position along the femoral canal. You can use the rotation handle to rotate the template into position.
- • Update size, offset, and head information for the femoral stem template using the input boxes on the left of the screen (No. 2).
- No. 3 shows a selected 'toggle icon' for the femoral stem template, showing that it is activated. You can delete the template by selecting the trash can icon displayed within the toggle icon.
- TIP: You can change the active object by selecting the toggle icon for the object you want to **activate.**<br>• TIP: Press the Rescale button (No. 4)
- **1 1 to recalibrate an image. You can use this during surgery when the surgeon measures the extracted femoral head.**

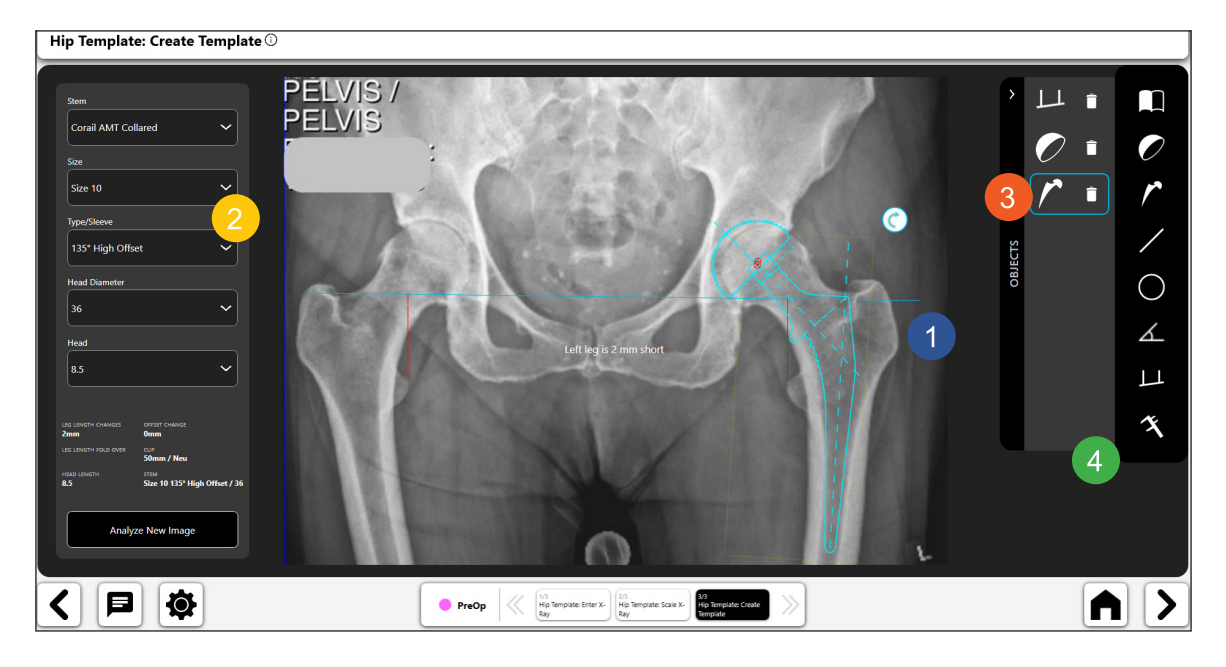

*Figure 29: Create Template Screen - Femoral Stem Tool*

## *Digital Line Tool:*

L

- Select the digital line icon to create a digital line (No. 1).
- You can manipulate the length and position of the line using the navigation handles.
- The line length calculation will automatically update as you change the line length.
- • **TIP: You can create multiple lines. Each line will have a different color.**

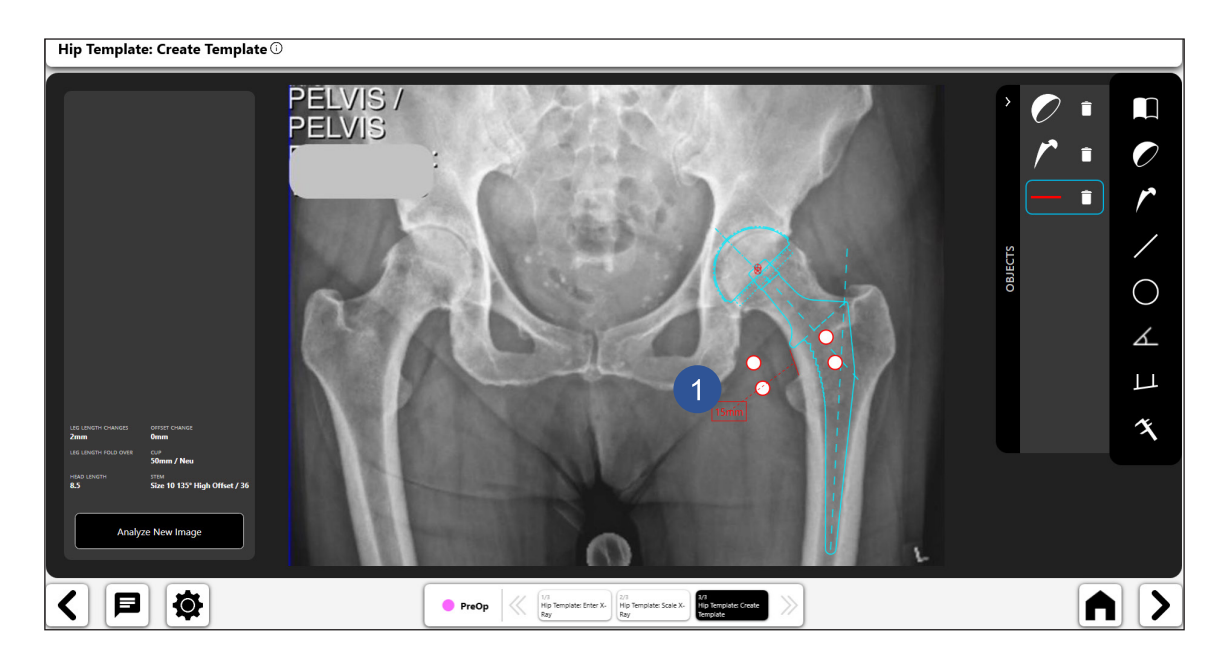

*Figure 30: Create Template Screen - Digital Line Tool*

# *Digital Circle Tool:*

- Select the digital circle icon to create a digital circle (No. 1).
- You can manipulate the size and position of the line using the navigation handles.
- The displayed circle size is the diameter of the circle.
- You can create multiple circles.

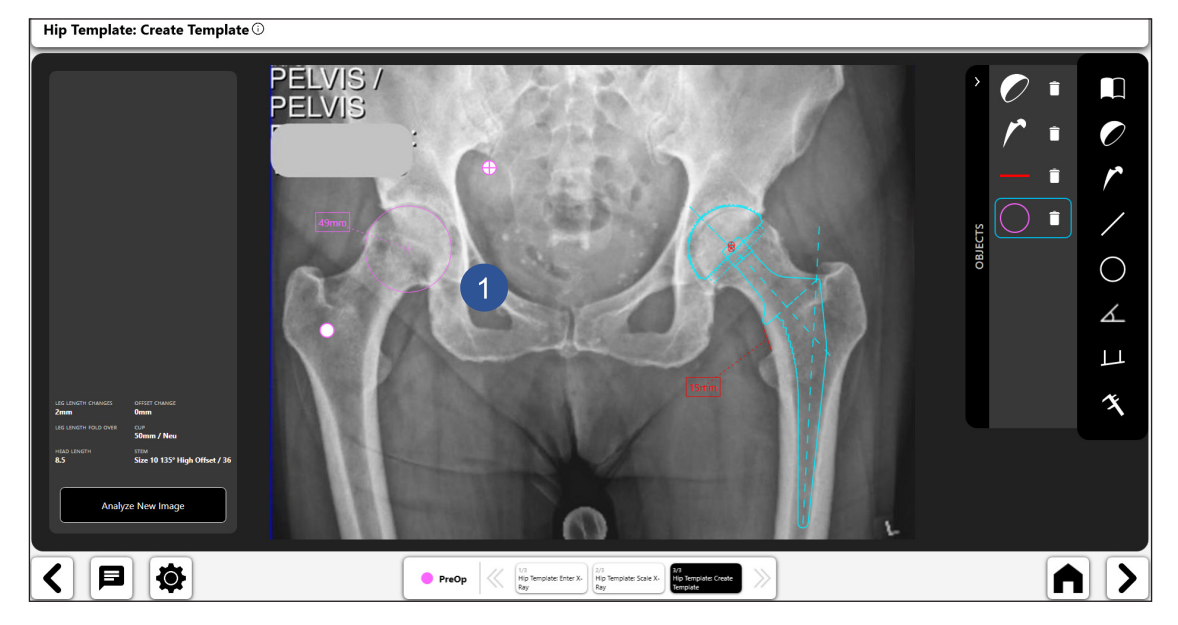

*Figure 31: Create Template Screen - Digital Circle Tool*

#### ᠘ *Digital Angle Tool:*

- Select the digital angle tool icon to create a digital angle (No. 1).
- • You can manipulate the two lines and the angle is calculated.
- The two lines can be moved into various positions to calculate different angles.

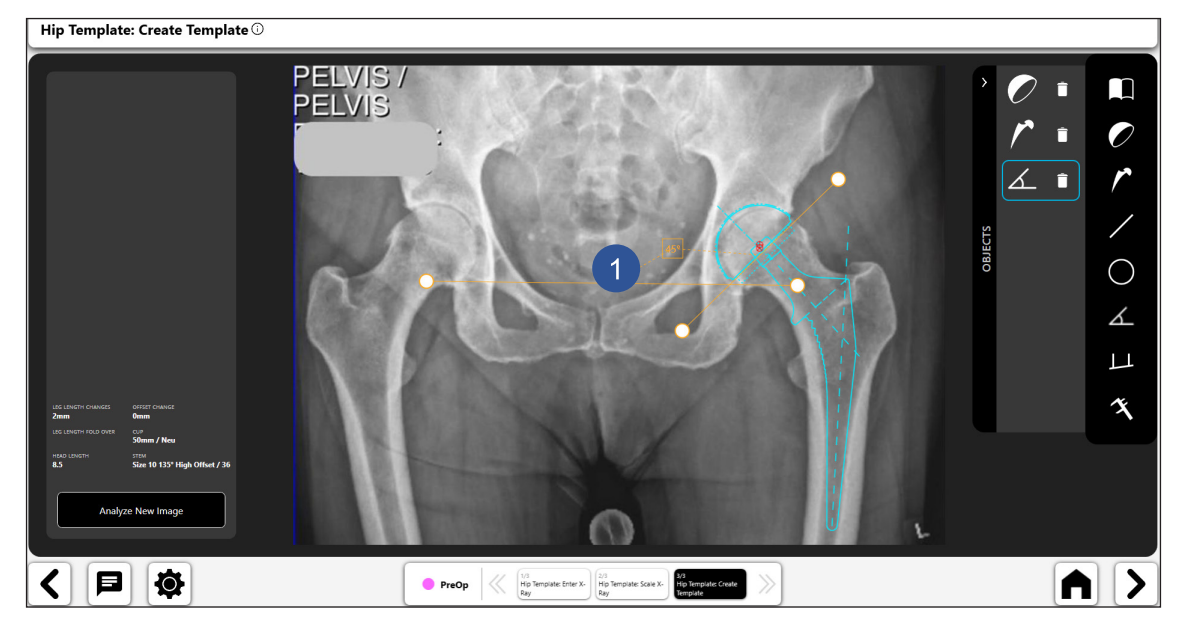

*Figure 32: Create Template Screen - Digital Angle Tool*

ENGLISH **ENGLISH**

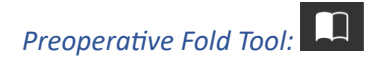

- Select the preoperative fold icon to create a Preoperative Analysis between the operative and non-operative sides of the AP pelvis X-ray.
- The process requires placing anatomical landmarks on the AP pelvis X-ray as follows:
	- o Operative Side<br>■ Mark g
		- Mark greater trochanter

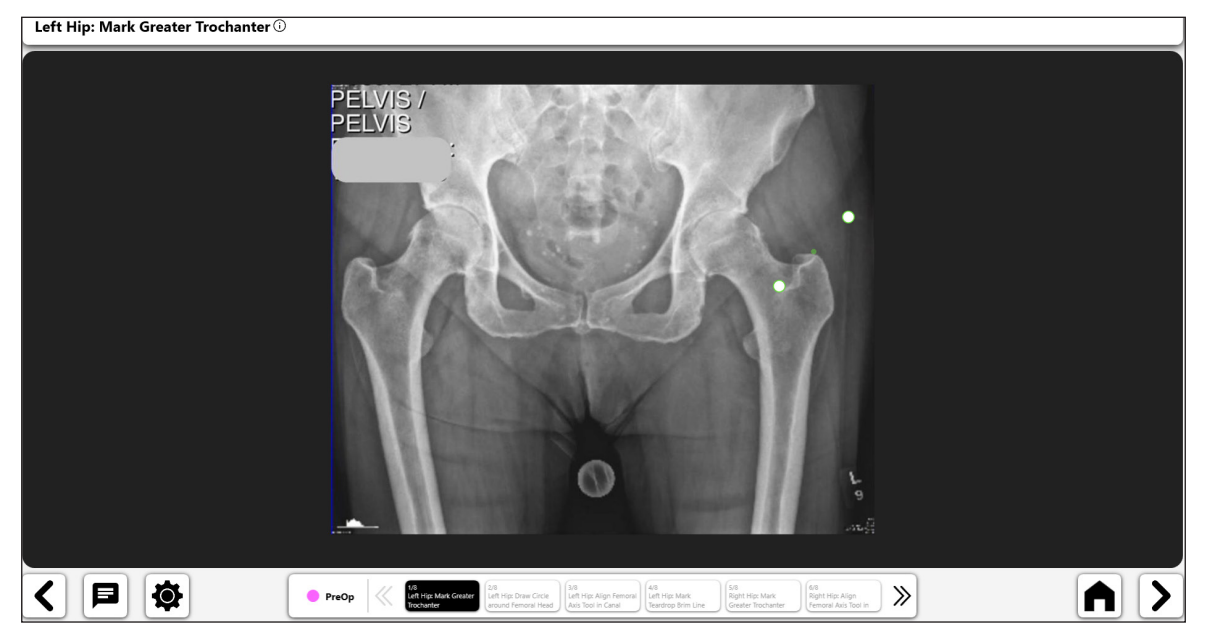

*Figure 33: Mark Greater Trochanter (Op Side)*

- Left Hip: Draw Circle around Femoral Head  $\overline{\mathbb{O}}$ PELVIS /<br>PELVIS く日夜 PreOp <<<</>
MeDia Terminal Head  $\gg$  $A$  >
- **P** Draw circle around the femoral head

*Figure 34: Femoral Head Circle (Op Side)*

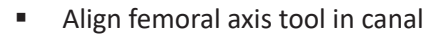

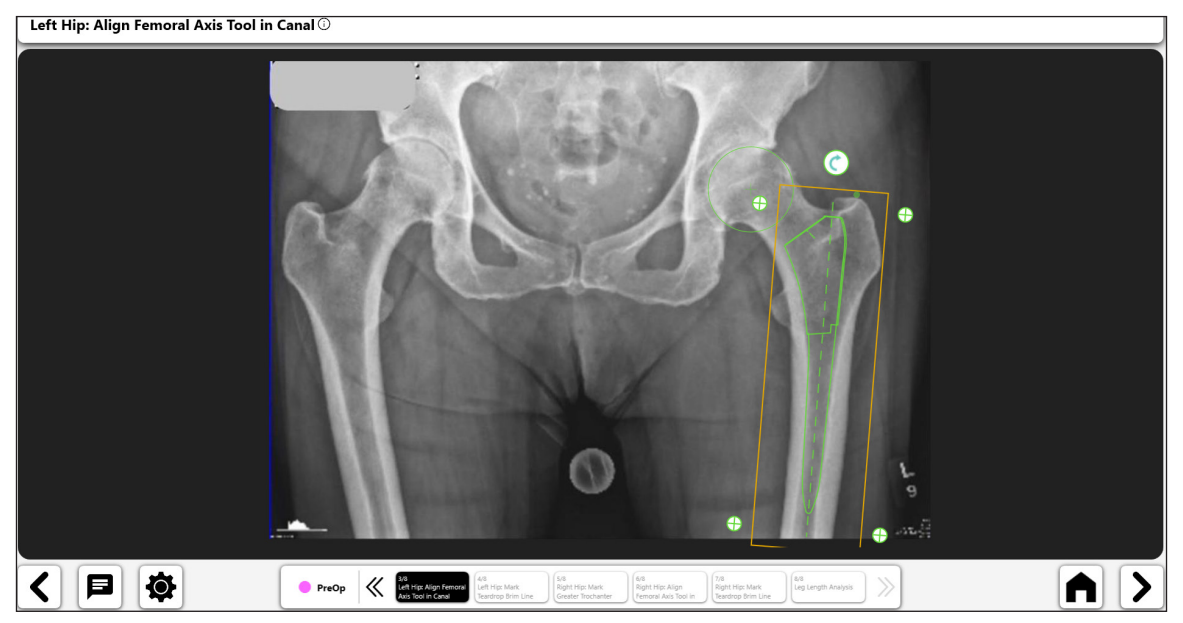

*Figure 35: Align Femoral Axis Tool (Op Side)*

**Mark teardrop brim line** 

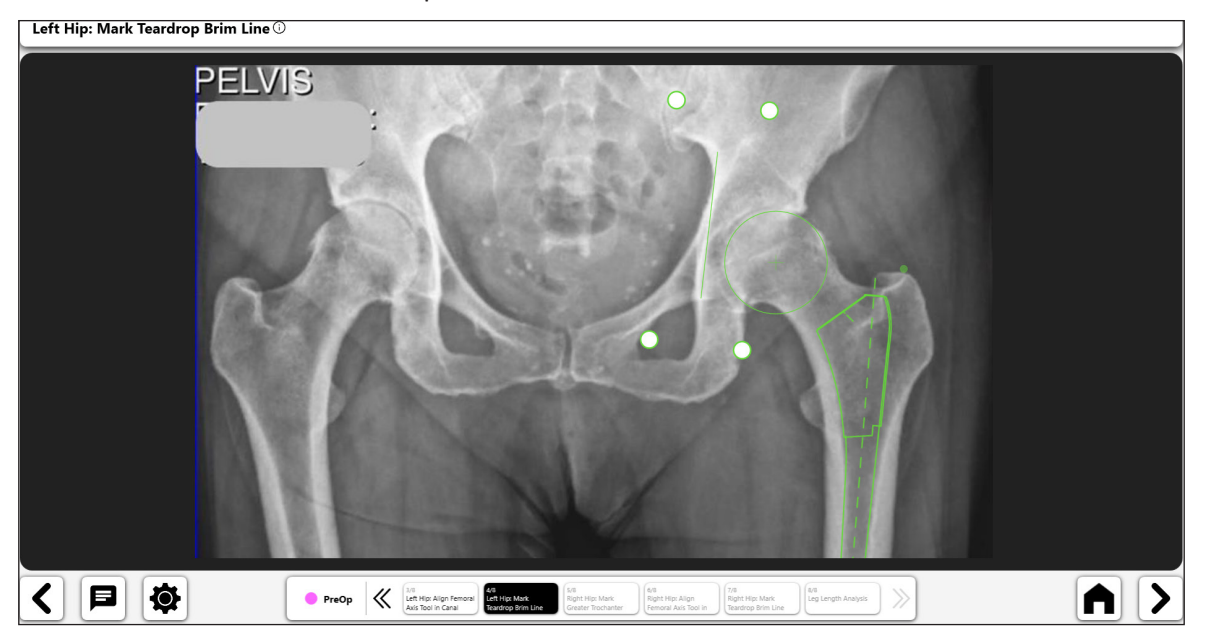

*Figure 36: Mark Teardrop Brim Line (Op Side)*

**ENGLISH ENGLISH**

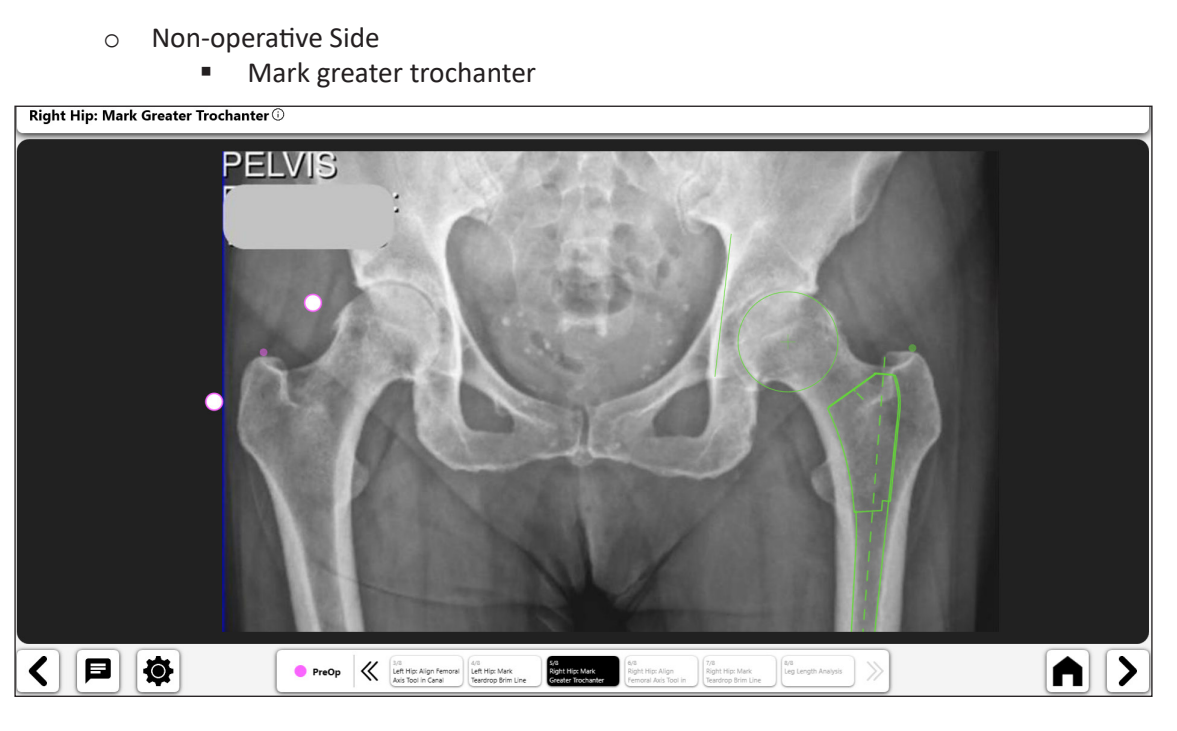

*Figure 37: Mark Greater Trochanter (Non-Op Side)*

 Align femoral axis tool in canal

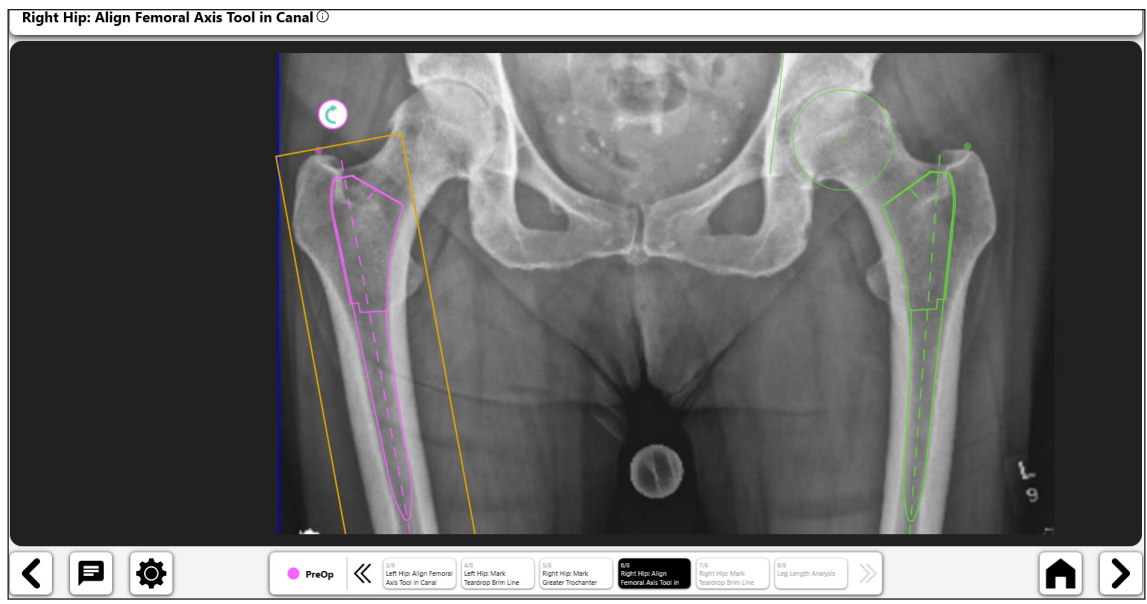

*Figure 38: Align Femoral Axis Tool (Non-Op Side)*

**Mark teardrop brim line** 

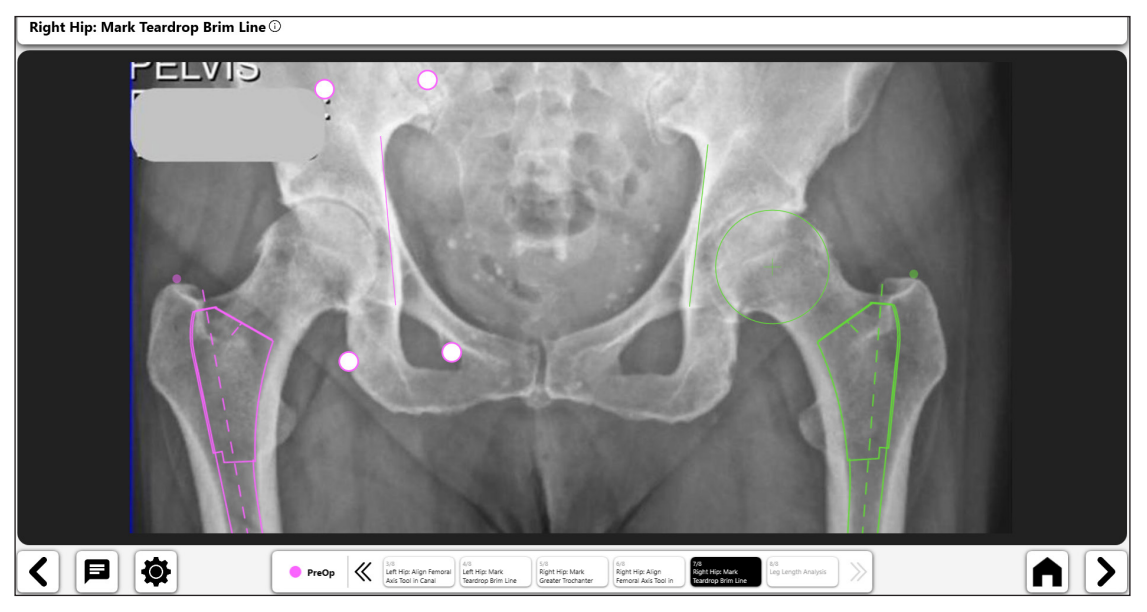

28

*Figure 39: Mark Teardrop Brim Line (Non-Op Side)*

• The final analysis displays the leg length in relation to the operative and non-operative sides. The " Femoral Alignment Correction" switch will display details about leg length differences.

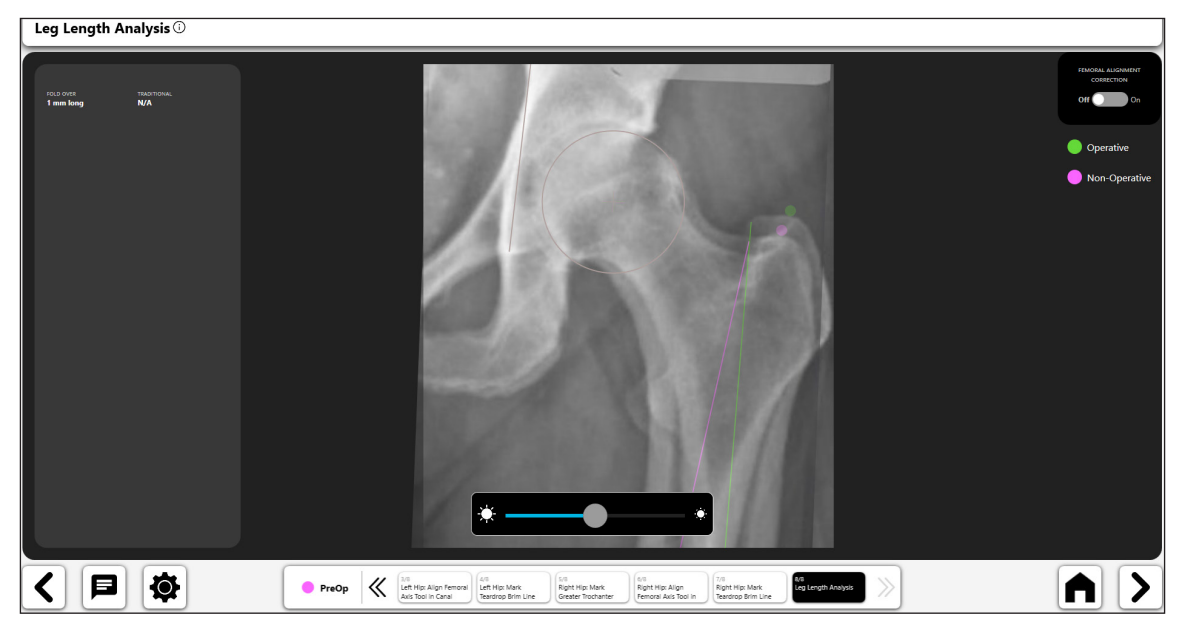

*Figure 40: Leg Length Analysis Screen*

Leg Length Analysi く日は  $\begin{array}{|c|c|c|}\hline \textbf{PreOp} & \begin{array}{c} \begin{array}{c} \text{N1} & \text{N2} \\ \text{Left High } \text{AIG} \text{ RQn} \text{ for } \end{array} \\ \text{AAG RQn} & \text{AAG RQn} \text{ for } \end{array} \\ \hline \end{array} \end{array}$ AII> 6/8<br>Right Hip: Align<br>Femoral Axis Tool is 7/8<br>Right Hip: Mark<br>Teardrop Brim Lin ara<br>Leg Length oral Left Hip: Mark<br>Teanfron Rrim Line **Kith**<br>Right Hig: Mark<br>Greater Trochache

*Figure 41: Leg Length Analysis Screen - Femoral Alignment Correction*

#### 5. Final Preoperative Template

The preoperative template provides various features and information. Figure 42 below shows an example of a completed template with associated information.

- • **Toggle icons (No. 1) allow you to activate controls on the page. Only one control can be active at a time. You can activate a control by selecting the toggle button for that control.**
- The Heads-Up Display ("HUD") shown in No. 2 shows the template data that is being used for the preoperative template as well as leg length and offset data.
- • Upon finishing a preoperative template, you can save the template for later use by selecting the next Arrow near the bottom right of the screen (No. 3).

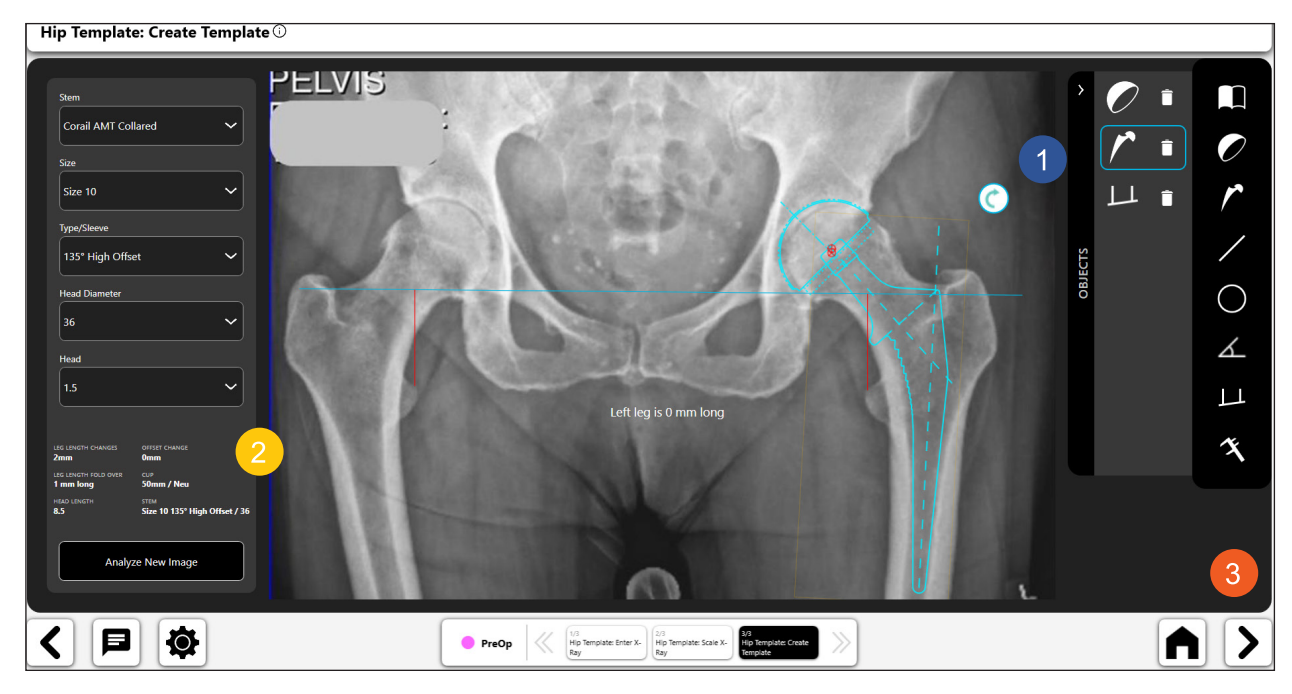

*Figure 42: Final PreOp Template*

## OneTrial™ Workflow

## Creating a OneTrial™ Workflow

## 1. Select OneTrial™

On the Case Overview Screen, choose "OneTrial™" from the available options on the "Actions" tab.

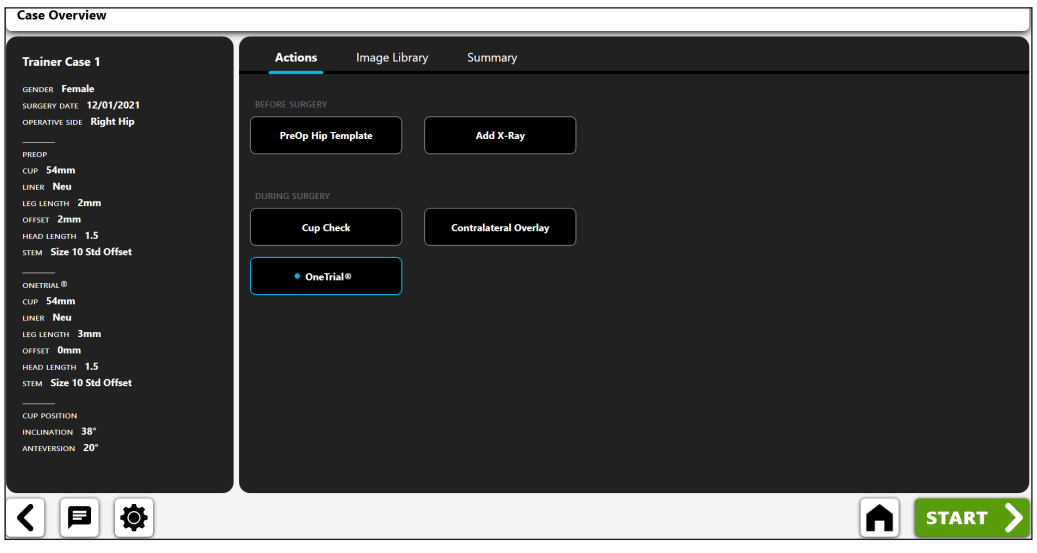

*Figure 43: Case Overview Screen - OneTrialTM*

## 2. Import Non-Operative X-Ray

- Center acetabulum on screen
- • Image must include: greater trochanter, femoral diaphysis, pubic symphysis, and pelvic bone above acetabulum

Place leg in 10 Degrees of internal rotation and rainbow C-Arm 10 Degrees over the top to show patient's true offset

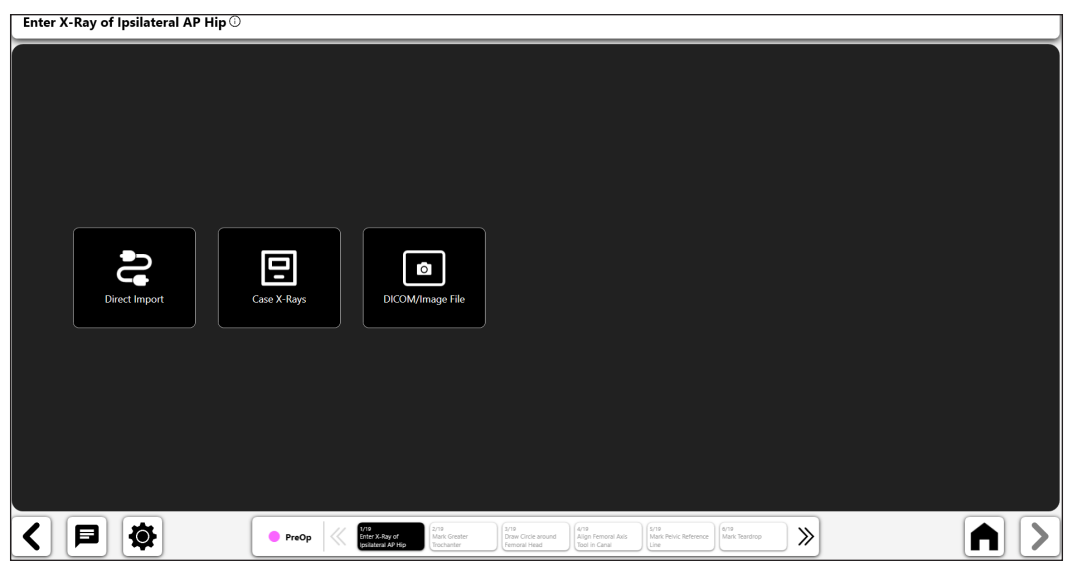

*Figure 44: Import X-Ray Screen – NonOp Side*

#### 3. Greater Trochanter

- • Best point is generally either a dark, well-defined edge or highest point on the trochanter
- • Point can be placed above or directly on the landmark

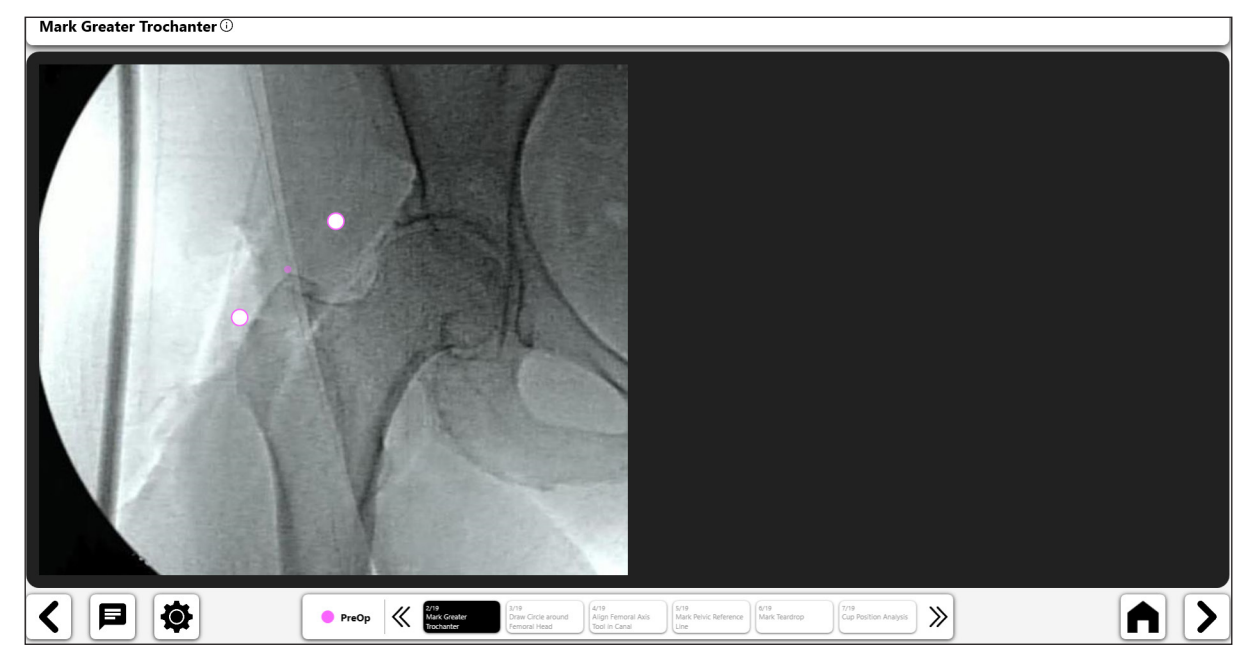

*Figure 45: Mark Greater Trochanter (NonOp Side)*

## 4. Draw Circle On Femoral Head

- This circle approximates the center of rotation and will help define femoral offset
- In cases of head collapse approximate the current head center of rotation

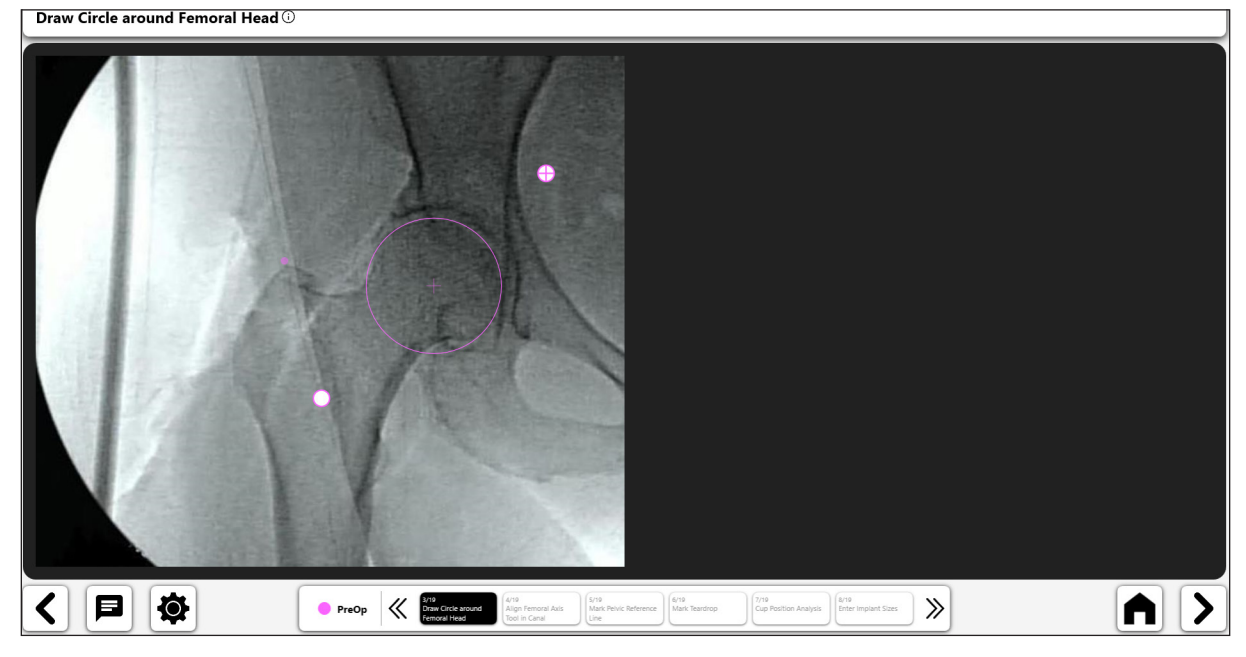

*Figure 46: Draw Circle On Femoral Head (NonOp Side)*

### 5. Align Femoral Axis Line Tool Down Canal

• Size the tool to fill the medullary canal and then align with the long axis of femur

Align Femoral Axis Tool in Canal  $\odot$ 

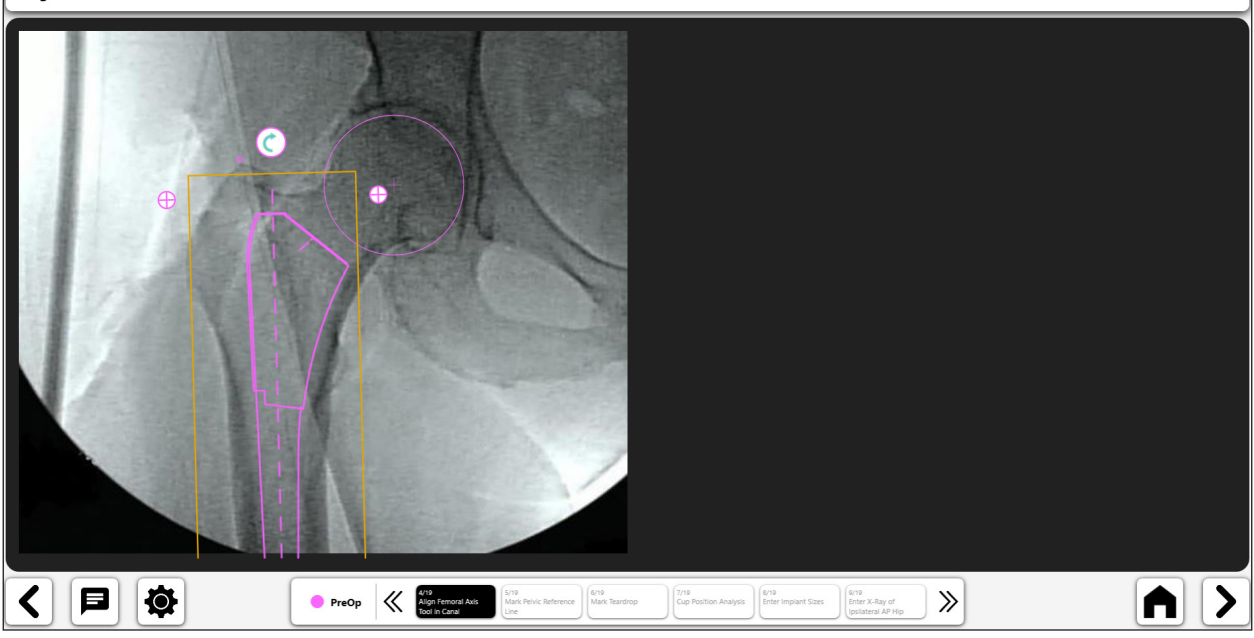

32

*Figure 47: Align Femoral Axis Tool (NonOp Side)*

#### 6. Mark Pelvic Reference Line

• Draw a Line from Pubic Symphysis to Identifiable Point Above Acetabulum

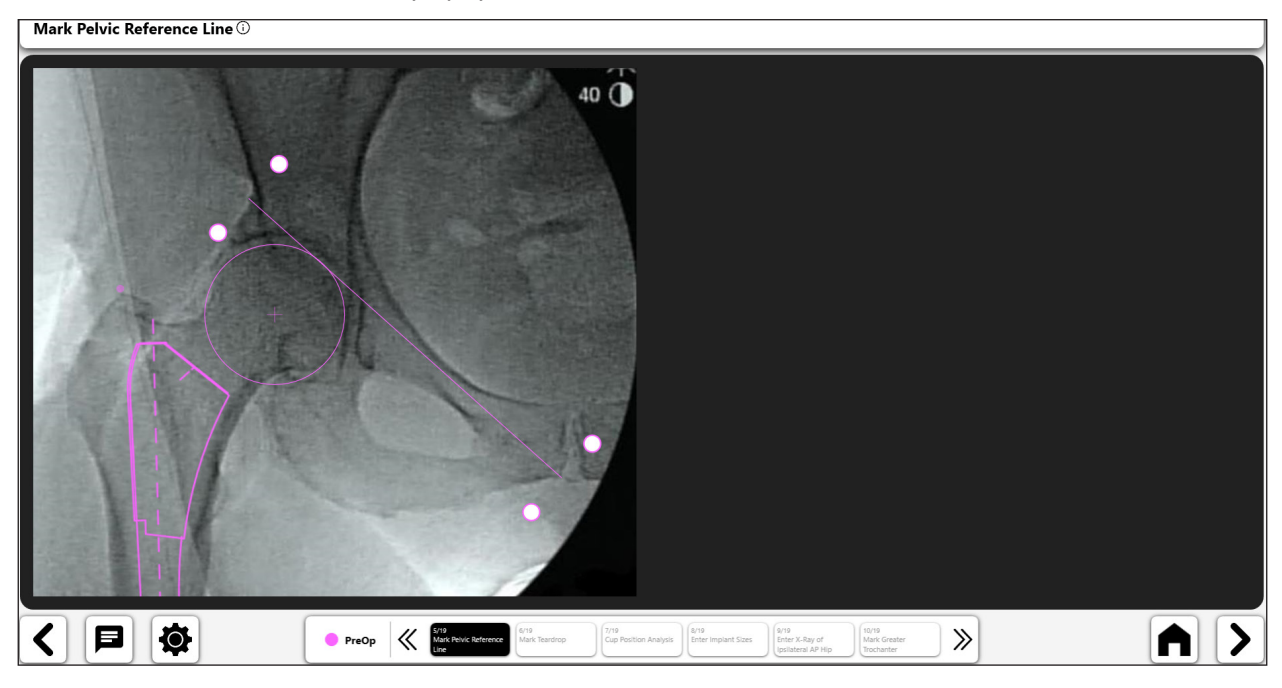

*Figure 48: Mark Pelvic Reference Line (NonOp Side)*

### 7. Mark Teardrop

- • Best Point is often surrounded by the teardrop Edges or Dark Border
- For Hard to Identify Teardrop, use Superior Edge of Obturator Foramen

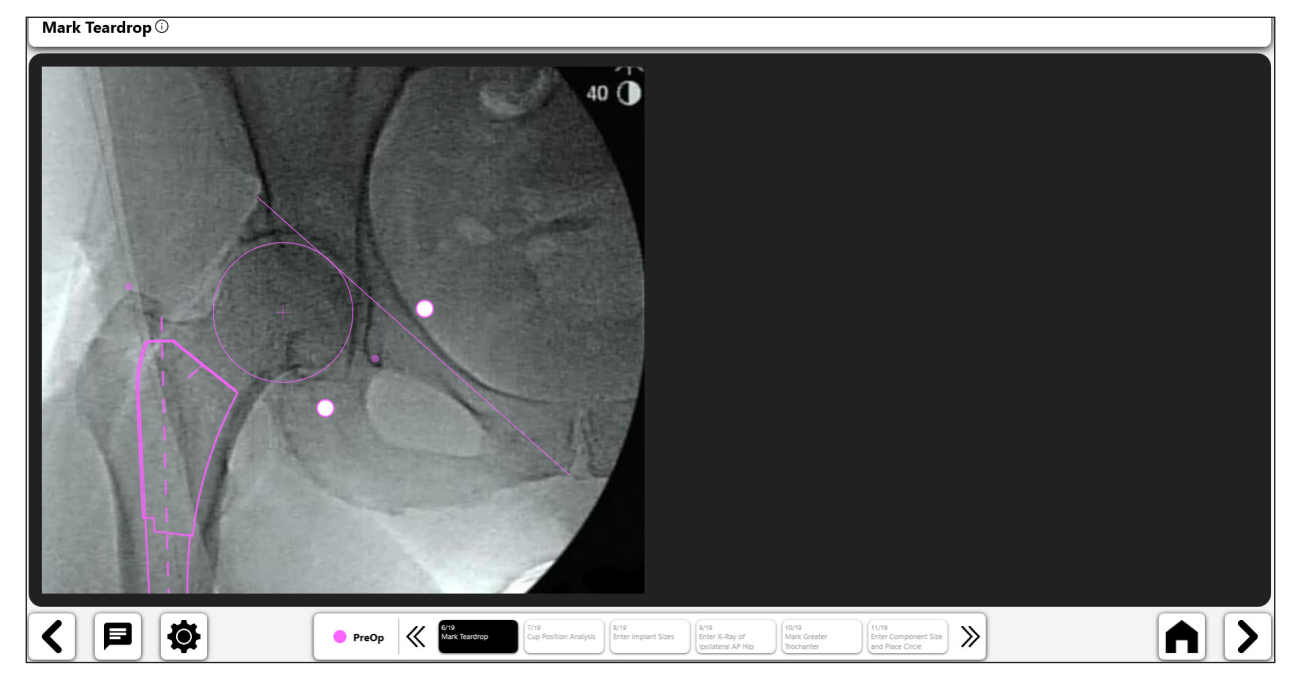

*Figure 49: Mark Teardrop (NonOp Side)*

## 8. Cup Position Analysis

At this point in the process you may choose to Analyze cup position (inclination and anteversion). See the Cup Check workflow process for more information.

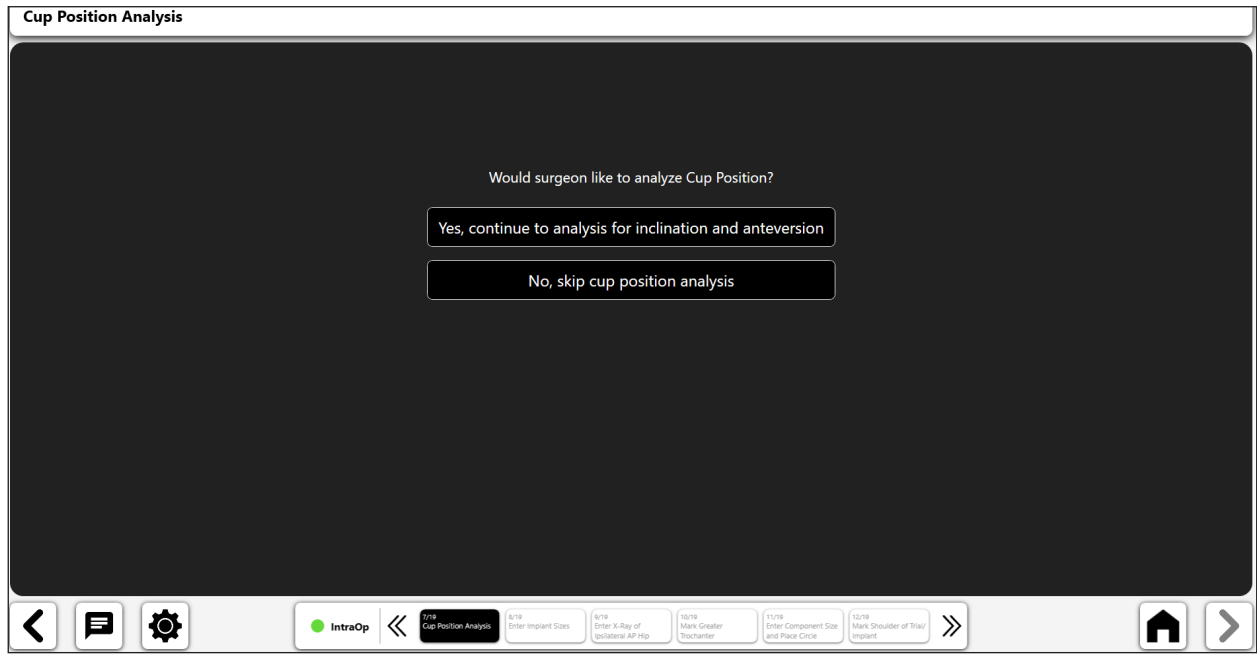

*Figure 50: Cup Position Analysis Screen*

## 9. Enter Implant Sizes

If you complete or skip the cup position analysis the next step in OneTrial™ is to the select the implant components being used in surgery.

| $\bullet$ CUP | <b>Select Cup</b><br><b>Bi-Mentum Cemented</b> | <b>Bi-Mentum Plus</b>            | <b>Bi-Mentum Pressfit</b>              | <b>Bi-Mentum Revision</b>     |  |
|---------------|------------------------------------------------|----------------------------------|----------------------------------------|-------------------------------|--|
| $\circ$ size  | <b>Emphasys Shell 3 Hole</b>                   | <b>Emphasys Shell Multi Hole</b> | <b>Emphasys Shell No Hole</b>          | <b>Marathon XLPE Cemented</b> |  |
| UNER/OFFSET   | · Pinnacle                                     | <b>Pinnacle Dual Mobility</b>    | <b>Pinnacle Dual Mobility Revision</b> | <b>Pinnacle Multihole</b>     |  |
| Back          | <b>Pinnacle Revision</b>                       | <b>Pinnacle Sector</b>           |                                        |                               |  |
|               |                                                |                                  |                                        |                               |  |
|               |                                                |                                  |                                        |                               |  |
|               |                                                |                                  |                                        |                               |  |
|               | cui seucnon<br>STEM SELECTION                  |                                  |                                        |                               |  |

*Figure 51: Enter Implant Sizes - Select Cup*

| <b>Enter Implant Sizes</b> |                                                              |                                                                                                 |                                                                  |                                                                                                    |       |   |
|----------------------------|--------------------------------------------------------------|-------------------------------------------------------------------------------------------------|------------------------------------------------------------------|----------------------------------------------------------------------------------------------------|-------|---|
| ACETABULAR COMPONENT       | <b>Select Size</b>                                           |                                                                                                 |                                                                  |                                                                                                    |       |   |
| $\bigcirc$ cup             | 38mm                                                         | 40 <sub>mm</sub>                                                                                | 42mm                                                             | 44mm                                                                                                    |       |   |
| $\bullet$ size             | 46mm                                                         | 48mm                                                                                            | 50mm                                                             | 52mm                                                                                                    |       |   |
| UNER/OFFSET                | •54mm                                                        | <b>56mm</b>                                                                                     | 58mm                                                             | 60mm                                                                                                    |       |   |
| Back                       | 62mm                                                         | <b>64mm</b>                                                                                     | <b>66mm</b>                                                      |                                                                                                    |       |   |
|                            |                                                              |                                                                                                 |                                                                  |                                                                                                    |       |   |
|                            |                                                              |                                                                                                 |                                                                  |                                                                                                    |       |   |
|                            |                                                              |                                                                                                 |                                                                  |                                                                                                    |       |   |
|                            | cus sauchow<br><b>ITEM SELECTION</b><br><b>Pinnacle 54mm</b> |                                                                                                 |                                                                  |                                                                                                    |       |   |
| О                          | 尊<br><b>O</b> IntraOp                                        | 9/19<br><b>And</b><br><b>Criter Implant Sizes</b><br><b>Enter X-Ray of</b><br>Izelateral AP Hip | 10/12<br>(nys)<br>Mark Greater<br>Trocharder<br>and Place Circle | 12/19<br>(13/19)<br>Enter Component Size   Mark Shoulder of Trial/   Mark Pelvic Reference<br>Implant<br>Line. | $\gg$ | п |

*Figure 52: Enter Implant Sizes - Select Cup Size*

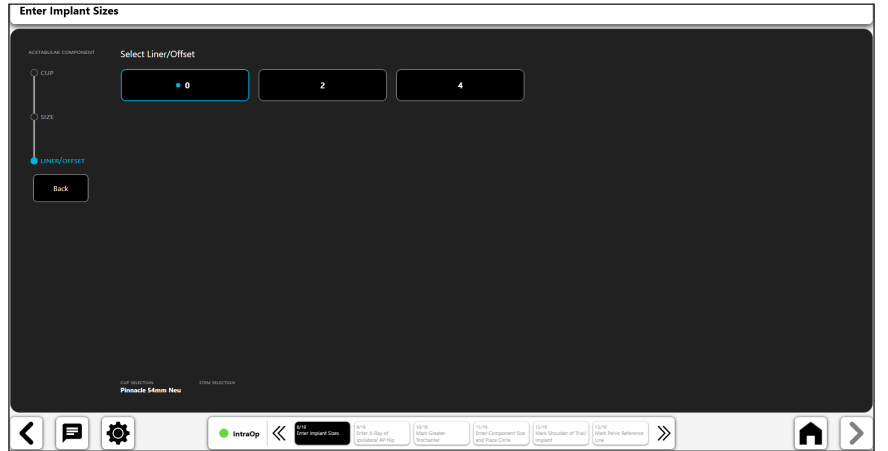

*Figure 53: Enter Implant Sizes - Select Liner/Offset*

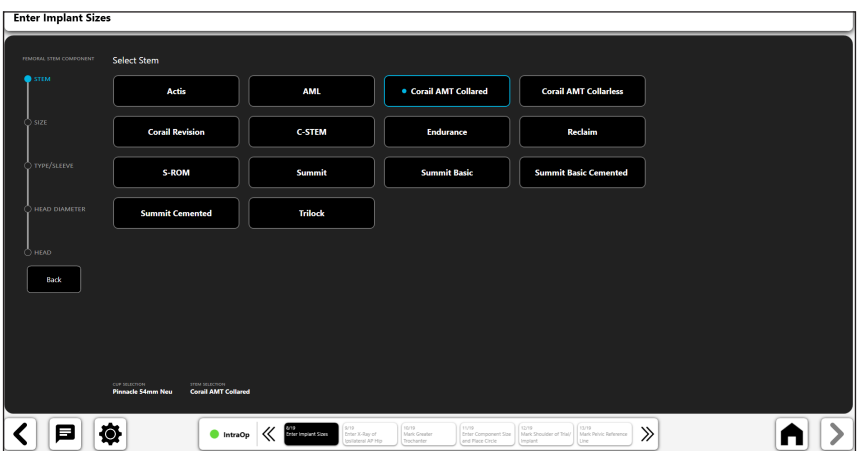

*Figure 54: Enter Implant Sizes - Select Stem*

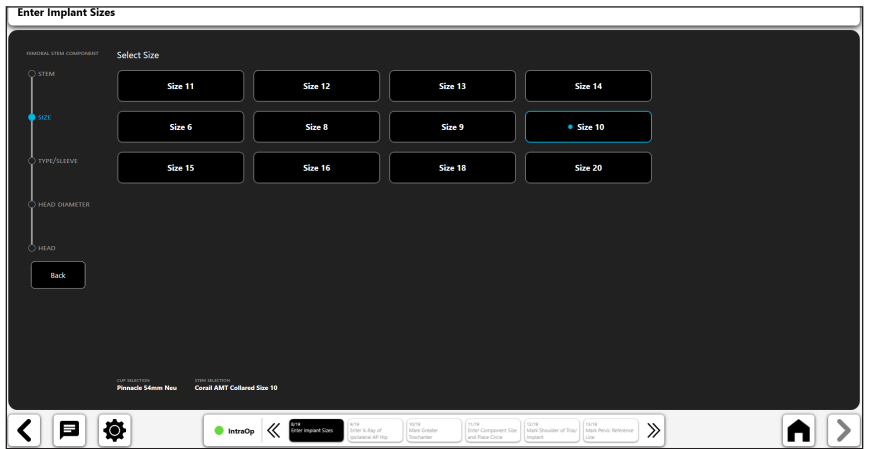

*Figure 55: Enter Implant Sizes - Select Stem Size*

| <b>Enter Implant Sizes</b> |                                                                    |                                                                                        |                                                                                                 |                                                                                       |            |  |
|----------------------------|--------------------------------------------------------------------|----------------------------------------------------------------------------------------|-------------------------------------------------------------------------------------------------|---------------------------------------------------------------------------------------|------------|--|
|                            |                                                                    |                                                                                        |                                                                                                 |                                                                                       |            |  |
| FEMORAL STEM COMPONENT     | <b>Select Type/Sleeve</b>                                          |                                                                                        |                                                                                                 |                                                                                       |            |  |
| C STEM                     | 125° Std Offset                                                    | <b>Std Offset</b>                                                                      | 125° Coxa Vara                                                                                  | <b>Coxa Vara</b>                                                                      |            |  |
| $\bigcirc$ size            | · 135° Std Offset                                                  | 135° High Offset                                                                       | 135° Short Neck                                                                                 |                                                                                       |            |  |
| TYPE/SLEEVE                |                                                                    |                                                                                        |                                                                                                 |                                                                                       |            |  |
| HEAD DIAMETER              |                                                                    |                                                                                        |                                                                                                 |                                                                                       |            |  |
| $O$ HEAD                   |                                                                    |                                                                                        |                                                                                                 |                                                                                       |            |  |
| Back                       |                                                                    |                                                                                        |                                                                                                 |                                                                                       |            |  |
|                            |                                                                    |                                                                                        |                                                                                                 |                                                                                       |            |  |
|                            |                                                                    |                                                                                        |                                                                                                 |                                                                                       |            |  |
|                            | cur suscrices<br><b>IFIN ISLICTION</b><br><b>Pinnacle S4mm Neu</b> | Corail AMT Collared Size 10 135° Std Offset                                            |                                                                                                 |                                                                                       |            |  |
| 曰                          | $\bullet$<br>IntraOp                                               | arte<br>Enter implant Sizes<br><b>AND</b><br>Enter X-Ray of<br>K<br>Ipsilateral AP Hip | 10/19<br>11/19<br>Mark Greater<br><b>Enter Component Size</b><br>Trochanter<br>and Place Circle | 13/79<br>12,79<br>Mark Shoulder of Trial/<br>Mark Pelvic Reference<br>Implant<br>ting | $\gg$<br>п |  |

*Figure 56: Enter Implant Sizes - Select Type/Sleeve*

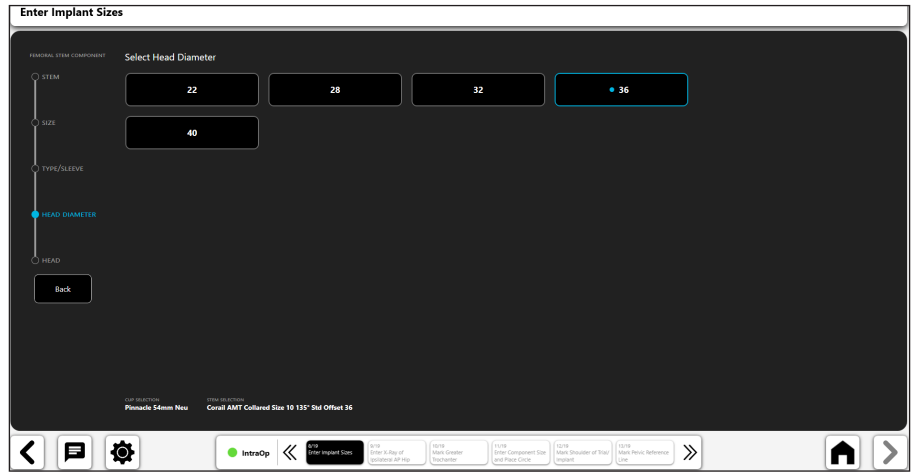

*Figure 57: Enter Implant Sizes - Select Head Diameter*

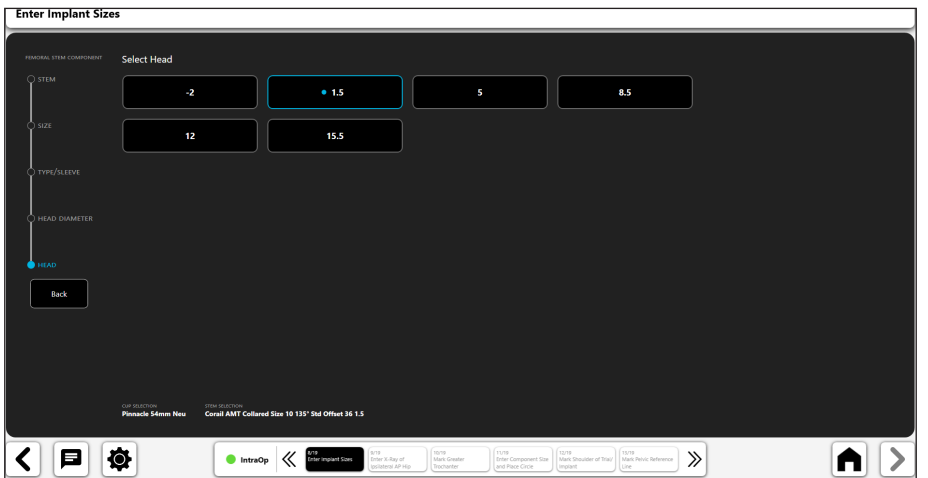

*Figure 58: Enter Implant Sizes - Select Head*

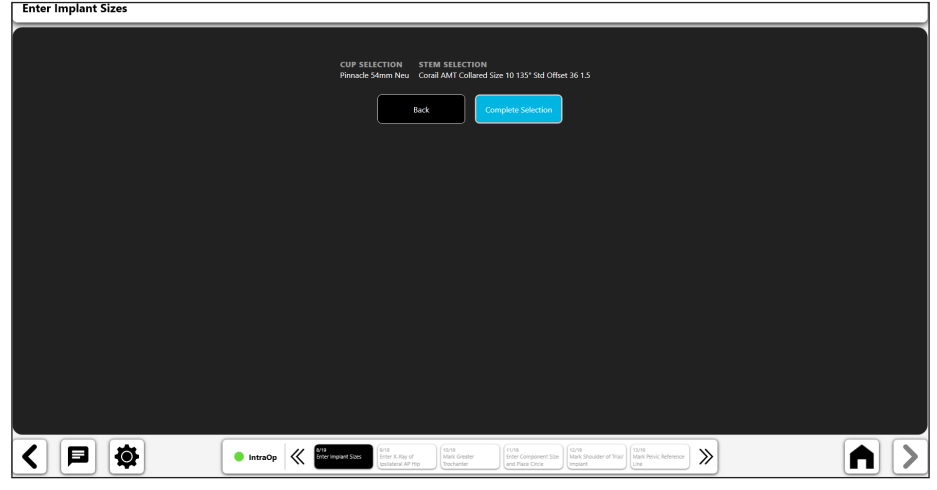

*Figure 59: Enter Implant Sizes - Complete Selection*
#### 10. Import Operative X-Ray

- Capture an X-ray image from the camera, Direct Import, an existing X-ray on the case or from a DICOM or image file.
- Maintain the same C-Arm position used in the pre-operative hip x-ray when taking the intraoperative hip x-ray
- Make sure to include all required anatomic points, including: Greater Trochanter, Femoral Diaphysis, Pubic Symphysis, Pelvic Bone above Acetabulum)
- Center the acetabulum on the x-ray
- Internally rotate the leg 10 Degrees and rainbow the C-Arm 10 Degrees over the top to help show the patient's true offset and match the femoral rotation from the pre-operative x-ray.

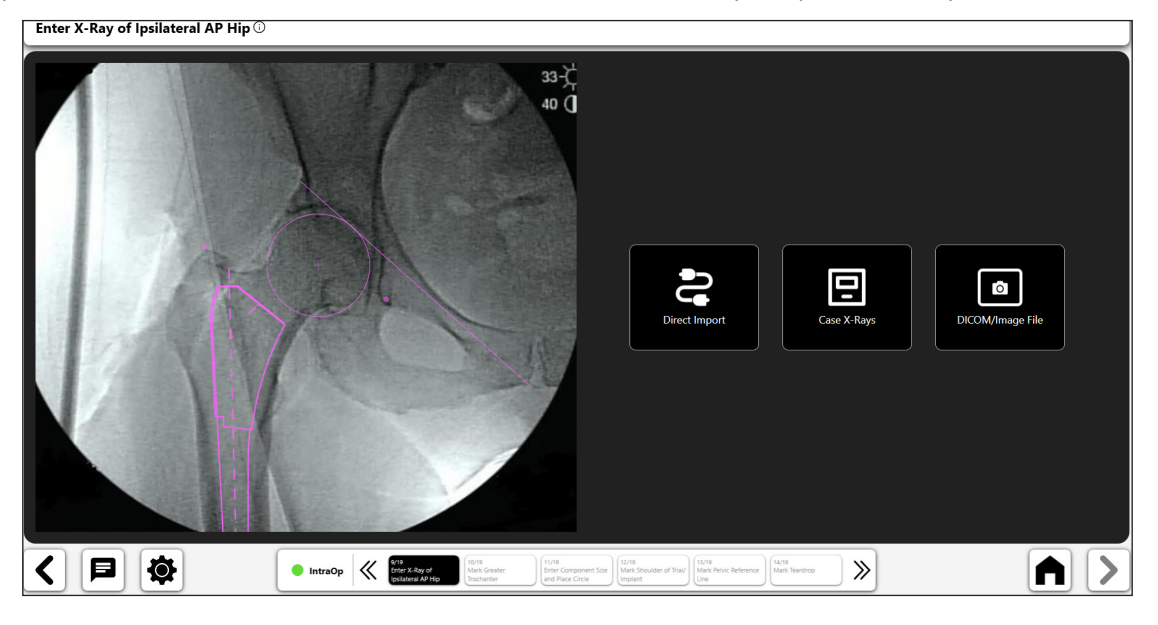

*Figure 60: Import X-Ray Screen – Operative Side*

#### 11. Mark Greater Trochanter

- Place point on tip of the Greater Trochanter, matching the Preop point placement.
- If Greater Troch looks different, assess femoral rotation (visually compare greater and lesser trochanters)

38

Modify preop greater troch point placement, if necessary, by selecting 'PreOp: Mark Greater Trochanter' from the breadcrumbs at bottom of screen (No. 1).

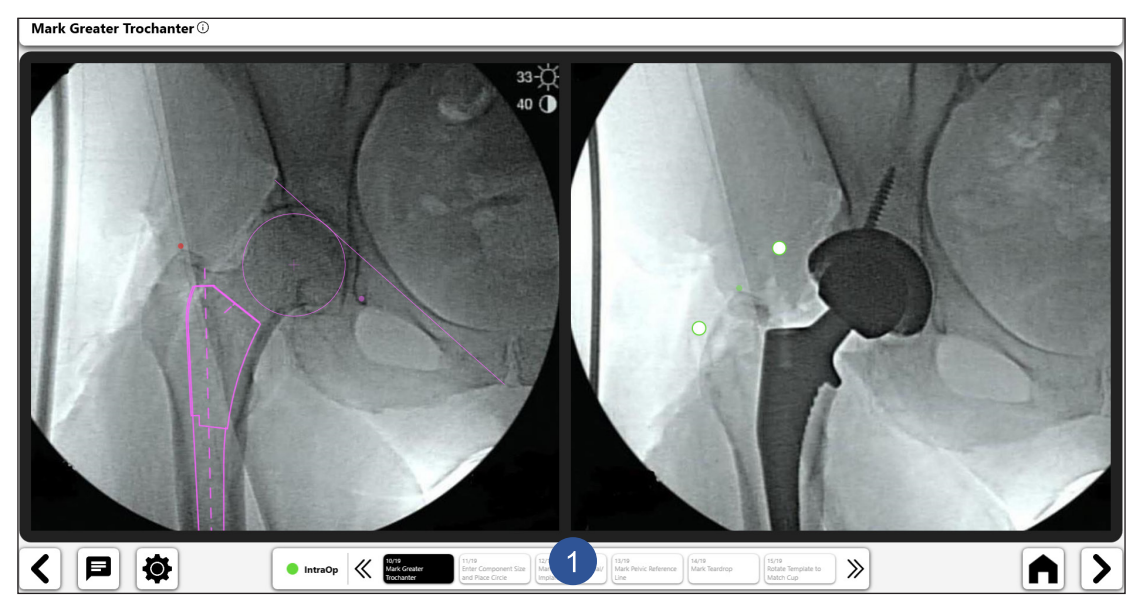

*Figure 61: Mark Greater Trochanter (Op Side)*

#### 12. Enter Component Size and Place Circle Around Acetabulum

• Trace the Perimeter of Acetabular Component Using the Circle

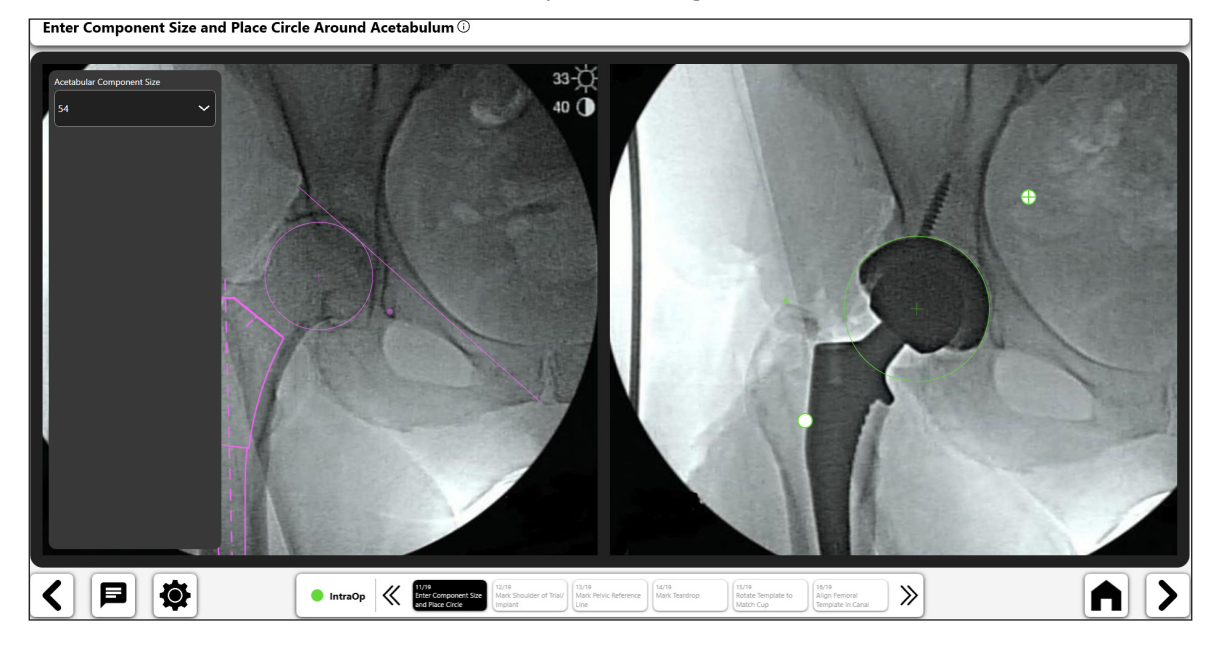

© DePuy Synthes 2021. All rights reserved. VELYS™ Hip Navigation User Guide (Version 4.0)

*Figure 62: Enter Component Size and Circle Acetabulum (Op Side)*

# 13. Mark Shoulder of Trial/Implant

- • Place point on lateral shoulder of femoral component.
- Point should be placed on Superior Lateral edge of femoral broach or implant.
- Center of point should be on the edge of component shoulder

Mark Shoulder of Trial/Implant <sup>1</sup>

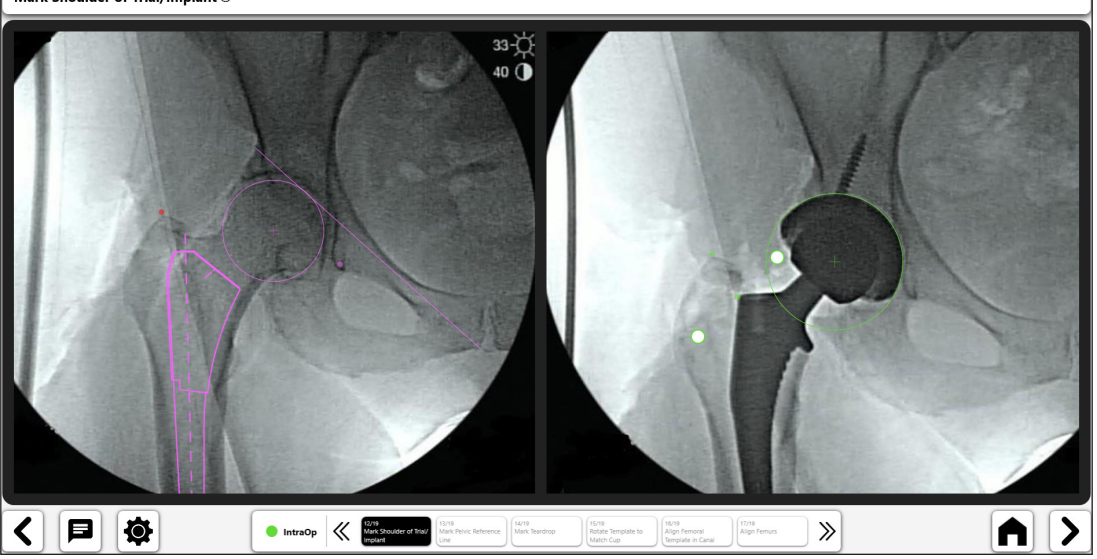

*Figure 63: Mark Implant/Trial Shoulder (Op Side)*

#### 14. Mark Pelvic Reference Line

- Create a Pelvic Reference Line reproducing the identical line from the PreOp X-ray.
- Difference in the Line End Points can adversely affect Leg Length and Offset data.
- Identifiable Points must appear in both the PreOp and IntraOp X-rays.
- To edit the original Preop reference line, select 'PreOp: Mark Pelvic Reference Line,' from the breadcrumbs at the bottom of the screen and reposition line (No.1).

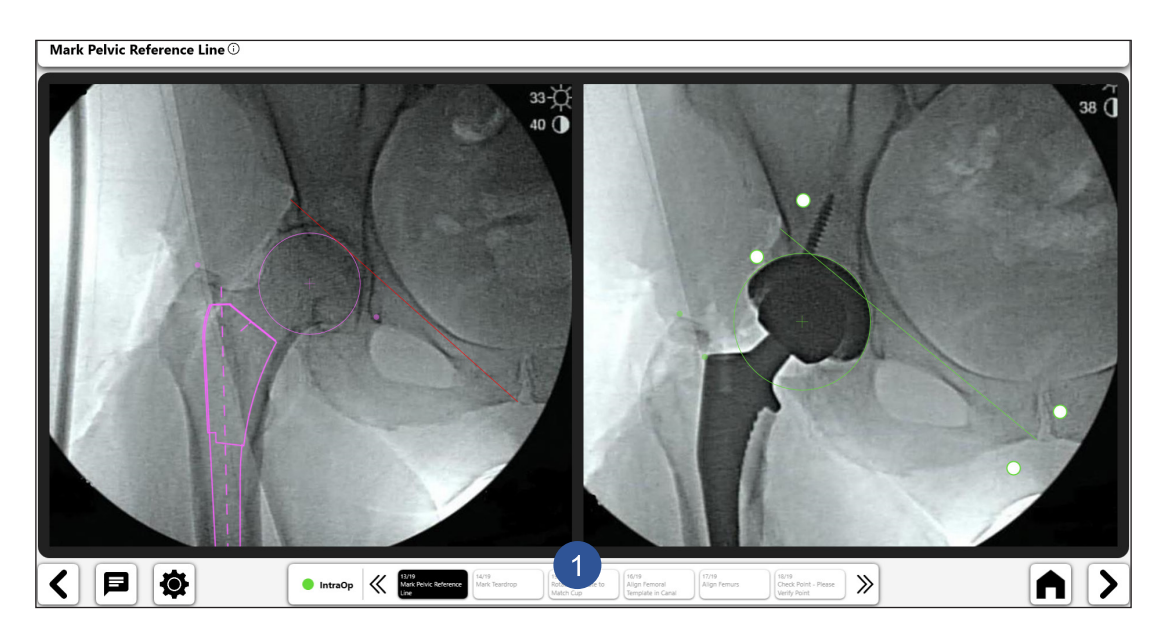

*Figure 64: Mark Pelvic Reference Line (Op Side)*

#### 15. Mark Teardrop

- Place Point on Teardrop, matching the Preop X-ray Placement.
- • Replicating teardrop point placement is important for leg length and offset calculations.

40

- Differences in teardrop appearance can signal a change in pelvic rotation or tilt.
- • If previous point is no longer visible, select 'PreOp: Mark Tear Drop' from the breadcrumbs at the bottom of the screen to place a new teardrop point that appears on both of the PreOp and IntraOp X-rays.

Mark Teardrop  $\overline{\odot}$ 

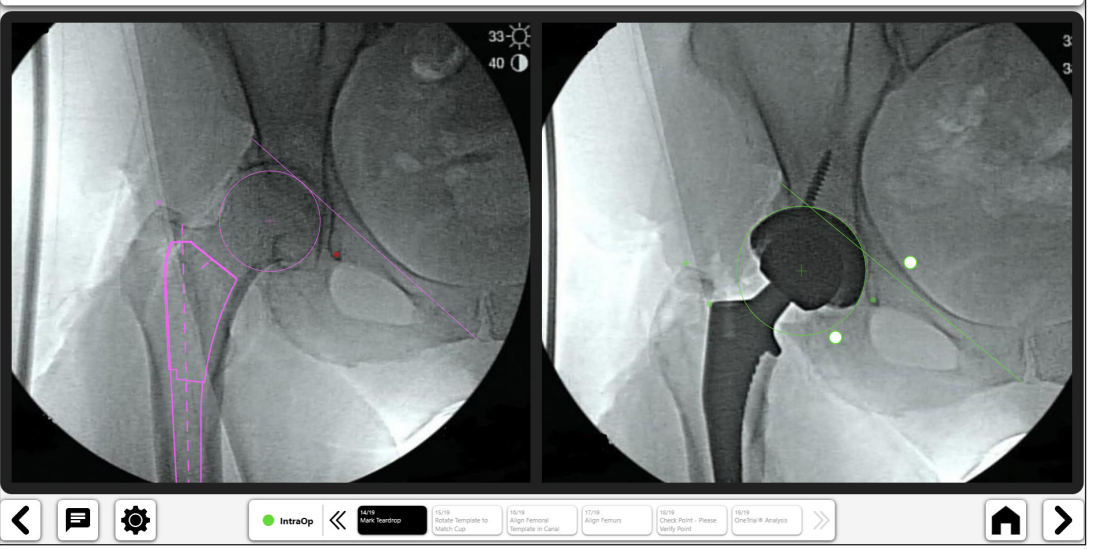

*Figure 65: Mark Teardrop (Op Side)*

#### 16. Rotate Template to Match Cup

- Rotate the Acetabular Template to Match Component Position.
- • Lateral edge of template should match lateral edge of component.

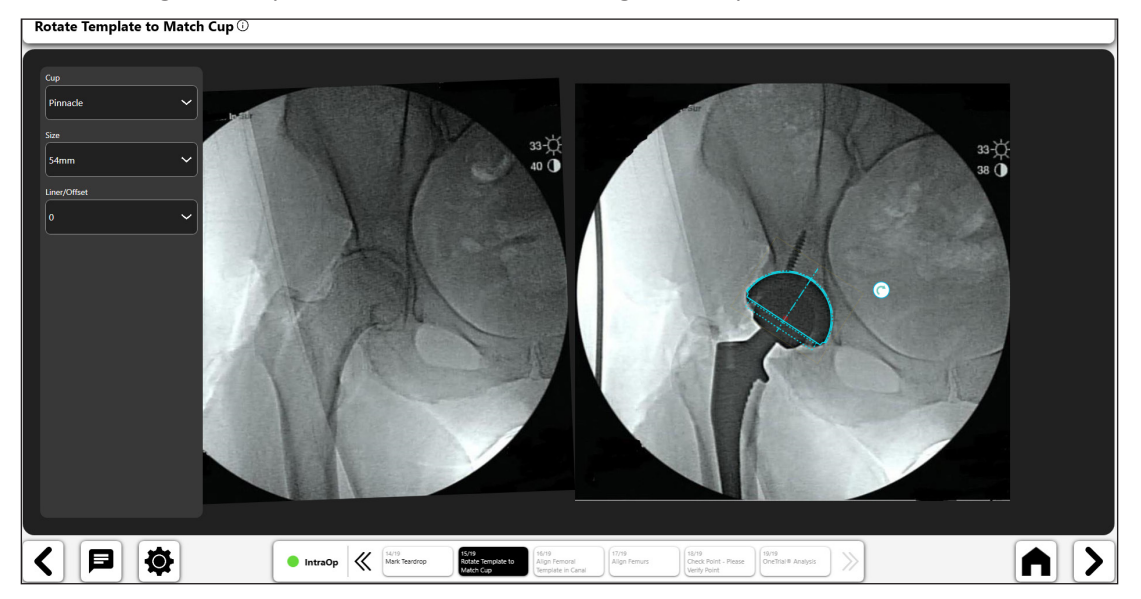

*Figure 66: Rotate Template to Match Cup (Op Side)*

#### 17. Align Femoral Template in Canal

- Rotate Template so that it is Positioned Down the Femoral Canal and recreates the femoral components position.
- Template will ideally match the femoral component, but if not, center the template down the canal. If femoral template not aligning, check the femoral rotation (greater and lesser trochanters)
- Confirm neck and head trial are completely seated when analyzing, so as not to add error.

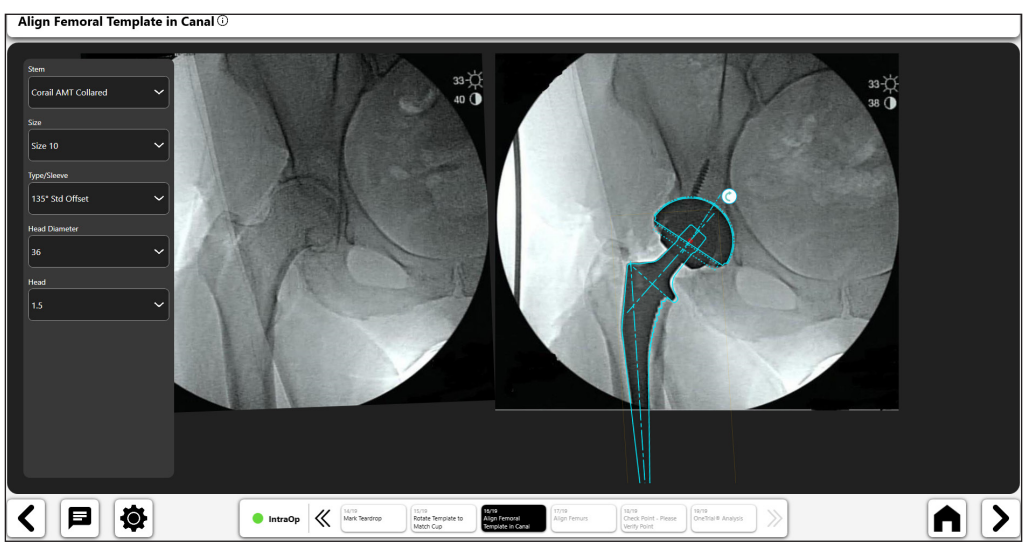

*Figure 67: Align Femoral Template in Canal (Op Side)*

#### 18. Align Femurs

- • Rotate Femurs to match Femoral Axis Alignment.
- Use the femoral shaft to align femurs on the x-rays
- If only metaphyseal region of femur visible, align along medial calcar.
- Use the transparency slider to confirm femurs are aligned (No.1)

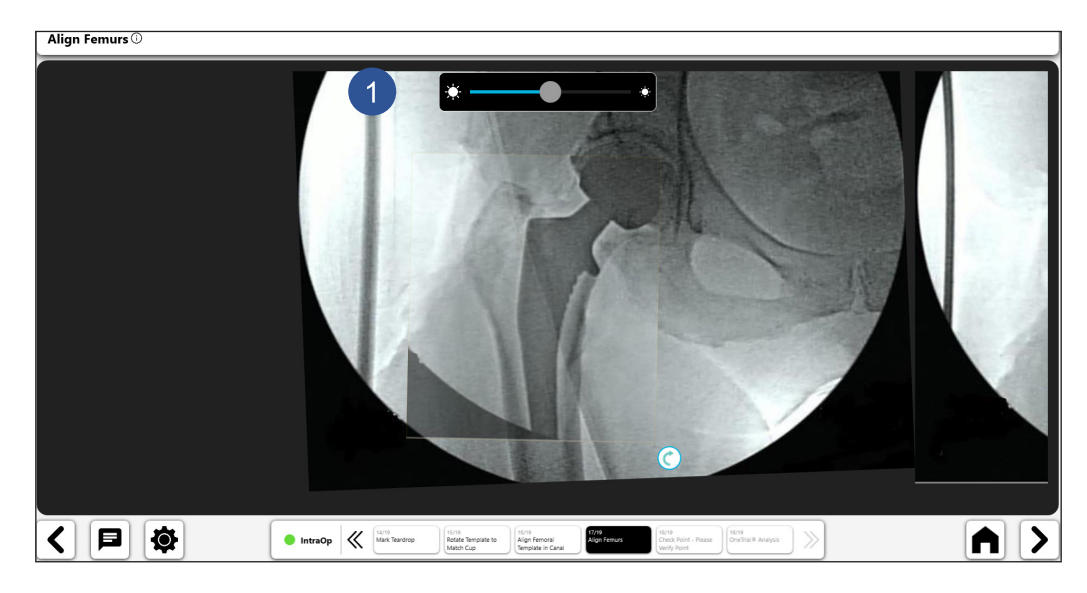

*Figure 68: Align Femur*

#### 19. Surgeon Check Point

- Surgeon to Confirm point placement is consistent between the two x-rays.
- Changes in point of line positions are made through the breadcrumbs at bottom of screen.

42

If Tear Drop Error Message appears, verify Pelvic Reference Line end points and teardrop points are the same. Tear Drop Error may signal that the X-rays are not similar.

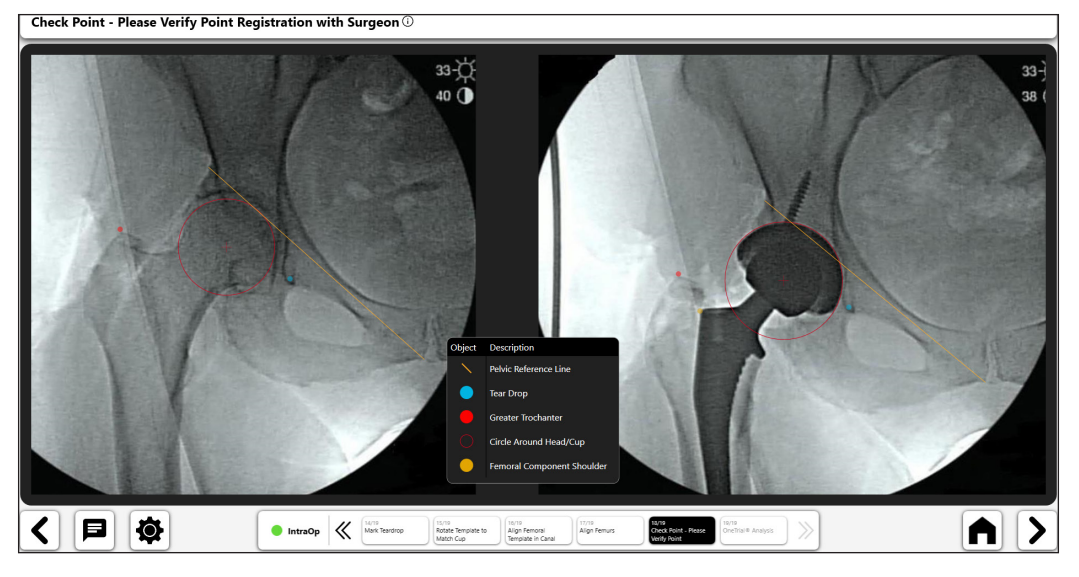

*Figure 69: Verify Point Registration*

#### 20. OneTrial™ Analysis View

- Two user views as shown in Figures 70 and 71
- Toggle between the views with the switch (No. 1)
- Current components (No. 2)
- Leg Length filter tool (No. 3)
- Total and Femoral Offset selector (No. 4)

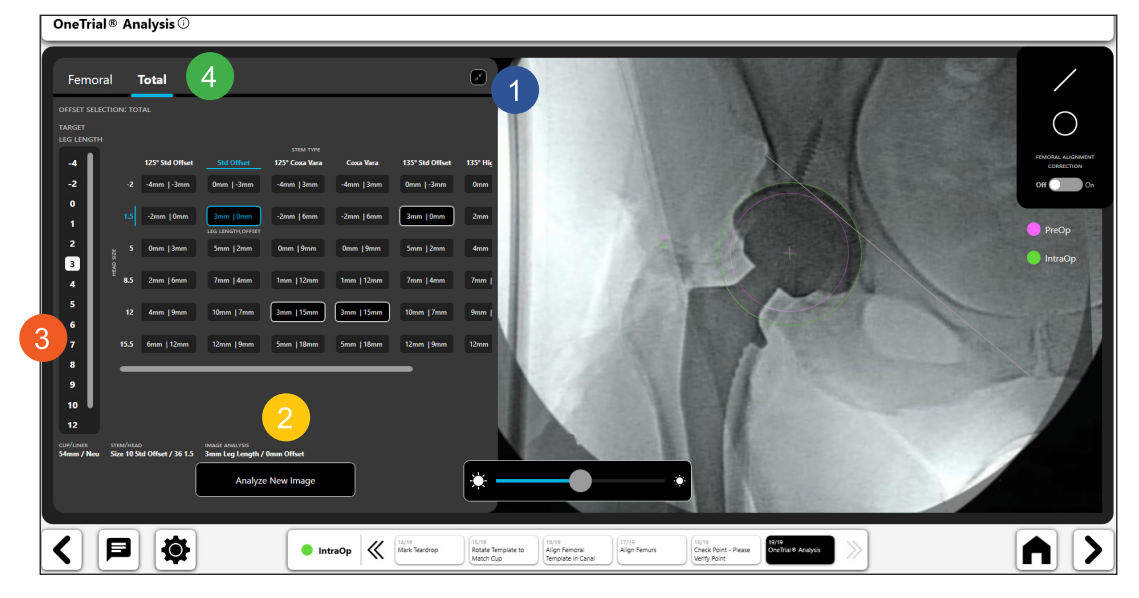

*Figure 70: OneTrialTM Analysis – Expanded Chart*

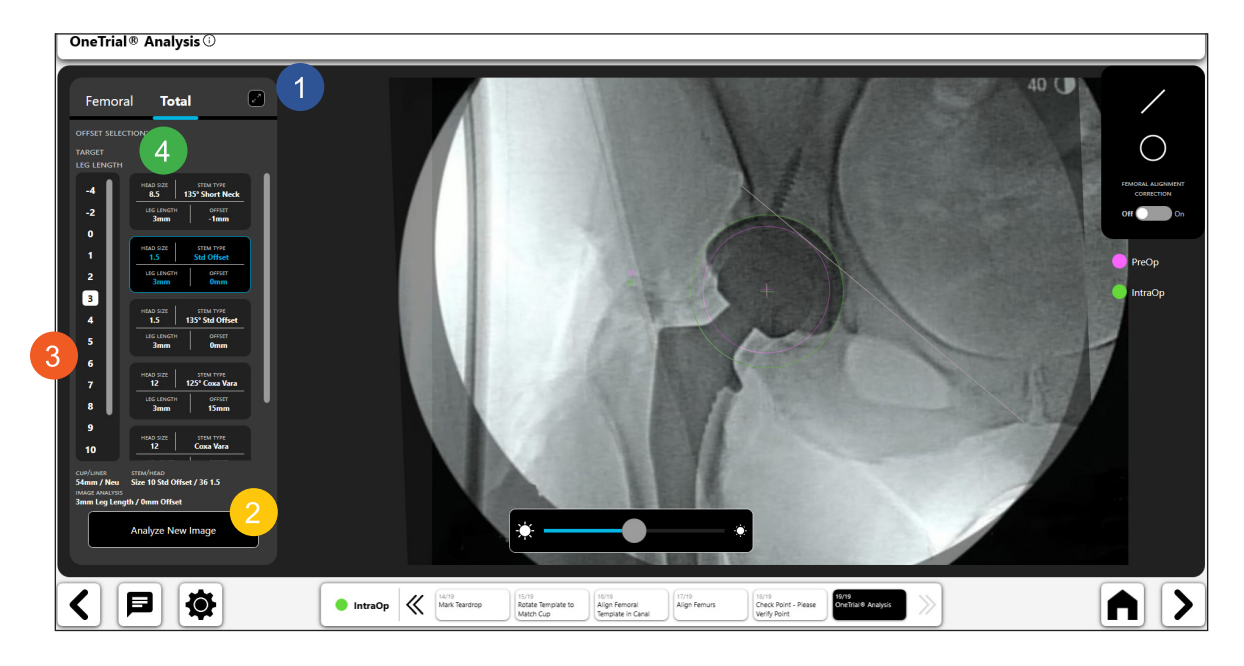

*Figure 71: OneTrialTM Analysis - Condensed Chart*

*Digital Line Tool:* 

- • Select the digital line icon to create a digital line (No. 1).
- You can manipulate the length and position of the line using the navigation handles.
- The line length calculation will automatically update as you change the line length.
- **TIP: You can create multiple lines. Each line will have a different color.**<br> **OneTrial® Analysis** ©

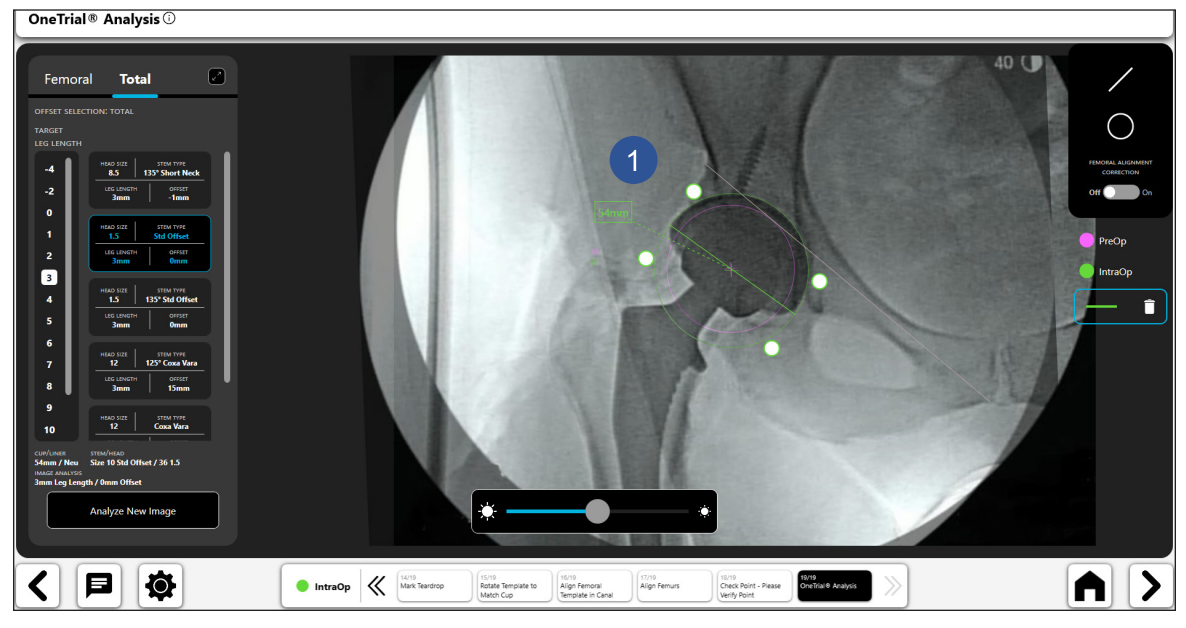

*Figure 72: OneTrialTM Analysis - Digital Line Tool*

**ENGLISH**

- Select the digital circle icon to create a digital circle (No. 1).
- • You can manipulate the size and position of the line using the navigation handles.
- The displayed circle size is the diameter of the circle.
- You can create multiple circles.

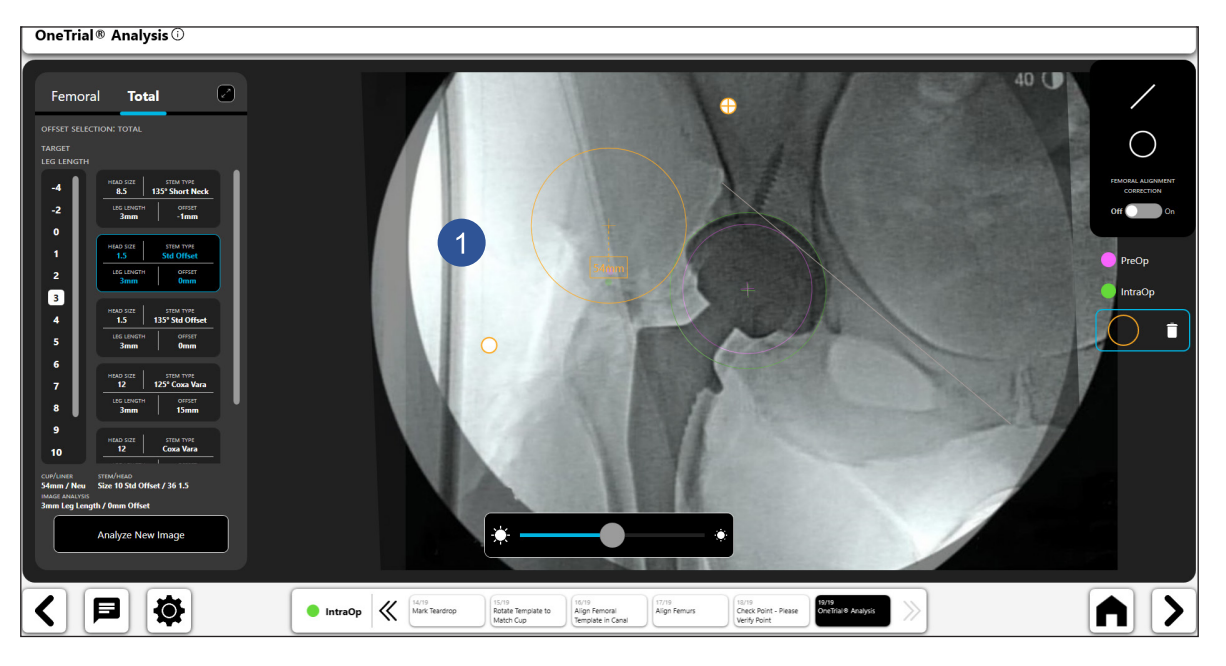

*Figure 73: OneTrialTM Analysis - Digital Circle Tool*

#### OneTrial<sup>®</sup> Analysis<sup>1</sup>  $\bullet$ **Total**  $\bigcirc$  $\overline{\mathbf{B}}$ 1640 SIZE<br>1.5  $\frac{\text{offset}}{\text{Omm}}$  $\frac{1}{12}$ STEM TYPE<br>1252 Cove Van **LEG LENGT** offset HEAD SIZE STEM TYPE<br>12 Coxa Vara STEM/HEAD<br>Size 10 Std Off  $\begin{array}{|c|c|c|}\hline \textbf{Intro} & \textbf{Mack} & \textbf{Matrix} \\ \hline \textbf{Matrix} & \textbf{Factor} & \textbf{Matrix} \\ \hline \end{array}$  $|\mathbf{p}|$ IQ. A ◁▏ ゝ Rotate Template to Align Femoral<br>Match Cup Template in Canal Align Femurs 18/19<br>Check Point - Piease<br>Verify Point

*Femoral Alignment Correction*

*Figure 74: OneTrialTM Analysis - Femoral Alignment Correction*

ENGLISH **ENGLISH**

#### *Transparency Slider*

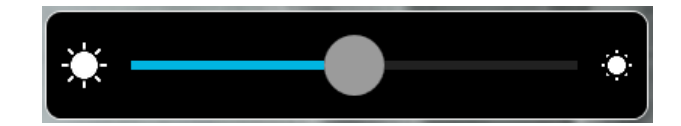

*Figure 75: Transparency Slider Tool*

#### 21. Analyze New Image

After analyzing the trial results and the surgeon has made their decision on which implant size, offset and head to use the "Analyze New Image" button will start the intraoperative process over again. Follow all the steps to produce OneTrial™ results for the final implant.

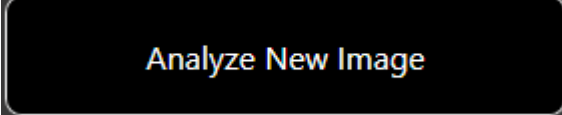

*Figure 76: Analyze New Image Button*

# Contralateral Overlay Workflow

# Creating a Contralateral Overlay Workflow

#### 1. Select Contralateral Overlay

On the Case Overview Screen, select " Contralateral Overlay" and choose " Start".

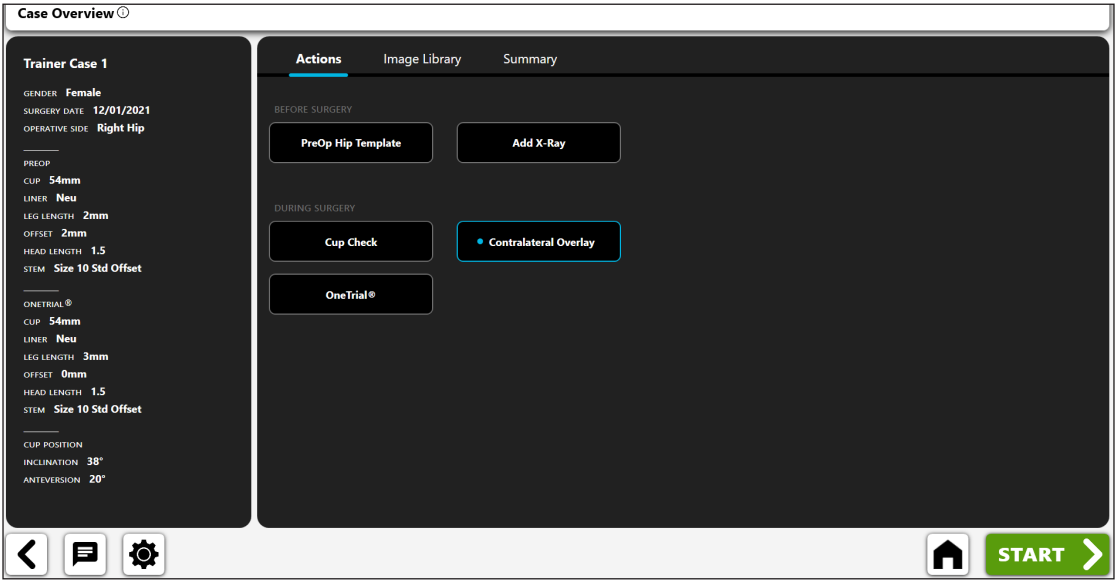

*Figure 77: Case Overview Screen - Contralateral Overlay*

#### 2. Import Non-Operative X-Ray

Capture a non-operative AP Hip X-ray from the camera, Direct Import, an existing X-ray on the case or from a DICOM or image file.

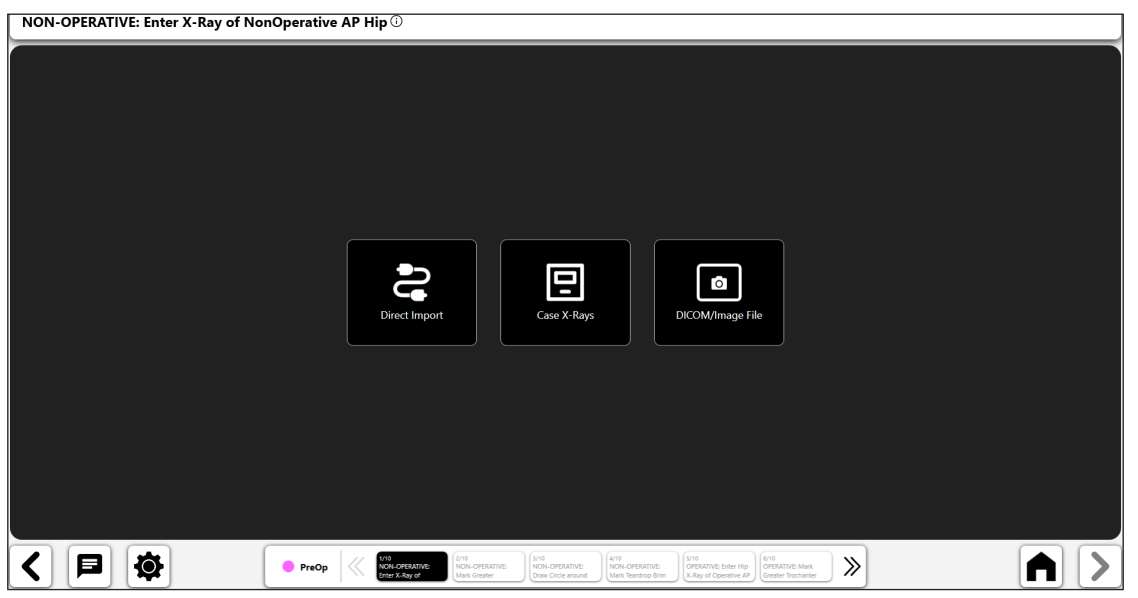

*Figure 78: Import X-Ray Screen – NonOp Side*

**ENGLISH ENGLISH**

#### 3. Mark Greater Trochanter

- Place point on tip of the Greater Trochanter.
- Best point is generally either a dark, well-defined edge or highest point on the trochanter.
- Point can be placed above or directly on the landmark.

NON-OPERATIVE: Mark Greater Trochanter  $\overline{\mathbb{O}}$ 

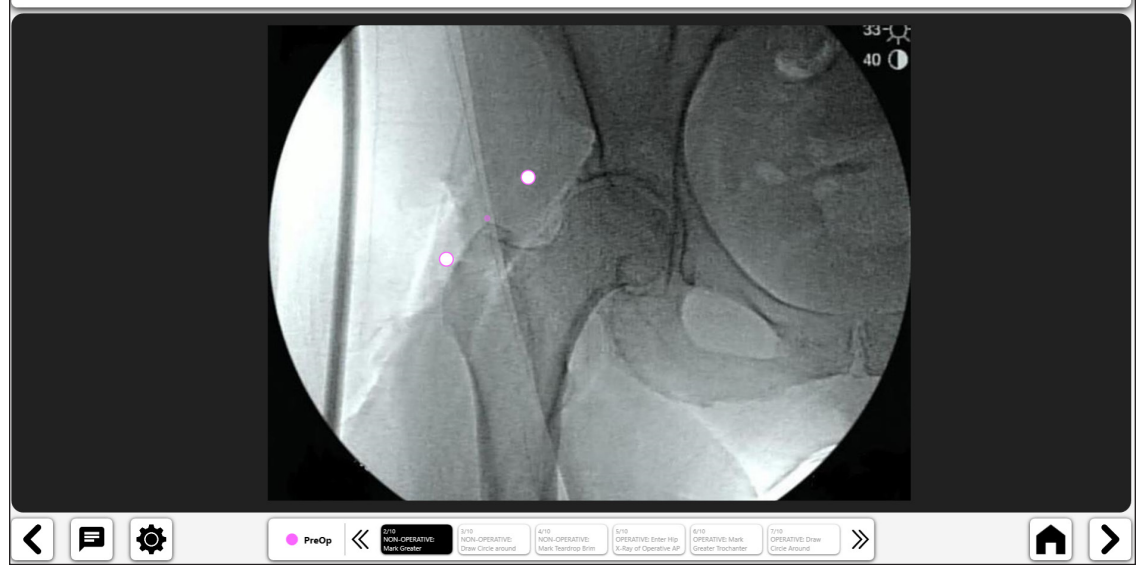

*Figure 79: Mark Greater Trochanter (NonOp Side)*

### 4. Draw Circle around Femoral Head

- • Place circle on the border of femoral head.
- This circle approximates the center of rotation and will help define femoral offset.
- In cases of head collapse approximate the current head center of rotation

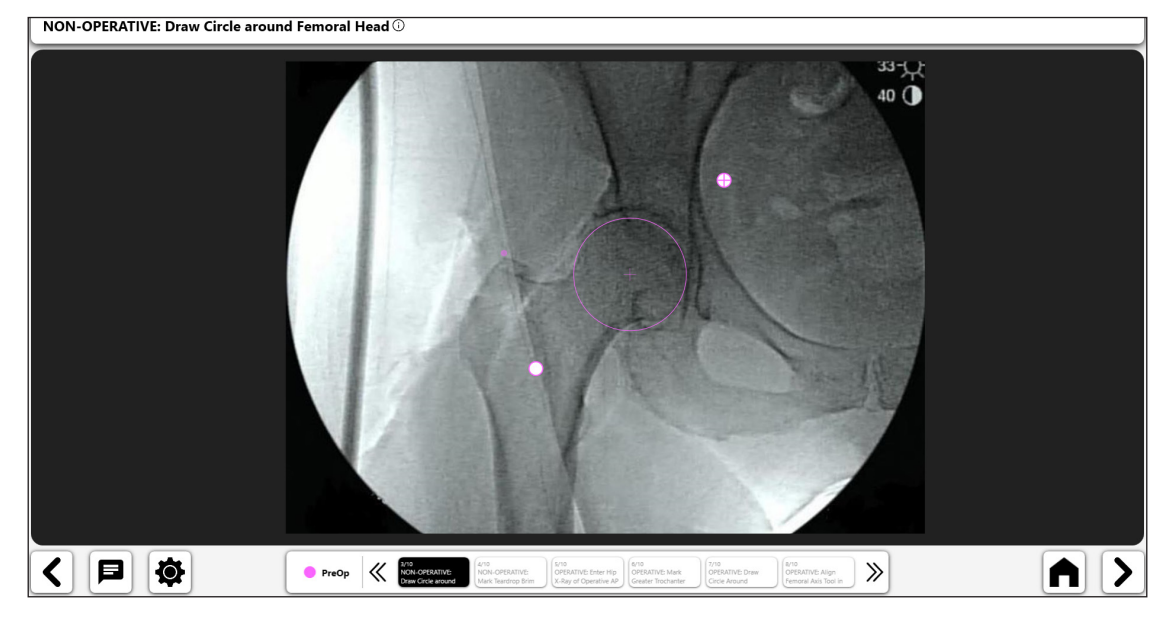

*Figure 80: Draw Circle Around Femoral Head (NonOp Side*

#### 5. Mark Teardrop Brim Line

- Draw Line Starting at Tear Drop and Extending Superior Along Pelvic inlet.
- Length of line is not important. No specific end point is needed for superior end of line.

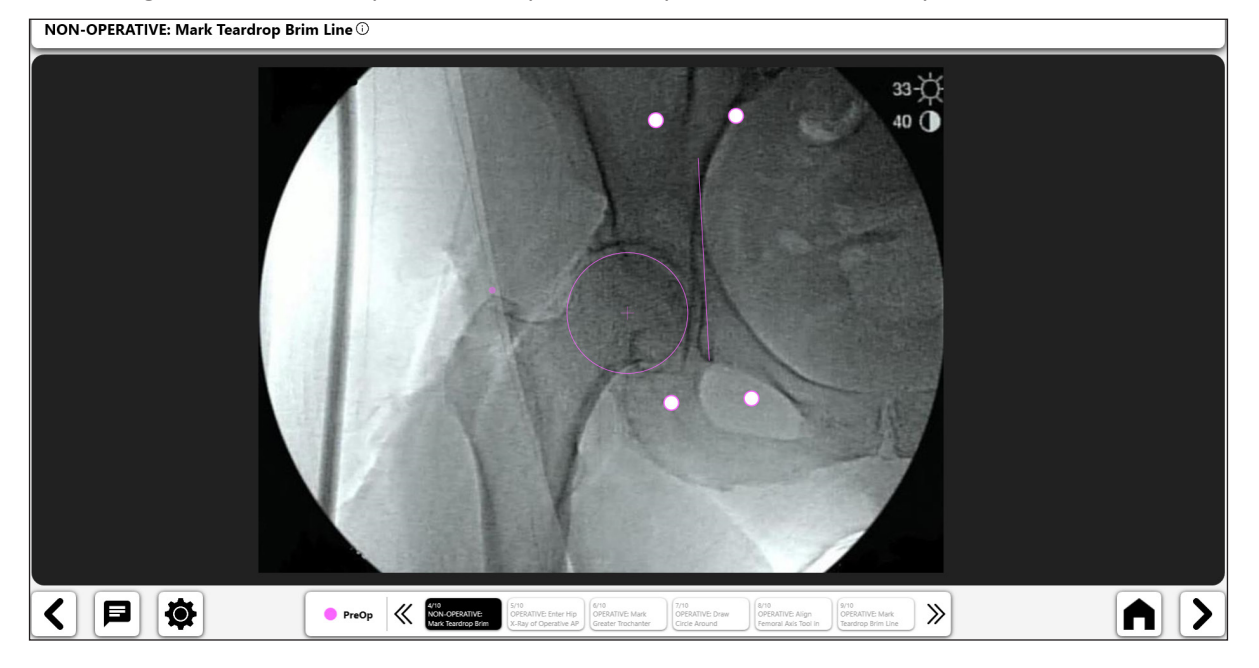

*Figure 81: Mark Teardrop Brim Line (NonOp Side)*

#### 6. Import Operative X-Ray

Capture an operative AP Hip X-ray from the camera, Direct Import, an existing X-ray on the case or from a DICOM or image file.

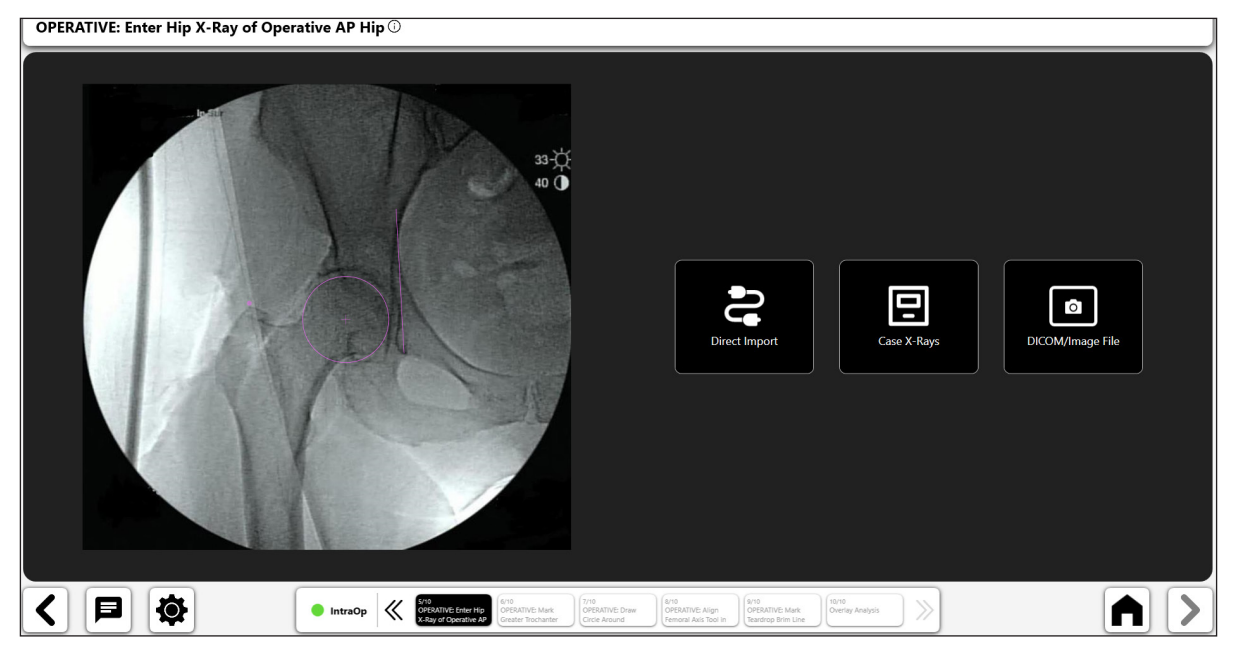

*Figure 82: Import X-Ray Screen – Operative Side*

© DePuy Synthes 2021. All rights reserved. VELYS™ Hip Navigation User Guide (Version 4.0)

48

#### 7. Mark Greater Trochanter

- Place point on tip of the Greater Trochanter, matching the non-operative image placement.
- If Greater Troch looks different, assess femoral rotation (visually compare greater and lesser Trochanters).
- Modify preop greater troch point placement, if necessary, by selecting 'PreOp: Mark Greater Trochanter' from the breadcrumbs at bottom of screen (No. 1).

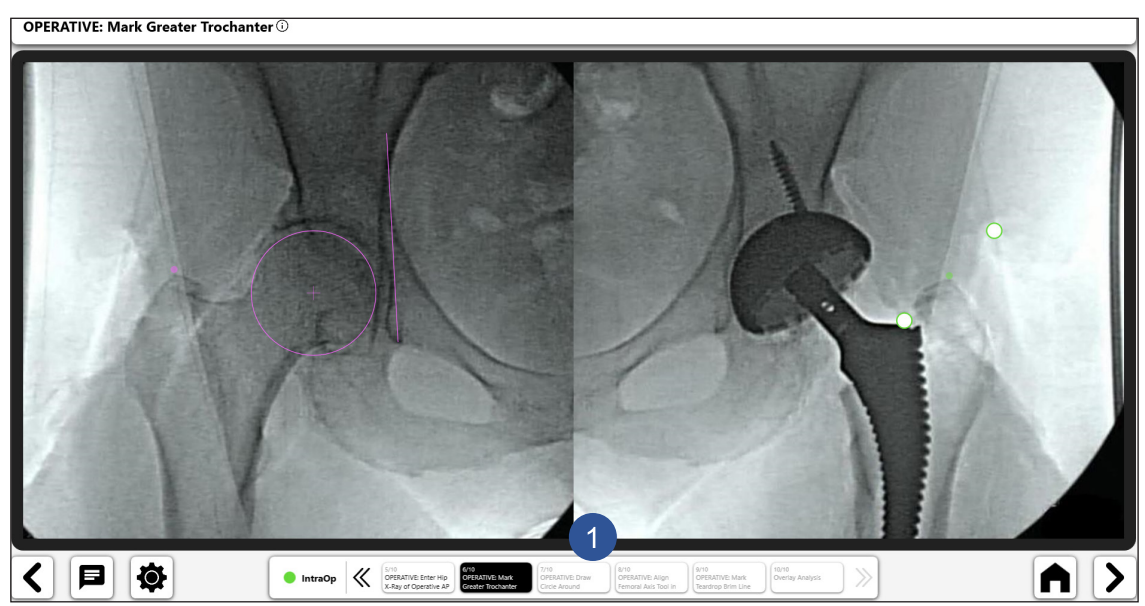

*Figure 83: Mark Greater Trochanter (Op Side)*

#### 8. Draw Circle On Acetabular Component

- Place circle on the border of the acetabular component.
- This circle approximates the center of rotation and will help define femoral offset

**OPERATIVE: Draw Circle Around Acetabular Component**  $\overline{0}$ 

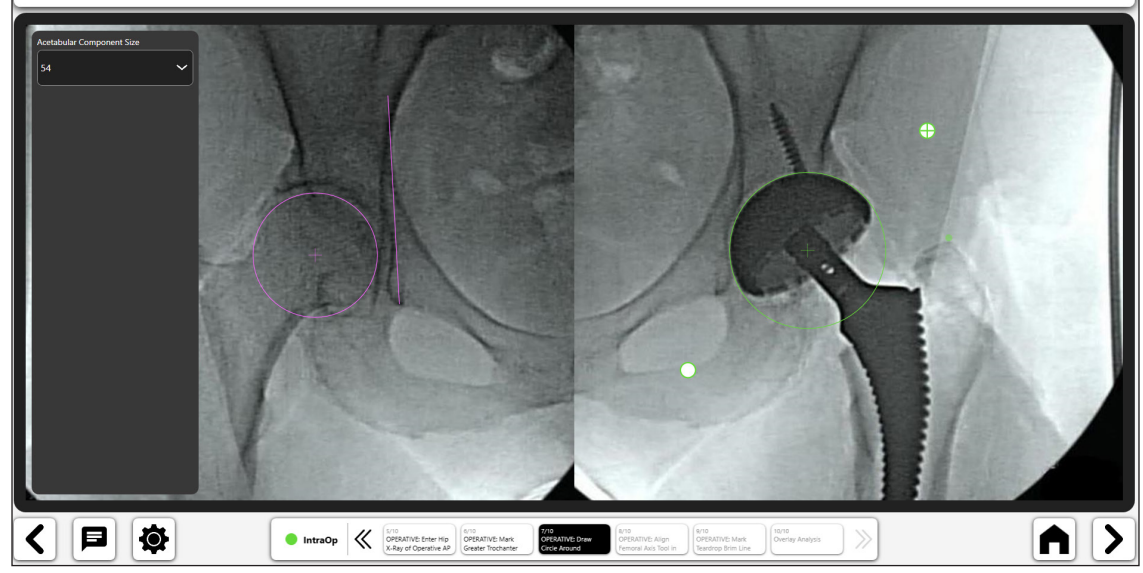

*Figure 84: Draw Circle Around Femoral Head (Op Side)*

• Size the tool to fill the medullary canal and then align with the long axis of femur

50

OPERATIVE: Align Femoral Axis Tool in Canal  $\odot$ 

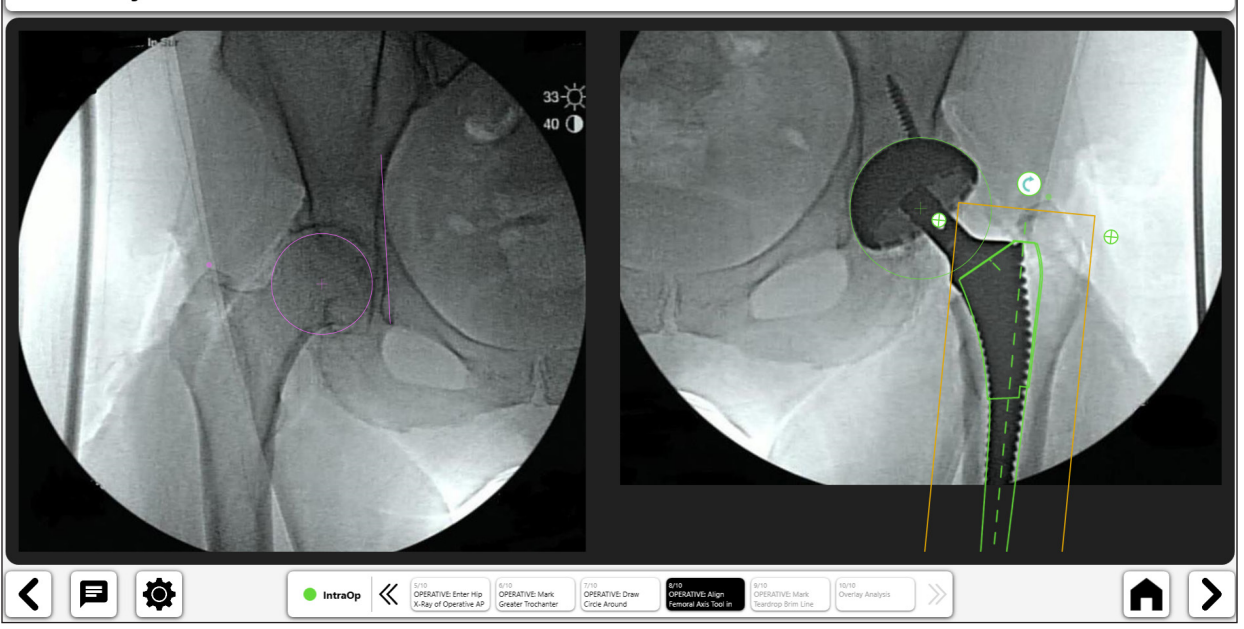

*Figure 85: Align Femoral Axis Tool (Op Side)*

#### 10. Mark Teardrop Brim Line

- Draw Line Starting at the same Tear Drop point and Extend Superior Along Pelvic inlet to recreate the teardrop brim line from the non-operative hip.
- Length of line is not important. No specific end point is needed for superior end of line.

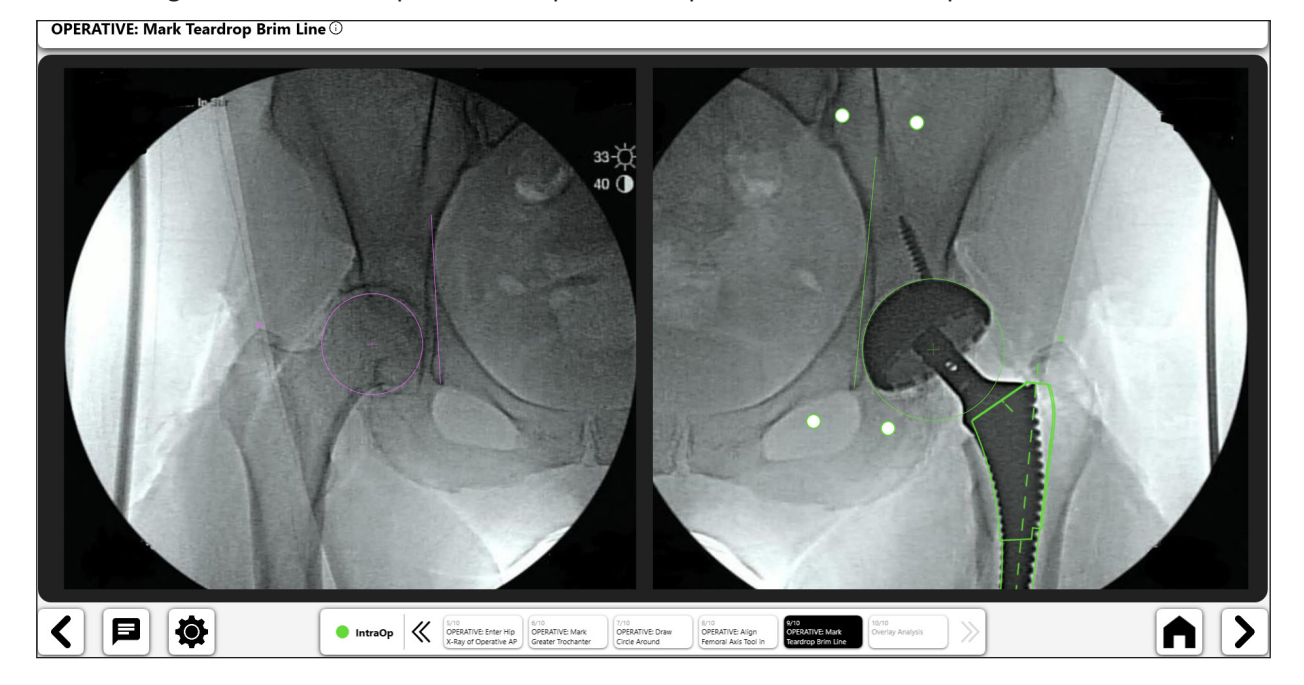

*Figure 86: Mark Teardrop Brim Line (Op Side)*

#### 11. Overlay Analysis

Contralateral Overlay reports on the leg length between the operative and non-operative X-rays. To properly visualize the operative image needs to be rotated so that the two femurs are parallel (Figure 88). **Overlay Analysis** 

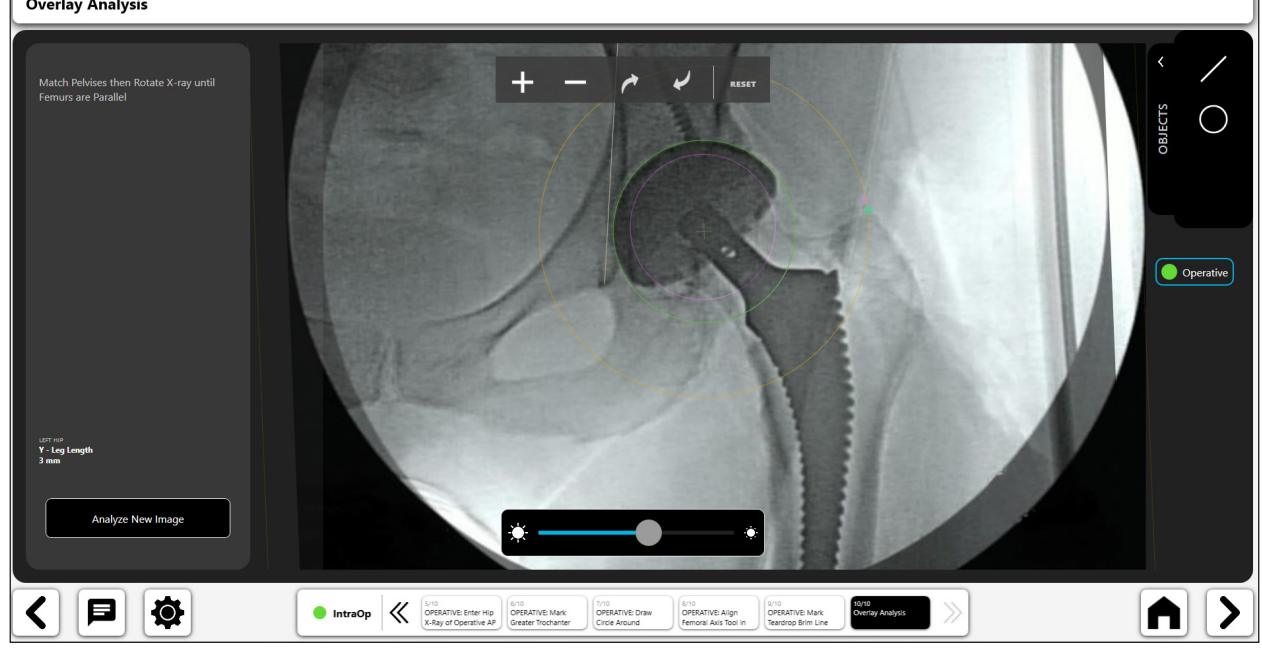

*Figure 87: Overlay Analysis*

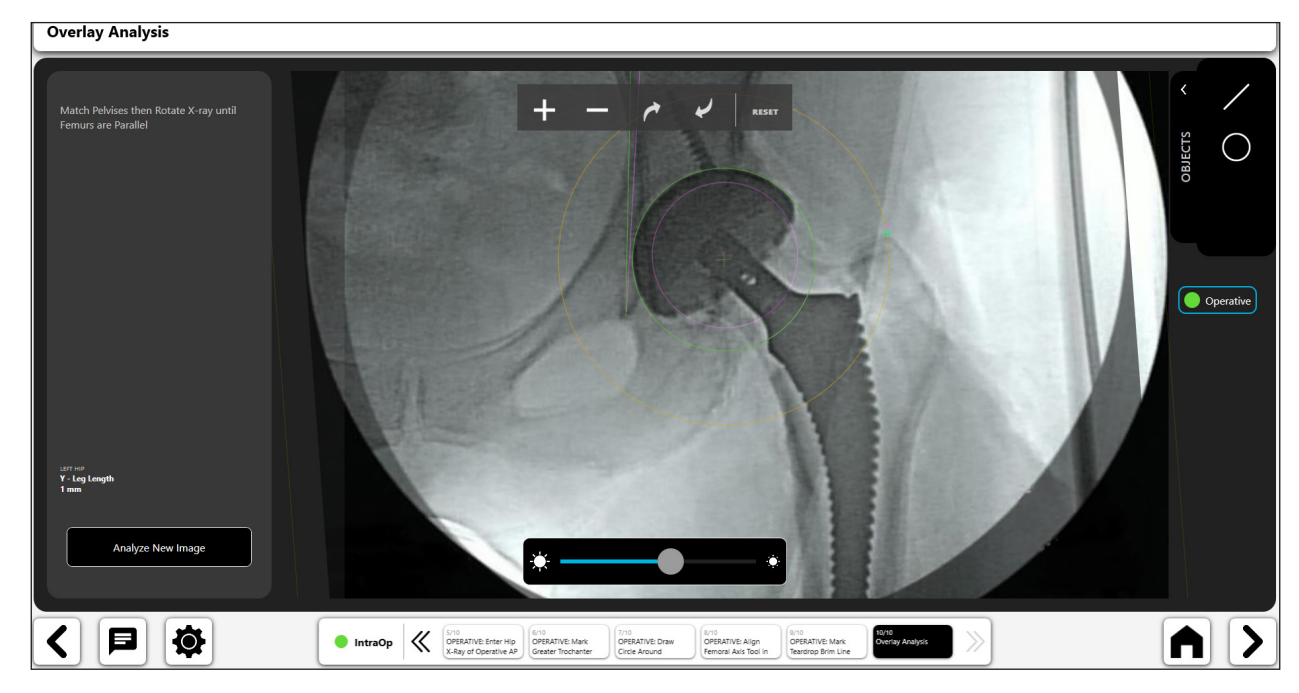

*Figure 88: Overlay Analysis – After Rotation of Operative Image*

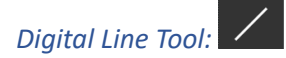

- • Select the digital line icon to create a digital line (No. 1).
- • You can manipulate the line using the navigation handles.
- The line length calculation will automatically update as you change the line length.

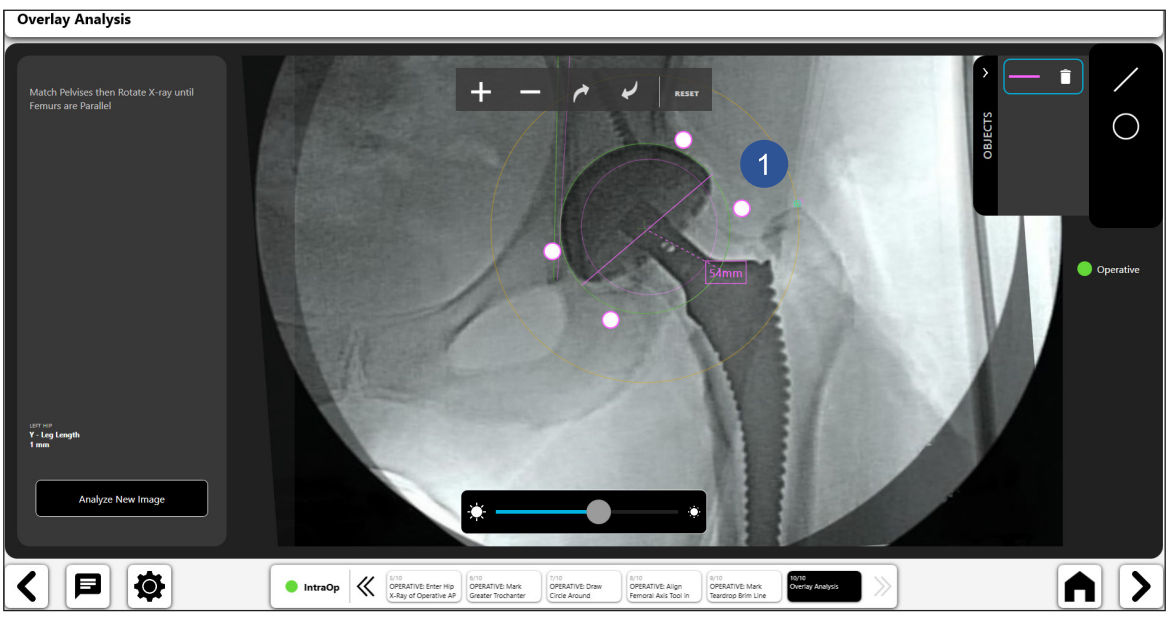

*Figure 89: Overlay Analysis - Digital Line Tool*

*Digital Circle Tool:* 

- Select the digital circle icon to create a digital circle (No. 1).
- • You can manipulate the size and position of the line using the navigation handles.
- • The displayed circle size is the diameter of the circle.

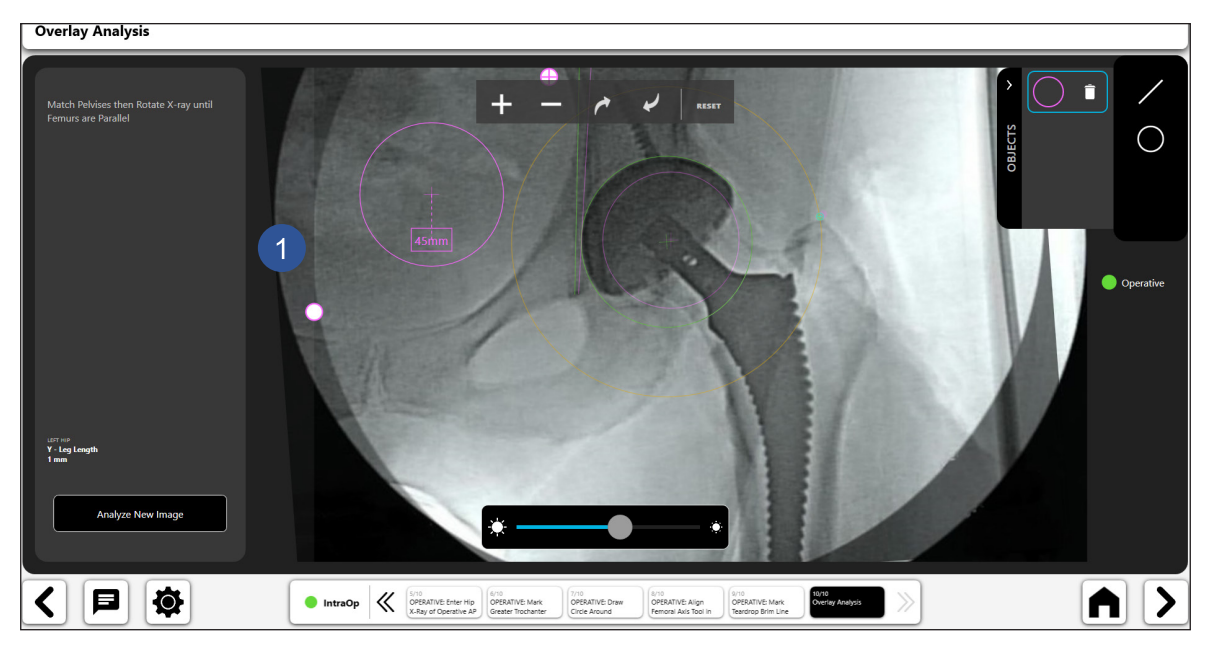

*Figure 90: Overlay Analysis - Digital Circle Tool*

**ENGLISH ENGLISH**

53

*Zoom and Rotation*

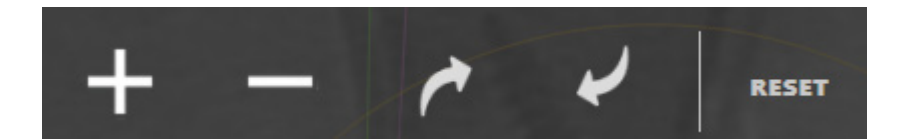

*Figure 91: Zoom and Rotate Toolbar*

*Analyze New Image*

Analyze New Image

*Figure 92: Analyze New Image Button*

*Transparency*

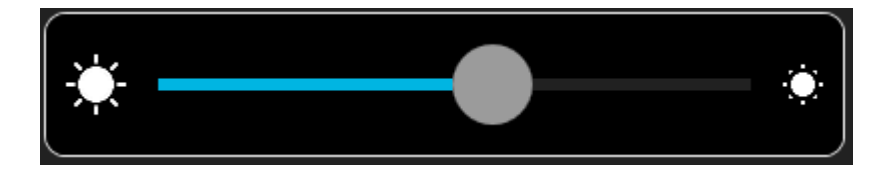

*Figure 93: Transparency Slider Tool*

# Creating a Cup Check Workflow

#### 1. Select Cup Check

On the Workflows Screen, select the "START" button and choose "Cup Check" from the available options.

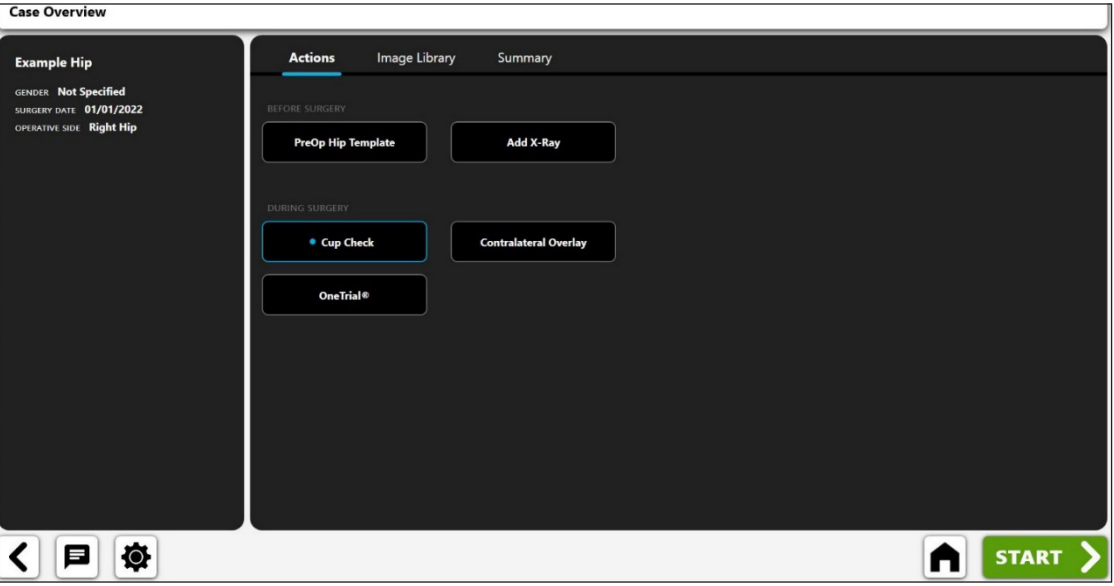

*Figure 94: Case Overview Screen - Cup Check Workflow*

#### 2. Import AP Pelvis X-Ray

Capture an AP Pelvis X-ray from the camera, Direct Import, an existing X-ray on the case or from a DICOM or image file.

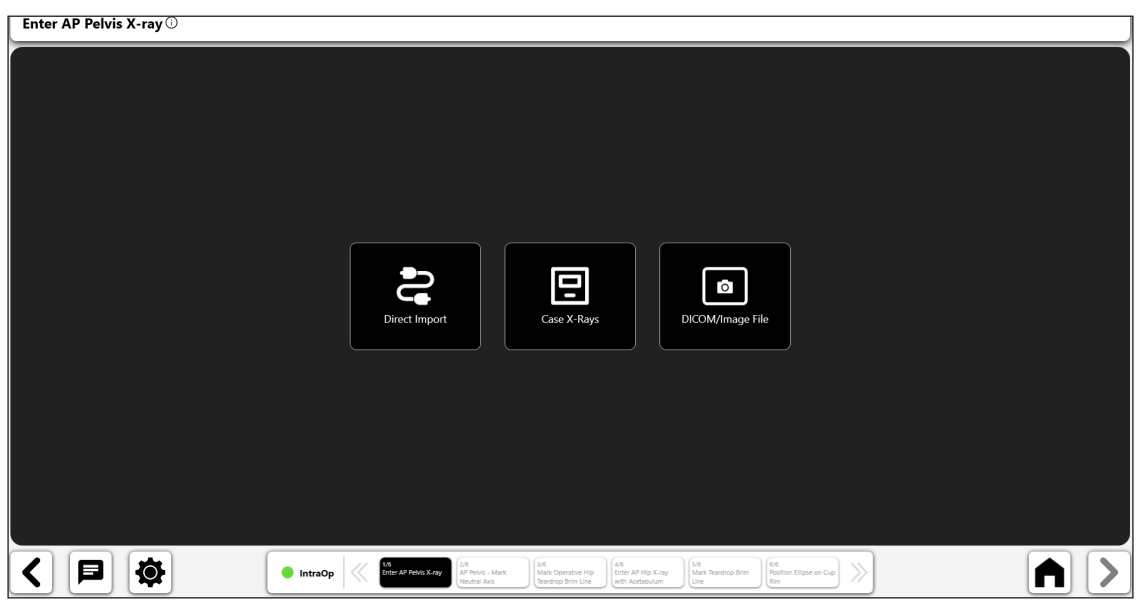

*Figure 95: Import X-Ray Screen – AP Pelvis*

- 3. Mark the Trans-teardrop or Neutral Axis
- Draw a line between the most inferior edges of both teardrop points.

Line start and end points at the inferior midline of each teardrop are recommended.

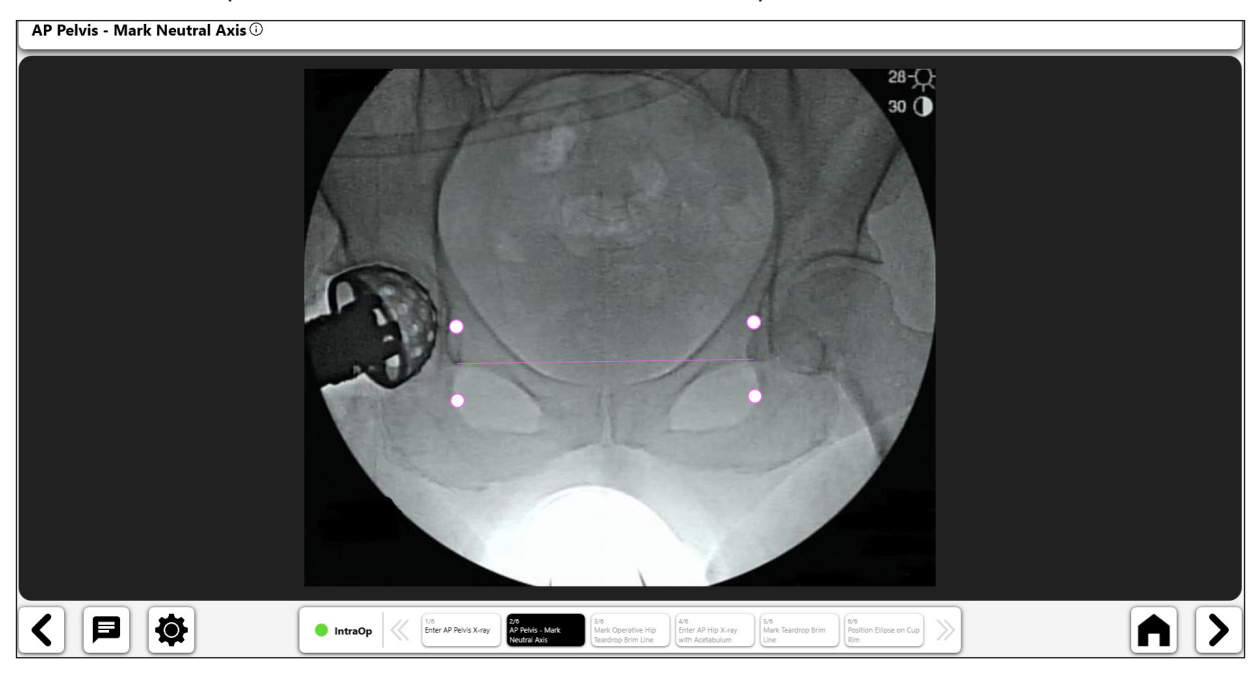

*Figure 96: Mark Neutral Axis*

### 4. Mark Operative Hip Teardrop Brim Line

- Draw line on operative side from tear drop along the pelvic inlet.
- Length of line is not important. No specific end point is needed for superior end of line

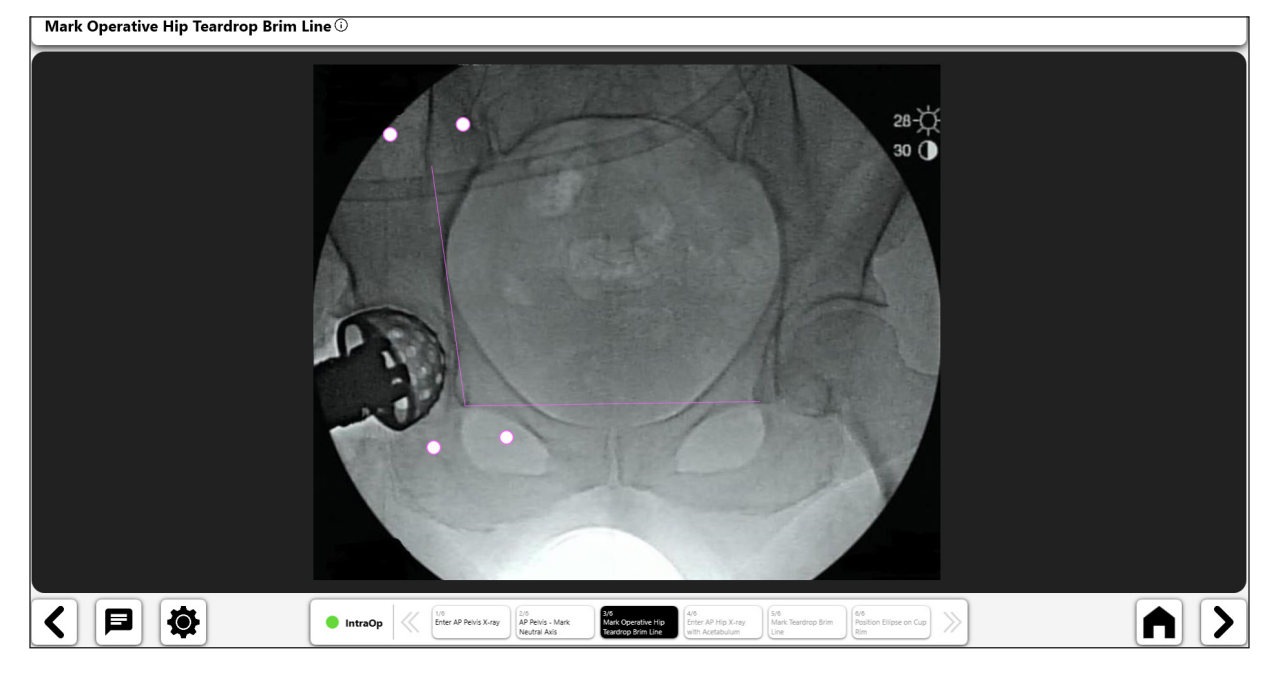

*Figure 97: Mark Teardrop Brim Line*

#### 5. Import Operative X-Ray

Using the same c-arm position used for the AP Pelvis x-ray, capture an X-ray with the acetabulum centered on the screen from the camera, Direct Import, an existing X-ray on the case or from a DICOM or image file.

56

| Enter AP Hip X-ray with Acetabulum Centered on Screen $\odot$ |   |   |  |         |                              |                         |                           |                           |                           |                                         |  |  |  |
|---------------------------------------------------------------|---|---|--|---------|------------------------------|-------------------------|---------------------------|---------------------------|---------------------------|-----------------------------------------|--|--|--|
|                                                               |   |   |  |         |                              |                         |                           |                           |                           |                                         |  |  |  |
|                                                               |   |   |  |         |                              |                         |                           |                           |                           |                                         |  |  |  |
|                                                               |   |   |  |         |                              |                         |                           |                           |                           |                                         |  |  |  |
|                                                               |   |   |  |         |                              |                         |                           |                           |                           |                                         |  |  |  |
|                                                               |   |   |  |         |                              |                         |                           |                           |                           |                                         |  |  |  |
|                                                               |   |   |  |         |                              |                         |                           |                           |                           |                                         |  |  |  |
|                                                               |   |   |  |         | <b>CG</b>                    |                         | 曰                         |                           | $\bullet$                 |                                         |  |  |  |
|                                                               |   |   |  |         | <b>Direct Import</b>         |                         | Case X-Rays               |                           | DICOM/Image File          |                                         |  |  |  |
|                                                               |   |   |  |         |                              |                         |                           |                           |                           |                                         |  |  |  |
|                                                               |   |   |  |         |                              |                         |                           |                           |                           |                                         |  |  |  |
|                                                               |   |   |  |         |                              |                         |                           |                           |                           |                                         |  |  |  |
|                                                               |   |   |  |         |                              |                         |                           |                           |                           |                                         |  |  |  |
|                                                               |   |   |  |         |                              |                         |                           |                           |                           |                                         |  |  |  |
|                                                               |   |   |  |         |                              |                         |                           |                           |                           |                                         |  |  |  |
|                                                               | 目 | 尊 |  | IntraOp | 1/6<br>Enter AP Pelvis X-ray | 2/5<br>AP Pelvis - Mark | 3/6<br>Mark Operative Hip | 4/6<br>Enter AP Hip X-ray | 5/5<br>Mark Teardrop Brim | 6/6<br>Position Ellipse on Cup<br>$\gg$ |  |  |  |
|                                                               |   |   |  |         |                              | Neutral Axis            | Teardrop Brim Line        | with Acetabulum           | <b>Rim</b><br>Line        |                                         |  |  |  |

*Figure 98: Import X-Ray Screen - IntraOp*

#### 6. Mark Teardrop Brim Line

- Start with same tear drop point and extend along pelvic inlet to recreate the teardrop brim line from the AP Pelvis.
- Line does not have to same length as the previous teardrop brim line.

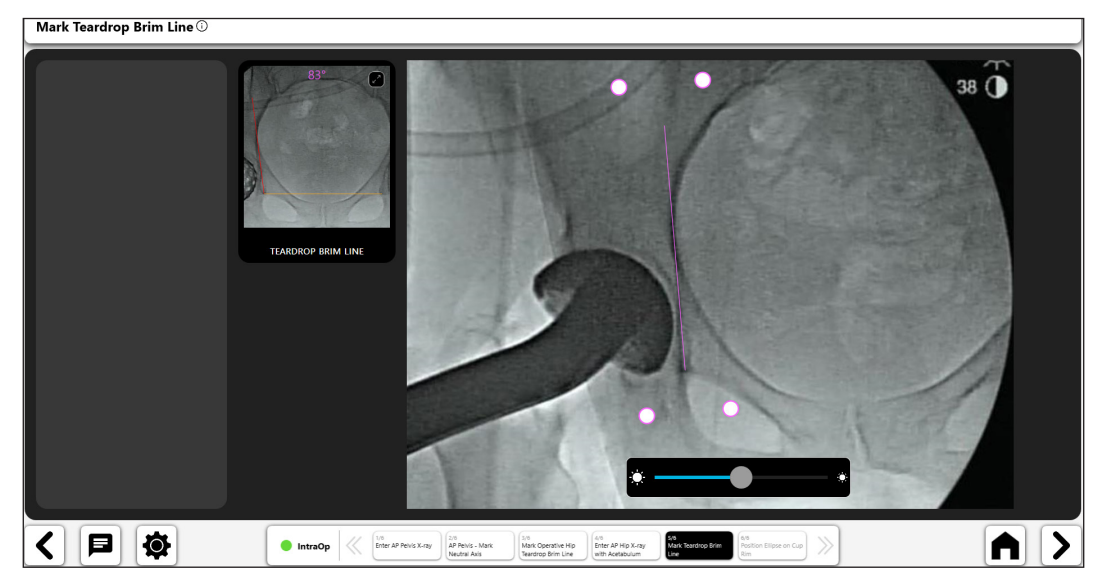

*Figure 99: Mark Teardrop Brim Line*

**ENGLISH ENGLISH**

#### 7. Cup Check Analysis

- Position the ellipse, resizing and moving as required, to place it over the cup rim
- Image brightness may be adjusted for a better view (No. 1)
- • Ellipse angles can display either Anatomic or Radiographic (No. 2)
- • Adjusting the Inclination will rotate the ellipse (No. 3)
- Adjusting the Anteversion will expand or contract the ellipse opening (No. 4)
- The AP Pelvis image is available for comparison (No. 5)

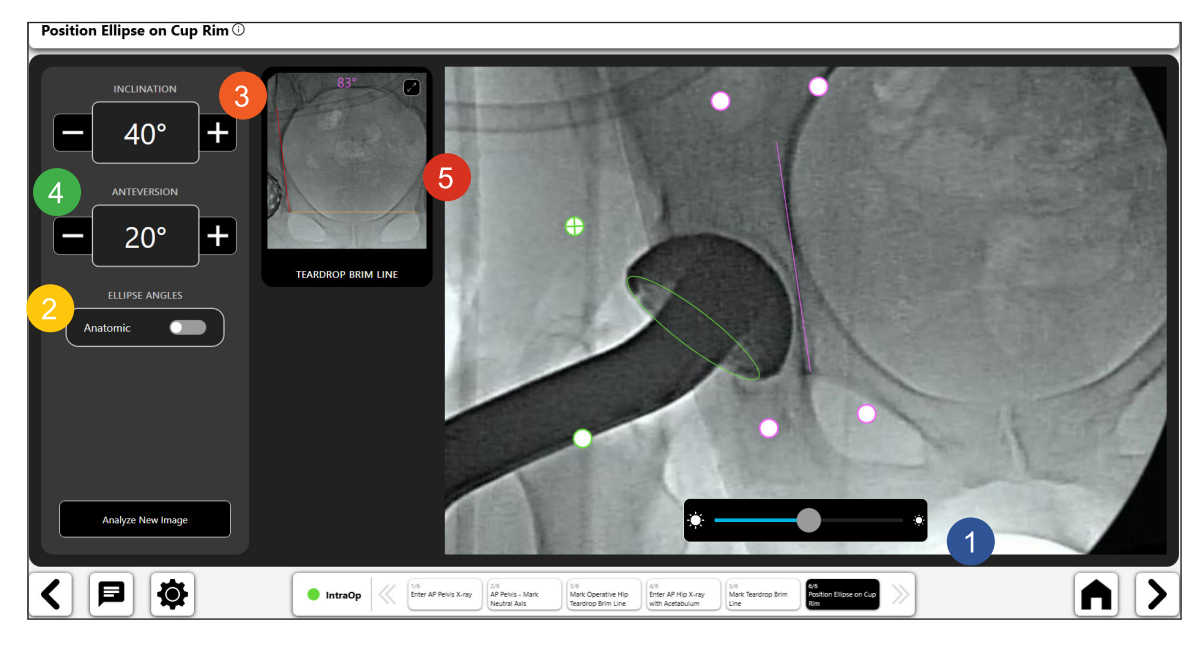

*Figure 100: Position Ellipse on Cup Rim*

# Preoperative Knee Workflow

# Creating a Preoperative Knee Workflow

1. Select the PreOp Knee Template

On the Case Overview Screen, select the " PreOp Knee Template" and select "Start."

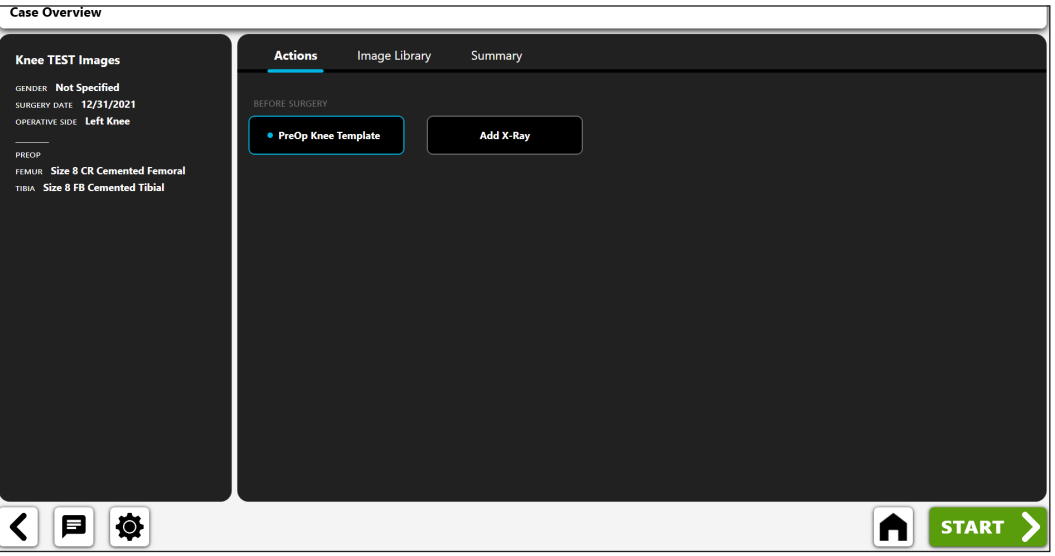

*Figure 101: Case Overview Screen - PreOp Knee Template*

#### 2. Import AP X-Ray

Capture an AP X-ray from the camera, Direct Import, an existing X-ray on the case or from a DICOM or image file.

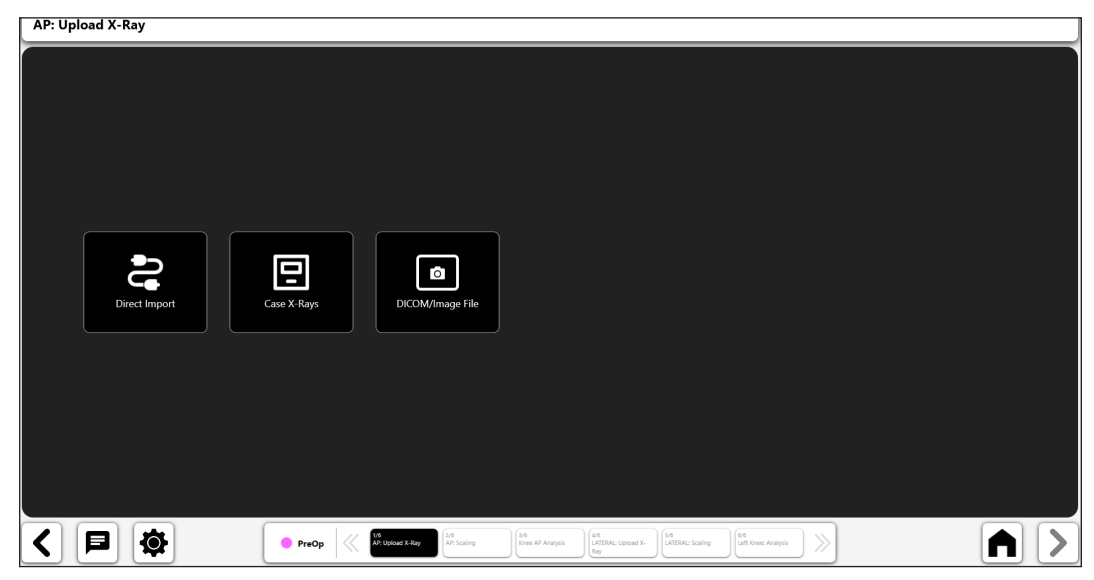

*Figure 102: X-Ray Import Screen*

#### 3. Scale the AP X-Ray

Begin the preoperative templating process by scaling the AP image using an object of known size.

#### **If you've included an AP image in your template:**

• Choose whether you will use a ball marker or a straight line using the Toggle control (No. 1).

59

- • **If you use a ball marker to calibrate**, a digital circle will appear in the screen (No. 2). Image recognition will try to auto-identify a ball marker on the image and position the circle around it.
- • **If you use a ruler to calibrate**, a digital line will appear (instead of the circle) which you can manipulate to measure an object of known size.
- • Modify the position and size of the circle using the control handles so that it matches the object used to calibrate the image.
- Enter the known size of the object in the data entry box in the top left of the screen (No. 3). This is a diameter measurement if using a ball marker, and the actual line size if using 'ruler' calibration.
- • **TIP: The standard size of a ball marker is 25.4 mm, but you should verify this.**
- • **Press '>' arrow at bottom right area of screen.**

**AP: Scaling** я Standing **曰** IΦ. く  $AP: Upload X-Ray$ • PreOp A

*Figure 103: Scale AP X-Ray*

You may choose to add a lateral X-ray. If you choose not to add a lateral X-ray, then you will skip to step 7 "Create the Preoperative Knee Template".

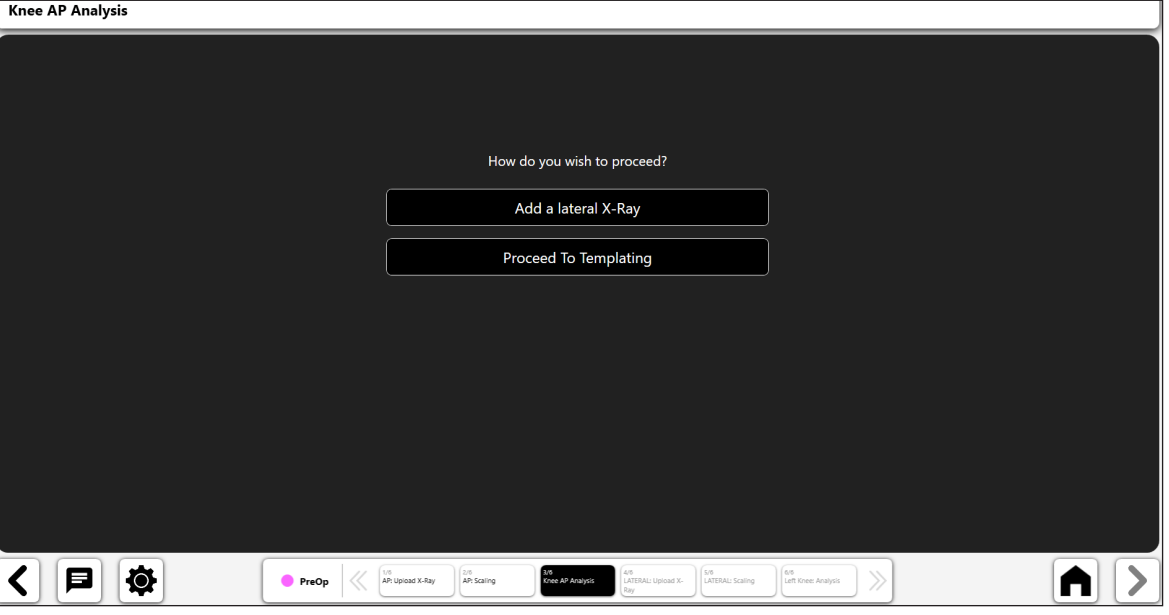

*Figure 104: Knee AP Analysis*

#### 5. Import Lateral X-Ray

Capture a lateral X-ray from the camera, Direct Import, an existing X-ray on the case or from a DICOM or image file.

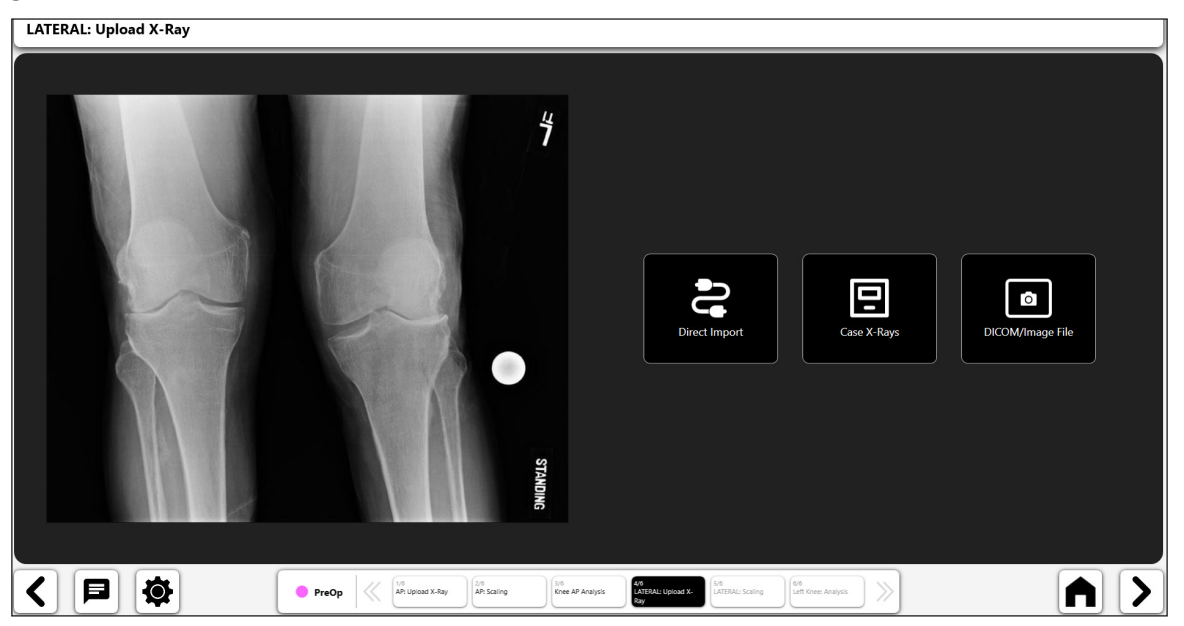

*Figure 105: Import Lateral X-Ray*

#### 6. Scale the Lateral X-Ray

Begin the preoperative templating process by scaling the lateral image using an object of known size.

#### **If you've included a lateral image in your template:**

- Choose whether you will use a ball marker or a straight line using the Toggle control (No. 1).
- • **If you use a ball marker to calibrate**, a digital circle will appear in the screen (No. 2). Image recognition will try to auto-identify a ball marker on the image and position the circle around it.
- • **If you use a ruler to calibrate**, a digital line will appear (instead of the circle) which you can manipulate to measure an object of known size.
- Modify the position and size of the circle using the control handles so that it matches the object used to calibrate the image.
- Enter the known size of the object in the data entry box in the top left of the screen (No. 3). This is a diameter measurement if using a ball marker, and the actual line size if using 'ruler' calibration.
- • **TIP: The standard size of a ball marker is 25.4 mm, but you should verify this.**
- • **Press '>' arrow at the bottom right of the screen.**

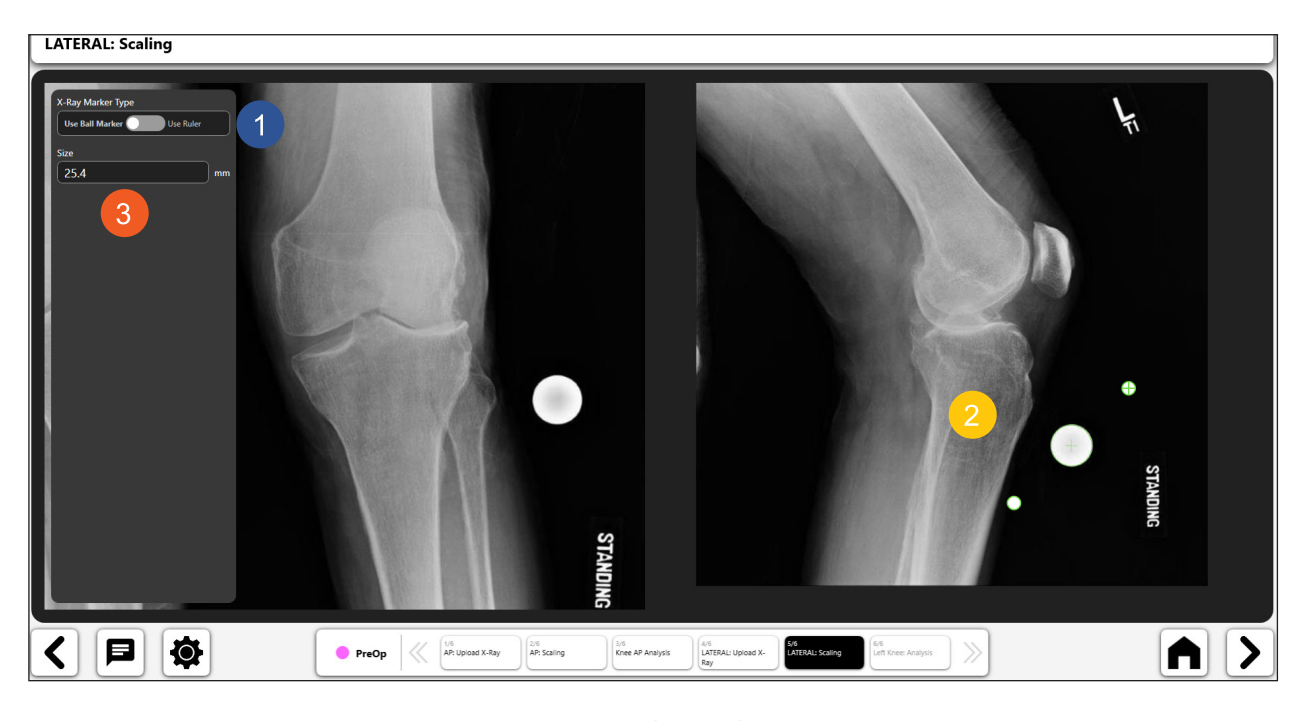

*Figure 106: Scale Lateral X-Ray*

#### 7. Create the Preoperative Knee Template

**You can create a preoperative knee template after completing calibration. VELYS™ Knee Templating provides the following preop knee tools:**

- • **Knee Tibial Component Template**
- • **Knee Femoral Component Template**
- **Digital Line**
- • **Digital Circle**

### *Tibial Component Template Tool:*

- • Select the tibial component template icon.
- The template will display above the image (No. 1 and No. 2). If you use both an AP and a Lateral image, the template will display in both images, and can be moved independently. Move each template by dragging it and use the rotation handle to rotate them.
- • Update size and model information for the template using the input boxes on the top of the screen (No. 3). **If you are using an AP and Lateral image, changing the template size will update the template in both images.**
- • (No. 4) shows a selected 'toggle icon' for the tibial component template, showing that it is activated. You can delete the template by selecting the 'trash can' displayed within the toggle icon.
- • **TIP: You can change the active object by selecting the toggle icon for the object you want to activate.**

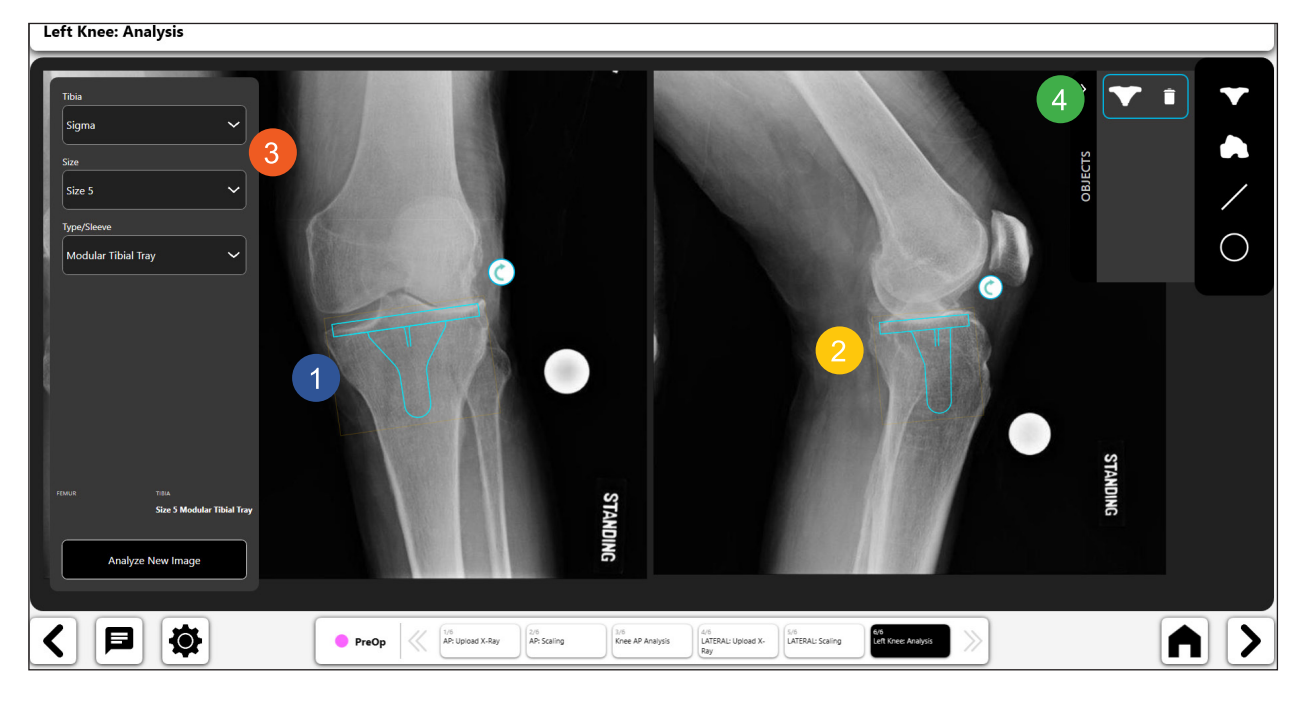

*Figure 107: Tibial Component Template Tool*

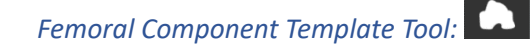

- • Select the femoral component template icon.
- The template will display above the image (No. 1 and No. 2). If you use both an AP and a Lateral image, the template will display in both images, and can be moved independently. Move each template by dragging it and use the rotation handle to rotate them.
- • Update size and model information for the template using the input boxes on the top of the screen (No. 3). **If you are using an AP and Lateral image, changing the template size will update the template in both images.**
- • (No. 4) shows a selected 'toggle icon' for the tibial component template, showing that it is activated. You can delete the template by selecting the ' trash can' displayed within the toggle icon.
- • **TIP: You can change the active object by selecting the toggle icon for the object you want to activate.**

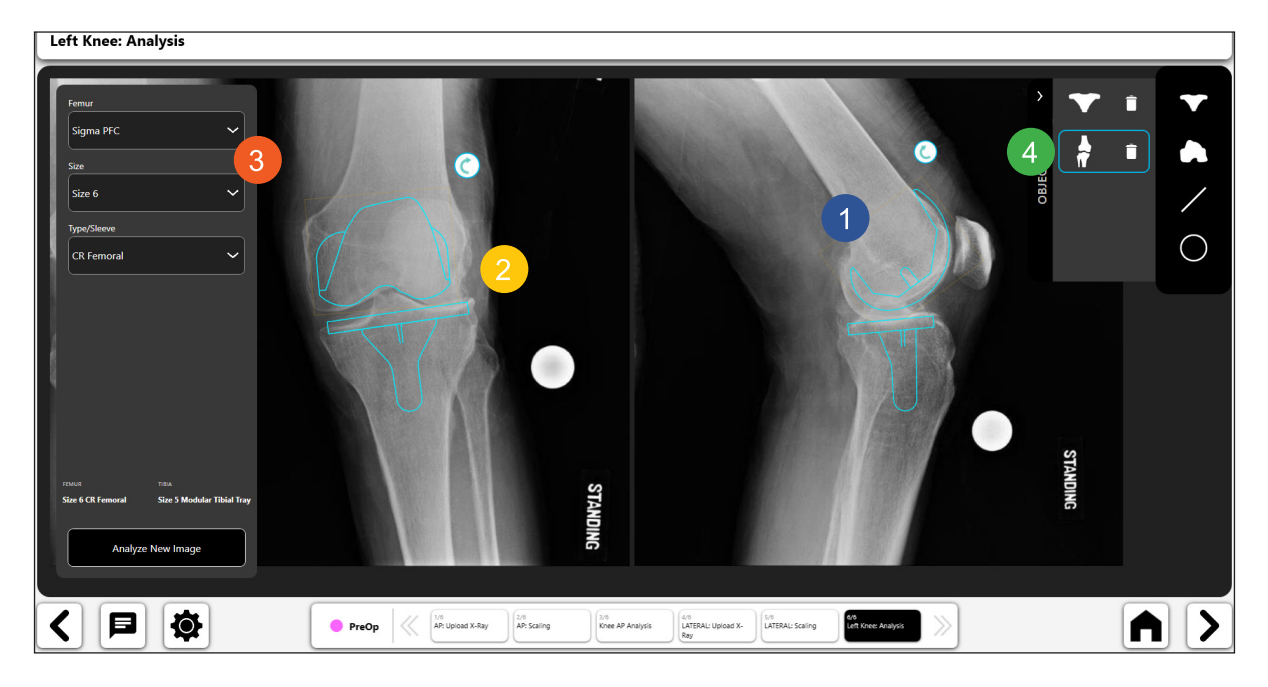

*Figure 108: Femoral Component Template Tool*

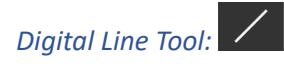

- Select the digital line icon to create a digital line (No. 1). If you have both an AP and Lateral image, VELYS™ Hip Navigation will prompt you for which image to put the line on.
- You can manipulate the line using the navigation handles.<br>• The line length calculation will automatically update as you
- The line length calculation will automatically update as you change the line length.<br>
Left Knee: Analysis

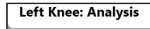

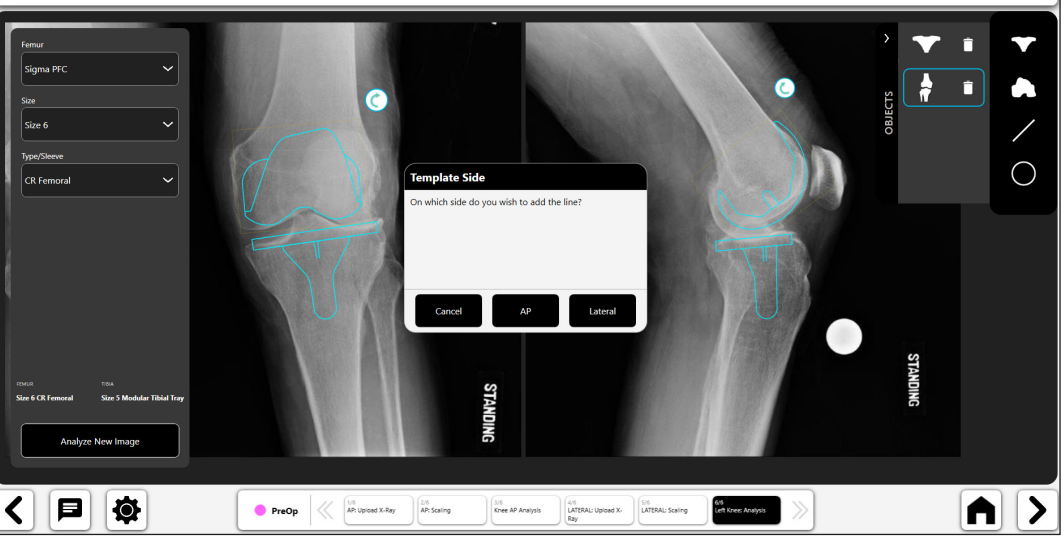

*Figure 109: Knee Analysis - Template Side Selection Popup*

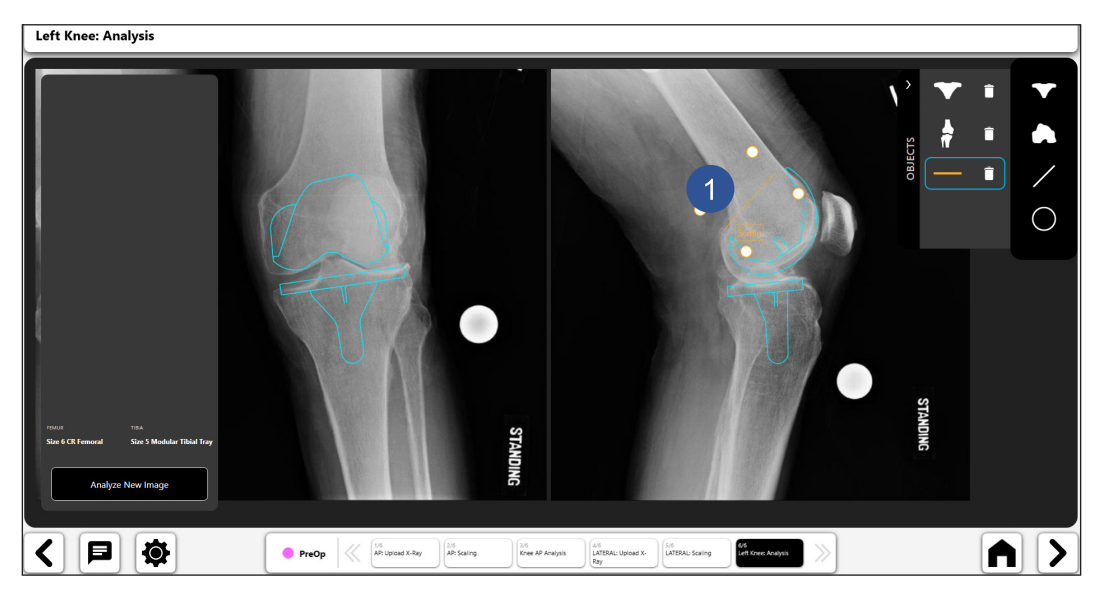

*Figure 110: Knee Analysis - Digital Line Tool*

*Digital Circle Tool:* 

- Select the digital circle icon to create a digital circle (No. 1). If you have both an AP and Lateral image, VELYS™ Hip Navigation will prompt you for which image to put the circle on.
- • You can manipulate the size and position of the line using the navigation handles.
- The displayed circle size is the diameter of the circle.

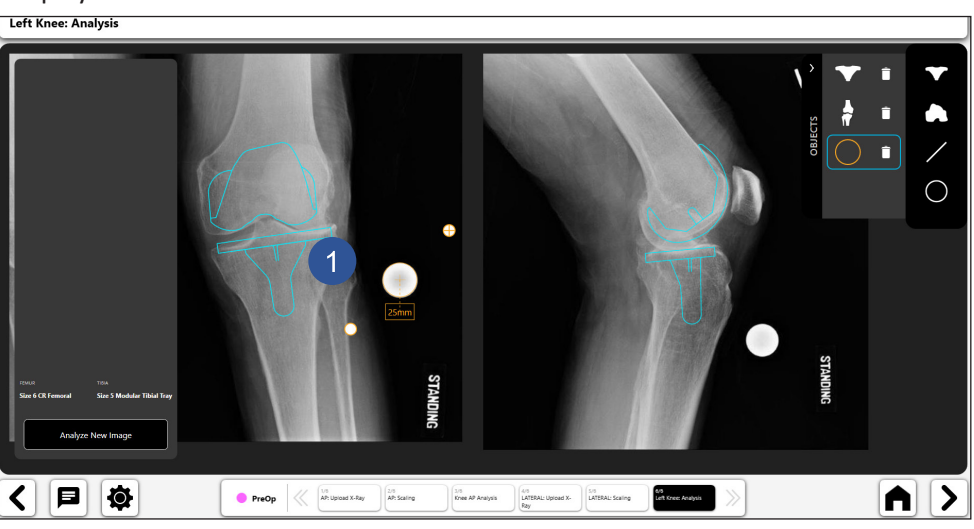

*Figure 111: Knee Analysis - Digital Circle Tool*

#### 8. Final Preoperative Template

The Figure below shows an example of a completed template with associated information.

- • Toggle icons (No. 1 and No. 2) allow you to activate controls on the page. Only one control can be active at a time. You can activate a control by selecting the toggle button for that control.
- The Heads-Up Display ("HUD") shown in No. 3 shows the template data used in the preoperative template.
- You can save the template for later use by pressing the Save icon near the top right of the screen. The template can be opened later for viewing.

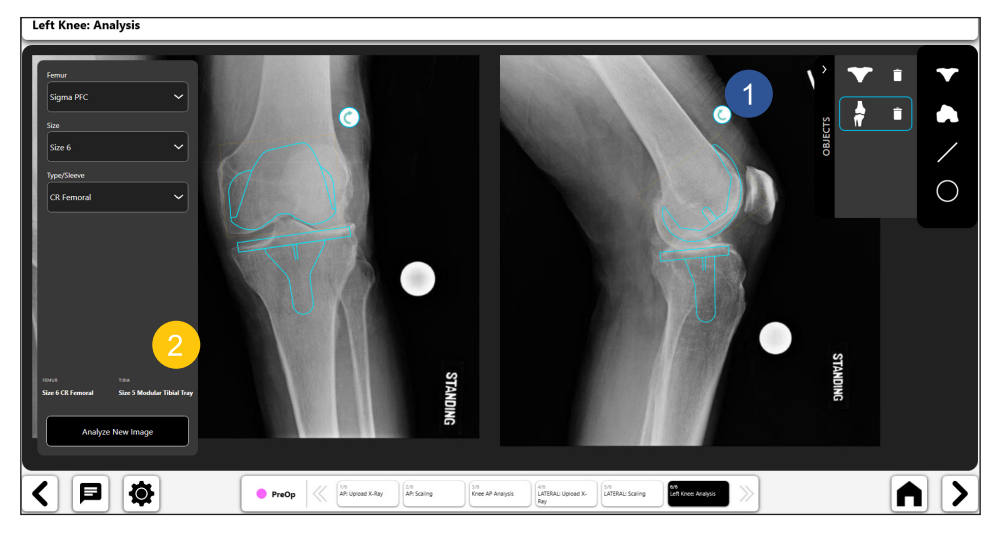

*Figure 112: Knee Analysis - Final Preoperative Template*

# Appendix A - Symbol Glossary

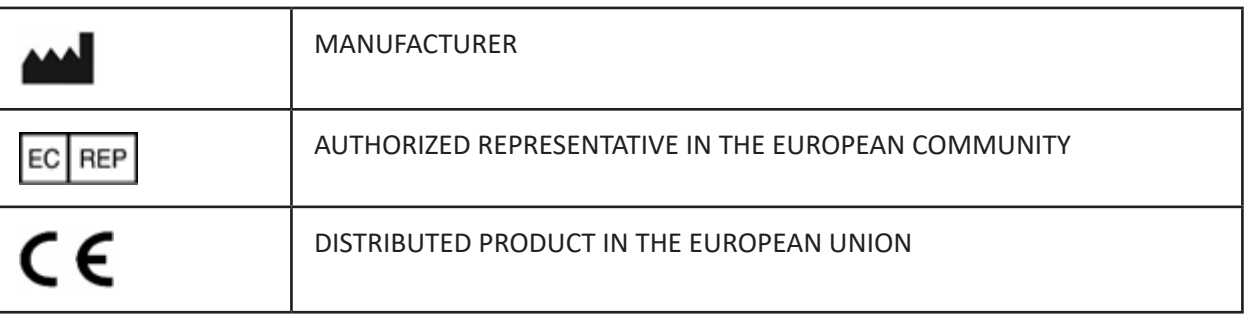

IFU-0902-00-905 Rev. B

iPad is a trademark of Apple Inc.

iOS is a trademark of Cisco Technology, Inc. and is used under license by Apple, Inc.

WINDOWS is a trademark of Microsoft Corporation.

# Table des matières

 $\mathbf{I}$ 

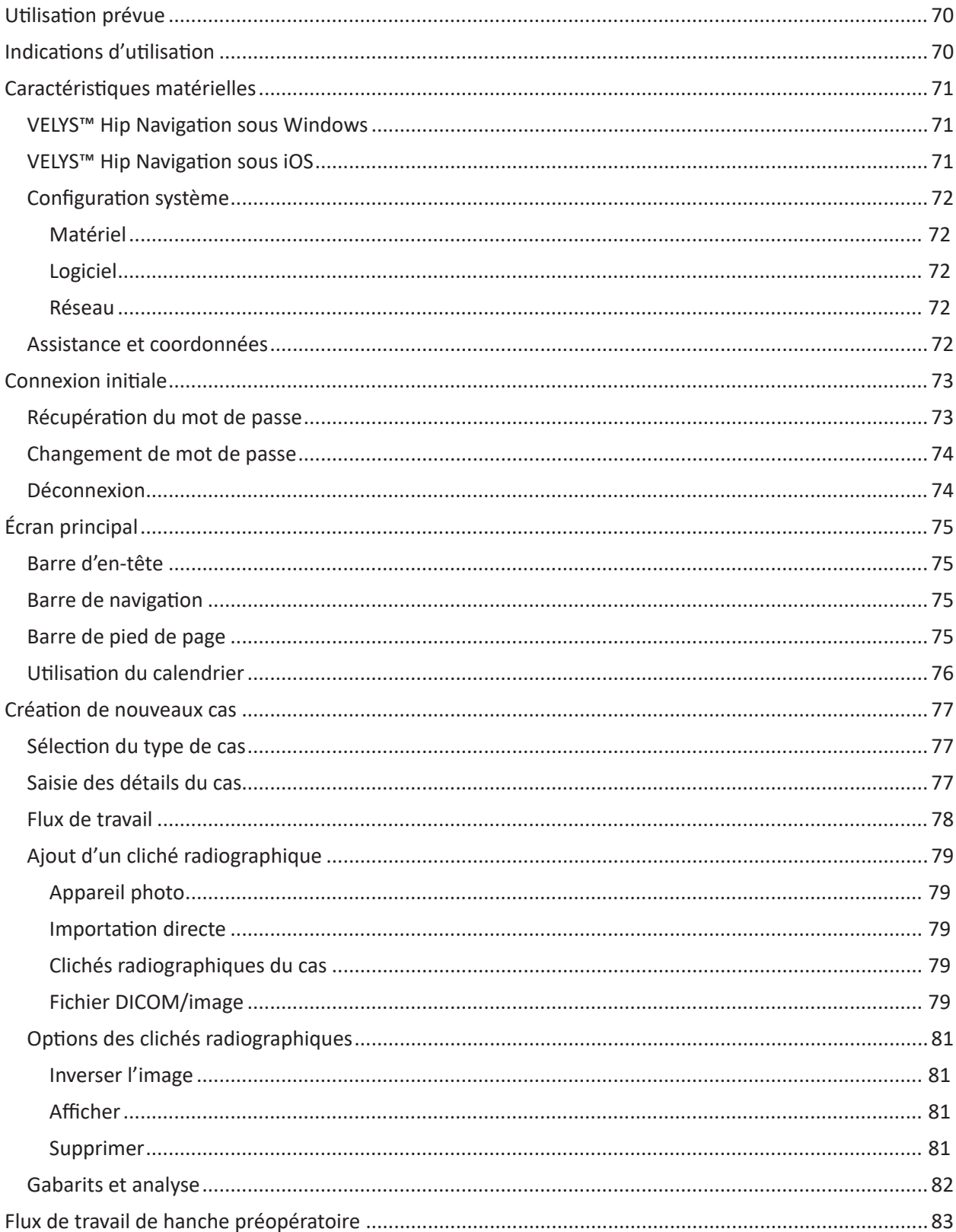

© DePuy Synthes 2021. Tous droits réservés.<br>Guide de l'utilisateur du logiciel VELYS™ Hip Navigation (version 4.0)

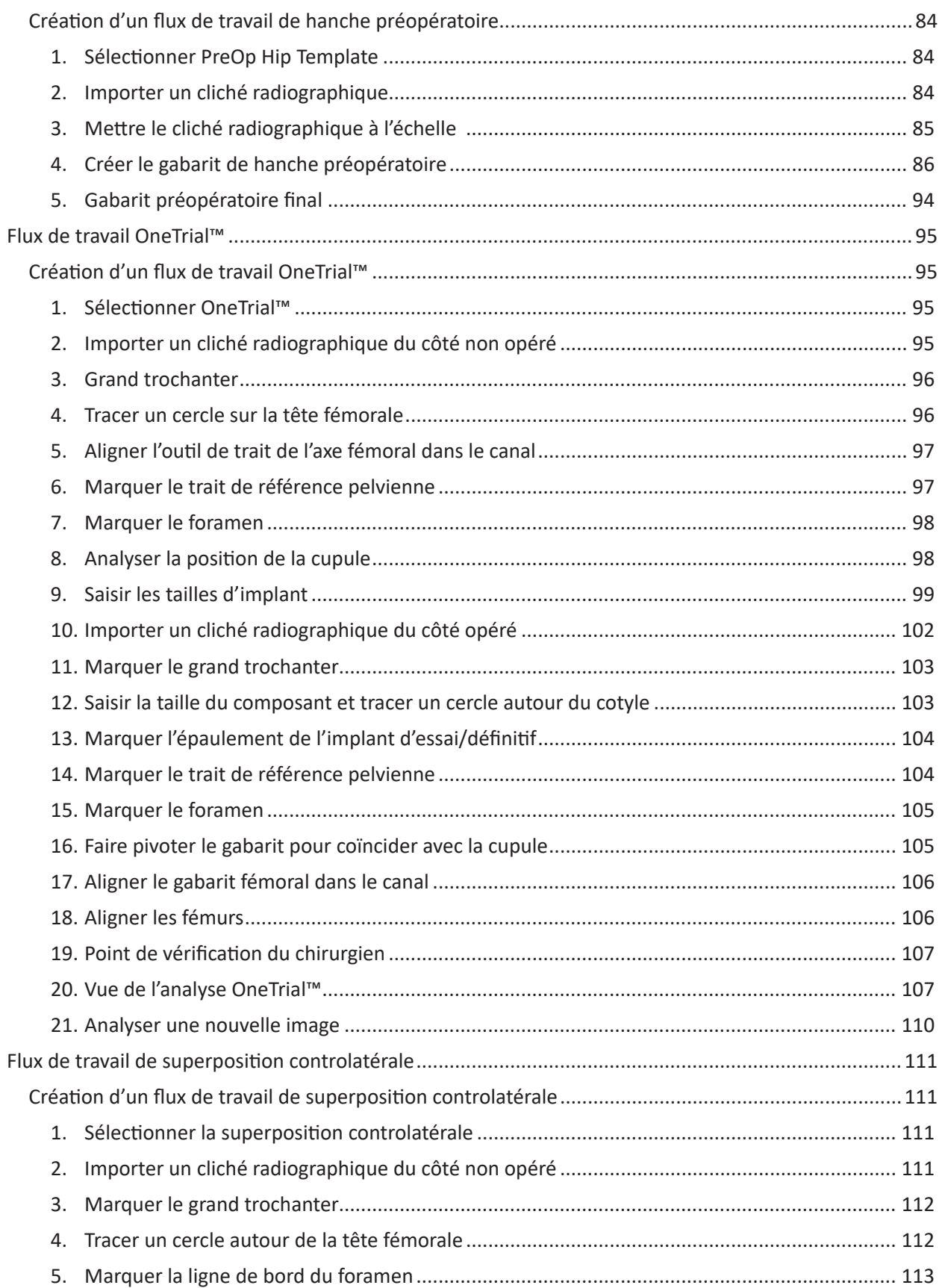

© DePuy Synthes 2021. Tous droits réservés. Guide de l'utilisateur du logiciel VELYS™ Hip Navigation (version 4.0)

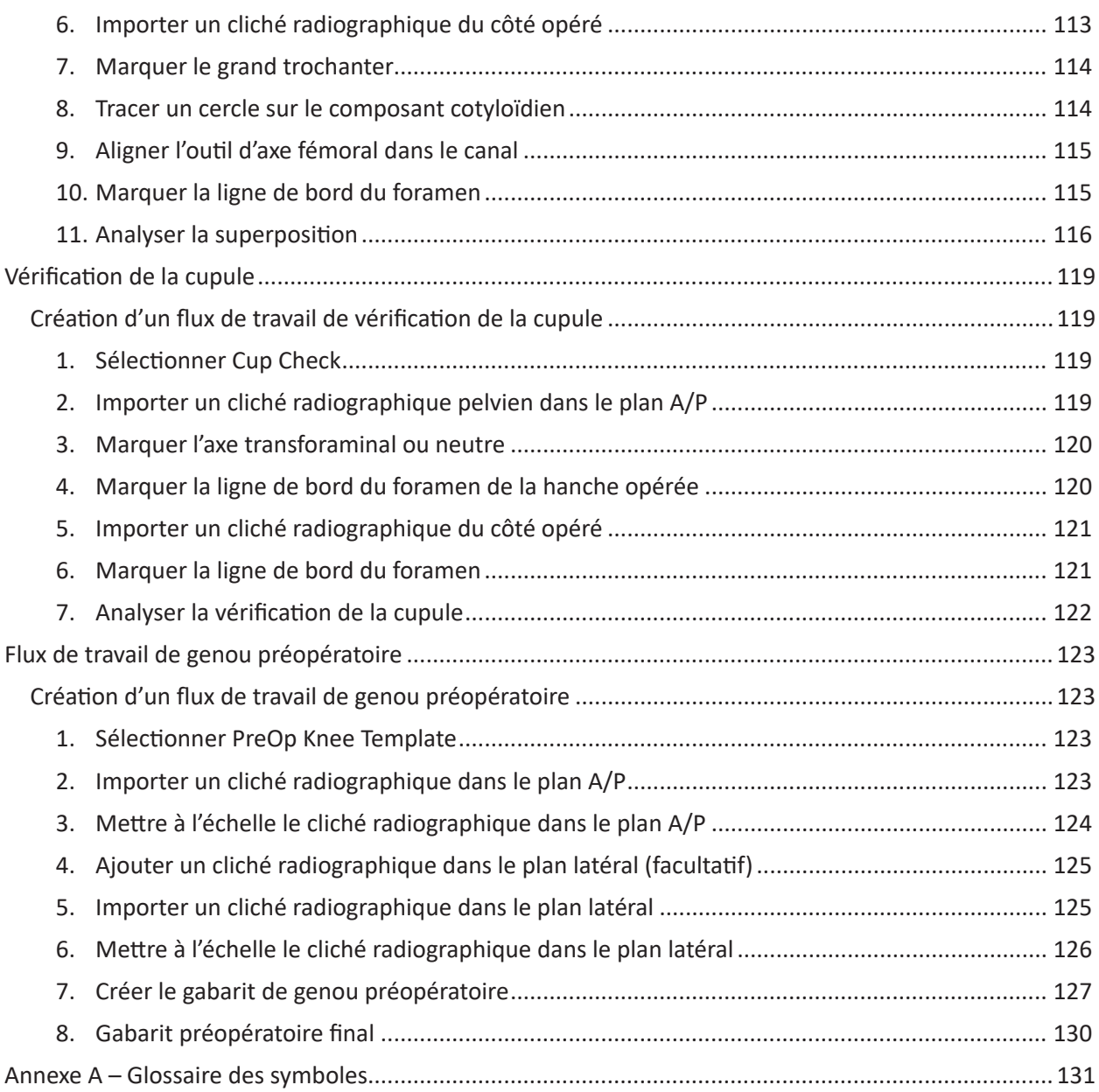

Les termes « JointPoint » et « Velys Hip Navigation » peuvent être utilisés de manière interchangeable pour décrire la solution logicielle tout au long du document.

> © DePuy Synthes 2021. Tous droits réservés. Guide de l'utilisateur du logiciel VELYS™ Hip Navigation (version 4.0)

# Utilisation prévue

VELYS Hip Navigation est un système logiciel non invasif conçu pour fournir des gabarits préopératoires pour les interventions orthopédiques et des données peropératoires pour les arthroplasties totales de hanche (ATH).

VELYS Hip Navigation est conçu pour fournir les éléments suivants :

- • Gabarits numériques précis grâce à une modélisation « en temps réel » dans la salle d'opération réalisée avec des mesures directes et la mise à l'échelle des gabarits.
- • Guidage chirurgical peropératoire, notamment avec les données de décalage, de longueur des jambes, d'antéversion et d'angle d'abduction. Ces données seront déterminées en faisant appel à une imagerie totalement non invasive et ne dépendent pas du matériel associé à la navigation assistée par ordinateur.

# Indications d'utilisation

VELYS™ Hip Navigation est un logiciel de traitement d'images destiné à faciliter le positionnement des composants de prothèse totale de hanche. Il est conçu pour favoriser le positionnement précis des composants de prothèse totale de hanche en peropératoire en mesurant leur emplacement par rapport aux structures osseuses d'intérêt, à condition que les points d'intérêt puissent être identifiés à partir de clichés radiologiques. VELYS™ Hip Navigation est également indiqué pour aider les professionnels de santé dans la planification préopératoire et l'analyse postopératoire des chirurgies orthopédiques d'arthroplastie totale de hanche, d'arthroplastie totale de genou et de réduction de fracture intertrochantérienne. Le dispositif permet de superposer des gabarits de prothèse sur des clichés radiologiques et comprend des outils pour effectuer des mesures sur le cliché et pour positionner le gabarit. L'utilisation adéquate du logiciel fait appel au jugement et à l'expérience cliniques de l'utilisateur. Le logiciel n'est pas destiné à l'interprétation d'image en première intention. Le logiciel n'est pas conçu pour une utilisation sur un téléphone portable.

# Caractéristiques matérielles

VELYS™ Hip Navigation commercialise deux versions de sa plateforme logicielle – VELYS™ Hip Navigation sous Windows et VELYS™ Hip Navigation sous iOS. Le système VELYS™ Hip Navigation sous iOS est un système fonctionnant sur iPad, tandis que le système VELYS™ Hip Navigation sous Windows s'exécute dans un environnement Windows.

Le système VELYS™ Hip Navigation sous Windows est fourni sur le matériel dont les caractéristiques sont indiquées ci-après. De plus, le module de planification préopératoire du logiciel VELYS™ Hip Navigation sous Windows peut être utilisé sur n'importe quelle machine Windows qui répond aux spécifications matérielles et logicielles minimales.

### VELYS™ Hip Navigation sous Windows

#### **Les caractéristiques produit du logiciel VELYS™ Hip Navigation sous Windows sont les suivantes :**

- PC tout-en-un 24 pouces de qualité médicale avec batterie
- Pied mobile réglable en hauteur pour écran plat avec patte de fixation
- • Embase pour fixation du pied mobile muni de 4 roulettes
- • Fixation d'alimentation double (côte à côte) avec serre-câble pour montants de 2 pouces
- Barrette d'alimentation de qualité médicale avec 4 prises de qualité hospitalière
- Support en « L » avec plaque pour clavier
- • Poignée de pied mobile
- • Clavier en silicone de qualité médicale
- • Adaptateur pour patte de fixation d'ordinateur
- Étrier de pivotement manuel (inclus dans la boîte de l'embase à roulettes)
- • Configuration de l'importation directe
	- o Convertisseur BNC-VGA + HDMI
	- o Capteur vidéo HD USB avec câble DVI-VGA et câble USB 3.0
	- o Câble BNC Raccord d'extension mâle-mâle
- • Licence logicielle VELYS™ Hip Navigation préchargée pour une utilisation en peropératoire et en préopératoire, y compris le module d'analyse des composants cotyloïdiens, les modules d'analyse dans le plan controlatéral et ipsilatéral pour la longueur des jambes et le décalage, la technologie OneTrial™ et les gabarits préopératoires.
- • Le module de planification et d'analyse préopératoire (licence d'entreprise) comporte la licence.

#### VELYS™ Hip Navigation sous iOS

Le système VELYS™ Hip Navigation sous iOS peut être installé pour s'exécuter sur un iPad Pro qui répond aux spécifications matérielles minimales.

#### Configuration système

Le logiciel VELYS™ Hip Navigation sous Windows doit présenter les caractéristiques matérielles ci-dessus pour une utilisation en peropératoire. Le logiciel VELYS™ Hip Navigation sous iOS nécessite l'installation du système sur un iPad Pro 12,9 pouces exécutant au minimum iOS 14 pour une utilisation en peropératoire.

72

Le logiciel VELYS™ Hip Navigation nécessite la configuration suivante pour une utilisation en préopératoire :

#### Matériel

- • 2 Go de RAM ou plus
- • Processeur : i5/i7 (compatible) 2,8 GHz ou supérieur
- • Disque dur :
	- o Jusqu'à 80 Mo pour le logiciel
	- o Jusqu'à 200 Go pour le stockage de données
- • Résolution d'écran minimale : 1 280 X 720
- • Carte graphique 2 Go

#### Logiciel

- • Windows 10 avec tous les correctifs à jour/mises à jour en cours
- • Microsoft .NET Framework 4.7.2
- • TeamViewer pour la téléassistance

#### Réseau

- • Accès Internet illimité à \*.jointpoint.com sur le port 443
- • TLS 1.2 ou supérieur

#### Assistance et coordonnées

Si vous avez besoin d'aide pour utiliser le logiciel VELYS Hip Navigation, vous pouvez contacter notre service d'assistance à la clientèle par téléphone ou par e-mail :

Numéro de téléphone du service d'assistance : +1 (800) 689-0746

Adresse électronique du service d'assistance : VELYSHipNav\_CustomerSupport@ITS.JNJ.com
# Connexion initiale

Une fois votre compte configuré et l'application installée, vous devrez vous connecter pour commencer à utiliser VELYS™ Hip Navigation. Lorsque vous vous connectez pour la première fois, vérifiez que le bouton Offline/Online est en position Online.

Le mode Offline vous permettra d'utiliser le logiciel VELYS™ Hip Navigation pendant une période de 5 jours sans connexion Internet. Passé ce délai de 5 jours, vous devrez vous reconnecter en mode Online.

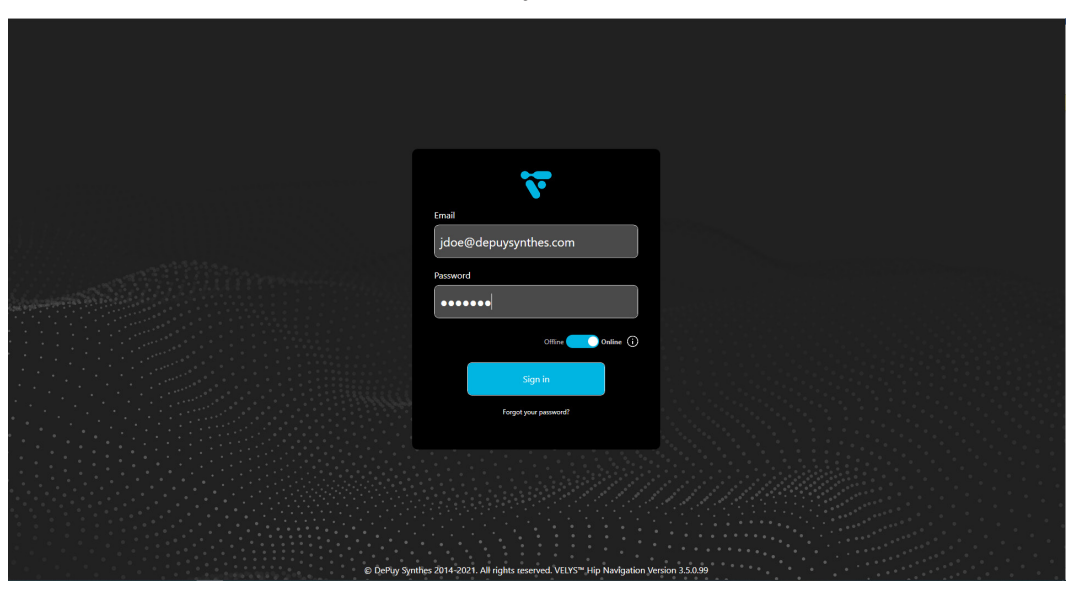

*Figure 1: Écran de connexion*

# Récupération du mot de passe

Si vous oubliez votre mot de passe, vous pouvez le réinitialiser en sélectionnant Forgot your password ?. La boîte de dialogue suivante s'affiche. Sélectionnez Send Reset Link pour déclencher l'envoi à votre compte d'un e-mail contenant un lien qui vous permettra de réinitialiser votre mot de passe.

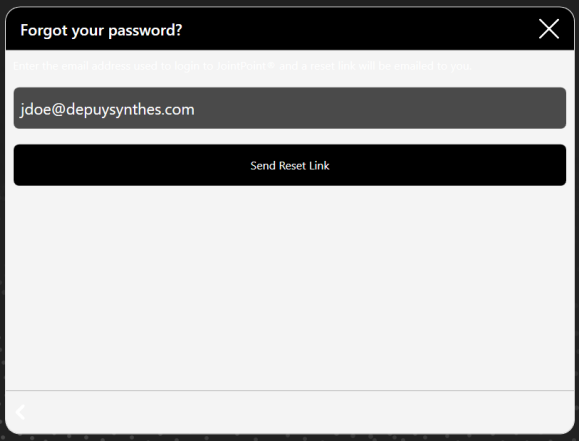

*Figure 2: Écran Récupération du mot de passe*

# Changement de mot de passe

Si vous souhaitez changer votre mot de passe, une fois connecté, sélectionnez l'icône d'engrenage au bas de l'écran et sélectionnez Change Password.

74

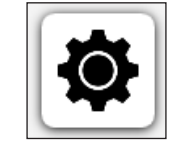

*Figure 3: Icône Paramètres*

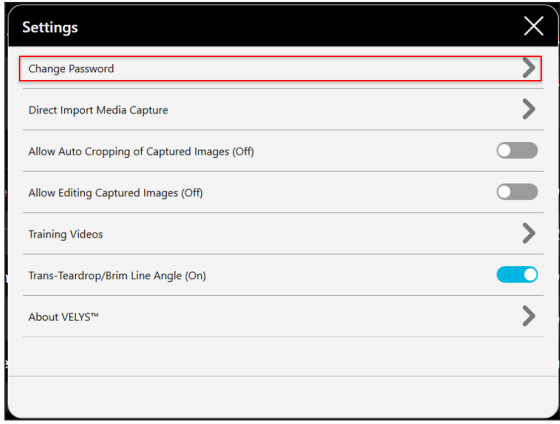

### *Figure 4: Menu Paramètres*

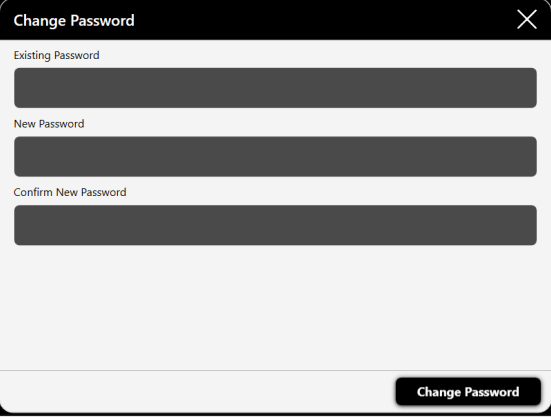

*Figure 5: Menu Changement de mot de passe*

# Déconnexion

Pour vous déconnecter du logiciel VELYS™ Hip Navigation, cliquez sur Account en haut à droite de l'écran et sélectionnez Logout comme illustré ci-dessous.

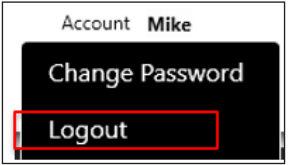

*Figure 6: Liste déroulante de l'option Account*

Écran principal

Barre d'en-tête

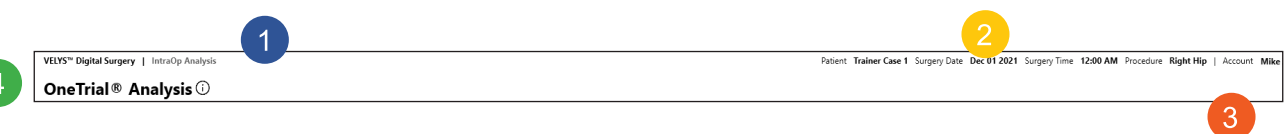

### *Figure 7: Barre d'en-tête*

- 1. Flux de travail en cours (1)Informations relatives au patient et à l'intervention (2)
- 2. Utilisateur actuellement connecté (3)
- 3. Nom de l'étape en cours (4)

# Barre de navigation

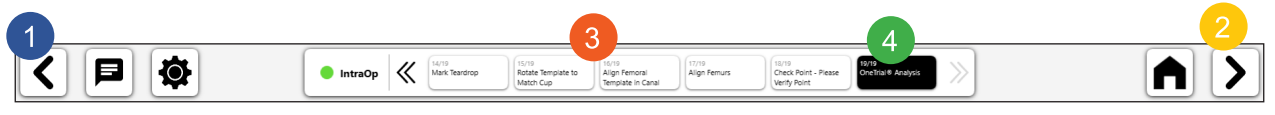

### *Figure 8: Barre de navigation*

- 1. Previous Permet de ramener le flux de travail à l'étape précédente
- 2. Next/Finished Permet de passer à l'étape suivante du flux de travail ou de terminer le flux de travail et de quitter l'écran
- 3. Menu et progression des étapes Permet de passer à d'autres étapes
- 4. Étape en cours du flux de travail

# Barre de pied de page

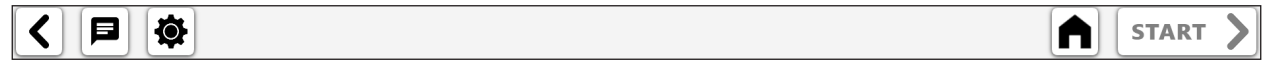

*Figure 9: Barre de pied de page*

Icônes de gauche à droite :

- • Précédent Redirige vers l'écran précédent
- • Paramètres de téléassistance
- • Accueil/Calendrier
- • Démarrer le flux de travail ou l'étape suivante dans le flux de travail

# Utilisation du calendrier

Après vous être connecté, une vue contenant un calendrier s'affiche. Le calendrier présente les cas à partir du jour en cours. Pour afficher des cas antérieurs, utilisez la fonction Search en haut de l'écran.

Les composants de la vue calendrier sont les suivants :

- Le bouton New Case permet de créer de nouveaux cas.
- Le bouton Search est utilisé pour rechercher par nom de patient ou par date (Figure 11).
- • Les cas sont regroupés par jour et incluent la date de la chirurgie, le nom du patient et le chirurgien. Chaque ligne affiche également le type d'intervention et le côté du corps. Les lignes groupées peuvent être développées ou réduites.
- • Le bouton Select permet d'accéder au cas et affiche les informations, les clichés radiographiques et les flux de travail correspondants.
- • Les cas peuvent être téléchargés sur un appareil local à l'aide de l'icône de téléchargement située au milieu, dans le bas de l'écran.
- Les cas peuvent être supprimés en les sélectionnant et en cliquant sur l'icône de la corbeille.

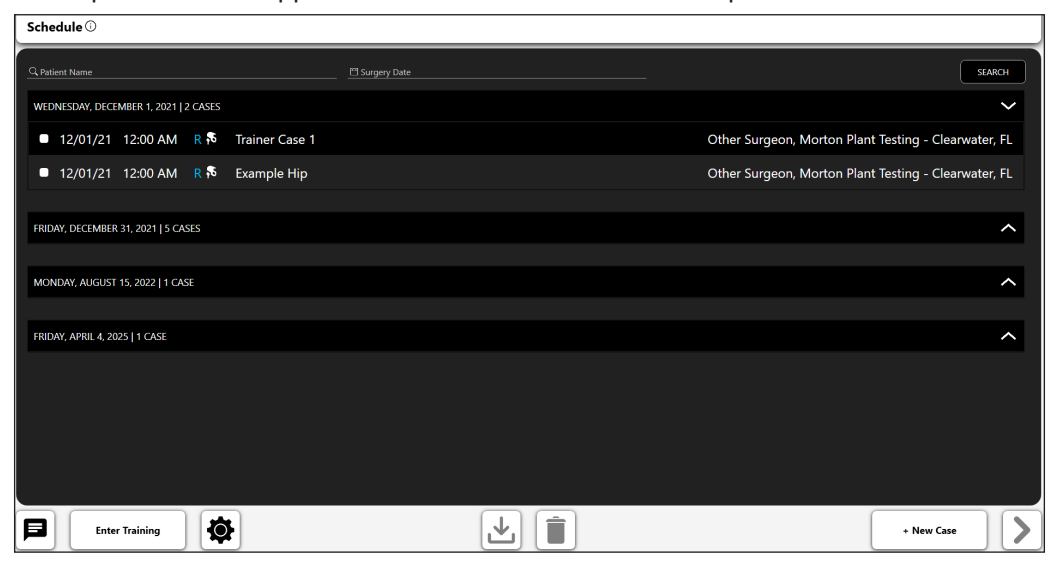

*Figure 10: Écran Calendrier*

| Schedule $\odot$                                          |                                                    |                                                      |
|-----------------------------------------------------------|----------------------------------------------------|------------------------------------------------------|
| Q Patient Name<br><sup>19</sup> Surgery Date              |                                                    | <b>SEARCH</b>                                        |
| WEDNESDAY, DECEMBER 1, 2021   2 CASES                     | <b>March 2021</b>                                  | J                                                    |
| <b>12/01/21 12:00 AM R &amp;</b><br><b>Trainer Case 1</b> | Su Mo Tu We Th Fr Sa<br>28 1 2 3 4 5 6             | Other Surgeon, Morton Plant Testing - Clearwater, FL |
| 12/01/21 12:00 AM R S Example Hip                         | $7$ 8 9 10 11 12 13                                | Other Surgeon, Morton Plant Testing - Clearwater, FL |
|                                                           | 14  15  16  17  18  19  20<br>21 22 23 24 25 26 27 |                                                      |
| FRIDAY, DECEMBER 31, 2021   5 CASES                       | 28 29 30 31 1 2 3                                  | $\lambda$                                            |
| MONDAY, AUGUST 15, 2022   1 CASE                          | 4 5 6 7 8 9 10                                     | ᄉ                                                    |
|                                                           |                                                    |                                                      |
| <b>FRIDAY, APRIL 4, 2025   1 CASE</b>                     |                                                    | ⌒                                                    |
|                                                           |                                                    |                                                      |
|                                                           |                                                    |                                                      |
|                                                           |                                                    |                                                      |
|                                                           |                                                    |                                                      |
|                                                           |                                                    |                                                      |
| 奠<br>8<br><b>Enter Training</b>                           |                                                    | + New Case                                           |

*Figure 11: Écran Calendrier - Détails de recherche*

# Création de nouveaux cas

# Sélection du type de cas

Pour créer un nouveau cas, sélectionnez le bouton New Case. Une boîte de dialogue s'affiche pour vous permettre de choisir le type de cas à créer.

 $\widetilde{\mathbf{c}}$ 

*Figure 12: Détails de sélection du type de cas*

# Saisie des détails du cas

Une fois qu'une option est sélectionnée, le système vous invite à renseigner certaines informations essentielles. Le prénom et le nom du patient, la date de la chirurgie, le côté opéré, le sexe et le chirurgien sont obligatoires. Vous pouvez partager le cas avec tous les utilisateurs actuellement configurés sur votre compte à cet effet. Des commentaires peuvent être ajoutés pour fournir des informations supplémentaires sur le cas.

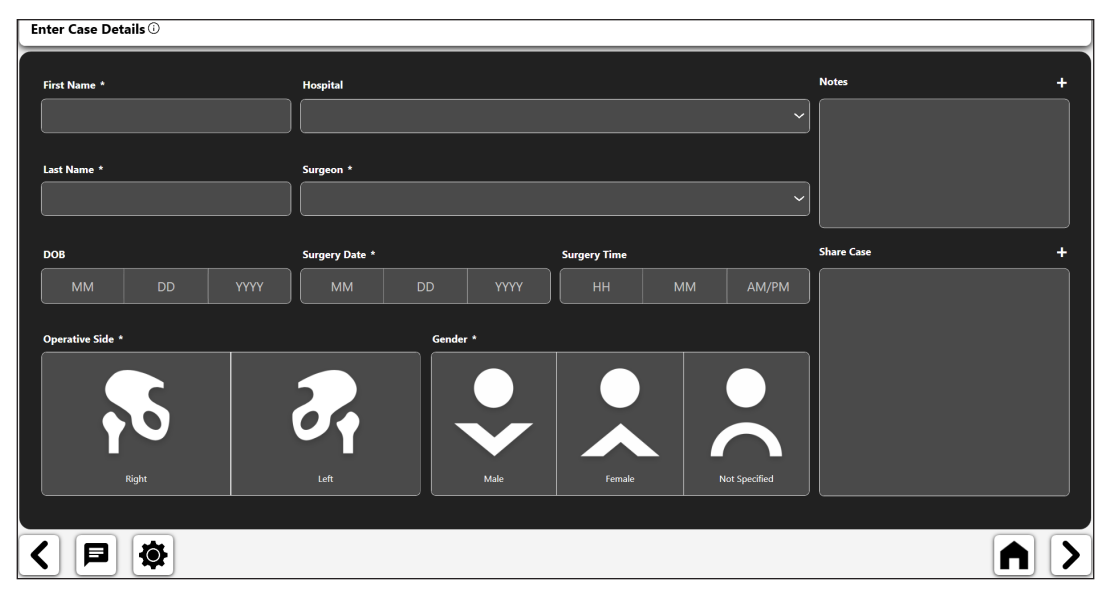

*Figure 13: Écran Saisir les détails du cas*

# Flux de travail

Sélectionnez la flèche Suivant en bas de l'écran pour passer à l'écran Aperçu du cas.

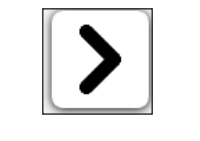

### *Figure 14: Flèche Suivant*

L'écran Aperçu du cas permet de créer, modifier ou supprimer des flux de travail liés au cas, d'afficher un résumé du cas et d'ajouter des clichés radiographiques à la bibliothèque d'images de cas ou d'en supprimer.

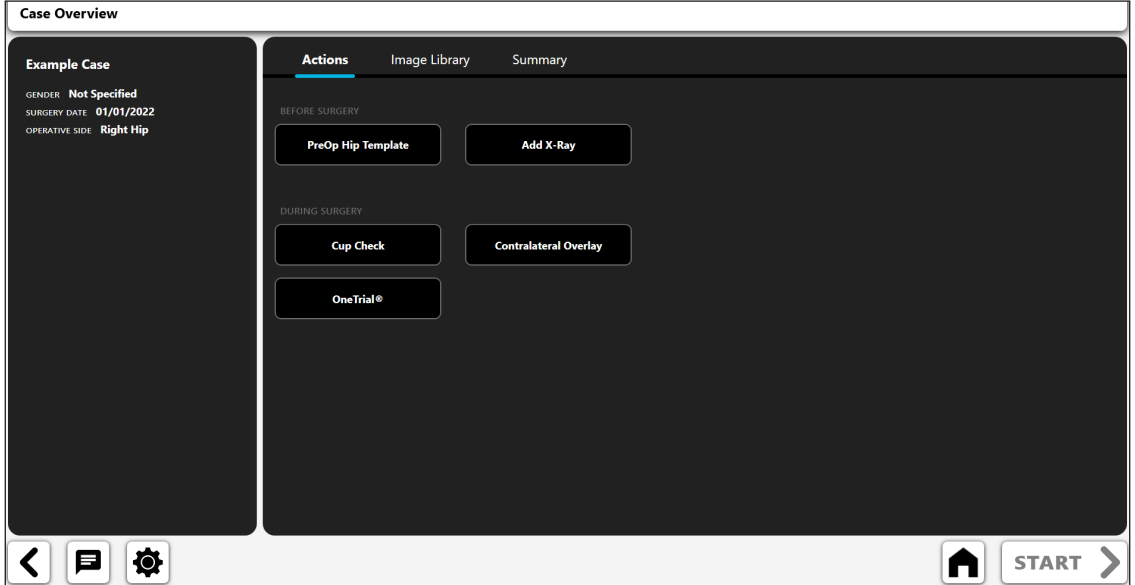

*Figure 15: Écran Aperçu du cas*

- 1. Actions ajouter des clichés radiographiques ou créer une analyse de cas
- 2. Image Library clichés radiographiques enregistrés
- 3. Summary analyse précédemment créée et enregistrée

Commencez par sélectionner une action et appuyez sur le bouton START. La boîte de dialogue suivante s'affiche. Les options vous permettent d'ajouter des clichés radiographiques ou de créer l'un des flux de travail VELYS™ Hip Navigation.

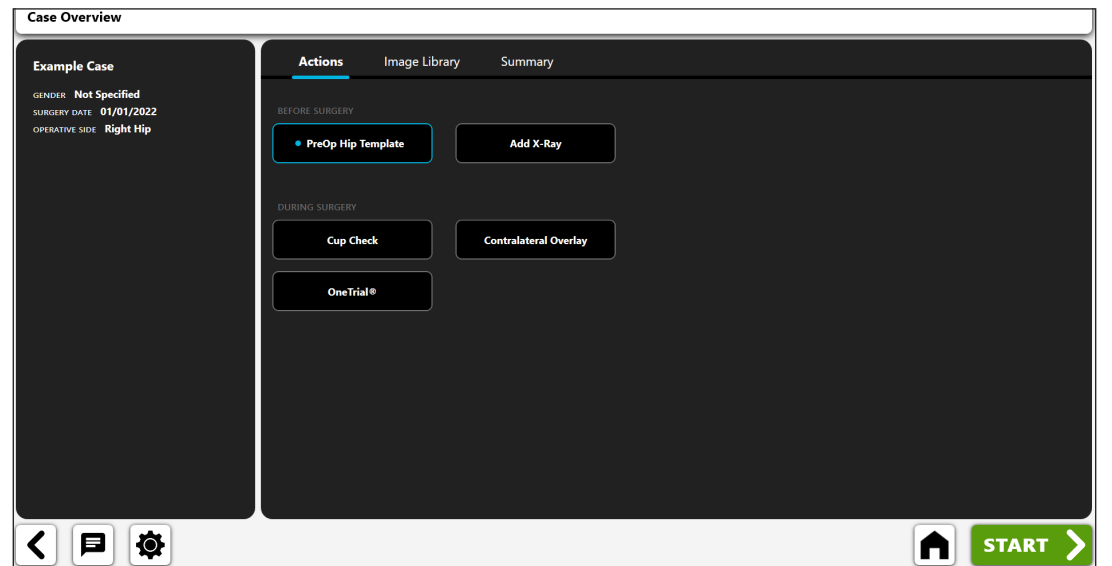

*Figure 16: Écran Aperçu du cas – Options de flux de travail*

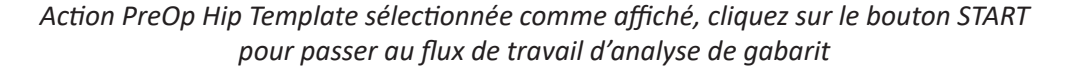

# Ajout d'un cliché radiographique

La sélection du bouton Add X-Ray dans la fenêtre ci-dessus affiche la boîte de dialogue suivante. L'option Camera n'est actuellement disponible que dans la version iOS et l'option Direct Import n'est disponible que dans la version Windows.

### Appareil photo

Dans la version iOS, la fonction Camera permet de prendre des clichés radiographiques avec l'appareil photo de l'iPad.

### Importation directe

Dans la version Windows, cette fonction permet de capturer la sortie d'un amplificateur de brillance.

### Clichés radiographiques du cas

La fonction Case X-Rays permet d'utiliser un cliché radiographique déjà associé au cas.

### Fichier DICOM/image

Cette fonction permet de charger une image à partir d'un fichier DICOM ou d'un fichier image local.

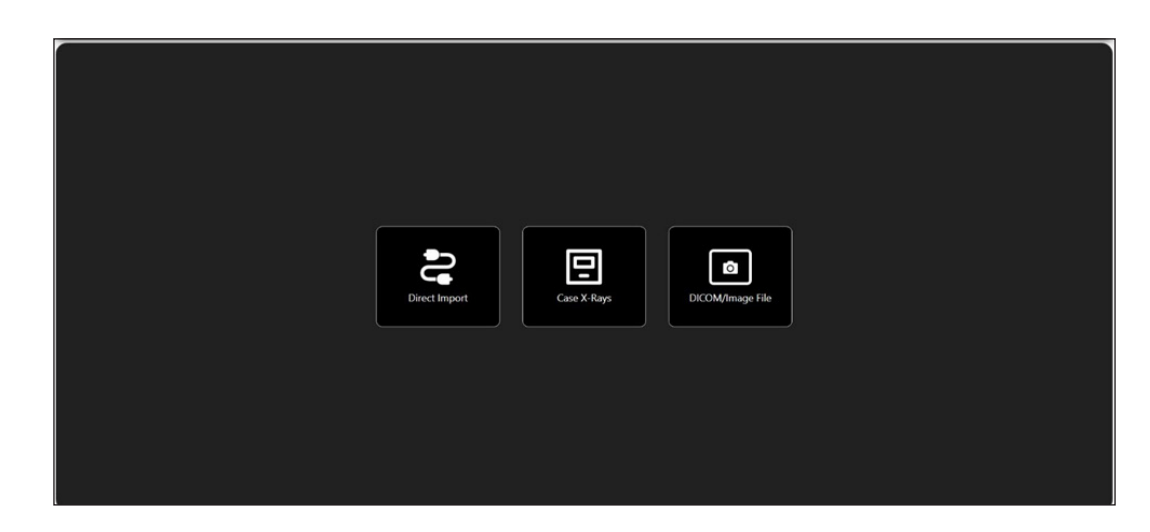

*Figure 17: Écran Importer un cliché radiographique*

Les clichés radiographiques ajoutés apparaissent dans la rubrique Image Library.

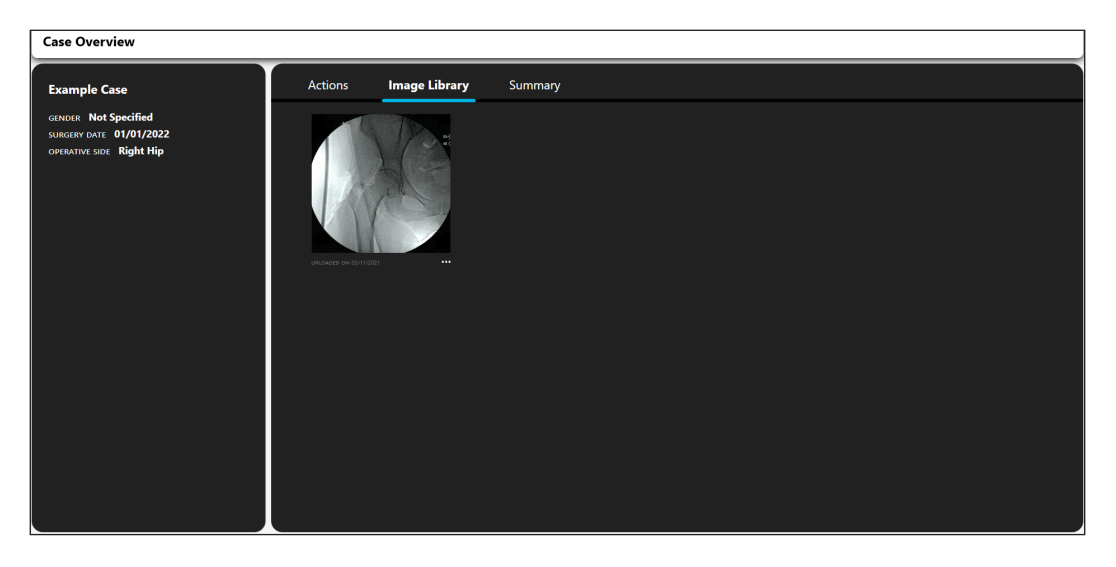

*Figure 18: Écran Aperçu du cas - Onglet Bibliothèque d'images*

# Options des clichés radiographiques

La collection de clichés radiographiques ajoutés à un cas comporte des options supplémentaires. Pour afficher les options, sélectionnez les points de suspension (…) dans le coin inférieur droit.

81

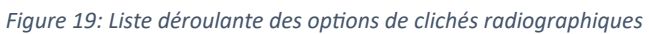

### Inverser l'image

L'option Invert Image effectue un retournement horizontal du cliché radiographique.

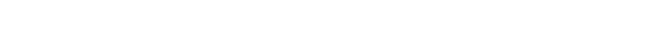

L'option View ouvre le cliché radiographique dans une fenêtre élargie.

*Figure 21: Détails de l'affichage du cliché radiographique*

### Supprimer

Afficher

L'option Delete supprime le cliché radiographique.

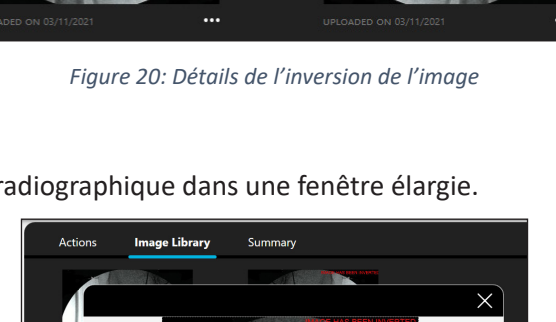

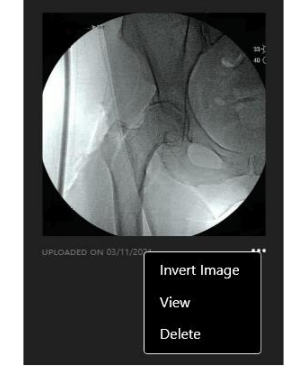

# Gabarits et analyse

Les flux de travail sont disponibles dans la rubrique Actions. Les nouveaux flux de travail ajoutés apparaîtront dans la rubrique Summary où ils pourront être affichés/modifiés ou supprimés.

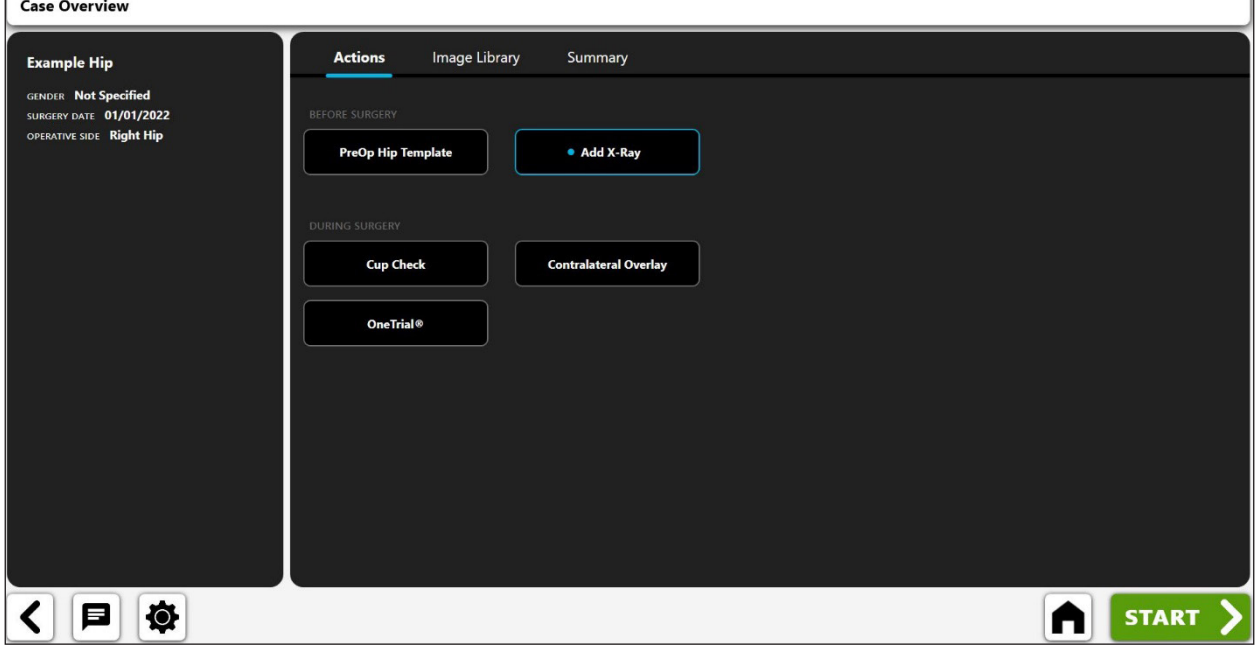

*Figure 22: Écran Aperçu du cas - Onglet Actions*

Résumé Pour ouvrir un flux de travail, sélectionnez l'image ou les points de suspension (…) dans le coin inférieur droit, puis choisissez View. Pour supprimer un flux de travail, sélectionnez les points de suspension (…), puis choisissez Delete. Les détails sur le patient et les notes d'analyse précédemment enregistrées apparaissent à gauche de l'écran pour s'y référer rapidement.

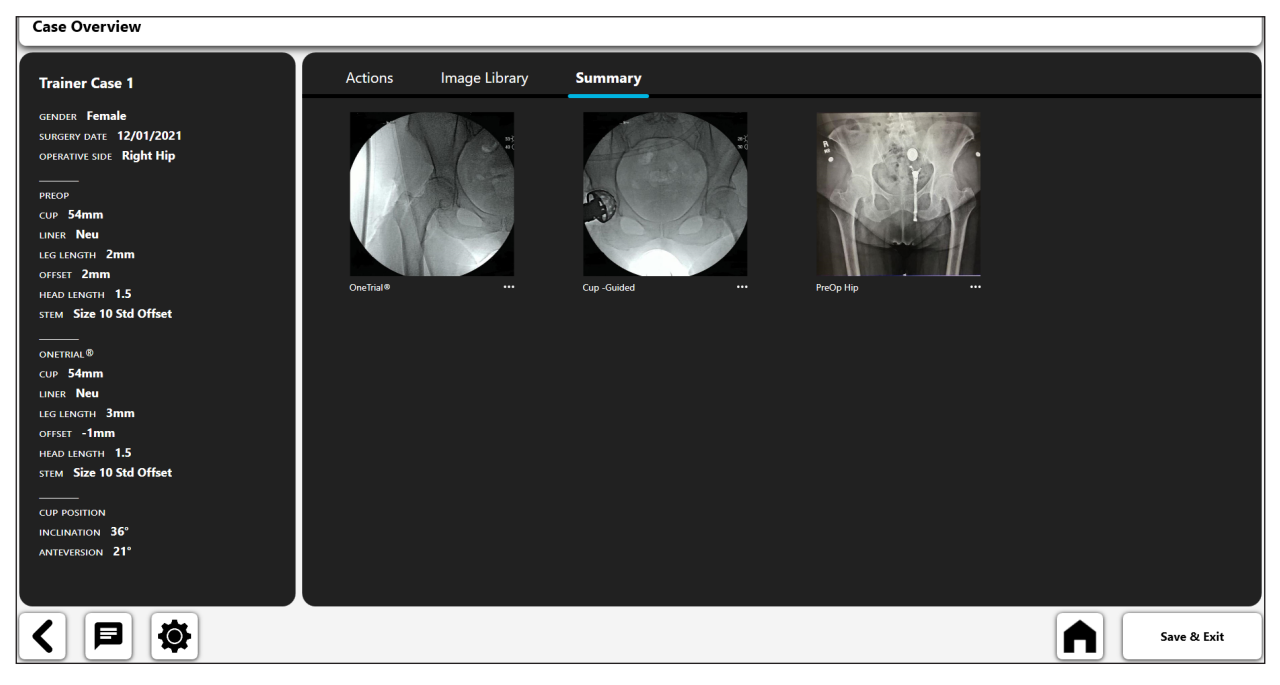

*Figure 23: Écran Aperçu du cas - Onglet Résumé*

# Flux de travail de hanche préopératoire

Le flux de travail de modélisation préopératoire du logiciel VELYS™ Hip Navigation offre toutes les fonctionnalités classiques des systèmes de gabarits préopératoires, notamment :

- • Acquisition d'image
- Étalonnage d'image à l'aide d'un marqueur rectiligne ou circulaire
- • Sélection du gabarit de tige fémorale et de cupule cotyloïdienne
- • Annotations numériques (p. ex. traits et cercles numériques)
- • Outil d'analyse de la longueur des jambes

De plus, la technologie de **portabilité et de mise à l'échelle dynamique** du logiciel VELYS™ Hip Navigation offre également des fonctionnalités exclusives par comparaison avec d'autres systèmes de gabarits préopératoires.

### **Portabilité dans la salle d'opération**

La portabilité du logiciel VELYS™ Hip Navigation permet de créer un gabarit dans la salle d'opération, au cours de l'intervention mais avant l'insertion de l'implant. Cela peut s'avérer utile dans les chirurgies de reprise, lorsqu'il est impossible de savoir quel matériel est en place avant la chirurgie.

Un flux de travail possible pour créer un gabarit préopératoire dans la salle d'opération est présenté ci‑dessous :

- • Capture d'une image fluoroscopique. L'utilisateur capture cette image dans le logiciel VELYS™ Hip Navigation à l'aide de l'appareil photo du dispositif.
- • Le chirurgien commence l'intervention, expose directement la cupule cotyloïdienne existante et peut alors déterminer visuellement la taille de la cupule.
- Un utilisateur utilise VELYS™ Hip Navigation hors du champ stérile pour créer un nouveau gabarit préopératoire à partir de l'image fluoroscopique.
- • L'utilisateur de VELYS™ Hip Navigation étalonne le gabarit préopératoire en utilisant la taille connue de la cupule cotyloïdienne déterminée visuellement.
- • L'utilisateur poursuit la modélisation préopératoire.
- Le chirurgien vérifie visuellement les résultats et utilise les informations fournies dans le gabarit.
- • Le cas échéant, le gabarit peut également être affiché sur un moniteur dans la salle d'opération au moyen d'un câble d'affichage.

### **Mise à l'échelle dynamique**

Les chirurgiens font traditionnellement appel à des marqueurs circulaires ou d'autres dispositifs de mise à l'échelle lors de la modélisation. Cependant, les mesures réalisées avec un marqueur circulaire sont parfois imprécises en raison de l'anatomie ou de la position du patient, ou encore de la parallaxe de l'image.

Pour résoudre ce problème, le logiciel VELYS™ Hip Navigation **offre une capacité exclusive de mise à l'échelle dynamique d'un gabarit existant**. Cette fonctionnalité peut être utile en salle d'opération au cours d'une chirurgie de reprise lorsque l'observation directe d'un composant prothétique en place tel qu'une cupule cotyloïdienne peut être utilisée au cours de l'intervention pour mettre à l'échelle une image préopératoire avec une précision accrue.

L'utilisation de cette fonction nécessite dans un premier temps l'utilisation d'un dispositif de dimensionnement pour créer un gabarit préopératoire. Ensuite, vous pouvez mettre à l'échelle l'intégralité du plan préopératoire en fonction du composant cotyloïdien en place. Cela permettra au chirurgien d'actualiser son plan avec des données à l'échelle plus précises.

# Création d'un flux de travail de hanche préopératoire

1. Sélectionner PreOp Hip Template

Sur l'écran Actions, sélectionnez PreOp Hip Template puis le bouton START.

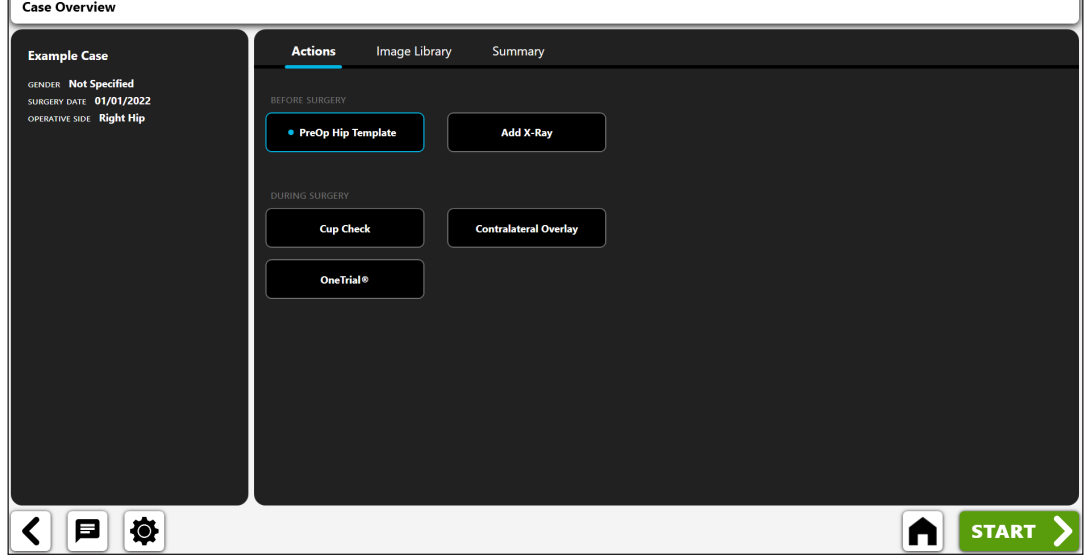

*Figure 24: Écran Aperçu du cas - PreOp Hip Template*

## 2. Importer un cliché radiographique

Capturez un cliché radiographique à partir de l'appareil photo, par importation directe, en utilisant un cliché radiographique existant du cas ou à partir d'un fichier DICOM ou image.

| Hip Template: Enter X-Ray $\odot$ |                                                                                                    |
|-----------------------------------|----------------------------------------------------------------------------------------------------|
|                                   |                                                                                                    |
|                                   |                                                                                                    |
|                                   |                                                                                                    |
|                                   |                                                                                                    |
|                                   |                                                                                                    |
|                                   | <b>CG</b><br>回<br>$\bullet$<br><b>Direct Import</b><br>Case X-Rays<br>DICOM/Image File                                                                                                    |
|                                   |                                                                                                    |
|                                   |                                                                                                    |
|                                   |                                                                                                    |
|                                   |                                                                                                    |
|                                   |                                                                                                    |
|                                   |                                                                                                    |
| 尊<br>日                            | <b>VA</b><br><b>Hip Templates Enter X-</b> Hip Templates Scale X- $\left[\begin{array}{c} 2/3 \\ \text{Hip Temperature} \\ \text{Ray}\end{array}\right]$ (Hip Templates Create<br>$\gg$<br>PreOp |

*Figure 25: Écran Importer un cliché radiographique*

### 3. Mettre le cliché radiographique à l'échelle

Commencez le processus de modélisation préopératoire en mettant à l'échelle l'image d'un objet de taille connue.

- • Optez pour l'utilisation d'un marqueur circulaire ou d'une ligne droite avec la commande à bascule  $(n^{\circ} 1)$ .
- • Si vous effectuez l'étalonnage avec un marqueur circulaire, un cercle numérique apparaît à l'écran (n° 2). La fonction de reconnaissance d'image du logiciel VELYS™ Hip Navigation tentera d'identifier automatiquement un marqueur circulaire sur l'image et de placer le cercle autour.
- • Modifiez la position et la taille du cercle à l'aide des poignées de contrôle afin de l'ajuster à l'objet utilisé pour étalonner l'image.
- • Saisissez la taille connue de l'objet dans la zone de saisie de données en haut à gauche de l'écran (n° 3). Elle sera exprimée en diamètre si vous utilisez un marqueur circulaire et en taille réelle du trait si vous utilisez l'étalonnage Ruler.
- • **ASTUCE : la taille standard du marqueur circulaire est égale à 25,4 mm. Néanmoins, vérifiez systématiquement la taille du marqueur circulaire avant d'étalonner une image.**
- • **ASTUCE : si vous créez votre gabarit préopératoire dans la salle d'opération (mais avant la mise en place de l'implant), vous pouvez étalonner l'image à l'aide de la tête fémorale extraite. Pour ce faire, vous pouvez tracer un trait traversant la tête fémorale dans sa largeur avec l'option Ruler et saisir la taille mesurée par un pied à coulisse.**

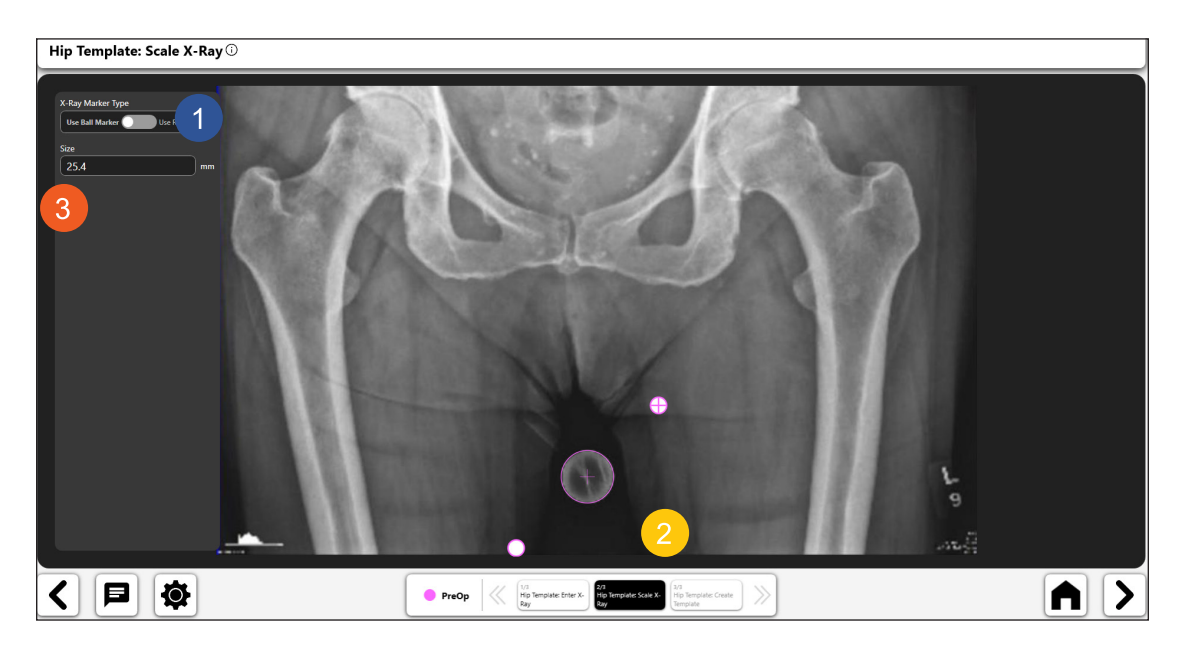

*Figure 26: Écran Mettre le cliché radiographique à l'échelle*

### 4. Créer le gabarit de hanche préopératoire

**Vous pouvez créer un gabarit préopératoire une fois l'étalonnage terminé. L'utilisateur pourra créer le gabarit à l'aide des différents outils disponibles. Ces outils sont décrits ci-après.**

#### 丄 *Outil d'analyse de la longueur des jambes :*

- • Sélectionnez l'icône de longueur des jambes dans la barre d'outils pour ajouter l'outil de longueur des jambes (n° 1) sur l'image.
- Vous pouvez modifier le contrôle de la longueur des jambes à l'aide de ses commandes de navigation.
- • Vous devez positionner les points bleus sur la ligne centrale pour définir l'abord pelvien horizontal. (Par exemple, vous pouvez les placer sur les points du foramen ou sur la tubérosité ischiatique.)
- Placez les traits rouges de telle sorte qu'ils touchent le sommet du petit trochanter (ou d'autres repères fémoraux identifiables). Le système utilise ces traits pour calculer les inégalités de longueur des jambes.
- • Les informations sur la longueur des jambes sont affichées à l'écran (n° 2). Vous pouvez déplacer les informations affichées en les sélectionnant et en les faisant glisser.

### **ASTUCE : l'utilisation du foramen pour tracer la ligne pelvienne horizontale (comme indiqué sur l'image) est souvent plus précise.**

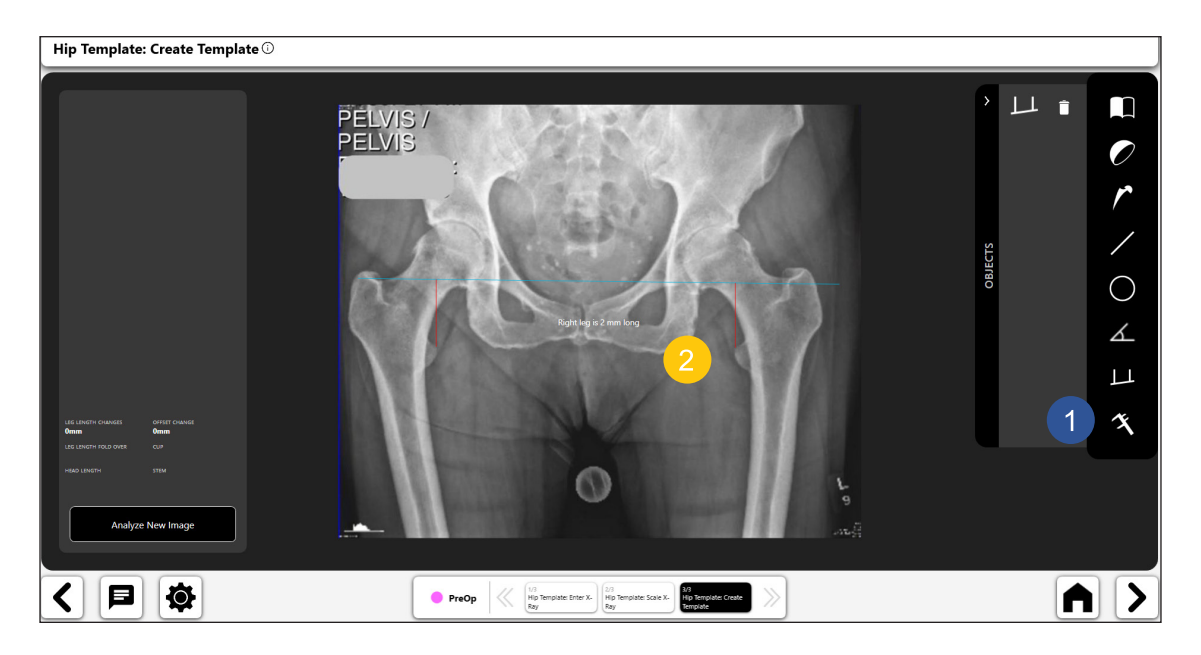

*Figure 27: Écran Créer un gabarit*

# *Outil de gabarit de cupule cotyloïdienne :*

- • Sélectionnez l'icône de gabarit de cupule cotyloïdienne pour afficher le panneau de sélection des gabarits (n° 1) ci-dessous.
- • Sélectionnez le gabarit de cupule souhaité dans le panneau.
- • Le gabarit de cupule cotyloïdienne s'affichera au-dessus de l'image, comme illustré (n° 1) ci-dessous. Déplacez le gabarit en le faisant glisser sur la tête fémorale et le cotyle. Utilisez ensuite la poignée de rotation pour faire pivoter le gabarit en position.
- • Actualisez les informations de taille, de décalage et de tête pour le gabarit cotyloïdien en utilisant les zones de saisie en haut à gauche de l'écran (n° 2).
- • Sur la Figure 28, le n° 3 désigne une « icône à bascule » pour le gabarit cotyloïdien, indiquant qu'il est activé. Vous pouvez supprimer le gabarit en sélectionnant l'icône de la corbeille qui s'affiche dans l'icône à bascule.

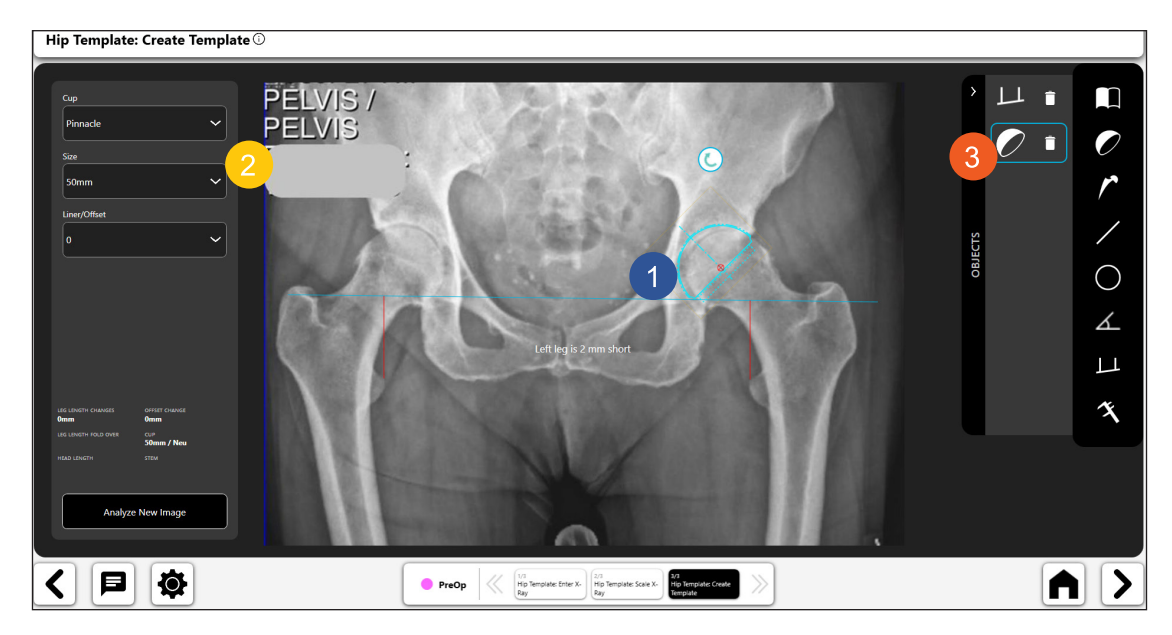

*Figure 28: Écran Créer un gabarit - Outil de cupule cotyloïdienne*

### *Outil de gabarit de tige fémorale :*

- • Sélectionnez l'icône de gabarit de tige fémorale pour afficher le panneau de sélection des gabarits, illustré ci-dessous.
- • Sélectionnez le gabarit de tige fémorale.
- • Le gabarit de tige fémorale s'affichera au-dessus de l'image, comme illustré (n° 1) ci-dessous. Déplacez le gabarit en le faisant glisser le long du canal fémoral. Utilisez la poignée de rotation pour faire pivoter le gabarit en position.
- • Actualisez les informations de taille, de décalage et de tête pour le gabarit de tige fémorale à l'aide des zones de saisie en haut de l'écran (n° 2).
- Le n° 3 montre une « icône à bascule » sélectionnée pour le gabarit de tige fémorale, indiquant qu'il est activé. Vous pouvez supprimer le gabarit en sélectionnant l'icône de la corbeille qui s'affiche dans l'icône à bascule.
- • **ASTUCE : vous pouvez modifier l'objet actif en sélectionnant l'icône à bascule pour l'objet que vous souhaitez activer.**
- • **ASTUCE : appuyez sur le bouton de mise à l'échelle (n° 4) pour réétalonner une image. Vous pouvez l'utiliser pendant l'intervention lorsque le chirurgien mesure la tête fémorale extraite.**

*Figure 29: Écran Créer un gabarit - Gabarit de tige fémorale*

### *Outil de trait numérique :*

- • Sélectionnez l'icône de trait numérique pour tracer un trait numérique (n° 1).
- • Vous pouvez manipuler la longueur et la position du trait à l'aide des poignées de navigation.
- • Le calcul de la longueur du trait est automatiquement mis à jour lorsque vous modifiez la longueur du trait.
- • **ASTUCE : vous pouvez tracer plusieurs traits. Chacun aura une couleur différente.**

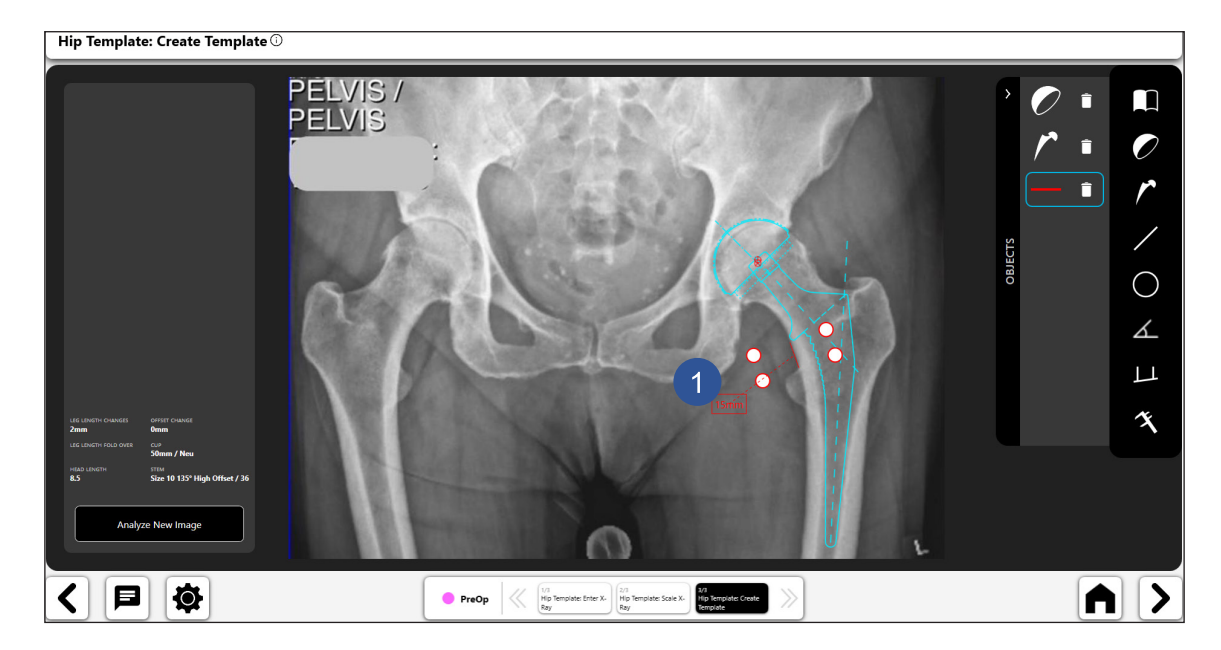

*Figure 30: Écran Créer un gabarit - Outil de trait numérique*

Hip Template: Create Template © PELVIS /  $\overline{\mathsf{L}}$  $\blacksquare$ n **PELVIS** Corail AMT Collared  $\overline{\mathcal{D}}$ n  $\blacksquare$  $\bigcirc$  $\measuredangle$  $\overline{1}$  $\ddot{\phantom{0}}$  $\overline{\mathsf{L}}$  $\mathbf{\hat{x}}$  $\boldsymbol{\Lambda}$ く 曰 IØ. • PreOp A||>  $rac{Hp}{Ray}$  $\begin{array}{c|c}\n\text{ter } X_2 \\
\hline\n\text{Hip} \\
\hline\n\text{Ray}\n\end{array}$ 

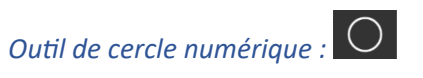

- • Sélectionnez l'icône de cercle numérique pour tracer un cercle numérique (n° 1).
- • Vous pouvez manipuler la taille et la position du trait à l'aide des poignées de navigation.
- La taille du cercle affichée correspond à son diamètre.
- Vous pouvez tracer plusieurs cercles.

Hip Template: Create Template  $\overline{\odot}$ **PELVIS**  $\blacksquare$ **PELVIS**  $\hat{\mathbf{u}}$  $\bigcirc$  $\overline{\mathcal{L}}$  $\Box$  $\mathbf{\hat{x}}$ **lo**  $|\mathbf{p}|$ All> ≺ **O** PreOp 3/3<br>Hip Template: Create<br>Template Mip Template: Enter X. Hip Template: Scale X.<br>Ray

*Figure 31: Écran Créer un gabarit - Outil de cercle numérique*

# *Outil d'angle numérique :*

∠

- • Sélectionnez l'icône de l'outil d'angle numérique pour créer un angle numérique (n° 1).
- Vous pouvez manipuler les deux traits ; l'angle est calculé.
- • Les deux traits peuvent être déplacés dans différentes positions pour calculer différents angles.

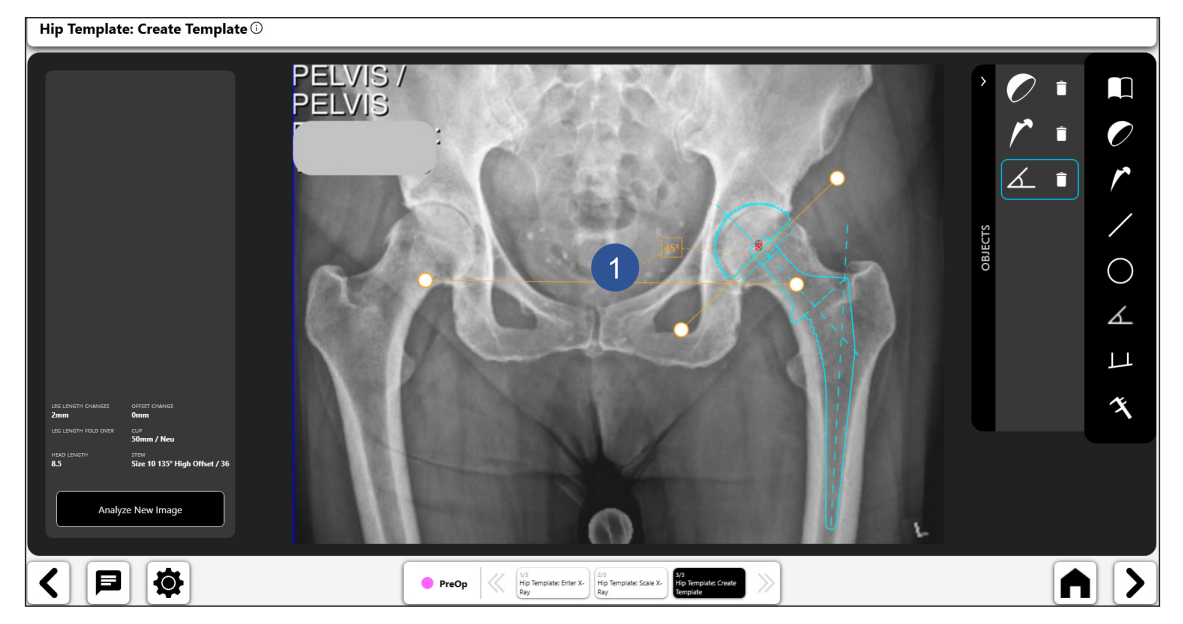

*Figure 32: Écran Créer un gabarit - Outil d'angle numérique*

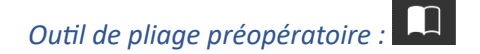

- • Sélectionnez l'icône de pliage préopératoire pour créer une analyse préopératoire comparant les côtés opéré et non opéré du cliché radiographique pelvien dans le plan A/P.
- Le processus nécessite la mise en place de repères anatomiques dans le plan A/P du cliché radiographique pelvien :
	- o Côté opéré
		- **Marquer le grand trochanter**

Left Hip: Mark Greater Trochanter  $\overline{\mathbb{O}}$ 

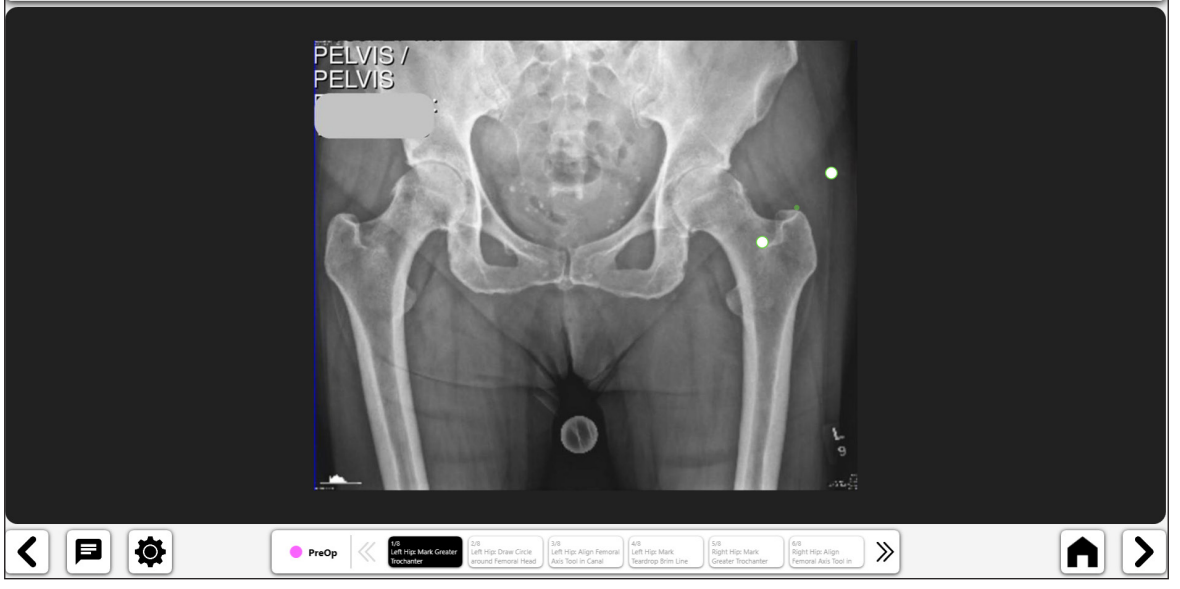

*Figure 33: Marquer le grand trochanter (côté opéré)*

- Left Hip: Draw Circle around Femoral Head  $\widehat{\odot}$ PELVIS / **PELVIS** く目像  $\gg$ A||> PreOp <<<</>
Media PreOp <<</></>
Media PreOp </>
Media Preop <//>
Media Preop <//>
Media Preop <//>
Media Preop <//>
Media Preop <//>
Media Preop <//>
Media Preop <//>
Media Preop <//>
Media Preop <//>
Media Preop <//>
Me
- Tracer un cercle autour de la tête fémorale

*Figure 34: Cercle autour de la tête fémorale (côté opéré)*

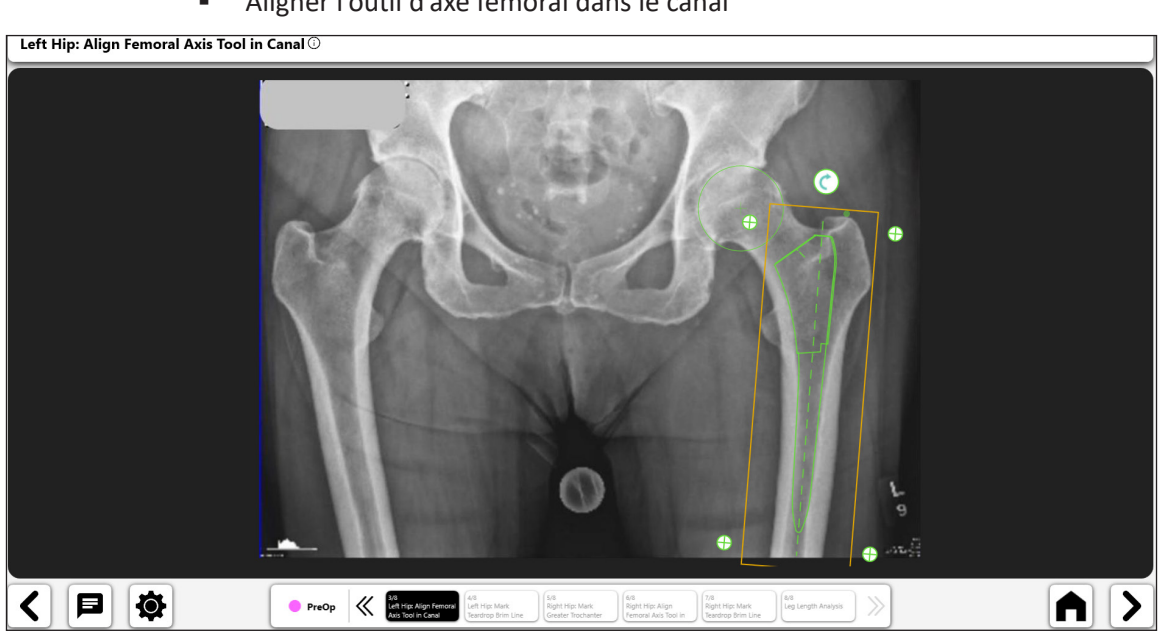

*Figure 35: Aligner l'outil d'axe fémoral (côté opéré)*

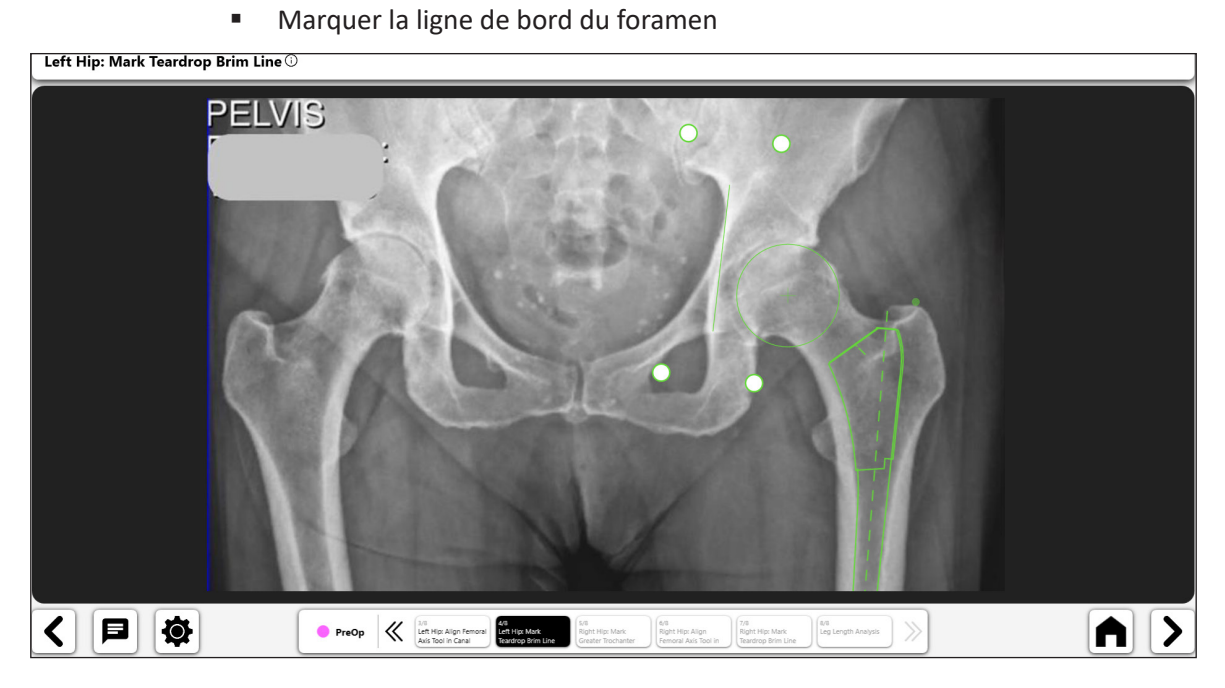

*Figure 36: Marquer la ligne de bord du foramen (côté opéré)*

© DePuy Synthes 2021. Tous droits réservés. Guide de l'utilisateur du logiciel VELYS™ Hip Navigation (version 4.0)

 Aligner l'outil d'axe fémoral dans le canal

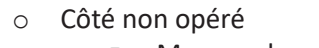

**Marquer le grand trochanter** 

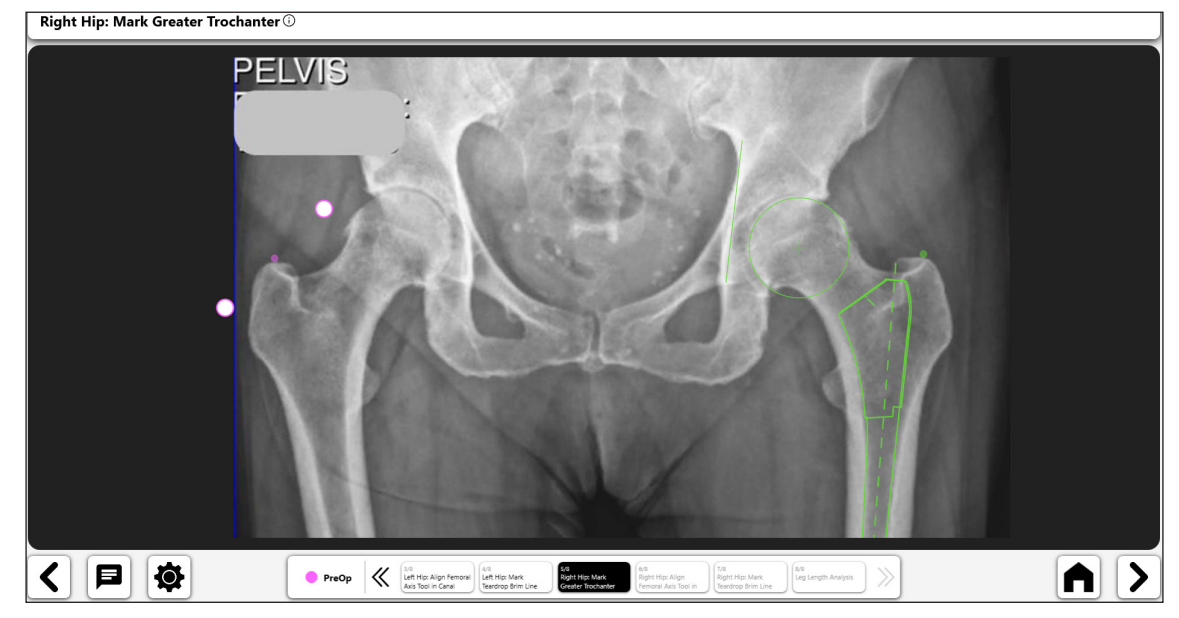

*Figure 37: Marquer le grand trochanter (côté non opéré)* Aligner l'outil d'axe fémoral dans le canal Right Hip: Align Femoral Axis Tool in Canal  $\overline{\mathbb{O}}$ く日め  $\overline{\mathsf{A}}$   $\overline{\mathsf{B}}$ 6/8<br>Right Hip: Align<br>Femoral Axis Tool in

*Figure 38: Aligner l'outil d'axe fémoral (côté non opéré)*

 Marquer la ligne de bord du foramen

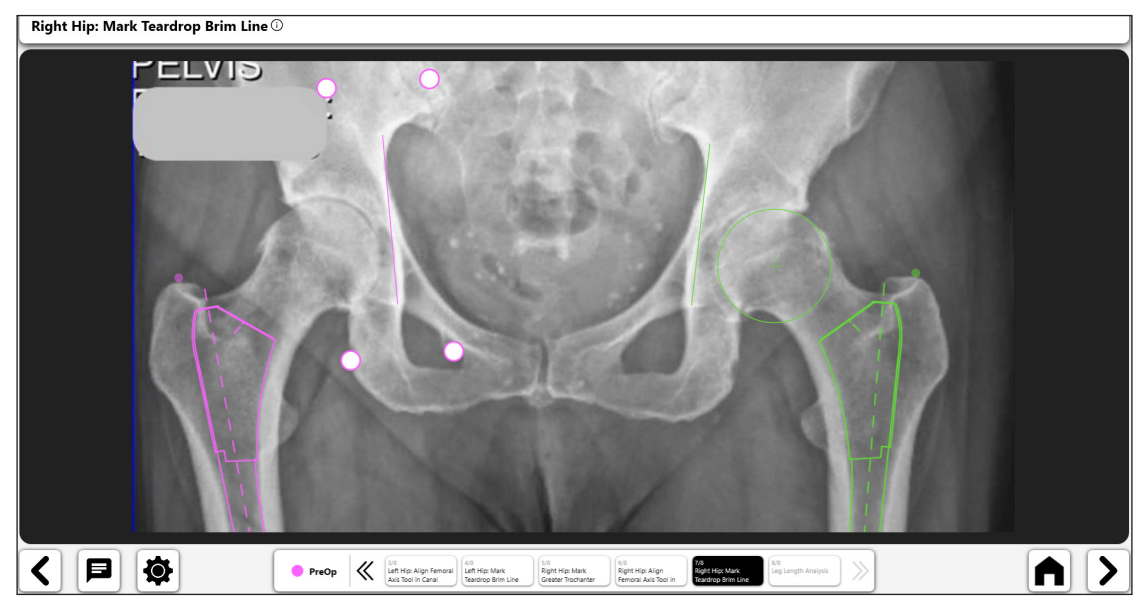

*Figure 39: Marquer la ligne de bord du foramen (côté non opéré)*

• L'analyse finale montre la longueur des jambes par rapport aux côtés opéré et non opéré. Le bouton Femoral Alignment Correction affichera des détails sur les différences de longueur des jambes.

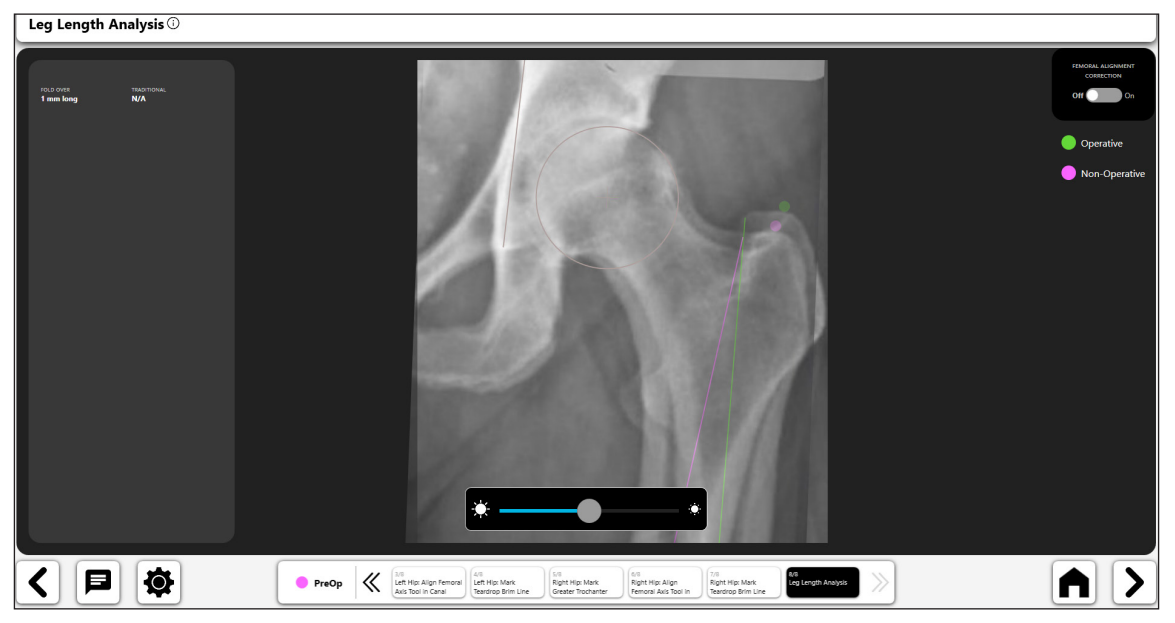

*Figure 40: Écran Analyse de la longueur des jambes*

Leg Length Analys く日は  $\begin{array}{|c|c|c|}\hline \textbf{PreOp} & \begin{array}{c} \textbf{M} & \textbf{M} & \textbf{M} \\ \textbf{Left High Region} & \textbf{Left High Mark} \\ \textbf{AAS Tool In Carol} & \textbf{Test} \\ \hline \end{array} \end{array}$  $A$   $>$ 6/8<br>Right Hip: Align<br>Femoral Axis Tool in 7/8<br>Right Hip: Mark<br>Teardrop Brim Lin 8/8<br>Leg Length Ar 5/8<br>Right Hip: Mark<br>Greater Trochacter

*Figure 41: Écran Analyse de la longueur des jambes - Correction de l'alignement fémoral*

### 5. Gabarit préopératoire final

Le gabarit préopératoire fournit diverses fonctionnalités et informations. La figure 42 ci-dessous montre un exemple de gabarit avec ses informations associées.

- • **Les icônes à bascule (n° 1) permettent d'activer les commandes sur la page. Une seule commande à la fois peut être activée. Vous pouvez activer une commande en sélectionnant le bouton à bascule correspondant.**
- • L'affichage « tête haute » (HUD) illustré au n° 2 montre les données utilisées pour le gabarit préopératoire ainsi que les données de longueur des jambes et de décalage.
- • Après avoir terminé un gabarit préopératoire, vous pouvez l'enregistrer pour une utilisation ultérieure en sélectionnant la flèche Suivant en bas à droite de l'écran (n° 3).

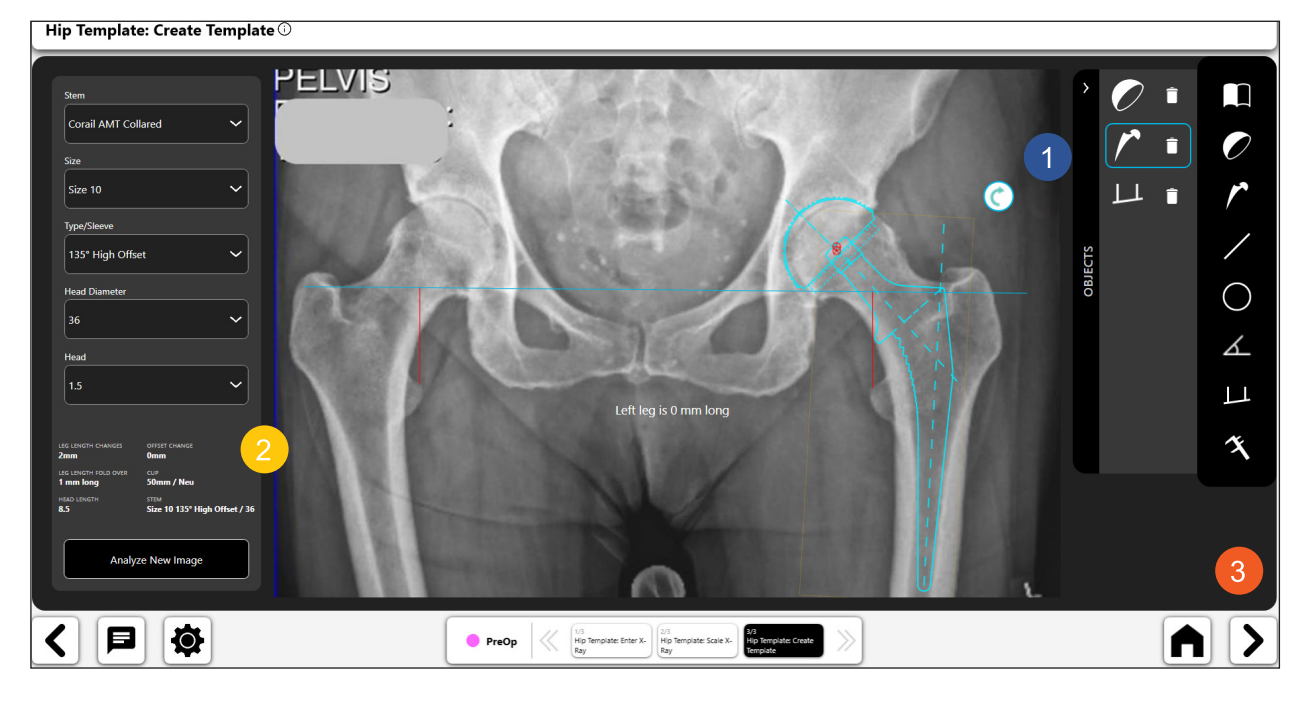

*Figure 42: Gabarit préopératoire final*

# Flux de travail OneTrial™

# Création d'un flux de travail OneTrial™

### 1. Sélectionner OneTrial™

Sur l'écran Aperçu du cas, choisissez OneTrial™ parmi les options disponibles dans l'onglet Actions.

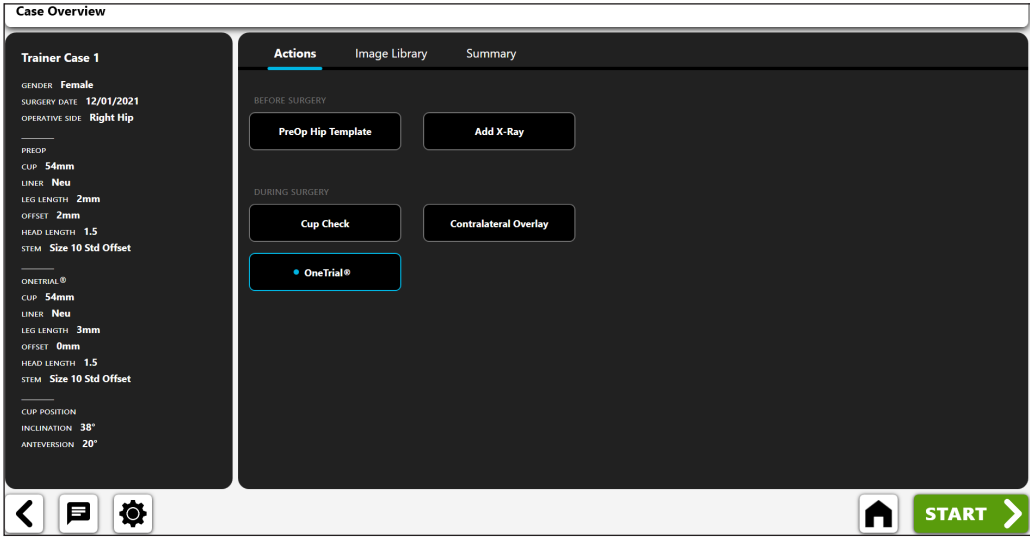

*Figure 43: Écran Aperçu du cas - OneTrialTM*

# 2. Importer un cliché radiographique du côté non opéré

- • Centrez le cotyle à l'écran.
- • L'image doit inclure : le grand trochanter, la diaphyse fémorale, la symphyse pubienne et l'os pelvien au-dessus du cotyle.

Placez la jambe à 10 ° de rotation interne et décrivez un arc de 10 ° avec l'amplificateur de brillance au-dessus pour observer le décalage réel du patient.

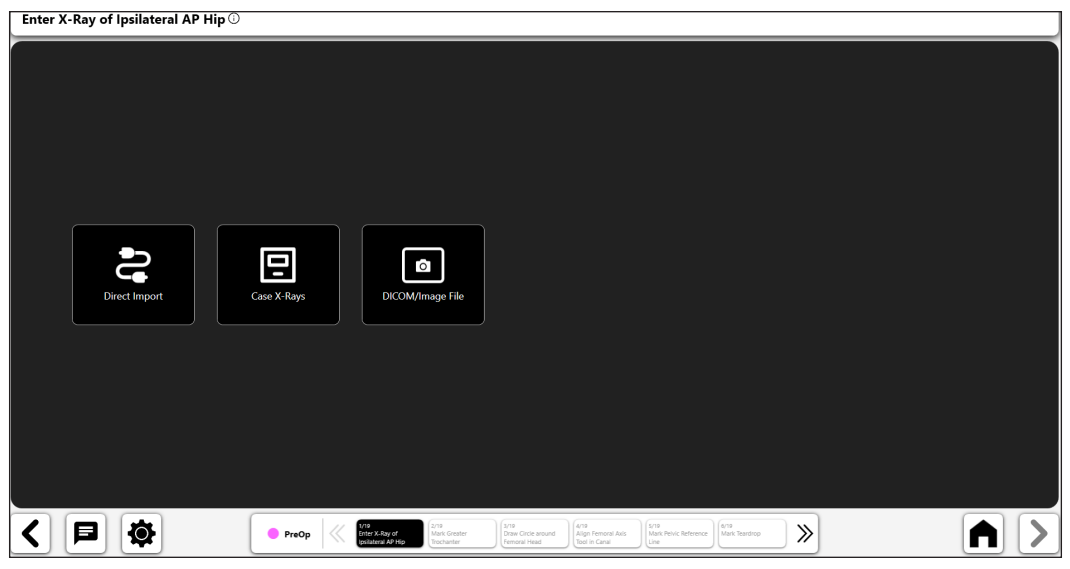

*Figure 44: Écran Importer un cliché radiographique - Côté non opéré*

### 3. Grand trochanter

- • Le point le mieux adapté est généralement soit un bord sombre et bien délimité, soit le point le plus haut du trochanter.
- • Le point peut être placé au-dessus du repère ou directement dessus.

### Mark Greater Trochanter  $\overline{\mathbb{O}}$

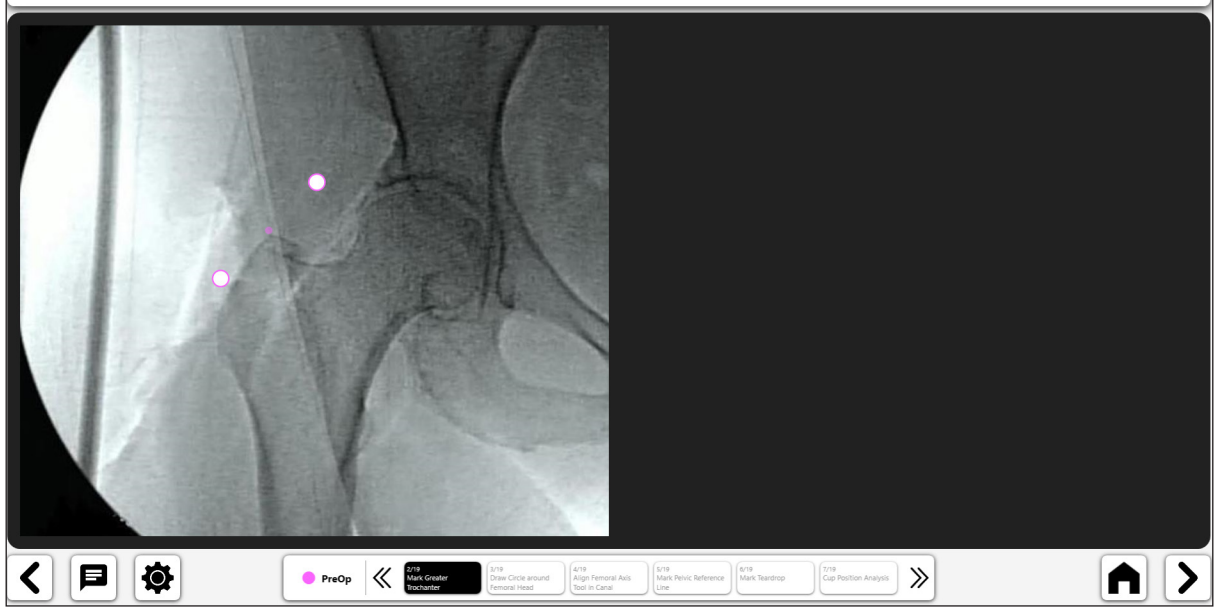

*Figure 45: Marquer le grand trochanter (côté non opéré)*

# 4. Tracer un cercle sur la tête fémorale

- • Le cercle correspond approximativement au centre de rotation et permettra de mieux définir le décalage fémoral.
- • En cas d'affaissement de la tête, recherchez le centre de rotation approximatif actuel de la tête.

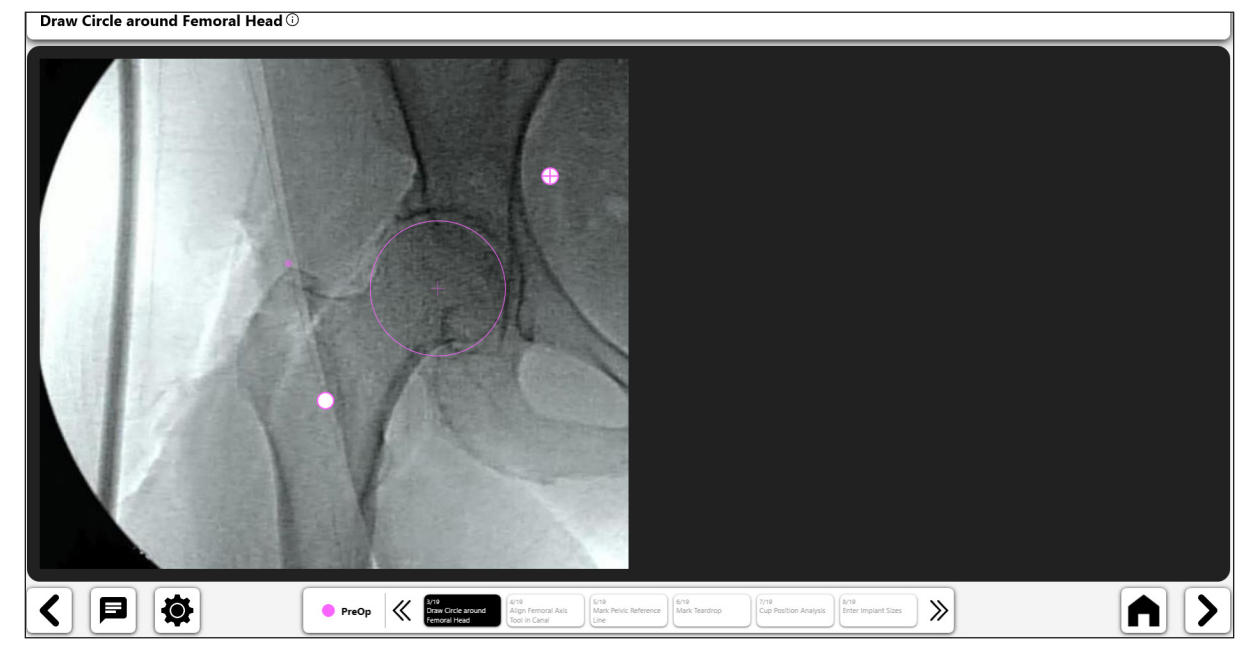

*Figure 46: Tracer un cercle sur la tête fémorale (côté non opéré)*

- 5. Aligner l'outil de trait de l'axe fémoral dans le canal
- • Dimensionnez l'outil de manière à combler le canal médullaire, puis alignez-le sur l'axe longitudinal du fémur.

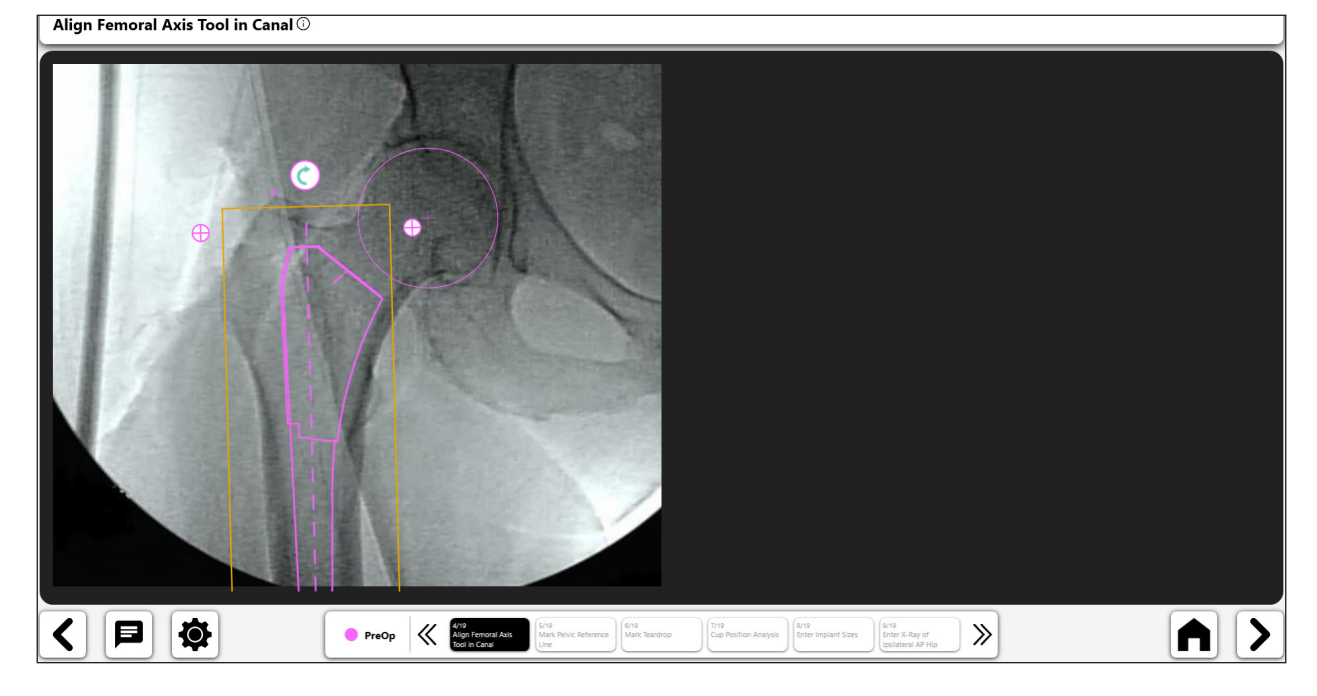

*Figure 47: Aligner l'outil d'axe fémoral (côté non opéré)*

# 6. Marquer le trait de référence pelvienne

• Tracez un trait reliant la symphyse pubienne au point identifiable au-dessus du cotyle.

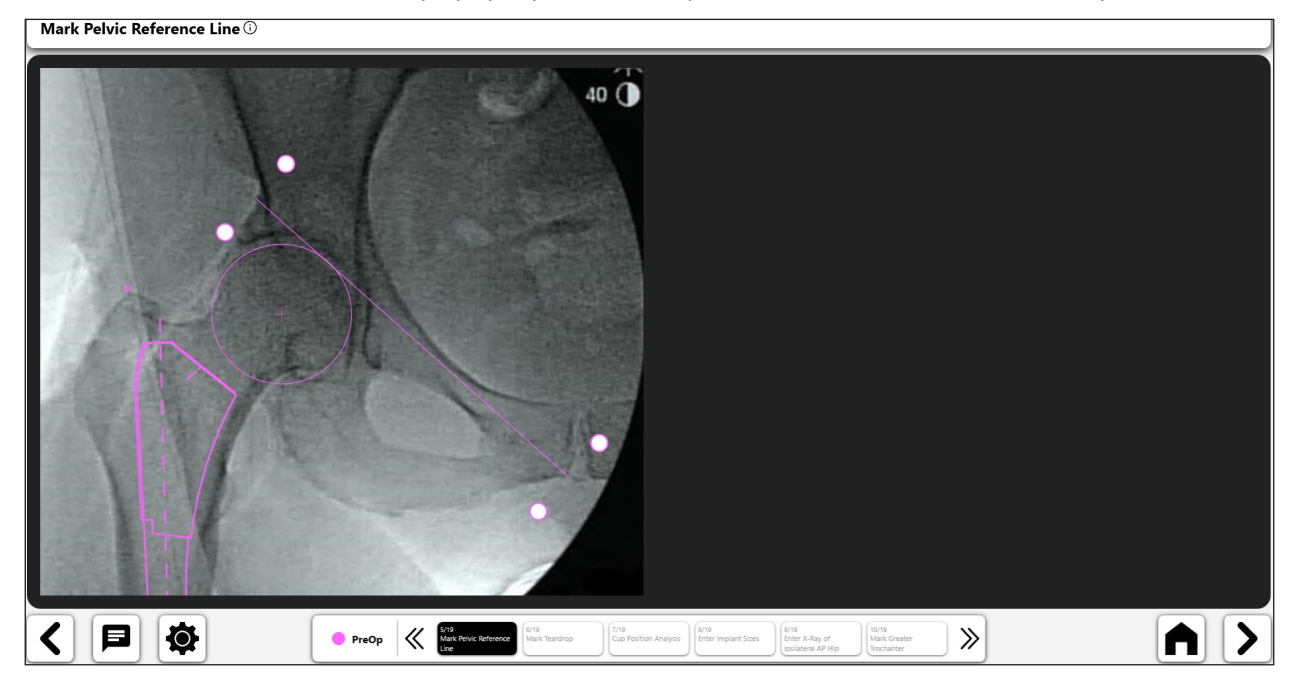

*Figure 48: Marquer le trait de référence pelvienne (côté non opéré)*

### 7. Marquer le foramen

- • Le point le mieux adapté est souvent entouré des bords du foramen ou d'un bord sombre.
- • Si le foramen est difficile à identifier, utilisez le bord supérieur du foramen obturé.

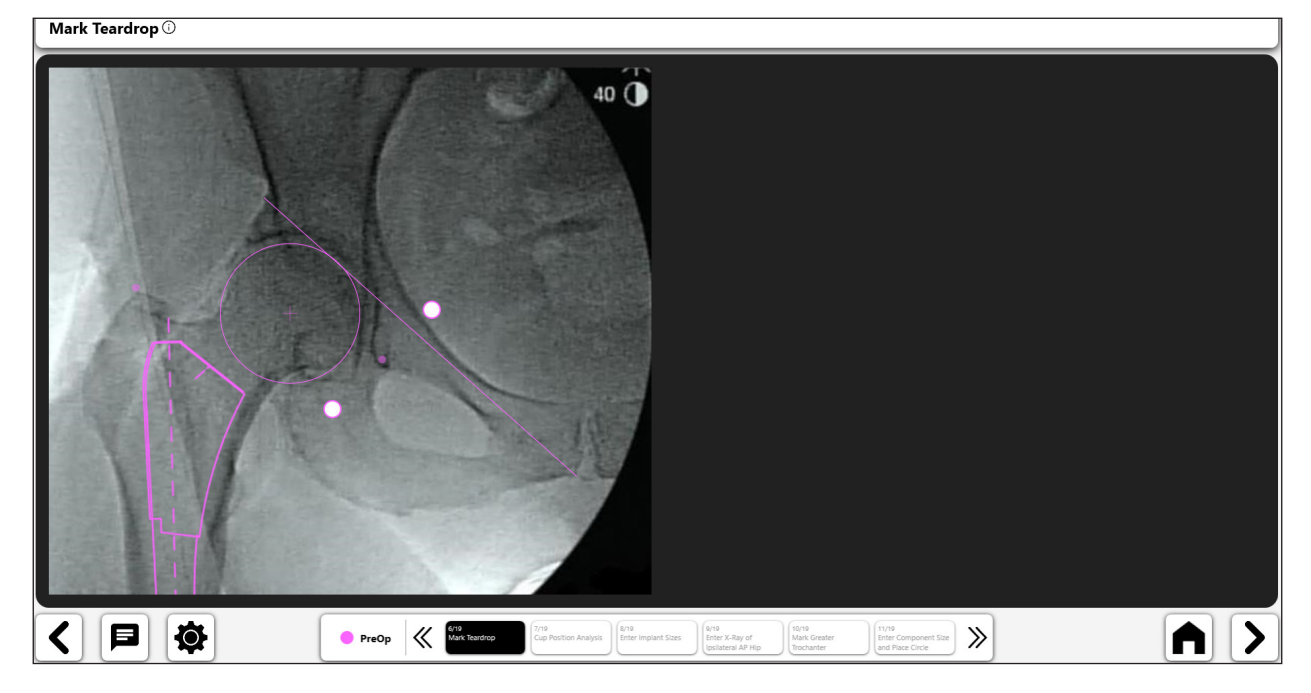

*Figure 49: Marquer le foramen (côté non opéré)*

### 8. Analyser la position de la cupule

À ce stade du processus, vous pouvez choisir d'analyser la position de la cupule (inclinaison et antéversion). Consultez le processus de flux de travail de vérification de la cupule pour plus d'informations.

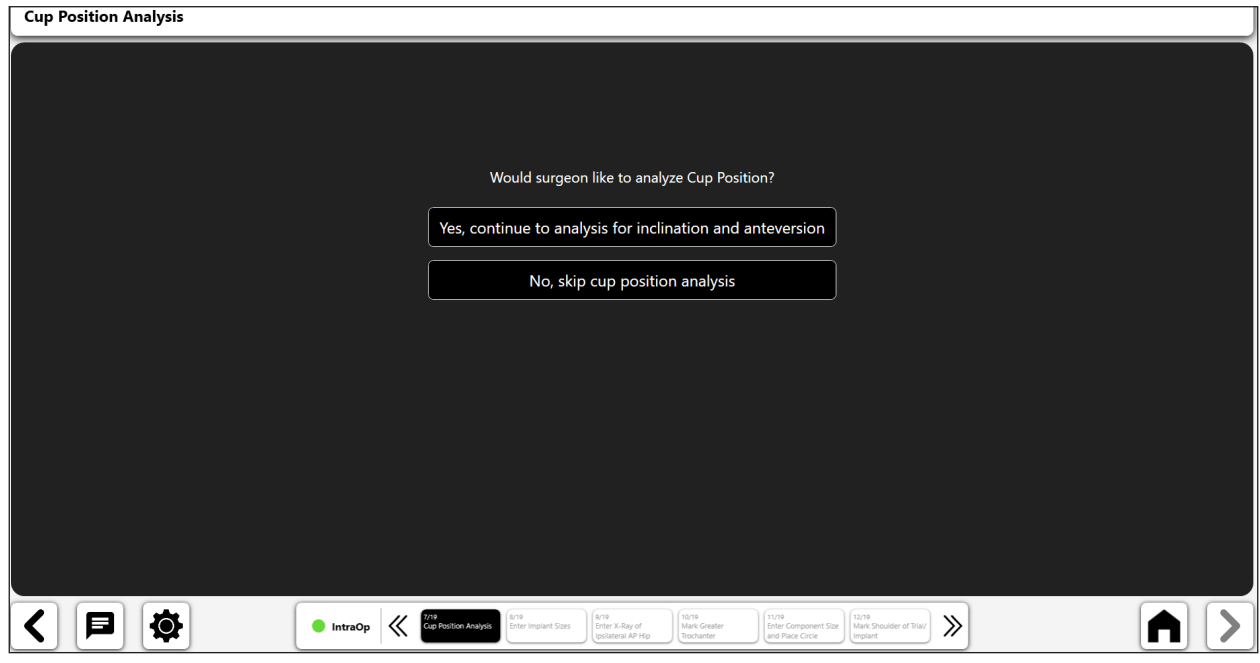

*Figure 50: Écran Analyser la position de la cupule*

# 9. Saisir les tailles d'implant

Si vous réalisez ou ignorez l'étape d'analyse de la position de la cupule, l'étape suivante dans OneTrial™ consiste à sélectionner les composants de l'implant utilisés en chirurgie.

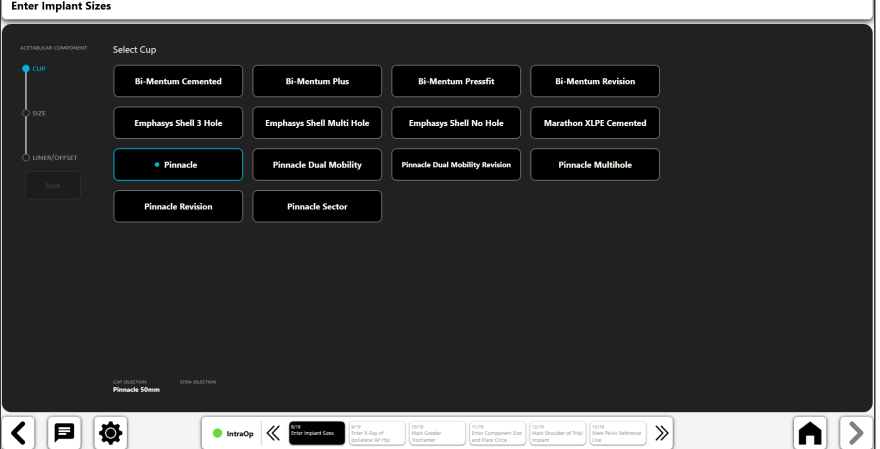

*Figure 51: Saisir les tailles d'implant - Sélectionner la cupule*

| <b>Enter Implant Sizes</b>                                   |                       |                                                                                  |                                                                                                   |                                                                           |       |
|--------------------------------------------------------------|-----------------------|----------------------------------------------------------------------------------|---------------------------------------------------------------------------------------------------|---------------------------------------------------------------------------|-------|
| ACETABULAR COMPONENT                                         | <b>Select Size</b>    |                                                                                  |                                                                                                   |                                                                           |       |
| $\bigcirc$ cup                                               | 38mm                  | 40 <sub>mm</sub>                                                                 | 42mm                                                                                              | 44mm                                                                      |       |
| $\bullet$ size                                               | 46mm                  | 48mm                                                                             | 50mm                                                                                              | 52mm                                                                      |       |
| UNER/OFFSET                                                  | •54mm                 | 56mm                                                                             | 58 <sub>mm</sub>                                                                                  | 60 <sub>mm</sub>                                                          |       |
| Back                                                         | 62mm                  | 64mm                                                                             | 66mm                                                                                              |                                                                           |       |
|                                                              |                       |                                                                                  |                                                                                                   |                                                                           |       |
|                                                              |                       |                                                                                  |                                                                                                   |                                                                           |       |
|                                                              |                       |                                                                                  |                                                                                                   |                                                                           |       |
| cur inacnov<br><b>ITEM SELECTION</b><br><b>Pinnacle 54mm</b> |                       |                                                                                  |                                                                                                   |                                                                           |       |
| ө                                                            | ۵<br><b>O</b> IntraOp | arro<br>Enter Impiant Sizes<br>9.79<br>∢<br>Enter X-Ray of<br>Ipsilateral AP Hip | (styra)<br>(sys)<br><b>Enter Component Size</b><br>Mark Greater<br>and Place Circle<br>Trachanter | 12/19<br>Mark Shoulder of Trial/ Mark Pelvic Reference<br>Implant<br>Line | $\gg$ |

*Figure 52: Saisir les tailles d'implant - Sélectionner la taille de la cupule*

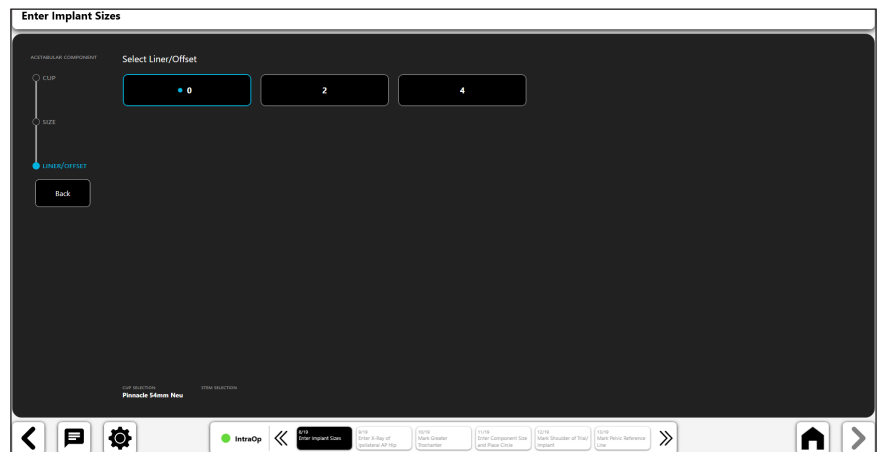

*Figure 53: Saisir les tailles d'implant - Sélectionner l'insert/le décalage*

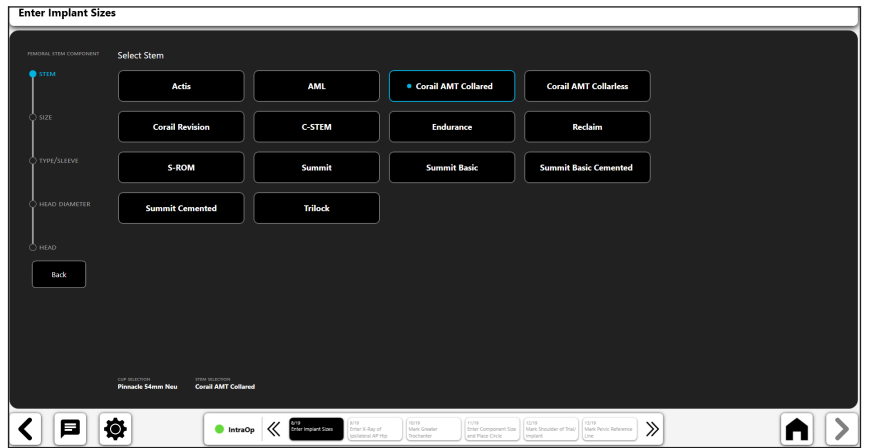

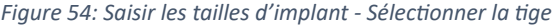

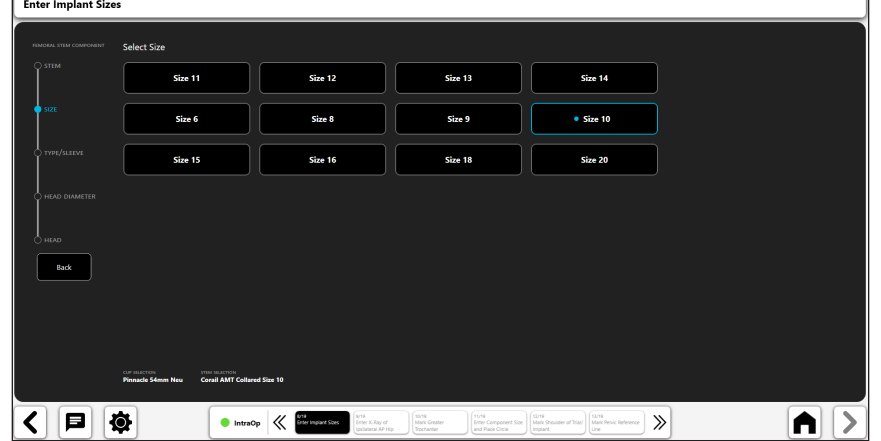

*Figure 55: Saisir les tailles d'implant - Sélectionner la taille de la tige*

| <b>Enter Implant Sizes</b>                                                                             |                    |                                                                                       |                                                                                                |                                                                                     |            |  |
|----------------------------------------------------------------------------------------------------|--------------------|---------------------------------------------------------------------------------------|------------------------------------------------------------------------------------------------|-------------------------------------------------------------------------------------|------------|--|
| FEMORAL STEM COMPONENT                                                                                 | Select Type/Sleeve |                                                                                       |                                                                                                |                                                                                     |            |  |
| C STEM                                                                                                 | 125° Std Offset    | <b>Std Offset</b>                                                                     | 125° Coxa Vara                                                                                 | <b>Coxa Vara</b>                                                                    |            |  |
| $\bigcirc$ size                                                                                        | · 135° Std Offset  | 135° High Offset                                                                      | 135° Short Neck                                                                                |                                                                                     |            |  |
| TYPE/SLEEVE                                                                                            |                    |                                                                                       |                                                                                                |                                                                                     |            |  |
| HEAD DIAMETER                                                                                          |                    |                                                                                       |                                                                                                |                                                                                     |            |  |
| $O$ HEAD                                                                                               |                    |                                                                                       |                                                                                                |                                                                                     |            |  |
| Back                                                                                                   |                    |                                                                                       |                                                                                                |                                                                                     |            |  |
|                                                                                                    |                    |                                                                                       |                                                                                                |                                                                                     |            |  |
|                                                                                                    |                    |                                                                                       |                                                                                                |                                                                                     |            |  |
| cur suscrices<br>тим выслом<br><b>Pinnacle 54mm New</b><br>Corail AMT Collared Size 10 135° Std Offset |                    |                                                                                       |                                                                                                |                                                                                     |            |  |
| 日                                                                                                    | ۰<br>IntraOp       | 8/19<br>Grösr implant Sizes<br><b>ANE</b><br>Enter X-Ray of<br>≪<br>Izelateral AP Hip | 1209<br>11778<br><b>Enter Component Size</b><br>Mark Greater<br>Trochanter<br>and Place Circle | Earne.<br>Estra<br>Mark Shoulder of Trial/ Mark Pelvic Reference<br>Line<br>Implant | $\gg$<br>п |  |

*Figure 56: Saisir les tailles d'implant - Sélectionner le type/manchon*

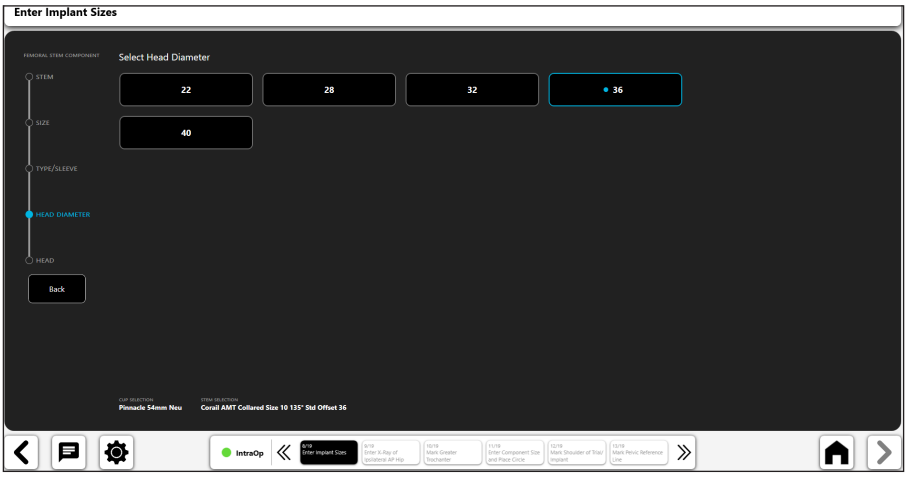

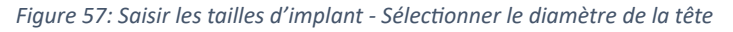

| <b>Enter Implant Sizes</b> |                                |                                                    |                                                                        |                                                                    |       |
|----------------------------|--------------------------------|----------------------------------------------------|------------------------------------------------------------------------|--------------------------------------------------------------------|-------|
| FEMORAL STEM COMPONENT     | <b>Select Head</b>             |                                                    |                                                                        |                                                                    |       |
| $\bigcirc$ stem            |                                |                                                    |                                                                        |                                                                    |       |
|                            | $-2$                           | • 1.5                                              | 5                                                                      | 8.5                                                                |       |
| $\circ$ size               |                                |                                                    |                                                                        |                                                                    |       |
|                            | 12                             | 15.5                                               |                                                                        |                                                                    |       |
| O TYPE/SLEEVE              |                                |                                                    |                                                                        |                                                                    |       |
|                            |                                |                                                    |                                                                        |                                                                    |       |
| <b>CHEAD DIAMETER</b>      |                                |                                                    |                                                                        |                                                                    |       |
|                            |                                |                                                    |                                                                        |                                                                    |       |
| $\bullet$ HEAD             |                                |                                                    |                                                                        |                                                                    |       |
| Back                       |                                |                                                    |                                                                        |                                                                    |       |
|                            |                                |                                                    |                                                                        |                                                                    |       |
|                            |                                |                                                    |                                                                        |                                                                    |       |
|                            |                                |                                                    |                                                                        |                                                                    |       |
|                            | cup seuemore<br>STEM SELECTION |                                                    |                                                                        |                                                                    |       |
|                            | <b>Pinnacle 54mm Neu</b>       | Corail AMT Collared Size 10 135' Std Offset 36 1.5 |                                                                        |                                                                    |       |
| 8                          | Ø.<br><b>O</b> IntraOp         | 8/19<br>Enter Implant Slzes<br>3/79                | 11/19<br>10/19<br>Mark Greater<br><b>Enter Component Size</b>          | 12/19<br>Mark Shoulder of Trial/<br>15/19<br>Mark Pelvic Reference | $\gg$ |
|                            |                                |                                                    | Enter X-Ray of<br>Ipsilateral AP Hip<br>Trochanter<br>and Place Circle | implant<br>Line                                                    |       |

*Figure 58: Saisir les tailles d'implant - Sélectionner la tête*

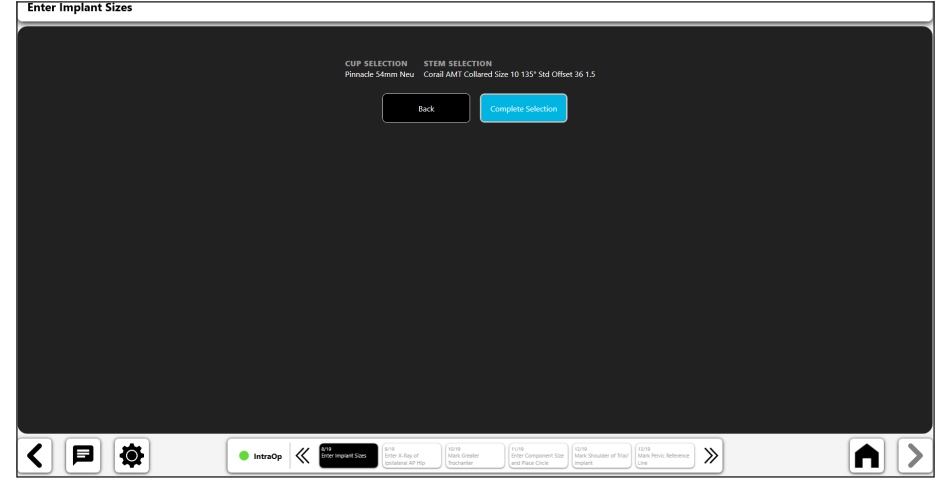

*Figure 59: Saisir les tailles d'implant - Terminer la sélection*

### 10. Importer un cliché radiographique du côté opéré

• Capturez un cliché radiographique à partir de l'appareil photo, par importation directe, en utilisant un cliché radiographique existant du cas ou à partir d'un fichier DICOM ou image.

102

- Pour l'acquisition du cliché radiographique de la hanche peropératoire, conservez la position de l'amplificateur de brillance utilisée pour le cliché radiographique de la hanche préopératoire.
- Veillez à inclure tous les points anatomiques requis, y compris : le grand trochanter, la diaphyse fémorale, la symphyse pubienne, l'os pelvien au-dessus du cotyle.
- • Centrez le cotyle sur le cliché radiographique.
- Placez la jambe à 10° de rotation interne et décrivez un arc de 10° avec l'amplificateur de brillance audessus pour mieux observer le décalage réel du patient et faites correspondre à la rotation fémorale du cliché radiographique préopératoire.

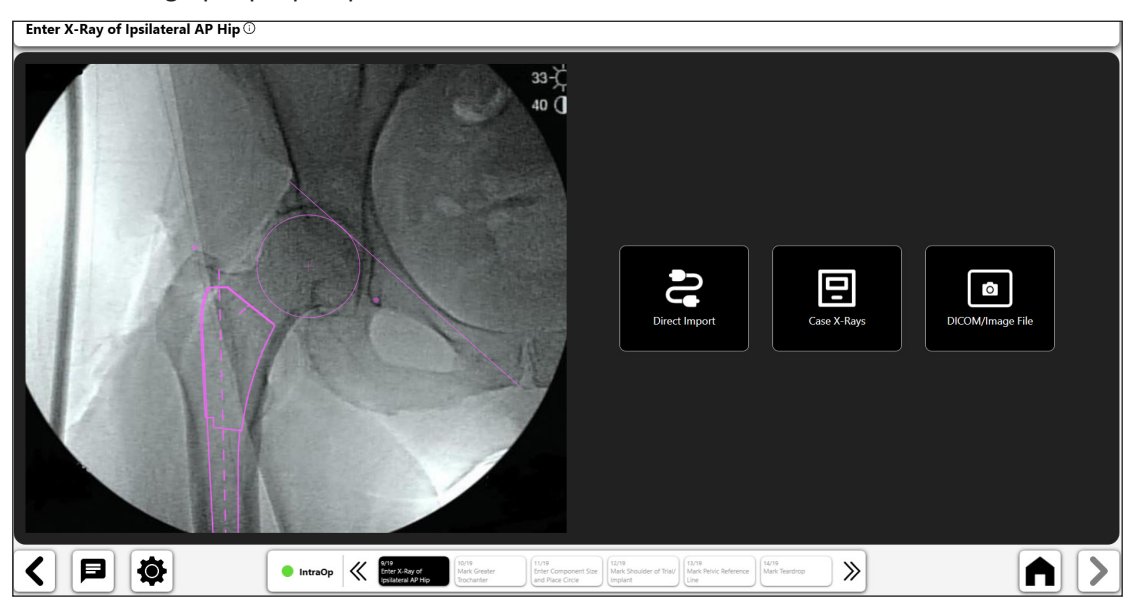

*Figure 60: Écran Importer un cliché radiographique - Côté opéré*

### 11. Marquer le grand trochanter

- • Placez le point sur l'extrémité du grand trochanter, en le faisant coïncider avec le point préopératoire.
- Si l'aspect du grand trochanter est différent, évaluez la rotation fémorale (comparez visuellement les petits et les grands trochanters).
- • Si nécessaire, modifiez l'emplacement du point du grand trochanter en préopératoire en sélectionnant PreOp : Mark Greater Trochanter dans la barre de navigation en bas de l'écran (n° 1).

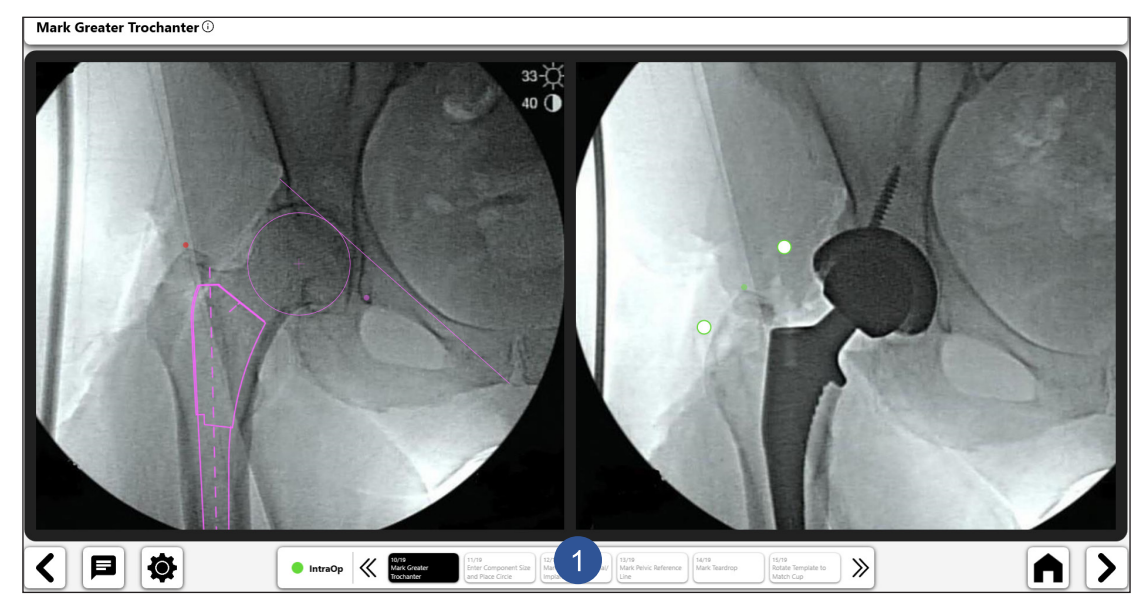

*Figure 61: Marquer le grand trochanter (côté opéré)*

### 12. Saisir la taille du composant et tracer un cercle autour du cotyle

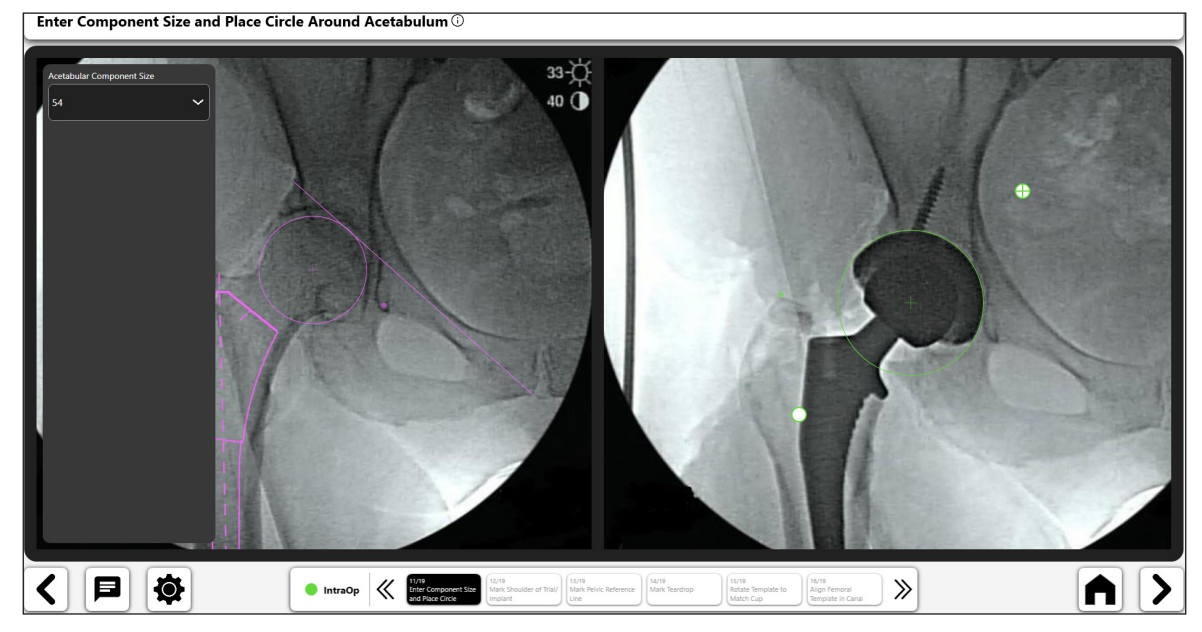

• Tracez le périmètre du composant cotyloïdien au moyen du cercle.

*Figure 62: Saisir la taille du composant et tracer un cercle autour du cotyle (côté opéré)*

## 13. Marquer l'épaulement de l'implant d'essai/définitif

- • Placez le point sur l'épaulement latéral du composant fémoral.
- Le point doit être placé sur le bord latéral supérieur de la broche fémorale ou de l'implant.
- Le centre du point doit être sur le bord de l'épaulement du composant.

Mark Shoulder of Trial/Implant  $\overline{\mathbb{O}}$ 

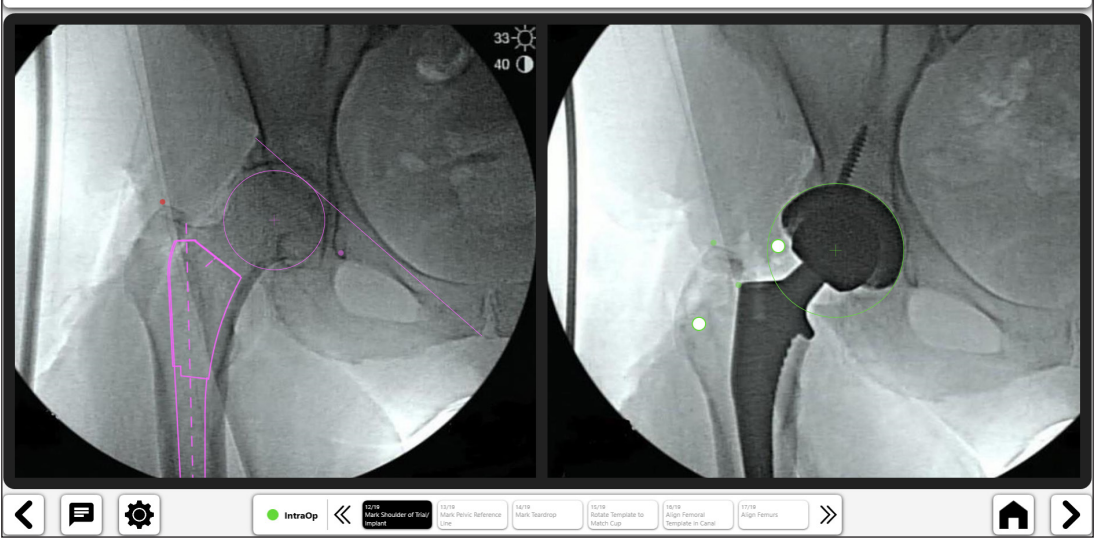

*Figure 63: Marquer l'épaulement de l'implant d'essai/définitif (côté opéré)*

### 14. Marquer le trait de référence pelvienne

- • Tracez un trait de référence pelvienne reproduisant à l'identique le trait du cliché radiographique préopératoire.
- Une différence dans les extrémités des traits peut avoir une incidence négative sur les données de longueur des jambes et de décalage.
- Les points identifiables doivent apparaître sur les deux clichés radiographiques préopératoire et peropératoire.
- Pour modifier le trait de référence préopératoire initial, sélectionnez PreOp : Mark Pelvic Reference Line dans la barre de navigation en bas de l'écran et repositionnez le trait (n° 1).

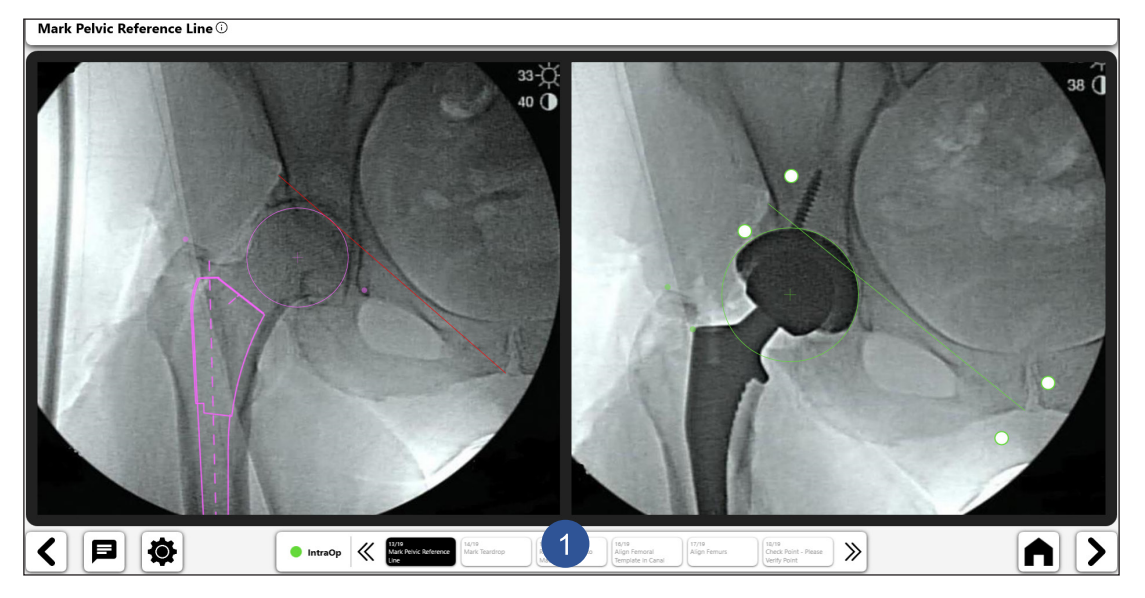

*Figure 64: Marquer le trait de référence pelvienne (côté opéré)*

### 15. Marquer le foramen

- Placez le point sur le foramen, en le faisant coïncider avec le cliché radiographique préopératoire.
- La reproduction de la position du point du foramen est importante pour les calculs de longueur des jambes et de décalage.
- Les différences d'aspect du foramen peuvent indiquer un changement dans la rotation ou l'inclinaison pelvienne.
- Si le point précédent n'est plus visible, sélectionnez PreOp : Mark Tear Drop dans la barre de navigation en bas de l'écran pour placer un nouveau point de foramen qui apparaît à la fois sur les clichés radiographiques préopératoire et peropératoire.

Mark Teardrop 33-0  $40$   $\bullet$ 日候  $\bullet$  IntraOp  $\left\langle \left\langle \right\rangle \right\rangle$  $\vert$ A

*Figure 65: Marquer le foramen (côté opéré)*

- 16. Faire pivoter le gabarit pour coïncider avec la cupule
- Faites pivoter le gabarit cotyloïdien pour l'ajuster sur la position du composant.
- Le bord latéral du gabarit doit correspondre au bord latéral du composant.

Rotate Template to Match Cup <sup>1</sup> 日校  $\left\langle \right\vert$ IntraOp  $\left|\left|\left|\left|\right|\right|\right|\right|$  Mark Teardrop AI  $\rightarrow$ 15/19<br>Rotate Tem<br>Match Cun

*Figure 66: Faire pivoter le gabarit pour coïncider avec la cupule (côté opéré)*

### 17. Aligner le gabarit fémoral dans le canal

- • Faites pivoter le gabarit pour le positionner le long du canal fémoral et recréer la position des composants fémoraux.
- Dans l'idéal, le gabarit doit coïncider avec le composant fémoral, mais si ce n'est pas le cas, centrez le gabarit dans le canal. Si le gabarit fémoral ne s'aligne pas, vérifiez la rotation fémorale (grands et petits trochanters).
- Confirmez que le col et la tête d'essai sont parfaitement enfoncés lors de l'analyse, afin de ne pas créer d'erreur supplémentaire.

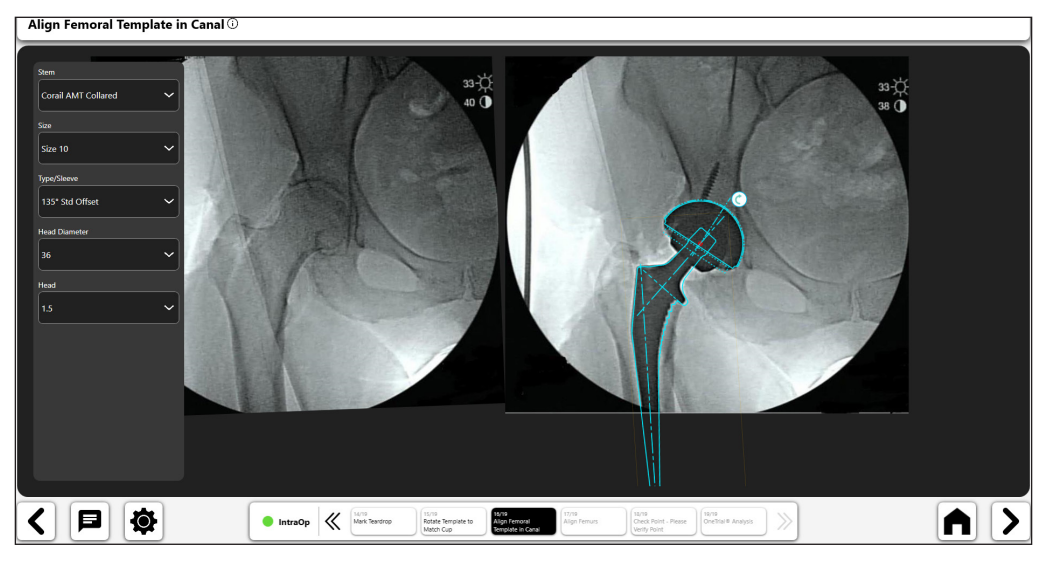

*Figure 67: Aligner le gabarit fémoral dans le canal (côté opéré)*

### 18. Aligner les fémurs

- • Faites pivoter les fémurs pour qu'ils correspondent à l'alignement de l'axe fémoral.
- Utilisez la diaphyse fémorale pour aligner les fémurs sur les clichés radiographiques.
- Si seule la région métaphysaire du fémur est visible, alignez le long de l'éperon cortical.
- • Utilisez le curseur de transparence pour confirmer l'alignement des fémurs (n° 1).

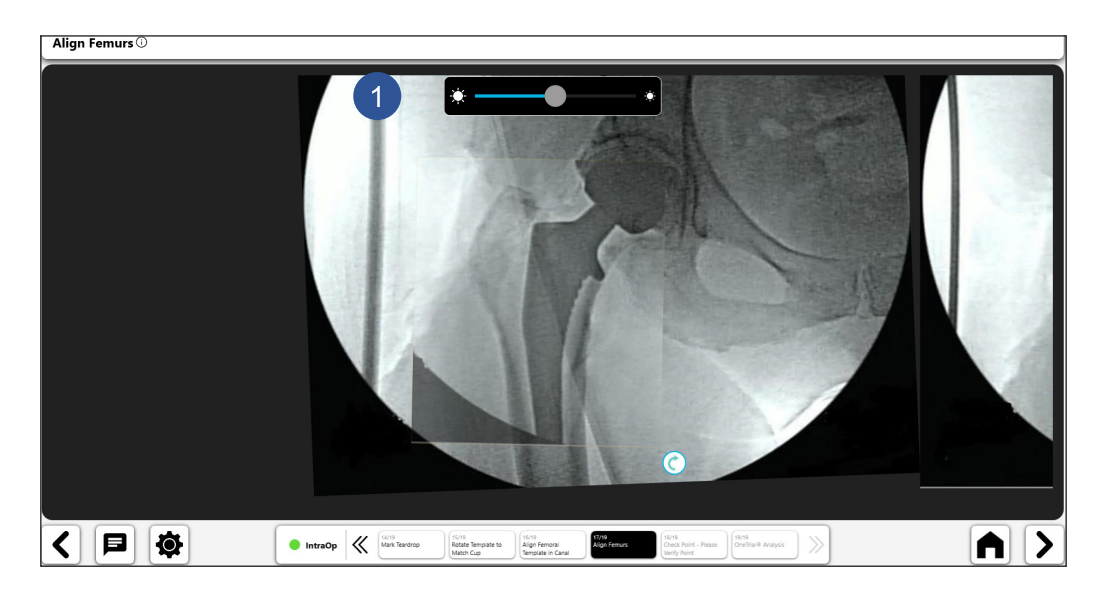

*Figure 68: Aligner les fémurs*

### 19. Point de vérification du chirurgien

- • Le chirurgien doit confirmer la cohérence du placement des points entre les deux clichés radiographiques.
- Les changements de position des points de trait sont effectués via la barre de navigation en bas de l'écran.
- Si le message Tear Drop Error apparaît, vérifiez que les points des extrémités du trait de référence pelvienne et les points de foramen sont identiques. Le message Tear Drop Error peut indiquer que les clichés radiographiques ne sont pas comparables.

 $\boxed{\phantom{\text{B}}\text{Check Point - Please Verify Point Region with Surgeon}}$ 

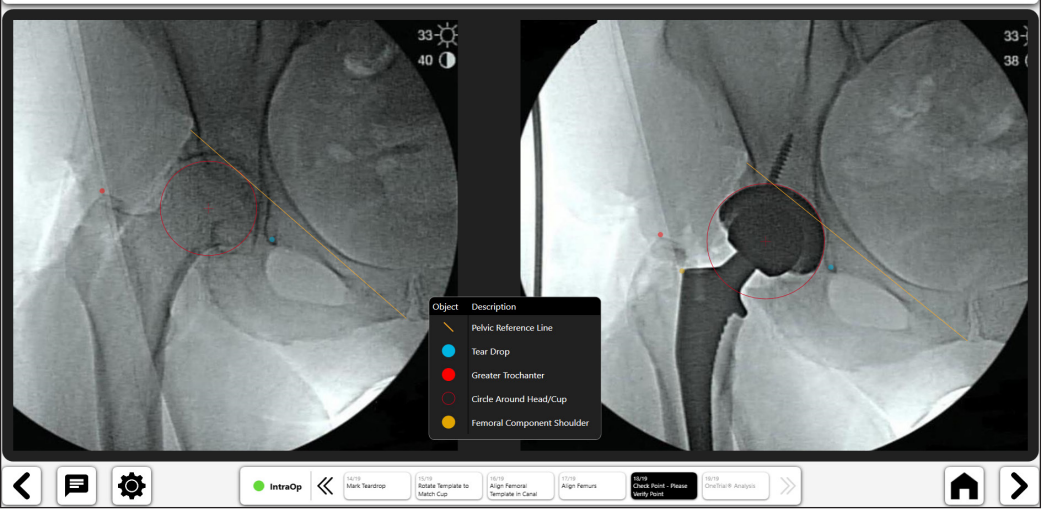

*Figure 69: Vérifier l'enregistrement des points*

### 20. Vue de l'analyse OneTrial™

- • Deux vues utilisateur comme illustré aux Figures 70 et 71.
- Basculement entre les vues à l'aide du bouton (n° 1).
- Composants actuels (n° 2).
- Outil de filtre de la longueur des jambes (n° 3).
- • Sélecteur de décalage total et fémoral (n° 4).

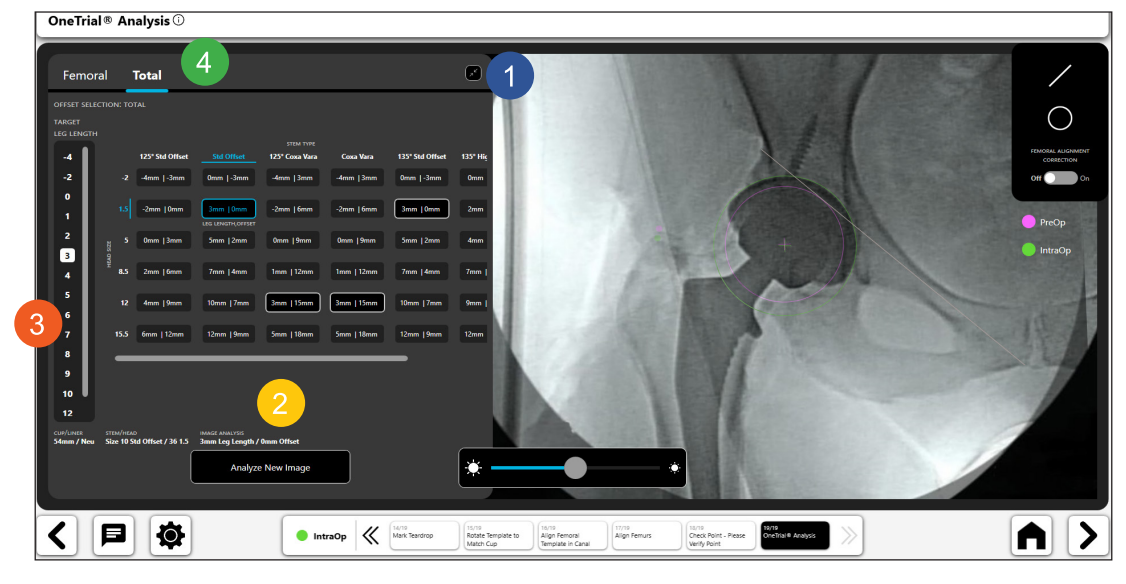

*Figure 70: Analyse OneTrialTM – Tableau élargi*

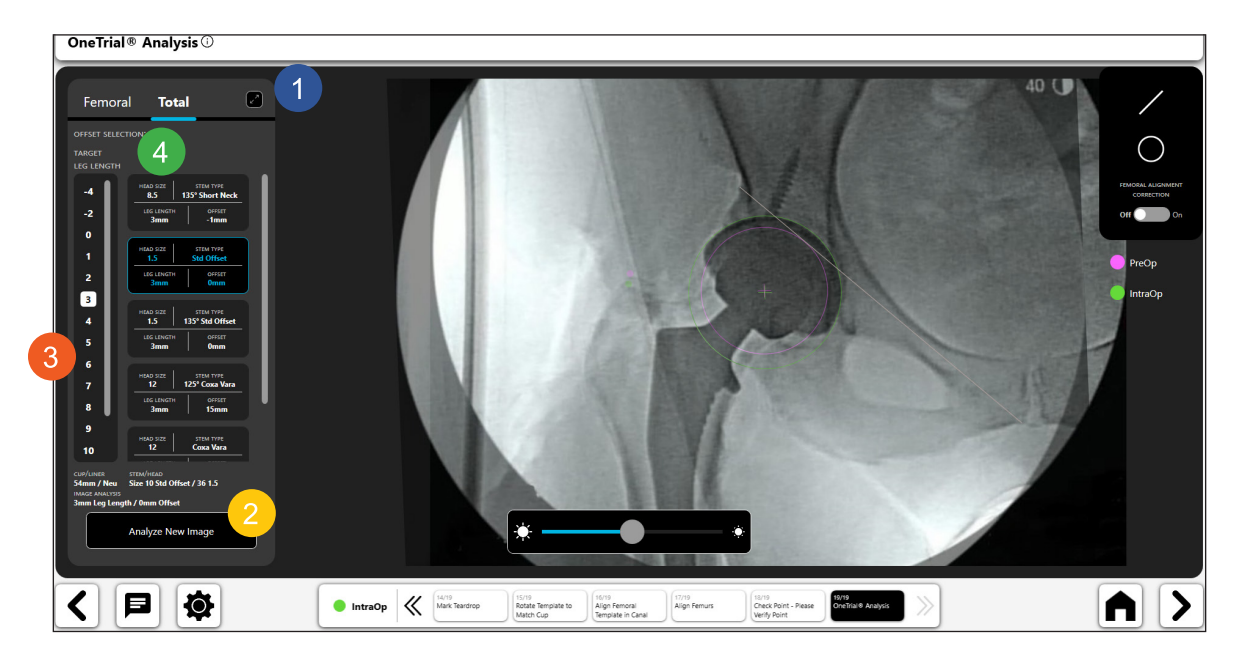

*Figure 71: Analyse OneTrialTM - Tableau condensé*

### *Outil de trait numérique :*

- • Sélectionnez l'icône de trait numérique pour tracer un trait numérique (n° 1).
- • Vous pouvez manipuler la longueur et la position du trait à l'aide des poignées de navigation.
- Le calcul de la longueur du trait est automatiquement mis à jour lorsque vous modifiez la longueur du trait.
- **• ASTUCE** : vous pouvez tracer plusieurs traits. Chacun aura une couleur différente.<br> **OneTrial® Analysis** ©

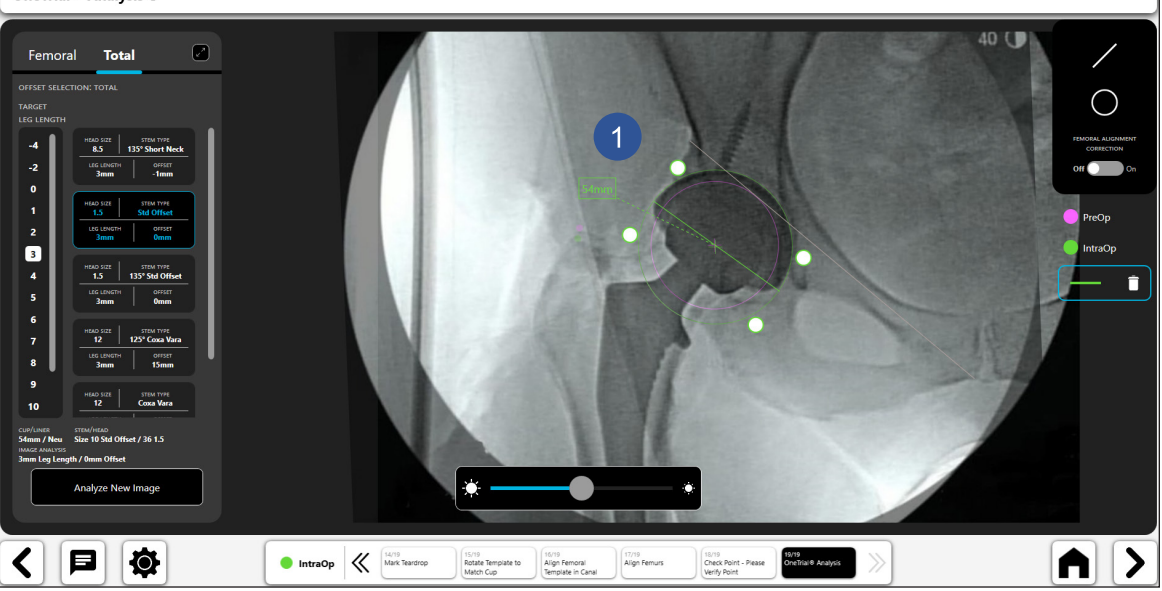

*Figure 72: Analyse OneTrialTM - Outil de trait numérique*
**FRANÇAIS FRANÇAIS**

*Outil de cercle numérique :* 

- • Sélectionnez l'icône de cercle numérique pour tracer un cercle numérique (n° 1).
- • Vous pouvez manipuler la taille et la position du trait à l'aide des poignées de navigation.
- • La taille du cercle affichée correspond à son diamètre.
- • Vous pouvez tracer plusieurs cercles.

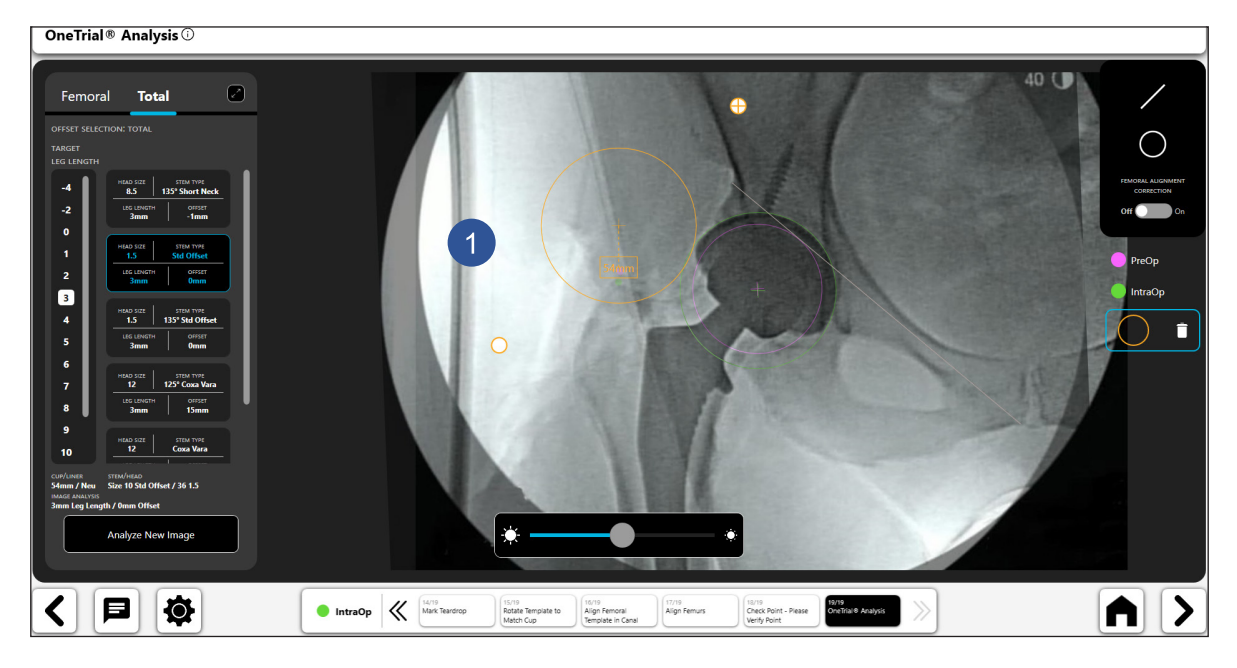

*Figure 73: Analyse OneTrialTM - Outil de cercle numérique*

## *Correction de l'alignement fémoral*

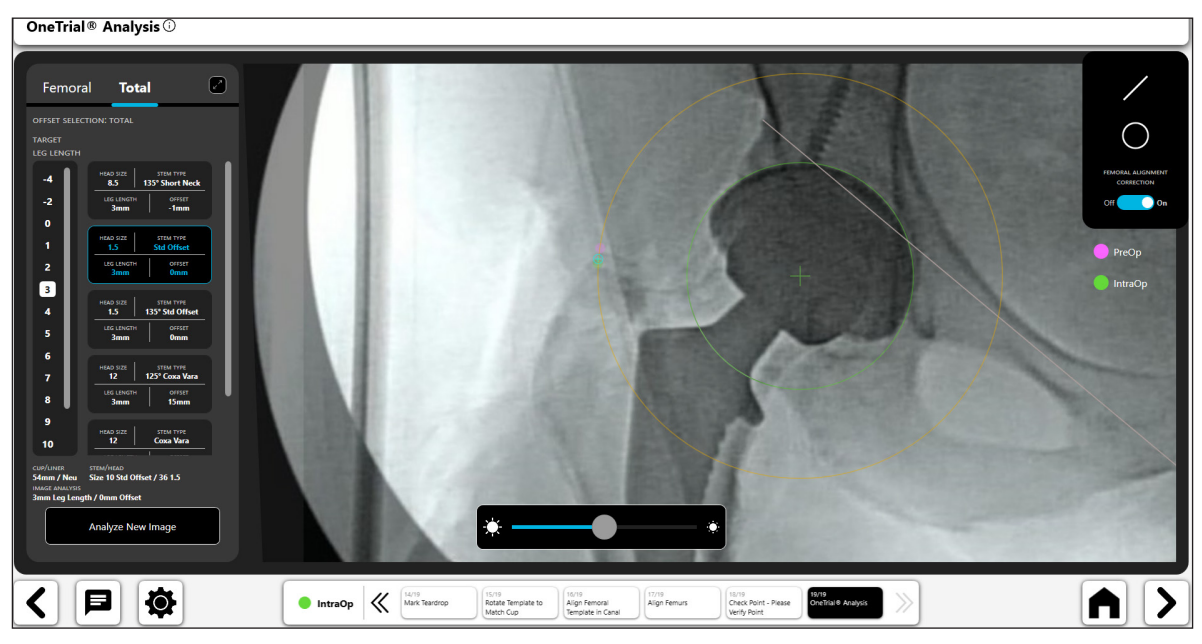

*Figure 74: Analyse OneTrialTM - Correction de l'alignement fémoral*

#### *Curseur de transparence*

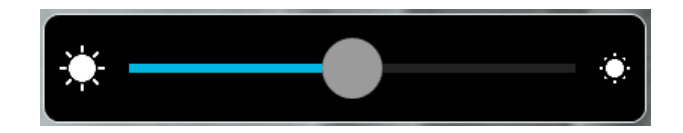

110

*Figure 75: Outil Curseur de transparence*

#### 21. Analyser une nouvelle image

Après avoir analysé les résultats de l'essai et déterminé la taille de l'implant, le décalage et la tête à utiliser, appuyez sur le bouton Analyze New Image pour recommencer le processus peropératoire. Suivez toutes les étapes pour générer des résultats OneTrial™ pour l'implant définitif.

Analyze New Image

*Figure 76: Bouton Analyser une nouvelle image*

Flux de travail de superposition controlatérale

Création d'un flux de travail de superposition controlatérale

1. Sélectionner la superposition controlatérale

Sur l'écran Aperçu du cas, sélectionnez Contralateral Overlay et cliquez sur START.

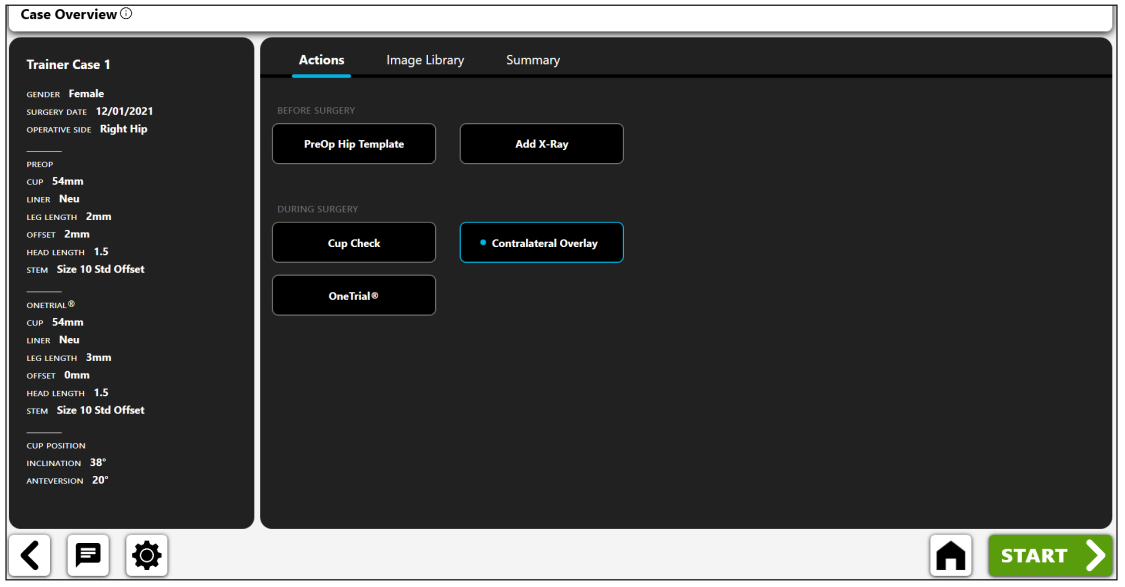

*Figure 77: Écran Aperçu du cas - Superposition controlatérale*

## 2. Importer un cliché radiographique du côté non opéré

Capturez un cliché radiographique de la hanche dans le plan A/P du côté non opéré à partir de l'appareil photo, par importation directe, en utilisant un cliché radiographique existant du cas ou à partir d'un fichier DICOM ou image.

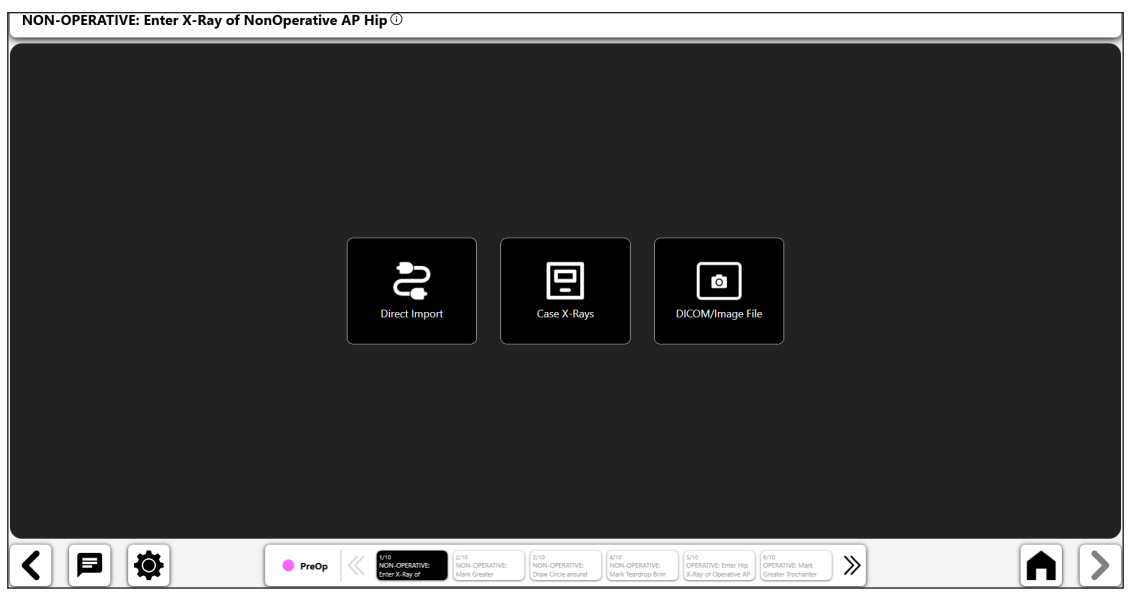

*Figure 78: Écran Importer un cliché radiographique - Côté non opéré*

#### 3. Marquer le grand trochanter

- Placez le point sur l'extrémité du grand trochanter.
- Le point le mieux adapté est généralement soit un bord sombre et bien délimité, soit le point le plus haut du trochanter.
- Le point peut être placé au-dessus du repère ou directement dessus.

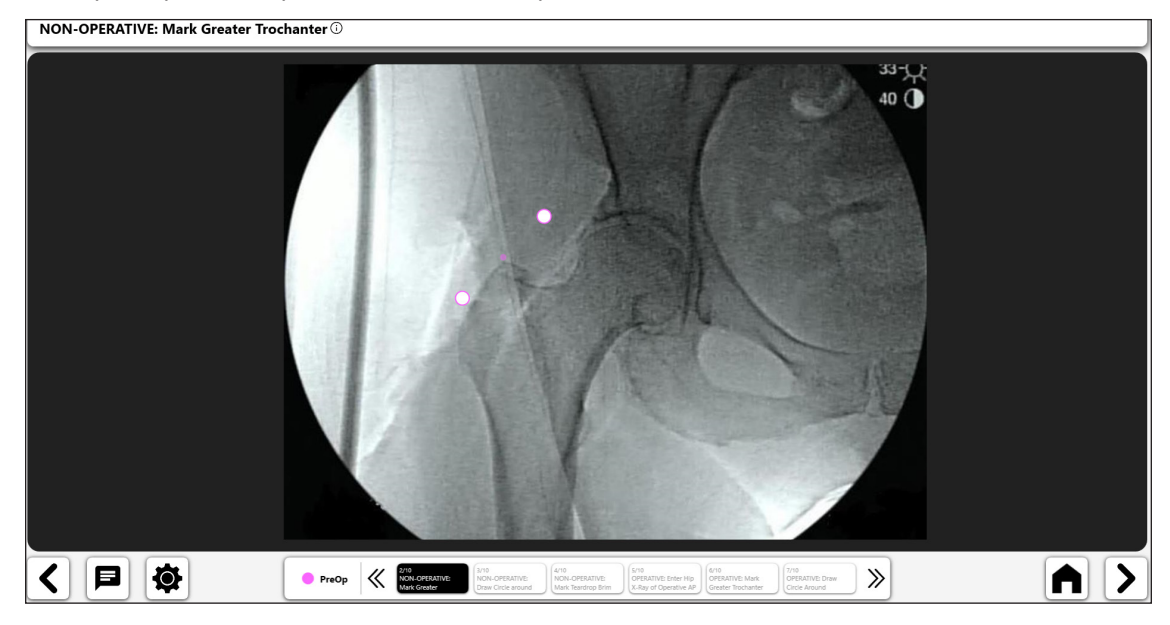

*Figure 79: Marquer le grand trochanter (côté non opéré)*

## 4. Tracer un cercle autour de la tête fémorale

- Placez le cercle sur le bord de la tête fémorale.
- Le cercle correspond approximativement au centre de rotation et permettra de mieux définir le décalage fémoral.
- En cas d'affaissement de la tête, recherchez le centre de rotation approximatif actuel de la tête. NON-OPERATIVE: Draw Circle around Femoral Head  $@$

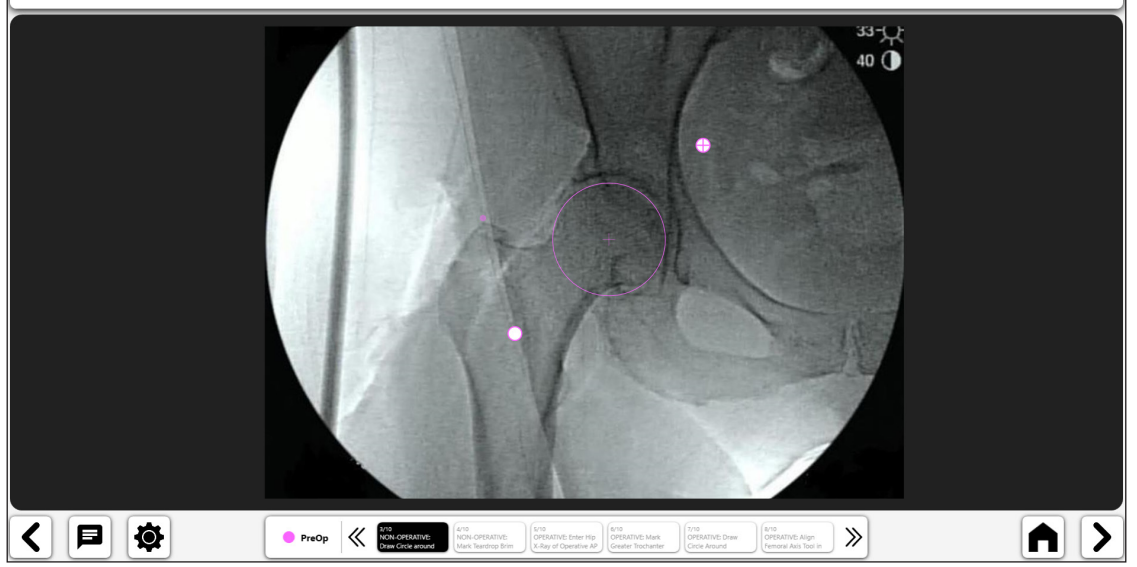

*Figure 80: Tracer un cercle autour de la tête fémorale (côté non opéré)*

- 5. Marquer la ligne de bord du foramen
- Commencez par un trait reliant le foramen et continuez au-delà du détroit pelvien supérieur.
- La longueur du trait n'est pas importante. Aucun point final spécifique n'est requis pour l'extrémité supérieure du trait.

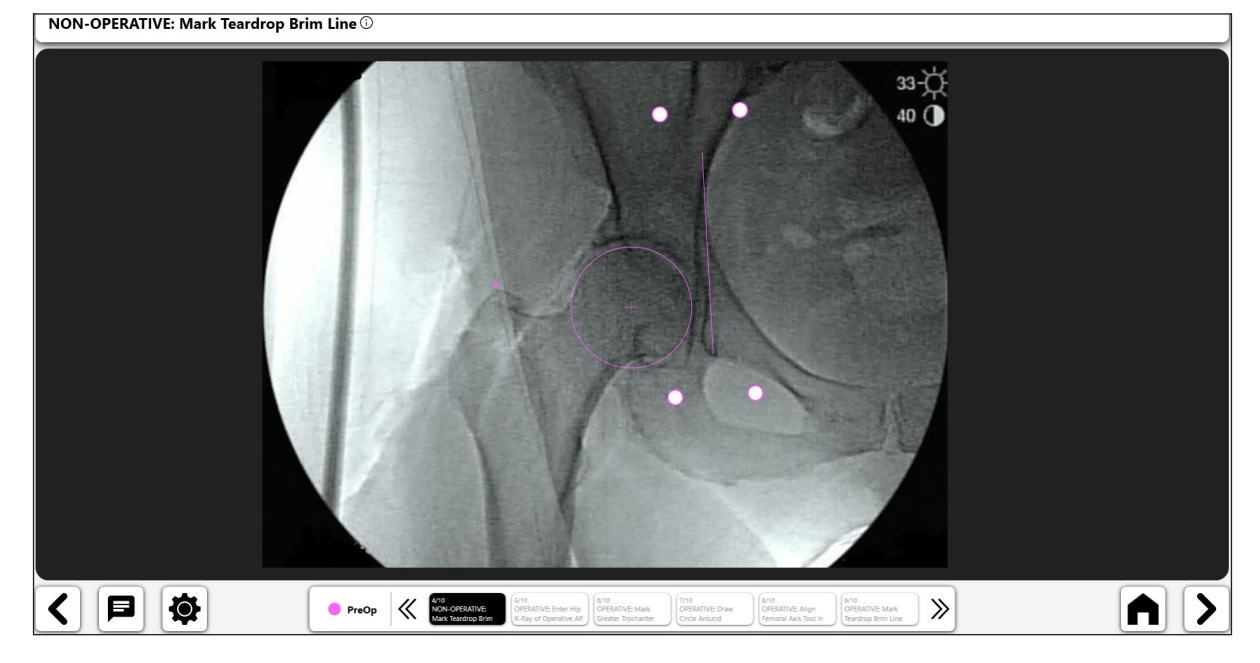

*Figure 81: Marquer la ligne de bord du foramen (côté non opéré)*

## 6. Importer un cliché radiographique du côté opéré

Capturez un cliché radiographique de la hanche dans le plan A/P du côté opéré à partir de l'appareil photo, par importation directe, en utilisant un cliché radiographique existant du cas ou à partir d'un fichier DICOM ou image.

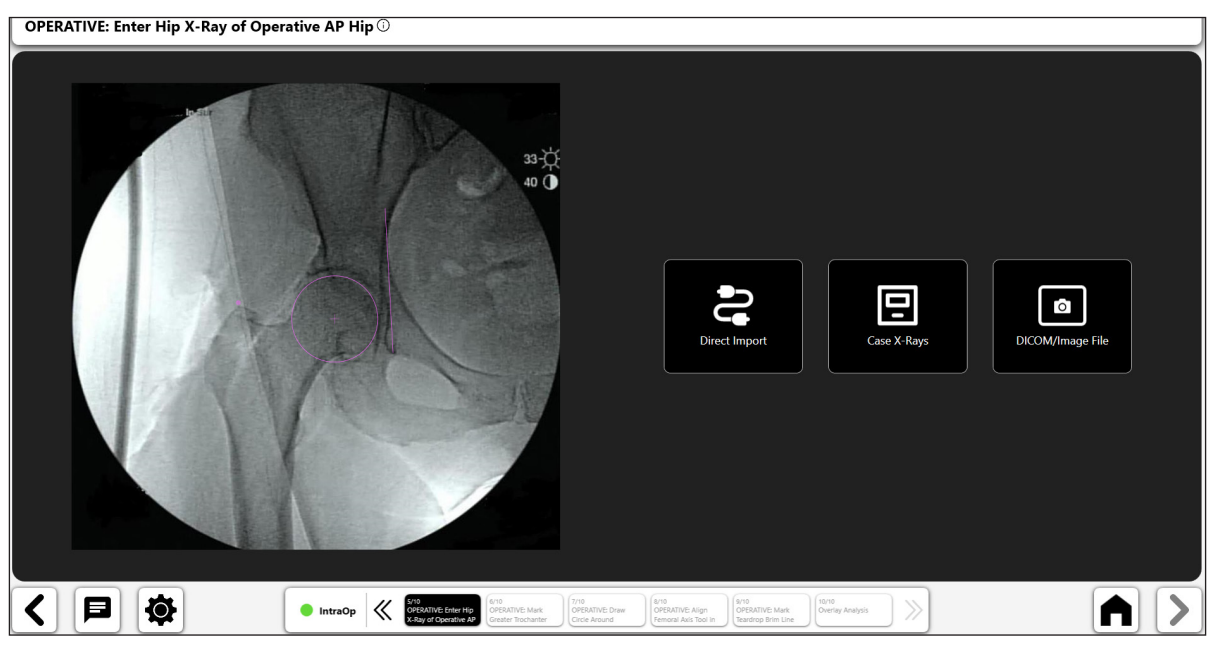

*Figure 82: Écran Importer un cliché radiographique - Côté opéré*

#### 7. Marquer le grand trochanter

- Placez le point sur l'extrémité du grand trochanter, en le faisant coïncider avec l'image du côté non opéré.
- Si l'aspect du grand trochanter est différent, évaluez la rotation fémorale (comparez visuellement les petits et les grands trochanters).
- Si nécessaire, modifiez l'emplacement du point du grand trochanter en préopératoire en sélectionnant PreOp : Mark Greater Trochanter dans la barre de navigation en bas de l'écran (n° 1).

**OPERATIVE: Mark Greater Trochanter** 

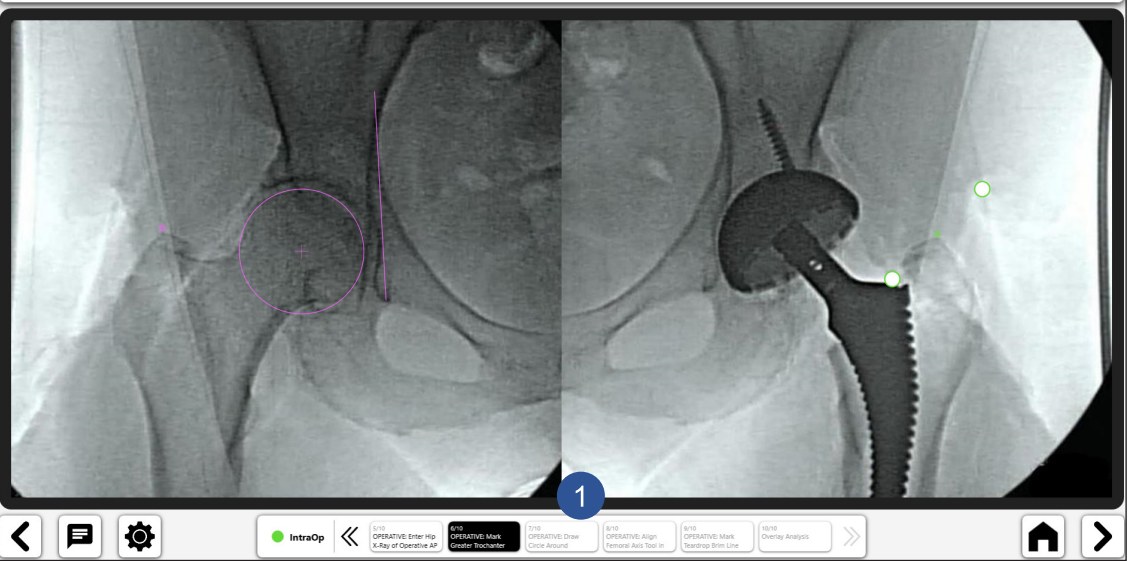

*Figure 83: Marquer le grand trochanter (côté opéré)*

#### 8. Tracer un cercle sur le composant cotyloïdien

- Placez le cercle sur le bord du composant cotyloïdien.
- Le cercle correspond approximativement au centre de rotation et permettra de mieux définir le décalage fémoral.

OPERATIVE: Draw Circle Around Acetabular Component (0) 日 Ø  $\begin{array}{|c|c|c|}\hline & \textbf{IntraOp} & \begin{array}{c} \begin{array}{c} \text{NTO} \\ \text{OPEBATWE Enter Hip} \end{array} \end{array} & \begin{array}{c} \begin{array}{c} \text{NTO} \\ \text{OPEAATWE Enter Hip} \end{array} \end{array} & \begin{array}{c} \begin{array}{c} \text{NTO} \\ \text{OPEAATWE Master Trochenter} \end{array} \end{array} \end{array}$  $\left\langle \right\rangle$ AI  $\blacktriangleright$ 

*Figure 84: Tracer un cercle autour de la tête fémorale (côté opéré)*

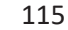

- 9. Aligner l'outil d'axe fémoral dans le canal
- • Dimensionnez l'outil de manière à combler le canal médullaire, puis alignez-le sur l'axe longitudinal du fémur.

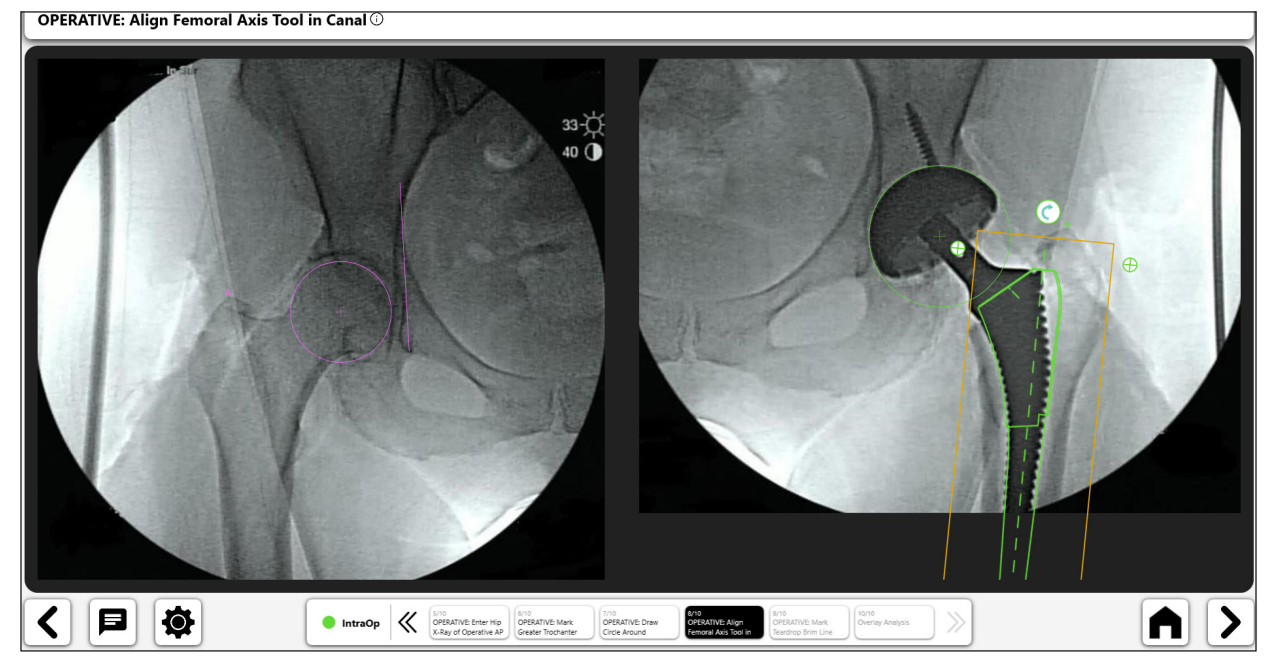

*Figure 85: Aligner l'outil d'axe fémoral (côté opéré)*

## 10. Marquer la ligne de bord du foramen

- • Tracez un trait en commençant au même point de foramen et continuez au-delà du détroit pelvien supérieur pour recréer la ligne de bord du foramen à partir de la hanche non opérée.
- La longueur du trait n'est pas importante. Aucun point final spécifique n'est requis pour l'extrémité supérieure du trait.

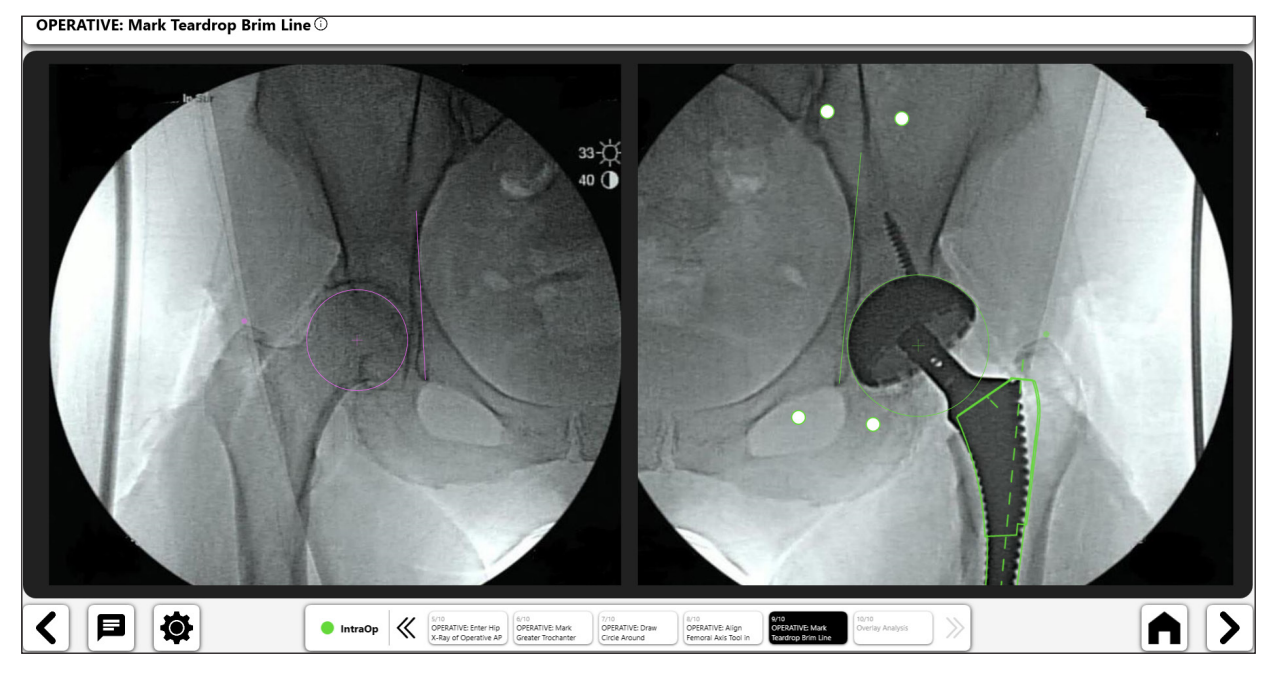

*Figure 86: Marquer la ligne de bord du foramen (côté opéré)*

#### 11. Analyser la superposition

La superposition controlatérale indique la longueur des jambes sur les clichés radiographiques des côtés opéré et non opéré. Pour visualiser correctement l'image du côté opéré, il faut la faire pivoter de manière à ce que les deux fémurs soient parallèles (Figure 88).

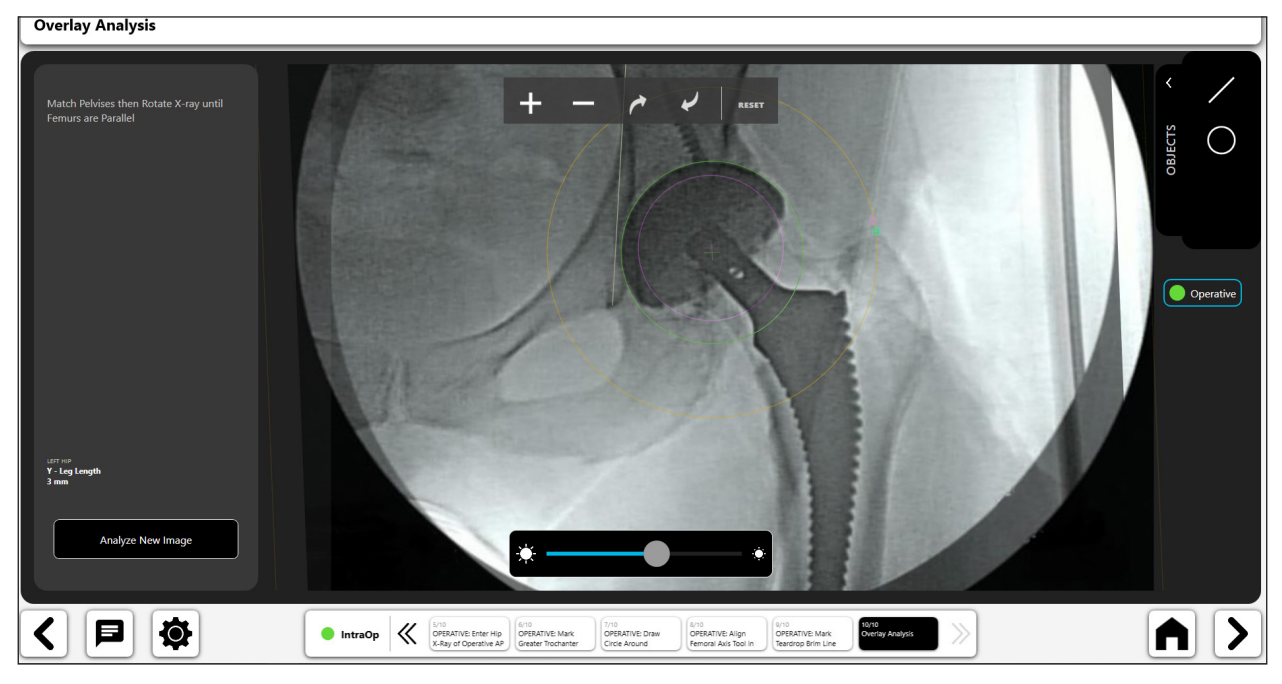

#### *Figure 87: Analyser la superposition*

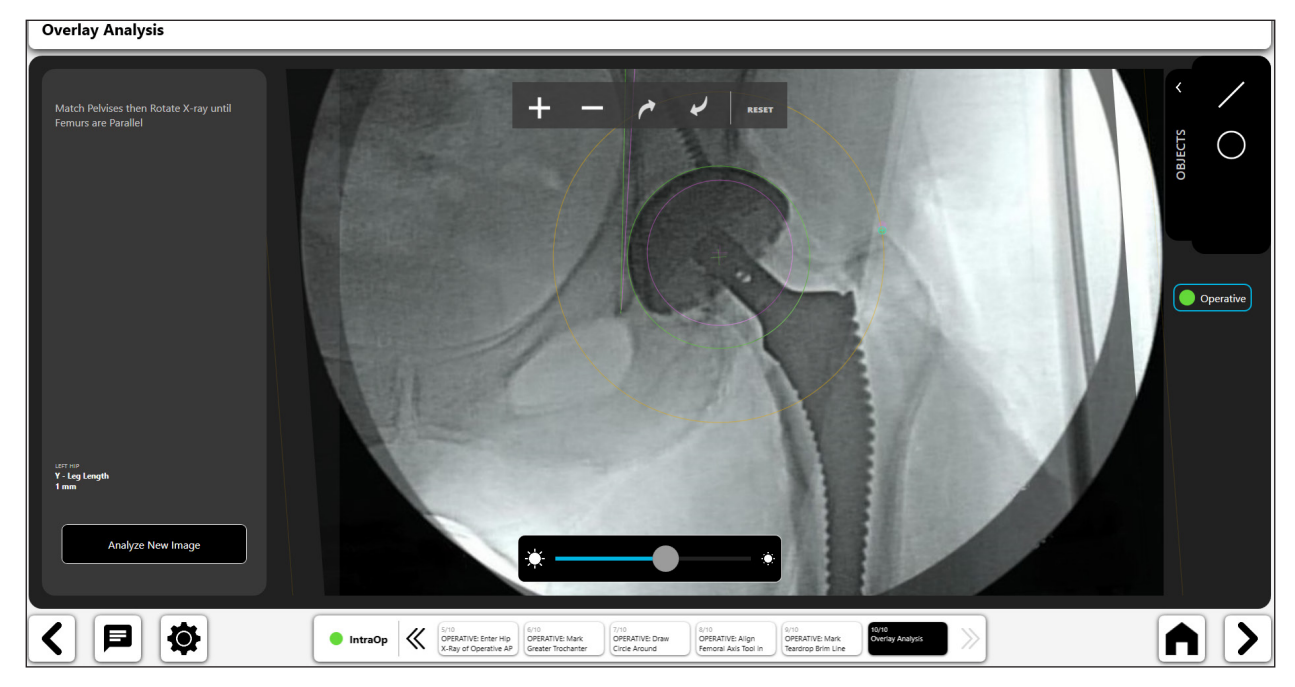

*Figure 88: Analyser la superposition – Après rotation de l'image du côté opéré*

#### X. *Outil de trait numérique :*

- • Sélectionnez l'icône de trait numérique pour tracer un trait numérique (n° 1).
- • Vous pouvez manipuler le trait à l'aide des poignées de navigation.
- • Le calcul de la longueur du trait est automatiquement mis à jour lorsque vous modifiez la longueur du trait.

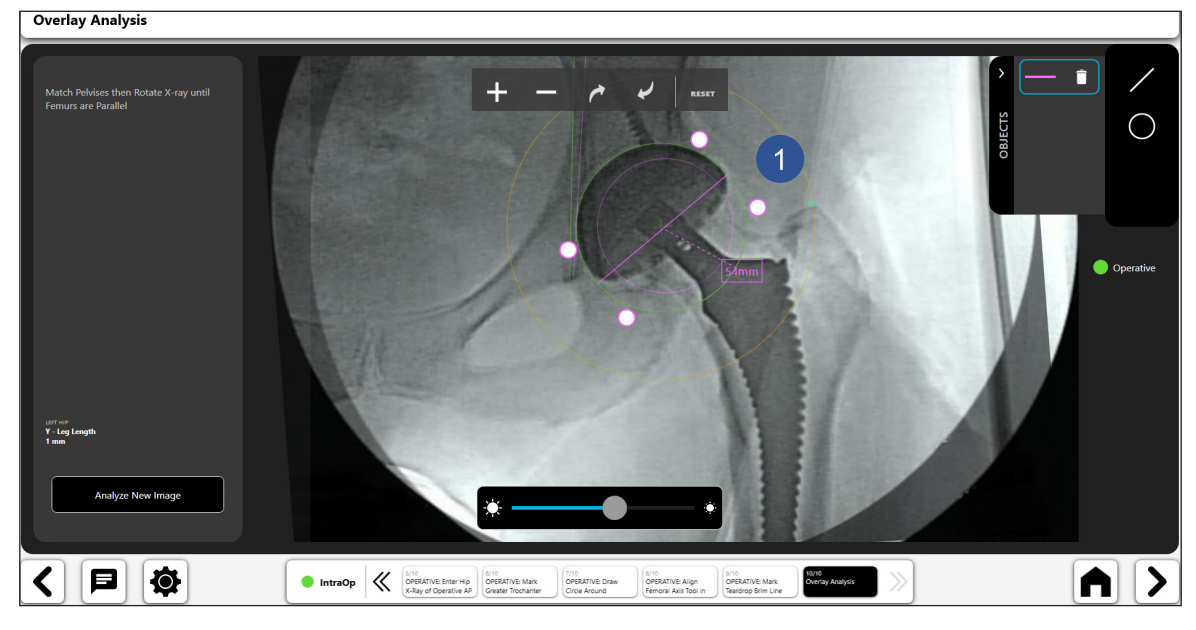

*Figure 89: Analyser la superposition - Outil de trait numérique*

# *Outil de cercle numérique :*

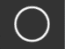

- 
- • Sélectionnez l'icône de cercle numérique pour tracer un cercle numérique (n° 1).
- Vous pouvez manipuler la taille et la position du trait à l'aide des poignées de navigation.
- La taille du cercle affichée correspond à son diamètre.

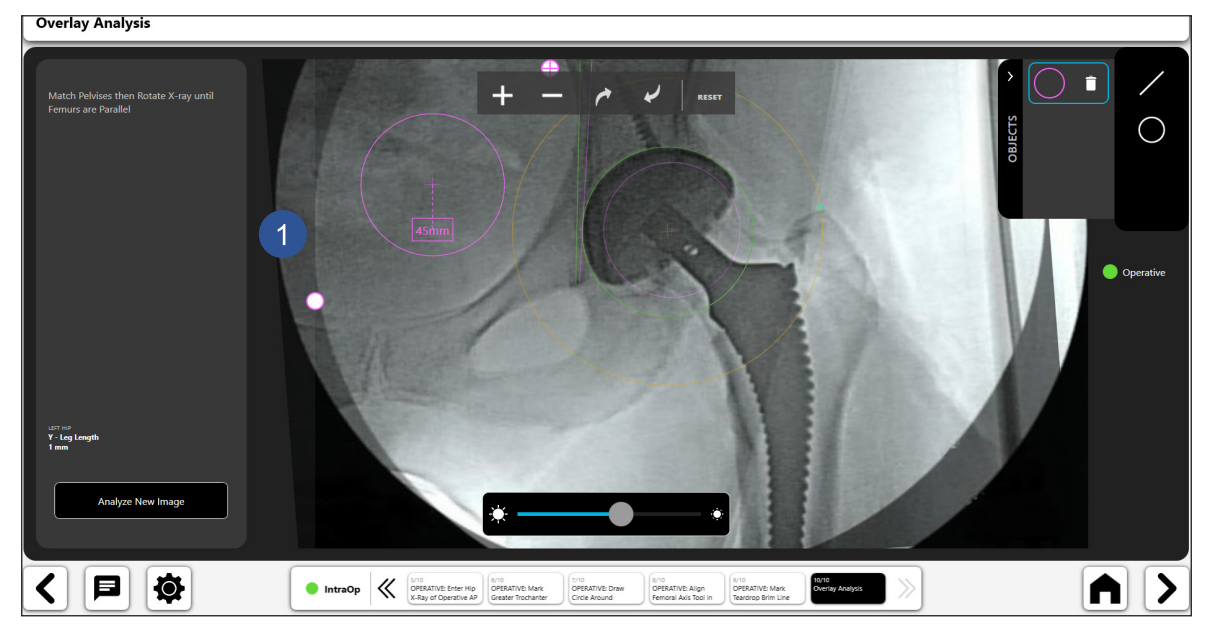

*Figure 90: Analyser la superposition - Outil de cercle numérique*

#### *Zoom et rotation*

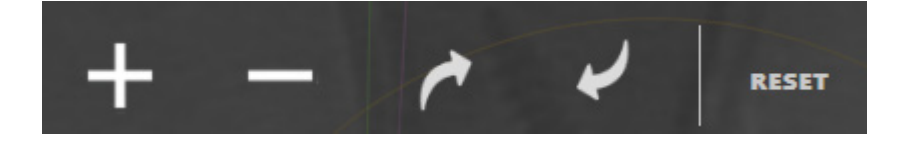

*Figure 91: Barre d'outils Zoom et rotation*

#### *Analyser une nouvelle image*

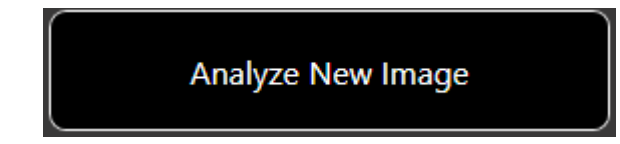

*Figure 92: Bouton Analyser une nouvelle image*

#### *Transparence*

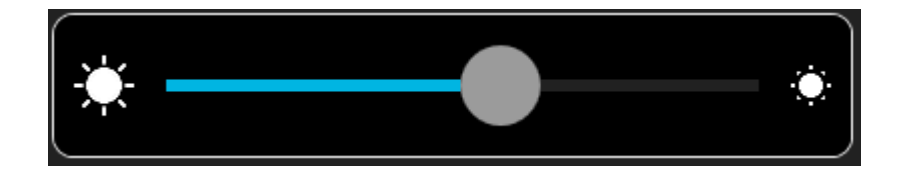

*Figure 93: Outil Curseur de transparence*

# Vérification de la cupule

## Création d'un flux de travail de vérification de la cupule

#### 1. Sélectionner Cup Check

Sur l'écran des flux de travail, sélectionnez le bouton START et choisissez Cup Check parmi les options disponibles.

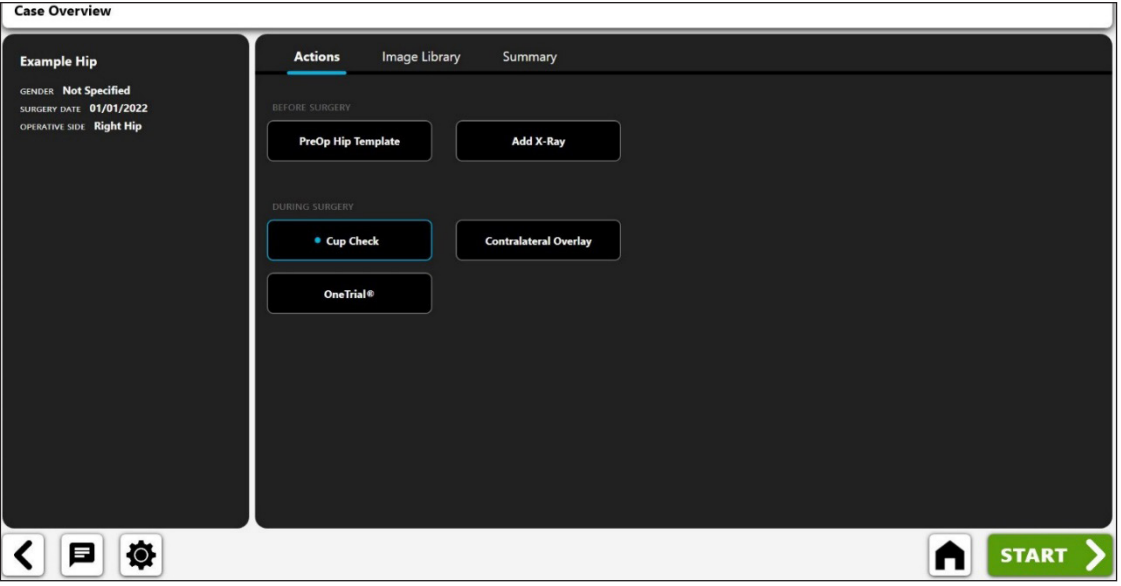

*Figure 94: Écran Aperçu du cas - Flux de travail de vérification de la cupule*

#### 2. Importer un cliché radiographique pelvien dans le plan A/P

Capturez un cliché radiographique pelvien dans le plan A/P à partir de l'appareil photo, par importation directe, en utilisant un cliché radiographique existant du cas ou à partir d'un fichier DICOM ou image.

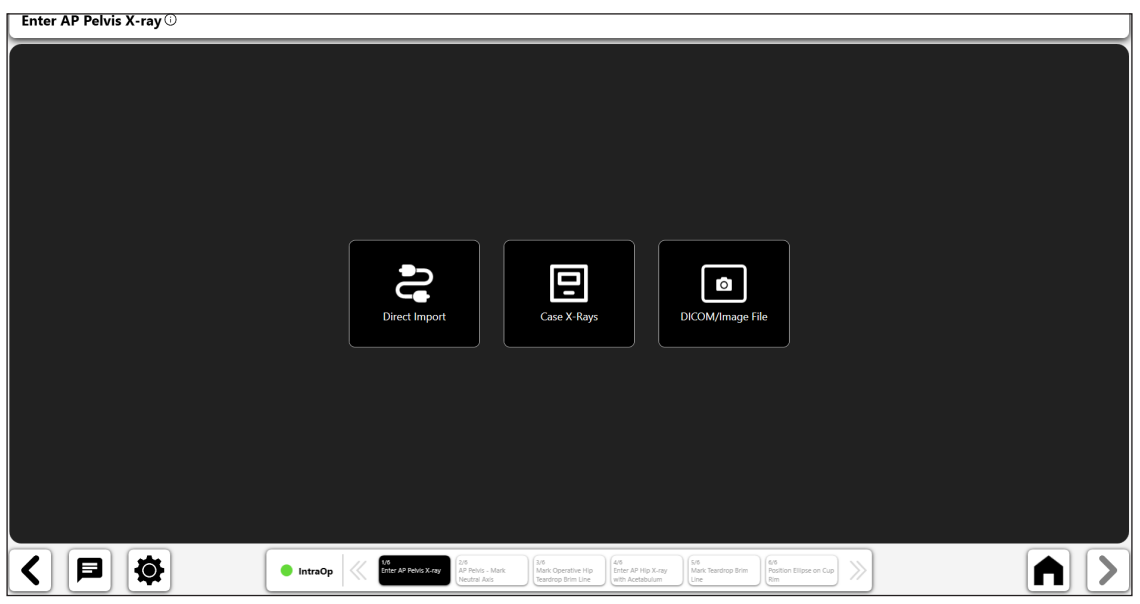

*Figure 95: Écran Importer un cliché radiographique – Pelvis dans le plan A/P*

#### 3. Marquer l'axe transforaminal ou neutre

• Tracez un trait entre les bords les plus inférieurs des deux foramens.

Il est recommandé d'avoir des points de début et de fin du trait sur la ligne médiane inférieure de chaque foramen.<br>**AP Pelvis - Mark Neutral Axis** 

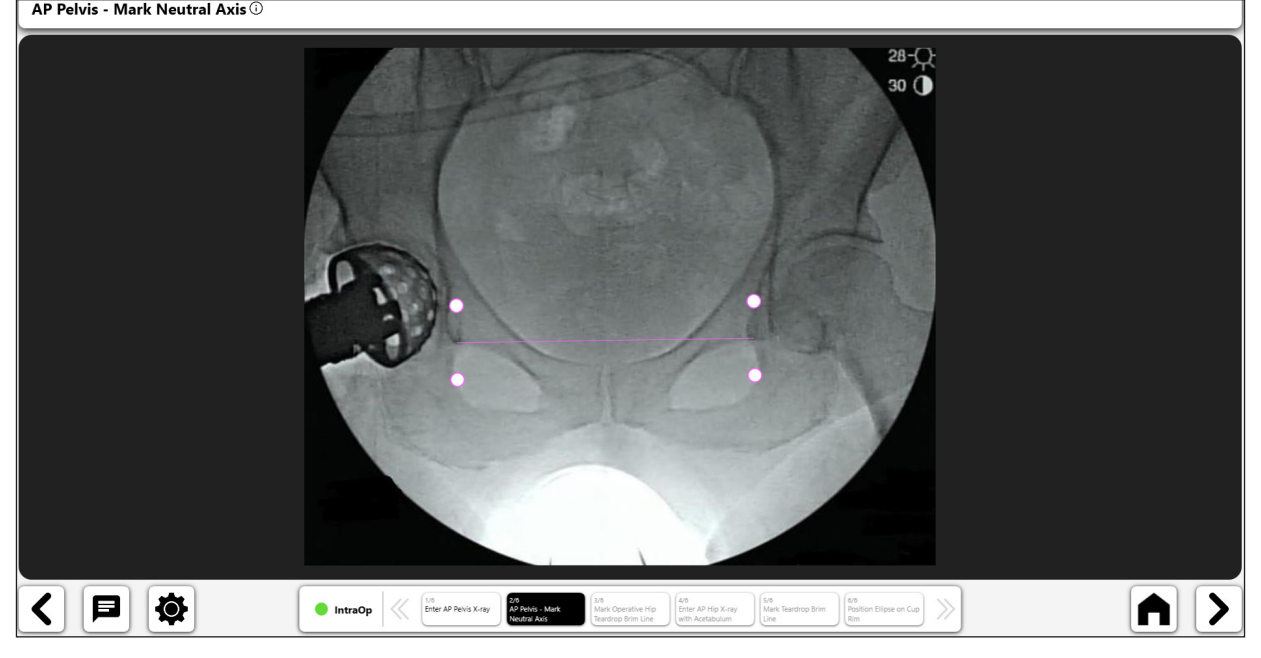

*Figure 96: Marquer l'axe neutre*

#### 4. Marquer la ligne de bord du foramen de la hanche opérée

- Tracez un trait du côté opéré reliant le foramen au détroit pelvien supérieur.
- La longueur du trait n'est pas importante. Aucun point final spécifique n'est requis pour l'extrémité supérieure du trait.

Mark Operative Hip Teardrop Brim Line  $\overline{\mathbb{O}}$ 28-0  $30$   $\ddot{\text{O}}$  $|{\boldsymbol \Xi}|$  $A$   $>$  $\bullet$  $\gg$ IntraOp <>
Enter AP Pelvis X-ray
Neutral Axis eys<br>Positio<br>Rim Mark Operative Hip<br>Teardrop Brim Line

*Figure 97: Marquer la ligne de bord du foramen*

**FRANÇAIS FRANÇAIS**

#### 5. Importer un cliché radiographique du côté opéré

En utilisant la même position de l'amplificateur de brillance utilisée pour le cliché radiographique pelvien dans le plan A/P, capturez un cliché radiographique présentant le cotyle centré à l'écran à partir de l'appareil photo, par importation directe, en utilisant un cliché radiographique existant du cas ou à partir d'un fichier DICOM ou image.

| Enter AP Hip X-ray with Acetabulum Centered on Screen $\odot$ |                                                                                                    |
|---------------------------------------------------------------|----------------------------------------------------------------------------------------------------|
|                                                               |                                                                                                    |
|                                                               |                                                                                                    |
|                                                               |                                                                                                    |
|                                                               |                                                                                                    |
|                                                               |                                                                                                    |
|                                                               | <b>CG</b><br>回<br>$\circ$<br>DICOM/Image File<br>Direct Import<br>Case X-Rays                                                                                                    |
|                                                               |                                                                                                    |
|                                                               |                                                                                                    |
|                                                               |                                                                                                    |
|                                                               |                                                                                                    |
|                                                               |                                                                                                    |
| Ø.<br>8                                                       | 208<br>13/6<br>6/8<br>Position Ellipse on Cup<br>1/6<br>Enter AP Pelvis X-ray<br>4/6<br>5/6<br>$\gg$<br>IntraOp<br>AP Pelvis - Mark<br>Enter AP Hip X-ray<br>Mark Teardrop Brim<br>Mark Operative Hip<br>Neutral Axis<br>Teardrop Brim Line<br>with Acetabulum<br>Rim<br>Line. |

*Figure 98: Écran Importer un cliché radiographique - Peropératoire*

### 6. Marquer la ligne de bord du foramen

- • Commencez par le même point de foramen et continuez le long du détroit pelvien pour recréer la ligne de bord du foramen à partir du pelvis dans le plan A/P.
- • Le trait n'est pas nécessairement de la même longueur que la ligne de bord du foramen précédente. Mark Teardrop Brim Line  $\overline{\mathbb{O}}$

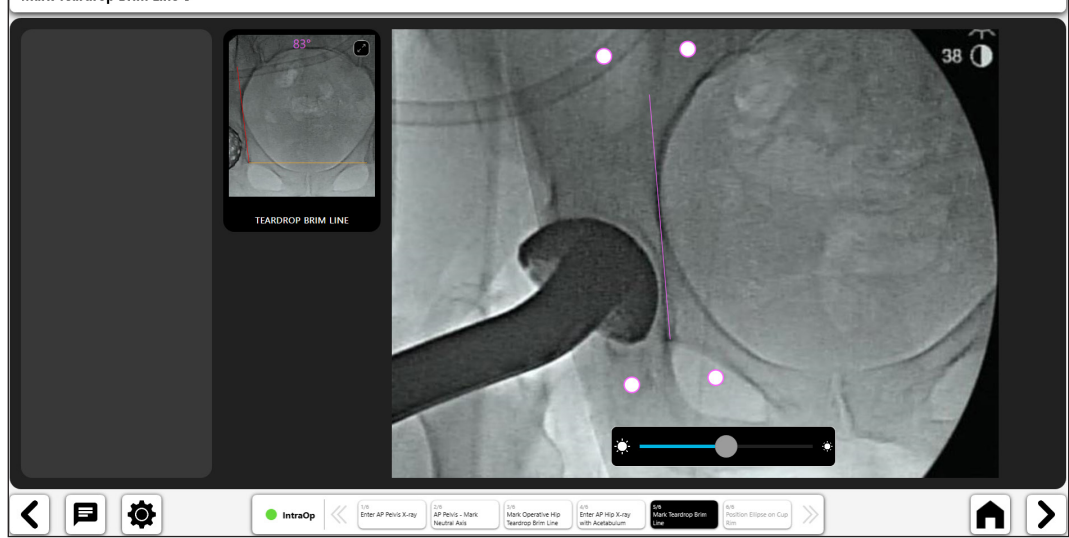

*Figure 99: Marquer la ligne de bord du foramen*

#### 122

#### 7. Analyser la vérification de la cupule

- • Positionnez l'ellipse, en la redimensionnant et en la déplaçant le cas échéant, sur le bord de la cupule.
- • La luminosité de l'image peut être réglée pour améliorer la visibilité (n° 1).
- • Les angles de l'ellipse affichés peuvent être les angles anatomiques ou radiographiques (n° 2).
- • Le réglage de l'inclinaison fait pivoter l'ellipse (n° 3).
- Le réglage de l'antéversion augmente ou réduit l'ouverture de l'ellipse (n° 4).
- • L'image du pelvis dans le plan A/P est disponible pour comparaison (n° 5).

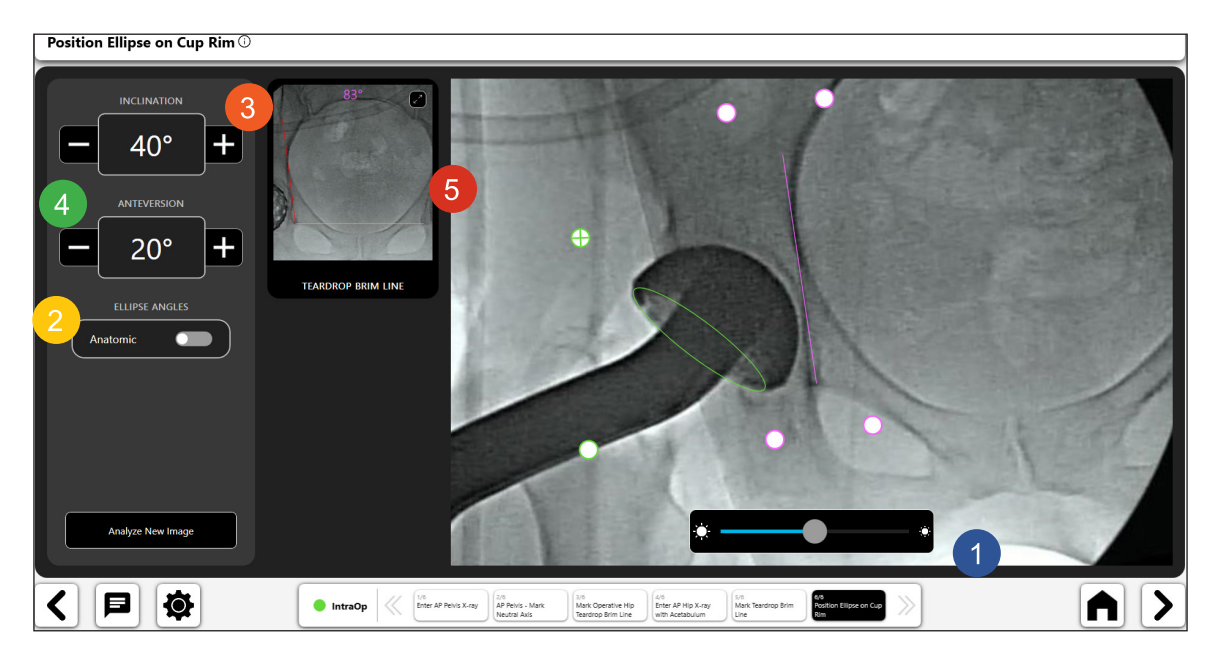

*Figure 100: Positionner l'ellipse sur le bord de la cupule*

# Flux de travail de genou préopératoire

## Création d'un flux de travail de genou préopératoire

## 1. Sélectionner PreOp Knee Template

Sur l'écran Aperçu du cas, sélectionnez PreOp Knee Template et cliquez sur START.

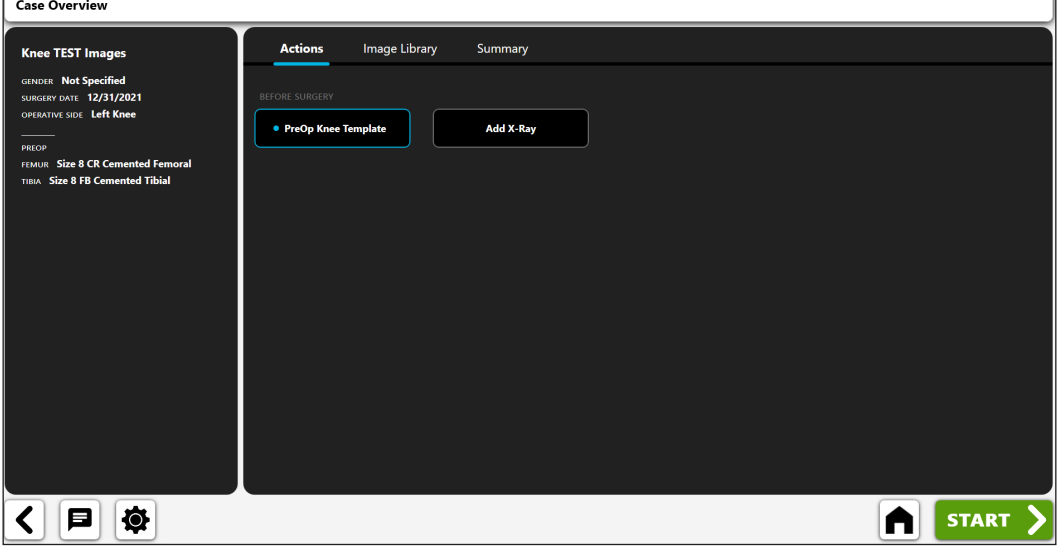

*Figure 101: Écran Aperçu du cas - PreOp Knee Template*

## 2. Importer un cliché radiographique dans le plan A/P

Capturez un cliché radiographique dans le plan A/P à partir de l'appareil photo, par importation directe, en utilisant un cliché radiographique existant du cas ou à partir d'un fichier DICOM ou image.

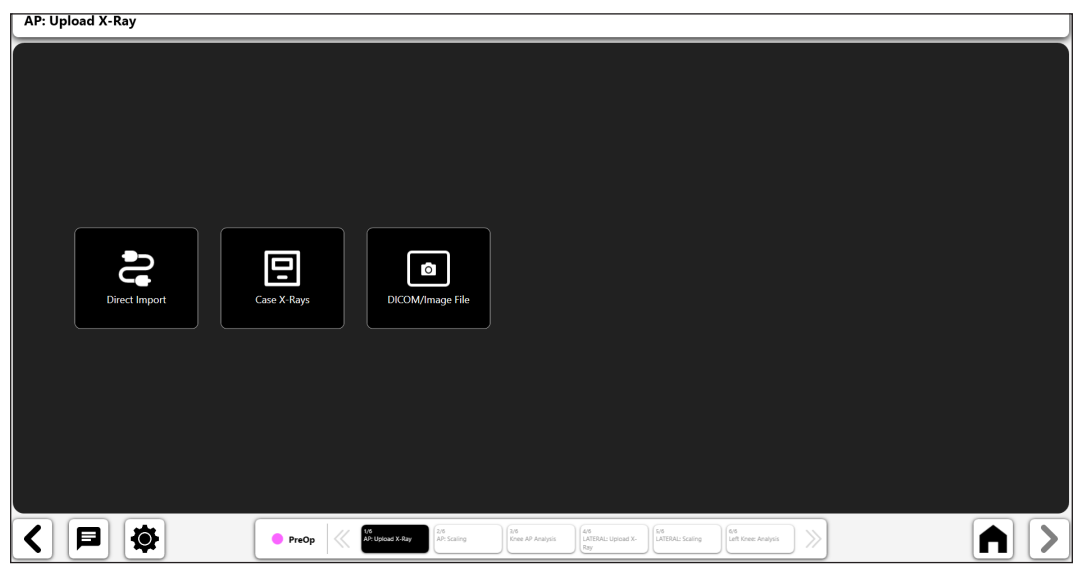

*Figure 102: Écran Importer un cliché radiographique*

#### 3. Mettre à l'échelle le cliché radiographique dans le plan A/P

Commencez le processus de modélisation préopératoire en mettant à l'échelle le cliché A/P d'un objet de taille connue.

#### **Si vous avez inclus un cliché A/P dans votre gabarit :**

- • Optez pour l'utilisation d'un marqueur circulaire ou d'une ligne droite avec la commande à bascule  $(n° 1)$ .
- • **Si vous effectuez l'étalonnage avec un marqueur circulaire**, un cercle numérique apparaît à l'écran (n° 2). La fonction de reconnaissance d'image tentera d'identifier automatiquement un marqueur circulaire sur l'image et de positionner le cercle autour.
- • **Si vous effectuez l'étalonnage avec l'option Ruler**, un trait numérique apparaît (au lieu du cercle) qu'il est possible de manipuler pour mesurer un objet de taille connue.
- • Modifiez la position et la taille du cercle à l'aide des poignées de contrôle afin de l'ajuster à l'objet utilisé pour étalonner l'image.
- • Saisissez la taille connue de l'objet dans la zone de saisie de données en haut à gauche de l'écran (n° 3). Elle sera exprimée en diamètre si vous utilisez un marqueur circulaire et en taille réelle du trait si vous utilisez l'étalonnage Ruler.
- • **ASTUCE : la taille standard d'un marqueur circulaire est de 25,4 mm, mais il est conseillé de le vérifier.**

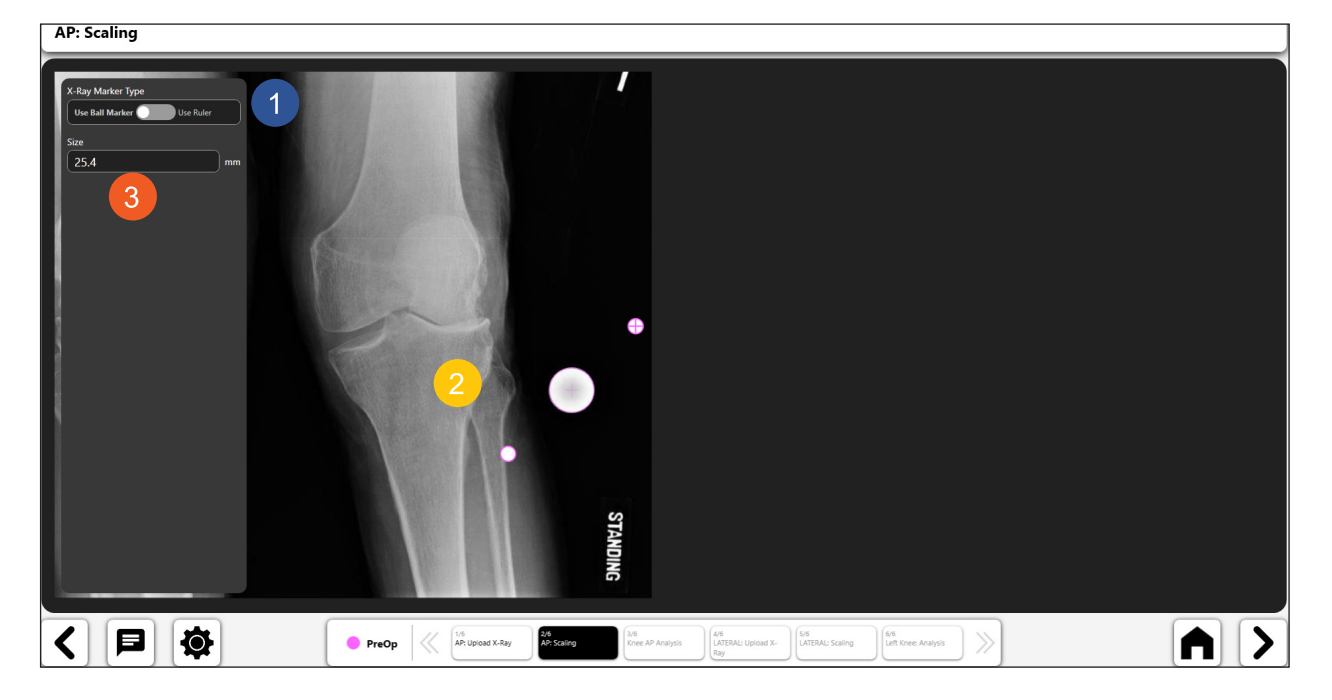

• **Appuyez sur la flèche « > » en bas à droite de l'écran.**

*Figure 103: Mettre à l'échelle le cliché radiographique dans le plan A/P*

## 4. Ajouter un cliché radiographique dans le plan latéral (facultatif)

Vous pouvez choisir d'ajouter un cliché radiographique dans le plan latéral. Si vous décidez de ne pas ajouter de cliché radiographique dans le plan latéral, passez à l'étape 7 « Créer le gabarit de genou préopératoire ».

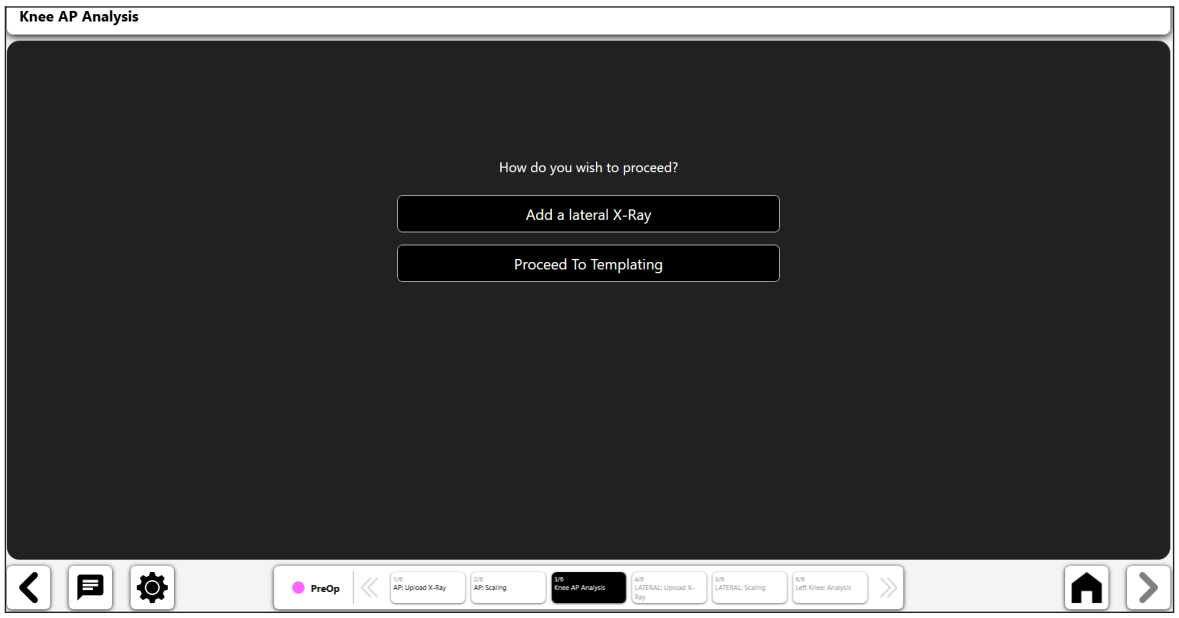

*Figure 104: Analyse du genou dans le plan A/P*

## 5. Importer un cliché radiographique dans le plan latéral

Capturez un cliché radiographique dans le plan latéral à partir de l'appareil photo, par importation directe, en utilisant un cliché radiographique existant du cas ou à partir d'un fichier DICOM ou image.

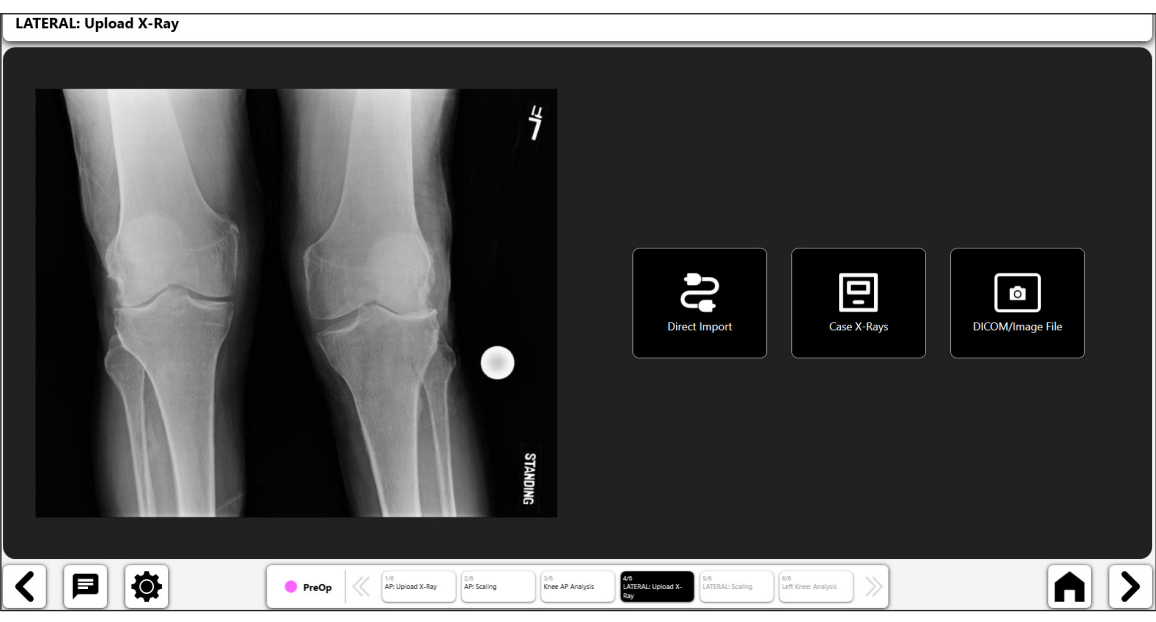

*Figure 105: Importer un cliché radiographique dans le plan latéral*

#### 6. Mettre à l'échelle le cliché radiographique dans le plan latéral

Commencez le processus de modélisation préopératoire en mettant à l'échelle le cliché latéral d'un objet de taille connue.

#### **Si vous avez inclus un cliché latéral dans votre gabarit :**

- • Optez pour l'utilisation d'un marqueur circulaire ou d'une ligne droite avec la commande à bascule  $(n° 1)$ .
- • **Si vous effectuez l'étalonnage avec un marqueur circulaire**, un cercle numérique apparaît à l'écran (n° 2). La fonction de reconnaissance d'image tentera d'identifier automatiquement un marqueur circulaire sur l'image et de positionner le cercle autour.
- • **Si vous effectuez l'étalonnage avec l'option Ruler**, un trait numérique apparaît (au lieu du cercle) qu'il est possible de manipuler pour mesurer un objet de taille connue.
- • Modifiez la position et la taille du cercle à l'aide des poignées de contrôle afin de l'ajuster à l'objet utilisé pour étalonner l'image.
- • Saisissez la taille connue de l'objet dans la zone de saisie de données en haut à gauche de l'écran (n° 3). Elle sera exprimée en diamètre si vous utilisez un marqueur circulaire et en taille réelle du trait si vous utilisez l'étalonnage Ruler.
- • **ASTUCE : la taille standard d'un marqueur circulaire est de 25,4 mm, mais il est conseillé de le vérifier.**

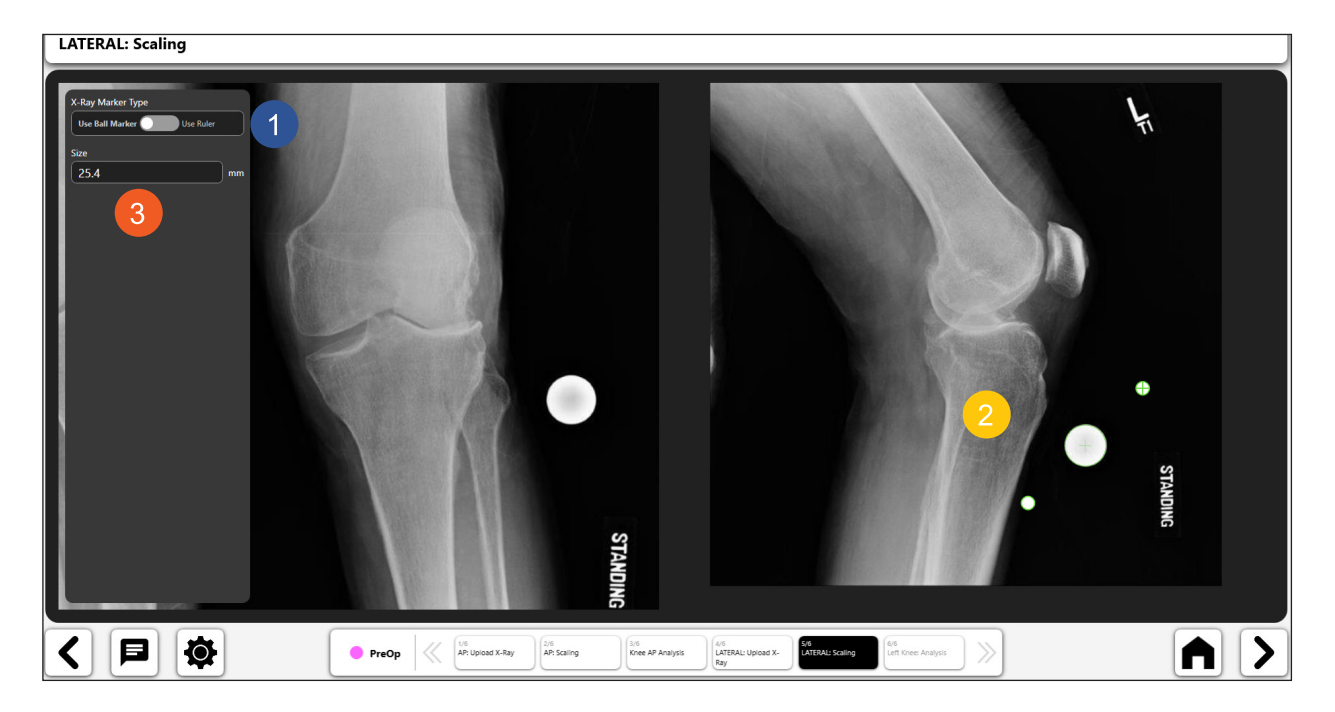

• **Appuyez sur la flèche « > » en bas à droite de l'écran.**

*Figure 106: Mettre à l'échelle le cliché radiographique dans le plan latéral*

#### 7. Créer le gabarit de genou préopératoire

**Vous pouvez créer un gabarit de genou préopératoire une fois l'étalonnage terminé. Le logiciel VELYS™ Knee Templating fournit les outils préopératoires suivants pour le genou :**

- • **Gabarit de composant tibial de genou**
- Gabarit de composant fémoral du genou
- **Trait numérique**
- • **Cercle numérique**

#### *Outil de gabarit de composant tibial :*

- • Sélectionnez l'icône de gabarit de composant tibial.
- • Le gabarit s'affichera au-dessus de l'image (n° 1 et n° 2). Si vous utilisez à la fois un cliché dans le plan A/P et un cliché dans le plan latéral, le gabarit s'affiche sur les deux clichés et peut être déplacé indépendamment. Déplacez chaque gabarit en le faisant glisser et utilisez la poignée de rotation pour le faire pivoter.
- • Actualisez les informations de taille et de modèle pour le gabarit à l'aide des zones de saisie en haut de l'écran (n° 3). **Si vous utilisez un cliché dans le plan A/P et un cliché dans le plan latéral, la modification de la taille du gabarit actualisera ce dernier sur les deux images.**
- • Le n° 4 montre une « icône à bascule » sélectionnée pour le gabarit de composant tibial, indiquant qu'il est activé. Vous pouvez supprimer le gabarit en sélectionnant la corbeille qui s'affiche dans l'icône à bascule.
- • **ASTUCE : vous pouvez modifier l'objet actif en sélectionnant l'icône à bascule pour l'objet que vous souhaitez activer.**

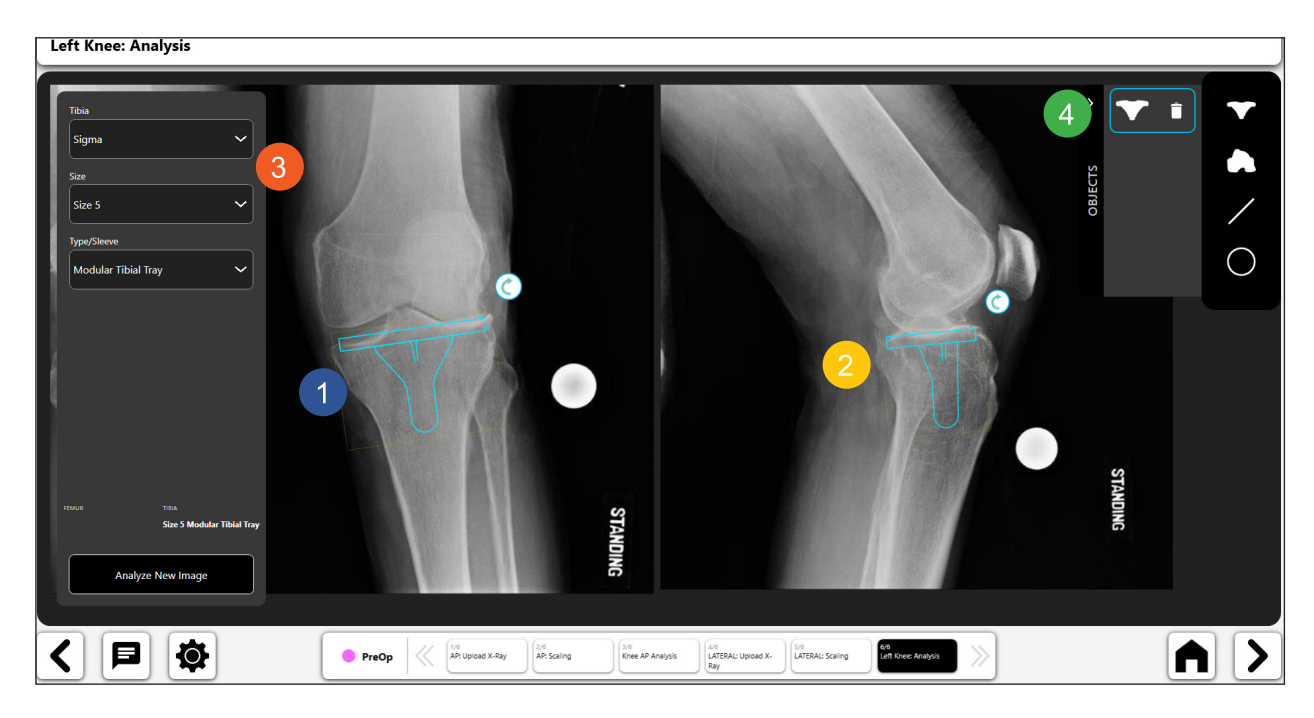

*Figure 107: Outil de gabarit de composant tibial*

# *Outil de gabarit de composant fémoral :*

- • Sélectionnez l'icône de gabarit de composant fémoral.
- • Le gabarit s'affichera au-dessus de l'image (n° 1 et n° 2). Si vous utilisez à la fois un cliché dans le plan A/P et un cliché dans le plan latéral, le gabarit s'affiche sur les deux clichés et peut être déplacé indépendamment. Déplacez chaque gabarit en le faisant glisser et utilisez la poignée de rotation pour le faire pivoter.
- • Actualisez les informations de taille et de modèle pour le gabarit à l'aide des zones de saisie en haut de l'écran (n° 3). **Si vous utilisez un cliché dans le plan A/P et un cliché dans le plan latéral, la modification de la taille du gabarit actualisera ce dernier sur les deux images.**
- • Le n° 4 montre une « icône à bascule » sélectionnée pour le gabarit de composant tibial, indiquant qu'il est activé. Vous pouvez supprimer le gabarit en sélectionnant la corbeille qui s'affiche dans l'icône à bascule.
- • **ASTUCE : vous pouvez modifier l'objet actif en sélectionnant l'icône à bascule pour l'objet que vous souhaitez activer.**

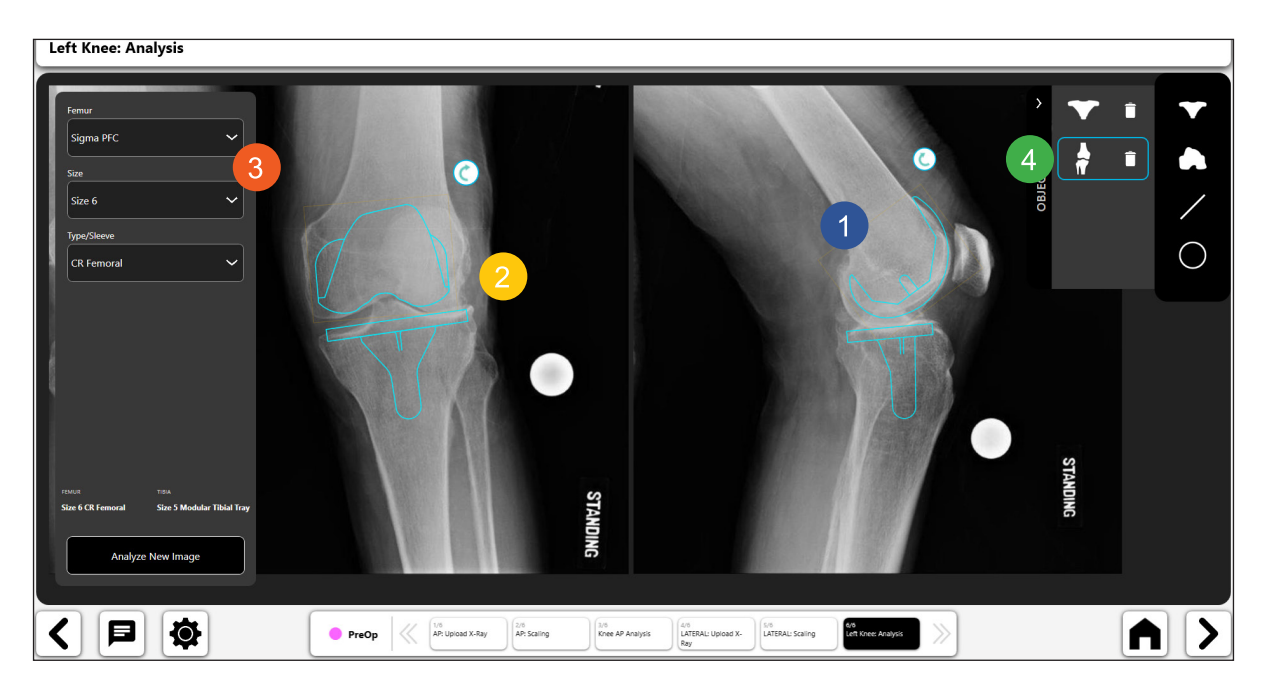

*Figure 108: Outil de gabarit de composant fémoral*

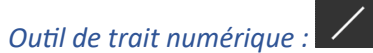

- • Sélectionnez l'icône de trait numérique pour tracer un trait numérique (n° 1). Si vous avez un cliché dans le plan A/P et un cliché dans le plan latéral, le logiciel VELYS™ Hip Navigation vous demandera sur quelle image indiquer le trait.
- • Vous pouvez manipuler le trait à l'aide des poignées de navigation.
- • Le calcul de la longueur du trait est automatiquement mis à jour lorsque vous modifiez la longueur du trait.<br>Left Knee: Analysis

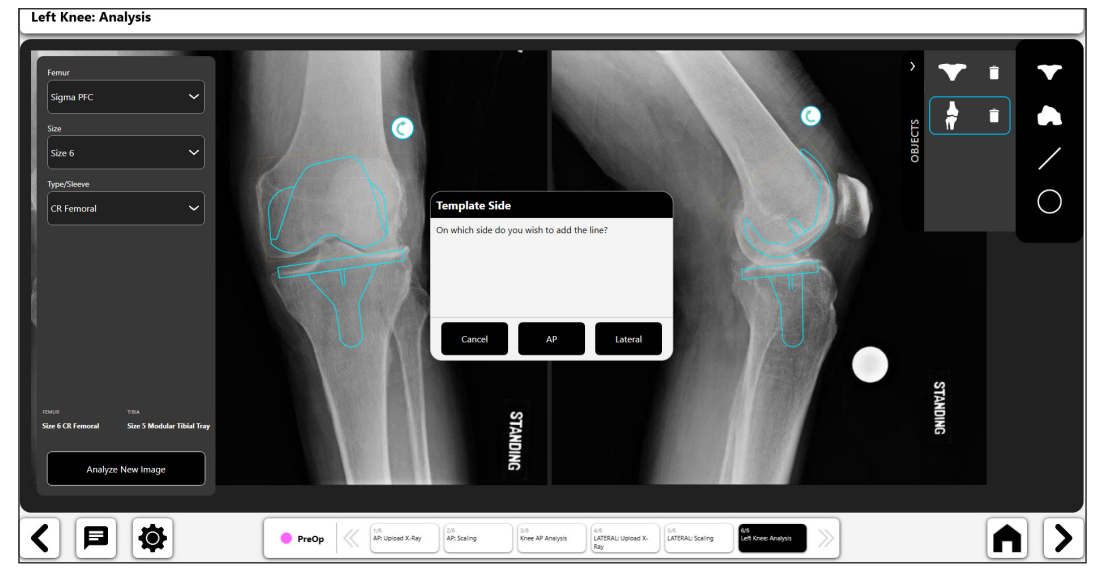

*Figure 109: Analyse du genou - Fenêtre contextuelle de sélection du côté du gabarit*

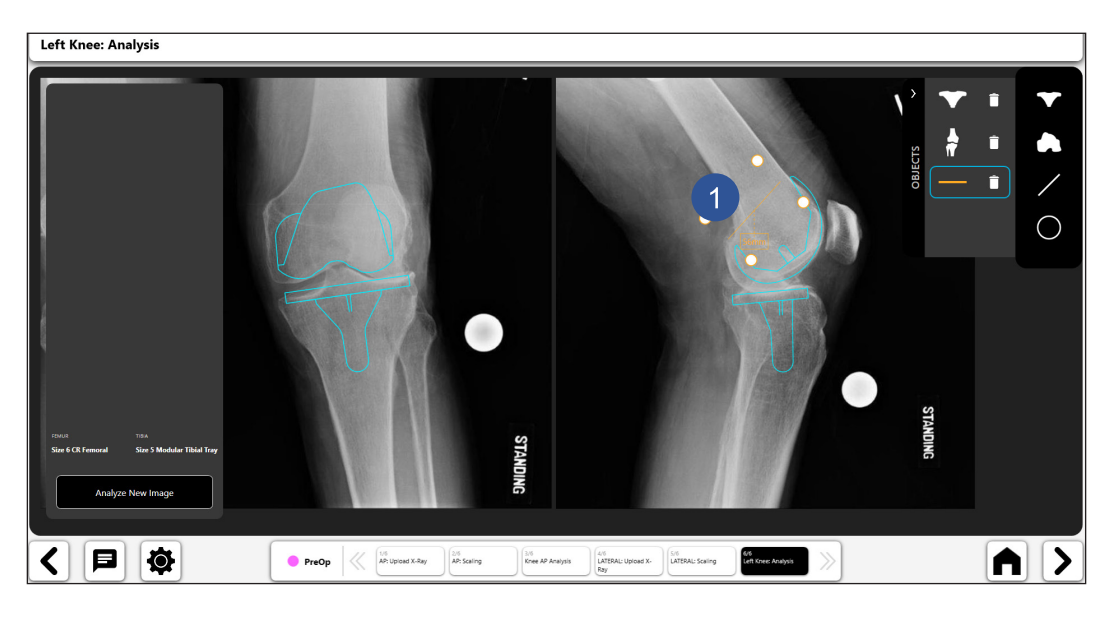

*Figure 110: Analyse du genou - Outil de trait numérique*

#### $\bigcirc$ *Outil de cercle numérique :*

• Sélectionnez l'icône de cercle numérique pour tracer un cercle numérique (n° 1). Si vous avez un cliché dans le plan A/P et un cliché dans le plan latéral, le logiciel VELYS™ Hip Navigation vous demandera sur quelle image indiquer le cercle.

130

- Vous pouvez manipuler la taille et la position du trait à l'aide des poignées de navigation.
- La taille du cercle affichée correspond à son diamètre.<br>
<del>Left Knee: Analysis</del>

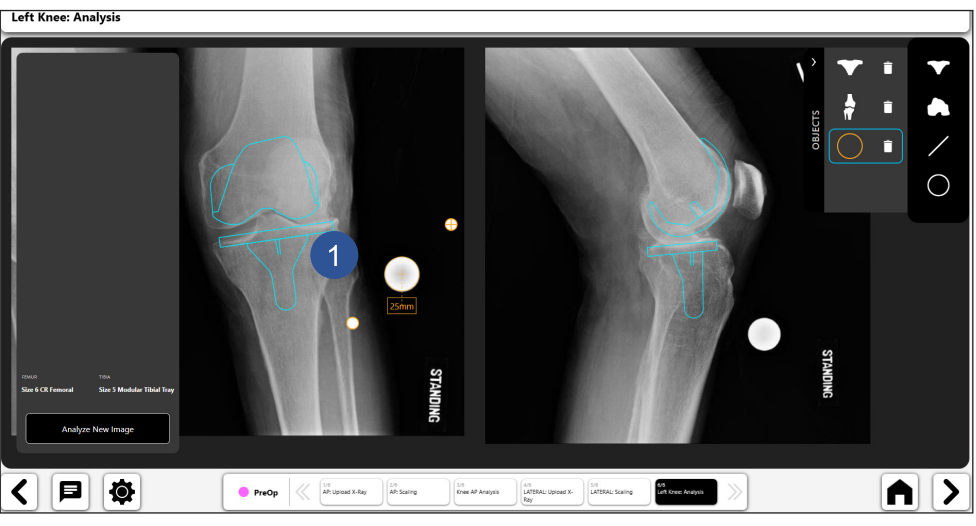

*Figure 111: Analyse du genou - Outil de cercle numérique*

## 8. Gabarit préopératoire final

La figure ci-dessous montre un exemple de gabarit avec ses informations associées.

- • Les icônes à bascule (n° 1 et n° 2) permettent d'activer les commandes sur la page. Une seule commande à la fois peut être activée. Vous pouvez activer une commande en sélectionnant le bouton à bascule correspondant.
- L'affichage « tête haute » (HUD) illustré au n° 3 montre les données utilisées pour le gabarit préopératoire.
- Vous pouvez enregistrer le gabarit pour une utilisation ultérieure en appuyant sur l'icône Save en bas à gauche de l'écran. Le gabarit pourra être consulté ultérieurement en l'ouvrant.

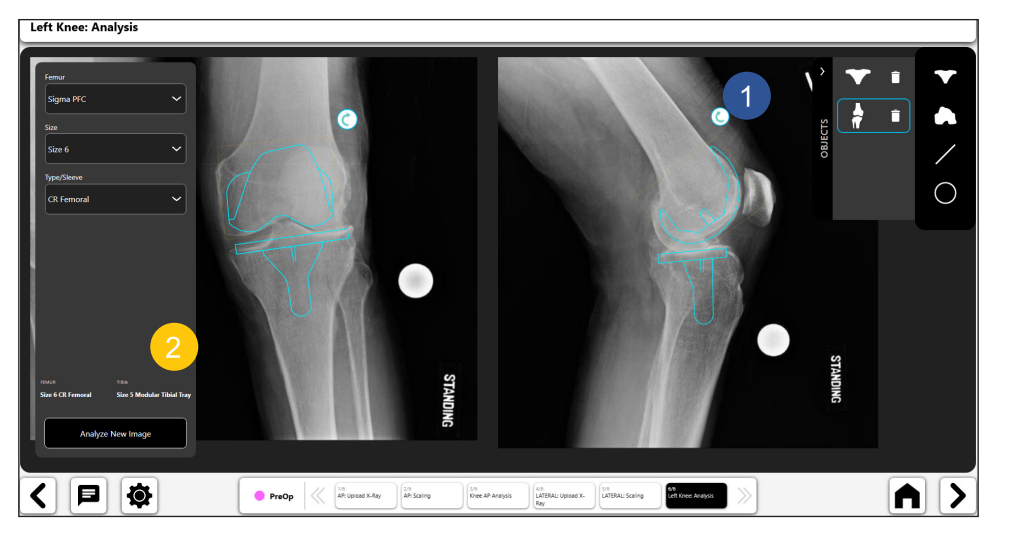

*Figure 112: Analyse du genou - Gabarit préopératoire final*

# Annexe A – Glossaire des symboles

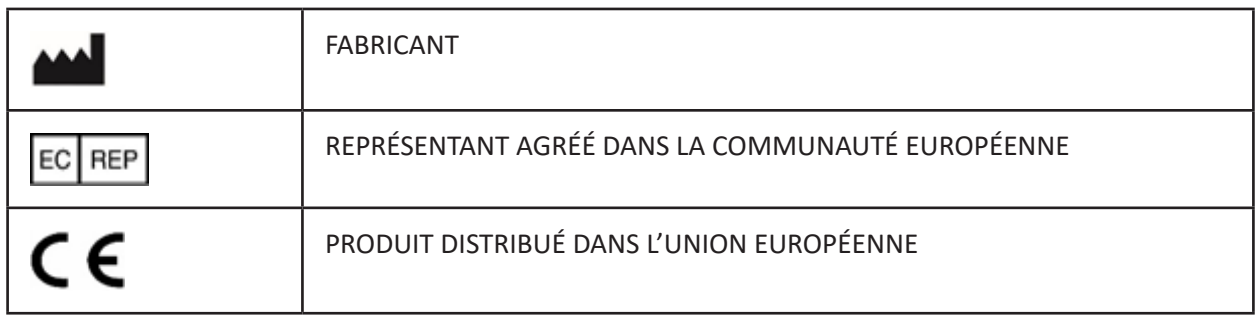

IFU-0902-00-905 Rev. B

iPad est une marque commerciale d'Apple Inc.

iOS est une marque commerciale de Cisco Technology, Inc. et est utilisé sous licence par Apple Inc.

WINDOWS est une marque commerciale de Microsoft Corporation.

# Inhaltsverzeichnis

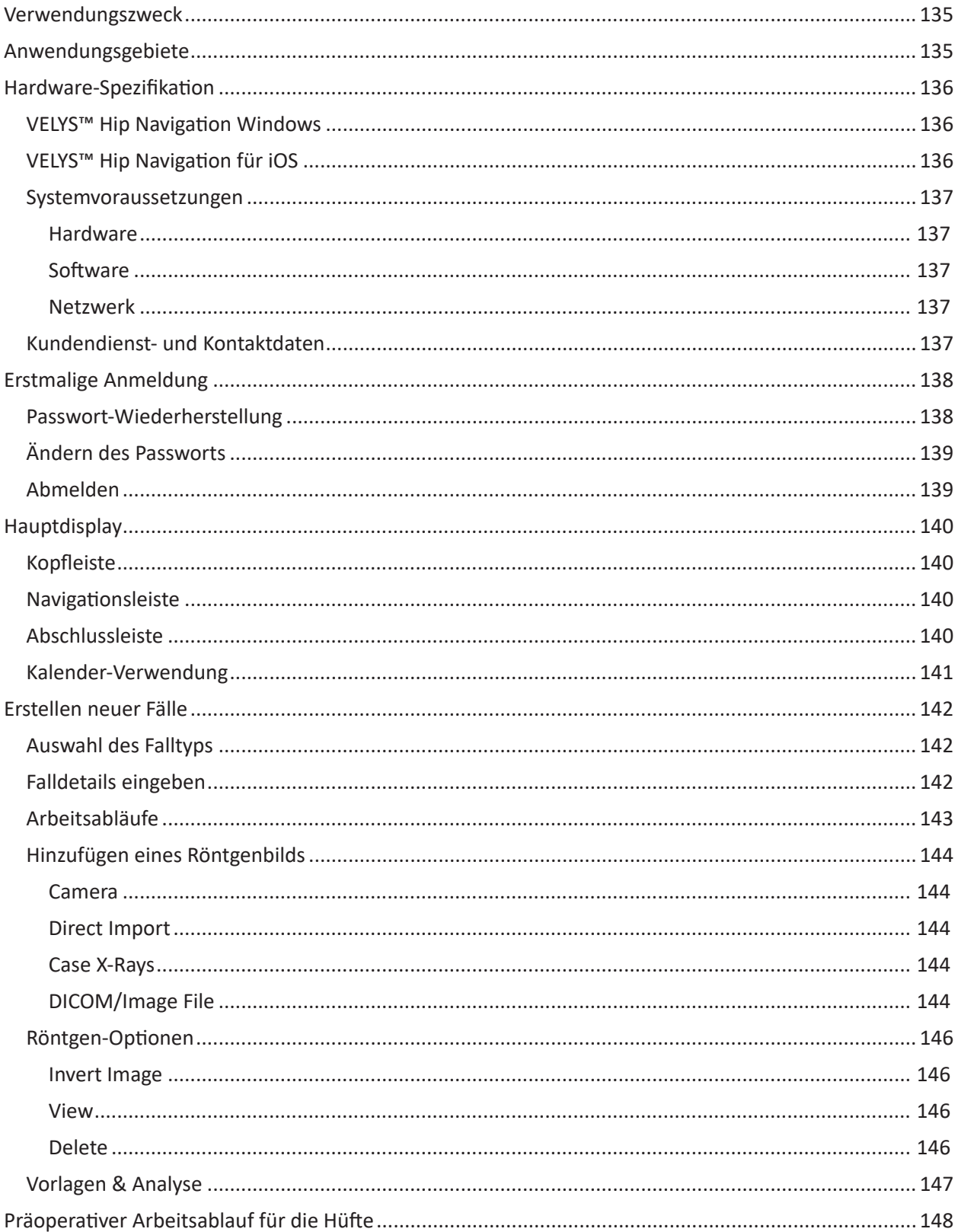

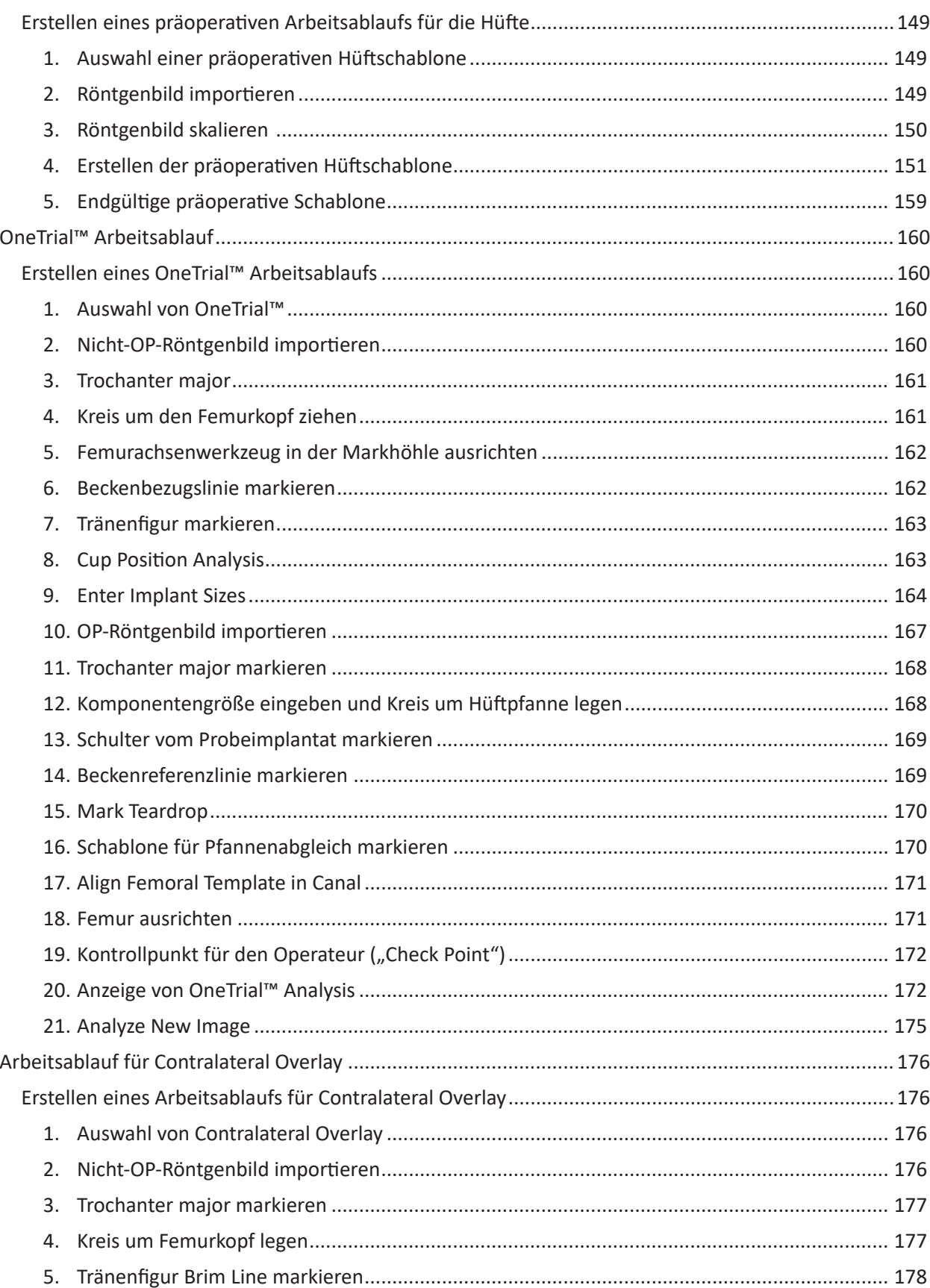

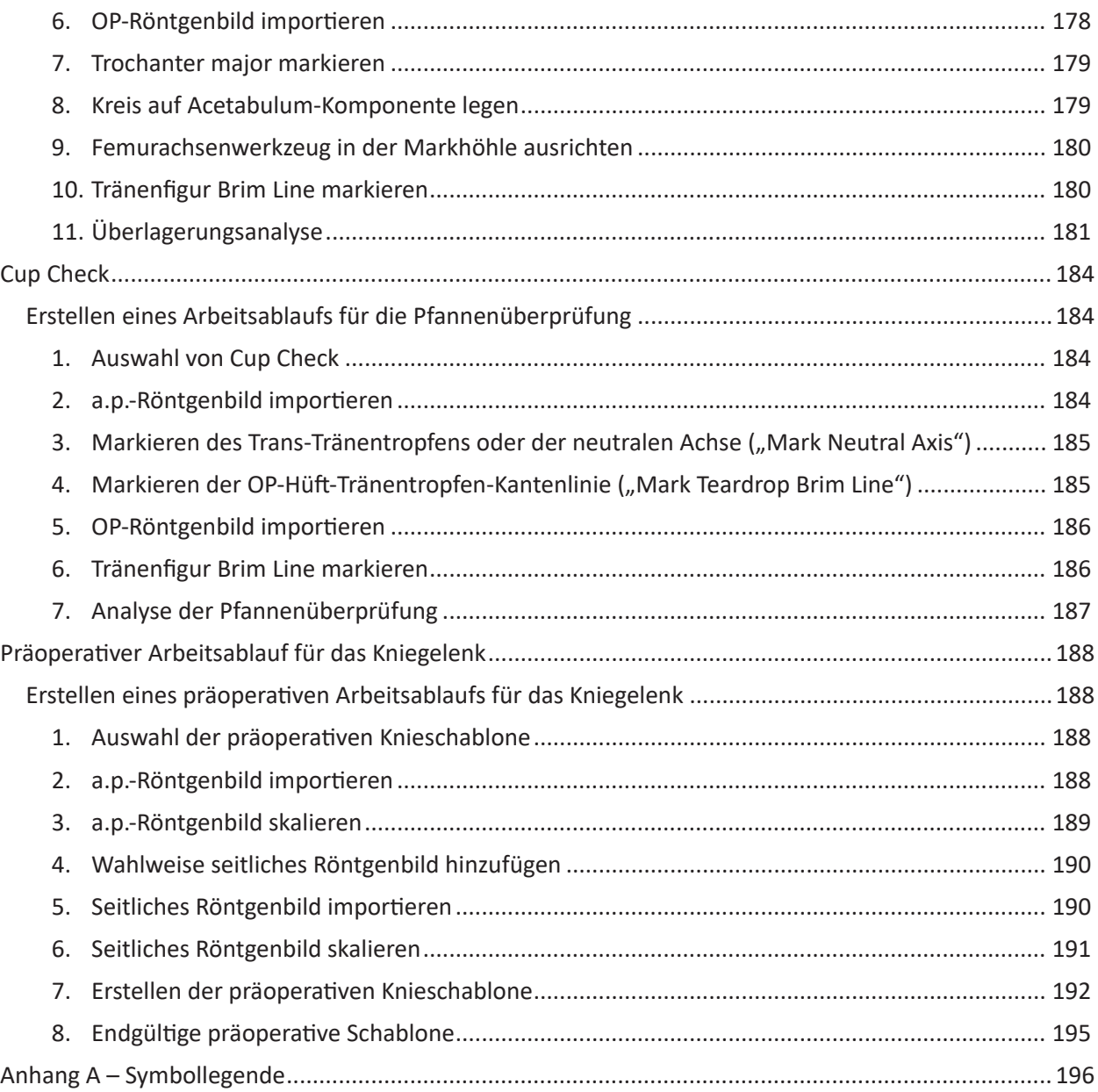

Die Namen "JointPoint" und "Velys Hip Navigation" werden synonym verwendet und beschreiben im gesamten Dokument die Softwarelösung.

#### 135

# Verwendungszweck

Die VELYS Hip Navigation ist ein nichtinvasives Softwaresystem zur Bereitstellung präoperativer Schablonen für orthopädische Verfahren sowie intraoperativer Daten für die totale Hüftarthroplastik (THA).

VELYS Hip Navigation wurde für folgende Zwecke entwickelt:

- präzise digitale Schablonenerstellung durch Ermöglichen einer "Echtzeit"-Schablonenerstellung im OP durch direkte Messung und Skalierung der Schablone,
- • intraoperative chirurgische Führung, einschließlich Daten zu Offset, Beinlänge, Anteversionsund Abduktionswinkel. Diese Daten werden mit einem vollständig nichtinvasiven bildgebenden Verfahren ermittelt und sind nicht auf Hardware in Verbindung mit computergestützter Navigation angewiesen.

# Anwendungsgebiete

VELYS™ Hip Navigation ist eine Bildverarbeitungssoftware, die zur Unterstützung bei der Positionierung von Komponenten für den totalen Hüftgelenksersatz angezeigt ist. Es soll die präzise intraoperative Positionierung von Komponenten für den totalen Hüftgelenksersatz unterstützen, indem ihre Positionen in Relation zu den wichtigen Knochenstrukturen ("of interest") gemessen werden. Voraussetzung dafür ist, dass diese "Points of interest" anhand von Röntgenbildern identifiziert werden können. VELYS™ Hip Navigation ist auch zur Unterstützung des medizinischen Fachpersonals bei der präoperativen Planung und postoperativen Analyse von orthopädischen Eingriffen zur totalen Hüftarthroplastik, totalen Kniearthroplastik und Reposition intertrochantärer Frakturen angezeigt. Das System ermöglicht das Übereinanderlegen von Prothesenschablonen auf Röntgenbilder und beinhaltet Werkzeuge für Messungen am Bild sowie zur Positionierung der Schablone. Zur korrekten Anwendung der Software ist klinisches Urteilsvermögen und Erfahrung erforderlich. Die Software ist nicht für die primäre Bildinterpretation bestimmt. Die Software ist nicht für die Verwendung auf Mobiltelefonen vorgesehen.

# Hardware-Spezifikation

Unter VELYS™ Hip Navigation werden zwei Versionen seiner Software-Plattform vermarktet – VELYS™ Hip Navigation für Windows und VELYS™ Hip Navigation für iOS. VELYS™ Hip Navigation für iOS ist ein iPadbasiertes System, VELYS™ Hip Navigation für Windows arbeitet in einer Windows-Umgebung.

Das System VELYS™ Hip Navigation für Windows wird auf Hardware mit folgenden Spezifikationen bereitgestellt. Darüber hinaus kann das präoperative Planungsmodul in der Software VELYS™ Hip Navigation für Windows auf jedem Windows-Rechner verwendet werden, der die Mindestanforderungen an Hardware und Software erfüllt.

## VELYS™ Hip Navigation Windows

#### **Die Produktspezifikationen von VELYS™ Hip Navigation Windows umfassen folgende:**

- • All-in-One-PC, 24 Zoll, mit Akku für medizinische Zwecke
- • höhenverstellbarer Rollständer für Flachbildschirm mit Montagehalterung
- Grundplatte, mit 4 Rollen, zur Stabbefestigung
- • duale (nebeneinander) Stromversorgungshalterung mit Kabelklemme für 2-Zoll-Pfosten
- medizinische Steckdosenleiste mit 4 für Krankenhäuser geeigneten Steckdosen
- "L"-Halterung mit Tastaturplatte
- • Rollenständer-Griff
- • Silikontastatur für medizinische Zwecke
- • PC-Montagehalterungsadapter
- manuelle Kippklemme (im Kasten der Grundplatte enthalten)
- Einrichtung von Direct Import
	- o BNC zu VGA + HDMI-Konverter
	- o HD-USB-Videograbber mit DVI-zu-VGA-Kabel und USB 3.0-Kabel
	- o BNC-Kabel Erweiterungsstecker-Erweiterungsstecker
- Vorinstallierte Software-Lizenz zur VELYS™ Hip Navigation zur intraoperativen und präoperativen Verwendung, einschließlich des Analysemoduls für die Pfannenkomponente, kontralaterale und ipsilaterale Analysemodule für Beinlänge und Offset, OneTrial™ Technologie und präoperative Schablonenerstellung.
- Das präoperative Planungs- und Analysemodul (Enterprise-Lizenz) ist in der Lizenz enthalten.

## VELYS™ Hip Navigation für iOS

Das System VELYS™ Hip Navigation für iOS kann zur Verwendung auf einem iPad Pro installiert werden, das die Mindestanforderungen an die Hardware erfüllt.

#### Systemvoraussetzungen

Die intraoperative Verwendung von VELYS™ Hip Navigation für Windows erfordert die Verwendung von Hardware mit den oben aufgeführten Hardware-Spezifikationen. Die intraoperative Verwendung von VELYS™ Hip Navigation für iOS setzt voraus, dass das System auf einem iPad Pro 12,9 Zoll mit mindestens iOS 14 installiert wird.

Die folgende Konfiguration ist für die präoperative Verwendung von VELYS™ Hip Navigation erforderlich:

### Hardware

- • 2 GB RAM oder mehr
- • Prozessor: i5/i7 (kompatibel) 2,8 GHz oder höher
- • Festplatte:
	- o bis zu 80 MB für die Software
	- o bis zu 200 GB für Datenspeicherung
- • Mindestbildschirmauflösung: 1280 × 720
- • 2 GB Grafikkarte

#### Software

- • Windows 10 mit allen aktuellen Patches/Updates
- Microsoft .NET Framework 4.7.2
- • TeamViewer für die Fernwartung

#### Netzwerk

- • Uneingeschränkter Internetzugang zu \*.jointpoint.com an Port 443
- • TLS 1.2 oder höher

## Kundendienst- und Kontaktdaten

Wenn Sie Hilfe bei der Verwendung von VELYS Hip Navigation benötigen, wenden Sie sich an unseren Kundendienst per Telefon oder E-Mail:

Service-Telefon: +1 (800) 689-0746

Service-E-Mail: VELYSHipNav\_CustomerSupport@ITS.JNJ.com

# Erstmalige Anmeldung

Sobald Ihr Konto eingerichtet und die Anwendung installiert ist, müssen Sie sich anmelden, um mit VELYS™ Hip Navigation zu beginnen. Wenn Sie sich zum ersten Mal anmelden, sorgen Sie dafür, dass der Offline/ Online-Schalter auf Online steht.

Im Offline-Modus können Sie VELYS™ Hip Navigation für einen Zeitraum von 5 Tagen ohne Internetverbindung nutzen. Nach Ablauf der 5 Tage müssen Sie sich erneut im Online-Modus anmelden.

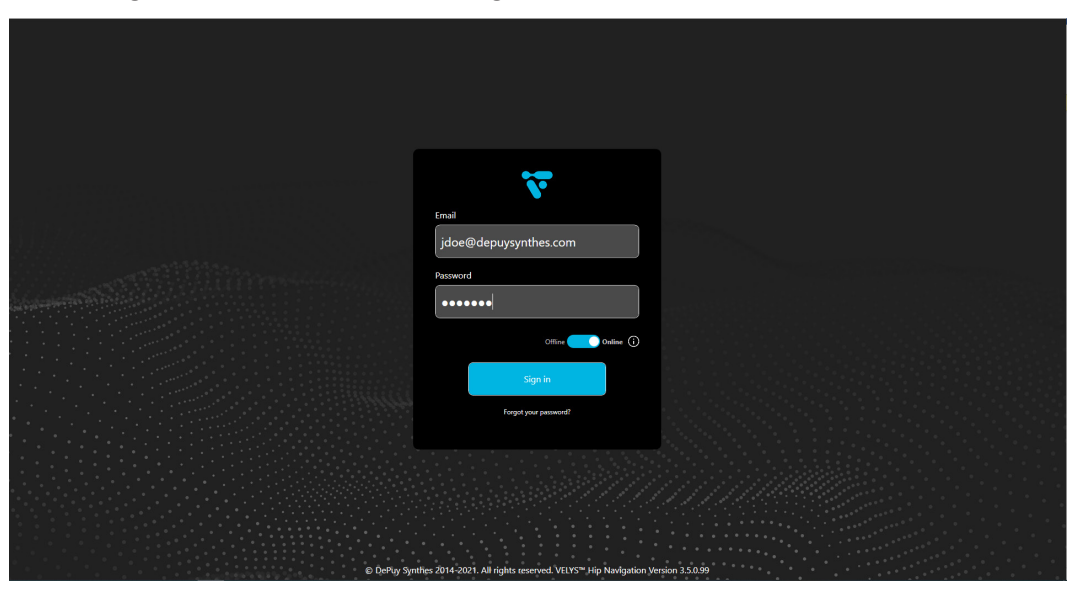

*Abb. 1: Anmeldebildschirm*

#### Passwort-Wiederherstellung

Wenn Sie Ihr Passwort vergessen haben, können Sie es zurücksetzen, indem Sie die Option "Forgot your password?" auswählen. Es erscheint der folgende Dialog. Wenn Sie "Send Reset Link" auswählen, erhalten Sie eine E-Mail an Ihr Konto mit einem Link, über den Sie Ihr Passwort zurücksetzen können.

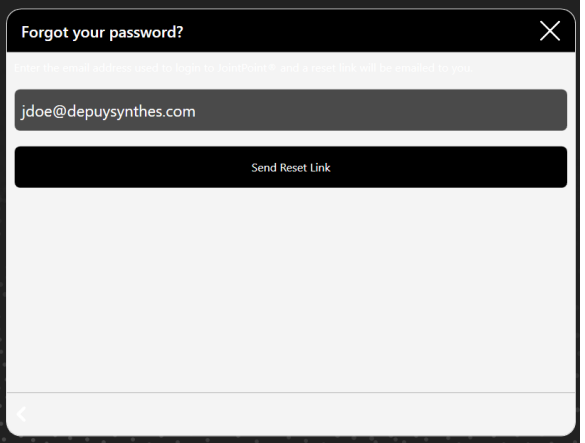

Abb. 2: Bildschirm "Passwort-Wiederherstellung"

## Ändern des Passworts

Wenn Sie Ihr Passwort ändern möchten, wählen Sie nach der Anmeldung das Zahnradsymbol unten auf dem Bildschirm und wählen Sie "Change Passwort" aus.

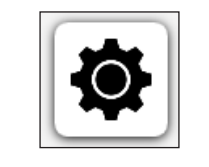

Abb. 3: Symbol "Settings"

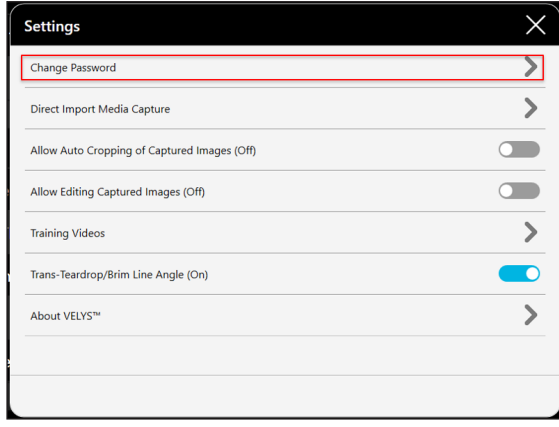

Abb. 4: Menü "Settings"

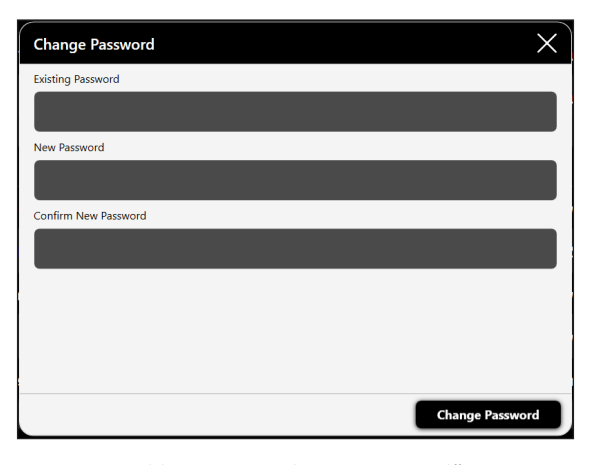

*Abb. 5: Menü "Change Password"*

## Abmelden

Um sich von VELYS™ Hip Navigation abzumelden, klicken Sie auf das Konto oben rechts im Bildschirm und wählen Sie wie unten beschrieben "Logout".

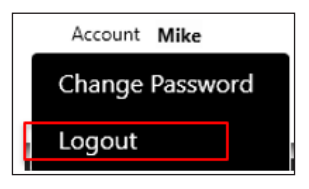

*Abb. 6: Drop-Down-Menü "Account"*

# Hauptdisplay

#### Kopfleiste

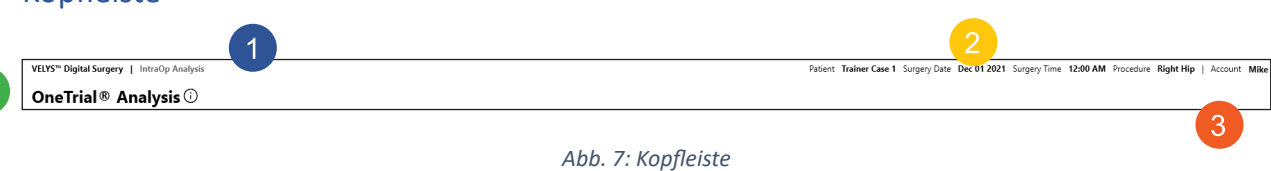

140

- 1. Aktueller Arbeitsablauf (1) Daten des Patienten und des Verfahrens (2)
- 2. Aktuell angemeldeter Benutzer (3)
- 3. Bezeichnung des aktuellen Schritts (4)

## Navigationsleiste

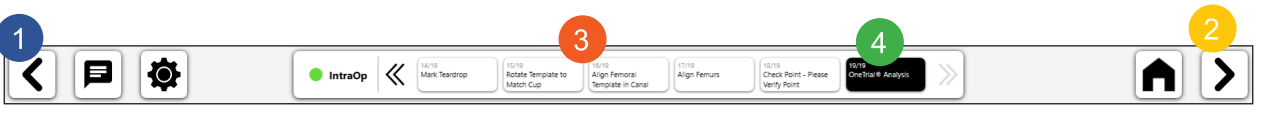

#### *Abb. 8: Navigationsleiste*

- 1. Previous geht im Arbeitsablauf um einen Schritt zurück
- 2. Next/Finished geht entweder im Arbeitsablauf vorwärts oder beendet den Arbeitsablauf
- 3. Schrittfortschritt und Menü erlaubt die Navigation zu anderen Schritten
- 4. Aktueller Schritt im Arbeitsablauf

## Abschlussleiste

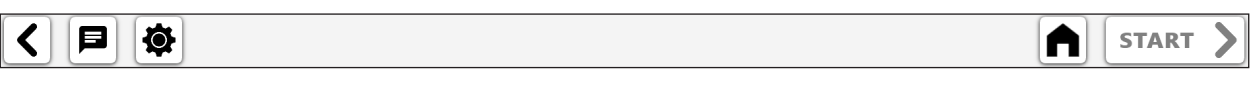

*Abb. 9: Abschlussleiste*

Symbole von links nach rechts:

- • Previous geht einen Bildschirm zurück
- • Einstellungen für die Fernwartung
- • Startbildschirm/Terminplan
- • Arbeitsablauf starten oder nächster Schritt im Arbeitsablauf

#### 141

#### Kalender-Verwendung

Nach der Anmeldung erscheint eine Terminplananzeige. Der Terminplan zeigt Fälle ab dem aktuellen Datum an. Um frühere Fälle anzuzeigen, verwenden Sie die Funktion "Search" oben.

Die Komponenten der Kalenderanzeige sind folgende:

- Mit der Schaltfläche zum Erstellen eines "New Case" wird die Erstellung neuer Fälle ermöglicht.
- Schaltfläche "Suchen", die für den Patientennamen oder für die Suche nach dem Datum verwendet wird (Abbildung 11).
- Die Fälle sind nach Tag gruppiert und enthalten Operationsdatum, Patientenname und Operateur. Jede Zeile zeigt auch die Art des Verfahrens und die Körperseite an. Gruppierte Zeilen können ausgeklappt oder eingeklappt werden.
- Mit der Schaltfläche "Select" gelangen Sie zum Fall und können Informationen, Röntgenbilder und Arbeitsabläufe betrachten.
- • Fälle können über das Download-Symbol in der unteren Mitte des Bildschirms auf ein lokales Gerät heruntergeladen werden.
- • Fälle können durch Auswahl und Verwendung des Mülleimer-Symbols gelöscht werden.

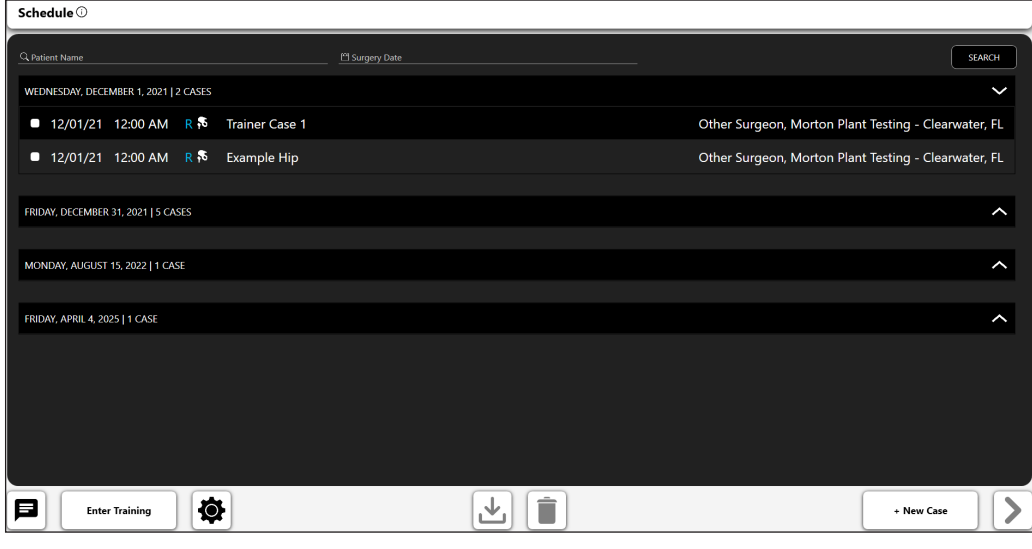

Abb. 10: Bildschirm "Schedule"

| Schedule <sup>1</sup>                            |                                                          |                                                      |  |  |
|--------------------------------------------------|----------------------------------------------------------|------------------------------------------------------|--|--|
| Q Patient Name<br><sup>19</sup> Surgery Date     |                                                          | <b>SEARCH</b>                                        |  |  |
| WEDNESDAY, DECEMBER 1, 2021   2 CASES            | <b>March 2021</b>                                        | J                                                    |  |  |
| ■ 12/01/21 12:00 AM R 5<br><b>Trainer Case 1</b> | Su Mo Tu We Th Fr Sa<br>28 1 2 3 4 5 6                   | Other Surgeon, Morton Plant Testing - Clearwater, FL |  |  |
| 12/01/21 12:00 AM R & Example Hip                | 7 8 9 10 11 12 13                                        | Other Surgeon, Morton Plant Testing - Clearwater, FL |  |  |
|                                                  | 14   15   16   17   18   19   20<br>21 22 23 24 25 26 27 |                                                      |  |  |
| FRIDAY, DECEMBER 31, 2021   5 CASES              | 30 31 1 2 3<br>28 29                                     | $\hat{}$                                             |  |  |
|                                                  | 4 5 6 7 8 9 10                                           |                                                      |  |  |
| MONDAY, AUGUST 15, 2022   1 CASE                 |                                                          | ᄉ                                                    |  |  |
| <b>FRIDAY, APRIL 4, 2025   1 CASE</b>            |                                                          | ᄉ                                                    |  |  |
|                                                  |                                                          |                                                      |  |  |
|                                                  |                                                          |                                                      |  |  |
|                                                  |                                                          |                                                      |  |  |
|                                                  |                                                          |                                                      |  |  |
|                                                  |                                                          |                                                      |  |  |
| 位<br>8<br><b>Enter Training</b>                  |                                                          | + New Case                                           |  |  |

*Abb. 11: Bildschirm "Schedule" – Detailansicht "Search"*

# Erstellen neuer Fälle

### Auswahl des Falltyps

Um einen neuen Fall zu erstellen, wählen Sie die Schaltfläche "New Case". Es erscheint ein Dialogfeld, in dem Sie die Art des zu erstellenden Falls auswählen können.

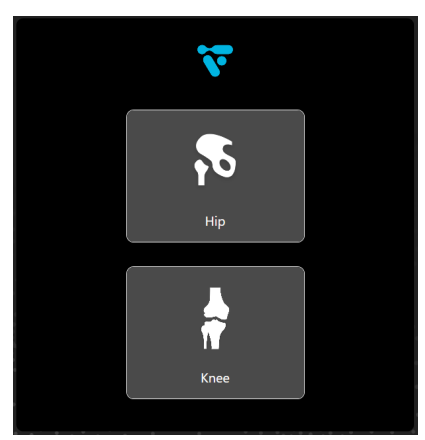

Abb. 12: Detailansicht "Case Type Selection"

## Falldetails eingeben

Sobald eine Option ausgewählt ist, werden Sie aufgefordert, einige grundlegende Informationen einzugeben. Vor- und Nachname des Patienten, Operationsdatum, zu operierende Seite, Geschlecht und Operateur sind Pflichtfelder. Sie können den Fall mit allen Benutzern teilen, die derzeit in Ihrem Konto für diesen Zweck konfiguriert sind. "Notes" können hinzugefügt werden, um zusätzliche Informationen über den Fall mitzuteilen.

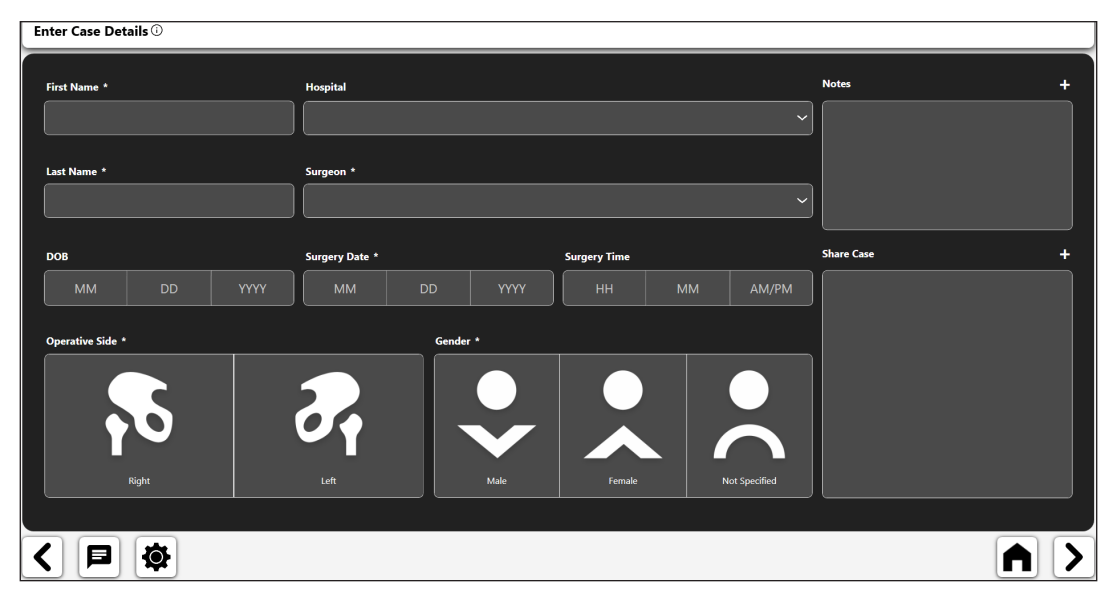

Abb. 13: Bildschirm "Enter Case Details"

#### Arbeitsabläufe

Wenn Sie unten auf den Pfeil "Next" klicken, gelangen Sie zum Bildschirm "Case Overview".

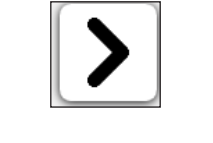

Abb. 14: Pfeiltaste "Next"

Im Bildschirm "Case Overview" können Sie Arbeitsabläufe für den Fall erstellen, bearbeiten oder entfernen, eine Fallzusammenfassung betrachten und Röntgenbilder zum Fallbildarchiv hinzufügen oder aus diesem entfernen.

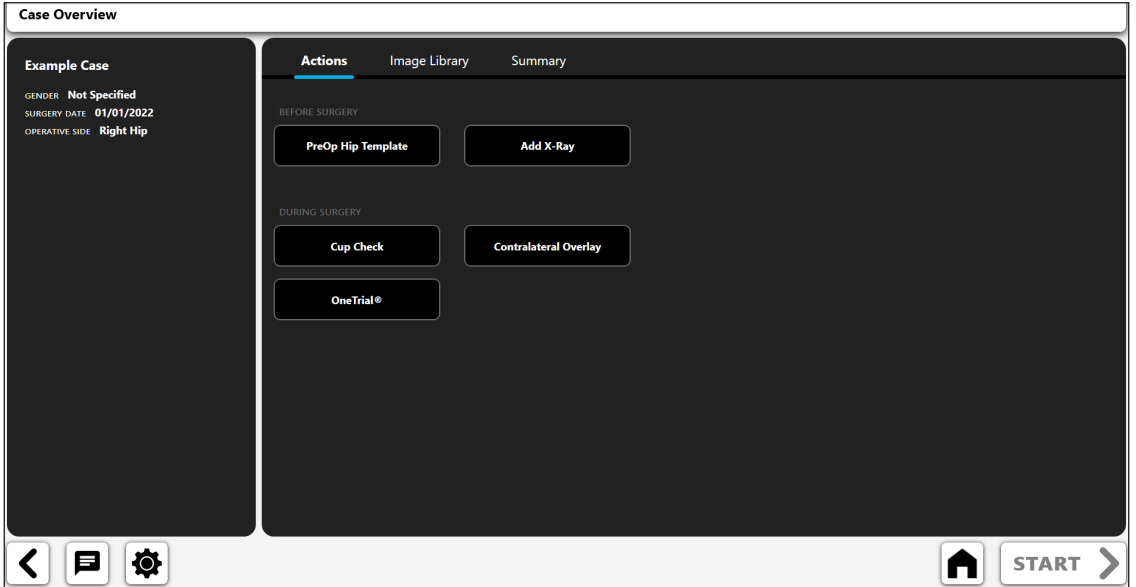

Abb. 15: Bildschirm "Case Overview"

- 1. Aktionen Röntgenbild hinzufügen oder eine Fallanalyse erstellen
- 2. Bildarchiv gespeicherte Röntgenbilder
- 3. Summary Analyse, die zuvor erstellt und gespeichert wurde

Zum Beginn wählen Sie eine Aktion und dann die Schaltfläche "START". Es erscheint der folgende Dialog. Mit den Optionen können Sie Röntgenbilder hinzufügen oder einen der Arbeitsabläufe zur VELYS™ Hip Navigation erstellen.

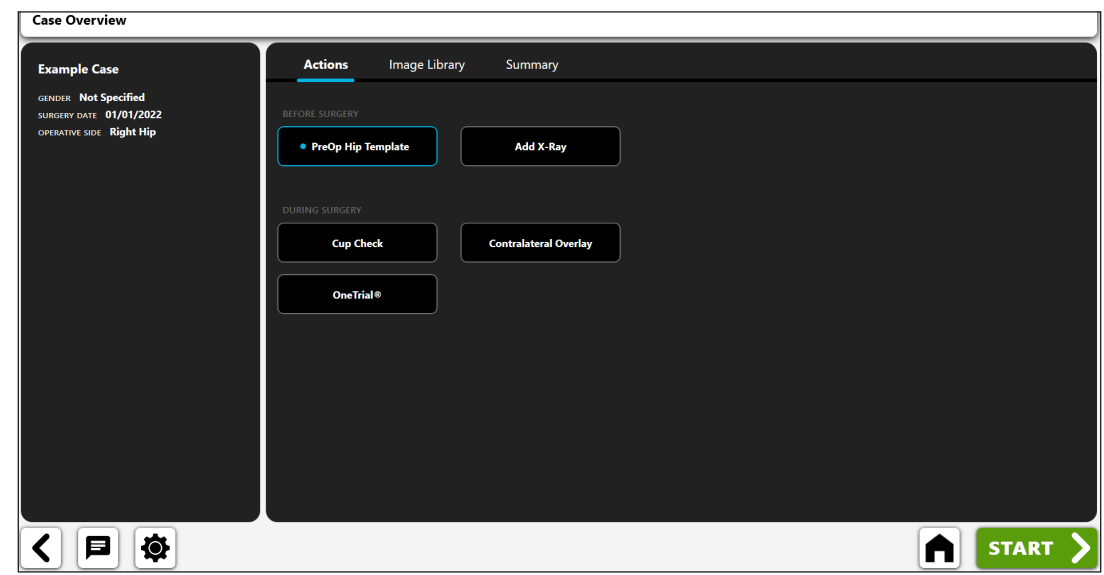

*Abb. 16: Bildschirm "Case Overview" – Arbeitsablauf-Optionen*

*Wenn die Aktion "PreOp Hip Template" wie abgebildet ausgewählt ist, kann die Start-Schaltfläche ausgewählt werden, um den Arbeitsablauf der Vorlagenanalyse zu starten*

#### Hinzufügen eines Röntgenbilds

Wenn Sie die Schaltfläche "Add X-Ray" aus dem Dialog oben auswählen, wird Ihnen der folgende Dialog angezeigt. Die Kamera ist derzeit nur für die iOS-Version verfügbar und Direct Import ist nur für die Windows-Version verfügbar.

#### Camera

Bei der iOS-Version ermöglicht diese Funktion die Aufnahme von Röntgenbildern mit der iPad-Kamera.

#### Direct Import

Bei der Windows-Version können Sie mit dieser Funktion die Bilder eines C-Bogens (Bildwandlers) erfassen.

#### Case X-Rays

Diese Funktion ermöglicht es Ihnen, ein bereits mit dem Fall verbundenes Röntgenbild zu verwenden.

#### DICOM/Image File

Diese Funktion ermöglicht es Ihnen, ein Bild aus einer DICOM-Datei oder einer lokalen Bilddatei zu laden.
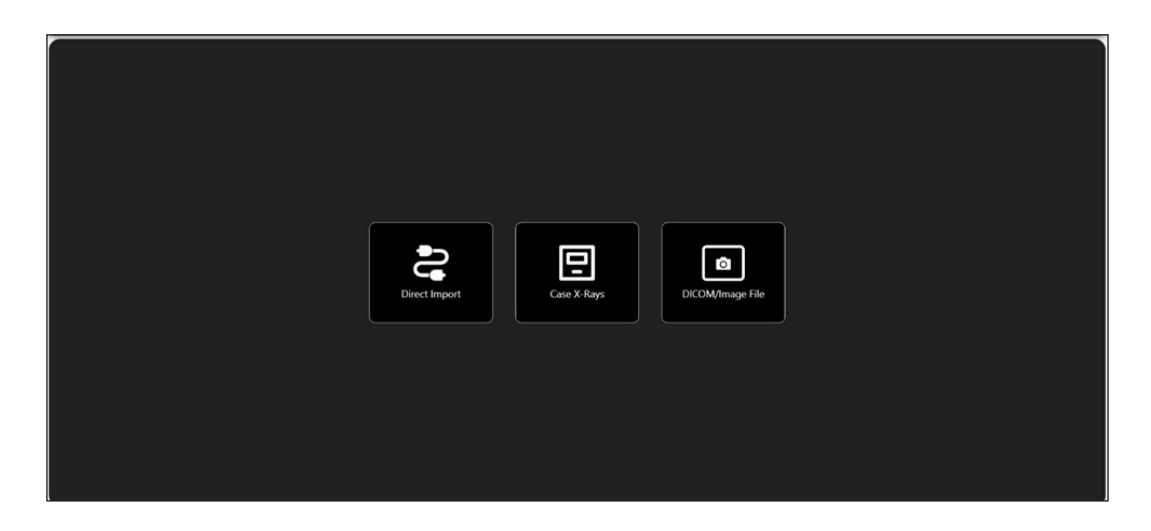

Abb. 17: Bildschirm "Import X-Ray"

Sobald ein Röntgenbild hinzugefügt wurde, erscheint es unter der Bezeichnung "Image Library".

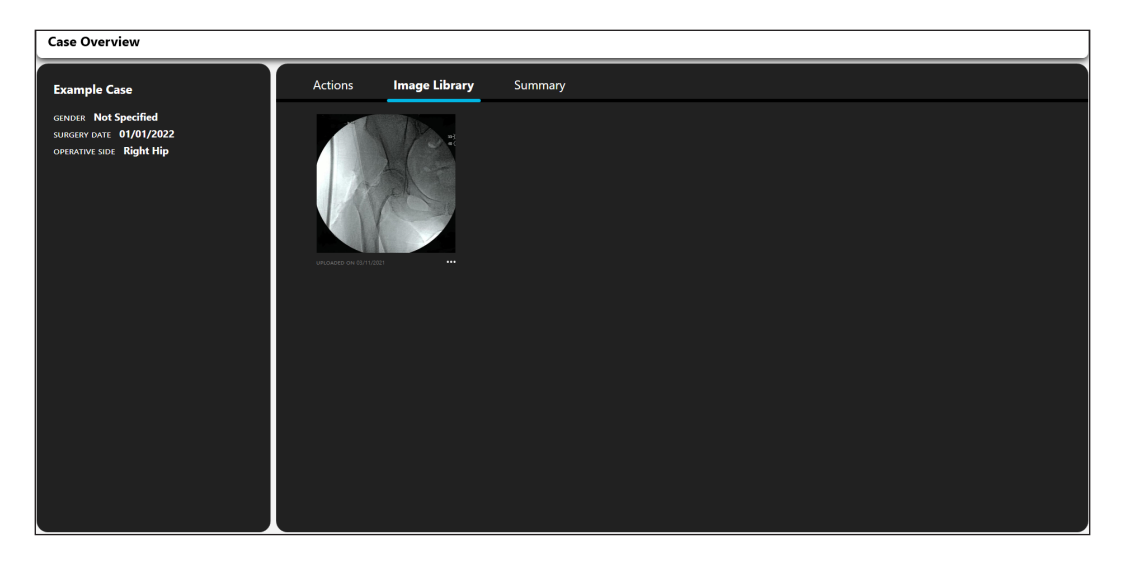

Abb. 18: Bildschirm "Case Overview" - Registerkarte "Image Library"

# Röntgen-Optionen

Die Sammlung von Röntgenbildern, die zu einem Fall hinzugefügt werden, haben einige Zusatzoptionen. Zur Anzeige der Optionen wählen Sie die Auslassungspunkte "..." in der unteren oberen Ecke aus.

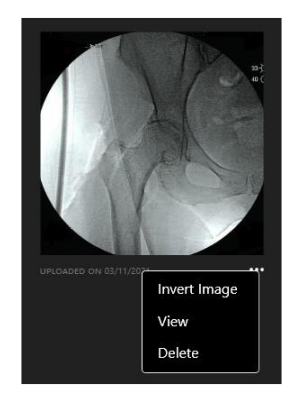

*Abb. 19: Drop-Down-Menü "X-Ray Options"*

# Invert Image

Diese Option bewirkt, dass eine Kopie des Röntgenbilds horizontal gespiegelt wird.

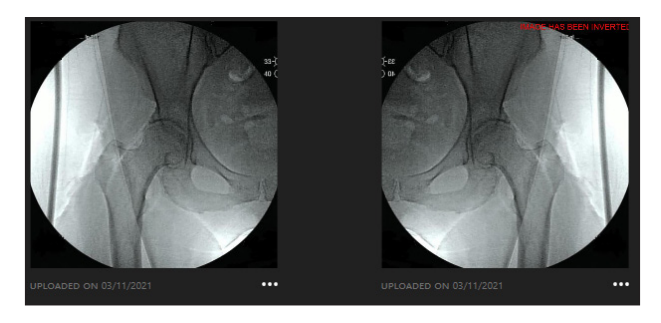

Abb. 20: Detailansicht "Invert Image"

## View

Mit dieser Option wird das Röntgenbild in einem größeren Fenster geöffnet.

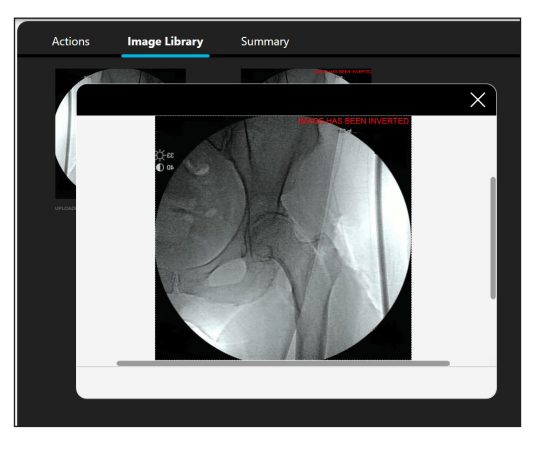

Abb. 21: Detailansicht "X-Ray View"

# Delete

Mit dieser Option wird das Röntgenbild entfernt.

# Vorlagen & Analyse

Arbeitsabläufe finden Sie unter der Bezeichnung "Actions". Wenn Sie neue Arbeitsabläufe hinzufügen, erscheinen sie unter der Bezeichnung "Summary", und Sie haben die Möglichkeiten, sie anzuzeigen/ zu bearbeiten oder zu entfernen.

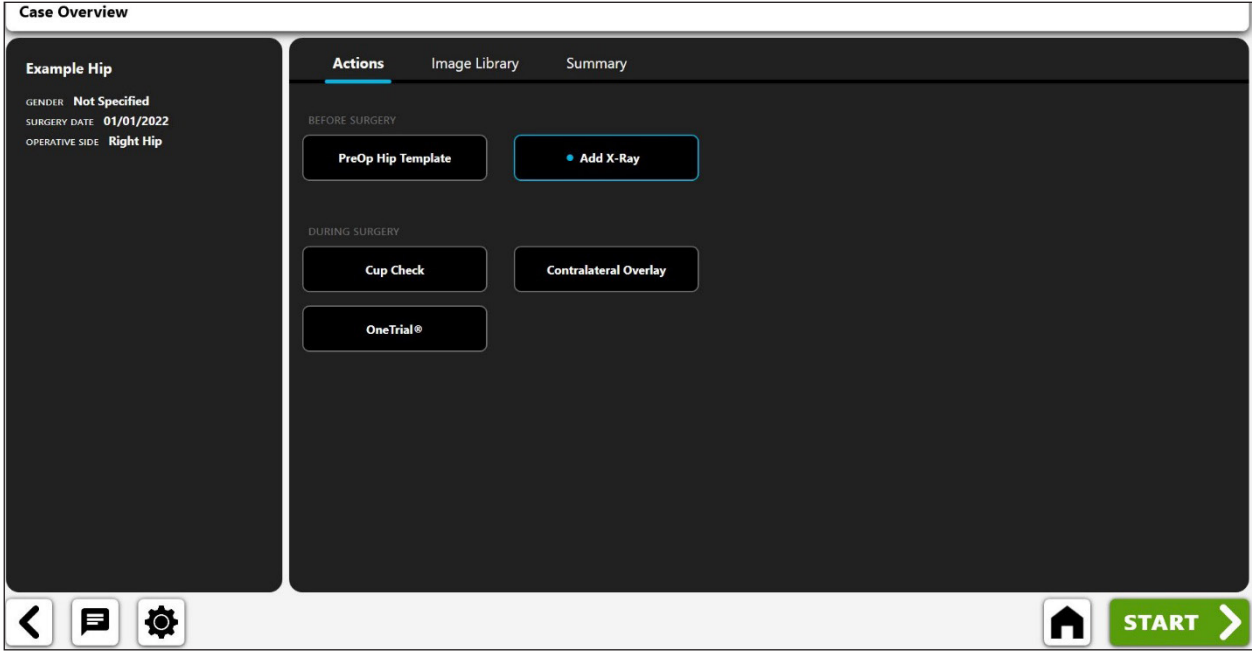

Abb. 22: Bildschirm "Case Overview" - Registerkarte "Actions"

Zusammenfassung Um einen Arbeitsablauf zu öffnen, wählen Sie das Bild oder die Auslassungspunkte "..." in der rechten unteren Ecke aus und dann "View". Um einen Arbeitsablauf zu entfernen, wählen Sie die Auslassungspunkte "..." aus und dann "Delete". Patientendetails und zuvor gespeicherte Analyse-Notizen erscheinen auf der linken Seite des Bildschirms zum schnellen Nachschlagen.

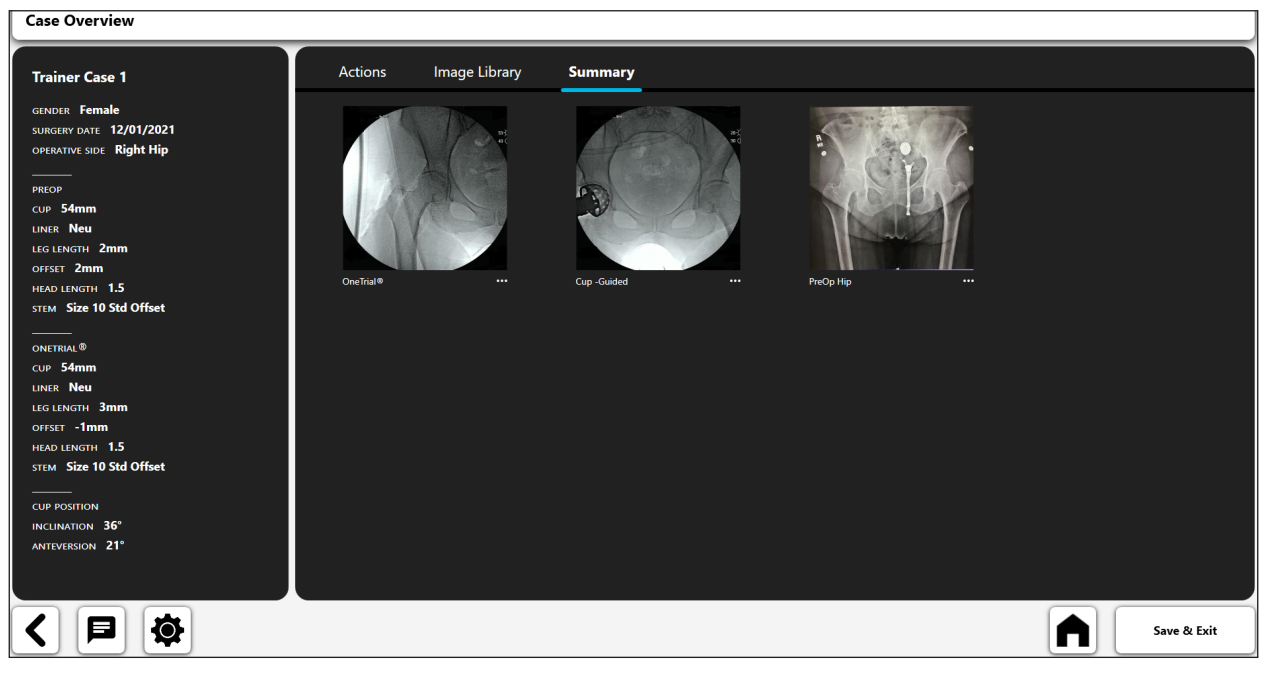

Abb. 23: Bildschirm "Case Overview" - Registerkarte "Summary"

# Präoperativer Arbeitsablauf für die Hüfte

Der präoperative Schablonen-Arbeitsablauf von VELYS™ Hip Navigation bietet all die Funktionen, die üblicherweise in präoperativen Systemen zur Schablonenerstellung zu finden sind, einschließlich

- **Bildaufnahme**
- • Bildkalibrierung unter Verwendung einer Linien- oder Kugelmarkierung
- Schablonenauswahl für den Femurschaft und die Hüftpfanne
- • Digitale Markierungen (d. h. digitale Linien und Kreise)
- • Werkzeug zur Analyse der Beinlänge

Darüber hinaus bietet die **Mobilität und die Technologie der dynamischen Neuskalierung** von VELYS™HipNavigation auch einzigartige Möglichkeiten im Vergleich zu anderen Systemen der präoperativen Schablonenerstellung.

#### **Mobilität im OP**

Die Mobilität von VELYS™ Hip Navigation ermöglicht Ihnen die Erstellung einer Schablone im OP, während der Operation, aber vor dem Einsetzen des Implantats. Dies kann bei Revisionsoperationen wertvoll sein, wenn die vorliegenden Komponenten vor der Operation nicht bekannt sind.

Es folgt ein möglicher Arbeitsablauf zur Erstellung einer präoperativen Schablone im OP:

- • Es erfolgt die Durchleuchtung (Bildaufnahme). Der Benutzer erfasst dieses Bild in VELYS™ Hip Navigation mit der Gerätekamera.
- Der Operateur beginnt mit der Operation und gewinnt direkten Einblick in die vorliegende Hüftgelenkpfanne, wobei er die Pfannengröße visuell identifizieren kann.
- • Ein Benutzer bedient VELYS™ Hip Navigation außerhalb des sterilen Bereichs und erstellt anhand des Durchleuchtungsbilds eine neue präoperative Schablone.
- Der Benutzer von VELYS™ Hip Navigation kalibriert das präoperative Schablonenbild unter Verwendung der bekannten Größe der visuell identifizierten Hüftgelenkpfanne.
- Der Benutzer fährt mit der präoperativen Schablonentechnik fort.
- Der Operateur überprüft visuell die Ergebnisse und verwendet die in der Schablone angegebenen Informationen.
- Falls gewünscht, kann die Schablone auch über ein Displaykabel auf einem Monitor im OP angezeigt werden.

#### **Dynamische Neuskalierung**

Die Operateure haben sich in der Vergangenheit auf Kugelmarker oder andere Größenbestimmungswerkzeuge als Schablone verlassen. Eine Kugelmarker-Messung ist jedoch aufgrund der Anatomie des Patienten, der Lage oder der Bildparallaxe manchmal unpräzise.

Um dieses Problem zu vermeiden, bietet VELYS™ Hip Navigation **die einzigartige Möglichkeit, eine vorhandene Schablone dynamisch neu zu skalieren**. Diese Funktion kann im OP während eines Revisionseingriffs wertvoll sein, wenn die direkte Anschauung einer vorhandenen Prothese, wie z. B. einer Hüftgelenkpfanne, unter der Operation zur präziseren Neuskalierung eines präoperativen Bilds genutzt werden kann.

Die Nutzung dieser Funktion beinhaltet zunächst die Verwendung eines Größenmessgeräts zur Erstellung einer präoperativen Schablone. Danach können Sie den gesamten präoperativen Plan entsprechend der bereits vorliegenden Pfannenkomponente neu skalieren. Dadurch ist es dem Operateur möglich, seinen Plan mit präziser skalierten Daten zu aktualisieren.

# Erstellen eines präoperativen Arbeitsablaufs für die Hüfte

1. Auswahl einer präoperativen Hüftschablone

Wählen Sie im Bildschirm "Actions" die Option "PreOp Hip Template" und dann die Schaltfläche "START".

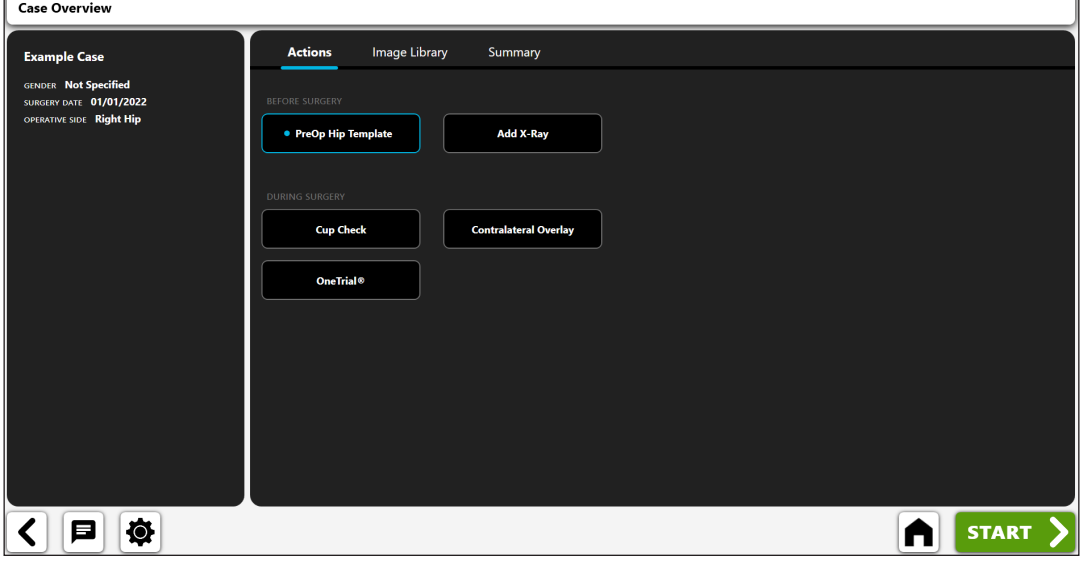

*Abb. 24: Bildschirm "Case Overview" – präoperative Hüftschablone*

# 2. Röntgenbild importieren

Erfassen Sie ein Röntgenbild von der Kamera, von Direct Import, von einem vorhandenen Röntgenbild zu dem Fall oder aus einer DICOM- oder Bilddatei.

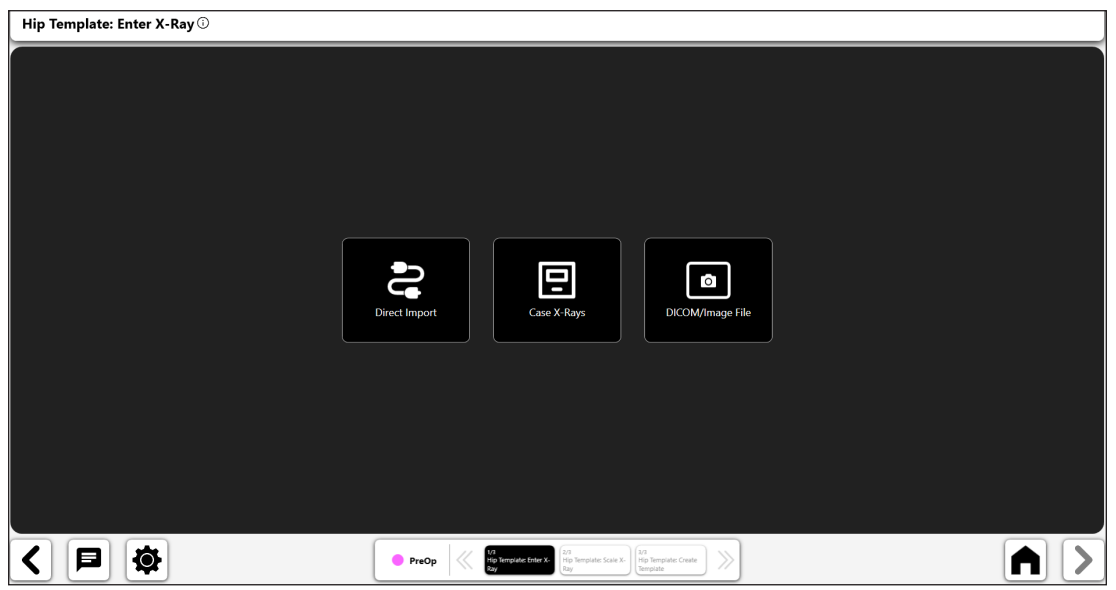

Abb. 25: Bildschirm "Import X-Ray"

#### 3. Röntgenbild skalieren

Sie beginnen den präoperativen Schablonenprozess, indem Sie das Bild mit einem Objekt bekannter Größe skalieren.

- Bestimmen Sie mit der Umschalt-Schaltfläche (1), ob Sie einen Kugelmarker ("Use Ball Marker") oder eine gerade Linie ("Use Ruler") verwenden möchten.
- Wenn Sie einen Kugelmarker zur Kalibrierung verwenden, erscheint ein digitaler Kreis auf dem Bildschirm (2). Die Bilderkennung bei VELYS™ Hip Navigation versucht automatisch, einen Kugelmarker auf dem Bild zu erkennen und den Kreis um diesen herum zu legen.
- • Ändern Sie die Position und Größe des Kreises mithilfe der Steuerelemente so, dass er mit dem Objekt übereinstimmt, das zur Kalibrierung des Bildes verwendet wird.
- Geben Sie die bekannte Größe des Objekts in das Eingabefeld links oben auf dem Bildschirm (3) ein. Dabei handelt es sich um einen Durchmesserwert bei Verwendung eines Kugelmarkers und um die tatsächliche Liniengröße bei Verwendung eines "Ruler"-Markers.
- • **TIPP: Die Standardgröße des Kugelmarkers beträgt 25,4 mm. Sie sollten jedoch immer die Größe des Kugelmarkers überprüfen, bevor Sie ein Bild kalibrieren.**
- • **TIPP: Wenn Sie Ihre präoperative Schablone im OP (aber vor dem Einsetzen des Implantats) erstellen, können Sie das Bild mit dem extrahierten Femurkopf kalibrieren. Dies erfolgt, indem**  Sie eine "Ruler"-Linie über die Breite des Femurkopfs ziehen und die mit einem Messschieber **gemessene Größe eingeben.**

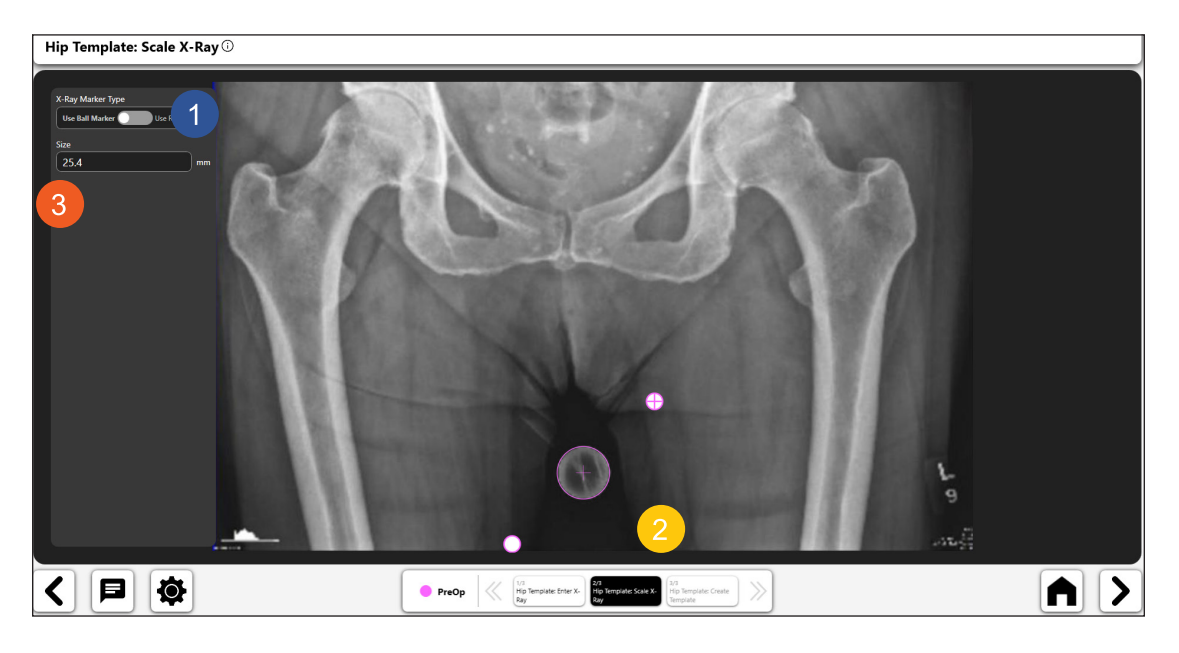

Abb. 26: Bildschirm "Scale X-Ray"

#### 4. Erstellen der präoperativen Hüftschablone

**Sie können nach Abschluss der Kalibrierung eine präoperative Schablone erstellen. Sie können die Schablone mit den verschiedenen Werkzeugen erstellen, die in den Schablonen zur Verfügung stehen. Die Werkzeuge werden im Folgenden beschrieben.**

#### *Werkzeug zur Analyse der Beinlänge:*

- • Wählen Sie das Beinlängensymbol in der Symbolleiste, um das Beinlängenwerkzeug (1) zum Bild hinzuzufügen.
- • Sie können die Beinlängensteuerung mit den zugehörigen Navigationssteuerelementen ändern.
- • Sie sollten die blauen Punkte auf der Mittellinie positionieren, um den horizontalen Zugang des Beckens festzulegen. (Sie können sie z. B. auf die Tränentropfen-Punkte oder die Sitzbeinhöcker positionieren.)
- Positionieren Sie die roten Linien so, dass sie die Oberkante des Trochanter minor beider Beine (oder anderer identifizierbarer femoraler Orientierungspunkte) berühren. Das System verwendet diese Linien zur Berechnung von Beinlängenunterschieden.
- • Informationen zur Beinlänge werden auf dem Bildschirm angezeigt (2). Sie können die Informationsanzeige verschieben, indem Sie sie markieren und ziehen.

#### **TIPP: Die Verwendung des Tränentropfens für die horizontale Beckenlinie (wie im Bild gezeigt) ist oft präziser.**

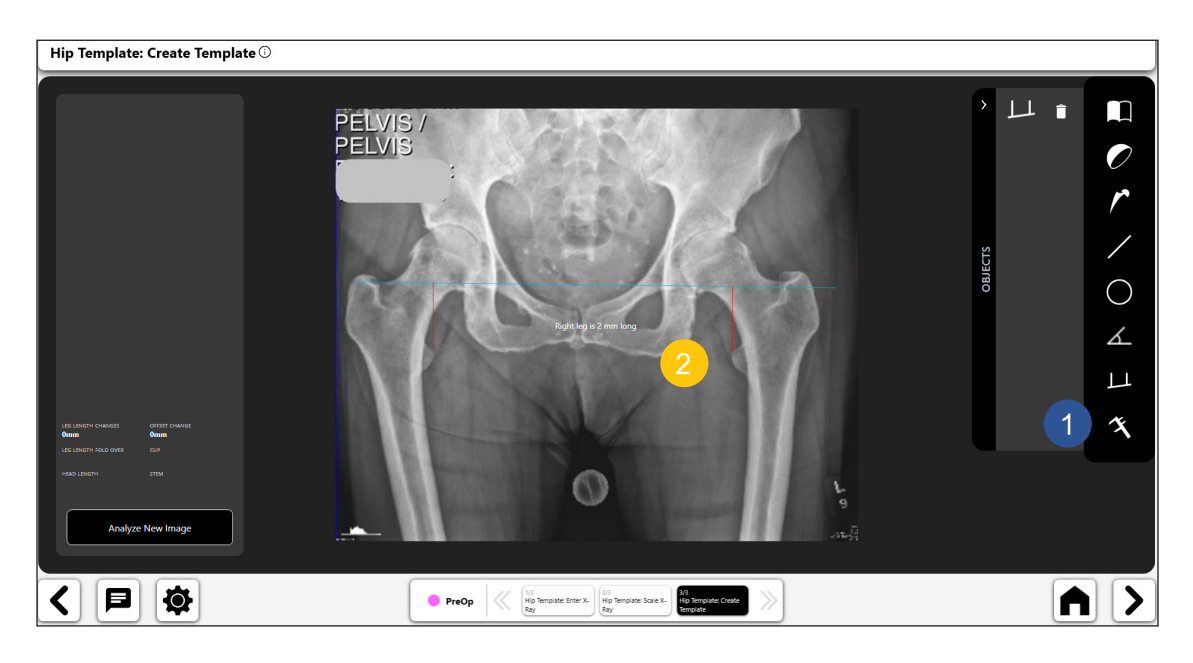

Abb. 27: Bildschirm "Create Template"

# *Werkzeug für die Hüftgelenkpfanne:*

- Wählen Sie das Pfannenschablonen-Symbol, um das unten gezeigte Schablonen-Auswahlfenster (Nr. 1) anzuzeigen.
- • Wählen Sie das gewünschte Pfannenmodell in diesem Fenster.
- Die Hüftpfannenschablone wird oberhalb des Bilds angezeigt, wie in unten (Nr. 1) dargestellt Bewegen Sie die Schablone, indem Sie sie über den Femurkopf in Position ziehen. Verwenden Sie dann das Rotationselement, um die Schablone in Position zu drehen.
- • Aktualisieren Sie Größe, Offset und Kopfinformationen für die Hüftpfannenschablone mithilfe der Eingabefelder links oben im Formular (Nr. 2).
- Abbildung 28, Nr. 3 zeigt ein Umschaltsymbol für die Hüftpfannenschablone, womit angezeigt wird, dass sie aktiviert ist. Sie können die Schablone löschen, indem Sie das Mülleimersymbol, das innerhalb des Umschaltsymbols angezeigt wird, auswählen.

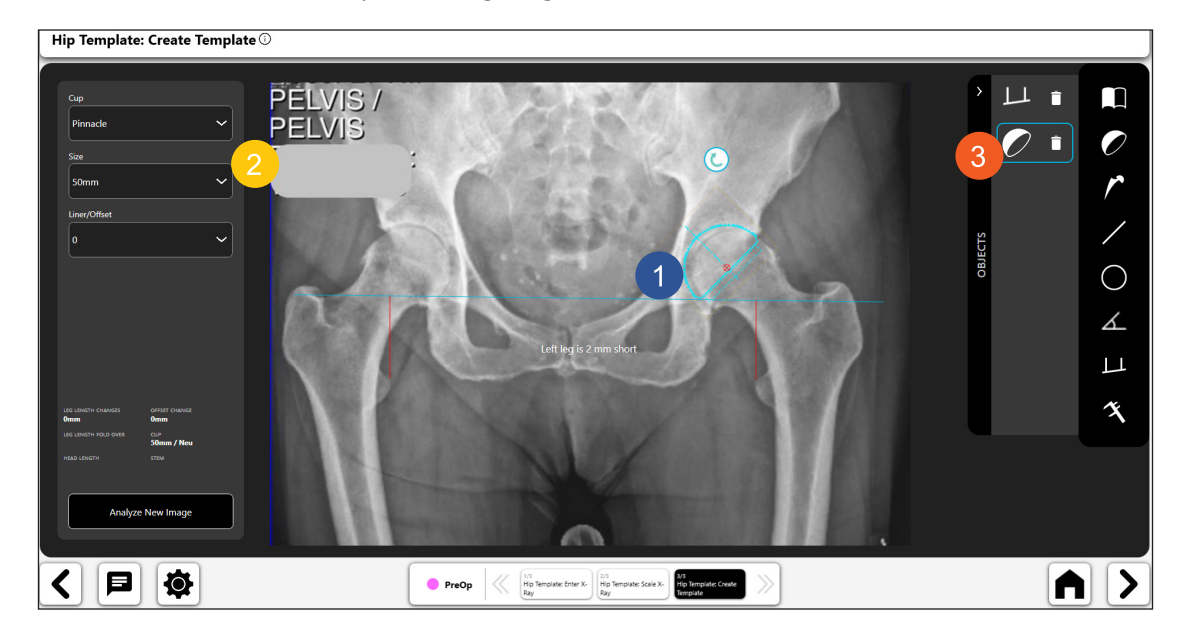

*Abb. 28: Bildschirm "Create Template" – Acetabular Cup Tool*

# *Werkzeug für die Femurschaftschablone:*

- • Wählen Sie das Schablonensymbol für den Femurschaft, um das unten gezeigte Schablonenauswahlfenster anzuzeigen.
- Wählen Sie das Femurschaftmodell aus.
- Die Femurschaftschablone wird oberhalb des Bilds angezeigt, wie unten in (Nr. 1) dargestellt. Bewegen Sie die Schablone, indem Sie sie entlang der Markhöhle des Femurs in Position ziehen. Sie können das Rotationselement verwenden, um die Schablone in Position zu drehen.
- • Aktualisieren Sie Größe, Offset und Kopfinformationen für die Femurschaftschablone mithilfe der Eingabefelder am oberen Bildschirmrand (Nr. 2).
- Nr. 3 zeigt ein ausgewähltes Umschaltsymbol für die Femurschaftschablone, womit angezeigt wird, dass sie aktiviert ist. Sie können die Schablone löschen, indem Sie das Mülleimersymbol, das innerhalb des Umschaltsymbols angezeigt wird, auswählen.
- • **TIPP: Sie können das aktive Objekt ändern, indem Sie das Umschaltsymbol für das Objekt wählen, das Sie aktivieren möchten.**
- **TIPP:** Drücken Sie die Schaltfläche für Neuskalierung (Nr. 4), **Witch and TIPP:** Drücken Sie die Schaltfläche für Neuskalierung (Nr. 4), **Witch and TIPP:** Drücken Sie die Schaltfläche für Neuskalierung (Nr. 4), **Sie können dies während der Operation tun, wenn der Operateur den extrahierten Hüftkopf misst.**

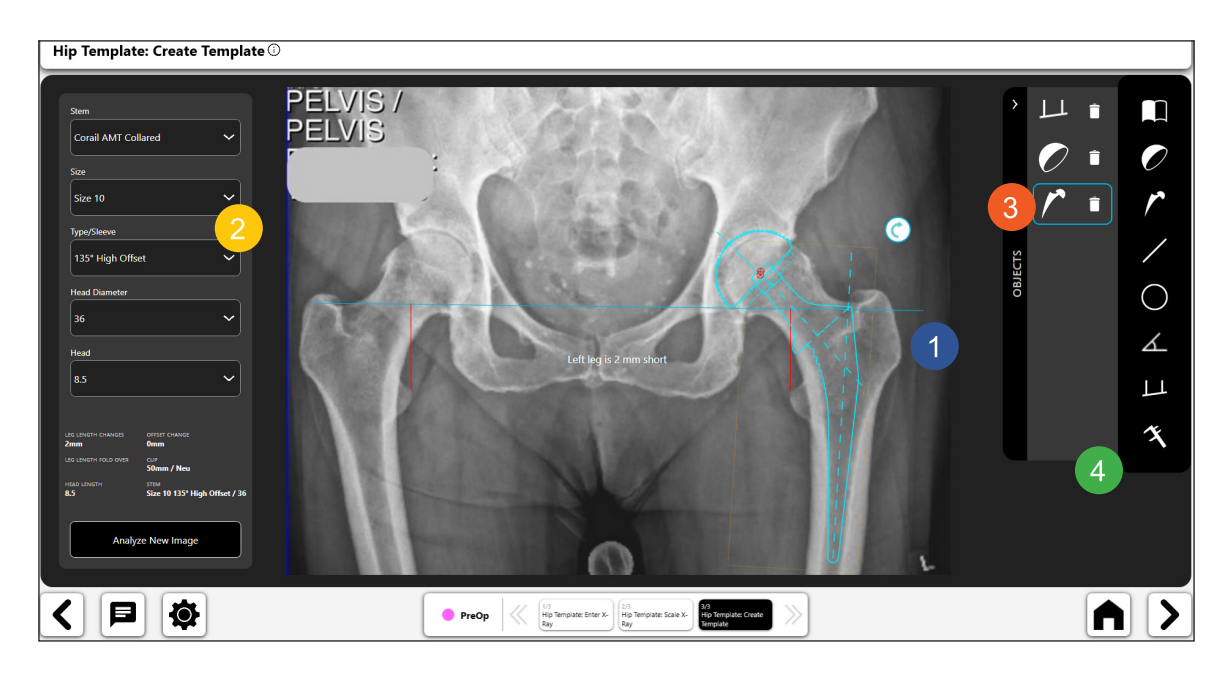

*Abb. 29: Bildschirm "Create Template" – Werkzeug für den Femurschaft*

# *Werkzeug für digitale Linien:*

- • Wählen Sie das Symbol für die digitale Linie, um eine digitale Linie (1) zu erstellen.
- • Sie können die Länge und Position der Linie mithilfe der Navigationselemente verändern.
- • Die Berechnung der Linienlänge wird automatisch aktualisiert, sobald Sie diese ändern.
- • **TIPP: Sie können mehrere Linien anlegen. Jede Linie hat eine andere Farbe.**

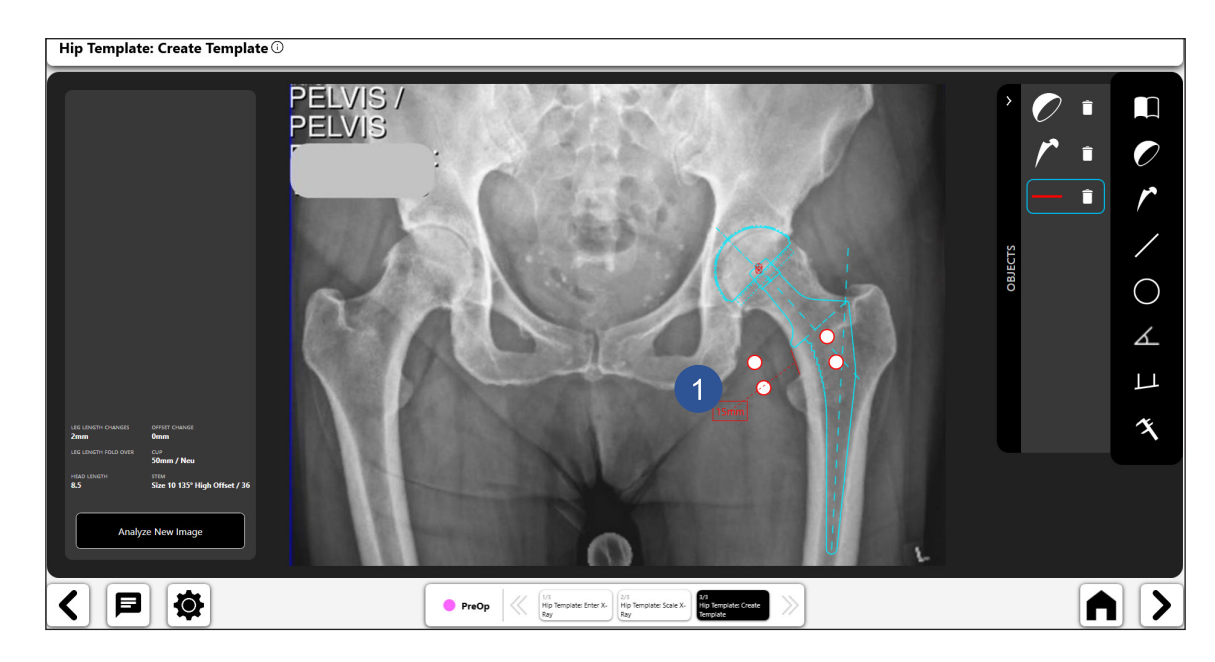

*Abb. 30: Bildschirm "Create Template" – Werkzeug für digitale Linie*

# *Werkzeug für digitale Kreise:*

- • Wählen Sie das Symbol für den digitalen Kreis, um einen digitalen Kreis (1) zu erstellen.
- Sie können die Länge und Position der Linie mithilfe der Navigationselemente verändern.
- Die angezeigte Kreisgröße ist der Durchmesser des Kreises.
- Sie können mehrere Kreise erstellen.<br>  $\frac{1}{1}$ Hip Template: Create Template ©

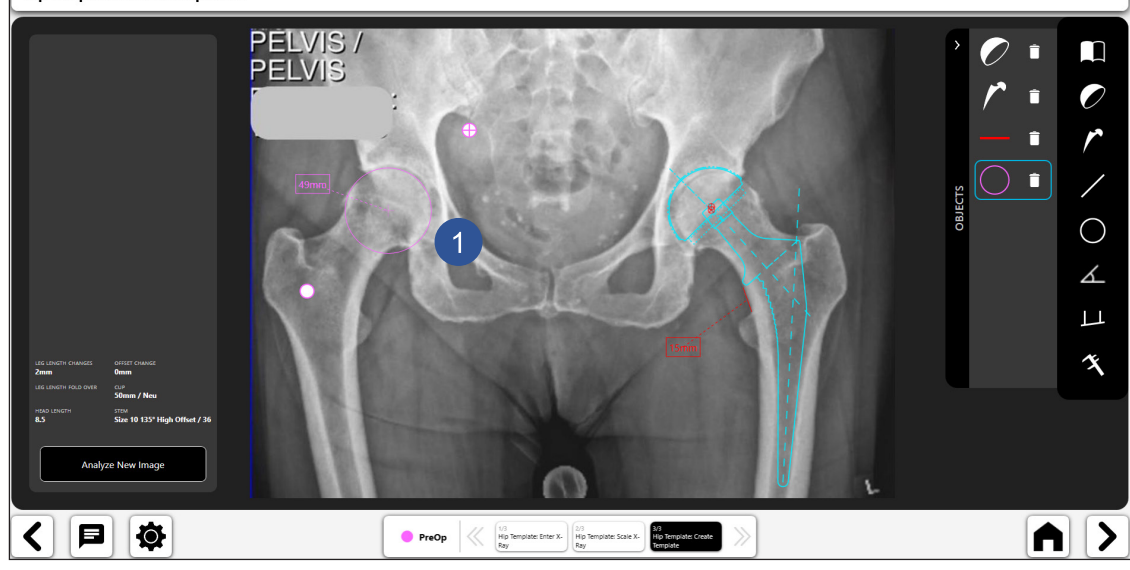

*Abb. 31: Bildschirm "Create Template" – Werkzeug für digitalen Kreis*

#### ᠘ *Werkzeug für digitale Winkel:*

- • Wählen Sie das Symbol für das Werkzeug für digitale Winkel aus, um einen digitalen Winkel (1) zu erstellen.
- Sie können die beiden Linien verändern, und der Winkel wird berechnet.
- Die beiden Linien können in verschiedene Positionen verschoben werden, um unterschiedliche Winkel zu berechnen.

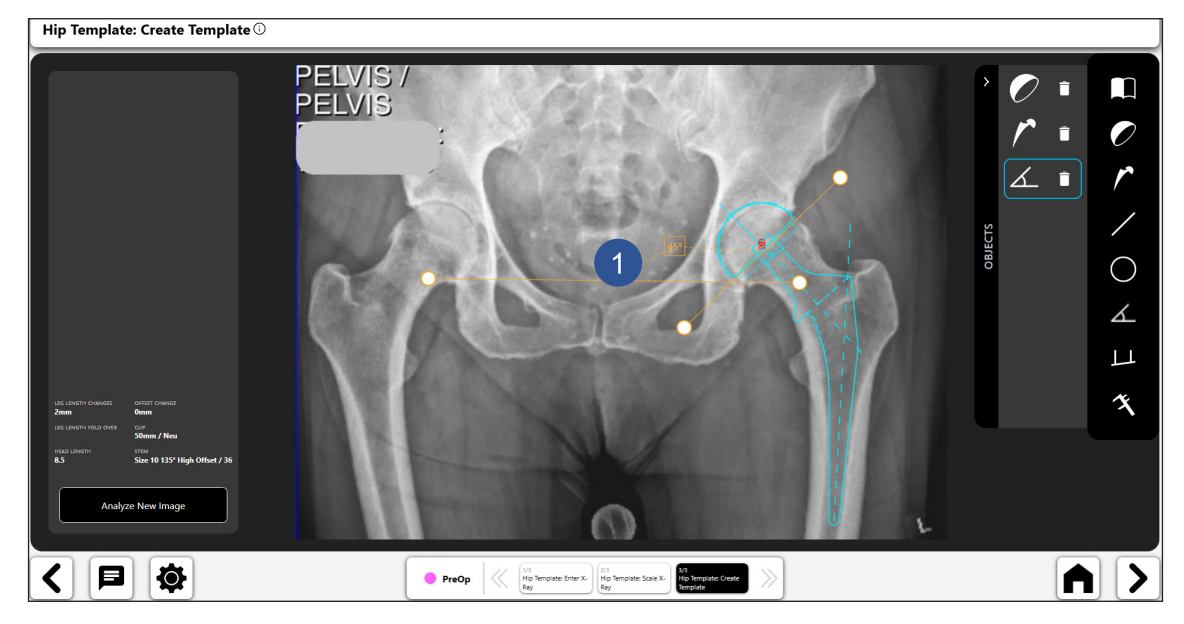

*Abb. 32: Bildschirm "Create Template" – Werkzeug für digitalen Winkel*

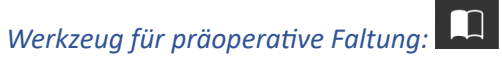

- • Wählen Sie das Symbol für präoperative Faltung, um eine präoperative Analyse zwischen der zu operierenden und der nicht zu operierenden Seite der Beckenübersicht a.p. zu erstellen.
- Dazu müssen auf der Beckenübersicht a.p. anatomische Orientierungspunkte wie folgt gesetzt werden:
	- o Zu operierende Seite
		- **Trochanter major markieren**

Left Hip: Mark Greater Trochanter  $\overline{\mathbb{O}}$ 

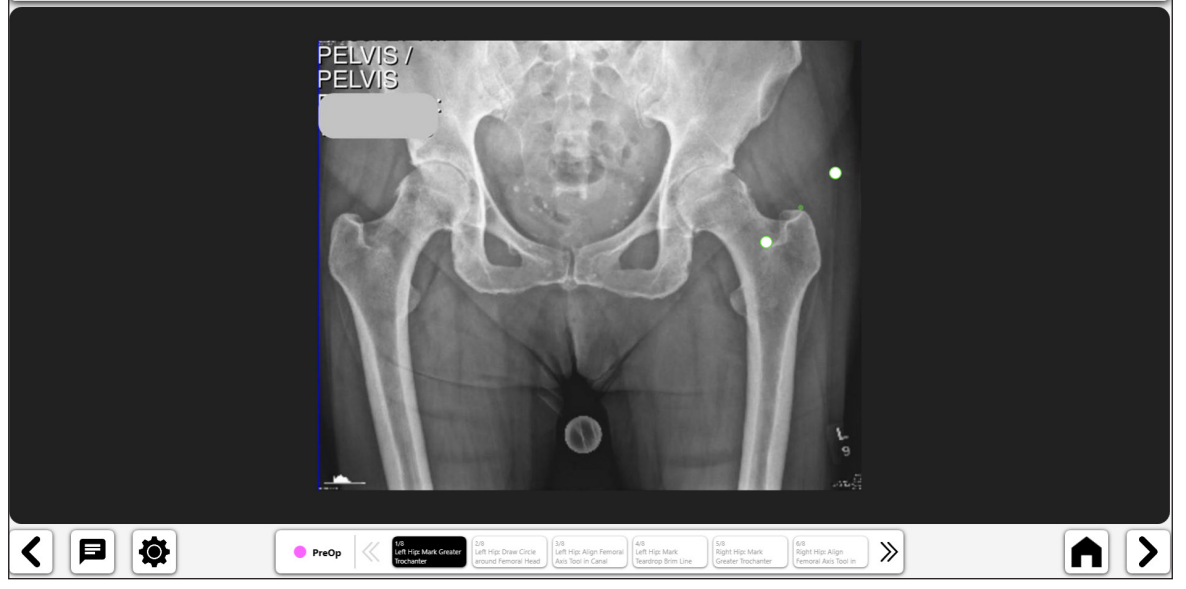

*Abb. 33: Trochanter major markieren (OP-Seite)*

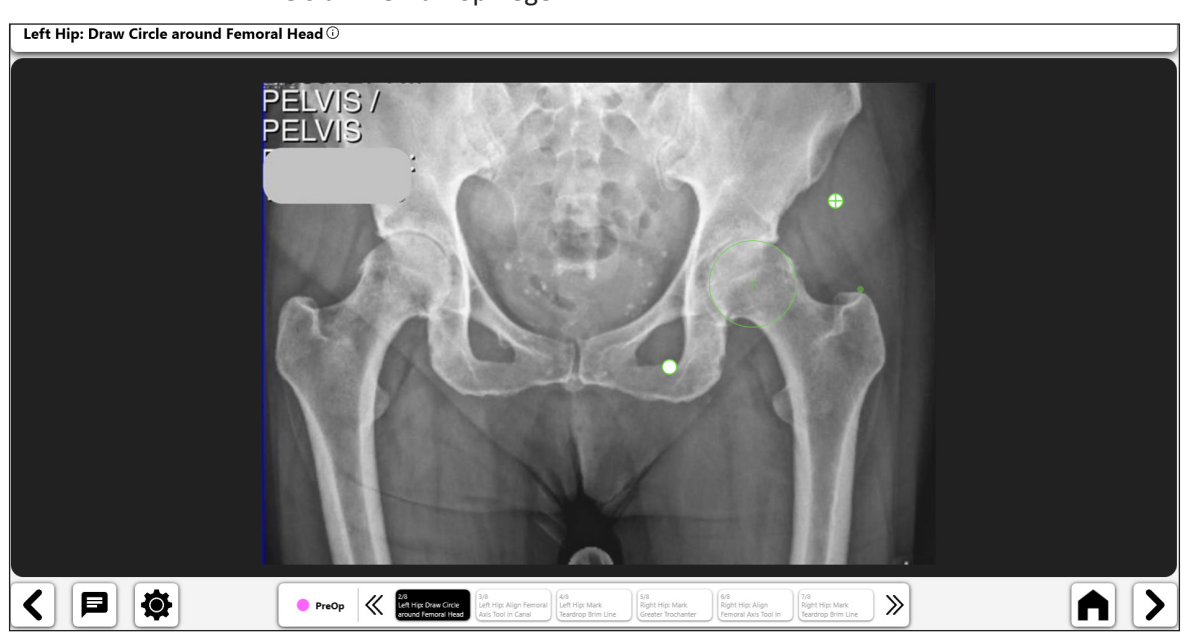

Kreis um Femurkopf legen

*Abb. 34: Femurkopfkreis (OP-Seite)*

© DePuy Synthes 2021. Alle Rechte vorbehalten. VELYS™ Hip Navigation Benutzerhandbuch (Version 4.0)

155

 Femurachsenwerkzeug in der Markhöhle ausrichten  $\overline{\phantom{a}}$  Left Hip: Align Femoral Axis Tool in Canal  $\overline{\odot}$ く日め  $\bigcap$   $\big|$ PreOp <<<</a>
Manus Align Femoral

*Abb. 35: Femurachsenwerkzeug ausrichten (OP-Seite)*

**Tränenfigur Brim Line markieren** 

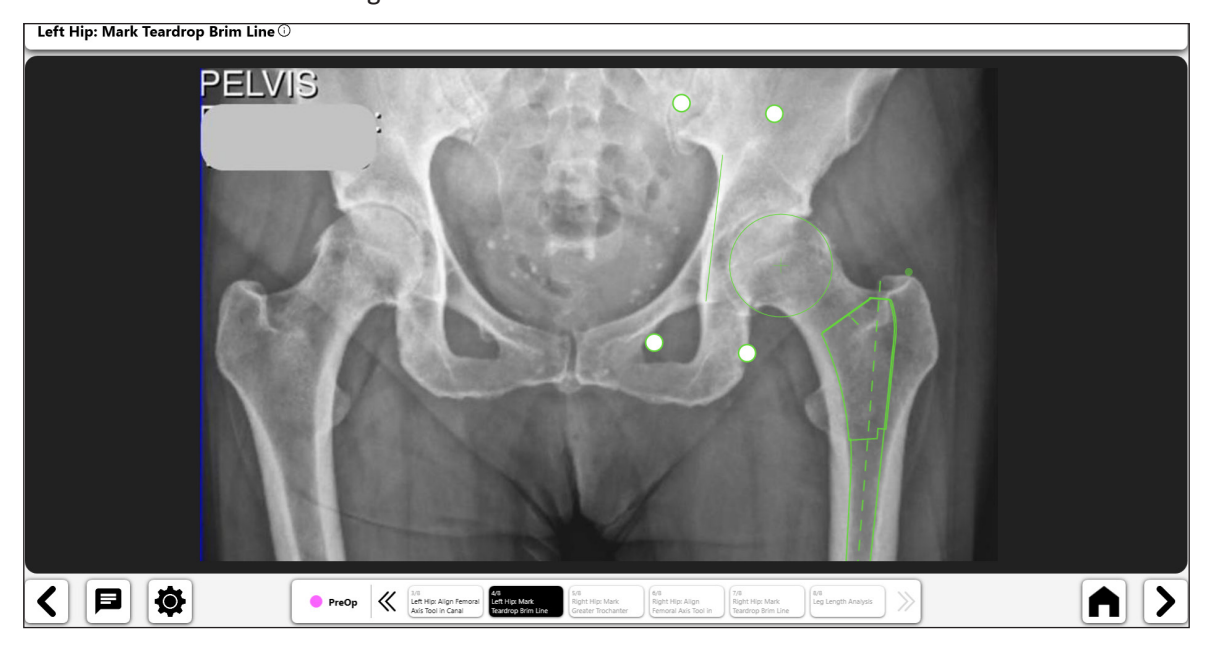

*Abb. 36: Tränentropfen-Kantenlinie markieren (OP-Seite)*

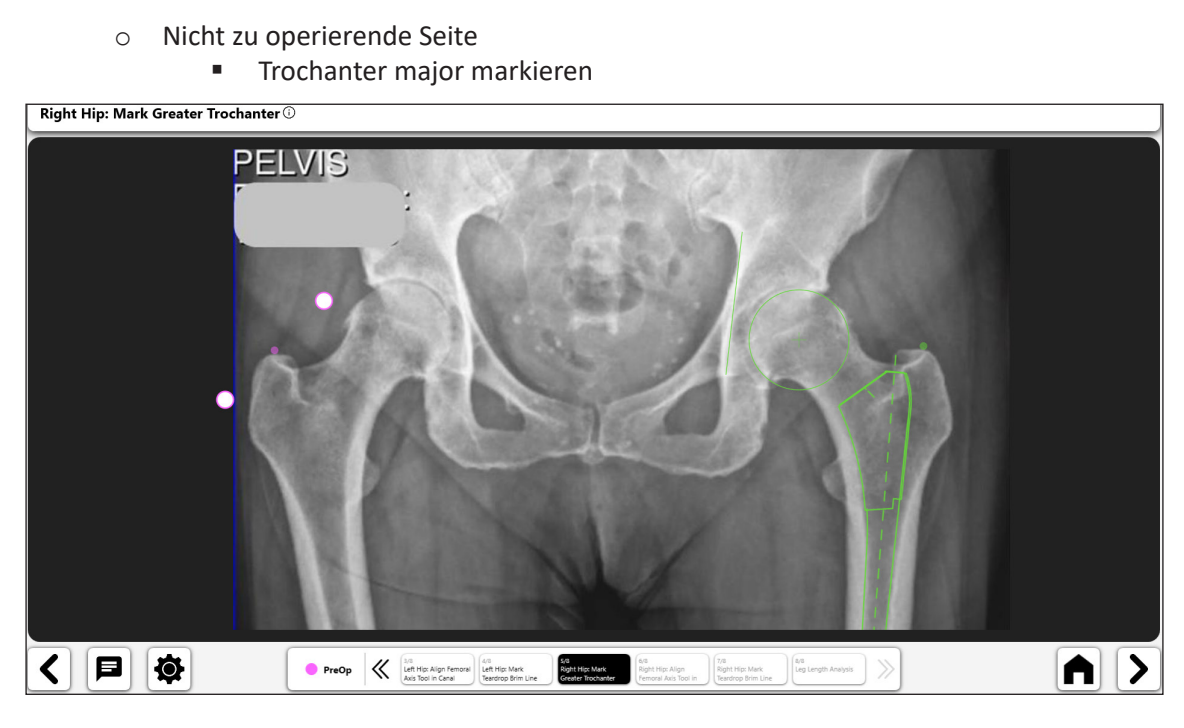

*Abb. 37: Trochanter major markieren (Nicht-OP-Seite)*

 Femurachsenwerkzeug in der Markhöhle ausrichten

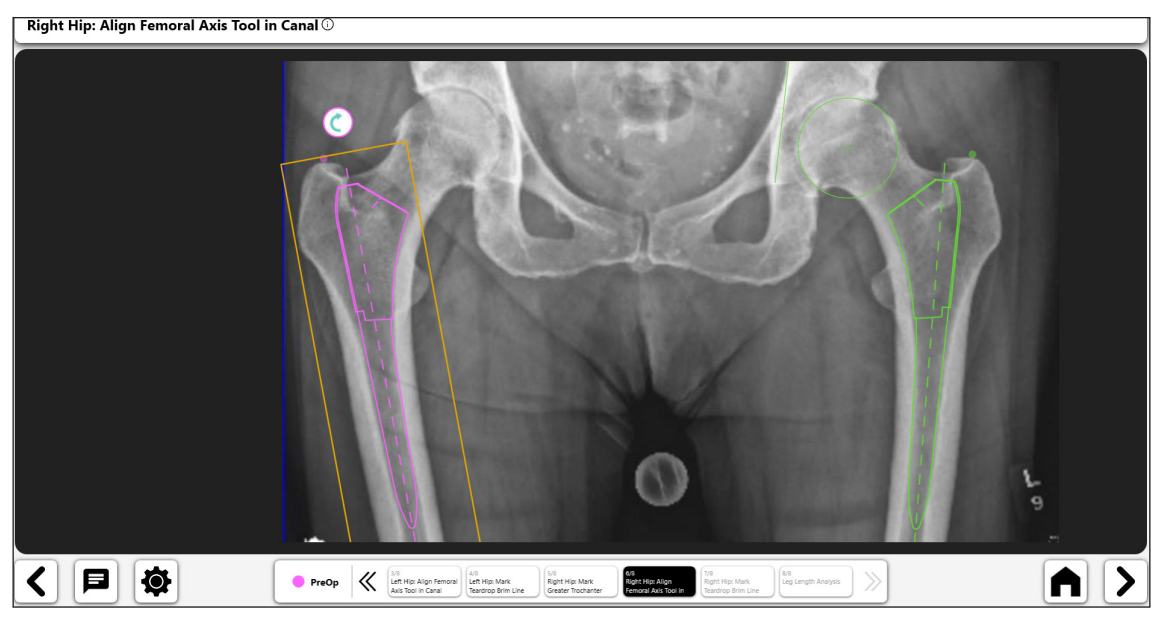

*Abb. 38: Femurachsenwerkzeug ausrichten (Nicht-OP-Seite)*

**Tränenfigur Brim Line markieren** 

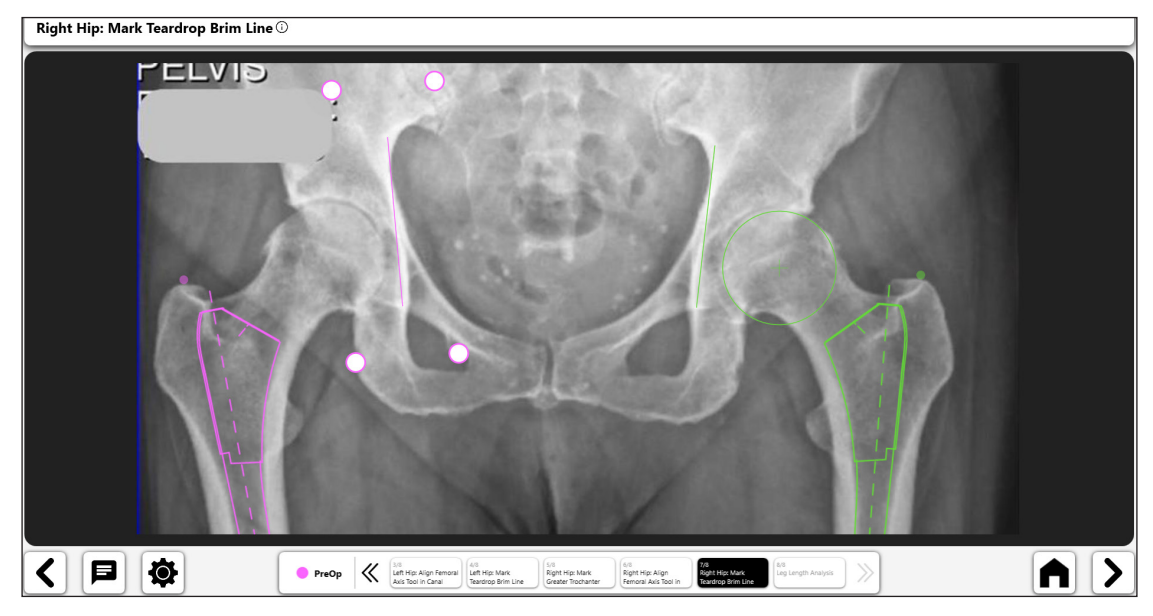

*Abb. 39: Tränentropfen-Kantenlinie markieren (Nicht-OP-Seite)*

• Die Schlussanalyse zeigt die Beinlänge im Verhältnis zu der zu operierenden und der nicht zu operierenden Seite. Der Schalter "Femoral Alignment Correction" zeigt Details zu Beinlängenunterschieden an.

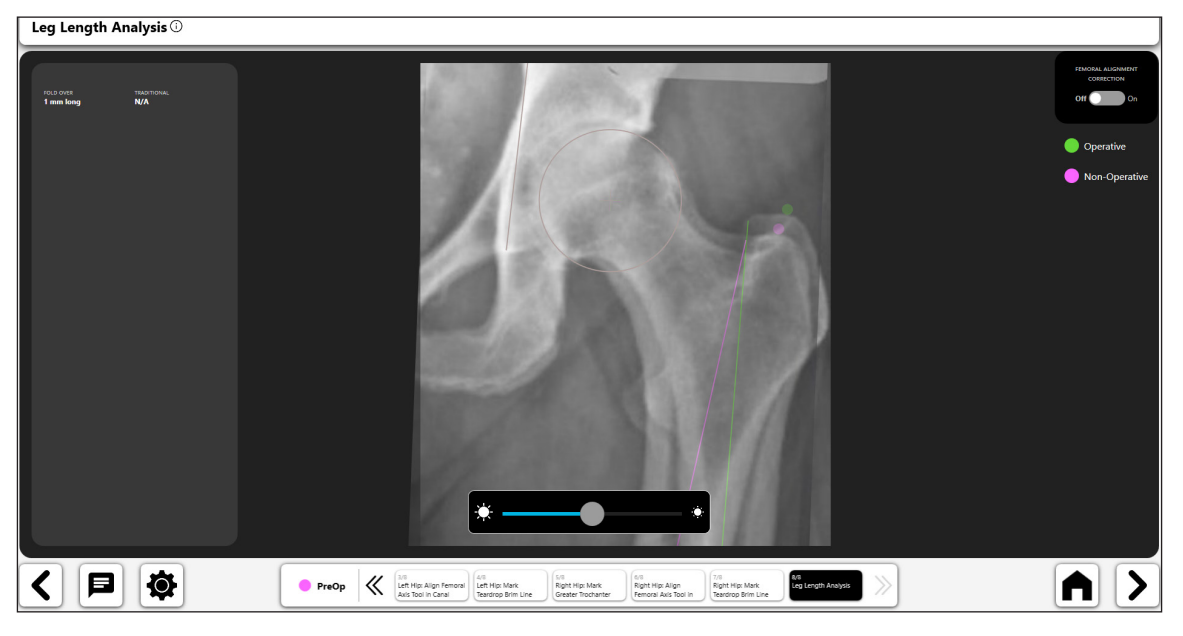

Abb. 40: Bildschirm "Leg Length Analysis"

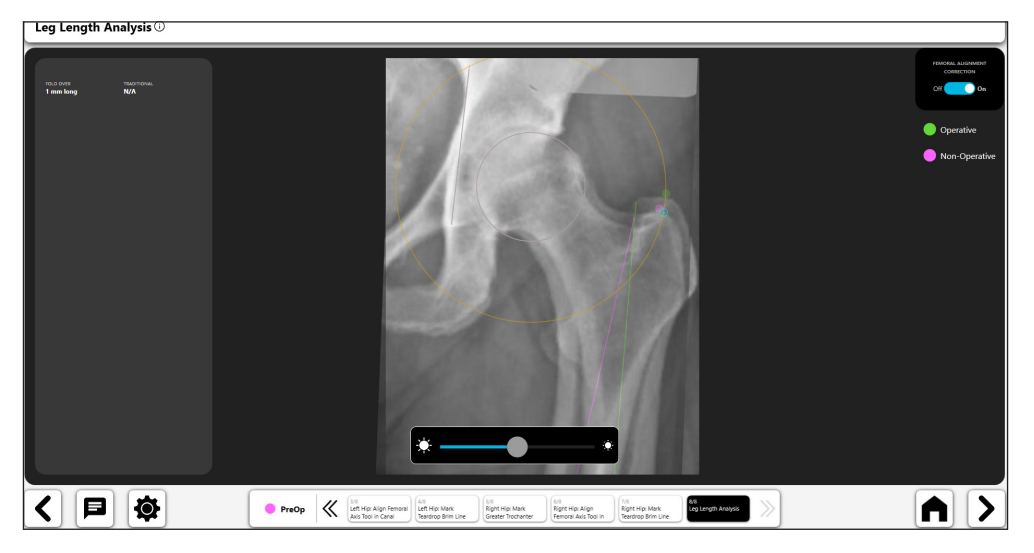

*Abb. 41: Bildschirm "Leg Length Analysis" – Korrektur der Oberschenkelausrichtung*

# 5. Endgültige präoperative Schablone

Die präoperative Schablone bietet verschiedene Funktionen und Informationen. Abbildung 42 unten zeigt ein Beispiel für eine Schablone mit zugehörigen eingetragenen Informationen.

- • **Mit den Umschaltsymbolen (1) können Sie Steuerelemente auf der Seite aktivieren. Es kann immer nur eine Steuerung zur gleichen Zeit aktiv sein. Sie können ein Steuerelement aktivieren, indem Sie die Umschalttaste für dieses Steuerelement wählen.**
- · Das bei 2 gezeigte Heads-up-Display ("HUD") zeigt die Schablonendaten an, die für die präoperative Schablone verwendet werden, sowie die Beinlängen- und Offset-Daten.
- Wenn Sie eine präoperative Schablone fertiggestellt haben, können Sie die Schablone zur späteren Verwendung speichern, indem Sie die Pfeiltaste "Next" rechts unten auf dem Bildschirm auswählen (Nr. 3).

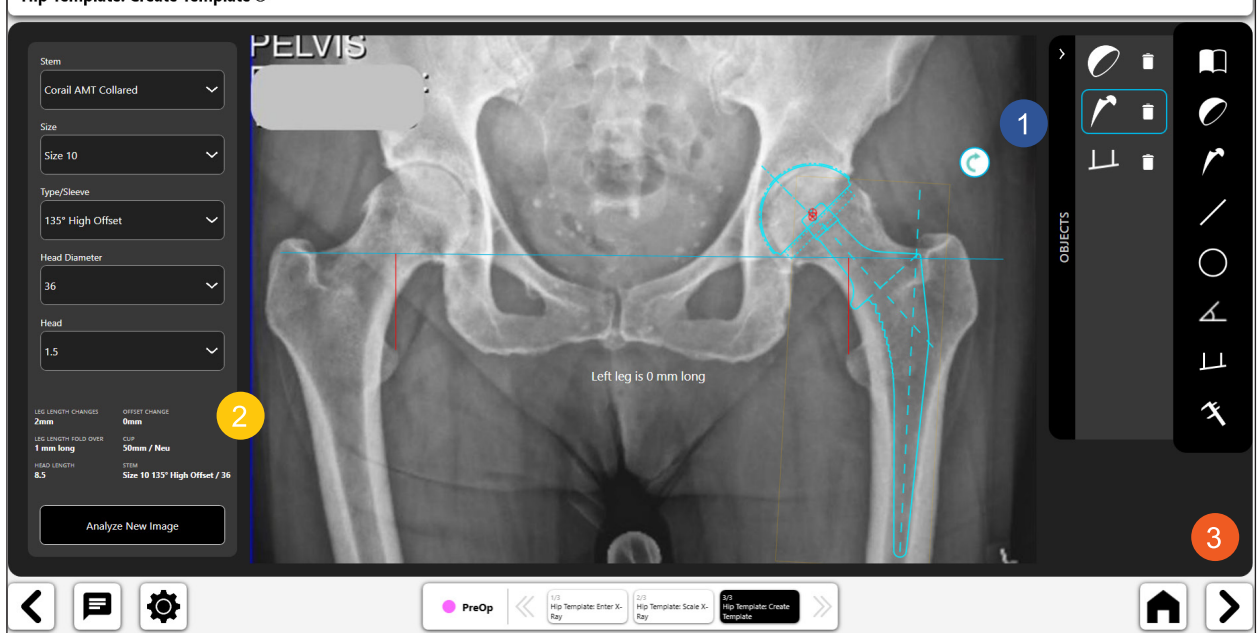

Hip Template: Create Template  $\overline{\mathbb{O}}$ 

*Abb. 42: Endgültige präoperative Schablone*

# OneTrial™ Arbeitsablauf

# Erstellen eines OneTrial™ Arbeitsablaufs

#### 1. Auswahl von OneTrial™

Wählen Sie im Bildschirm "Case Overview" "OneTrial™" aus den Aktionsoptionen in der Registerkarte "Actions".

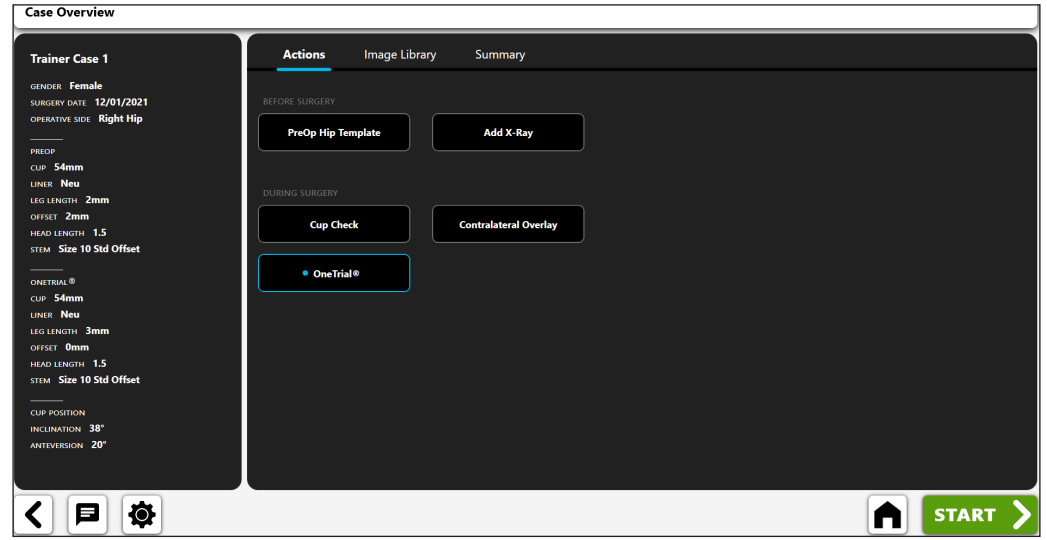

*Abb. 43: Bildschirm "Case Overview" – OneTrialTM*

#### 2. Nicht-OP-Röntgenbild importieren

- • Zentrieren Sie die Hüftgelenkpfanne auf dem Bildschirm.
- • Das Bild muss Folgendes enthalten: Trochanter major, Femurdiaphyse, Schambeinsymphyse und Beckenknochen oberhalb der Hüftgelenkpfanne. Legen Sie das Bein in 10 Grad Innenrotation und stellen Sie den C-Arm auf 10 Grad ("rainbow")

über die obere Stellung ein, um den echten Offset des Patienten zu zeigen.

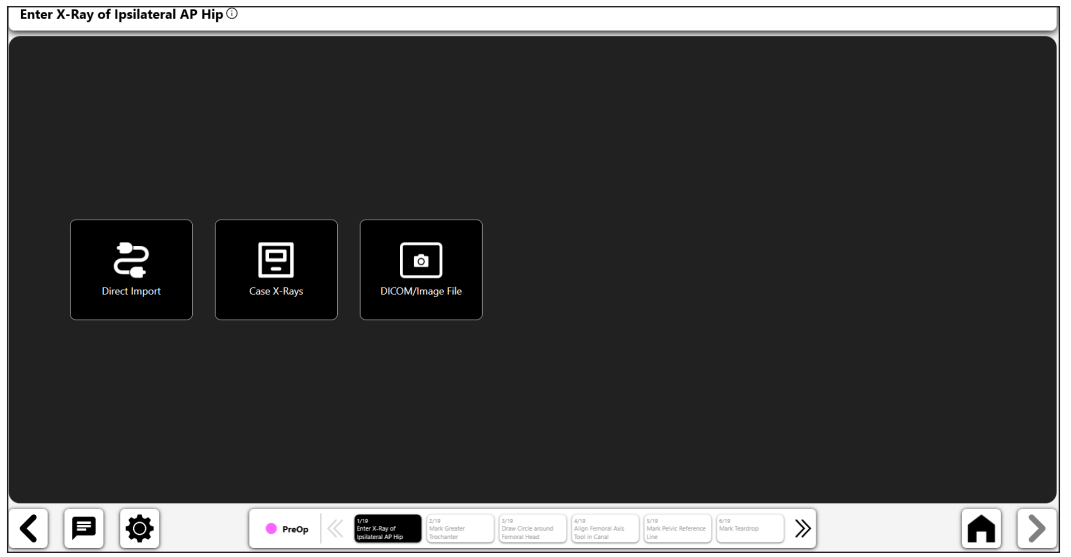

*Abb. 44: Bildschirm "Import X-Ray" – Nicht-OP-Seite*

A||>

### 3. Trochanter major

Mark Greater Trochanter  $\overline{\mathbb{O}}$ 

- • Der beste Punkt ist im Allgemeinen entweder eine dunkle, gut definierte Kante oder der höchste Punkt auf dem Trochanter.
- • Der Punkt kann über dem oder direkt auf den Orientierungspunkt gesetzt werden.

 $\vert$ 日 **Q** PreOp </a>
Mark Greater  $\gg$  $\frac{7}{1}$  Cup Po

*Abb. 45: Trochanter major markieren (Nicht-OP-Seite)*

# 4. Kreis um den Femurkopf ziehen

- • Dieser Kreis nähert sich dem Rotationszentrum an und hilft bei der Definition des femoralen Offset.
- • Im Fall eines kollabierten Femurkopfs nähern Sie sich dem aktuellen Drehpunkt des Kopfes an.

Draw Circle around Femoral Head  $\odot$  $\left| \mathbf{c} \right|$  $\bullet$ PreOp <<<</>
PreOp <<<</>  $\begin{array}{ccc}\n&\text{Draw Circle around}\n\\ \n&\text{Fromord Head}\n\end{array}$  $A$  >  $\gg$ 

*Abb. 46: Kreis um den Femurkopf ziehen (Nicht-OP-Seite)*

# 5. Femurachsenwerkzeug in der Markhöhle ausrichten

• Bestimmen Sie die Größe des Werkzeugs für die Füllung der Markhöhle und richten Sie dann auf die Längsachse des Femurs aus.

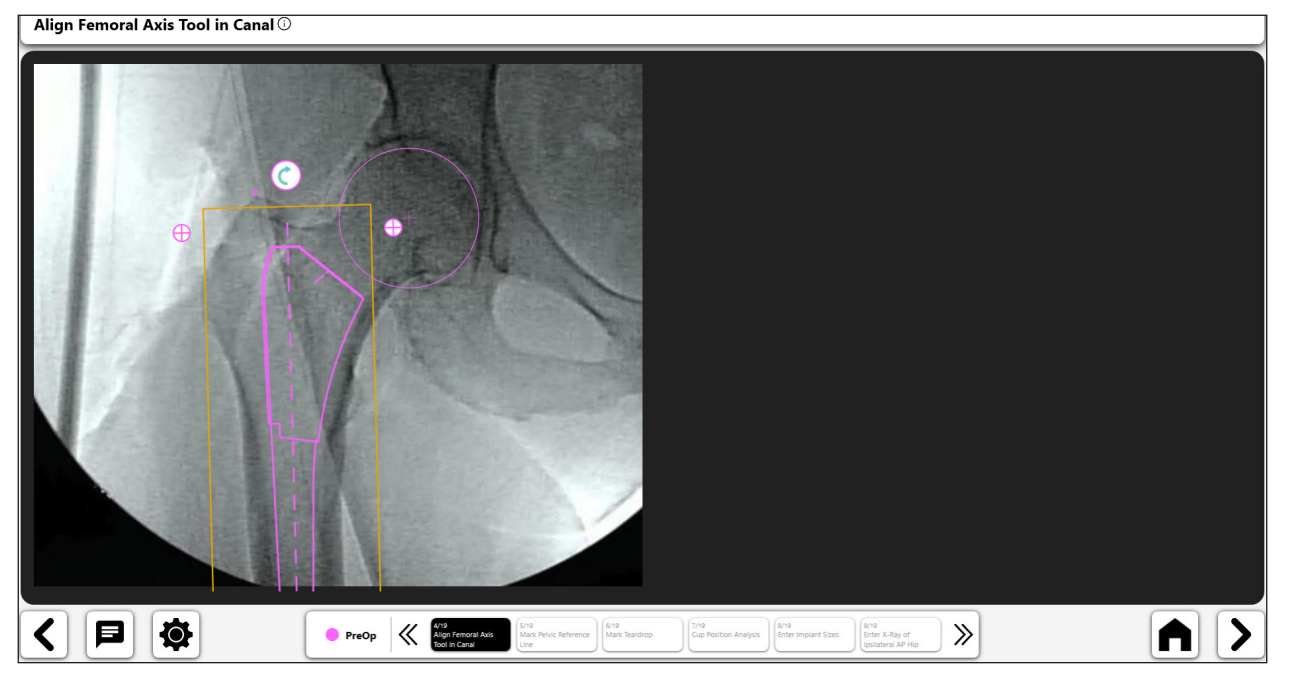

*Abb. 47: Femurachsenwerkzeug ausrichten (Nicht-OP-Seite)*

## 6. Beckenbezugslinie markieren

• Ziehen Sie eine Linie von der Schambeinsymphyse zum identifizierbaren Punkt oberhalb der Hüftgelenkpfanne.

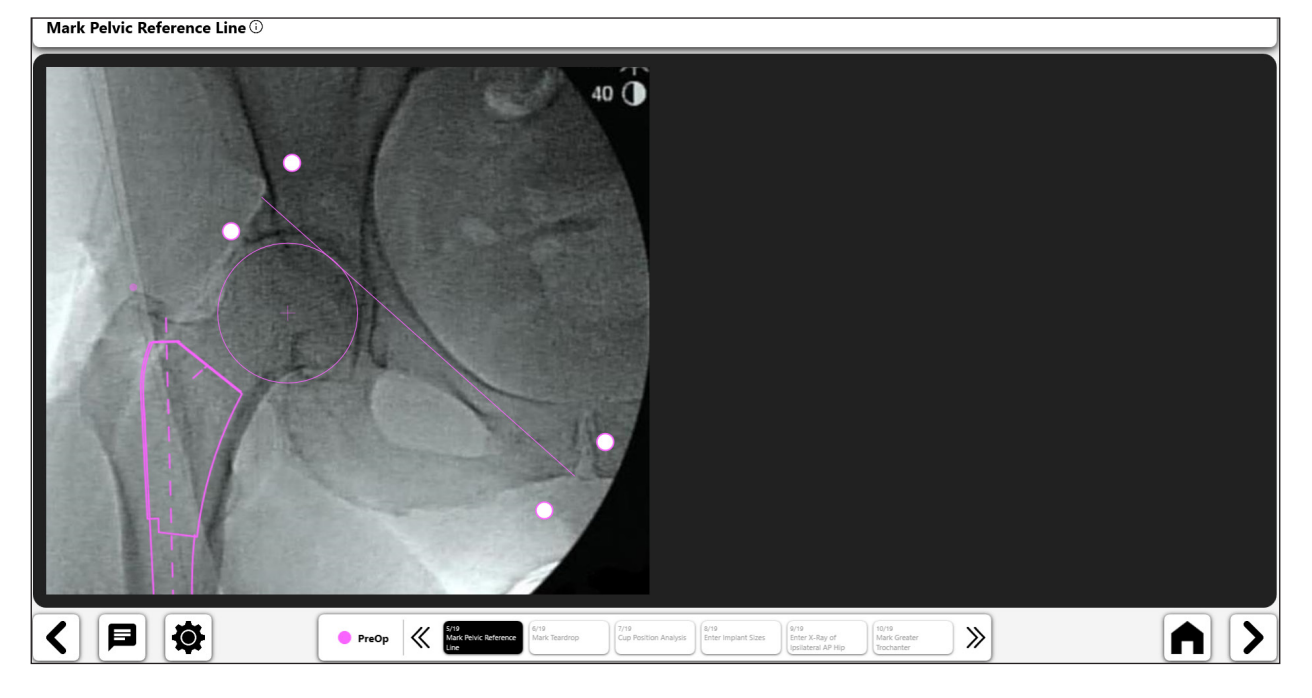

*Abb. 48: Beckenbezugslinie markieren (Nicht-OP-Seite)*

# 7. Tränenfigur markieren

- Der beste Punkt ist oft vom Rand oder dunklen Umrandung der Tränentropfen umgeben
- • Bei schwer zu identifizierenden Tränentropfen verwenden Sie die obere Kante des Foramen obturatum.

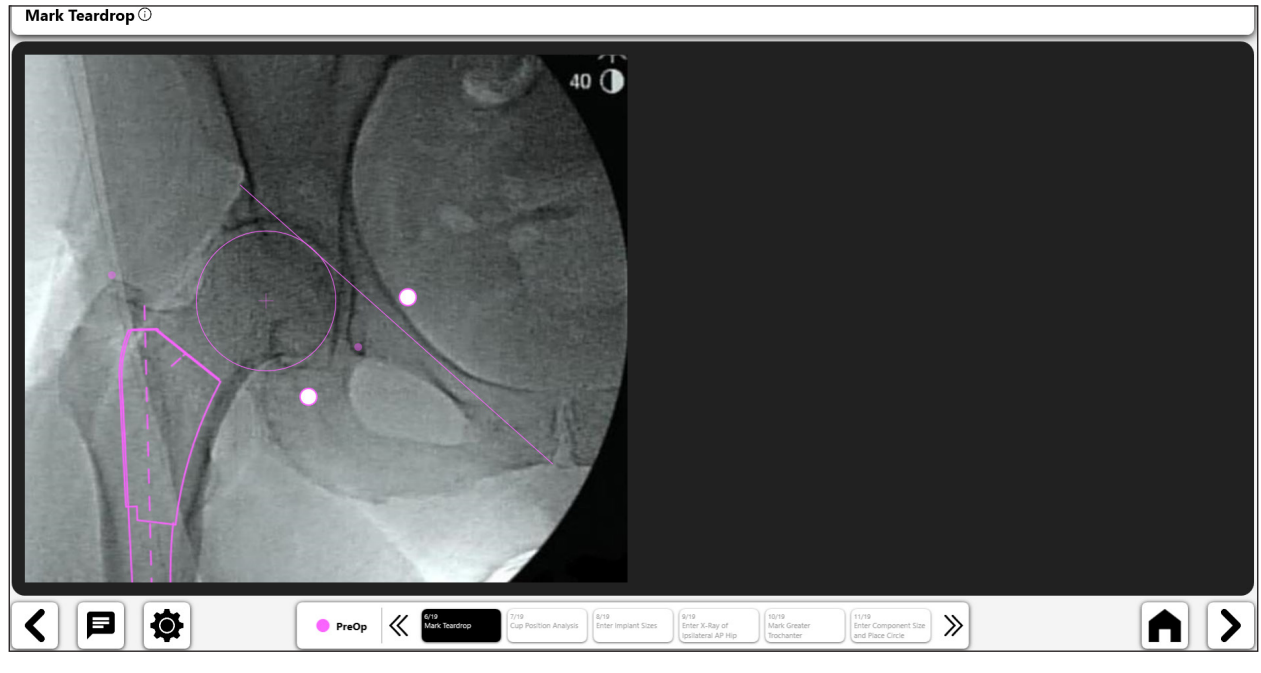

*Abb. 49: Tränentropfen markieren (Nicht-OP-Seite)*

#### 8. Cup Position Analysis

An diesem Punkt des Prozesses können Sie sich entscheiden, die Pfannenposition (Neigung und Anteversion) zu analysieren. Weitere Informationen finden Sie im Arbeitsablauf zum "Cup Check".

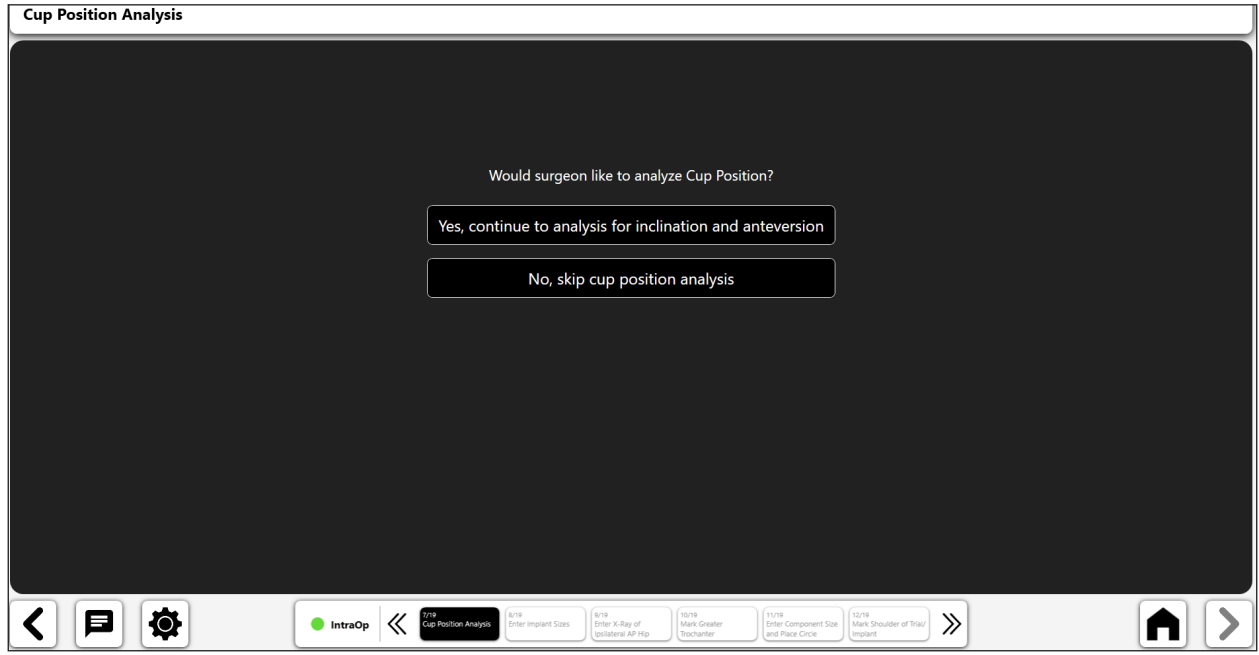

Abb. 50: Bildschirm "Cup Position Analysis"

# 9. Enter Implant Sizes

Wenn Sie die Analyse der Pfannenposition durchführen oder überspringen, besteht der nächste Schritt in OneTrial™ in der Auswahl der Implantatkomponenten, die beim Eingriff verwendet werden.

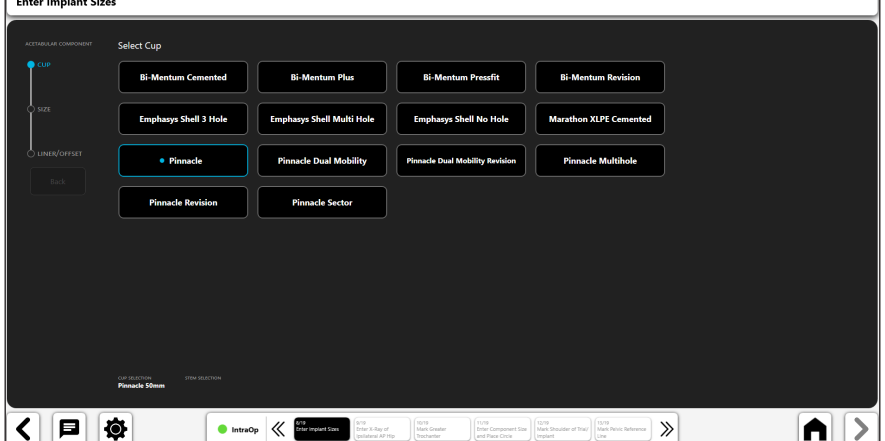

*Abb. 51: Enter Implant Sizes – Schale auswählen*

| <b>Enter Implant Sizes</b> |                                                              |                                                                                  |                                                                                                   |                                                                                        |            |
|----------------------------|--------------------------------------------------------------|----------------------------------------------------------------------------------|---------------------------------------------------------------------------------------------------|----------------------------------------------------------------------------------------|------------|
| ACETABULAR COMPONENT       | <b>Select Size</b>                                           |                                                                                  |                                                                                                   |                                                                                        |            |
| $\bigcirc$ cup             | 38mm                                                         | 40 <sub>mm</sub>                                                                 | 42mm                                                                                              | 44mm                                                                                   |            |
| $\bullet$ size             | 46mm                                                         | 48mm                                                                             | 50mm                                                                                              | 52mm                                                                                   |            |
| UNER/OFFSET                | <b>• 54mm</b>                                                | 56mm                                                                             | 58mm                                                                                              | 60 <sub>mm</sub>                                                                       |            |
| Back                       | <b>62mm</b>                                                  | <b>64mm</b>                                                                      | <b>66mm</b>                                                                                       |                                                                                        |            |
|                            |                                                              |                                                                                  |                                                                                                   |                                                                                        |            |
|                            |                                                              |                                                                                  |                                                                                                   |                                                                                        |            |
|                            |                                                              |                                                                                  |                                                                                                   |                                                                                        |            |
|                            |                                                              |                                                                                  |                                                                                                   |                                                                                        |            |
|                            | cur stuction<br><b>TEM SELECTION</b><br><b>Pinnacle 54mm</b> |                                                                                  |                                                                                                   |                                                                                        |            |
| О                          | 雧<br><b>IntraOp</b>                                          | 6/19<br>Enter Implant Sizes<br>9/19<br>Enter X-Ray of<br>Ipsilateral AP Hip<br>« | (styra)<br>(nys)<br>Mark Greater<br><b>Enter Component Size</b><br>and Place Circle<br>Trochanter | 12/19<br>13/19<br>Mark Pelvic Reference<br>Mark Shoulder of Trial/<br>Implant<br>Line. | $\gg$<br>п |

*Abb. 52: Enter Implant Sizes – Schalengröße auswählen*

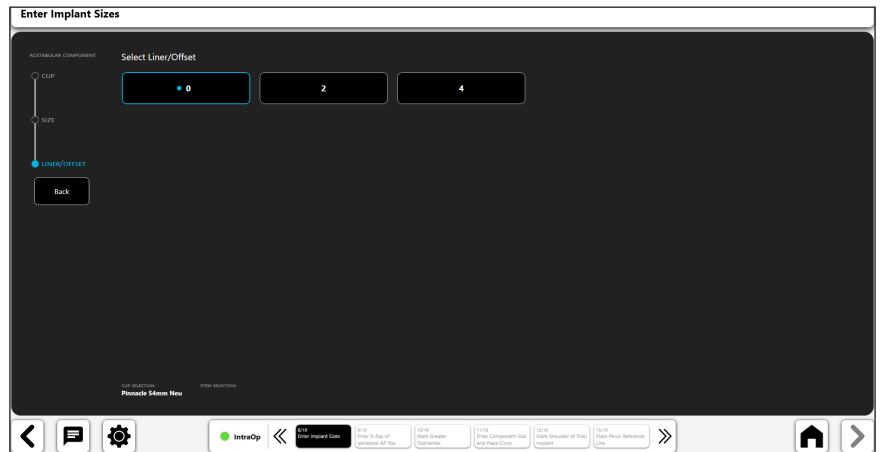

*Abb. 53: Enter Implant Sizes – Futter/Versatz auswählen*

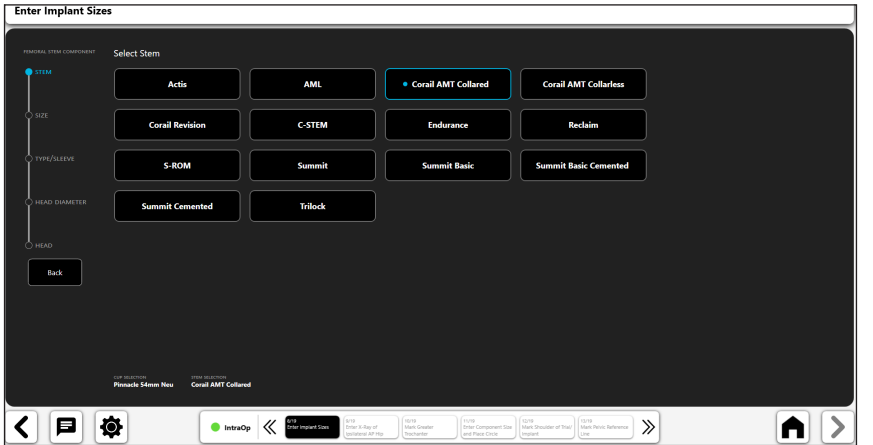

*Abb. 54: Enter Implant Sizes – Schaft auswählen*

| <b>Enter Implant Sizes</b>            |                                                                                                    |                                                                                                |                                                                                                |                                                                                                 |   |
|---------------------------------------|----------------------------------------------------------------------------------------------------|------------------------------------------------------------------------------------------------|------------------------------------------------------------------------------------------------|-------------------------------------------------------------------------------------------------|---|
| FEMORAL STEM COMPONENT                | <b>Select Size</b>                                                                                    |                                                                                                |                                                                                                |                                                                                                 |   |
| C STEM                                | Size 11                                                                                               | Size 12                                                                                        | Size 13                                                                                        | Size 14                                                                                         |   |
| $\bullet$ size                        | Size 6                                                                                                | Size 8                                                                                         | Size 9                                                                                         | $\bullet$ Size 10                                                                               |   |
| O TYPE/SLEEVE                         | Size 15                                                                                               | Size 16                                                                                        | Size 18                                                                                        | Size 20                                                                                         |   |
| HEAD DIAMETER<br>$\circ$ HEAD<br>Back |                                                                                                    |                                                                                                |                                                                                                |                                                                                                 |   |
|                                       | CUP SELECTION<br><b>THE BUILDER</b><br><b>Corail AMT Collared Size 10</b><br><b>Pinnacle 54mm New</b> |                                                                                                |                                                                                                |                                                                                                 |   |
| 日                                     | Ø.<br><b>O</b> IntraOp                                                                                | <b>SYSR</b><br><b>Artik</b><br>Enter Implant Sloes<br>≪<br>Enter X-Ray of<br>Includeral AP Hip | 90/19<br>11/19<br>Mark Greater<br><b>Enter Component Size</b><br>Tochanter<br>and Place Circle | 52/19<br>13/19<br>$\gg$<br>Mark Shoulder of Trial/<br>Mark Pelvic Reference<br>Implant<br>Line. | п |

*Abb. 55: Enter Implant Sizes – Schaftgröße auswählen*

| $O$ size<br>135° High Offset<br>135° Short Neck<br>· 135° Std Offset<br>TYPE/SLEEVE |  |
|-------------------------------------------------------------------------------------|--|
|                                                                                     |  |
|                                                                                     |  |
| HEAD DIAMETER                                                                       |  |
| $O$ HEAD                                                                            |  |
| Back                                                                                |  |
|                                                                                     |  |
|                                                                                     |  |

*Abb. 56: Enter Implant Sizes – Typ/Hülse auswählen*

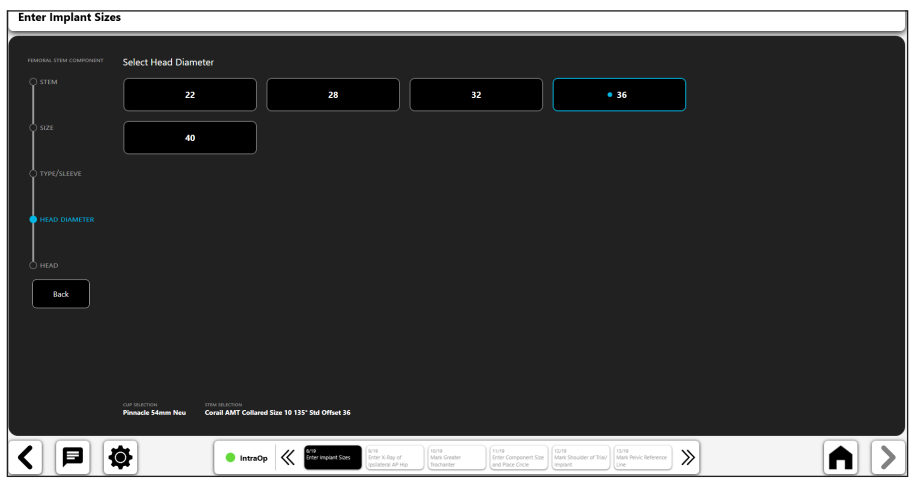

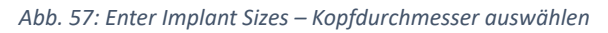

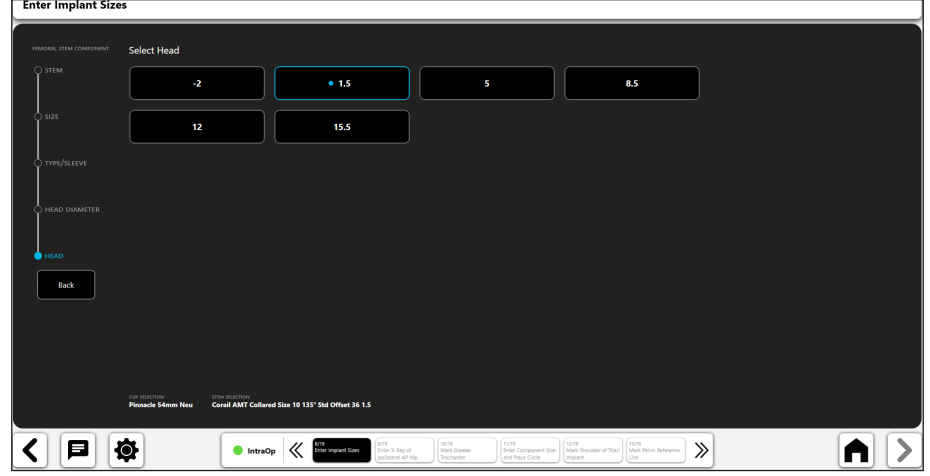

*Abb. 58: Enter Implant Sizes – Kopf auswählen*

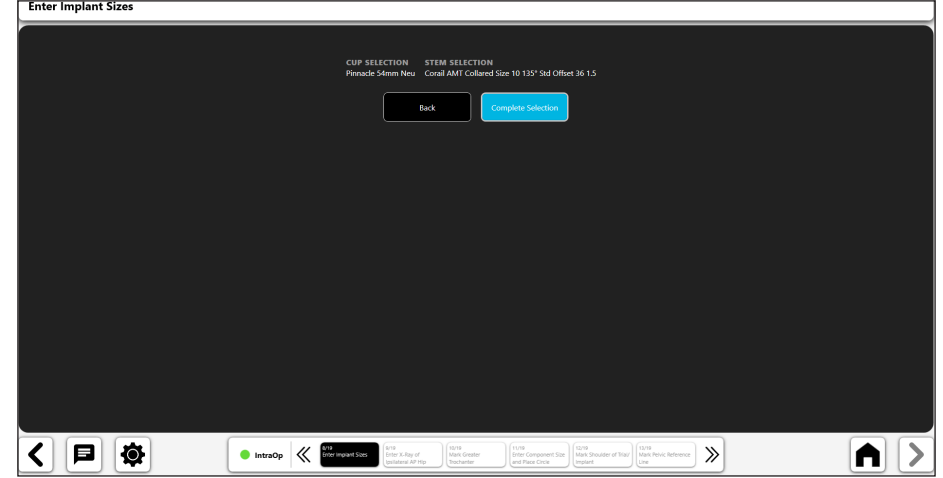

*Abb. 59: Enter Implant Sizes – Auswahl abschließen*

#### 10. OP-Röntgenbild importieren

- • Erfassen Sie ein Röntgenbild von der Kamera, von Direct Import, von einem vorhandenen Röntgenbild zu dem Fall oder aus einer DICOM- oder Bilddatei.
- Behalten Sie bei der intraoperativen Röntgenaufnahme der Hüfte die gleiche C-Bogen-Position bei, die bei dem präoperativen Röntgenbild der Hüfte verwendet wurde.
- • Achten Sie darauf, dass alle erforderlichen anatomischen Punkte erfasst sind, einschließlich Trochanter major, Femurdiaphyse, Schambeinsymphyse und Beckenknochen oberhalb der Hüftgelenkpfanne.
- Zentrieren Sie die Hüftpfanne auf dem Röntgenbild.
- Legen Sie das Bein in 10 Grad Innenrotation und stellen Sie den C-Arm ("rainbow") auf 10 Grad über die obere Stellung ein, um den echten Offset des Patienten zu zeigen und passen Sie die Femur-Rotation an das präoperative Röntgenbild an.

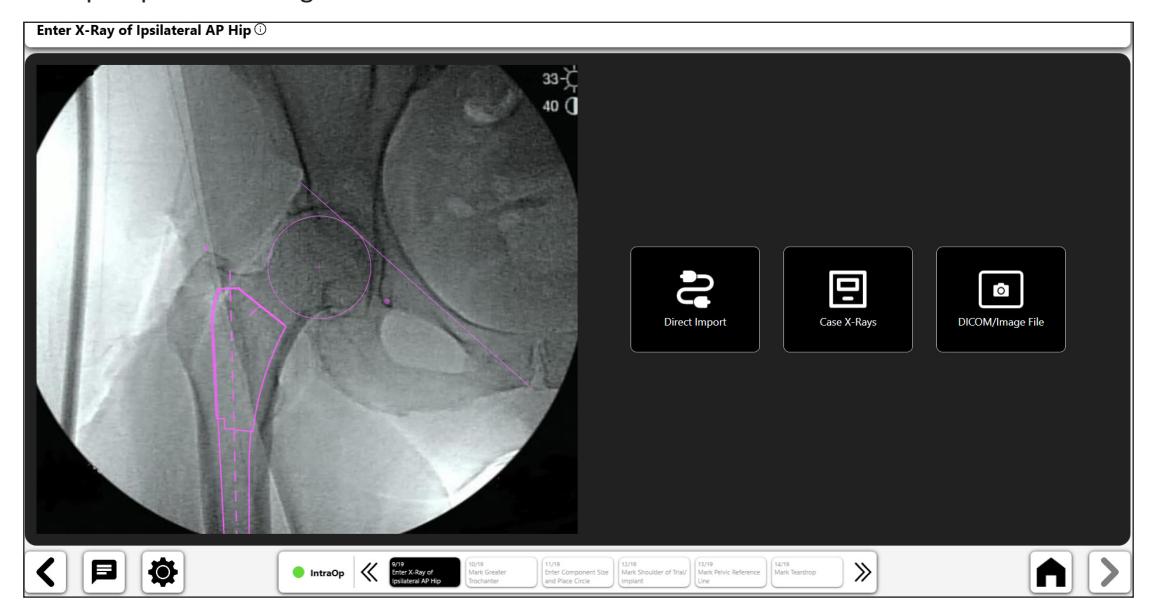

*Abb. 60: Bildschirm "Import X-Ray" – Zu operierende Seite*

#### 11. Trochanter major markieren

- Setzen Sie den Punkt auf die Spitze des Trochanter major, passend zur Position des präoperativen Punkts.
- Wenn der Trochanter major anders aussieht, beurteilen Sie die Femurrotation (vergleichen Sie den Trochanter major und minor beider Beine visuell).
- Ändern Sie ggf. die präoperative Lage des Trochanter-major-Punkts, indem Sie im Schritt-Menü ("Steps") Markieren Sie die Trochanter major aus den Breadcrumbs am unteren Bildschirmrand (Nr. 1).

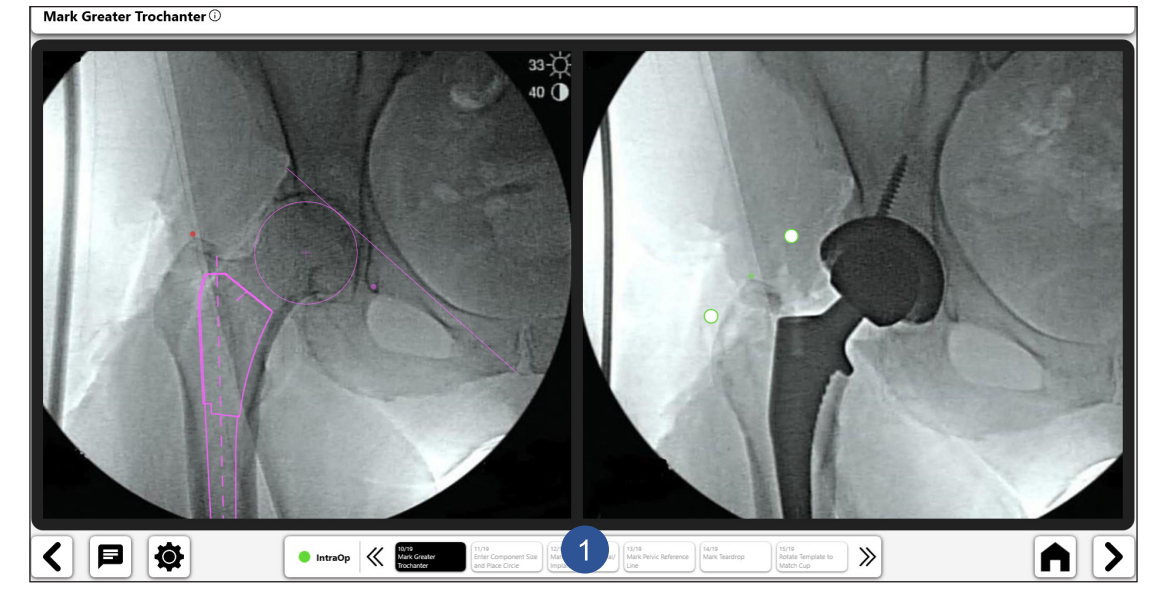

*Abb. 61: Trochanter major markieren (Op-Seite)*

### 12. Komponentengröße eingeben und Kreis um Hüftpfanne legen

• Verfolgen Sie den Umfang der Hüftgelenkpfannenkomponente mithilfe des Kreises.

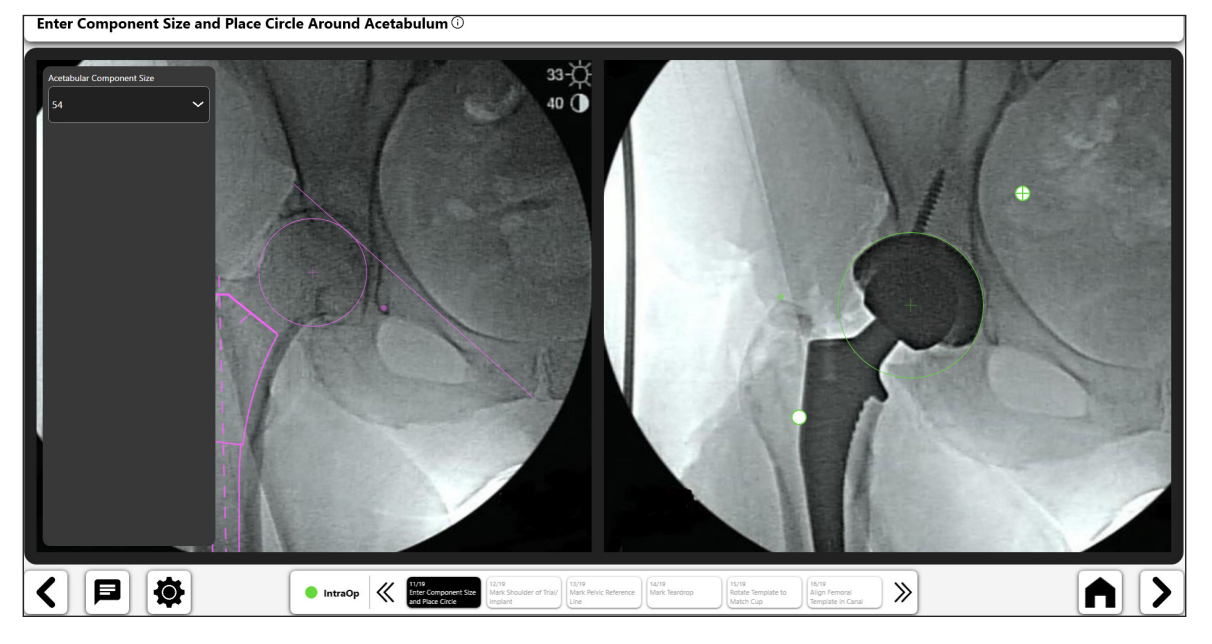

*Abb. 62: Komponentengröße eingeben und Kreis um Hüftpfanne legen (OP-Seite)*

#### 13. Schulter vom Probeimplantat markieren

- Setzen Sie den Punkt auf der lateralen Schulter der Femurkomponente.
- Der Punkt sollte an der oberen lateralen Kante der Raspel für die Femurmarkhöhle oder des Implantats gesetzt werden.
- Der Mittelpunkt des Punktes sollte auf der Kante der Komponentenschulter liegen

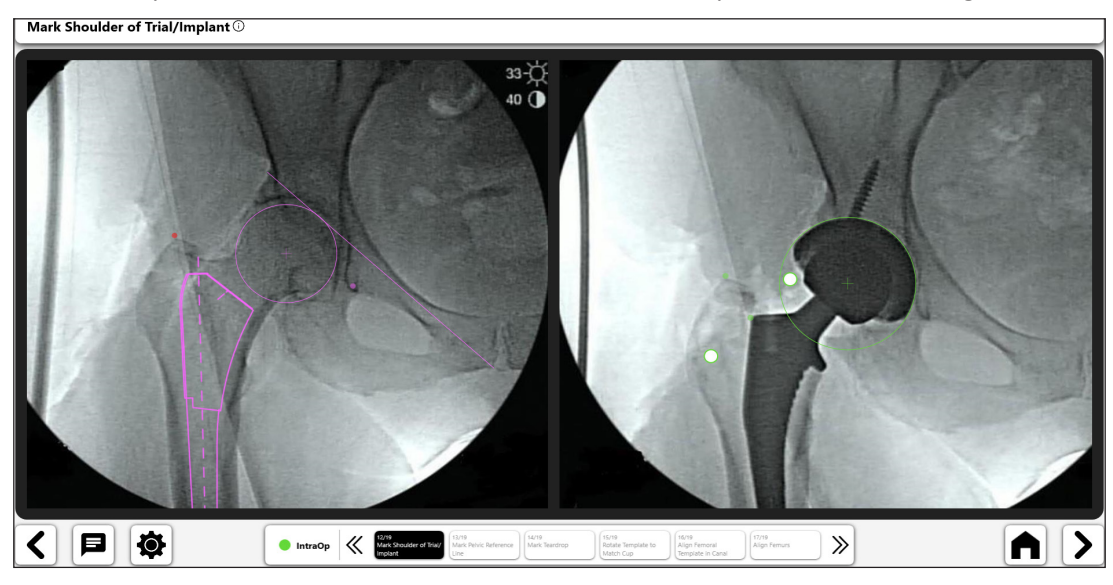

*Abb. 63: Implantat/Probeschulter markieren (OP-Seite)*

#### 14. Beckenreferenzlinie markieren

- • Erstellen Sie eine Beckenreferenzlinie, die die identische Linie aus dem präoperativen Röntgenbild nachahmt.
- Unterschiede in den Linienendpunkten können sich nachteilig auf die Beinlängen- und Offsetdaten auswirken.
- Identifizierbare Punkte müssen sowohl in der präoperativen als auch in der intraoperativen Röntgenaufnahme erscheinen.
- Um die ursprüngliche präoperative Referenzlinie zu bearbeiten, wählen Sie im Schritt-Menü ("Steps") Beckenreferenzlinie markieren, aus den Breadcrumbs am unteren Bildschirmrand und Linie (Nr. 1) neu positionieren.

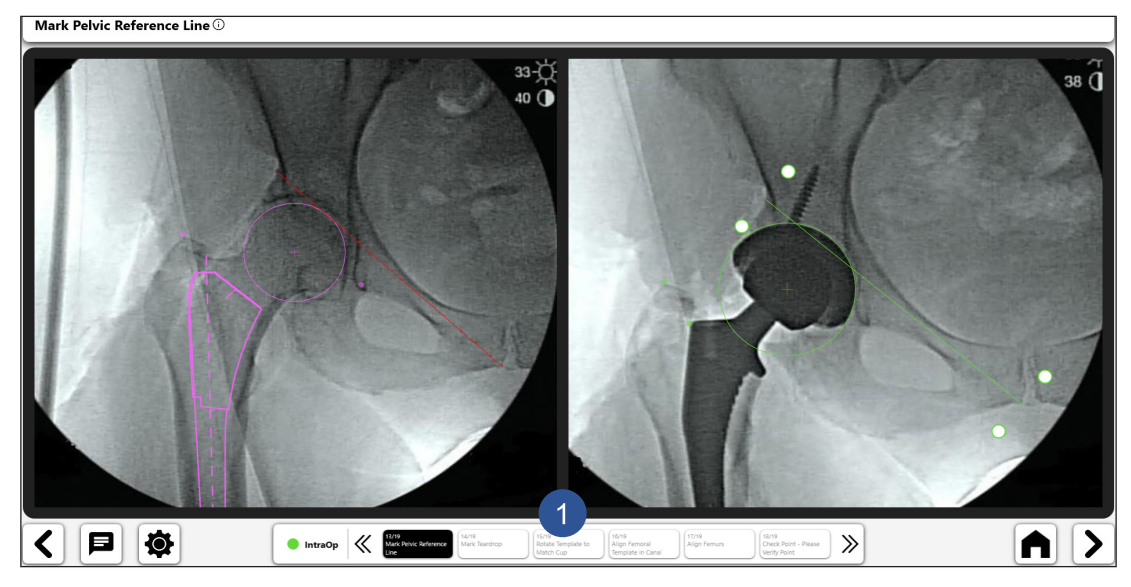

*Abb. 64: Beckenreferenzlinie markieren (OP-Seite)*

#### 15. Mark Teardrop

- Setzen Sie den Punkt auf den Tränentropfen, passend zur Position auf dem präoperativen Röntgenbild.
- Die Wiederholung der Positionierung des Tränentropfen-Punkts ist wichtig für Beinlängen- und Offsetberechnungen.
- Unterschiede im Aussehen des Tränentropfens können auf eine Veränderung der Beckenrotation oder -neigung hinweisen.
- Wenn der vorherige Punkt nicht mehr sichtbar ist, wählen Sie Markieren Sie den Tränentropfen aus den Breadcrumbs am unteren Rand des Bildschirms, um einen neuen Tränentropfen-Punkt zu platzieren, der sowohl auf dem präoperativen als auch auf dem intraoperativen Röntgenbild erscheint.

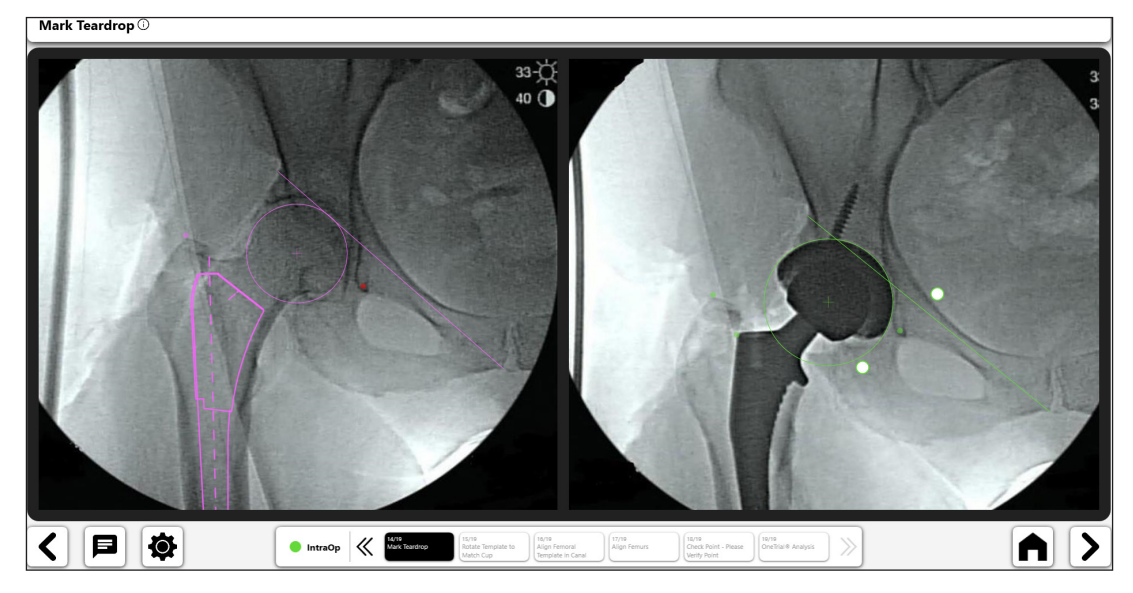

*Abb. 65: Tränentropfen markieren (OP-Seite)*

# 16. Schablone für Pfannenabgleich markieren

- Drehen Sie die Hüftgelenkpfannen-Schablone so, dass sie der Position der Komponente entspricht.
- Der seitliche Rand der Schablone sollte mit dem seitlichen Rand der Komponente übereinstimmen.

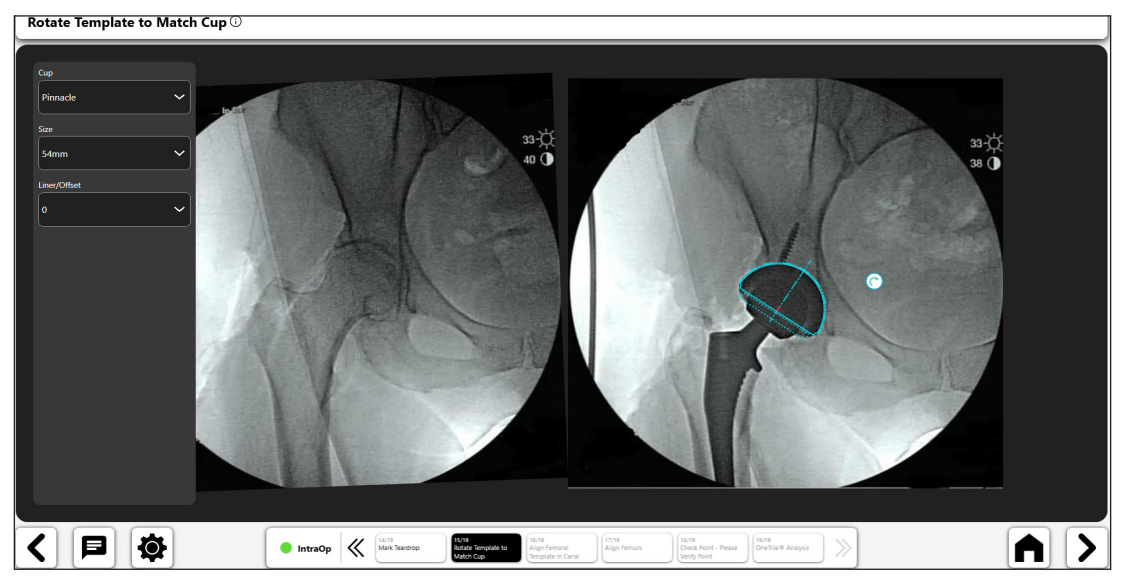

*Abb. 66: Schablone rotieren, um Schale zu entsprechen (OP-Seite)*

#### 17. Align Femoral Template in Canal

- Drehen Sie die Schablone so, dass sie unten in der Femurmarkhöhle positioniert ist und die Femur-Komponenten nachstellt.
- Die Schablone passt ideal zur Femurkomponente, wenn aber nicht, zentrieren Sie die Schablone in der Markhöhle. Wenn die Femurschablone nicht ausgerichtet ist, überprüfen Sie die Femurrotation (Trochanter major und Trochanter minor)
- • Überprüfen Sie, ob bei der Analyse das Schenkelhals-Kopf-Probeimplantat fest sitzt, um keinen Fehler einzuführen.

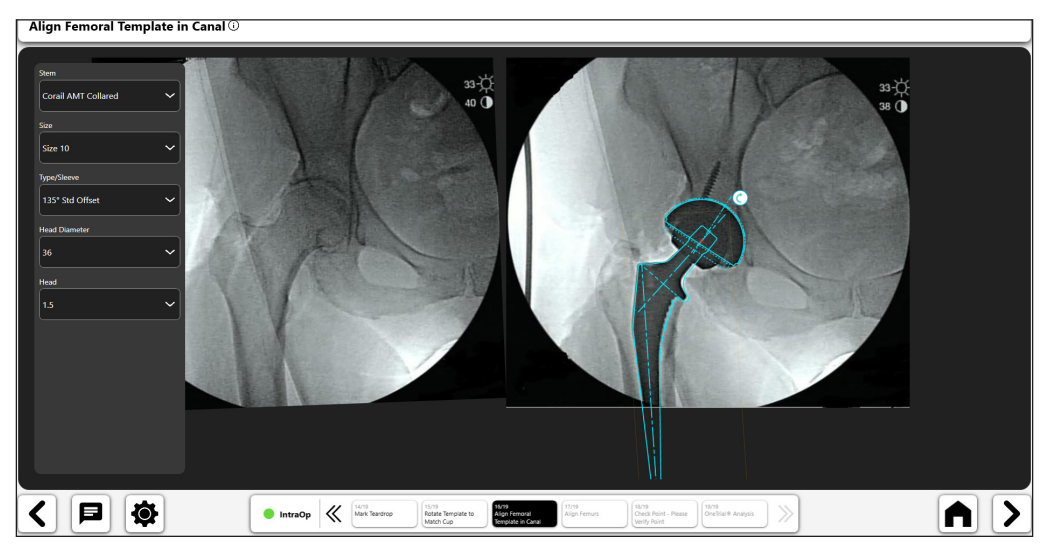

*Abb. 67: Femurschablone in Markhöhle ausrichten (OP-Seite)*

#### 18. Femur ausrichten

- Rotieren Sie die Oberschenkelknochen entsprechend der Ausrichtung der Femurachse.
- • Verwenden Sie den Femurschaft, um die Oberschenkelknochen auf den Röntgenbildern auszurichten
- • Wenn nur die Metaphysenregion des Femurs sichtbar ist, richten Sie entlang der medialen Kurvatur des Femur (Kalkar) aus.
- Verwenden Sie den Transparenzschieber, um zu bestätigen, dass die Oberschenkelknochen ausgerichtet sind (Nr. 1)

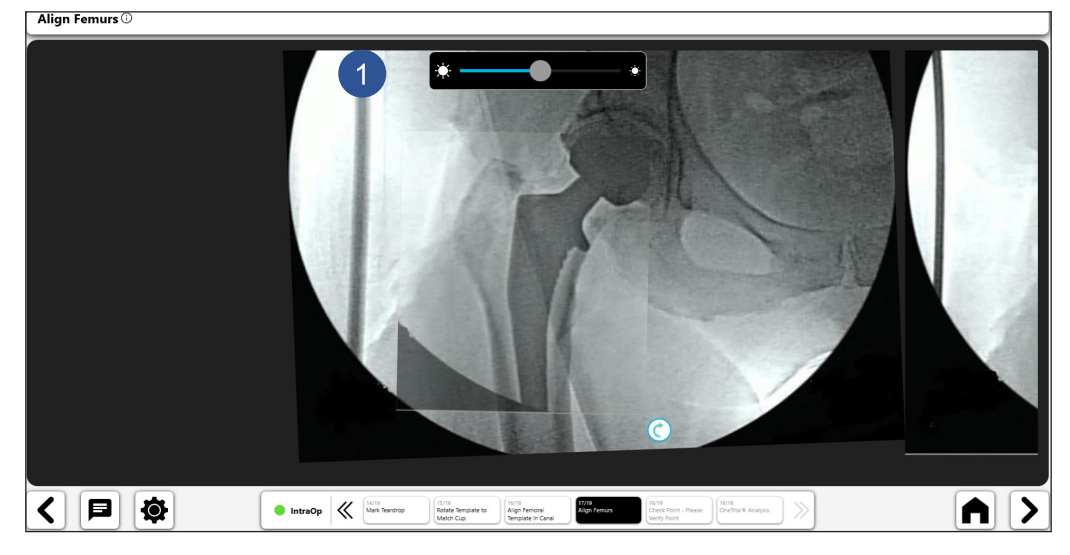

*Abb. 68: Femur ausrichten*

#### 19. Kontrollpunkt für den Operateur ("Check Point")

- • Der Chirurg soll bestätigen, dass die Punktplatzierung zwischen den beiden Röntgenbildern übereinstimmt.
- Änderungen an den Positionen der Linienpunkte werden über die Breadcrumbs am unteren Bildschirmrand vorgenommen.
- Wenn die Meldung "Tear Drop Error" erscheint, überprüfen Sie, ob die Endpunkte der Beckenreferenzlinie und die Tränentropfenpunkte übereinstimmen. Der Tränentropfenfehler kann signalisieren, dass die Röntgenbilder nicht ähnlich sind.

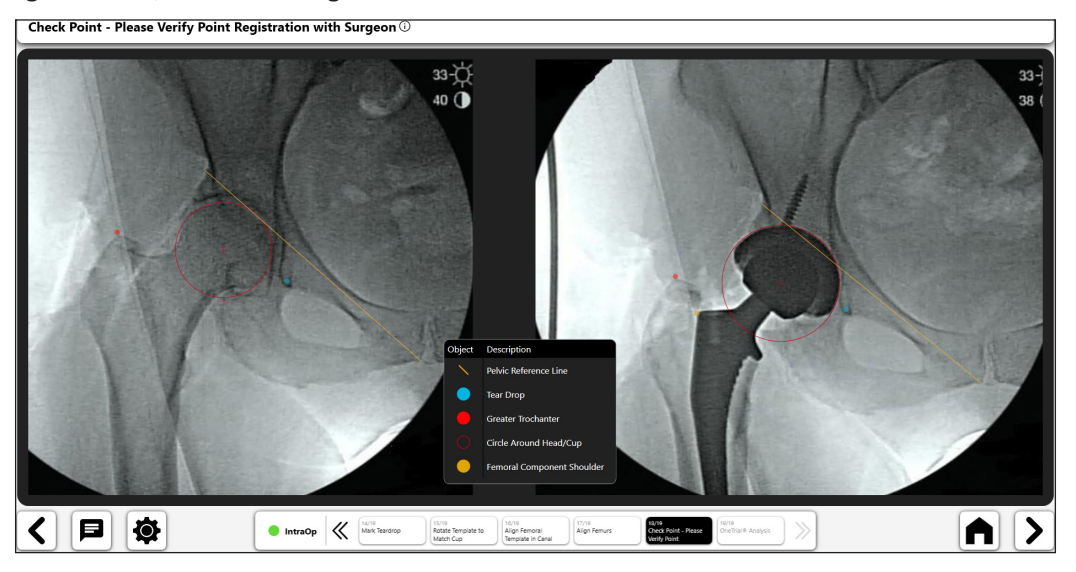

*Abb. 69: Überprüfen der Punktregistrierung*

#### 20. Anzeige von OneTrial™ Analysis

- • Zwei Benutzeransichten wie in Abbildung 70 und 71 dargestellt
- Schalten Sie mit dem Schalter (Nr. 1) zwischen den Ansichten um
- Aktuelle Komponenten (Nr. 2)
- Beinlängen-Filterwerkzeug (Nr. 3)
- Wahlschalter für Total- und Femurversatz (Nr. 4)

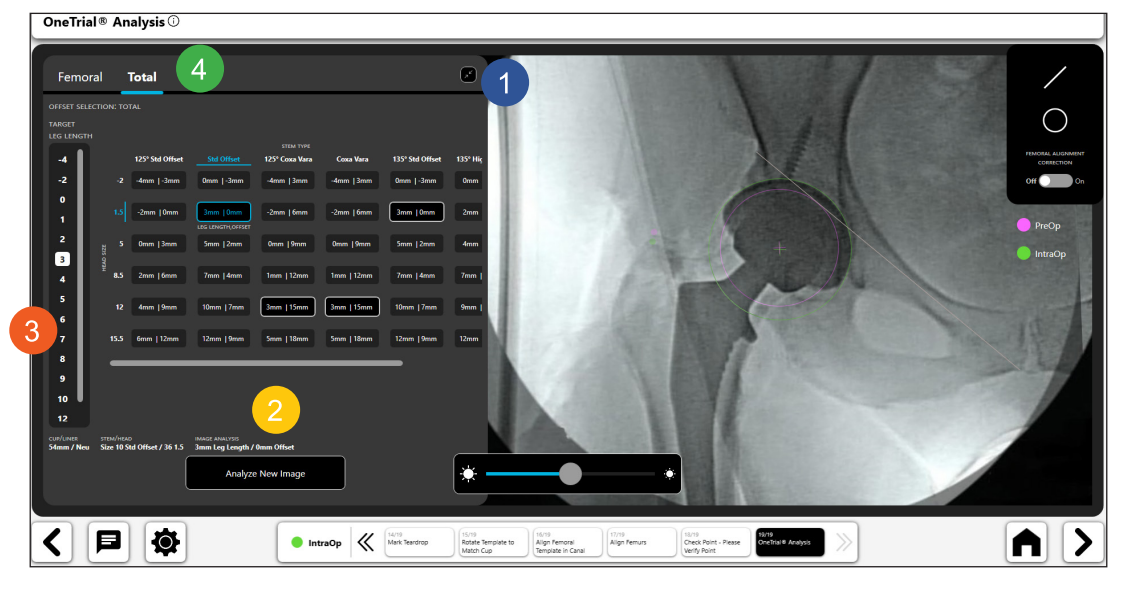

*Abb. 70: OneTrialTM Analyse – Erweitertes Diagramm*

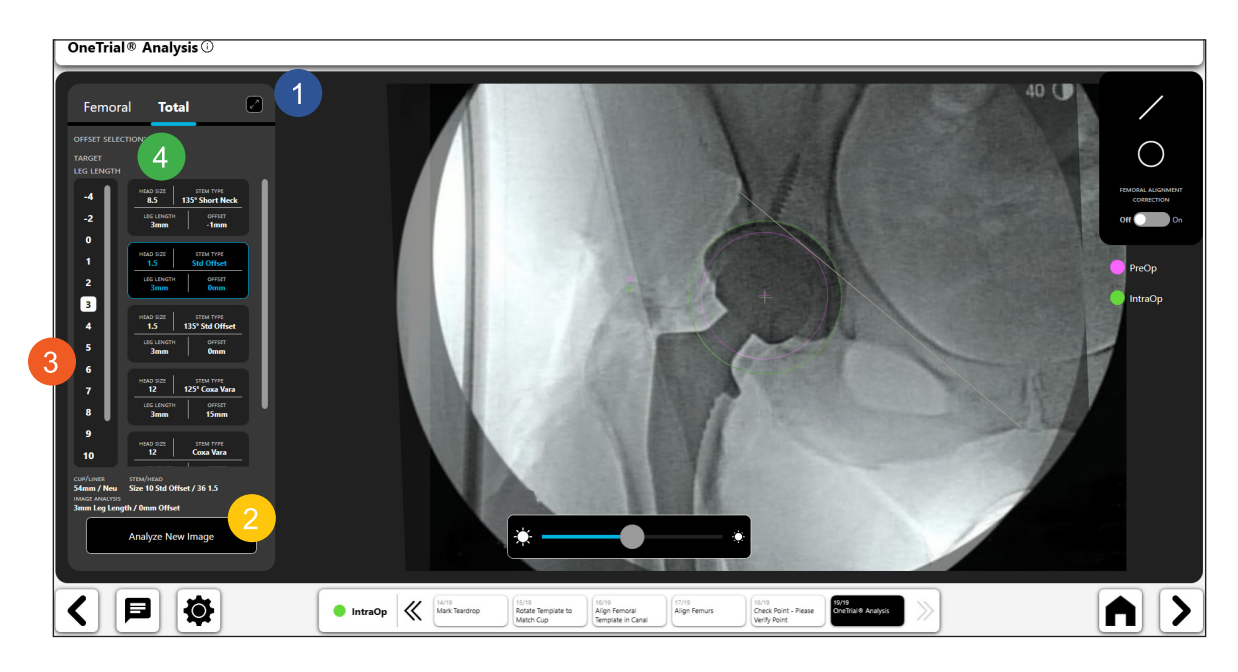

*Abb. 71: OneTrialTM Analyse – Komprimiertes Diagramm*

# *Werkzeug für digitale Linien:*

- • Wählen Sie das Symbol für die digitale Linie, um eine digitale Linie (1) zu erstellen.
- • Sie können die Länge und Position der Linie mithilfe der Navigationselemente verändern.
- • Die Berechnung der Linienlänge wird automatisch aktualisiert, sobald Sie diese ändern.
- • **TIPP: Sie können mehrere Linien anlegen. Jede Linie hat eine andere Farbe.**

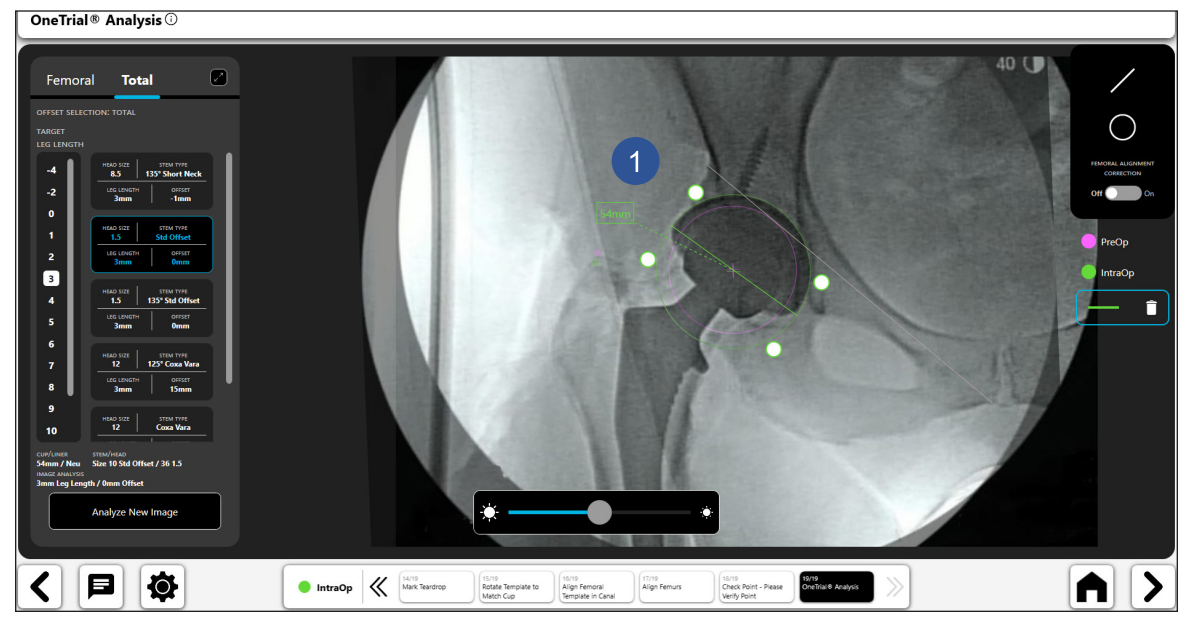

*Abb. 72: OneTrialTM Analyse – Werkzeug für digitale Linien*

# *Werkzeug für digitale Kreise:*

- • Wählen Sie das Symbol für den digitalen Kreis, um einen digitalen Kreis (1) zu erstellen.
- • Sie können die Länge und Position der Linie mithilfe der Navigationselemente verändern.
- Die angezeigte Kreisgröße ist der Durchmesser des Kreises.
- Sie können mehrere Kreise erstellen.

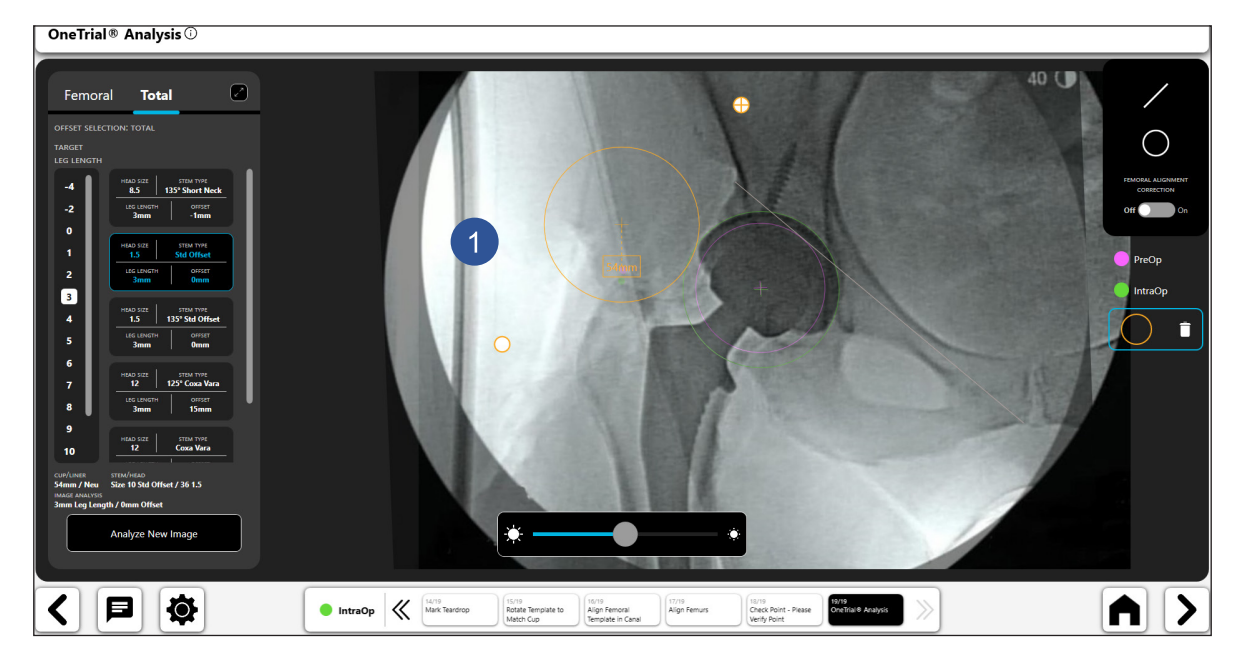

*Abb. 73: OneTrialTM Analyse – Werkzeug für digitale Kreise*

# *Korrektur der Femurausrichtung*

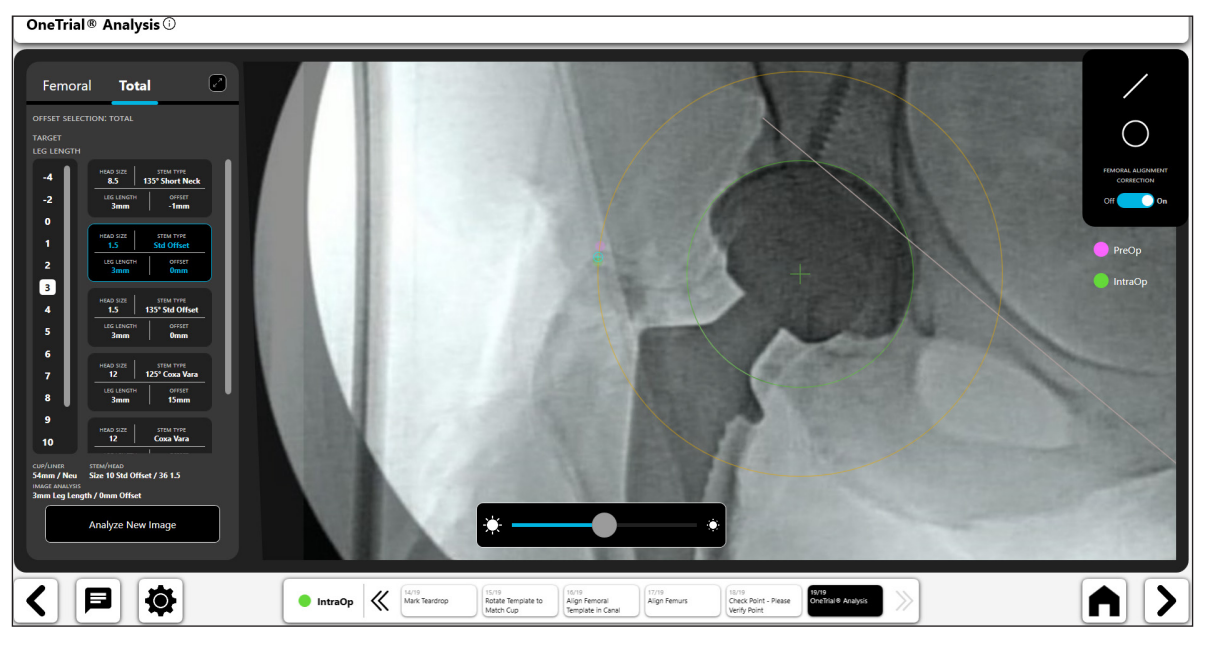

*Abb. 74: OneTrialTM Analyse – Korrektur der Femurausrichtung*

#### *Transparenz-Schieberegler*

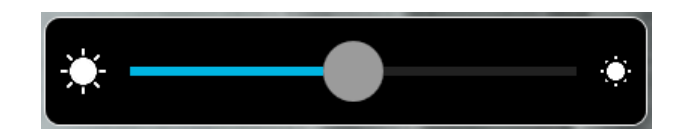

*Abb. 75: Transparenz-Schiebereglerwerkzeug*

#### 21. Analyze New Image

Nach der Analyse der Ergebnisse mit den Probeimplantaten und nachdem der Operateur seine Entscheidung darüber getroffen hat, welche Implantatgröße, welches Offset und welcher Kopf verwendet werden sollen, beginnt der intraoperative Prozess mit der Schaltfläche "Analyze New Image" erneut. Befolgen Sie alle Schritte, um OneTrial™-Ergebnisse für das endgültige Implantat zu erhalten.

**Analyze New Image** 

Abb. 76: Schaltfläche "Analyze New Image"

# Arbeitsablauf für Contralateral Overlay

# Erstellen eines Arbeitsablaufs für Contralateral Overlay

# 1. Auswahl von Contralateral Overlay

Wählen Sie im Bildschirm "Case Overview" die Option "Contralateral Overlay" und wählen Sie "Start".

176

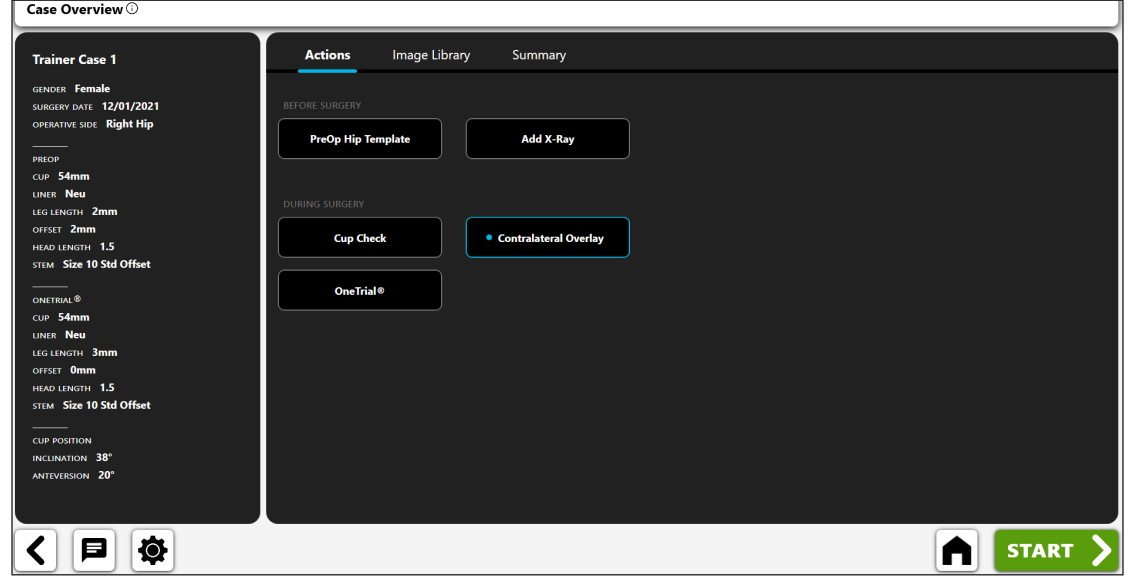

*Abb. 77: Bildschirm "Case Overview" – Kontralaterale Verkleidung*

#### 2. Nicht-OP-Röntgenbild importieren

Erfassen Sie ein Nicht-OP-a.p.-Röntgenbild der Hüfte von der Kamera, von Direct Import, von einem vorhandenen Röntgenbild zu dem Fall oder aus einer DICOM- oder Bilddatei.

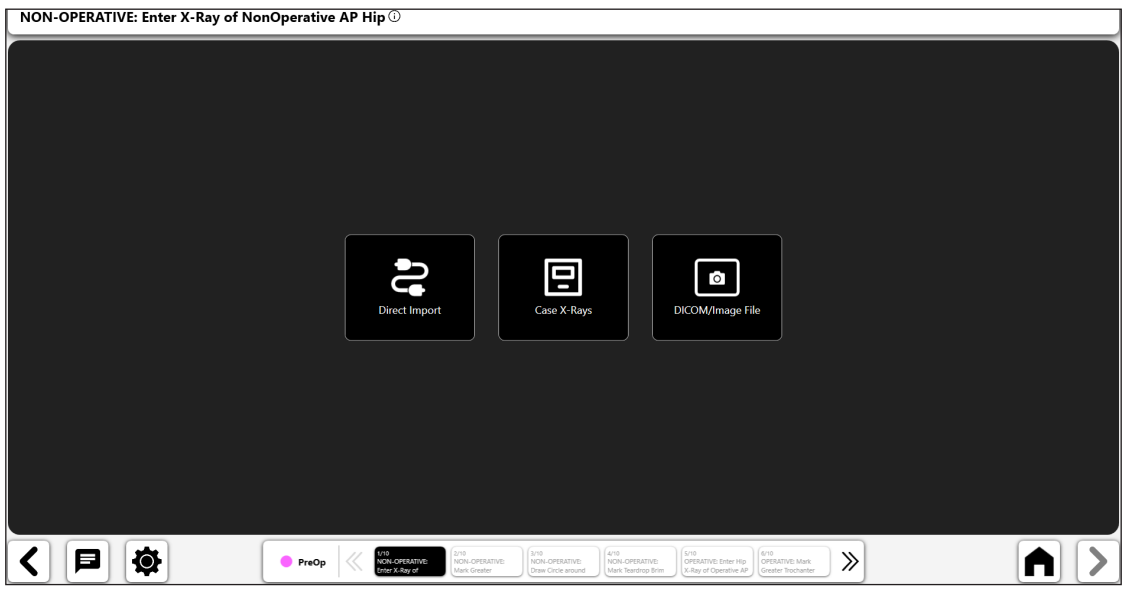

*Abb. 78: Bildschirm "Import X-Ray" – Nicht-OP-Seite*

#### 3. Trochanter major markieren

- • Setzen Sie den Punkt auf die Spitze des Trochanter major.
- • Der beste Punkt ist im Allgemeinen entweder eine dunkle, gut definierte Kante oder der höchste Punkt auf dem Trochanter.
- Der Punkt kann über dem oder direkt auf den Orientierungspunkt gesetzt werden.

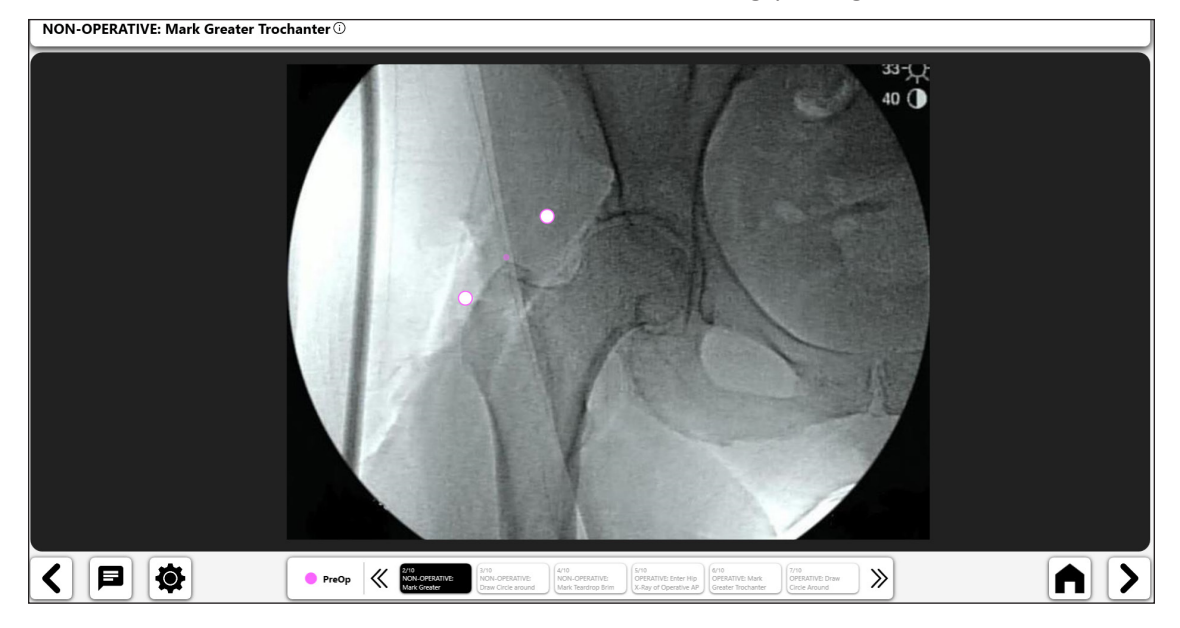

*Abb. 79: Trochanter major markieren (Nicht-OP-Seite)*

# 4. Kreis um Femurkopf legen

- Legen Sie einen Kreis auf den Rand des Hüftkopfes legen.
- Dieser Kreis nähert sich dem Rotationszentrum an und hilft bei der Definition des femoralen Offset.
- Im Fall eines kollabierten Femurkopfs nähern Sie sich dem aktuellen Drehpunkt des Kopfes an.

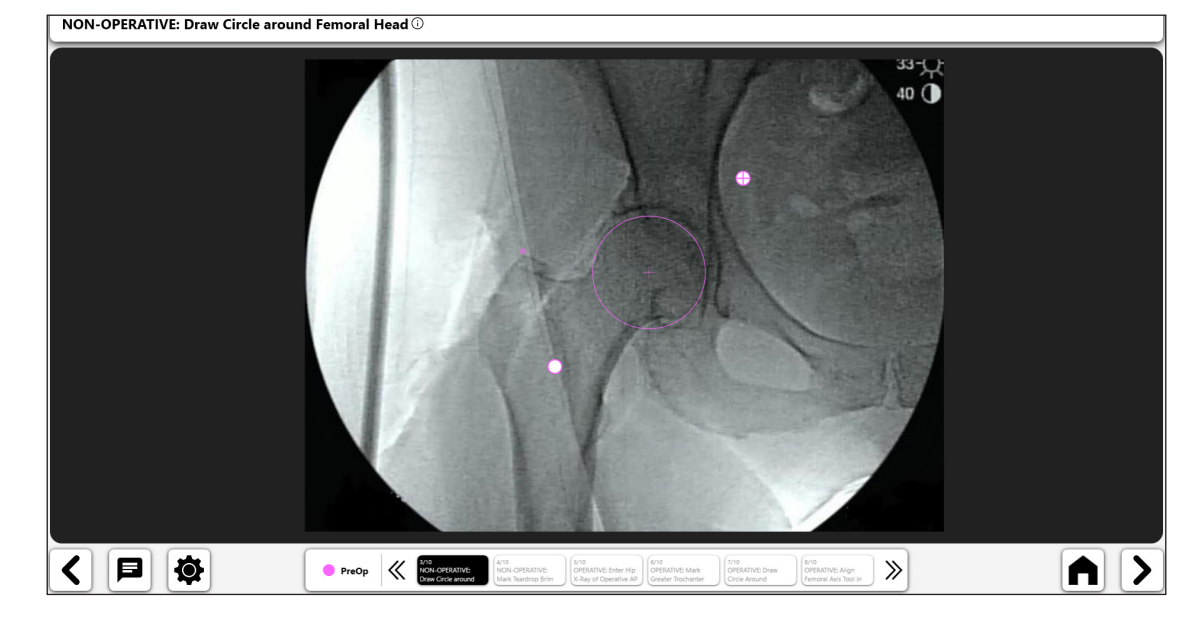

*Abb. 80: Kreis um Femurkopf legen (Nicht-OP-Seite)*

#### 5. Tränenfigur Brim Line markieren

- Ziehen Sie eine Linie, die am Tränentropfen beginnt und sich oben entlang des Beckeneingangs erstreckt.
- Die Länge der Linie ist nicht wichtig. Für das obere Ende der Linie ist kein spezifischer Endpunkt erforderlich.

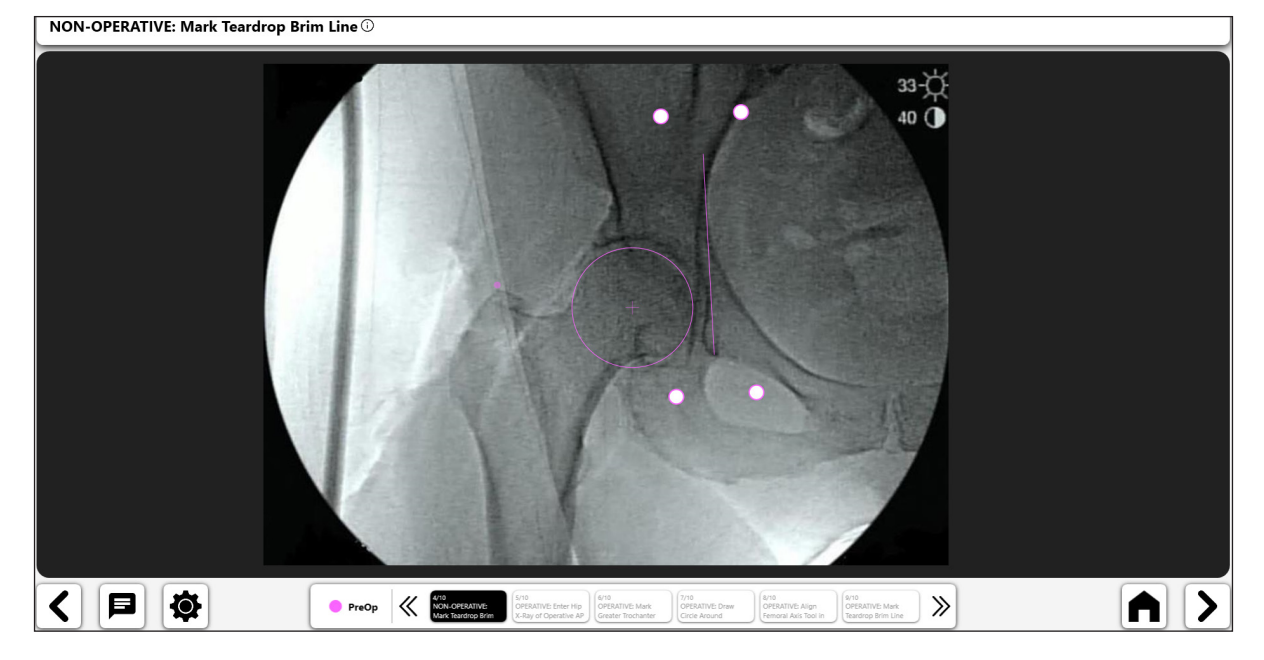

*Abb. 81: Tränentropfen-Kantenlinie markieren (Nicht-OP-Seite)*

#### 6. OP-Röntgenbild importieren

Erfassen Sie ein OP-a.p.-Röntgenbild der Hüfte von der Kamera, von Direct Import, von einem vorhandenen Röntgenbild zu dem Fall oder aus einer DICOM- oder Bilddatei.

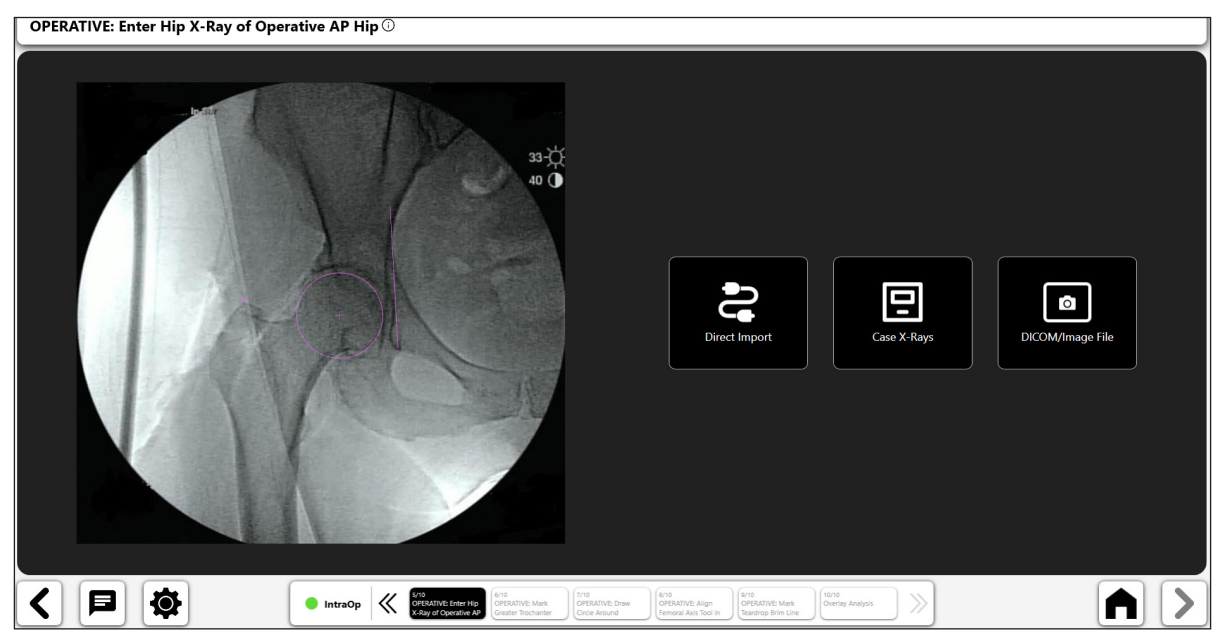

*Abb. 82: Bildschirm "Import X-Ray" – Zu operierende Seite*

#### 7. Trochanter major markieren

- Setzen Sie den Punkt auf die Spitze des Trochanter major, passend zur Position auf dem Nicht-OP-Bild.
- Wenn der Trochanter major anders aussieht, beurteilen Sie die Femurrotation (vergleichen Sie den Trochanter major und minor beider Beine visuell).
- Ändern Sie ggf. die präoperative Lage des Trochanter-major-Punkts, indem Sie im Schritt-Menü ("Steps") Markieren Sie die Trochanter major aus den Breadcrumbs am unteren Bildschirmrand (Nr. 1).

OPERATIVE: Mark Greater Trochanter ©

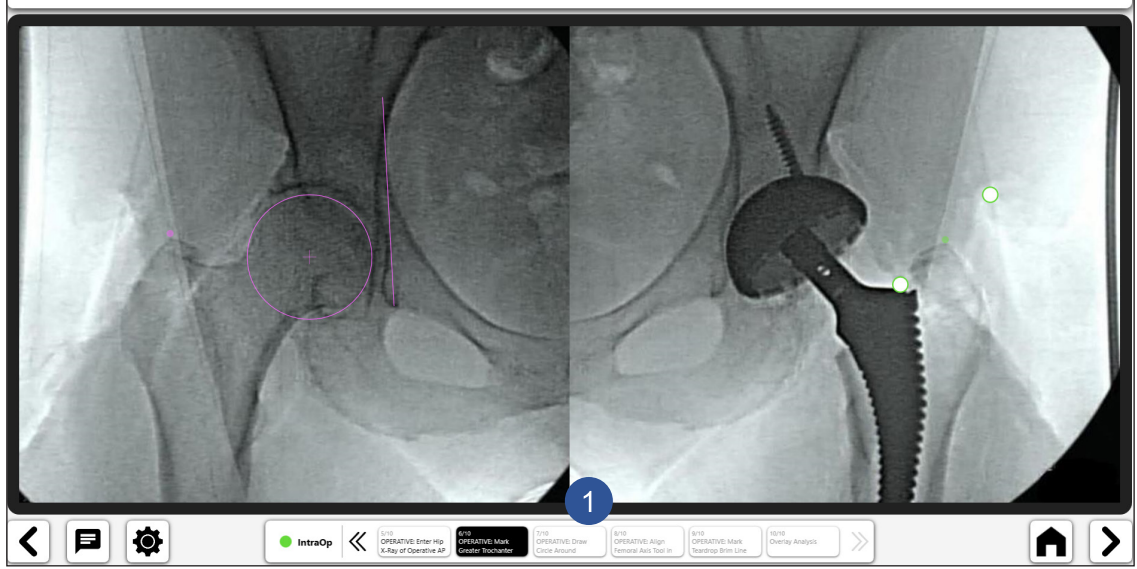

*Abb. 83: Trochanter major markieren (OP-Seite)*

#### 8. Kreis auf Acetabulum-Komponente legen

- Legen Sie einen Kreis auf den Rand der Acetabulum-Komponente.
- Dieser Kreis nähert sich dem Rotationszentrum an und hilft bei der Definition des femoralen Offset.

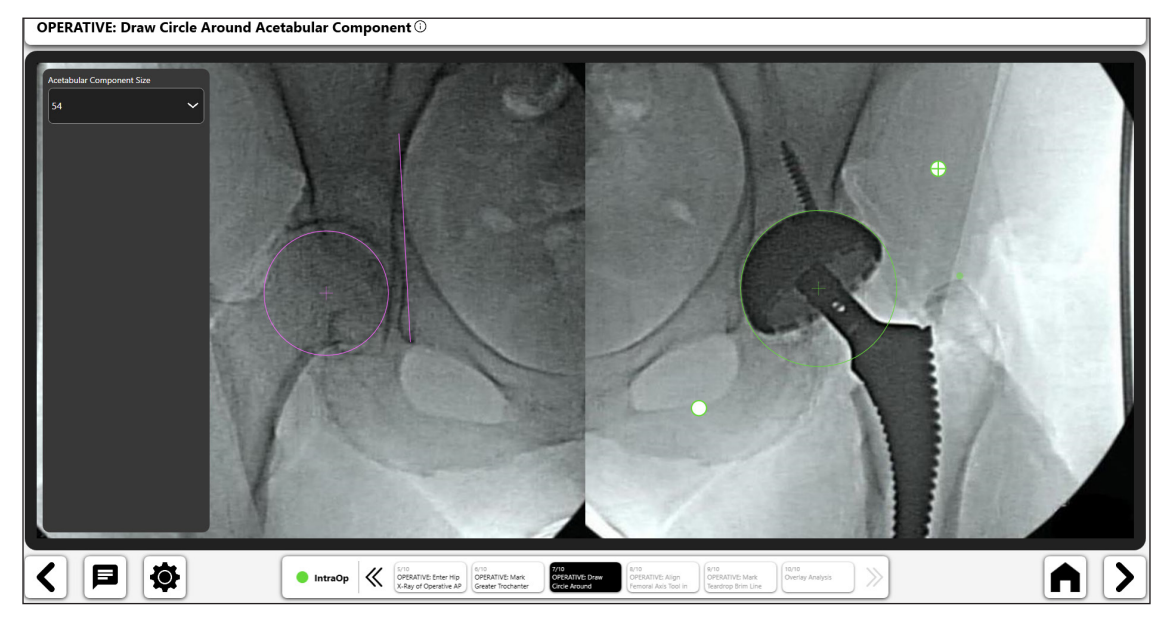

*Abb. 84: Kreis um Femurkopf legen (OP-Seite)*

• Bestimmen Sie die Größe des Werkzeugs für die Füllung der Markhöhle und richten Sie dann auf die Längsachse des Femurs aus.

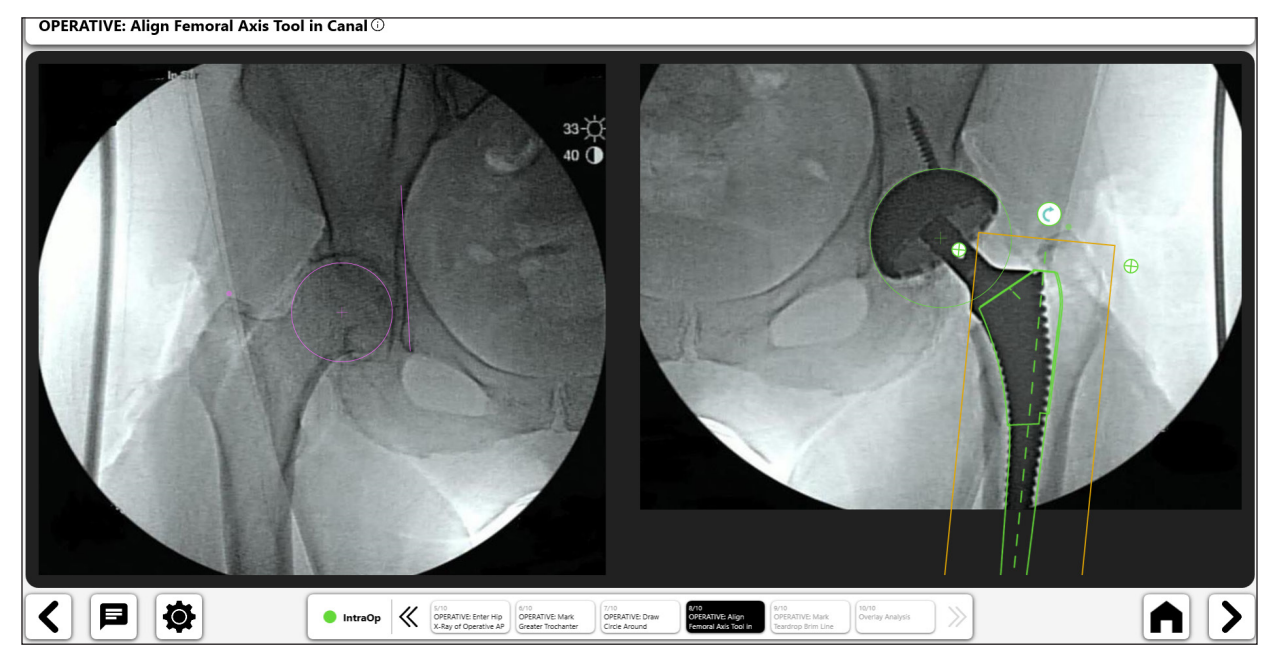

*Abb. 85: Femurachsenwerkzeug ausrichten (Op-Seite)*

#### 10. Tränenfigur Brim Line markieren

- Zeichnen Sie eine Linie, die am gleichen Tränentropfenpunkt beginnt und sich nach oben entlang des Beckeneingangs erstreckt, um die Tränentropfen-Kantenlinie von der nicht-operativen Hüfte aus nachzubilden.
- • Die Länge der Linie ist nicht wichtig. Für das obere Ende der Linie ist kein spezifischer Endpunkt erforderlich.

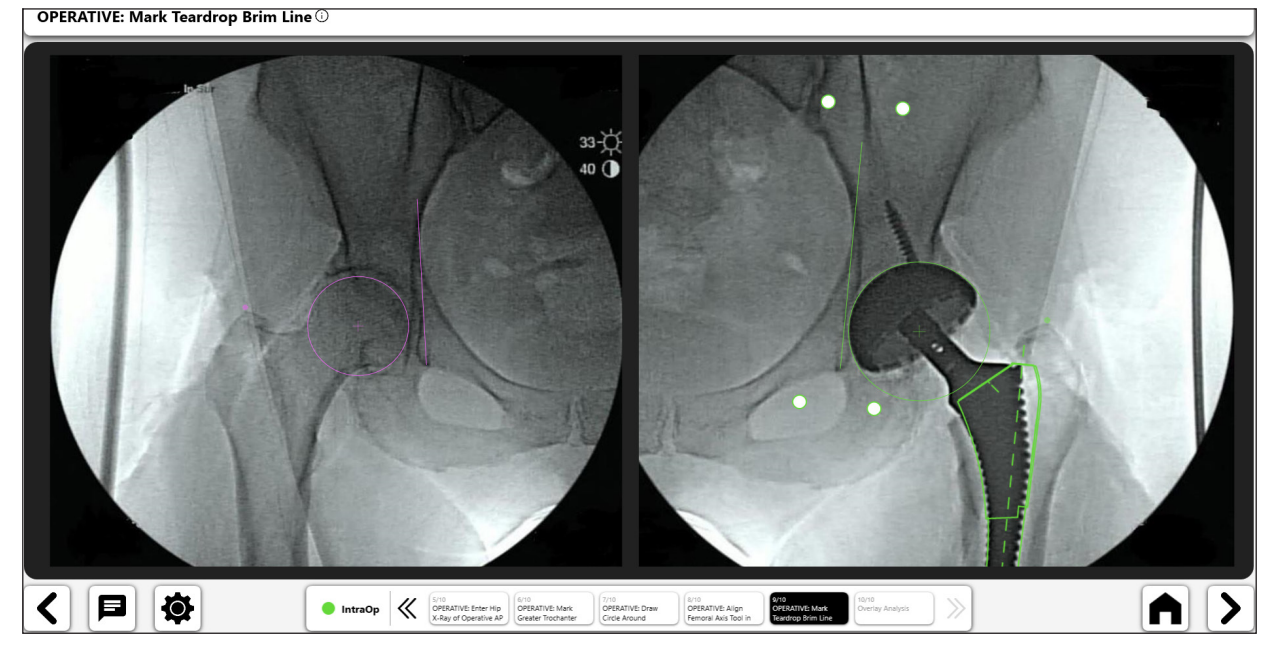

*Abb. 86: Tränentropfen-Kantenlinie markieren (OP-Seite)*
### 11. Überlagerungsanalyse

Der "Contralateral Overlay" gibt das Beinlängenverhältnis zwischen OP- und Nicht-OP-Röntgenbildern an. Zur korrekten Darstellung muss das OP-Bild so gedreht werden, dass die beiden Femurknochen parallel sind (Abbildung 88).

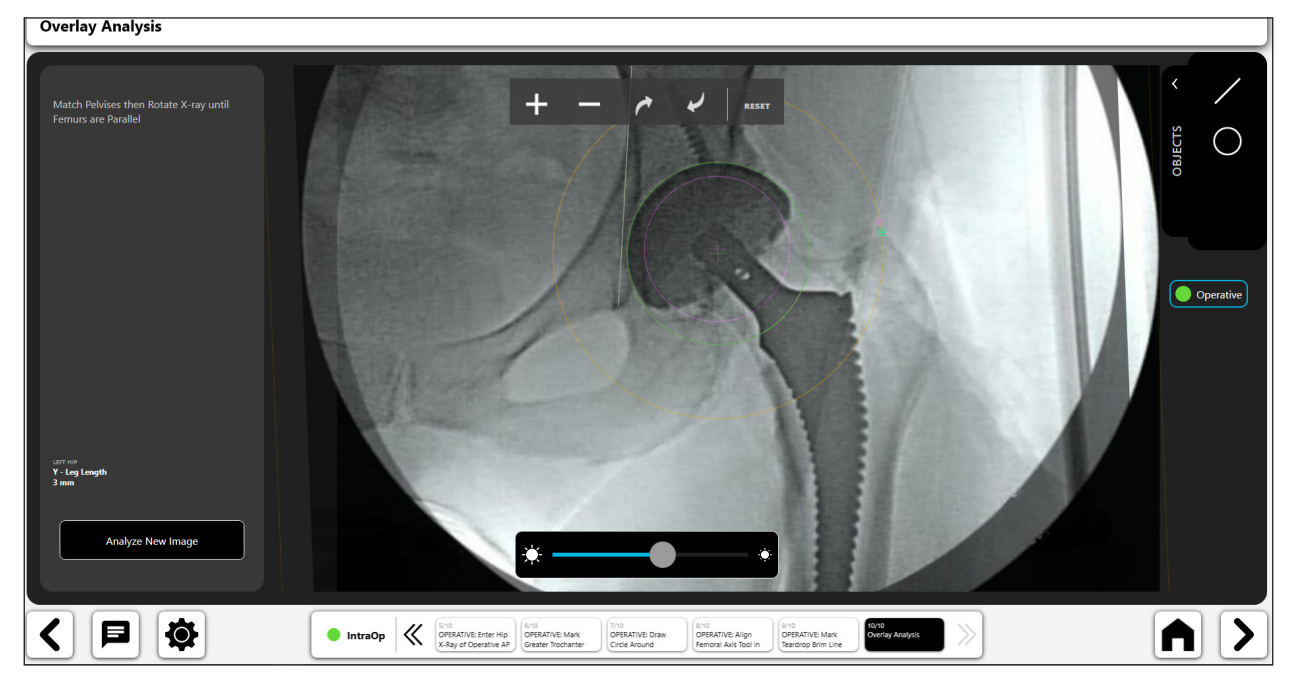

*Abb. 87: Overlay Analysis*

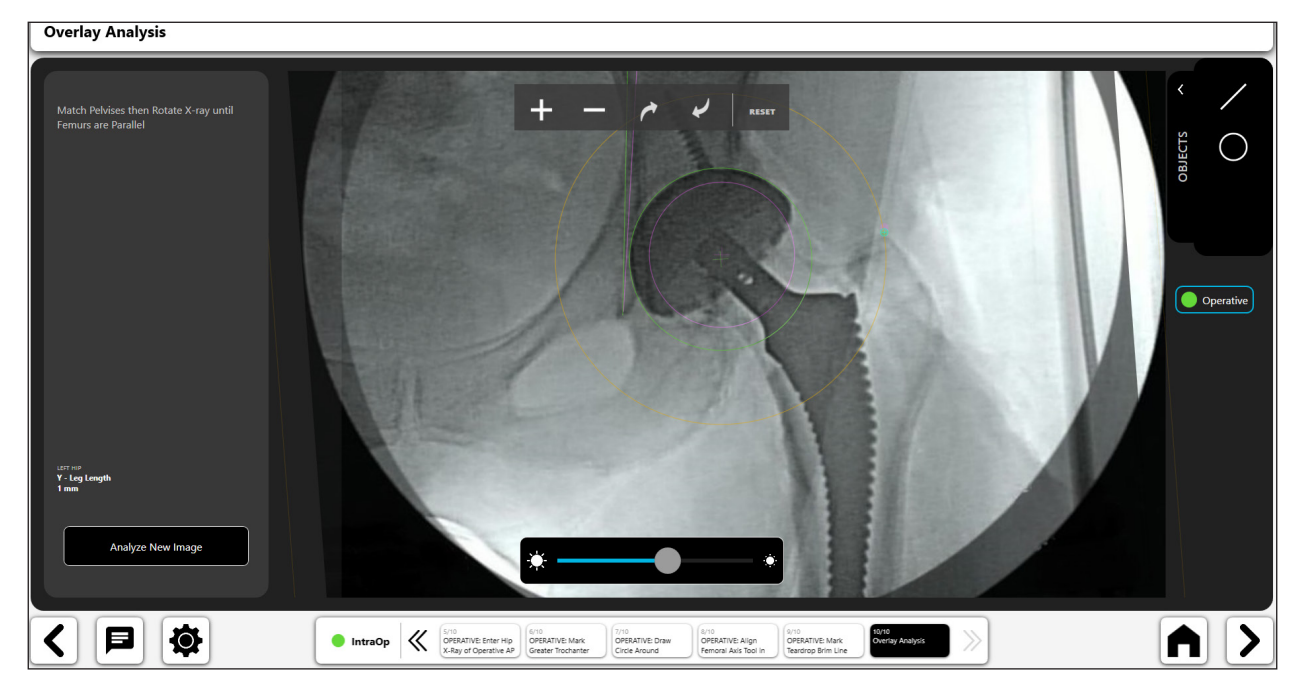

*Abb. 88: Überlagerungsanalyse – Nach Rotation des operativen Bildes*

#### $\angle$ *Werkzeug für digitale Linien:*

- • Wählen Sie das Symbol für die digitale Linie, um eine digitale Linie (1) zu erstellen.
- Sie können die Linie mithilfe der Navigationselemente verändern.
- Die Berechnung der Linienlänge wird automatisch aktualisiert, sobald Sie diese ändern.

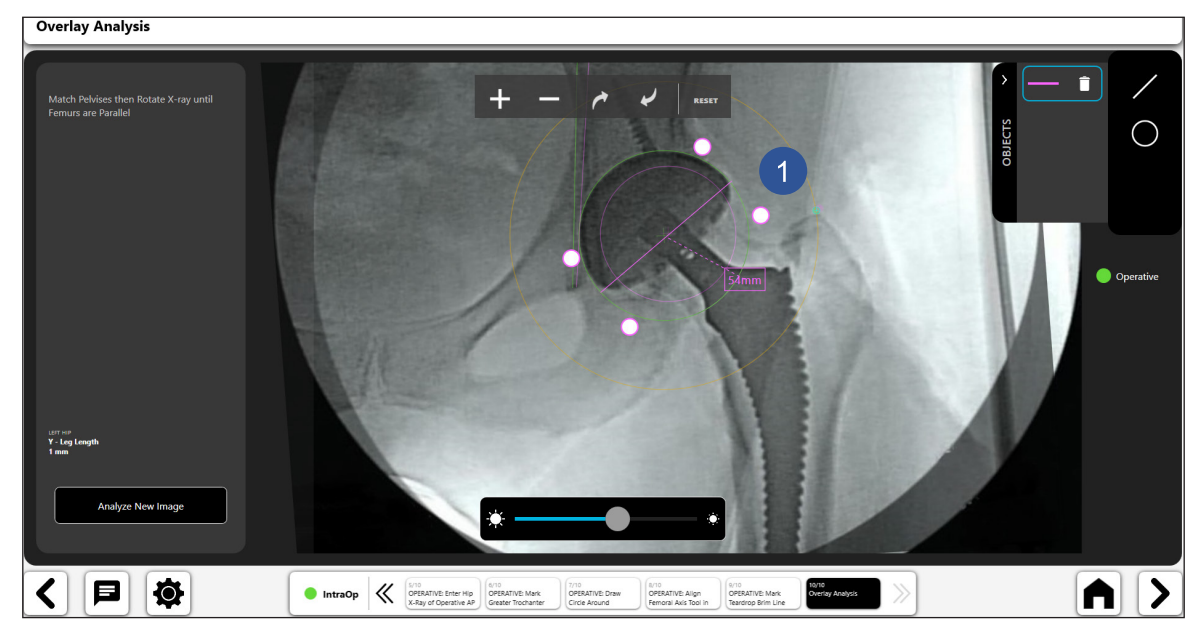

*Abb. 89: Überlagerungsanalyse – Werkzeug für digitale Linien*

#### $\bigcirc$ *Werkzeug für digitale Kreise:*

- • Wählen Sie das Symbol für den digitalen Kreis, um einen digitalen Kreis (1) zu erstellen.
- • Sie können die Länge und Position der Linie mithilfe der Navigationselemente verändern.
- • Die angezeigte Kreisgröße ist der Durchmesser des Kreises.

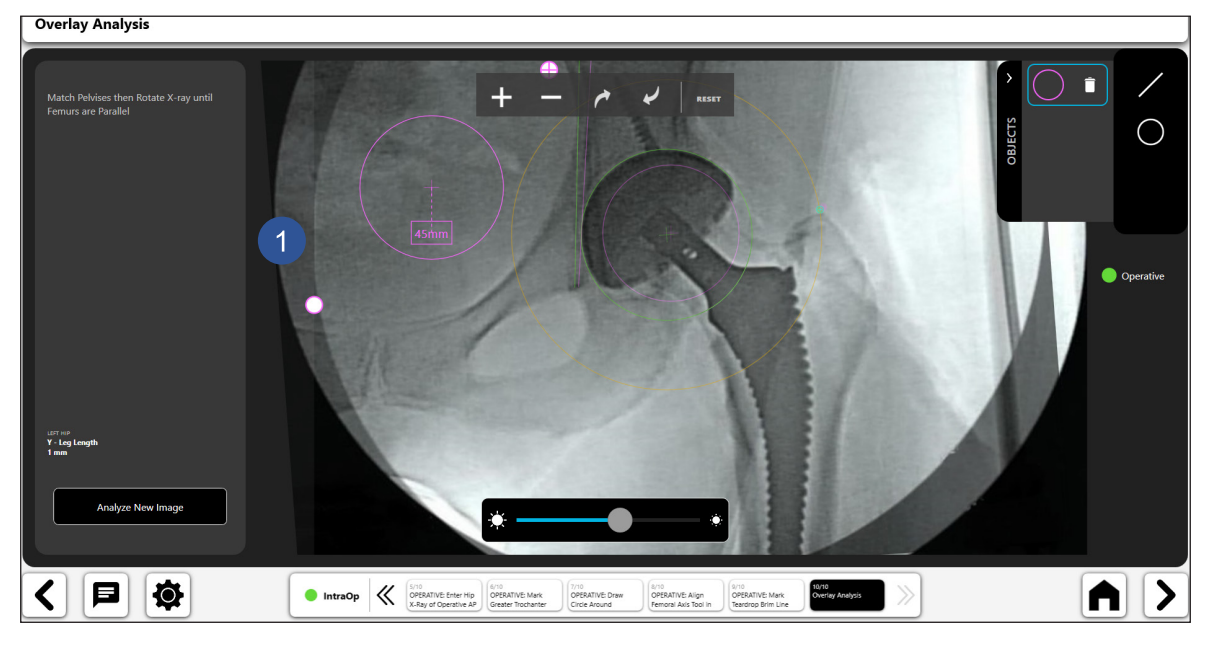

*Abb. 90: Überlagerungsanalyse – Werkzeug für digitale Kreise*

183

### *Zoom und Rotation ("Rotate")*

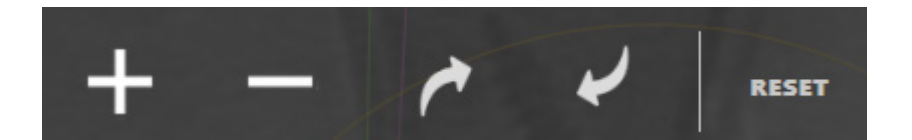

*Abb. 91: Symbolleiste zum Zoomen und Drehen*

### *Analyze New Image*

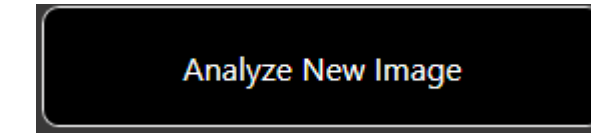

Abb. 92: Schaltfläche "Analyze New Image"

### *Transparenz*

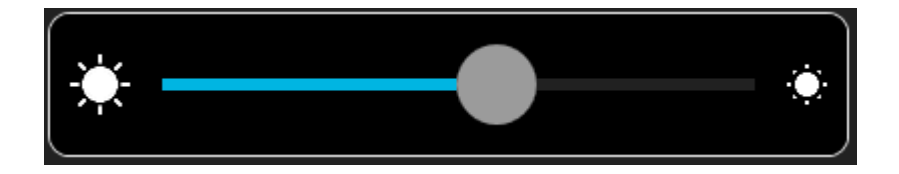

*Abb. 93: Transparenz-Schiebereglerwerkzeug*

## Cup Check

### Erstellen eines Arbeitsablaufs für die Pfannenüberprüfung

### 1. Auswahl von Cup Check

Wählen Sie auf dem Bildschirm der Arbeitsabläufe die Schaltfläche "START" und dann aus den verfügbaren Optionen "Cup Check".

184

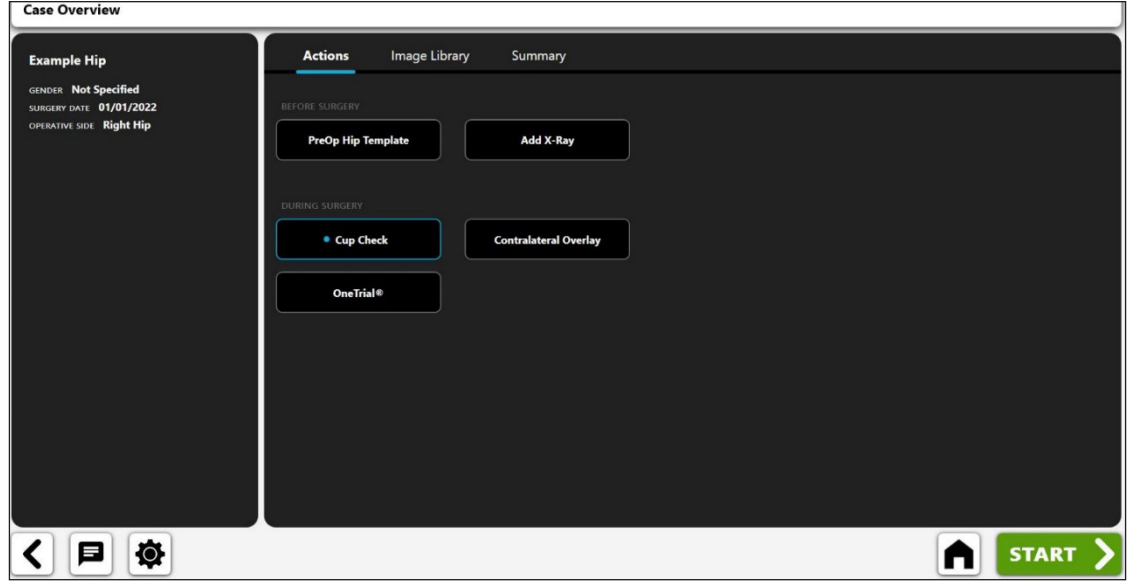

*Abb. 94: Bildschirm "Case Overview" – Arbeitsablauf für die Pfannenüberprüfung*

#### 2. a.p.-Röntgenbild importieren

Erfassen Sie eine Beckenübersicht a.p. von der Kamera, von Direct Import, von einem vorhandenen Röntgenbild zu dem Fall oder aus einer DICOM- oder Bilddatei.

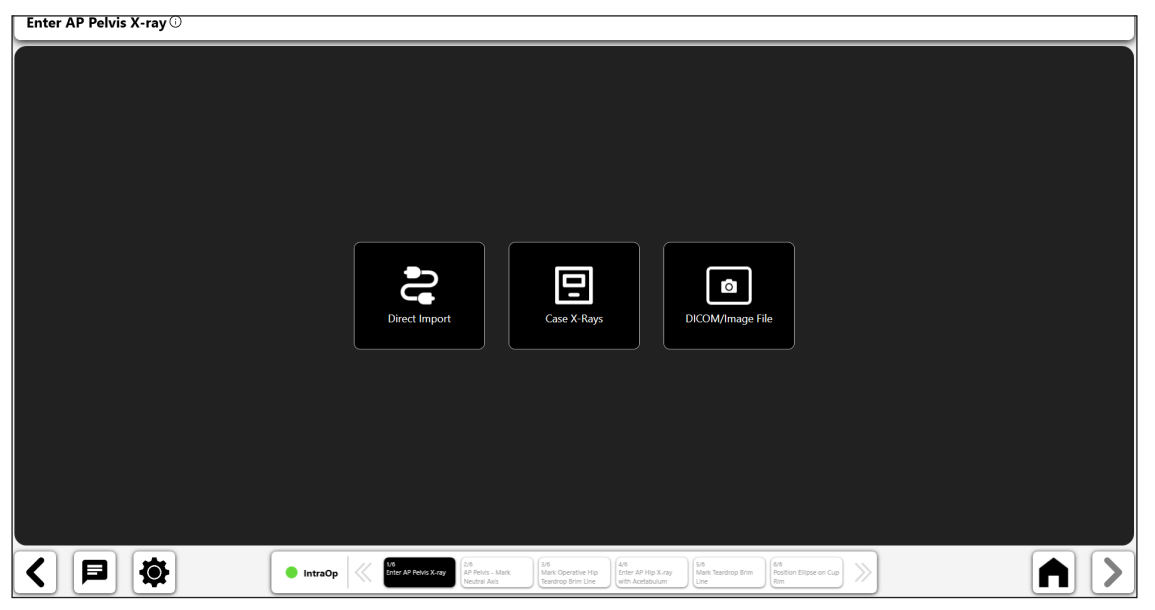

*Abb. 95: Bildschirm "Import X-Ray" – Becken a.p.*

- 3. Markieren des Trans-Tränentropfens oder der neutralen Achse ("Mark Neutral Axis")
- • Ziehen Sie eine Linie zwischen den untersten Rändern der beiden Tränentropfen-Punkte.

AP Pelvis - Mark Neutral Axis  $\overline{\mathbb{O}}$ 

Es wird empfohlen, den Start- und Endpunkt der Linie an der unteren Mittellinie jedes Tränentropfens zu setzen.

 $28-\bigcirc$  $30$   $\ddot{\text{O}}$  $A$   $>$ |日 IÖ. ≺  $\bullet$  IntraOp  $1/6$ <br>Enter AP Pelvis X-ra 2/6<br>AP Pelvis - I<br>Neutral Avis

*Abb. 96: Neutrale Achse markieren*

- 4. Markieren der OP-Hüft-Tränentropfen-Kantenlinie ("Mark Teardrop Brim Line")
- • Ziehen Sie auf der zu operierenden Seite eine Linie vom Tränentropfen entlang des Beckeneingangs.
- • Die Länge der Linie ist nicht wichtig. Für das obere Ende der Linie ist kein spezifischer Endpunkt erforderlich.

Mark Operative Hip Teardrop Brim Line  $\overline{\odot}$ 28-0 30 O 目惊  $A$   $>$  $\left\langle \cdot \right\rangle$  $\bullet$  IntraOp 1/6<br>Enter AP Pelvis X-ray<br>Neutral Axis 3/6<br>Mark Operative Hip<br>Teardrop Brim Line  $Mark$ <br>Mark Tea 6/6<br>Position Ellipse on Cup

*Abb. 97: Tränenfigur Brim Line markieren*

#### 5. OP-Röntgenbild importieren

Während Sie Position des C-Bogens verwenden, die auch für die Beckenübersicht a.p verwendet wurde, erfassen Sie ein Röntgenbild mit dem auf dem Bildschirm zentrierten Acetabulum ("Acetabulum Centered on Screen") von der Kamera, von Direct Import, von einem vorhandenen Röntgenbild zu dem Fall oder aus einer DICOM- oder Bilddatei.

| Enter AP Hip X-ray with Acetabulum Centered on Screen $\odot$ |                                                                                                    |
|---------------------------------------------------------------|----------------------------------------------------------------------------------------------------|
|                                                               |                                                                                                    |
|                                                               |                                                                                                    |
|                                                               |                                                                                                    |
|                                                               |                                                                                                    |
|                                                               |                                                                                                    |
|                                                               |                                                                                                    |
|                                                               | <u>la</u><br>回<br>$\circ$                                                                                                    |
|                                                               | Case X-Rays<br>DICOM/Image File<br><b>Direct Import</b>                                                                                                    |
|                                                               |                                                                                                    |
|                                                               |                                                                                                    |
|                                                               |                                                                                                    |
|                                                               |                                                                                                    |
|                                                               |                                                                                                    |
| $\bullet$<br>Е                                                | $\left\lceil \frac{6/6}{\text{Position Ellpse on Cup}} \right\rceil$<br>1/6<br>2/5<br>3/6<br>4/6<br>Enter AP Hip X-ray<br>5/5<br>$\gg$<br>IntraOp<br>Enter AP Pelvis X-ray<br>AP Pelvis - Mark<br>Mark Operative Hip<br>Mark Teardrop Brim<br>г<br>Teardrop Brim Line<br>with Acetabulum<br>Rim<br>Neutral Axis<br>Line |

*Abb. 98: Bildschirm "Import X-Ray" – Intraoperativ*

### 6. Tränenfigur Brim Line markieren

- • Beginnen Sie mit demselben Tränentropfenpunkt und erstrecken Sie ihn oben entlang des Beckeneingangs, um die Tränentropfen-Kantenlinie von der nicht-operativen Hüfte aus nachzubilden.
- • Die Linie muss nicht die gleiche Länge haben wie die vorherige Tränentropfen-Kantenlinie.

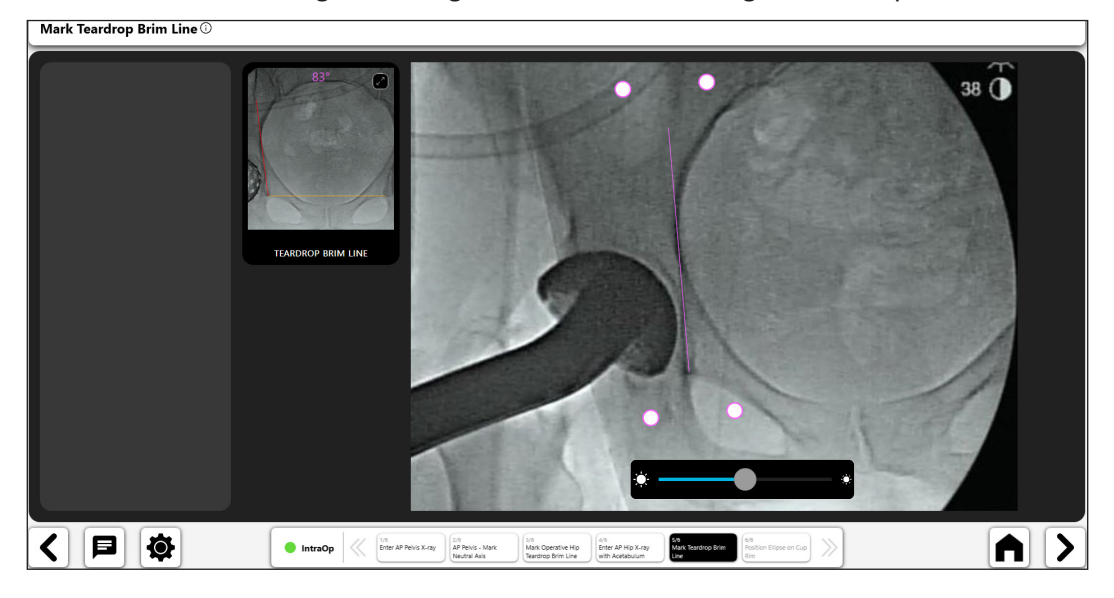

*Abb. 99: Tränenfigur Brim Line markieren*

### 7. Analyse der Pfannenüberprüfung

- • Positionieren Sie die Ellipse, wobei Sie ihre Größe verändern und sie nach Bedarf verschieben, um sie auf den Pfannenrand zu setzen.
- "Image Brightness" (1) kann für eine bessere Sicht eingestellt werden.
- Die Ellipsenwinkel können entweder "Anatomic" oder "Radiographic" (2) dargestellt werden.
- Durch die Einstellung der "Inclination" (3) wird die Ellipse gedreht.
- • Durch die Anpassung der Anteversion (4) wird die Ellipsenöffnung erweitert oder zusammengezogen.
- • Die Beckenaufnahme a.p. steht zum Vergleich zur Verfügung (5)

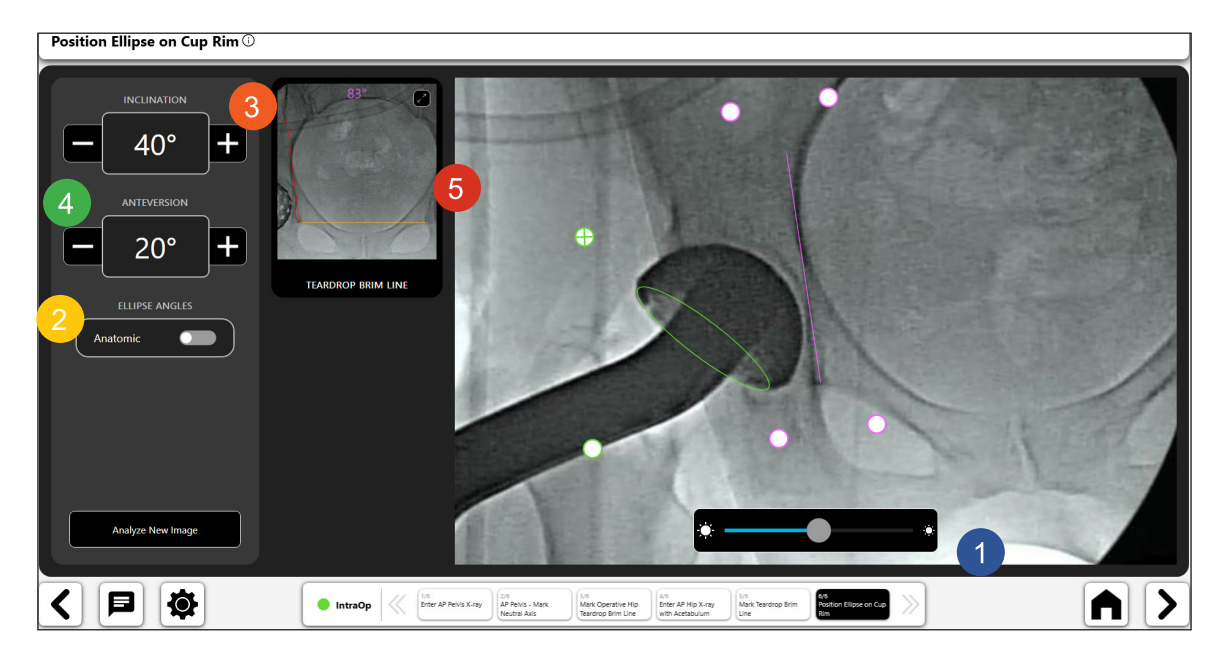

*Abb. 100: Ellipse auf Schalenrand positionieren*

## Präoperativer Arbeitsablauf für das Kniegelenk

### Erstellen eines präoperativen Arbeitsablaufs für das Kniegelenk

1. Auswahl der präoperativen Knieschablone

Wählen Sie im Bildschirm "Case Overview" die "PreOp Knee Template" und wählen Sie "Start".

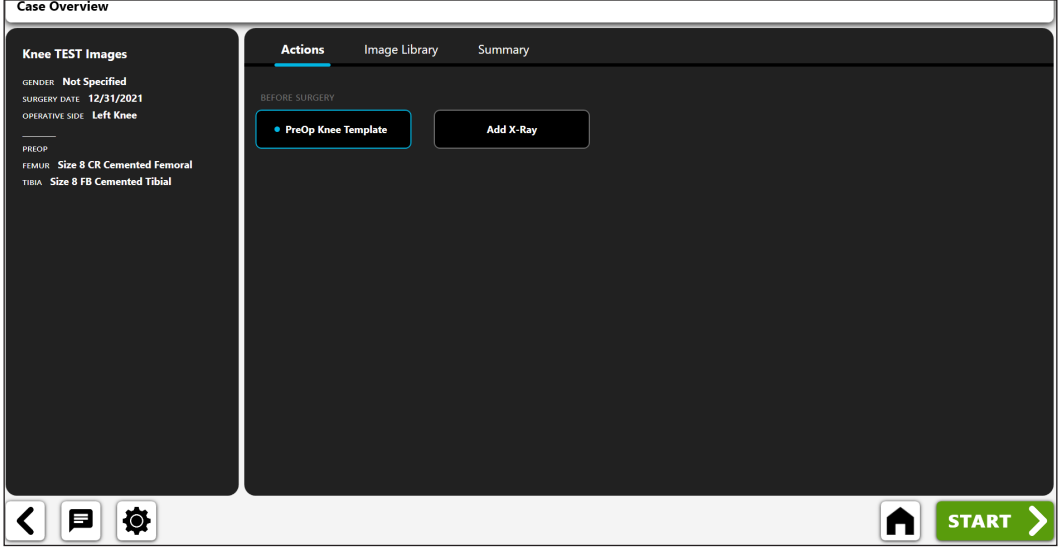

*Abb. 101: Bildschirm "Case Overview" – präoperative Knieschablone*

### 2. a.p.-Röntgenbild importieren

Erfassen Sie ein a.p.-Röntgenbild von der Kamera, von Direct Import, von einem vorhandenen Röntgenbild zu dem Fall oder aus einer DICOM- oder Bilddatei.

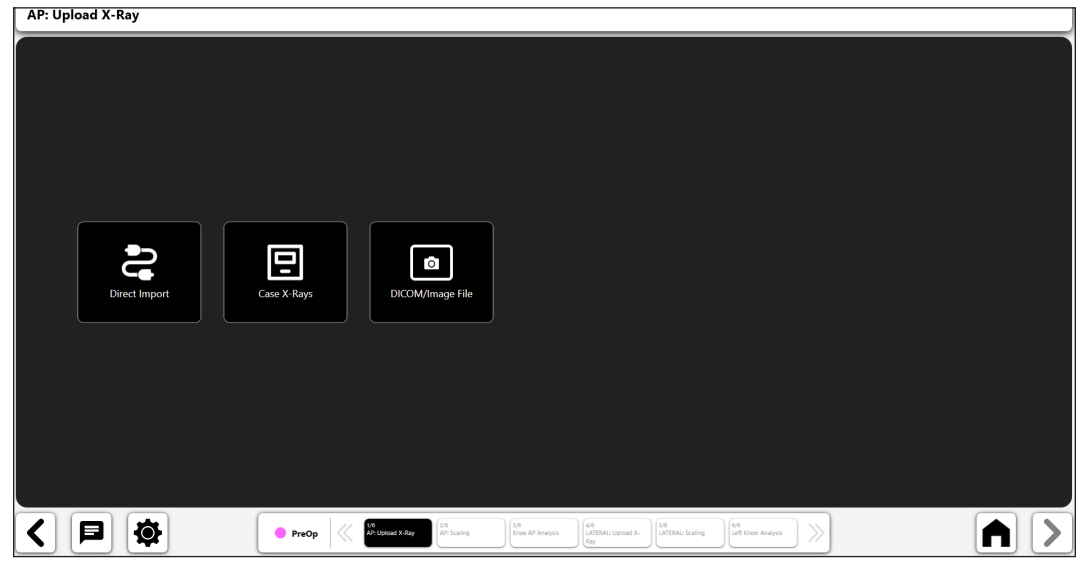

Abb. 102: Bildschirm "X-Ray Import"

### 3. a.p.-Röntgenbild skalieren

Beginnen Sie den präoperativen Schablonenprozess, indem Sie das a.p.-Bild mit einem Objekt bekannter Größe skalieren.

### **Wenn Sie ein a.p.-Bild in Ihre Schablone eingefügt haben:**

- Bestimmen Sie mit der Umschalt-Schaltfläche (1), ob Sie einen Kugelmarker ("Use Ball Marker") oder eine gerade Linie ("Use Ruler") verwenden möchten.
- • **Wenn Sie einen Kugelmarker zur Kalibrierung verwenden,** erscheint ein digitaler Kreis auf dem Bildschirm (2). Die Bilderkennung versucht automatisch, einen Kugelmarker auf dem Bild zu erkennen und den Kreis um diesen herum zu legen.
- • **Wenn Sie ein Lineal zum Kalibrieren verwenden,** erscheint eine digitale Linie (anstelle des Kreises), die Sie verändern können, um ein Objekt bekannter Größe zu messen.
- • Ändern Sie die Position und Größe des Kreises mithilfe der Steuerelemente so, dass er mit dem Objekt übereinstimmt, das zur Kalibrierung des Bildes verwendet wird.
- • Geben Sie die bekannte Größe des Objekts in das Eingabefeld links oben auf dem Bildschirm (3) ein. Dabei handelt es sich um einen Durchmesserwert bei Verwendung eines Kugelmarkers und um die tatsächliche Liniengröße bei Verwendung eines "Ruler"-Markers.
- • **TIPP: Die Standardgröße eines Kugelmarkers beträgt 25,4 mm, aber Sie sollten dies überprüfen.**
- • **Drücken Sie den Pfeil '>' im unteren rechten Bereich des Bildschirms.**

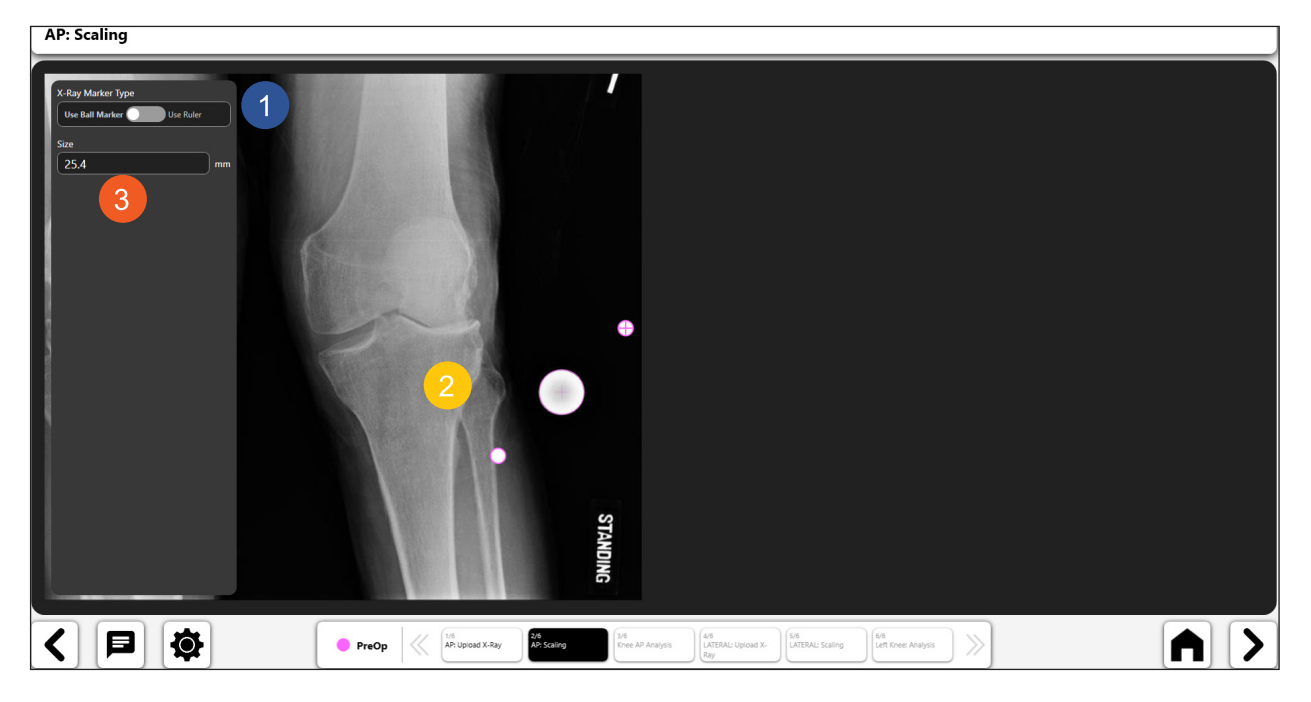

*Abb. 103: a.p.-Röntgenbild skalieren*

### 4. Wahlweise seitliches Röntgenbild hinzufügen

Sie haben die Möglichkeit, eine seitliche Röntgenaufnahme hinzuzufügen ("Add a lateral X-Ray"). Wenn Sie kein seitliches Röntgenbild hinzufügen möchten, fahren Sie mit Schritt 7 "Create the Preoperative Knee Template" fort.

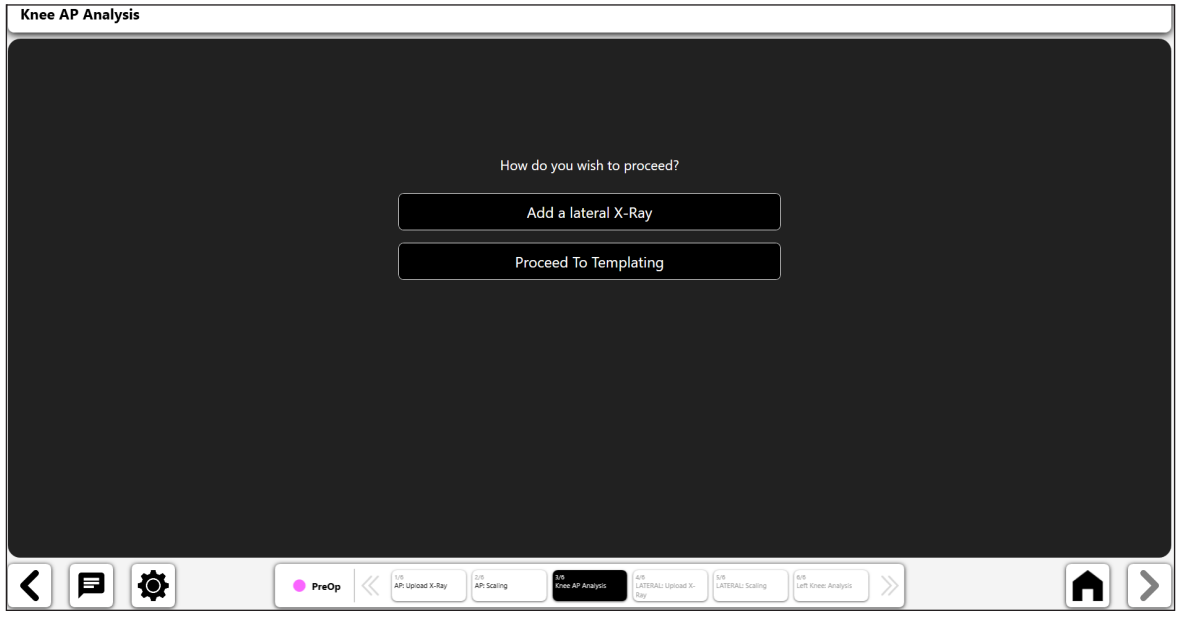

*Abb. 104: Knie-a.p.-Analyse*

### 5. Seitliches Röntgenbild importieren

Erfassen Sie ein seitliches Röntgenbild von der Kamera, von Direct Import, von einem vorhandenen Röntgenbild zu dem Fall oder aus einer DICOM- oder Bilddatei.

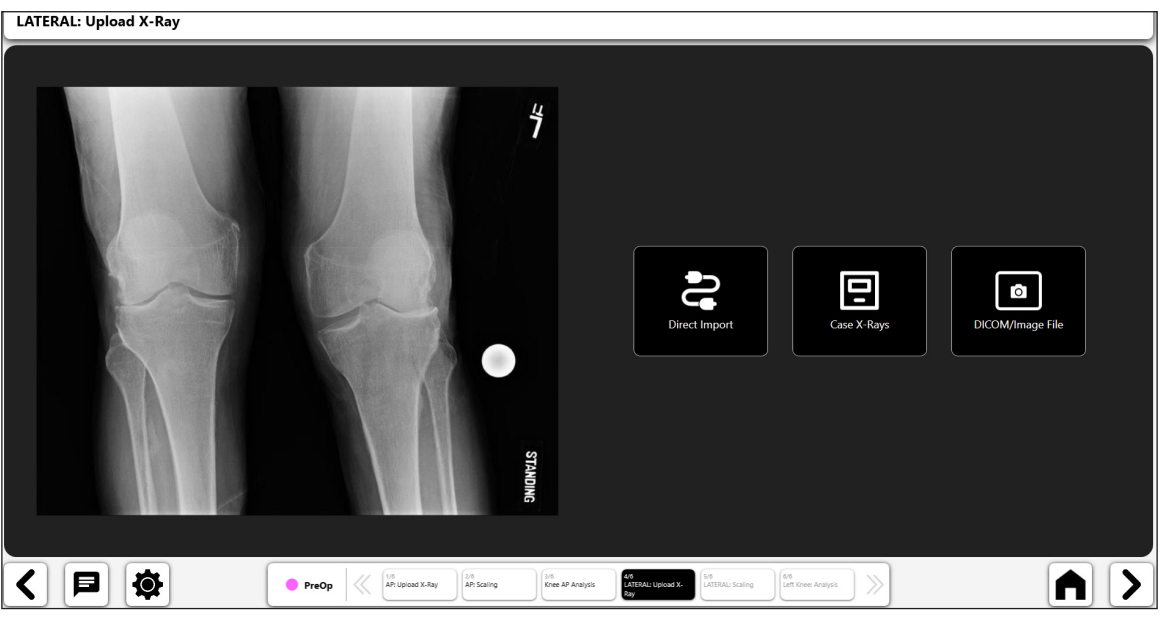

*Abb. 105: Seitliches Röntgenbild importieren*

### 6. Seitliches Röntgenbild skalieren

Beginnen Sie den präoperativen Schablonenprozess, indem Sie das seitliche Bild mit einem Objekt bekannter Größe skalieren.

### **Wenn Sie ein seitliches Bild in Ihre Schablone eingefügt haben:**

- Bestimmen Sie mit der Umschalt-Schaltfläche (1), ob Sie einen Kugelmarker ("Use Ball Marker") oder eine gerade Linie ("Use Ruler") verwenden möchten.
- • **Wenn Sie einen Kugelmarker zur Kalibrierung verwenden,** erscheint ein digitaler Kreis auf dem Bildschirm (2). Die Bilderkennung versucht automatisch, einen Kugelmarker auf dem Bild zu erkennen und den Kreis um diesen herum zu legen.
- • **Wenn Sie ein Lineal zum Kalibrieren verwenden,** erscheint eine digitale Linie (anstelle des Kreises), die Sie verändern können, um ein Objekt bekannter Größe zu messen.
- • Ändern Sie die Position und Größe des Kreises mithilfe der Steuerelemente so, dass er mit dem Objekt übereinstimmt, das zur Kalibrierung des Bildes verwendet wird.
- • Geben Sie die bekannte Größe des Objekts in das Eingabefeld links oben auf dem Bildschirm (3) ein. Dabei handelt es sich um einen Durchmesserwert bei Verwendung eines Kugelmarkers und um die tatsächliche Liniengröße bei Verwendung eines "Ruler"-Markers.
- • **TIPP: Die Standardgröße eines Kugelmarkers beträgt 25,4 mm, aber Sie sollten dies überprüfen.**
- • **Drücken Sie den Pfeil '>' unten rechts im Bildschirm.**

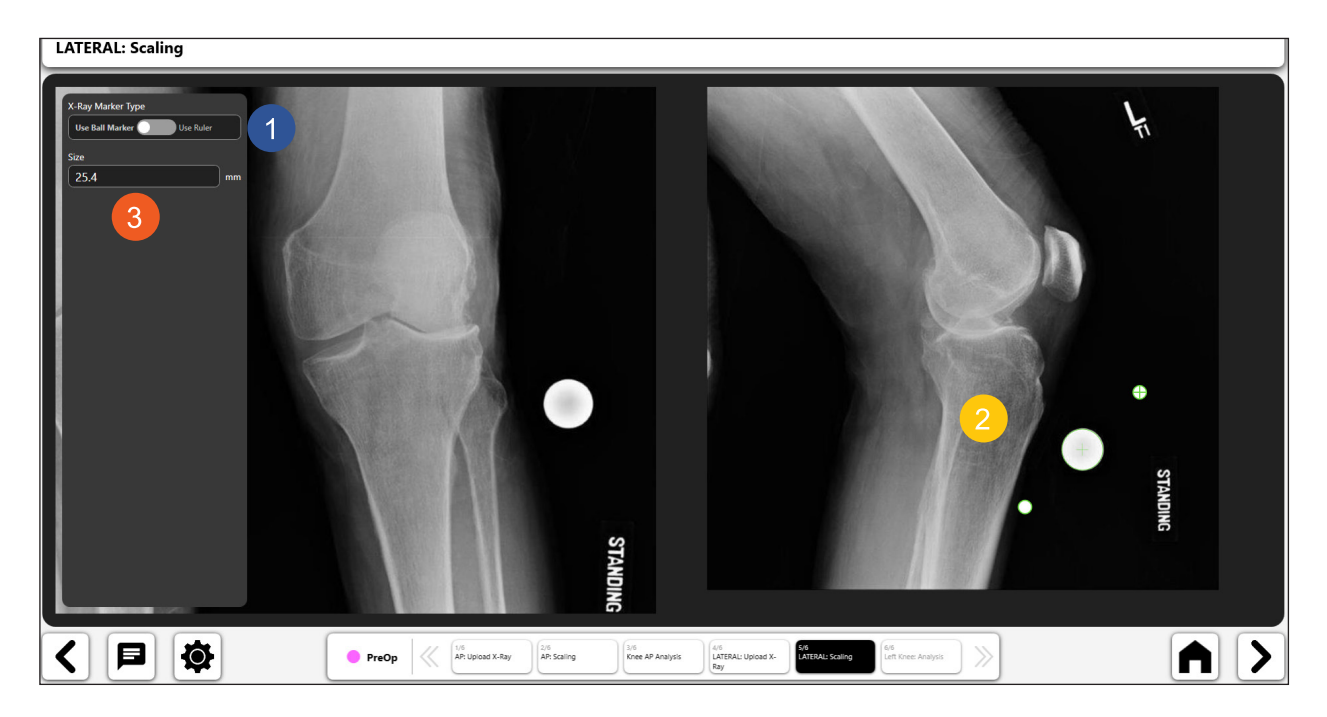

*Abb. 106: Seitliches Röntgenbild skalieren*

### 7. Erstellen der präoperativen Knieschablone

**Sie können nach Abschluss der Kalibrierung eine präoperative Knieschablone erstellen. VELYS™ Knee Templating bietet die folgenden präoperativen Kniewerkzeuge:**

- • **Schablone für die Tibiakomponente des Kniegelenks**
- Schablone für die Femurkomponente des Kniegelenks
- **Digitale Linie**
- • **Digitaler Kreis**

### *Werkzeug für Tibiakomponentenschablonen:*

- • Wählen Sie das Symbol für die Tibiakomponentenschablone aus.
- • Die Schablone wird über dem Bild angezeigt (Nr. 1 und Nr. 2). Wenn Sie sowohl ein a.p.- als auch ein seitliches Bild verwenden, wird die Schablone in beiden Bildern angezeigt und kann unabhängig voneinander verschoben werden. Verschieben Sie jede Schablone durch Ziehen, und verwenden Sie das Rotationselement, um sie zu drehen.
- • Aktualisieren Sie die Größen- und Modellinformationen für die Schablone mithilfe der Eingabefelder am oberen Bildschirmrand (Nr. 3). **Wenn Sie ein a.p.- und ein seitliches Bild verwenden, wird die Schablone durch die Änderung der Schablonengröße in beiden Bildern aktualisiert.**
- • (Nr. 4) zeigt ein ausgewähltes Umschaltsymbol für die Tibiakomponentenschablone, womit angezeigt wird, dass sie aktiviert ist. Sie können die Schablone löschen, indem Sie den ,Mülleimer', der innerhalb des Umschaltsymbols angezeigt wird, auswählen.
- • **TIPP: Sie können das aktive Objekt ändern, indem Sie das Umschaltsymbol für das Objekt wählen, das Sie aktivieren möchten.**

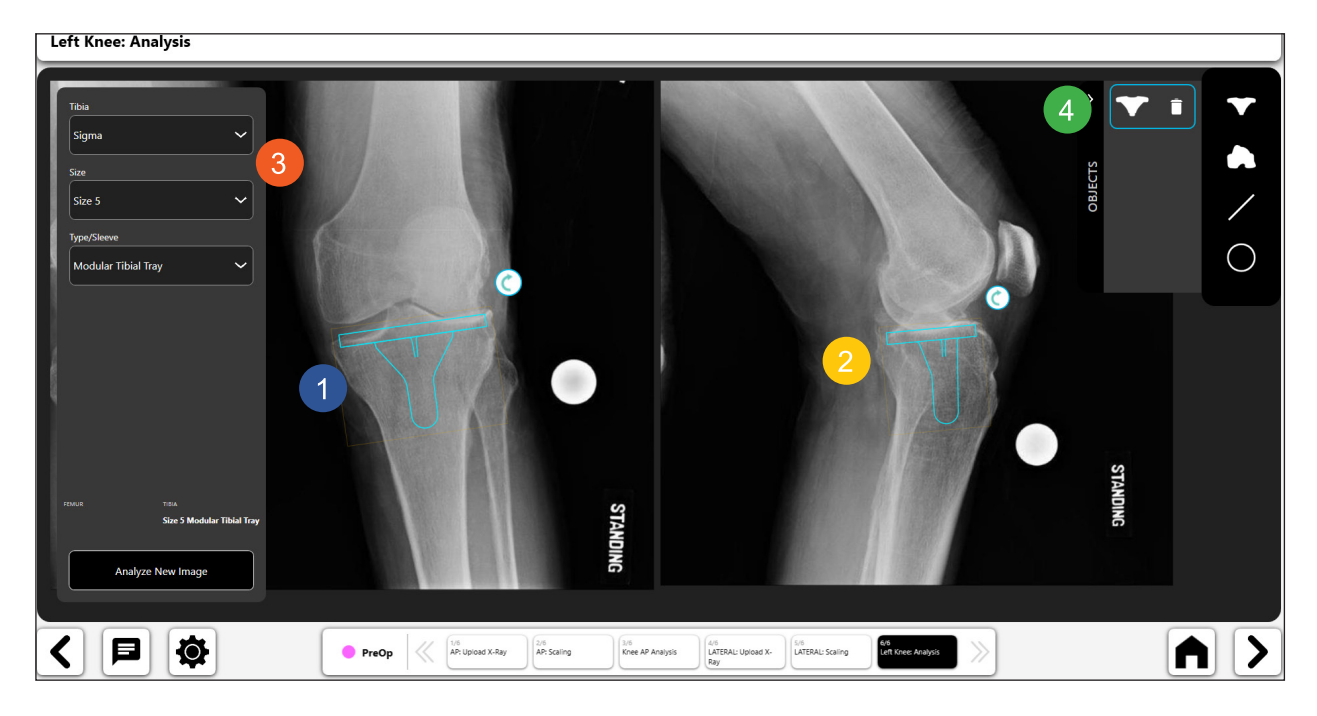

*Abb. 107: Werkzeug für Tibiakomponentenschablonen*

193

### *Werkzeug für Femurkomponentenschablonen:*

- • Wählen Sie das Symbol für die Femurkomponentenschablone aus.
- • Die Schablone wird über dem Bild angezeigt (Nr. 1 und Nr. 2). Wenn Sie sowohl ein a.p.- als auch ein seitliches Bild verwenden, wird die Schablone in beiden Bildern angezeigt und kann unabhängig voneinander verschoben werden. Verschieben Sie jede Schablone durch Ziehen, und verwenden Sie das Rotationselement, um sie zu drehen.
- • Aktualisieren Sie die Größen- und Modellinformationen für die Schablone mithilfe der Eingabefelder am oberen Bildschirmrand (Nr. 3). **Wenn Sie ein a.p.- und ein seitliches Bild verwenden, wird die Schablone durch die Änderung der Schablonengröße in beiden Bildern aktualisiert.**
- • (Nr. 4) zeigt ein ausgewähltes Umschaltsymbol für die Tibiakomponentenschablone, womit angezeigt wird, dass sie aktiviert ist. Sie können die Schablone löschen, indem Sie den ,Mülleimer', der innerhalb des Umschaltsymbols angezeigt wird, auswählen.
- • **TIPP: Sie können das aktive Objekt ändern, indem Sie das Umschaltsymbol für das Objekt wählen, das Sie aktivieren möchten.**

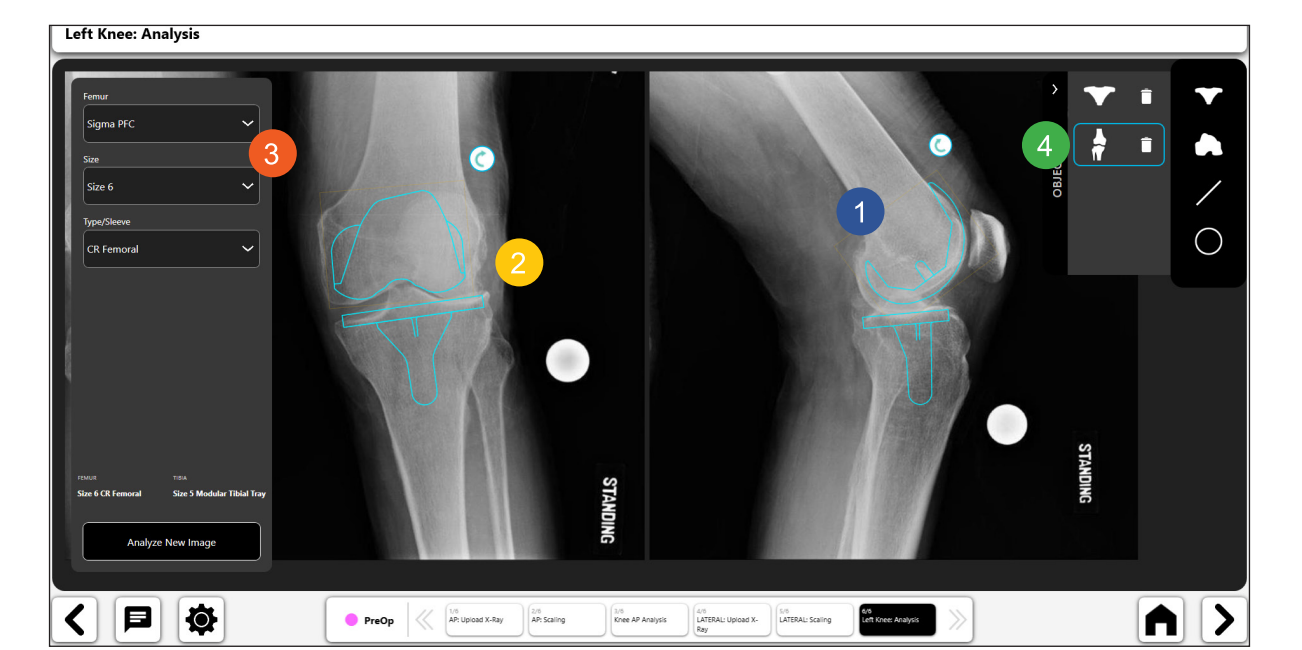

*Abb. 108: Werkzeug für Femurkomponentenschablonen*

#### $\angle$ *Werkzeug für digitale Linien:*

- • Wählen Sie das Symbol für die digitale Linie, um eine digitale Linie (1) zu erstellen. Wenn Sie sowohl ein a.p.- als auch ein seitliches Bild haben, werden Sie in VELYS™ Hip Navigation gefragt, auf welches Bild Sie die Linie setzen möchten.
- • Sie können die Linie mithilfe der Navigationselemente verändern.
- Die Berechnung der Linienlänge wird automatisch aktualisiert, sobald Sie diese ändern.<br>
Left Knee: Analysis

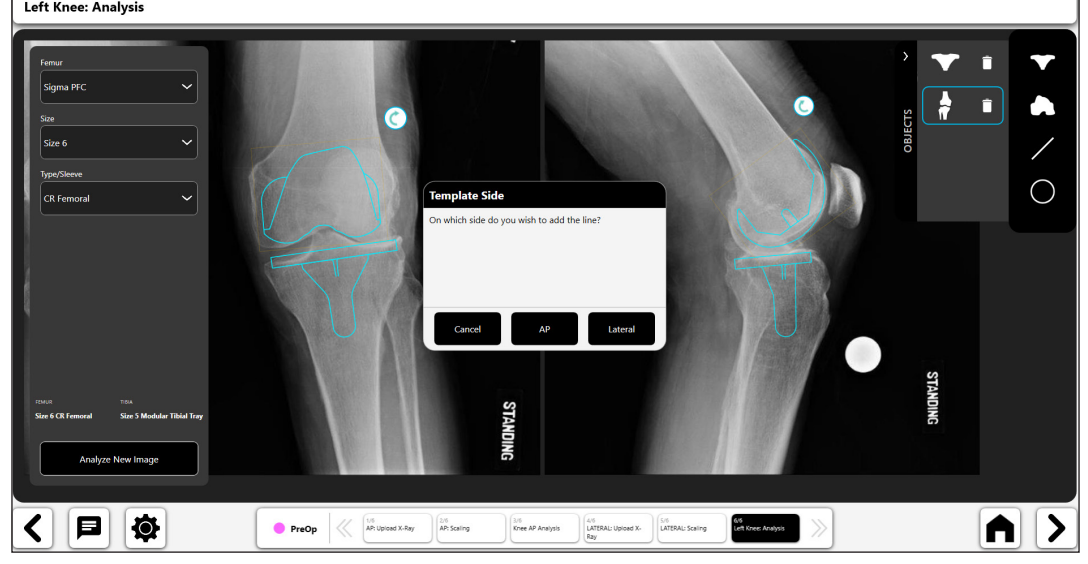

*Abb. 109: Knieanalyse – Popup zur Auswahl der Schablonenseite*

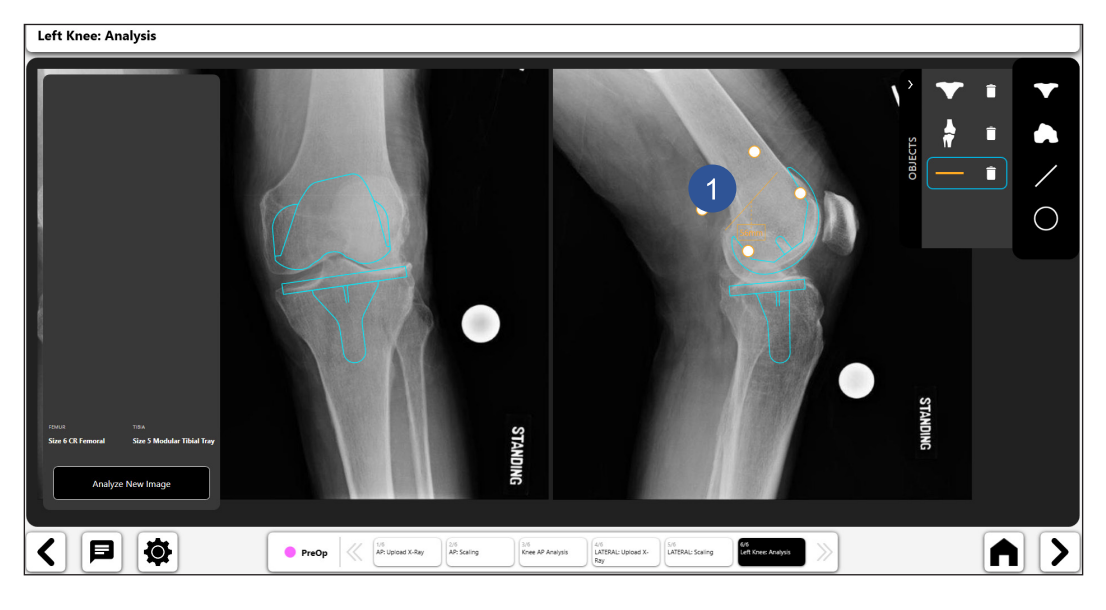

*Abb. 110: Knieanalyse – Werkzeug für digitale Linien*

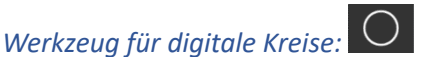

- • Wählen Sie das Symbol für den digitalen Kreis, um einen digitalen Kreis (1) zu erstellen. Wenn Sie sowohl ein a.p.- als auch ein seitliches Bild haben, werden Sie in VELYS™ Hip Navigation gefragt, auf welches Bild Sie den Kreis setzen möchten.
- • Sie können die Länge und Position der Linie mithilfe der Navigationselemente verändern.
- Die angezeigte Kreisgröße ist der Durchmesser des Kreises.<br>Eigenweisenden

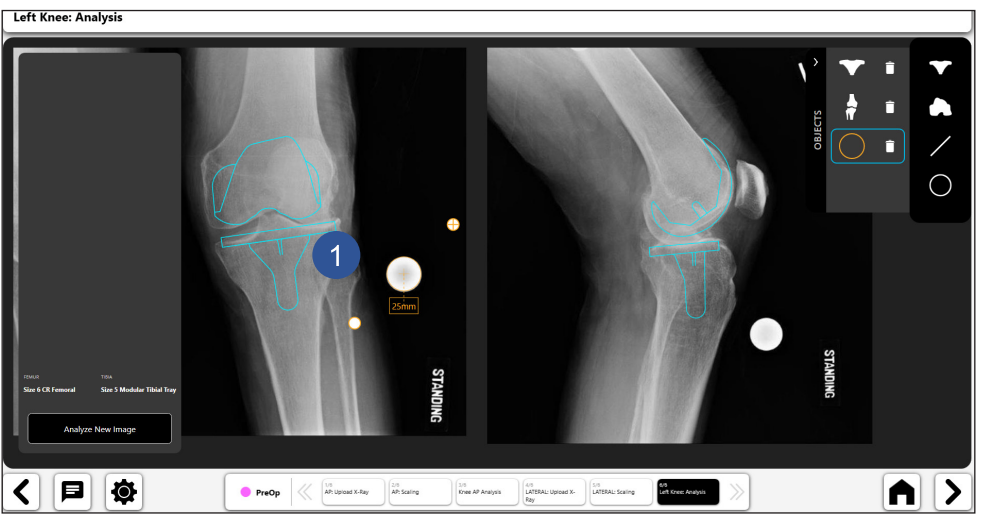

*Abb. 111: Knieanalyse – Werkzeug für digitale Kreise*

### 8. Endgültige präoperative Schablone

Die Abbildung unten zeigt ein Beispiel für eine Schablone mit zugehörigen eingetragenen Informationen.

- • Mit den Umschaltsymbolen (1 und 2) können Sie Steuerelemente auf der Seite aktivieren. Es kann immer nur eine Steuerung zur gleichen Zeit aktiv sein. Sie können ein Steuerelement aktivieren, indem Sie die Umschalttaste für dieses Steuerelement wählen.
- Die bei 3 gezeigte Heads-up-Display ("HUD") zeigt die Schablonendaten an, die in der präoperativen Schablone verwendet werden.
- Sie können die Schablone zur späteren Verwendung speichern, indem Sie auf die Schaltfläche "Save" rechts oben auf dem Bildschirm drücken. Die Schablone kann später zur Ansicht geöffnet werden.

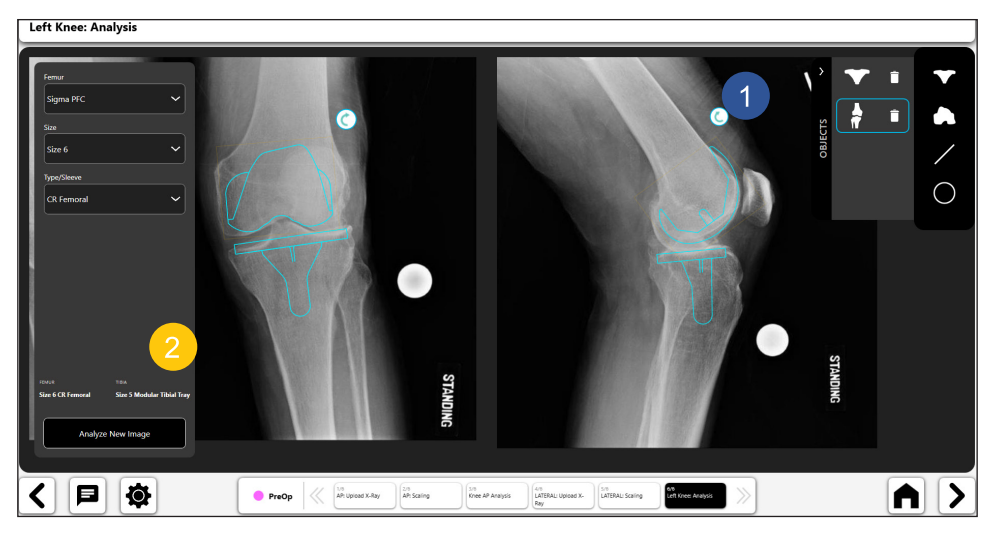

*Abb. 112: Knieanalyse – Endgültige präoperative Schablone*

# Anhang A – Symbollegende

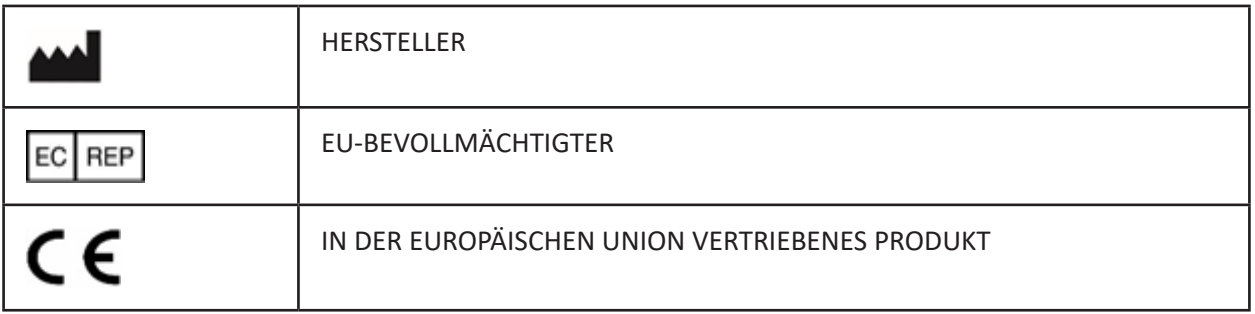

IFU-0902-00-905 Rev. B

iPad ist eine Marke der Apple Inc.

iOS ist eine Marke der Cisco Technology, Inc. und wird unter Lizenz der Apple Inc. verwendet.

WINDOWS ist eine Marke der Microsoft Corporation.

# Sommario

 $\mathcal{L}$ 

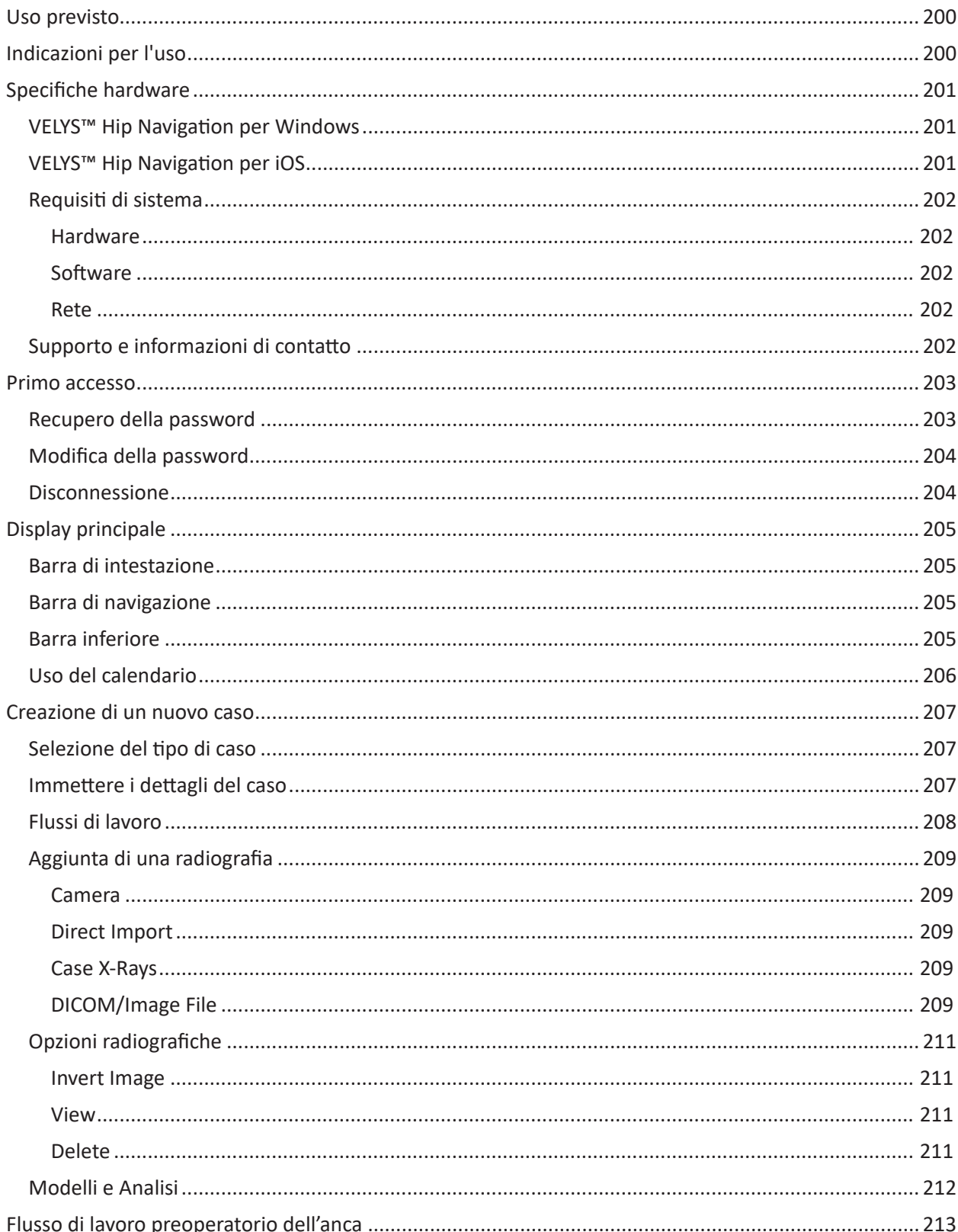

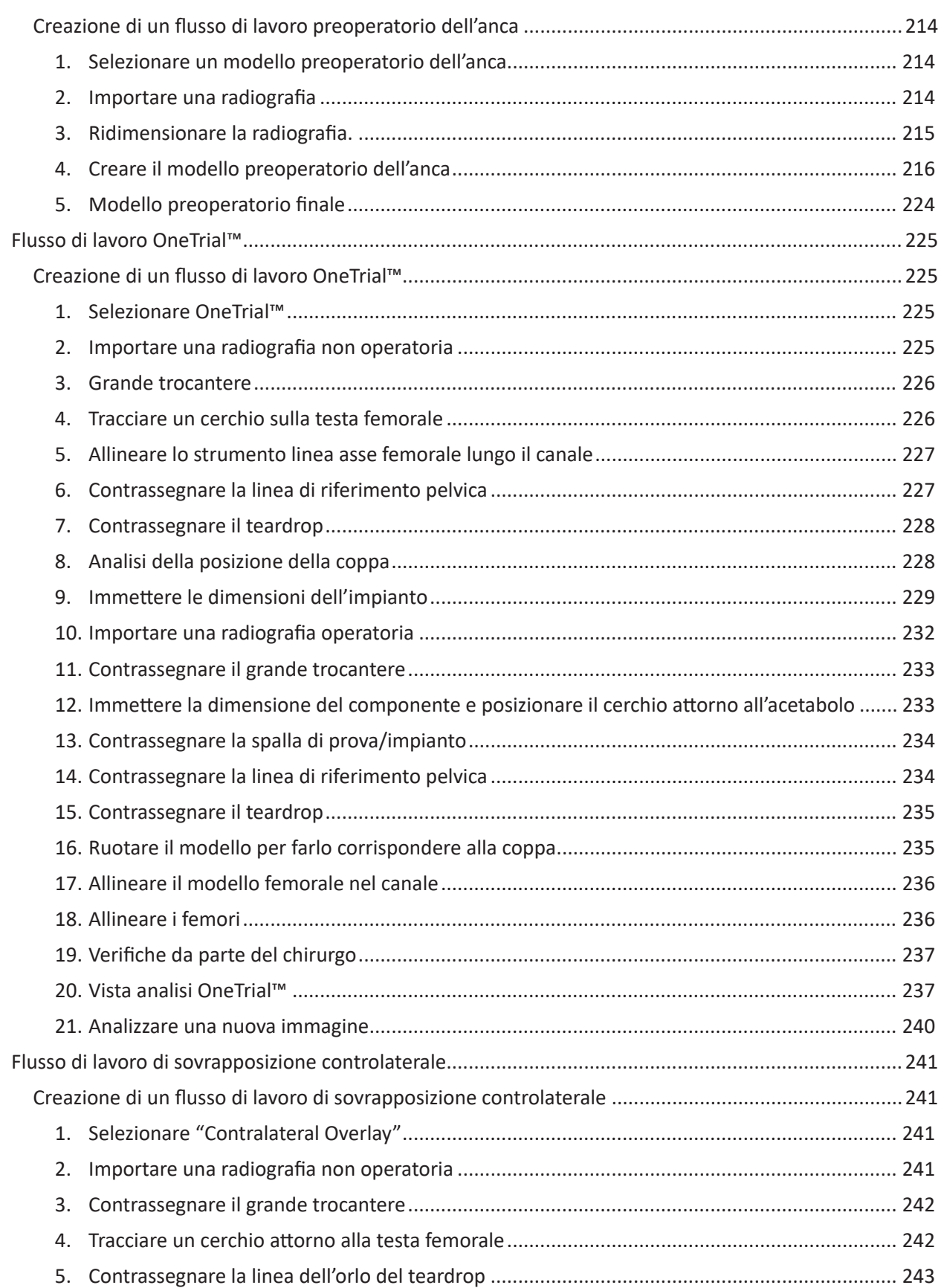

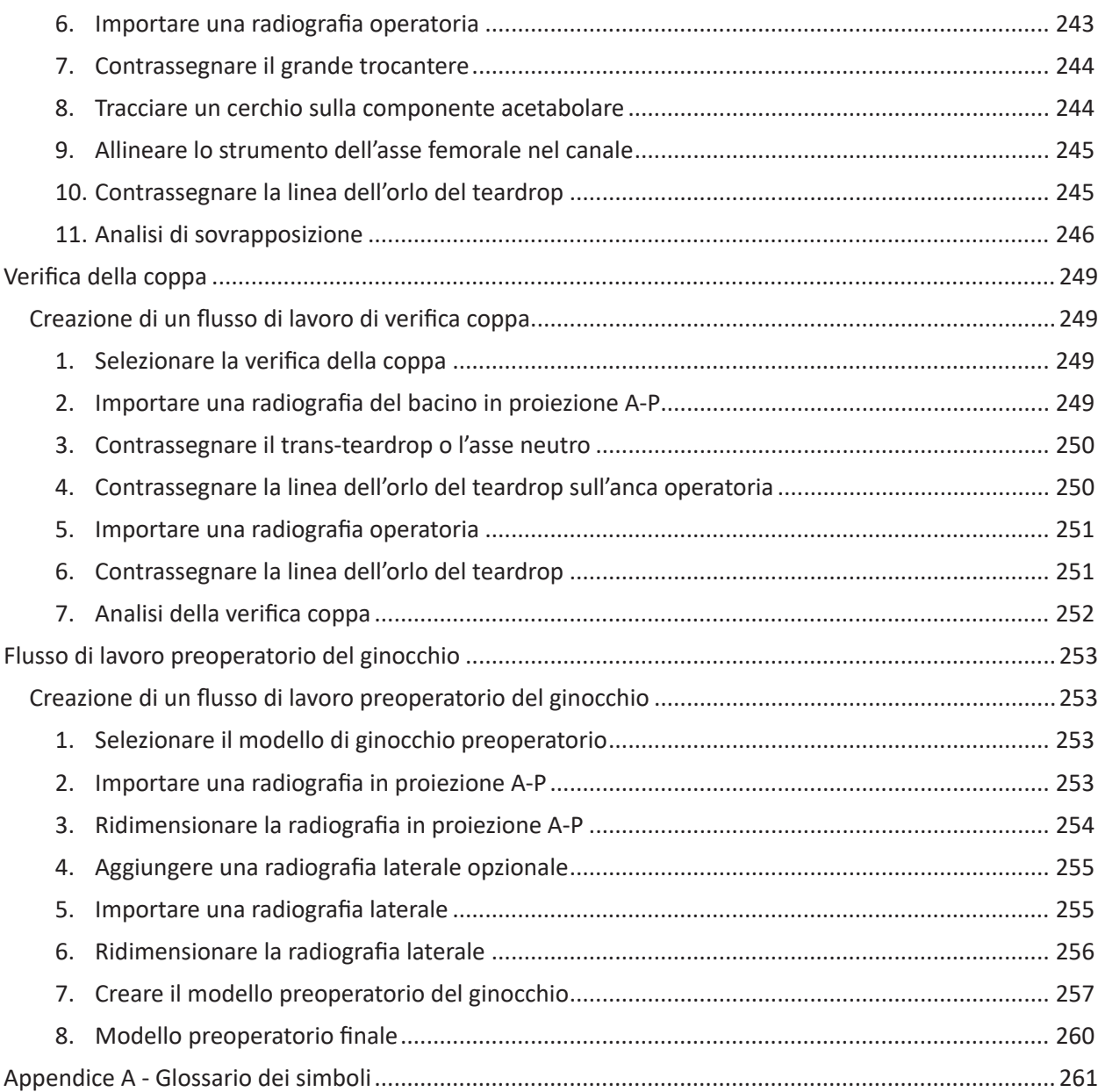

I nomi "JointPoint" e "Velys Hip Navigation" possono essere usati in modo intercambiabile per descrivere la soluzione software in tutta la documentazione.

### Uso previsto

VELYS Hip Navigation è un sistema software non invasivo destinato a fornire modelli preoperatori per procedure ortopediche e dati intraoperatori per artroplastiche totali d'anca (THA).

VELYS Hip Navigation è studiato per fornire quanto segue:

- • Templating digitale accurato consentendo il templating "in tempo reale" in sala operatoria tramite misurazione diretta e ridimensionamento dei modelli.
- Guida chirurgica intraoperatoria, inclusi i dati relativi a offset, lunghezza della gamba, anteversione e angolo di abduzione. Questi dati saranno determinati secondo un approccio di imaging completamente non invasivo e non si basano su hardware associato a navigazione assistita da computer.

### Indicazioni per l'uso

VELYS™ Hip Navigation è un software di elaborazione immagini indicato per facilitare il posizionamento delle componenti per l'artroplastica totale d'anca. Ha lo scopo di aiutare a posizionare con precisione le componenti per l'artroplastica totale d'anca in via intraoperatoria, misurando le loro posizioni rispetto alle strutture ossee di interesse, purché i punti di interesse possano essere identificati dalle immagini radiologiche. VELYS™ Hip Navigation è indicato anche per aiutare gli operatori sanitari nella pianificazione preoperatoria e nell'analisi postoperatoria degli interventi chirurgici ortopedici di artroplastica totale d'anca, artroplastica totale di ginocchio e riduzione delle fratture intertrocanteriche. Il dispositivo consente di sovrapporre modelli di protesi su immagini radiologiche e include strumenti per eseguire misurazioni sull'immagine e per posizionare il modello. Sono richiesti giudizio ed esperienza clinica per utilizzare correttamente il software. Il software non è destinato all'interpretazione delle immagini primarie. Il software non deve essere utilizzato sui telefoni cellulari.

### Specifiche hardware

Vengono commercializzate due versioni di questa piattaforma software: VELYS™ Hip Navigation per Windows e VELYS™ Hip Navigation per iOS. VELYS™ Hip Navigation per iOS è un sistema basato su iPad, mentre il sistema VELYS™ Hip Navigation per Windows funziona in ambiente Windows.

Il sistema VELYS™ Hip Navigation per Windows è fornito sull'hardware con le specifiche indicate di seguito. Inoltre, il modulo di pianificazione preoperatoria nel software VELYS™ Hip Navigation per Windows può essere utilizzato su qualsiasi computer Windows che soddisfi i requisiti hardware e software minimi.

### VELYS™ Hip Navigation per Windows

### **Le specifiche del prodotto VELYS™ Hip Navigation per Windows includono quanto segue:**

- • PC all-in-one da 24" per uso medico con batteria
- Portarotolo ad altezza variabile per display a schermo piatto con staffa di montaggio
- • Base con 4 ruote da fissare al portarotolo per asta
- • Supporto per alimentatore doppio (fianco a fianco) con tassello cavo per montanti da 2"
- • Ciabatta elettrica per uso medico con 4 prese di tipo ospedaliero
- • Staffa a "L" con piastra per tastiera
- • Maniglia per portarotolo
- • Tastiera in silicone per uso medico
- • Adattatore per staffa di montaggio per PC
- • Morsetto inclinazione manuale (incluso nella scatola della base con ruote)
- • Impostazione dell'importazione diretta
	- o Convertitore da BNC a VGA + HDMI
	- o Video grabber USB HD con cavo DVI-VGA e cavo USB 3.0
	- o Cavo BNC Connettore di prolunga maschio/maschio
- • Licenza del software VELYS™ Hip Navigation precaricato per uso intraoperatorio e preoperatorio, incluso modulo di analisi componenti acetabolari, moduli di analisi controlaterale e omolaterale per lunghezza della gamba e offset, tecnologia OneTrial™ e templating preoperatorio.
- • Il modulo di pianificazione e analisi preoperatoria (licenza aziendale) è incluso nella licenza.

### VELYS™ Hip Navigation per iOS

Il sistema VELYS™ Hip Navigation per iOS può essere installato per funzionare su un iPad Pro che soddisfi i requisiti hardware minimi.

### Requisiti di sistema

Per l'uso intraoperatorio di VELYS™ Hip Navigation per Windows sono richieste le specifiche hardware sopra riportate. L'uso intraoperatorio di VELYS™ Hip Navigation per iOS richiede che il sistema sia installato su un iPad Pro da 12,9" provvisto almeno del sistema operativo iOS 14.

Per l'uso preoperatorio di VELYS™ Hip Navigation è necessaria la seguente configurazione:

### Hardware

- • 2 GB di RAM o più
- • Processore: i5/i7 (compatibile) 2,8 GHz o superiore
- • Disco rigido:
	- o Fino a 80 MB per il software
	- o Fino a 200 GB per l'archiviazione dei dati
- • Risoluzione minima dello schermo: 1280X720
- • Scheda grafica da 2 GB

### Software

- • Windows 10 con tutte le patch/gli aggiornamenti correnti
- • Microsoft .NET Framework 4.7.2
- • TeamViewer per assistenza remota

### Rete

- • Accesso Internet illimitato a \* .jointpoint.com sulla porta 443
- • TLS 1.2 o superiore

#### Supporto e informazioni di contatto

Se occorre assistenza per l'uso di VELYS Hip Navigation, contattare la nostra Assistenza tecnica via telefono o e-mail:

Telefono dell'assistenza: +1 (800) 689-0746

E-mail dell'assistenza: VELYSHipNav\_CustomerSupport@ITS.JNJ.com

202

# **ITALIANO ITALIANO**

### Primo accesso

Una volta configurato l'account e installata l'applicazione, occorre effettuare l'accesso per iniziare a utilizzare VELYS™ Hip Navigation. Quando si accede per la prima volta, assicurarsi che il selettore Online/ Offline sia impostato su Online.

La modalità offline consente di utilizzare VELYS™ Hip Navigation per un periodo di 5 giorni senza connessione Internet. Trascorsi i 5 giorni, verrà richiesto di effettuare nuovamente l'accesso in modalità online.

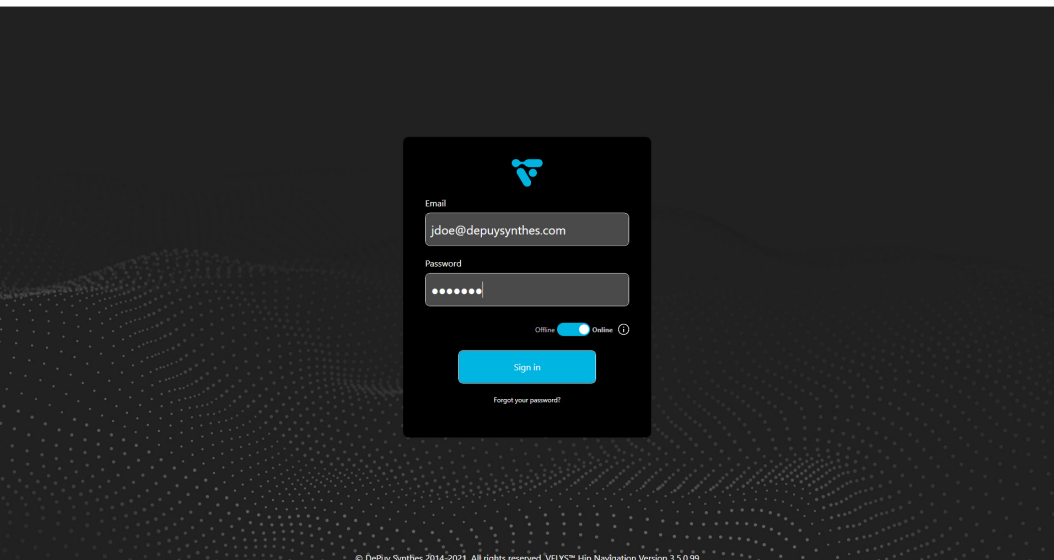

*Fig. 1: Schermata di accesso*

### Recupero della password

Se si dimentica la password, è possibile reimpostarla selezionando l'opzione "Forgot your password?". Si apre la seguente finestra di dialogo. Selezionando "Send Reset Link" verrà inviata un'e-mail al proprio account con un link per reimpostare la password.

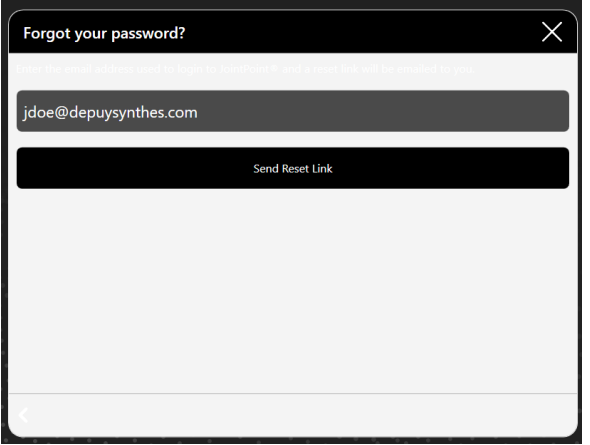

*Fig. 2: Schermata Password Recovery*

### Modifica della password

Se si desidera modificare la password, una volta effettuato l'accesso, selezionare l'icona di un ingranaggio nella parte inferiore dello schermo e selezionare "Change Password".

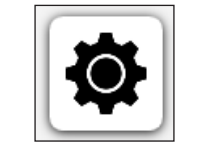

*Fig. 3: Icona Impostazioni*

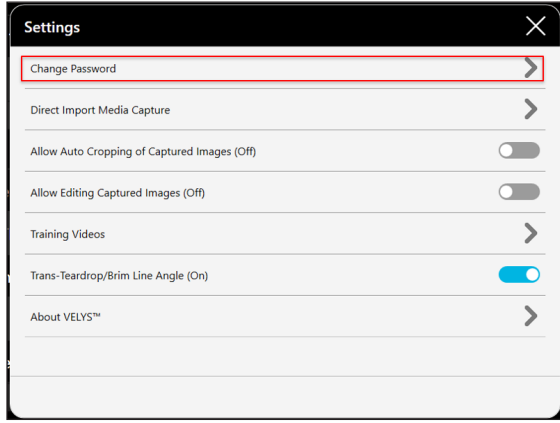

*Fig. 4: Menu Settings*

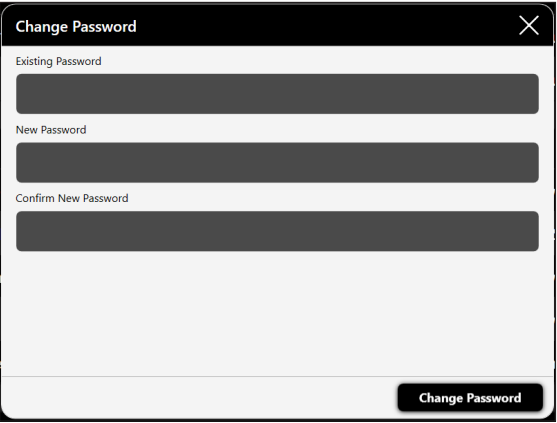

*Fig. 5: Menu Change password*

### Disconnessione

Per disconnettersi da VELYS ™ Hip Navigation, fare clic su Account in alto a destra dello schermo e selezionare Logout come illustrato di seguito.

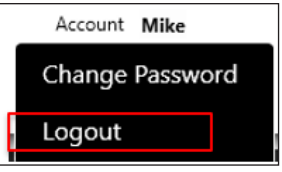

*Fig. 6: Elenco a discesa Account*

# Display principale

### Barra di intestazione

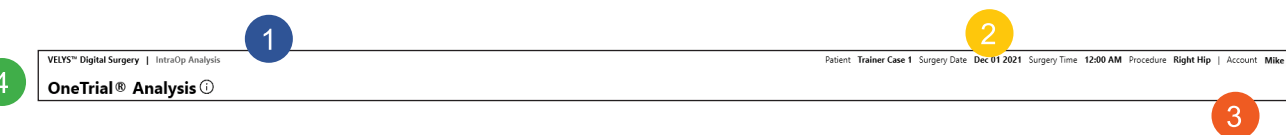

#### *Fig. 7: Barra di intestazione*

- 1. Flusso di lavoro corrente (1) Dettagli del paziente e della procedura (2)
- 2. Utilizzatore attualmente connesso (3)
- 3. Titolo del passaggio corrente (4)

### Barra di navigazione

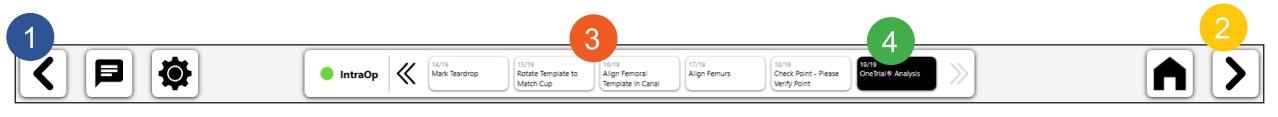

#### *Fig. 8: Barra di navigazione*

- 1. Precedente: sposta il flusso di lavoro indietro di un passaggio
- 2. Successivo/Fine: sposta il flusso di lavoro in avanti o termina il flusso di lavoro ed esce
- 3. Avanzamento e menu dei passaggi: consente la navigazione verso altri passaggi
- 4. Passaggio corrente nel flusso di lavoro

### Barra inferiore

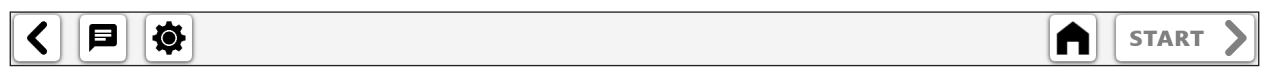

#### *Fig. 9: Barra inferiore*

Icone da sinistra a destra:

- • Precedente: torna indietro di una schermata
- Impostazioni dell'assistenza remota
- • Home/Pianificazione
- • Avvia il flusso di lavoro o il passaggio successivo nel flusso di lavoro

### Uso del calendario

Dopo avere effettuato l'accesso, appare una vista della pianificazione. La pianificazione presenta i casi dal giorno corrente in avanti. Per visualizzare i casi passati, utilizzare la funzione Search in alto.

I componenti della vista pianificazione sono i seguenti:

- • Il pulsante Create New Case consente di creare nuovi casi.
- • Pulsante di ricerca utilizzato per il nome del paziente o per la ricerca per data (Figura 11).
- • I casi sono raggruppati per giorno e includono la data dell'intervento, il nome del paziente e il chirurgo. Ogni riga mostra anche il tipo di procedura e il lato del corpo. Le righe raggruppate possono essere espanse e compresse.
- • Il pulsante Select consente di visualizzare informazioni, radiografie e flussi di lavoro.
- • I casi possono essere scaricati su un dispositivo locale utilizzando l'icona di download in basso al centro dello schermo.
- • I casi possono essere eliminati selezionando e utilizzando l'icona del cestino.

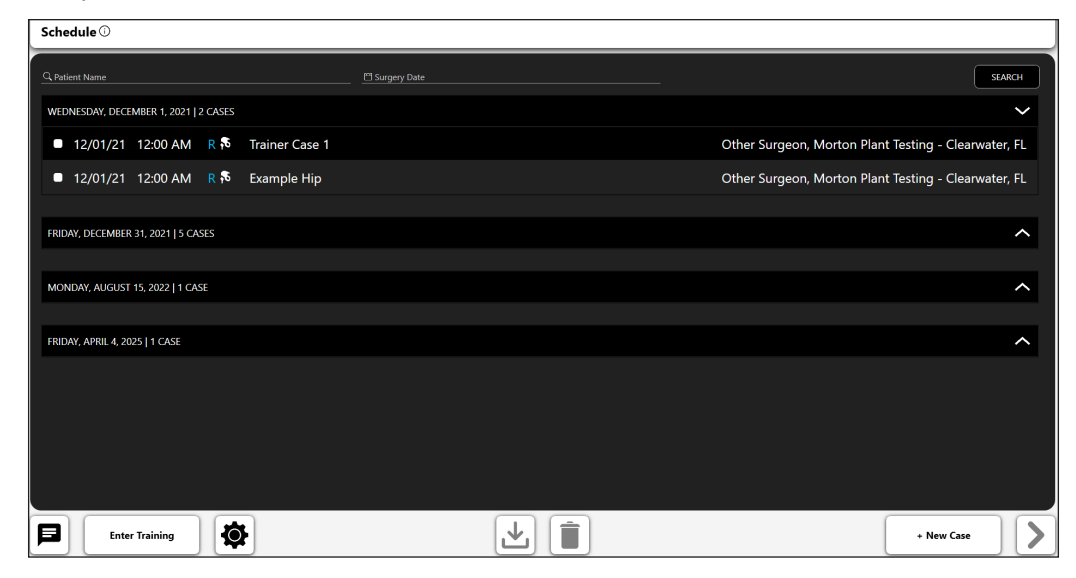

*Fig. 10: Schermata Schedule*

| Schedule $\odot$                                       |                                                       |                                                      |
|--------------------------------------------------------|-------------------------------------------------------|------------------------------------------------------|
| Q Patient Name<br><sup>19</sup> Surgery Date           |                                                       | <b>SEARCH</b>                                        |
| WEDNESDAY, DECEMBER 1, 2021   2 CASES                  | <b>March 2021</b>                                     | ٨                                                    |
| <b>12/01/21 12:00 AM R 16</b><br><b>Trainer Case 1</b> | Su Mo Tu We Th Fr Sa<br>$1 \t2 \t3 \t4 \t5 \t6$<br>28 | Other Surgeon, Morton Plant Testing - Clearwater, FL |
| 12/01/21 12:00 AM R & Example Hip                      | 7 8 9 10 11 12 13<br>16 17 18 19 20<br>14<br>$-15$    | Other Surgeon, Morton Plant Testing - Clearwater, FL |
|                                                        | 21  22  23  24  25  26  27                            |                                                      |
| FRIDAY, DECEMBER 31, 2021   5 CASES                    | 30 31 1 2 3<br>28<br>- 29                             | $\hat{}$                                             |
| MONDAY, AUGUST 15, 2022   1 CASE                       | 4 5 6 7 8 9 10                                        | $\hat{}$                                             |
|                                                        |                                                       |                                                      |
| <b>FRIDAY, APRIL 4, 2025   1 CASE</b>                  |                                                       | ㅅ                                                    |
|                                                        |                                                       |                                                      |
|                                                        |                                                       |                                                      |
|                                                        |                                                       |                                                      |
|                                                        |                                                       |                                                      |
|                                                        |                                                       |                                                      |
| 尊<br>日<br><b>Enter Training</b>                        | Ê<br>₩                                                | + New Case                                           |

*Fig. 11: Schermata Schedule - Dettagli di ricerca*

### Creazione di un nuovo caso

### Selezione del tipo di caso

Per creare un nuovo caso, selezionare il pulsante New Case. Viene visualizzata una finestra di dialogo che consente di scegliere il tipo di caso da creare.

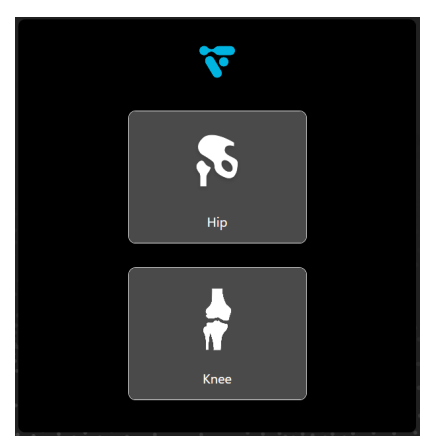

*Fig. 12: Dettagli della selezione del tipo di caso*

### Immettere i dettagli del caso

Una volta selezionata un'opzione, viene chiesto di inserire alcune informazioni di base. Sono richiesti nome e cognome del paziente, data dell'intervento, lato da operare, sesso e chirurgo. È possibile condividere il caso con qualsiasi utilizzatore attualmente configurato sul proprio account a tale scopo. È possibile aggiungere note per fornire ulteriori informazioni sul caso.

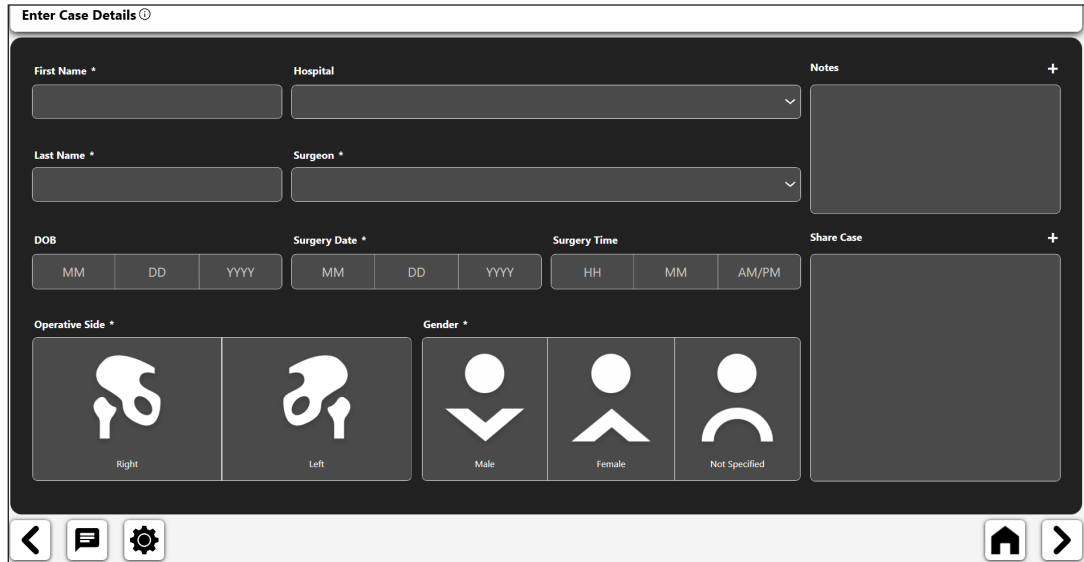

*Fig. 13: Schermata Enter Case Details*

### Flussi di lavoro

Selezionando "Successivo" nella parte inferiore si passa alla schermata Flussi di lavoro.

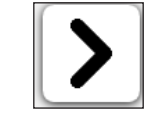

*Fig. 14: Pulsante freccia Successivo*

La schermata Case Overview consente di creare, modificare o rimuovere i flussi di lavoro sul caso, di visualizzare un riepilogo del caso e di aggiungere o rimuovere le radiografie dalla libreria immagini del caso.

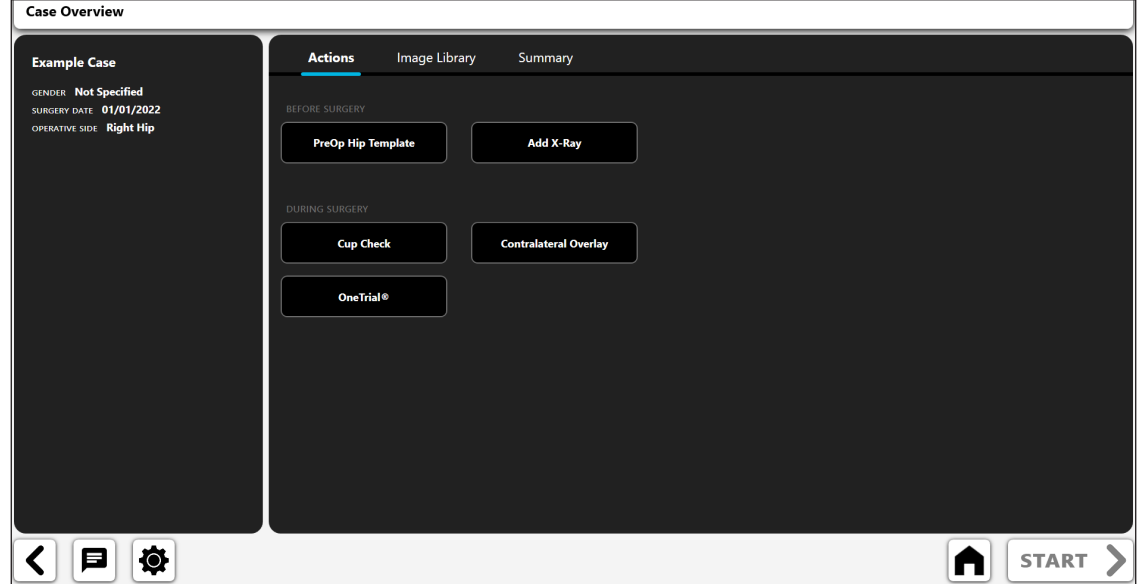

*Fig. 15: Schermata Case Overview*

- 1. Actions: aggiunge radiografia o crea un'analisi del caso
- 2. Image Library: radiografie salvate
- 3. Summary: analisi creata e salvata in precedenza

Per iniziare, selezionare un'Azione e quindi il pulsante "START". Si apre la seguente finestra di dialogo. Le opzioni consentono di aggiungere radiografie o di creare uno dei flussi di lavoro VELYS™ Hip Navigation.

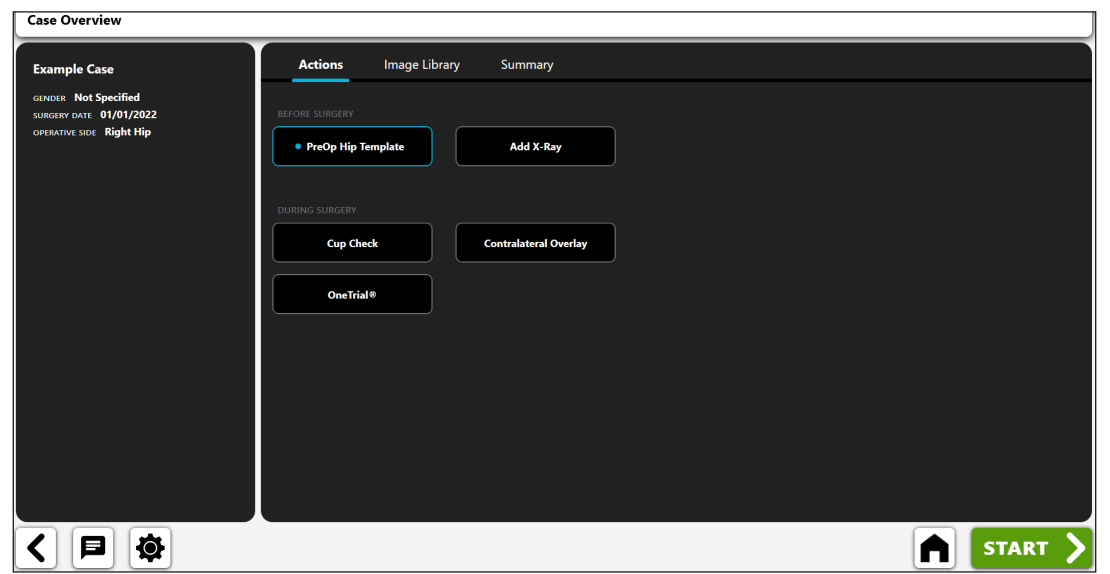

*Fig. 16: Schermata Case Overview - Opzioni flusso di lavoro*

### *Azione "PreOp Hip Template" selezionata come mostrato in figura; è possibile selezionare il pulsante Start per accedere al flusso di lavoro di analisi del modello*

### Aggiunta di una radiografia

Quando si seleziona il pulsante "Add X-Ray" dalla precedente finestra di dialogo, si apre la seguente finestra di dialogo. La fotocamera è attualmente disponibile solo sulla versione iOS e l'importazione diretta è disponibile solo per la versione Windows.

#### Camera

Nella versione iOS questa funzione consente di acquisire immagini a raggi X utilizzando la fotocamera dell'iPad.

#### Direct Import

Nella versione Windows questa funzione consente di catturare l'output da un braccio a C.

#### Case X-Rays

Questa funzione consente di utilizzare una radiografia già associata al caso.

### DICOM/Image File

Questa funzione consente di caricare un'immagine da un file DICOM o da un file di immagine locale.

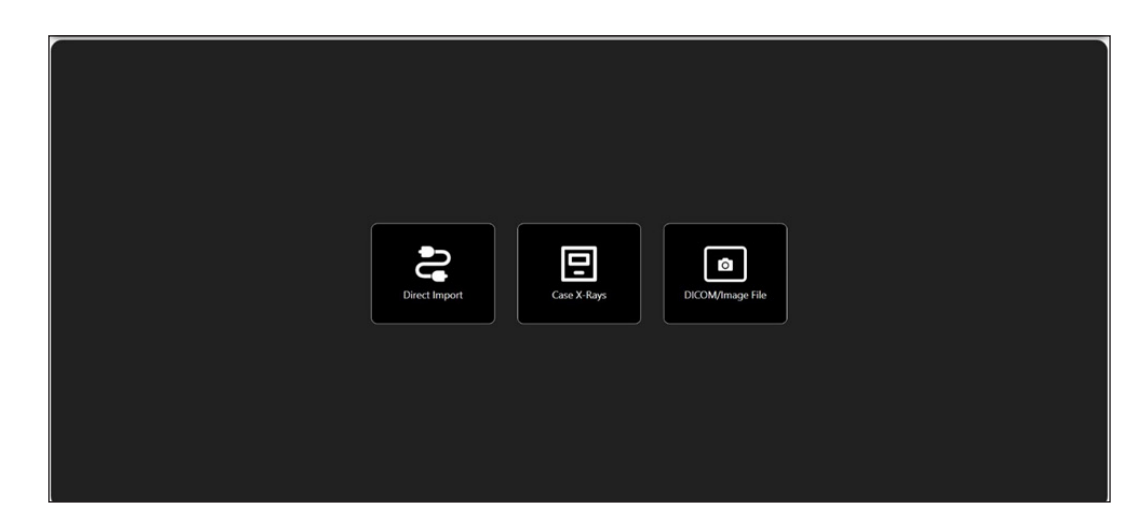

*Fig. 17: Schermata Import X-Ray*

Una volta aggiunta una radiografia, questa apparirà sotto l'intestazione "Image Library".

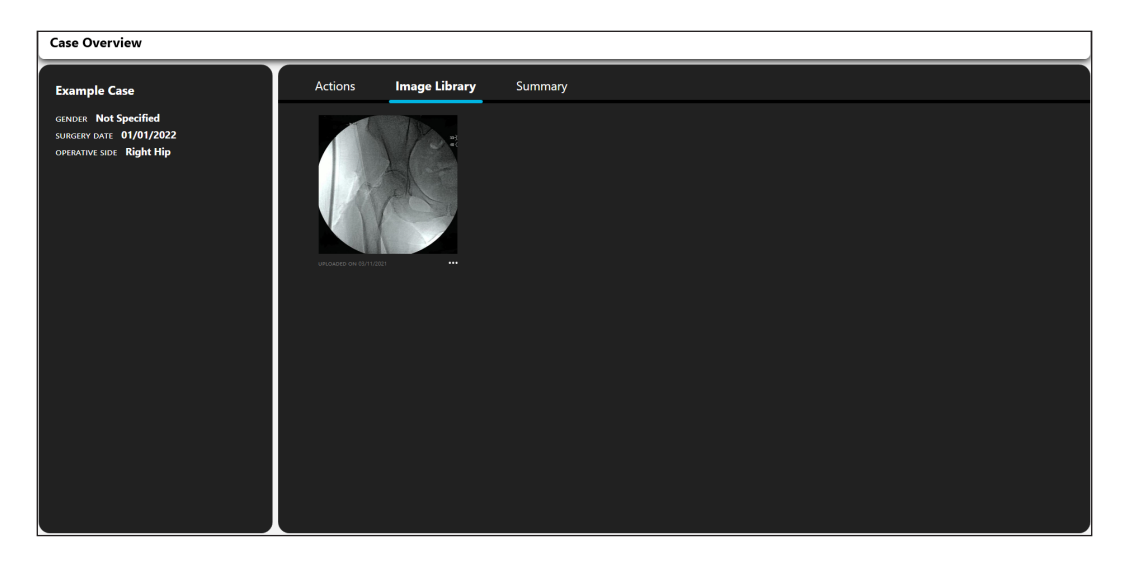

*Fig. 18: Schermata Case Overview - Scheda Image Library*

### Opzioni radiografiche

La raccolta di radiografie aggiunte a un caso ha alcune opzioni aggiuntive. Per visualizzare le opzioni, selezionare i puntini di sospensione (...) dall'angolo in basso a destra.

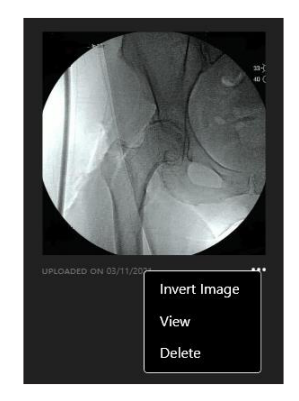

*Fig. 19: Elenco a discesa Opzioni radiografiche*

### Invert Image

Con questa opzione viene creata una copia speculare della radiografia in orizzontale.

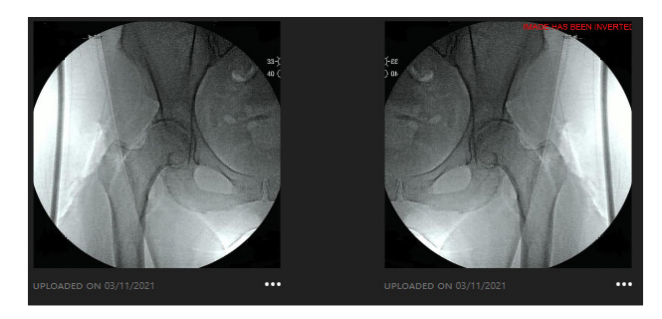

*Fig. 20: Invert Image - dettaglio*

### View

Questa opzione apre la radiografia in una finestra più grande.

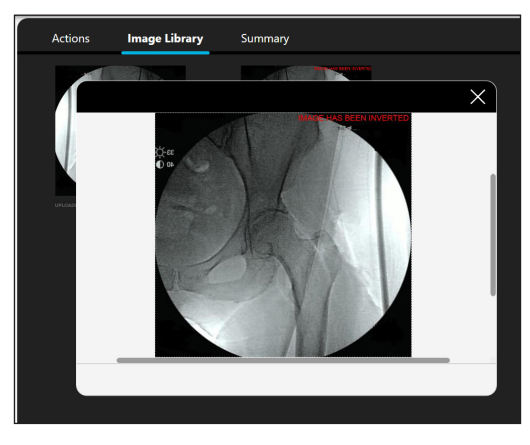

*Fig. 21: X-Ray View - dettaglio*

### Delete

Questa opzione rimuove la radiografia.

### Modelli e Analisi

I flussi di lavoro si trovano sotto l'intestazione "Actions". Quando si aggiungono nuovi flussi di lavoro, questi appaiono sotto l'intestazione "Summary" consentendo di visualizzarli/modificarli o rimuoverli.

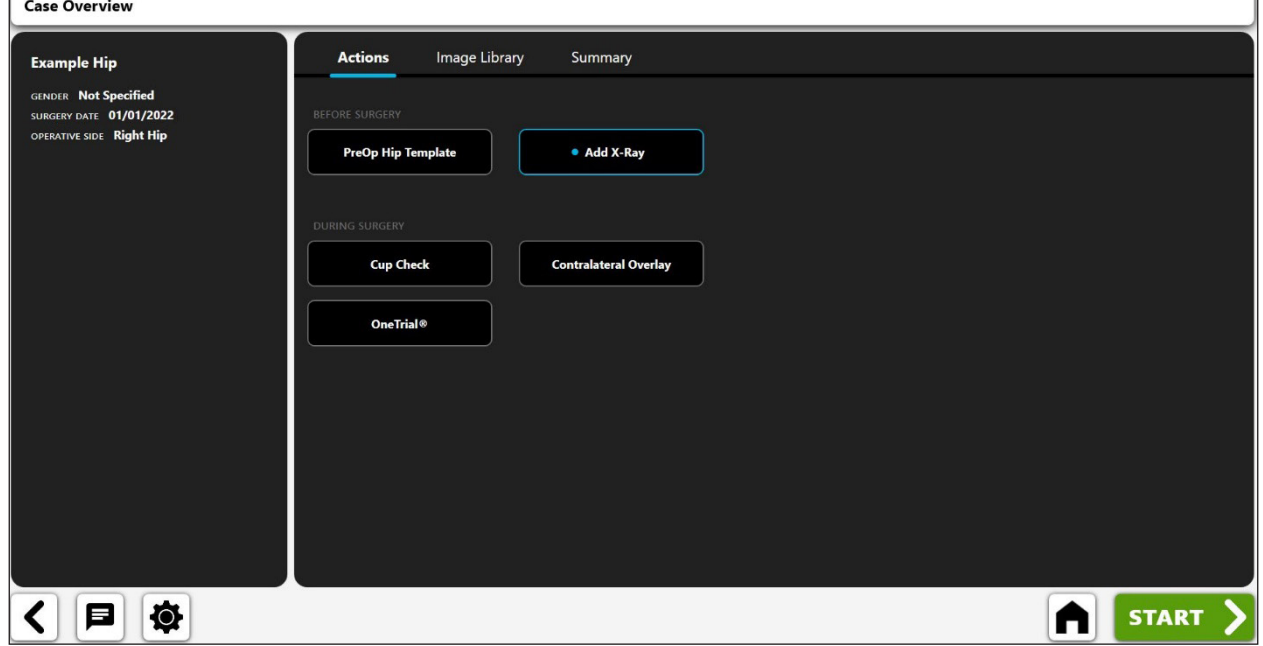

*Fig. 22: Schermata Case Overview - Scheda Actions*

Per aprire un flusso di lavoro, selezionare l'immagine o i puntini di sospensione (...) nell'angolo in basso a destra e scegliere "View". Per rimuovere un flusso di lavoro, selezionare i puntini di sospensione (...) e scegliere "Delete". I dettagli del paziente e le note di analisi salvate in precedenza vengono visualizzati sul lato sinistro dello schermo per una rapida consultazione.

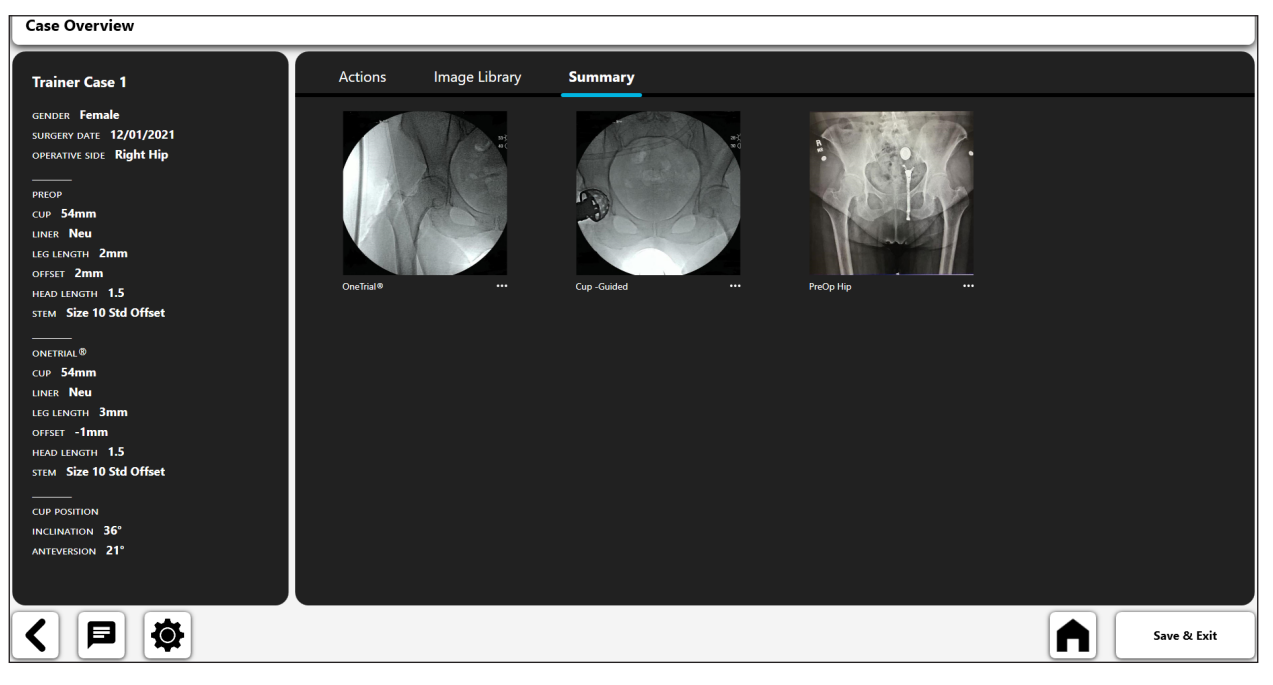

*Fig. 23: Schermata Case Overview - Scheda Summary*

213

### Flusso di lavoro preoperatorio dell'anca

Il flusso di lavoro di templating preoperatorio di VELYS™ Hip Navigation offre tutte le funzionalità tradizionalmente presenti nei sistemi di templating preoperatorio, tra cui:

- • Acquisizione dell'immagine
- • Calibrazione dell'immagine mediante un marker linea o sfera
- • Selezione del modello di stelo femorale e di coppa acetabolare
- • Annotazioni digitali (ovvero linee e cerchi digitali)
- • Strumento di analisi lunghezza gambe

Inoltre, la tecnologia di **portabilità e ridimensionamento dinamico** di VELYS™ Hip Navigation fornisce inoltre funzionalità uniche rispetto ad altri sistemi di templating preoperatorio.

#### **Portabilità in sala operatoria**

La portabilità di VELYS™ Hip Navigation consente di creare un modello in sala operatoria, durante l'intervento chirurgico, ma prima di inserire l'impianto. Ciò può essere utile negli interventi di revisione, quando l'hardware esistente non è noto fino al momento dell'intervento.

Di seguito è riportato un possibile flusso di lavoro per la creazione di un modello preoperatorio in sala operatoria:

- • Viene scattata un'immagine fluoroscopica. L'utilizzatore acquisisce questa immagine in VELYS™ Hip Navigation utilizzando la fotocamera del dispositivo.
- • Il chirurgo inizia l'intervento e ottiene un'esposizione diretta alla coppa acetabolare esistente, potendo così identificare visivamente la dimensione della coppa.
- • Un utilizzatore usa VELYS™ Hip Navigation al di fuori del campo sterile e crea un nuovo modello preoperatorio utilizzando l'immagine fluoroscopica.
- • L'utilizzatore di VELYS™ Hip Navigation calibra l'immagine del modello preoperatorio utilizzando la dimensione nota della coppa acetabolare visivamente identificata.
- • L'utilizzatore continua con il suo esercizio di templating preoperatorio.
- • Il chirurgo verifica visivamente i risultati e utilizza le informazioni fornite nel modello.
- • Se lo si desidera, il modello può essere visualizzato anche su un monitor in sala operatoria utilizzando un cavo di visualizzazione.

### **Ridimensionamento dinamico**

I chirurghi hanno sempre fatto affidamento su marker sfera o su altri dispositivi di dimensionamento per il templating. Tuttavia, la misurazione con marker sfera è talvolta imprecisa a causa dell'anatomia del paziente, del posizionamento o della parallasse dell'immagine.

Per ovviare a questo, VELYS™ Hip Navigation **offre una capacità unica di ridimensionare dinamicamente un modello esistente**. Questa funzionalità può essere preziosa in sala operatoria durante un intervento di revisione, quando l'osservazione diretta di una protesi preinserita, come una coppa acetabolare, può essere utilizzata in corso di intervento per ridimensionare un'immagine preoperatoria in modo più preciso.

Questa funzione richiede inizialmente l'uso di un dispositivo di dimensionamento per creare un modello preoperatorio. Successivamente, è possibile ridimensionare l'intero piano preoperatorio in base alla componente acetabolare preinserita. Ciò consentirà al chirurgo di aggiornare il proprio piano con dati ridimensionati in modo più preciso.

214

### Creazione di un flusso di lavoro preoperatorio dell'anca

1. Selezionare un modello preoperatorio dell'anca

Nella schermata Actions, selezionare "PreOp Hip Template", quindi il pulsante "START".

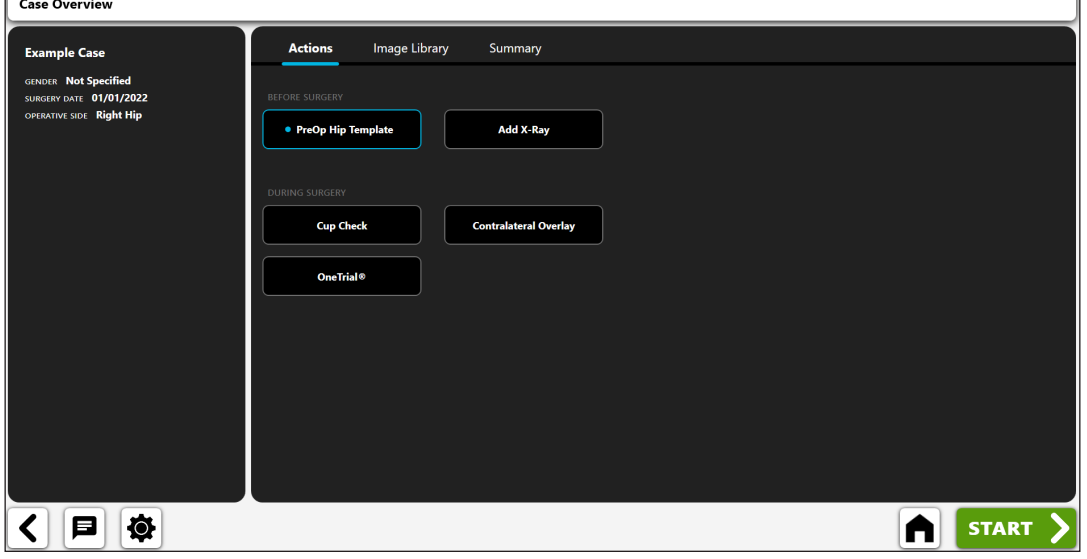

*Fig. 24: Schermata Case Overview - PreOp Hip Template*

### 2. Importare una radiografia

Catturare una radiografia con la fotocamera oppure importare direttamente una radiografia esistente sul caso o una radiografia da un file DICOM o da un file di immagine.

| Hip Template: Enter X-Ray $\odot$ |                                                                                |                                                                                                    |  |
|-----------------------------------|--------------------------------------------------------------------------------|----------------------------------------------------------------------------------------------------|--|
|                                   |                                                                                |                                                                                                    |  |
|                                   |                                                                                |                                                                                                    |  |
|                                   |                                                                                |                                                                                                    |  |
|                                   |                                                                                |                                                                                                    |  |
|                                   |                                                                                |                                                                                                    |  |
|                                   | <b>CP</b><br>回                                                                 |                                                                                                    |  |
|                                   | Case X-Rays<br><b>Direct Import</b>                                            | $\circ$<br>DICOM/Image File                                                                                 |  |
|                                   |                                                                                |                                                                                                    |  |
|                                   |                                                                                |                                                                                                    |  |
|                                   |                                                                                |                                                                                                    |  |
|                                   |                                                                                |                                                                                                    |  |
|                                   |                                                                                |                                                                                                    |  |
|                                   | 2/3                                                                            |                                                                                                    |  |
| $\bullet$<br>曰                    | 1/3<br>Hip Template: Enter X-<br>Ray<br>PreOp<br>Hip Template: Scale X-<br>Ray | $\left(\begin{array}{l} 3/3 \\ \text{flip Termpiate Create} \\ \text{Template} \end{array}\right)$<br>$\gg$ |  |

*Fig. 25: Schermata Import X-Ray*

### 3. Ridimensionare la radiografia.

Iniziare il processo di templating preoperatorio ridimensionando l'immagine sulla base di un oggetto di dimensioni note.

- • Scegliere se usare un marker sfera o una linea retta mediante il comando Toggle (n. 1).
- • Se si utilizza un marker sfera per calibrare, sullo schermo apparirà un cerchio digitale (n. 2). La funzione di riconoscimento immagine di VELYS™ Hip Navigation tenterà di identificare automaticamente un marker sfera sull'immagine e di posizionare il cerchio attorno a esso.
- • Modificare la posizione e la dimensione del cerchio mediante le maniglie di controllo in modo che corrispondano all'oggetto utilizzato per calibrare l'immagine.
- • Immettere la dimensione nota dell'oggetto nella casella di immissione dati, nell'angolo in alto a sinistra dello schermo (n. 3). Si tratta di una misura del diametro, se si utilizza un marker sfera, e della dimensione effettiva della linea, se si utilizza la calibrazione con "righello".
- SUGGERIMENTO: la dimensione standard del marker sfera è di 25,4 mm. Tuttavia, occorre **sempre verificare la dimensione del marker sfera prima di calibrare un'immagine.**
- • **SUGGERIMENTO: se si crea il modello preoperatorio in sala operatoria (ma prima di inserire l'impianto), è possibile calibrare l'immagine utilizzando la testa femorale estratta. A tale scopo, tracciare una linea di "righello" sull'intera larghezza della testa femorale e immettere la dimensione misurata usando dei calibri.**

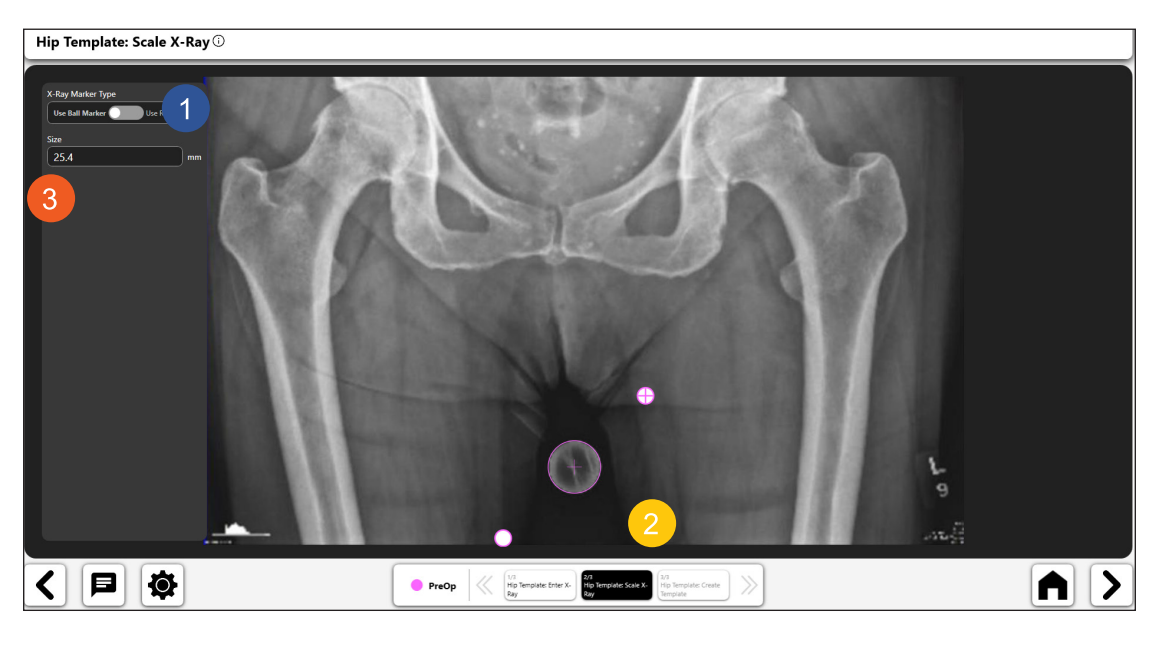

*Fig. 26: Schermata Scale X-Ray*

#### 4. Creare il modello preoperatorio dell'anca

**Al termine della calibrazione, è possibile creare un modello preoperatorio. Si può creare il modello utilizzando i numerosi strumenti disponibili nei modelli. Gli strumenti sono descritti di seguito.**

工 *Strumento di analisi lunghezza gambe:* 

- • Selezionare l'icona della lunghezza gambe sulla barra degli strumenti per aggiungere lo strumento di lunghezza gambe (n. 1) all'immagine.
- • È possibile modificare il controllo della lunghezza gambe utilizzando i relativi controlli di navigazione.
- • Posizionare i punti blu sulla linea centrale per definire l'accesso orizzontale del bacino (ad esempio, è possibile posizionarli sui punti teardrop o sulla tuberosità ischiatica).
- • Posizionare le linee rosse in modo che tocchino la sommità dei piccoli trocanteri (o altri reperi femorali identificabili). Il sistema utilizza queste linee per calcolare le disuguaglianze di lunghezza delle gambe.
- Le informazioni sulla lunghezza gambe vengono visualizzate sullo schermo (n. 2). È possibile spostare la vista delle informazioni selezionandola e trascinandola.

### **SUGGERIMENTO: spesso l'uso del teardrop per la linea pelvica orizzontale (come mostrato nell'immagine) è più preciso.**

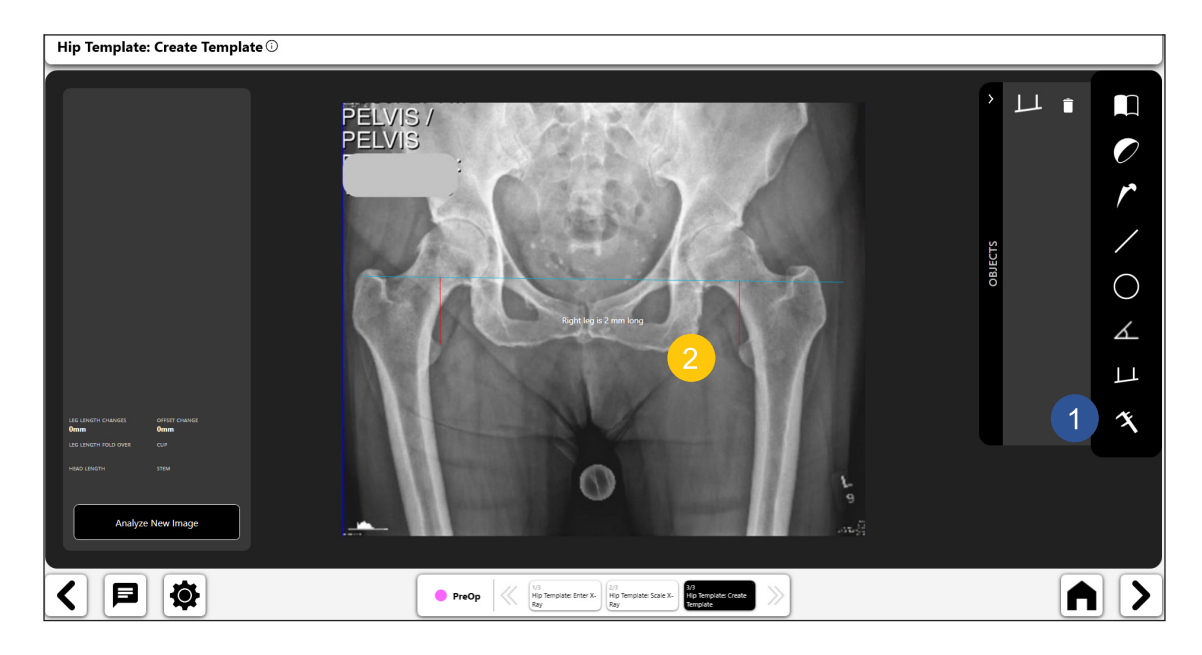

*Fig. 27: Schermata Create Template*
# *Strumento modello di coppa acetabolare:*

- Selezionare l'icona del modello di coppa acetabolare per visualizzare il pannello di selezione modello (n. 1) di seguito.
- • Selezionare il modello di coppa desiderato nel pannello.
- • Il modello di coppa acetabolare viene visualizzato sopra l'immagine, come mostrato (n. 1) di seguito. Spostare il modello trascinandolo in posizione sopra la testa femorale e sull'acetabolo. Quindi, utilizzare la maniglia di rotazione per ruotare il modello in posizione.
- • Aggiornare le informazioni relative a dimensione, offset e testa per il modello acetabolare usando le caselle di immissione nell'angolo in alto a sinistra del modulo (n. 2).
- • La Fig. 28, n. 3 mostra un'icona di "attivazione/disattivazione" per il modello acetabolare, a indicare che è attivato. È possibile eliminare il modello selezionando l'icona del cestino visualizzata nell'icona di attivazione/disattivazione.

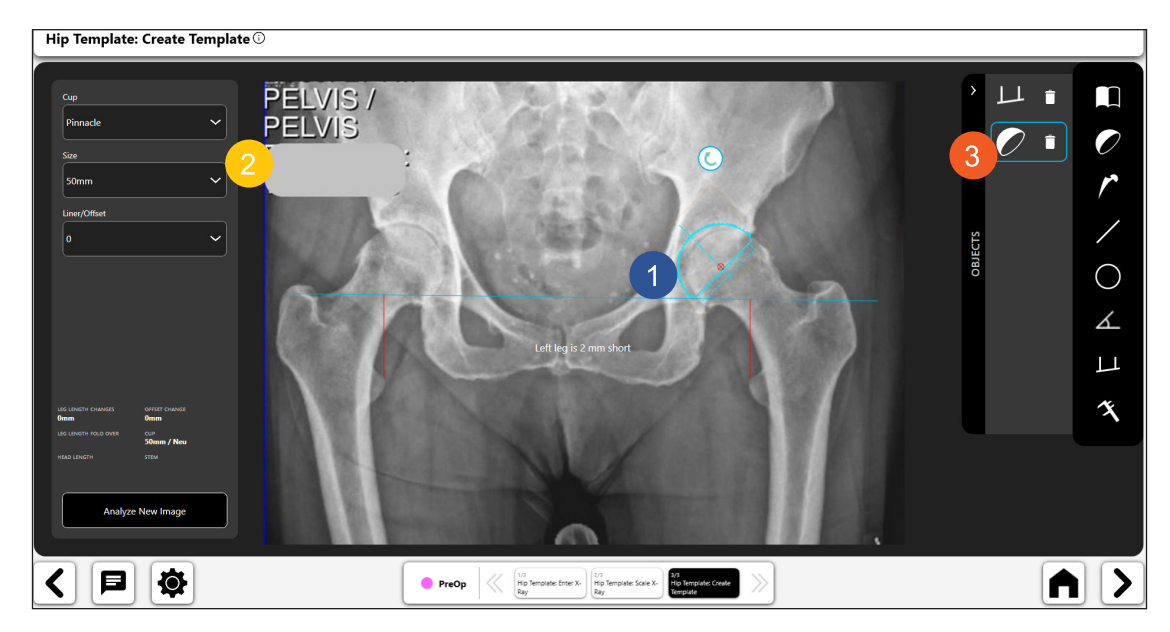

*Fig. 28: Schermata Create Template - Strumento coppa acetabolare*

#### *Strumento modello di stelo femorale:*

- Selezionare l'icona del modello di stelo femorale per visualizzare il pannello di selezione modello, mostrato di seguito.
- • Selezionare il modello dello stelo femorale.
- • Il modello dello stelo femorale viene visualizzato sopra l'immagine, come mostrato in (n. 1) di seguito. Spostare il modello trascinandolo in posizione lungo il canale femorale. È possibile utilizzare la maniglia di rotazione per ruotare il modello in posizione.
- • Aggiornare le informazioni relative a dimensione, offset e testa per il modello dello stelo femorale usando le caselle di immissione a sinistra della schermata (n. 2).
- Il n. 3 mostra un'icona di "attivazione/disattivazione" per il modello di stelo femorale, a indicare che è attivato. È possibile eliminare il modello selezionando l'icona del cestino visualizzata nell'icona di attivazione/disattivazione.
- • **SUGGERIMENTO: è possibile modificare l'oggetto attivo selezionando l'icona di attivazione/ disattivazione per l'oggetto che si desidera attivare.**
- SUGGERIMENTO: premere il pulsante Rescale (n. 4) **1999** per ricalibrare un'immagine. Lo si può **usare durante l'intervento chirurgico, quando il chirurgo misura la testa femorale estratta.**

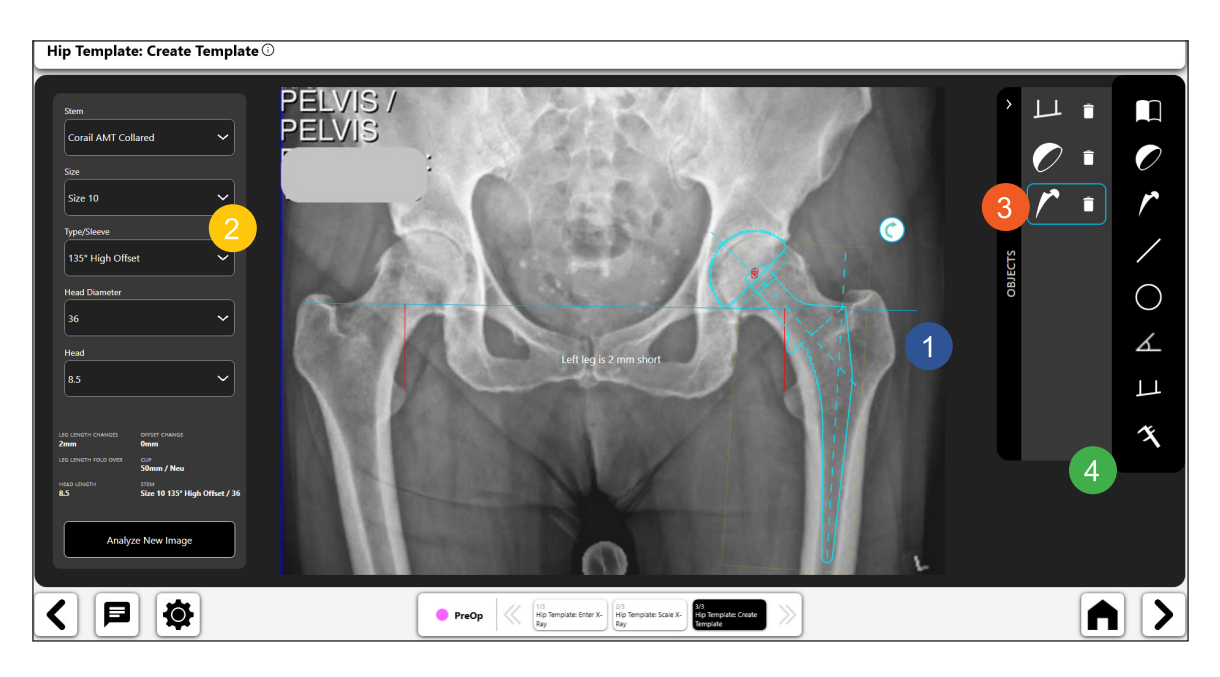

*Fig. 29: Schermata Create Template - Strumento stelo femorale*

### *Strumento linea digitale:*

- • Selezionare la linea digitale per creare una linea digitale (n. 1).
- • È possibile manipolare la lunghezza e la posizione della linea mediante le maniglie di navigazione.
- • Il calcolo della lunghezza della linea si aggiorna automaticamente quando si modifica la lunghezza della linea.
- • **SUGGERIMENTO: si possono creare più linee. Ogni linea avrà un colore diverso.**

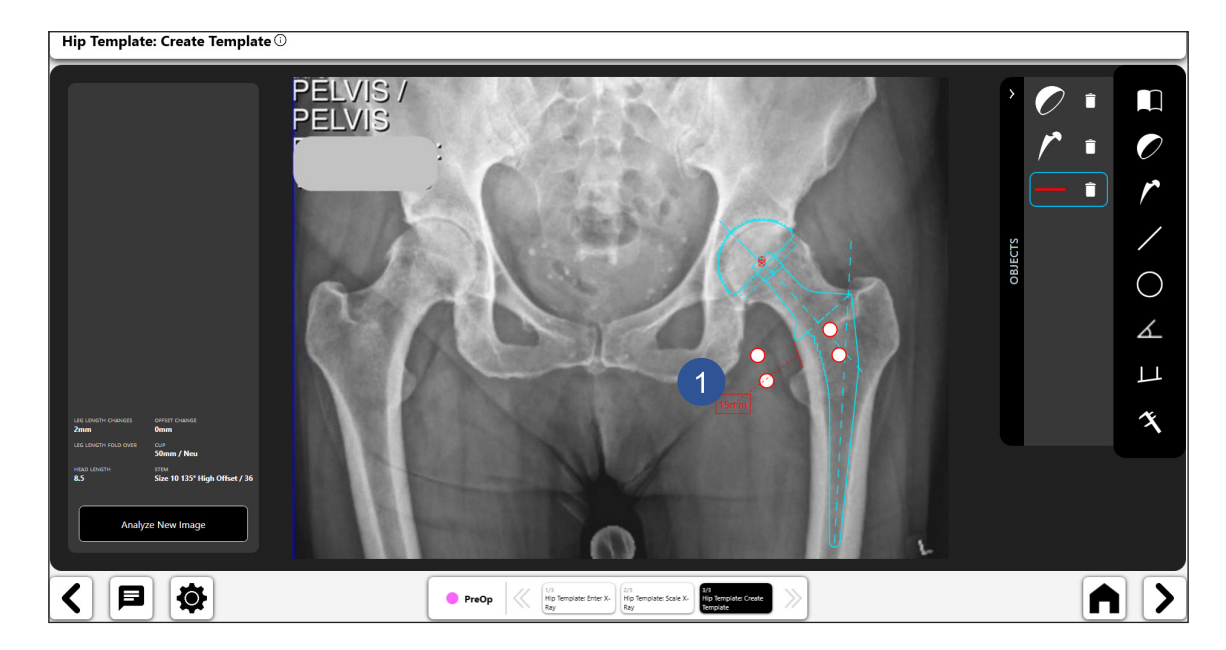

*Fig. 30: Schermata Create Template - Strumento linea digitale*

219

# *Strumento cerchio digitale:*

- • Selezionare l'icona del cerchio digitale per creare un cerchio digitale (n. 1).
- • È possibile modificare le dimensioni e la posizione della linea utilizzando le maniglie di navigazione.
- La dimensione del cerchio visualizzata corrisponde al diametro del cerchio.
- Si possono creare più cerchi.

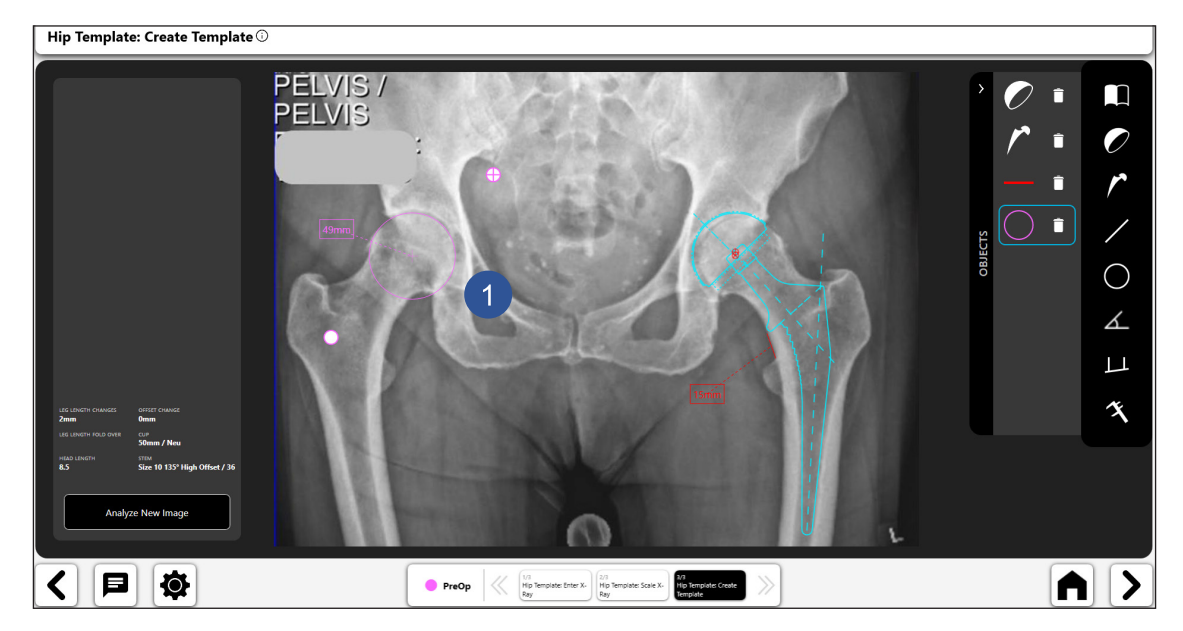

*Fig. 31: Schermata Create Template - Strumento cerchio digitale*

#### $\measuredangle$ *Strumento angolo digitale:*

- • Selezionare l'icona dello strumento angolo digitale per creare un angolo digitale (n. 1).
- È possibile manipolare le due linee e viene calcolato l'angolo.
- Le due linee possono essere spostate in varie posizioni per calcolare angoli diversi.

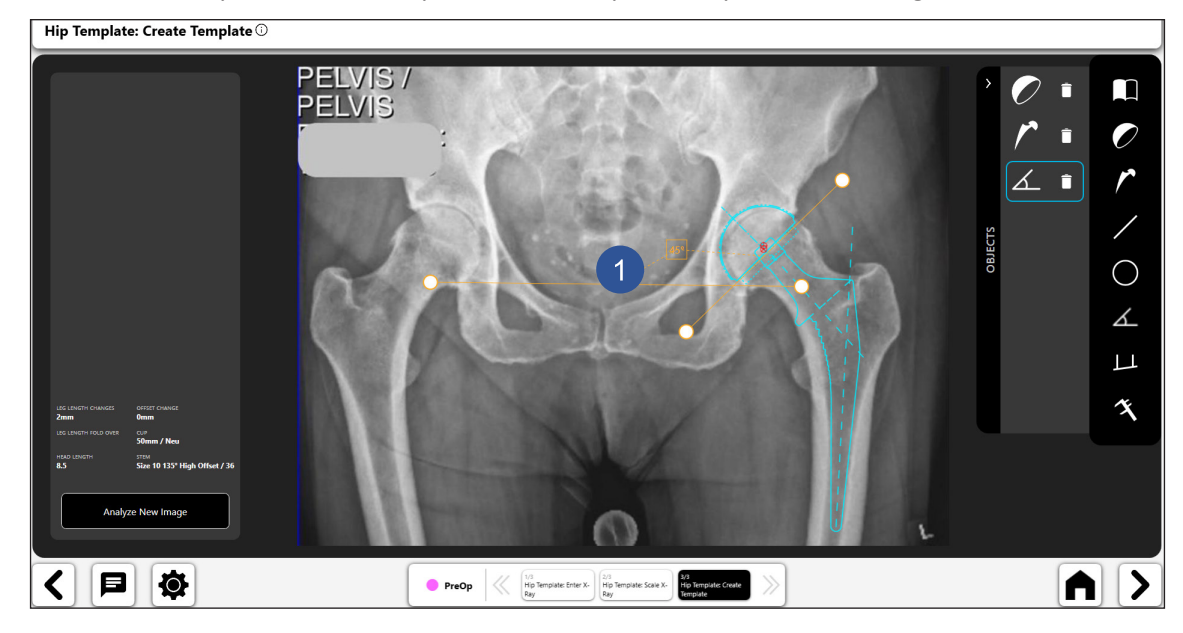

*Fig. 32: Schermata Create Template - Strumento angolo digitale*

# *Strumento piegatura preoperatoria:*

- • Selezionare l'icona della piegatura preoperatoria per creare un'analisi preoperatoria tra i lati operatorio e non operatorio della radiografia del bacino in proiezione A-P.
- Il processo richiede il posizionamento di reperi anatomici sulla radiografia del bacino in proiezione A-P, come segue:
	- o Lato operatorio
		- Contrassegnare il grande trocantere

Left Hip: Mark Greater Trochanter  $\overline{\mathbb{O}}$ 

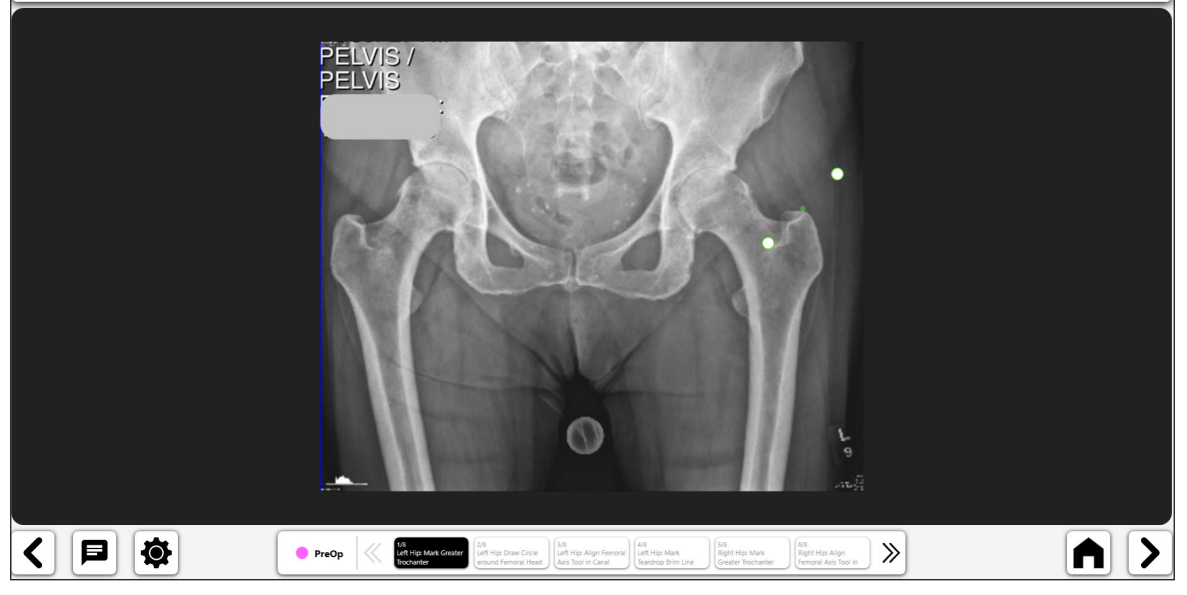

*Fig. 33: Contrassegnare il grande trocantere (lato operatorio)*

#### **Tracciare un cerchio attorno alla testa femorale**

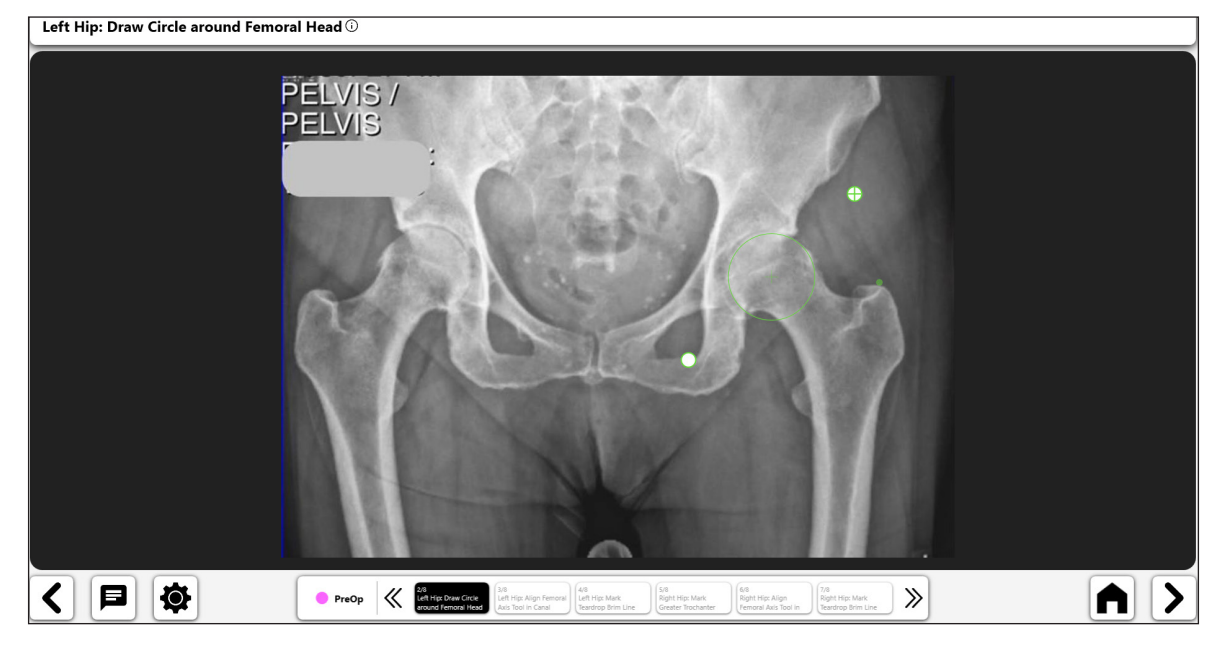

*Fig. 34: Cerchio della testa femorale (lato operatorio)*

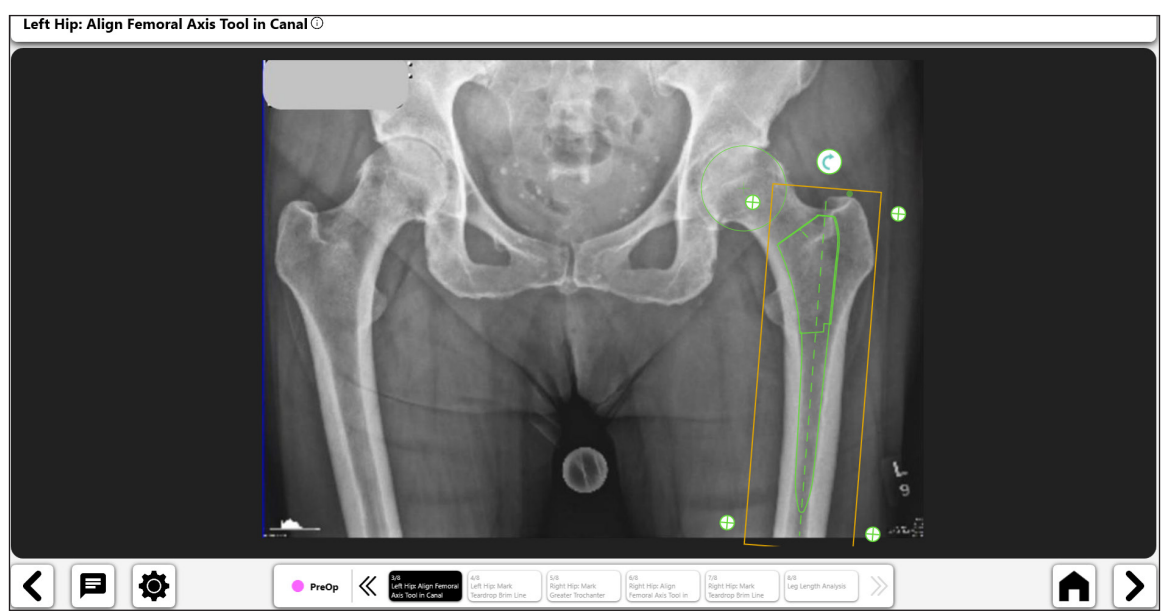

221

*Fig. 35: Strumento Allinea asse femorale (lato operatorio)*

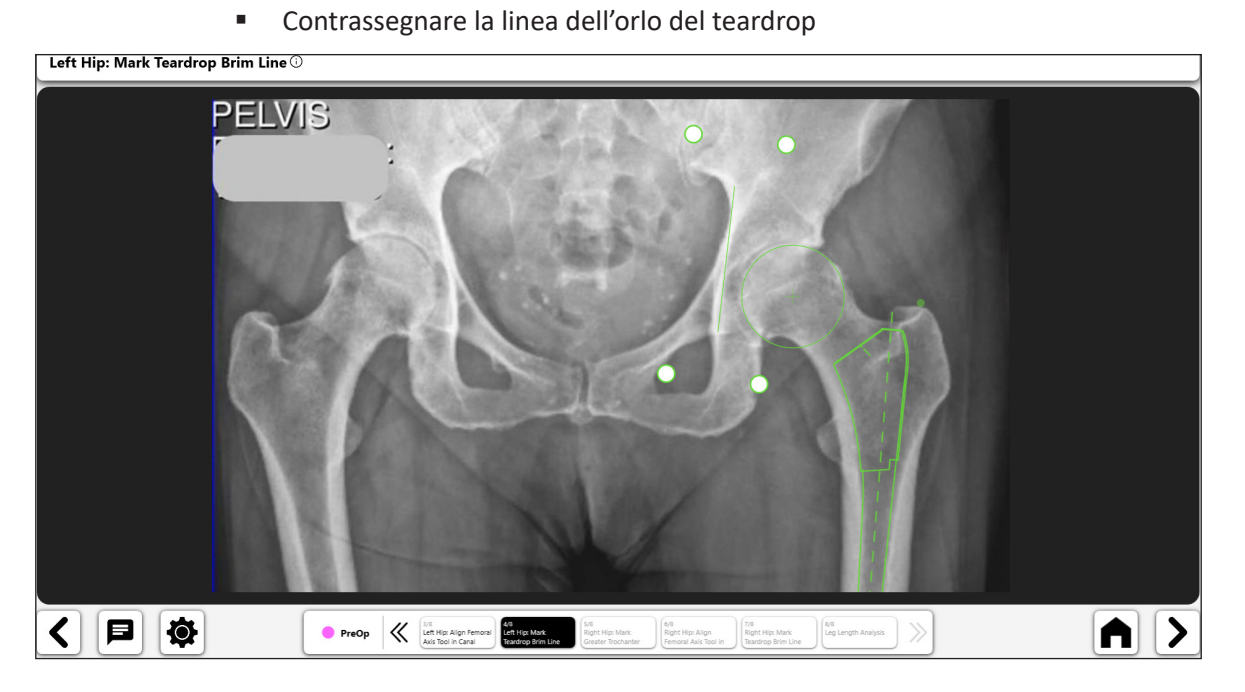

*Fig. 36: Contrassegnare la linea dell'orlo del teardrop (lato operatorio)*

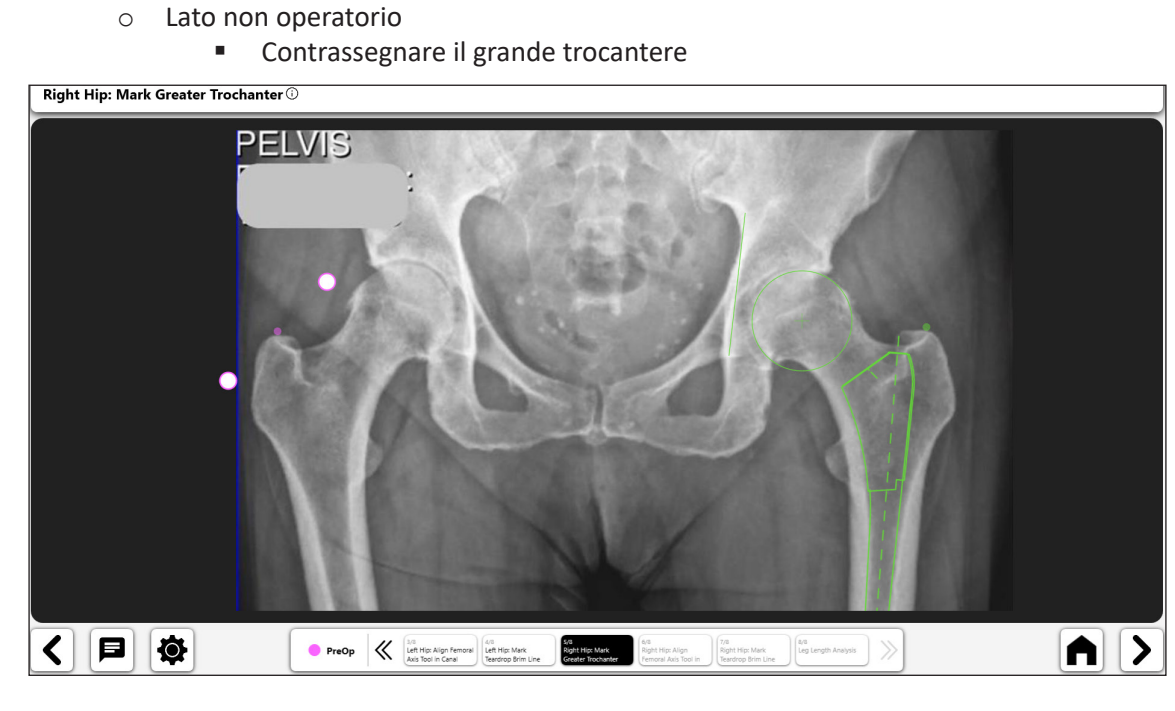

*Fig. 37: Contrassegnare il grande trocantere (lato non operatorio)*

 Allineare lo strumento dell'asse femorale nel canale

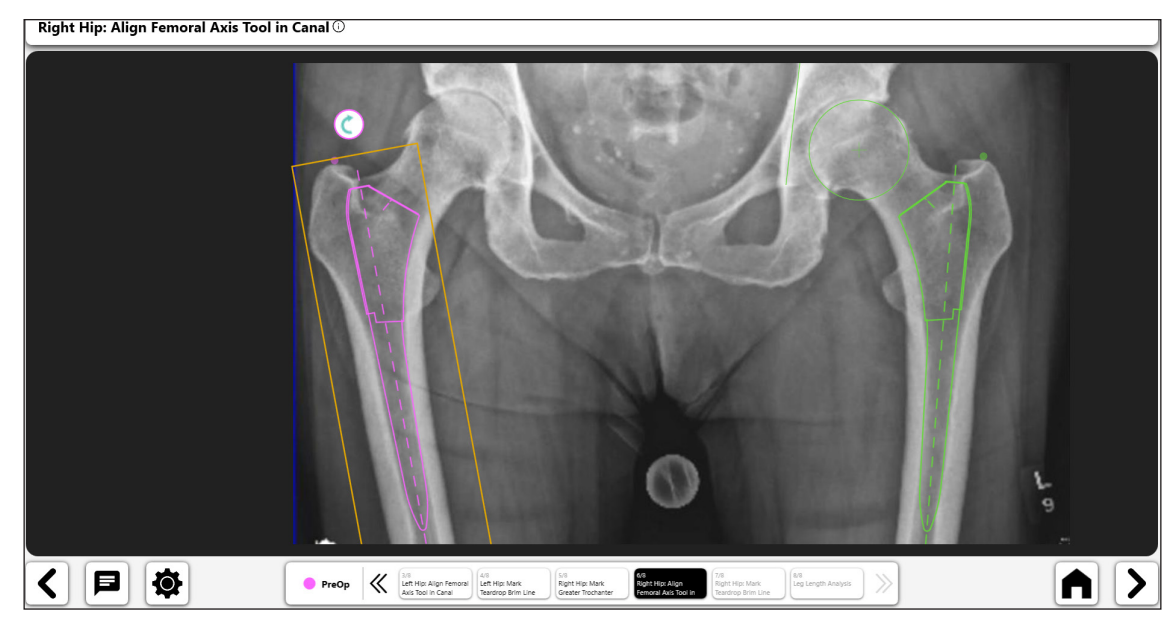

*Fig. 38: Strumento Allinea asse femorale (lato non operatorio)*

Right Hip: Mark Teardrop Brim Line  $\overline{\mathbb{O}}$ **FELVIS**  $\overline{\bigcap \bigtriangledown}$ く日食  $\begin{array}{|c|c|c|c|}\hline & \multicolumn{1}{c|}{\textbf{PreOp}} & \begin{array}{c} \text{\tiny 1/3} & \text{\tiny 1/4} \\ \text{\tiny 1/4} & \text{Left High High Mark} \\ \text{\tiny A/S} & \text{Test In Graph From} \end{array} & \begin{array}{|c|c|c|}\hline \text{\tiny 1/3} & \text{Right} \\ \text{Right high Mark} \\ \text{Faussian} & \text{Faussian} \end{array} & \begin{array}{|c|c|c|c|}\hline \text{\tiny 1/4} & \text{\tiny 1/4} \\ \text{Right high Mark} \\ \text{Greatest The character} \end{array}$ 6/8<br>Right Hip: Align<br>Femoral Axis Tool is 7/8<br>Right Hip: Mark<br>Teardron Brim Li

*Fig. 39: Contrassegnare la linea dell'orlo del teardrop (lato non operatorio)*

• L'analisi finale mostra la lunghezza gambe in relazione ai lati operatorio e non operatorio. Il selettore "Correzione allineamento femorale" visualizza i dettagli sulle differenze di lunghezza delle gambe.

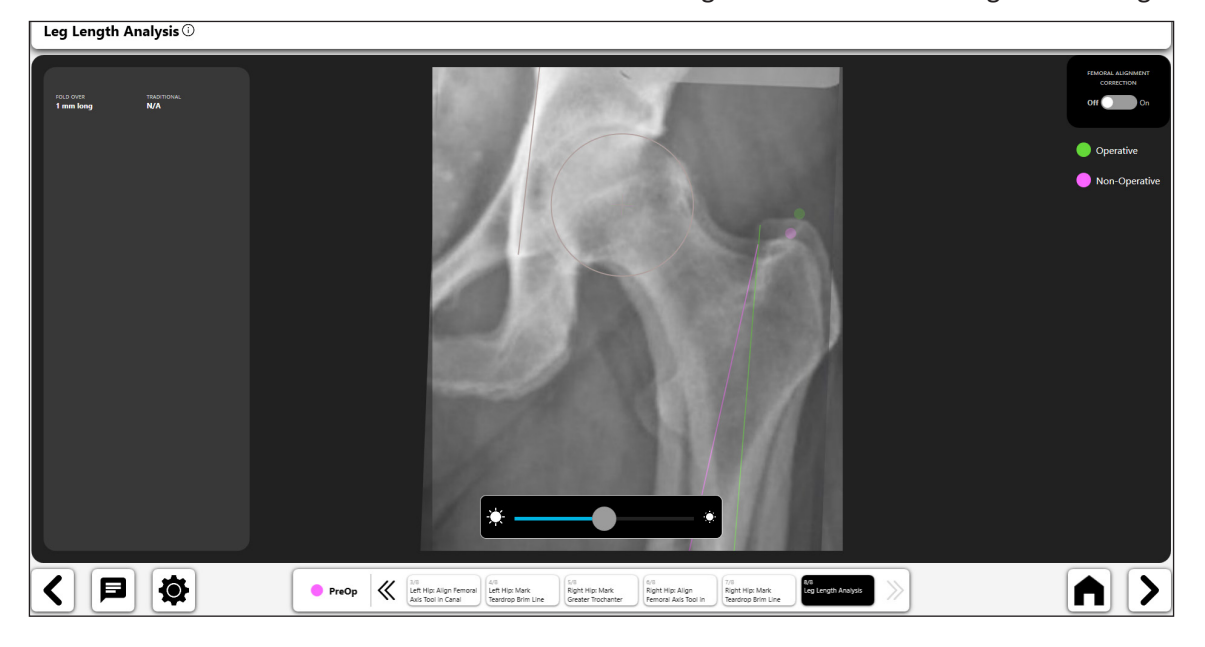

*Fig. 40: Schermata Leg Length Analysis*

 Contrassegnare la linea dell'orlo del teardrop

224

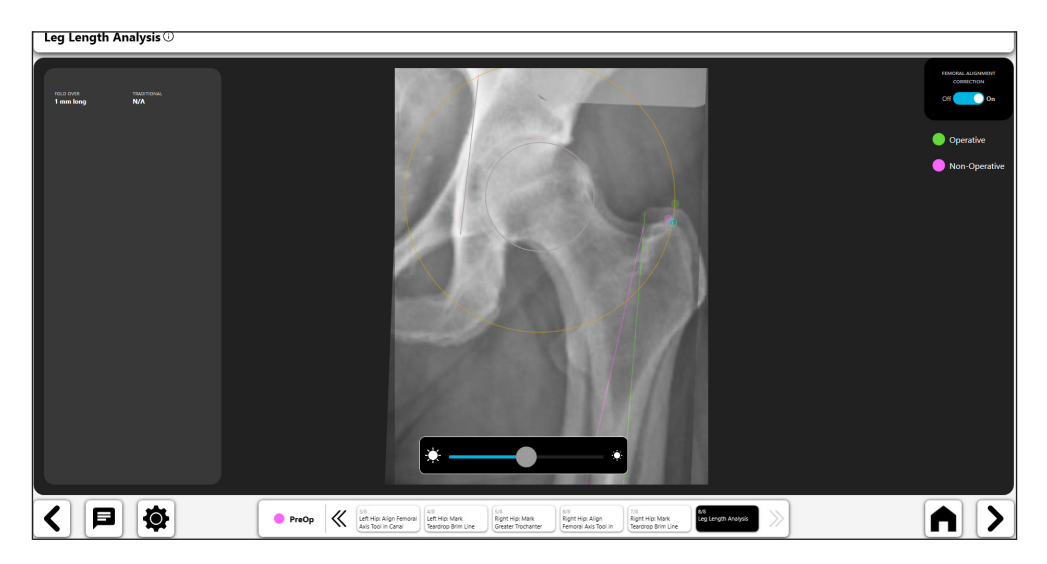

*Fig. 41: Schermata Leg Length Analysis - Correzione allineamento femorale*

#### 5. Modello preoperatorio finale

Il modello preoperatorio fornisce varie funzionalità e informazioni. La figura 42 seguente mostra un esempio di modello completo con le informazioni associate.

- • **Le icone di attivazione/disattivazione (n. 1) consentono di attivare i controlli sulla pagina. È possibile attivare un solo controllo alla volta. Per attivare un controllo, selezionare il relativo pulsante di attivazione/disattivazione.**
- La vista Heads-up ("HUD") illustrata nel n. 2 mostra i dati del modello utilizzati per il modello preoperatorio, nonché la lunghezza gambe e i dati di offset.
- Una volta terminato un modello preoperatorio, si può salvare il modello per un uso successivo selezionando il pulsante freccia Successivo in basso a destra dello schermo (n. 3).

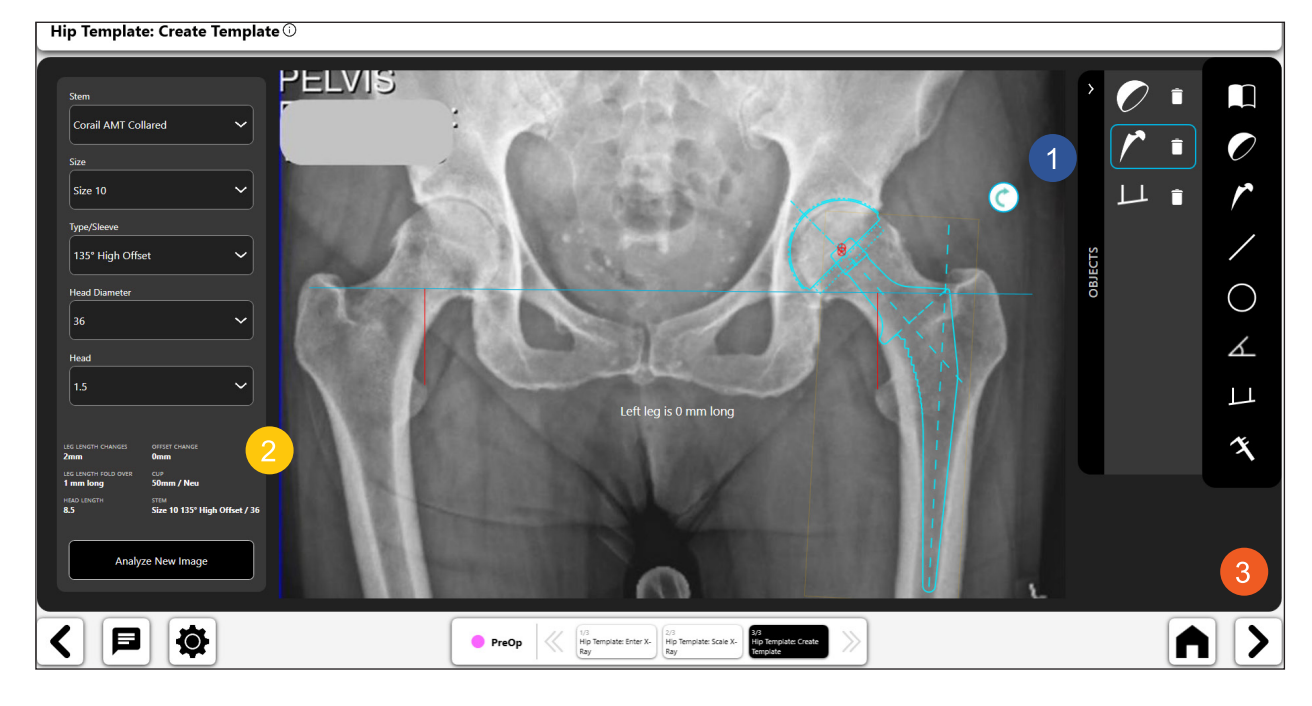

*Fig. 42: Modello preoperatorio finale*

# Flusso di lavoro OneTrial™

# Creazione di un flusso di lavoro OneTrial™

1. Selezionare OneTrial™

Nella schermata Case Overview, scegliere "OneTrial ™" tra le opzioni disponibili nella scheda "Actions".

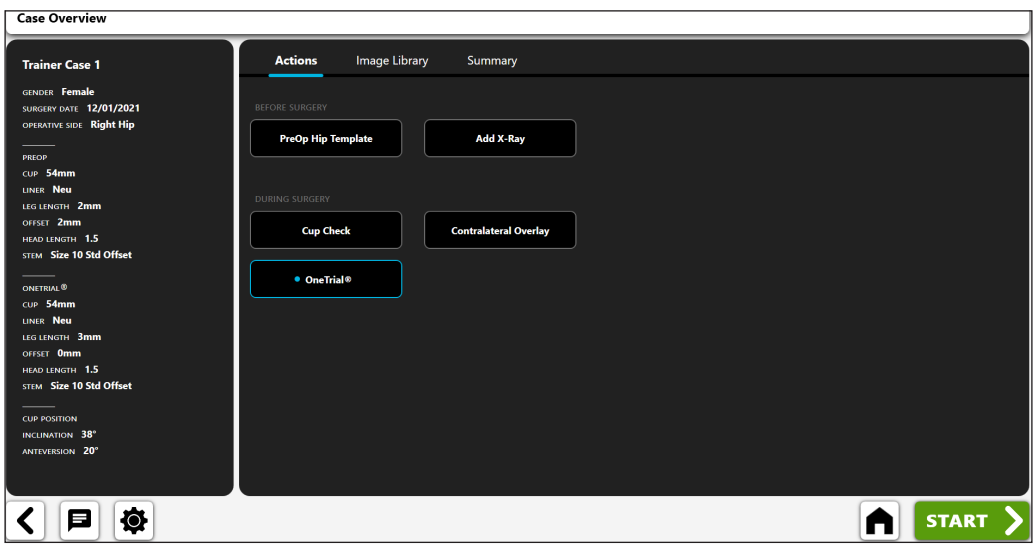

*Fig. 43: Schermata Case Overview - OneTrialTM*

#### 2. Importare una radiografia non operatoria

- • Centrare l'acetabolo sullo schermo
- • L'immagine deve includere: grande trocantere, diafisi femorale, sinfisi pubica, e osso pelvico sopra l'acetabolo

Ruotare internamente la gamba di 10 gradi e inclinare il braccio a C di 10 gradi sopra la parte superiore per mostrare il vero offset del paziente

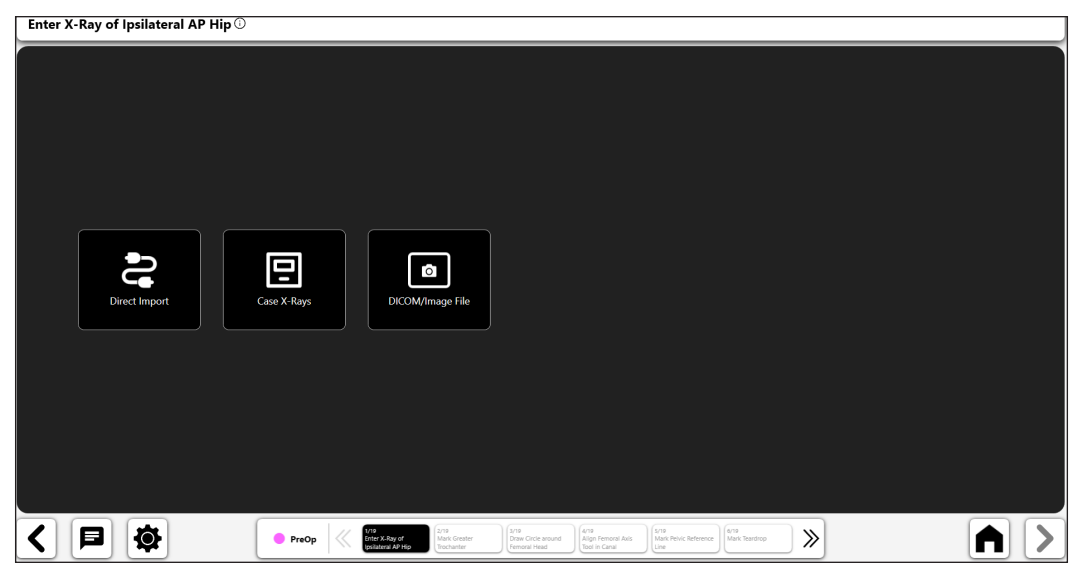

*Fig. 44: Schermata Import X-Ray - Lato non operatorio*

#### 3. Grande trocantere

- • Il punto migliore è generalmente un bordo scuro, ben definito o il punto più alto sul trocantere
- • Il punto può essere posizionato al di sopra o direttamente sul repero

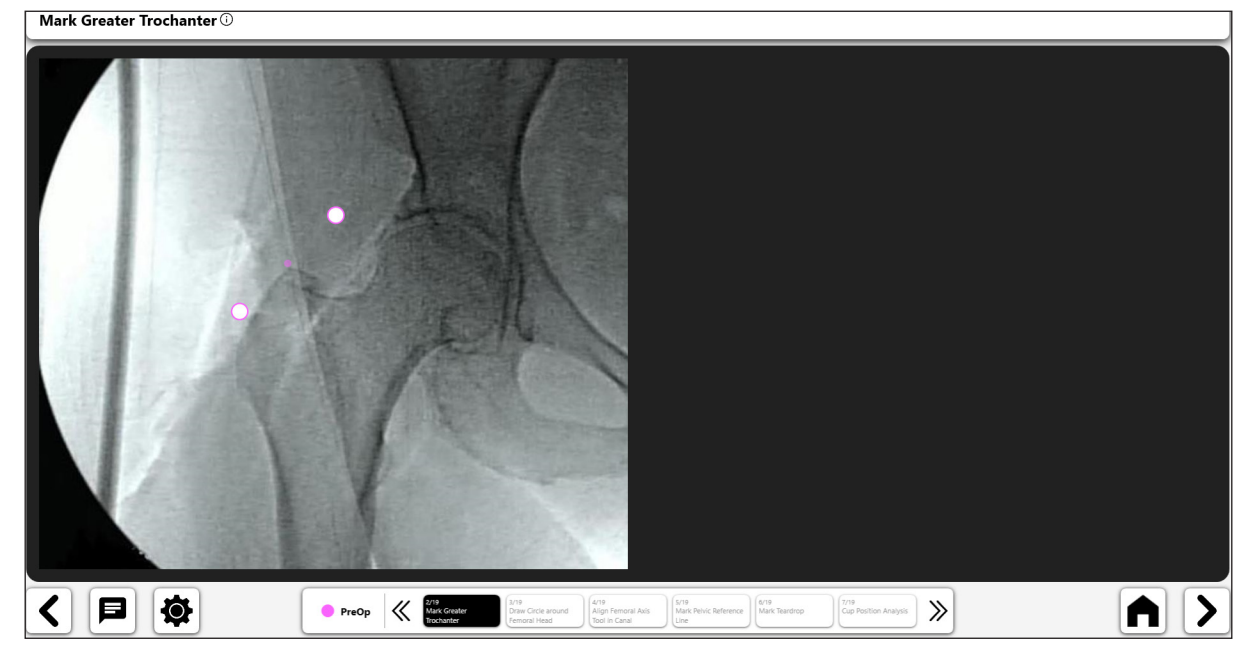

*Fig. 45: Contrassegnare il grande trocantere (lato non operatorio)*

## 4. Tracciare un cerchio sulla testa femorale

- Questo cerchio si avvicina al centro di rotazione e aiuterà a definire l'offset femorale
- • In caso di collasso della testa, avvicinarsi all'attuale centro di rotazione della testa

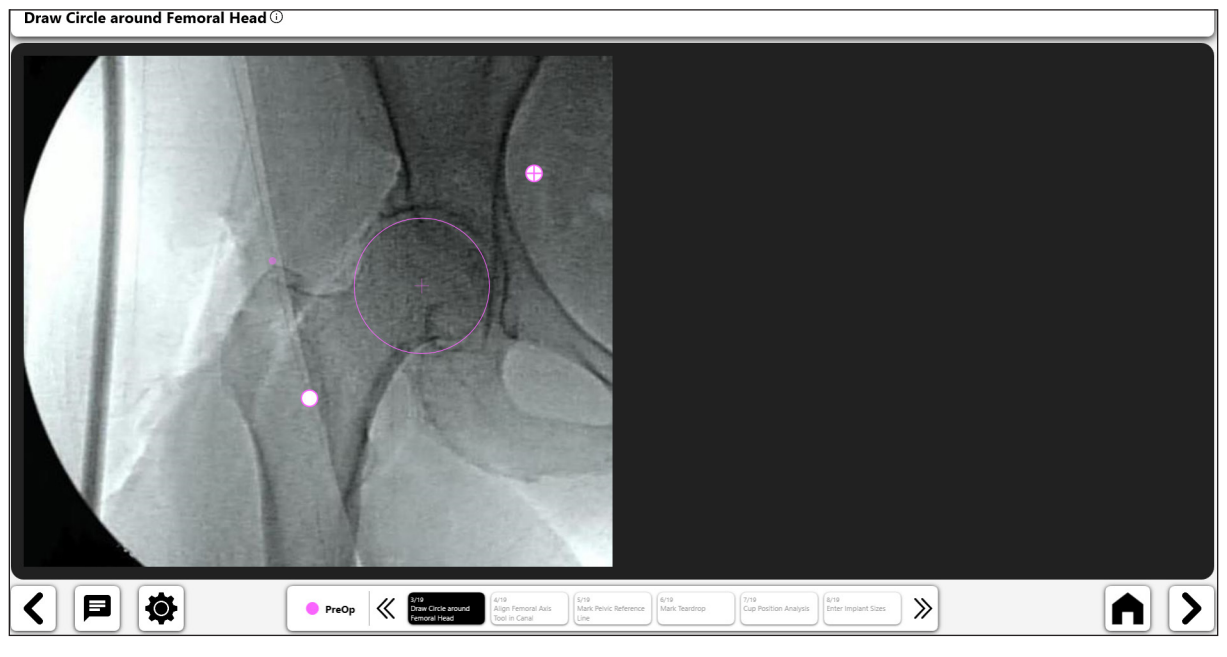

*Fig. 46: Tracciare un cerchio sulla testa femorale (lato non operatorio)*

- 5. Allineare lo strumento linea asse femorale lungo il canale
- • Dimensionare lo strumento affinché riempia il canale midollare, quindi allinearlo con l'asse lungo del femore

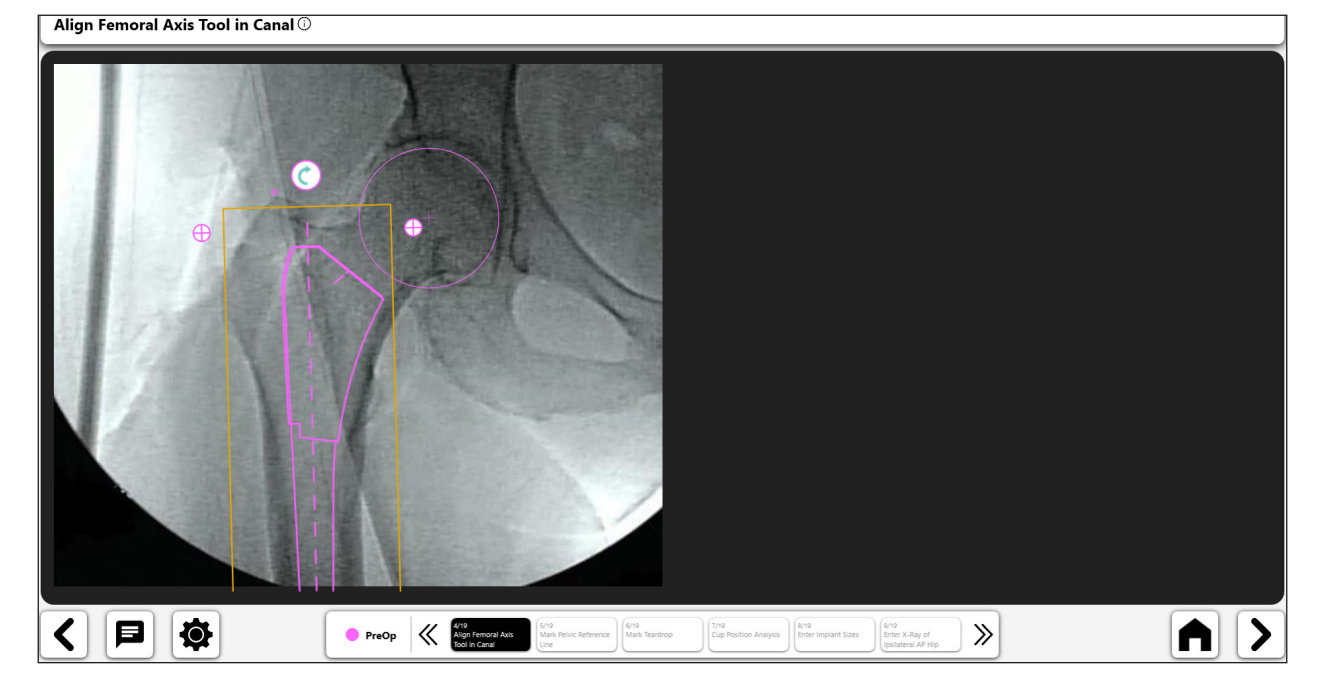

*Fig. 47: Strumento Allinea asse femorale (lato non operatorio)*

- 6. Contrassegnare la linea di riferimento pelvica
- • Tracciare una linea dalla sinfisi pubica al punto identificabile sopra l'acetabolo

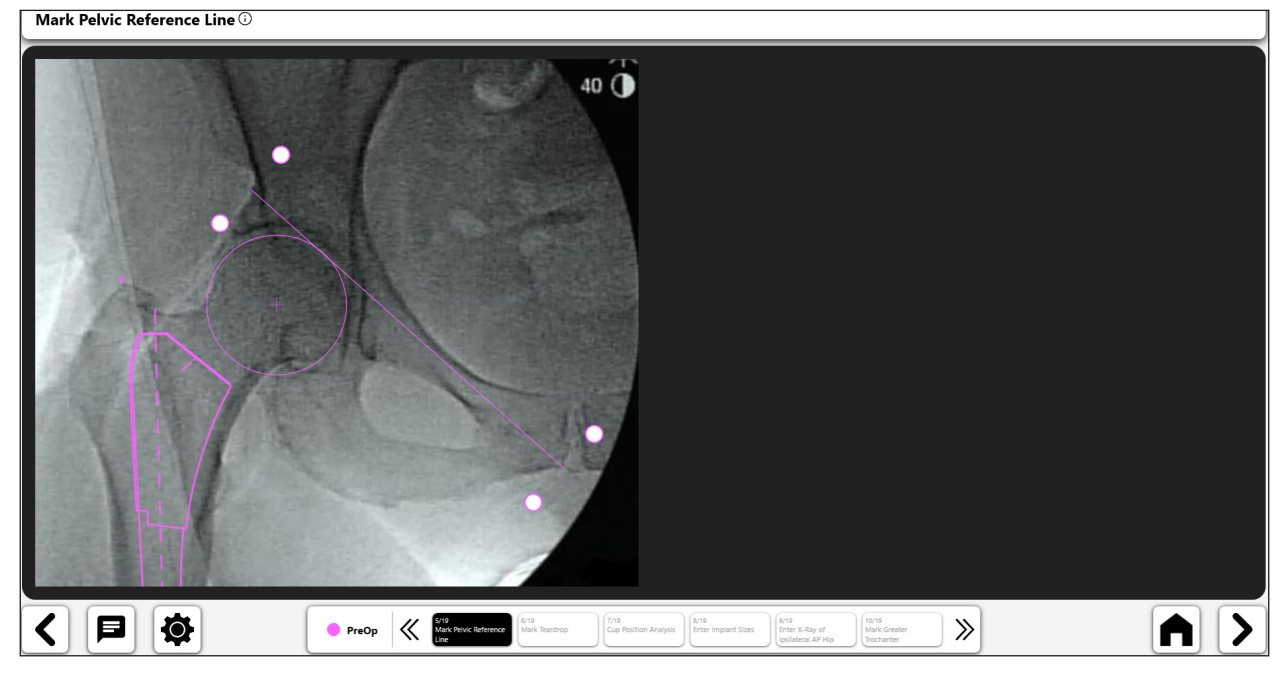

*Fig. 48: Contrassegnare la linea di riferimento pelvica (lato non operatorio)*

#### 7. Contrassegnare il teardrop

- • Il punto migliore è spesso circondato dai bordi del teardrop o dal bordo scuro
- • Per un teardrop difficile da identificare, utilizzare il bordo superiore del forame otturatorio

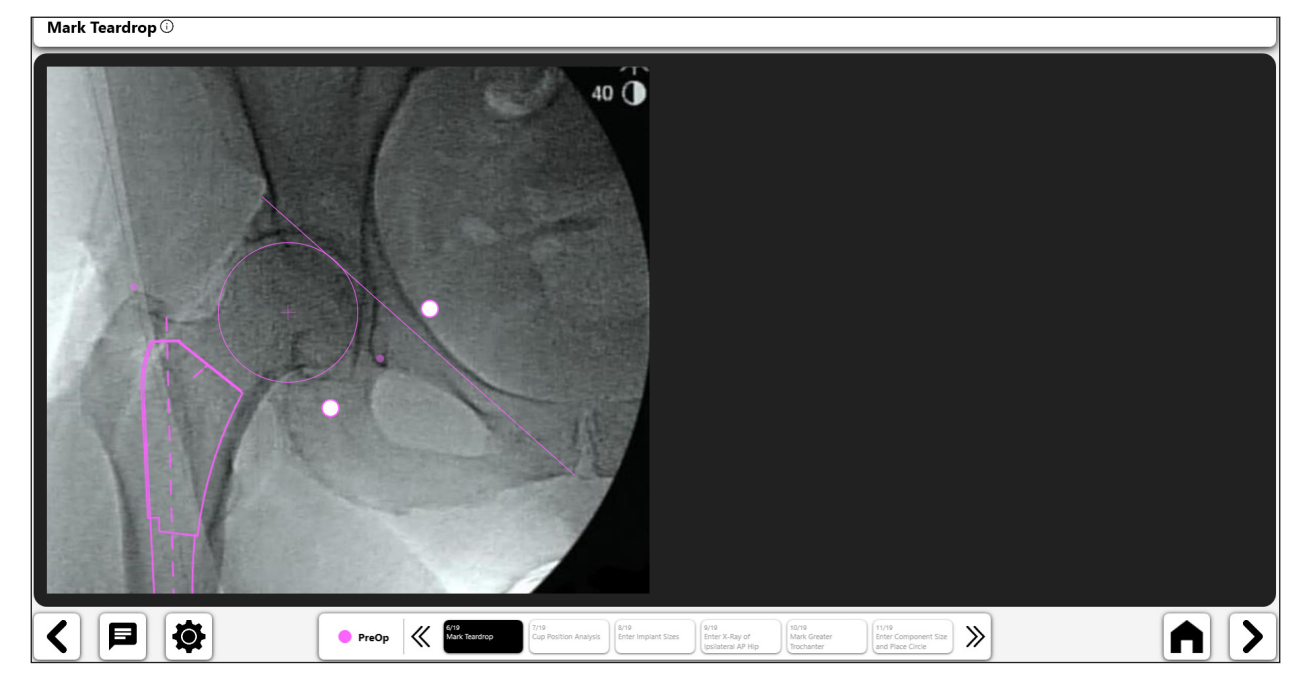

*Fig. 49: Contrassegnare il teardrop (lato non operatorio)*

#### 8. Analisi della posizione della coppa

A questo punto del processo, si può scegliere di analizzare la posizione della coppa (inclinazione e anteversione). Per ulteriori informazioni, consultare il flusso di lavoro di verifica coppa.

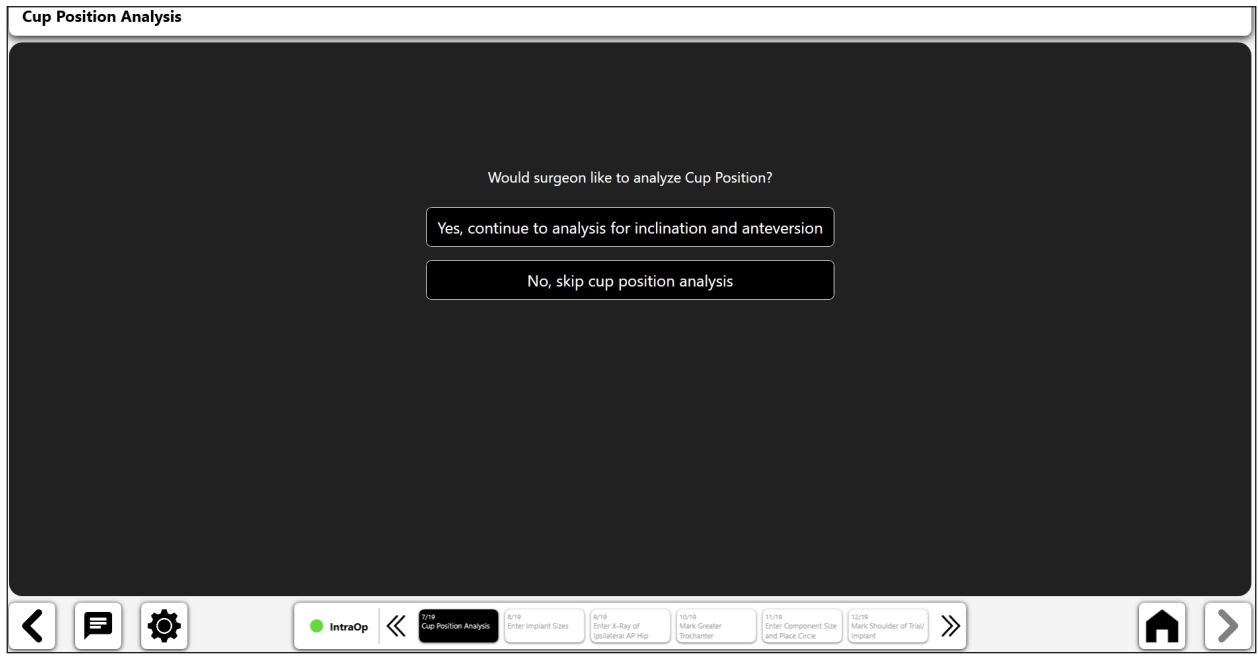

*Fig. 50: Schermata Cup Position Analysis*

### 9. Immettere le dimensioni dell'impianto

Se si completa o si salta l'analisi della posizione della coppa, il passaggio successivo in OneTrial™ consiste nel selezionare le componenti dell'impianto per l'intervento.

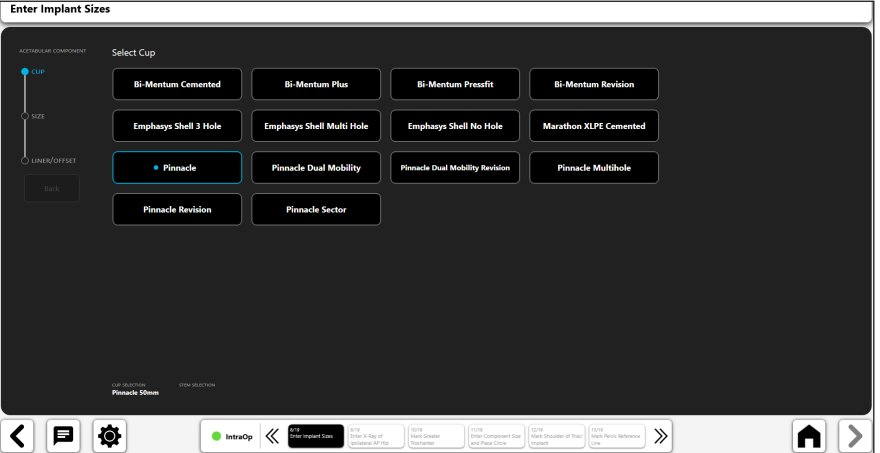

*Fig. 51: Immettere le dimensioni dell'impianto - Selezionare la coppa*

| <b>Enter Implant Sizes</b> |                                                              |                                                                     |                                                                               |                                                                  |       |
|----------------------------|--------------------------------------------------------------|---------------------------------------------------------------------|-------------------------------------------------------------------------------|------------------------------------------------------------------|-------|
| ACETABULAR COMPONENT       | <b>Select Size</b>                                           |                                                                     |                                                                               |                                                                  |       |
| $\bigcirc$ cup             | 38mm                                                         | 40 <sub>mm</sub>                                                    | 42 <sub>mm</sub>                                                              | 44mm                                                             |       |
| $\bullet$ size             | 46mm                                                         | 48mm                                                                | 50mm                                                                          | 52mm                                                             |       |
| UNER/OFFSET                | <b>• 54mm</b>                                                | <b>56mm</b>                                                         | 58 <sub>mm</sub>                                                              | 60 <sub>mm</sub>                                                 |       |
| Back                       | 62mm                                                         | <b>64mm</b>                                                         | 66mm                                                                          |                                                                  |       |
|                            |                                                              |                                                                     |                                                                               |                                                                  |       |
|                            |                                                              |                                                                     |                                                                               |                                                                  |       |
|                            |                                                              |                                                                     |                                                                               |                                                                  |       |
|                            | cus sauchow<br><b>STEM SELECTION</b><br><b>Pinnacle S4mm</b> |                                                                     |                                                                               |                                                                  |       |
|                            |                                                              | STP.                                                                | inv2<br>(sys)                                                                 | 12/19<br>(sys)                                                   |       |
| ө                          | O<br><sup>th</sup> IntraOp                                   | 6/19<br>Enter Implant Sizes<br>Enter X-Ray of<br>Ipsilateral AP Hip | Mark Greater<br><b>Enter Component Size</b><br>Trochanter<br>and Place Circle | Mark Shoulder of Trial/ Mark Pelvic Reference<br>Implant<br>Line | $\gg$ |

*Fig. 52: Immettere le dimensioni dell'impianto - Selezionare le dimensioni della coppa*

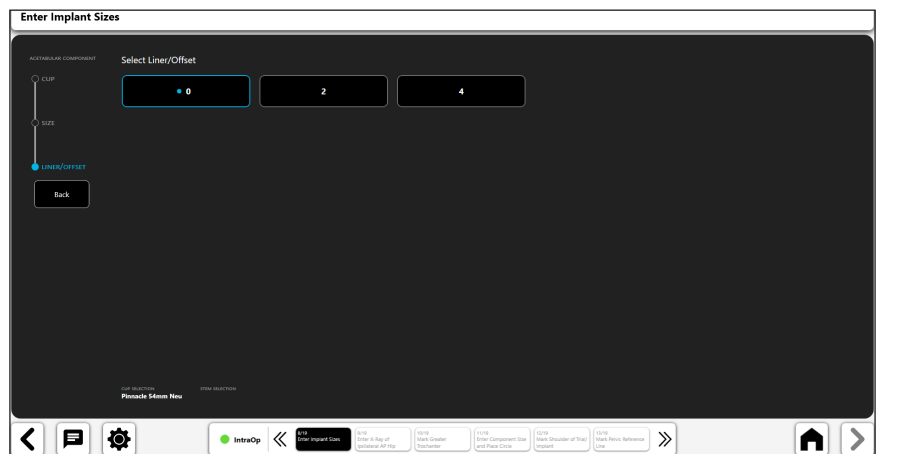

*Fig. 53: Immettere le dimensioni dell'impianto - Selezionare l'inserto/offset*

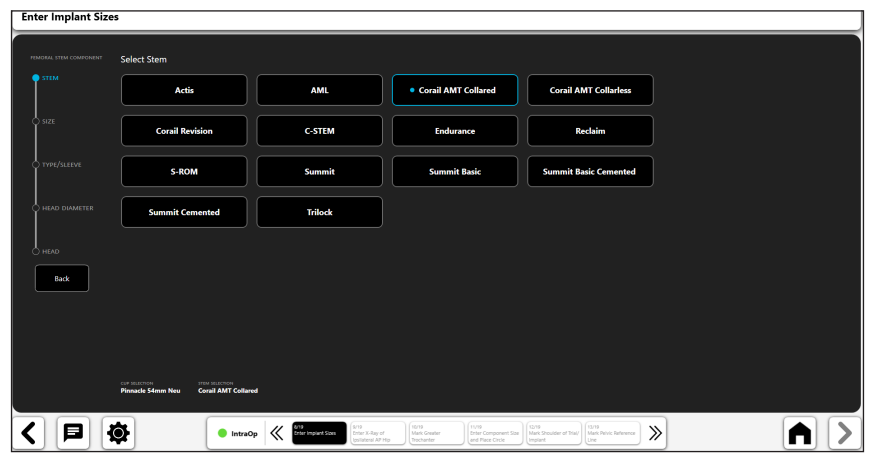

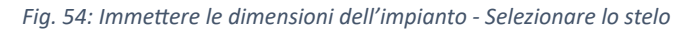

| <b>Enter Implant Sizes</b>  |                                                                                                    |                                                                                                    |                                                                 |                                                                                                    |        |  |  |
|-----------------------------|----------------------------------------------------------------------------------------------------|----------------------------------------------------------------------------------------------------|-----------------------------------------------------------------|----------------------------------------------------------------------------------------------------|--------|--|--|
| FEMORAL STEM COMPONENT      | <b>Select Size</b>                                                                                    |                                                                                                    |                                                                 |                                                                                                    |        |  |  |
| C STEM                      | Size 11                                                                                               | Size 12                                                                                               | Size 13                                                         | Size 14                                                                                                    |        |  |  |
| $\bullet$ size              | Size 6                                                                                                | Size 8                                                                                                | Size 9                                                          | $s$ Size 10                                                                                                  |        |  |  |
| O TYPE/SLEEVE               | Size 15                                                                                               | Size 16                                                                                               | Size 18                                                         | Size 20                                                                                                    |        |  |  |
| C HEAD DIAMETER<br>$O$ HEAD |                                                                                                    |                                                                                                    |                                                                 |                                                                                                    |        |  |  |
| Back                        |                                                                                                    |                                                                                                    |                                                                 |                                                                                                    |        |  |  |
|                             |                                                                                                    |                                                                                                    |                                                                 |                                                                                                    |        |  |  |
|                             | <b>THE BUILDER</b><br>CUP SELECTION<br><b>Corail AMT Collared Size 10</b><br><b>Pinnacle 54mm New</b> |                                                                                                    |                                                                 |                                                                                                    |        |  |  |
| Е                           | 尊<br><b>O</b> IntraOp                                                                                 | <b>S/19</b><br><b>SCIP</b><br><b>Enter Implant Sizes</b><br>Enter X-Ray of<br>Ipsilateral AP Hip<br>≪ | 10/19<br>11/19<br>Mark Greater<br>and Place Circle<br>Tochanter | 12/18<br>12/18<br>Enter Component Size   Mark Shoulder of Trial/   Mark Pelvic Reference<br>Line.<br>Implant | ≫<br>п |  |  |

*Fig. 55: Immettere le dimensioni dell'impianto - Selezionare le dimensioni dello stelo*

| C STEM             | 125° Std Offset   | <b>Std Offset</b> | 125° Coxa Vara  | <b>Coxa Vara</b> |  |
|--------------------|-------------------|-------------------|-----------------|------------------|--|
| $\bigcirc$ size    | · 135° Std Offset | 135° High Offset  | 135° Short Neck |                  |  |
| <b>TYPE/SLEEVE</b> |                   |                   |                 |                  |  |
| C HEAD DIAMETER    |                   |                   |                 |                  |  |
| $\bigcirc$ HEAD    |                   |                   |                 |                  |  |
| Back               |                   |                   |                 |                  |  |
|                    |                   |                   |                 |                  |  |
|                    |                   |                   |                 |                  |  |
|                    |                   |                   |                 |                  |  |

*Fig. 56: Immettere le dimensioni dell'impianto - Selezionare il tipo/manicotto*

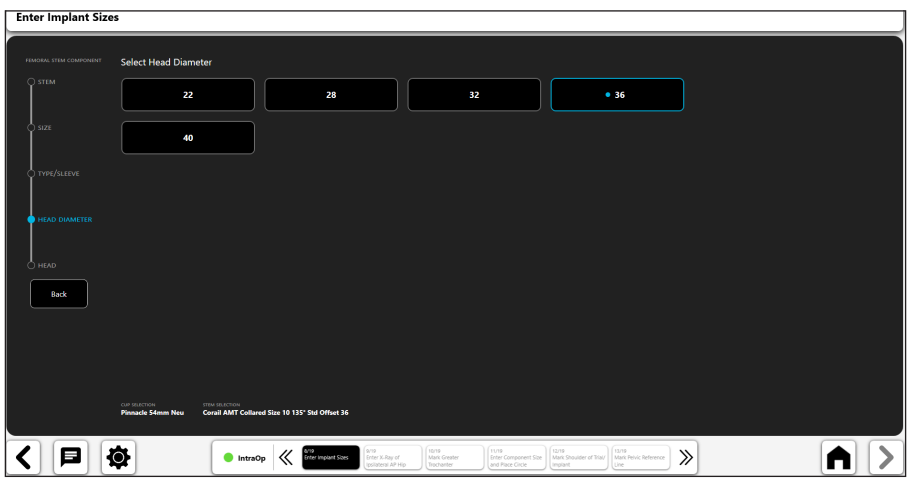

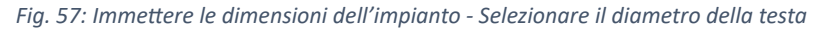

| <b>Enter Implant Sizes</b> |                                                             |                                                    |                                                                                    |                                                              |                                                                       |   |
|----------------------------|-------------------------------------------------------------|----------------------------------------------------|------------------------------------------------------------------------------------|--------------------------------------------------------------|-----------------------------------------------------------------------|---|
|                            |                                                             |                                                    |                                                                                    |                                                              |                                                                       |   |
| FEMORAL STEM COMPONENT     | <b>Select Head</b>                                          |                                                    |                                                                                    |                                                              |                                                                       |   |
| $Q$ STEM                   | $-2$                                                        | • 1.5                                              |                                                                                    | 5                                                            | 8.5                                                                   |   |
| $\circ$ size               | 12                                                          | 15.5                                               |                                                                                    |                                                              |                                                                       |   |
| O TYPE/SLEEVE              |                                                             |                                                    |                                                                                    |                                                              |                                                                       |   |
| HEAD DIAMETER              |                                                             |                                                    |                                                                                    |                                                              |                                                                       |   |
| $\bullet$ HEAD             |                                                             |                                                    |                                                                                    |                                                              |                                                                       |   |
| Back                       |                                                             |                                                    |                                                                                    |                                                              |                                                                       |   |
|                            |                                                             |                                                    |                                                                                    |                                                              |                                                                       |   |
|                            |                                                             |                                                    |                                                                                    |                                                              |                                                                       |   |
|                            | cup stuttmore<br>STEM SELECTION<br><b>Pinnacle 54mm Neu</b> | Corail AMT Collared Size 10 135° Std Offset 36 1.5 |                                                                                    |                                                              |                                                                       |   |
| 8                          | $\ddot{\mathbf{Q}}$                                         | 8/19<br>Enter Implant Sizes<br>$\bullet$ IntraOp   | 10/19<br>Mark Greater<br>9/19<br>Enter X-Ray of<br>losiateral AP Hip<br>Trochanter | 11/19<br>Enter Component Size<br>and Place Circle<br>Implant | 12/19<br>Mark Shoulder of Trial Mark Pelvic Reference<br>$\gg$<br>Une | п |

*Fig. 58: Immettere le dimensioni dell'impianto - Selezionare la testa*

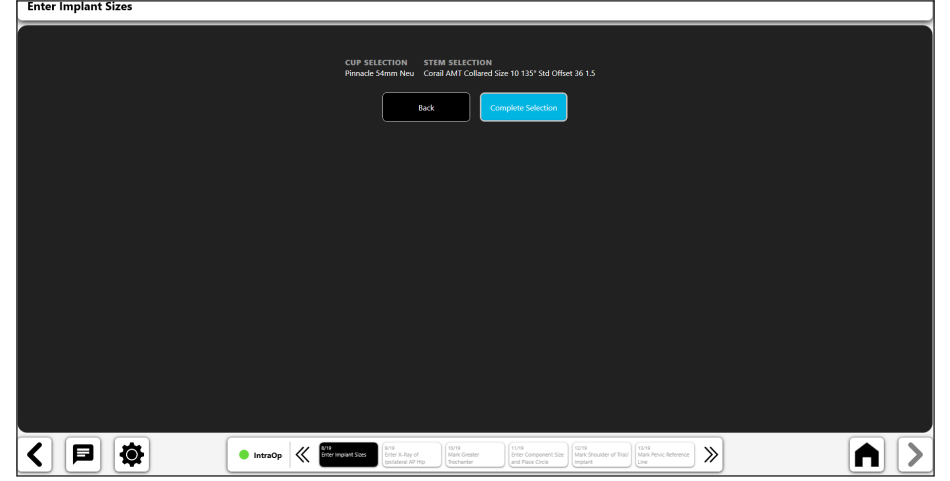

*Fig. 59: Immettere le dimensioni dell'impianto - Completare la selezione*

#### 10. Importare una radiografia operatoria

• Catturare una radiografia con la fotocamera oppure importare direttamente una radiografia esistente sul caso o una radiografia da un file DICOM o da un file di immagine

232

- Mantenere la stessa posizione del braccio a C utilizzata nella radiografia preoperatoria dell'anca quando si acquisisce l'immagine dell'anca intraoperatoria
- • Assicurarsi di includere tutti i punti anatomici richiesti, tra cui: grande trocantere, diafisi femorale, sinfisi pubica, osso pelvico sopra l'acetabolo
- • Centrare l'acetabolo sulla radiografia
- Ruotare internamente la gamba di 10 gradi e inclinare il braccio a C di 10 gradi sopra la parte superiore per aiutare a mostrare il vero offset del paziente e abbinare la rotazione femorale rilevata con la radiografia preoperatoria.

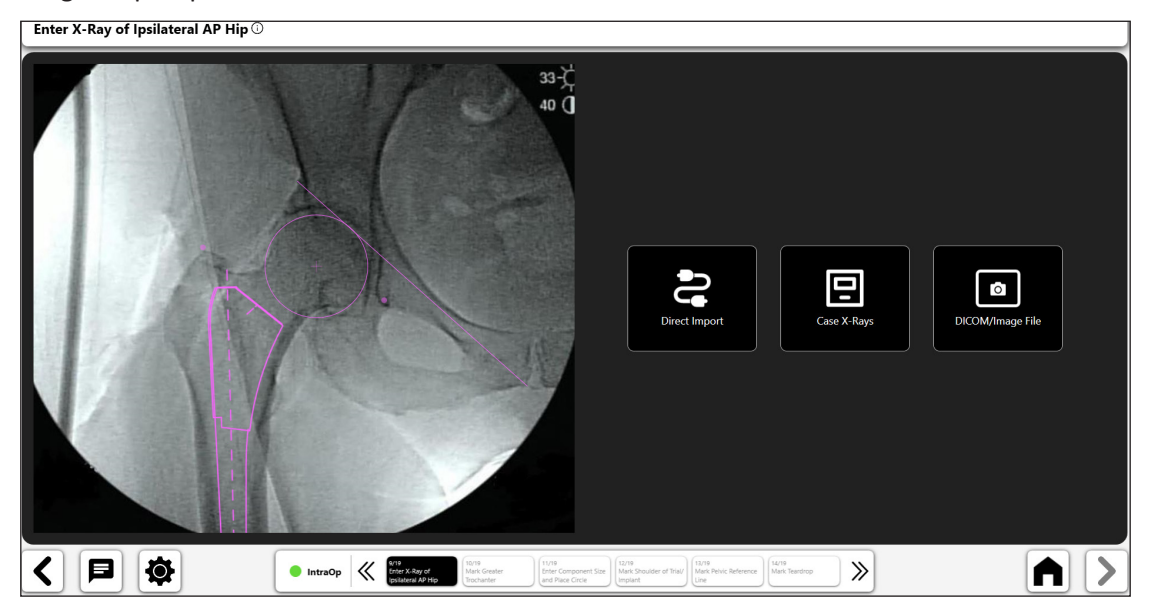

*Fig. 60: Schermata Import X-Ray - Lato operatorio*

#### 11. Contrassegnare il grande trocantere

- • Posizionare il punto sulla punta del grande trocantere in modo che corrisponda alla posizione del punto preoperatorio.
- Se il grande trocantere appare diverso, valutare la rotazione del femore (confrontare visivamente il grande trocantere con i piccoli trocanteri).
- Se necessario, modificare la posizione del grande trocantere preoperatorio selezionando "PreOp: Mark Greater Trochanter" in base alle indicazioni presenti nella parte inferiore dello schermo (n. 1).

Mark Greater Trochanter  $\overline{\mathbb{O}}$ 33-☆  $40$   $\bullet$  $\overline{1}$ く旧め  $\bullet$  IntraOp  $\gg$ A

*Fig. 61: Contrassegnare il grande trocantere (lato operatorio)*

#### 12. Immettere la dimensione del componente e posizionare il cerchio attorno all'acetabolo

- • Tracciare il perimetro del componente acetabolare usando il cerchio
- đ

Enter Component Size and Place Circle Around Acetabulum  $\overline{\mathbb{O}}$ 

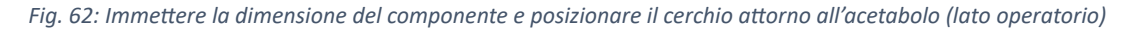

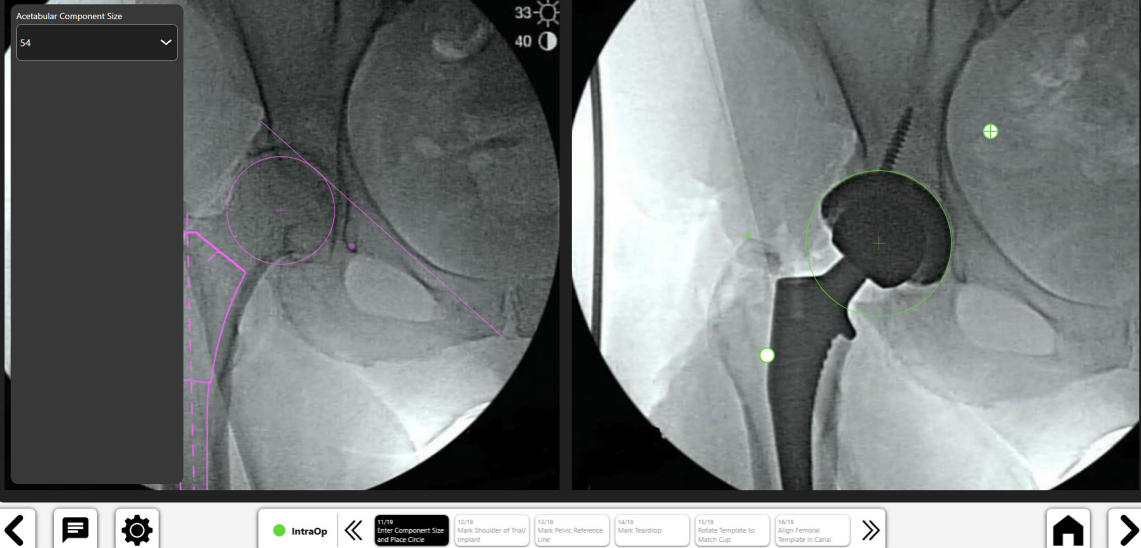

#### 13. Contrassegnare la spalla di prova/impianto

- • Posizionare il punto sulla spalla laterale della componente femorale.
- Il punto deve essere posizionato sul bordo laterale superiore della broccia o dell'impianto femorale.
- Il centro del punto dovrebbe trovarsi sul bordo della spalla del componente

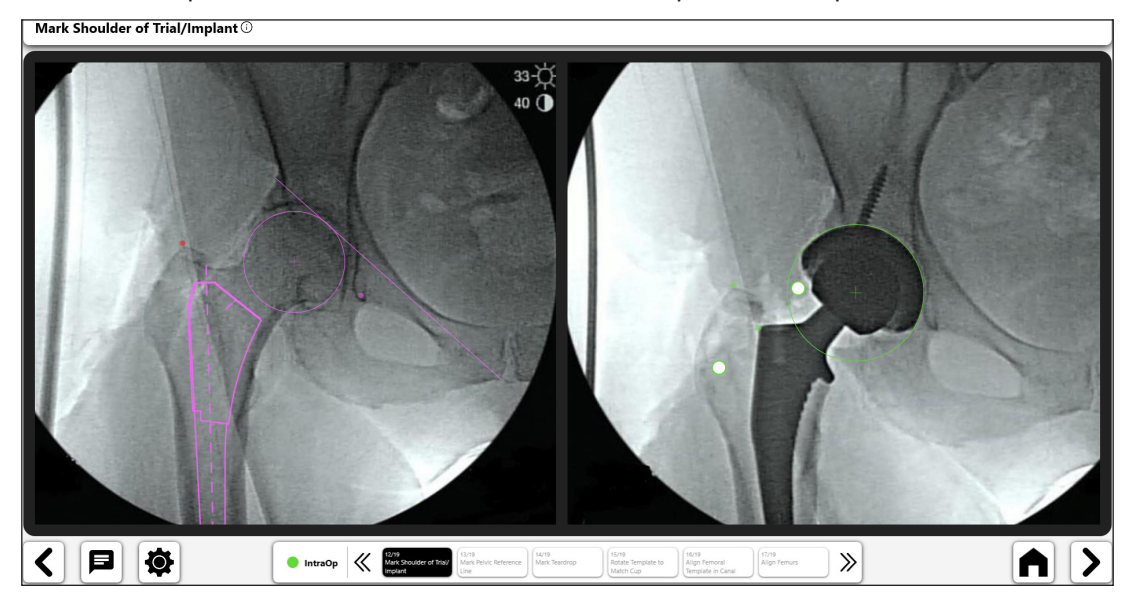

*Fig. 63: Contrassegnare impianto/spalla di prova (lato operatorio)*

#### 14. Contrassegnare la linea di riferimento pelvica

- • Creare una linea di riferimento pelvica riproducendo la stessa linea della radiografia preoperatoria.
- La differenza tra i punti finali delle linee può influire negativamente sulla lunghezza delle gambe e sui dati di offset.
- I punti identificabili devono comparire nelle radiografie preoperatoria e intraoperatoria.
- Per modificare la linea di riferimento preoperatoria originale, selezionare "PreOp: Mark Pelvic Reference Line", seguendo le indicazioni presenti nella parte inferiore dello schermo e riposizionare la linea (n. 1).

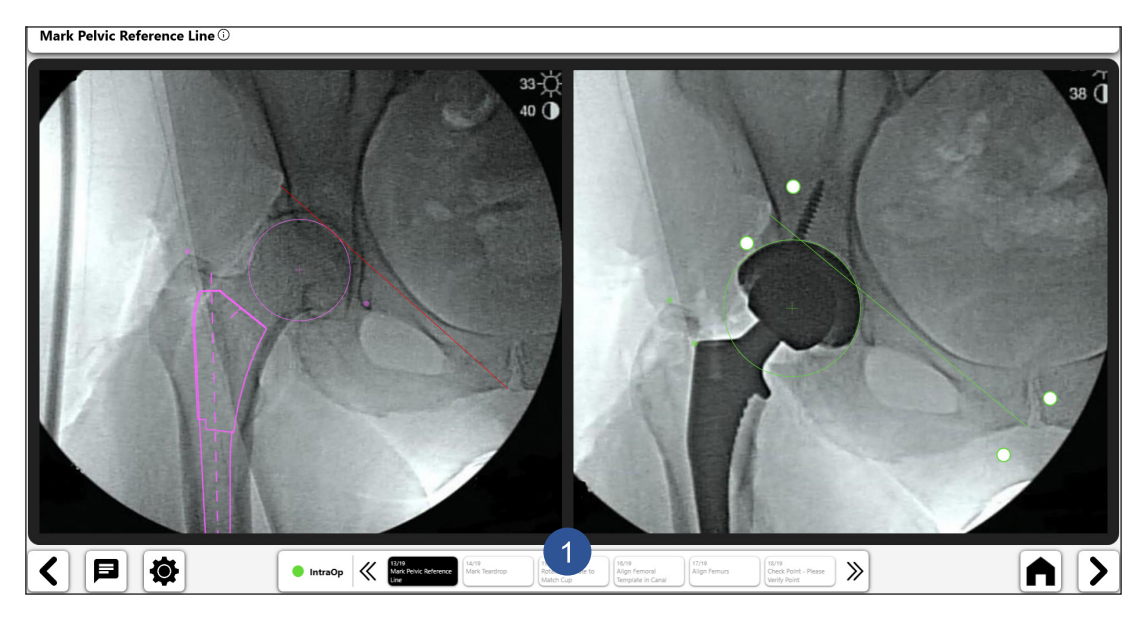

*Fig. 64: Contrassegnare la linea di riferimento pelvica (lato operatorio)*

# **ITALIANO ITALIANO**

#### 15. Contrassegnare il teardrop

- • Posizionare il punto sul teardrop in modo che corrisponda alla posizione della radiografia preoperatoria.
- La replica del posizionamento del punto teardrop è importante per i calcoli della lunghezza gambe e dell'offset.
- Le differenze nell'aspetto del teardrop possono indicare una variazione della rotazione o dell'inclinazione del bacino.
- Se il punto precedente non è più visibile, selezionare "PreOp: Mark Tear Drop" seguendo le indicazioni presenti nella parte inferiore dello schermo per posizionare un nuovo punto ddel teardrop che appare su entrambe le radiografie preoperatorie e intraoperatorie.

Mark Teardrop

![](_page_234_Figure_8.jpeg)

*Fig. 65: Contrassegnare il teardrop (lato operatorio)*

#### 16. Ruotare il modello per farlo corrispondere alla coppa

- Ruotare il modello acetabolare in modo che corrisponda alla posizione della componente.
- Il bordo laterale del modello deve corrispondere al bordo laterale della componente.

![](_page_234_Picture_13.jpeg)

*Fig. 66: Ruotare il modello per farlo corrispondere alla coppa (lato operatorio)*

#### 17. Allineare il modello femorale nel canale

- • Ruotare il modello in modo che sia posizionato lungo il canale femorale e ricrei la posizione dei componenti femorali.
- Il modello corrisponderà idealmente alla componente femorale, ma in caso contrario centrare il modello lungo il canale. Se il modello femorale non si allinea, controllare la rotazione femorale (grande trocantere e piccolo trocantere)
- Verificare che il collo e la testa del femore di prova siano completamente inseriti durante l'analisi, in modo da non aggiungere errori.

![](_page_235_Figure_4.jpeg)

*Fig. 67: Allineare il modello femorale nel canale (lato operatorio)*

#### 18. Allineare i femori

- Ruotare i femori in modo che corrispondano all'allineamento dell'asse femorale.
- Utilizzare la diafisi femorale per allineare i femori sulle radiografie.
- • Se è visibile solo la regione metafisaria del femore, allineare lungo il calcare mediale.
- • Utilizzare il dispositivo di scorrimento della trasparenza per confermare l'allineamento dei femori (n. 1)

![](_page_235_Figure_11.jpeg)

*Fig. 68: Allineare il femore*

# 19. Verifiche da parte del chirurgo

- Il chirurgo deve confermare che il posizionamento del punto sia coerente tra le due radiografie.
- Le modifiche alle posizioni del punto di linea vengono effettuate tramite le indicazioni presenti nella parte inferiore dello schermo.
- Se viene visualizzato il messaggio di errore del teardrop, verificare che i punti finali della linea di riferimento pelvica e i punti del teardrop siano gli stessi. L'errore di teardrop può indicare che le radiografie non sono simili.

![](_page_236_Figure_5.jpeg)

*Fig. 69: Verifica registrazione punti*

#### 20. Vista analisi OneTrial™

- • Due visualizzazioni utilizzatore come mostrato nelle Figure 70 e 71
- Passare da una visualizzazione all'altra con l'interruttore (n. 1)
- Componenti attuali (n. 2)
- Strumento per il filtro della lunghezza delle gambe (n. 3)
- • Selettore offset totale e femorale (n. 4)

OneTrial<sup>®</sup> Analysis

![](_page_236_Figure_14.jpeg)

*Fig. 70: Analisi OneTrialTM - Grafico espanso*

OneTrial<sup>®</sup> Analysis<sup>1</sup>  $\sqrt{2}$ 40 ET **Total**  $\bigcap$  $\overline{4}$ head size<br>8.5 o  $\overline{2}$  $\blacksquare$ STEM TYPE  $A$  >  $\phi$ く 日  $\begin{array}{|c|c|c|c|}\hline \textbf{Intro} & \textbf{Matrix} \\\hline \textbf{Matrix} \\\hline \textbf{Matrix} \\\hline \end{array}$ 15/19<br>Rotate Ten<br>Match Cur 16/19<br>Align Femoral<br>Template in Car  $\frac{17}{19}$ 18/19<br>Check Point<br>Verify Point

*Fig. 71: Analisi OneTrialTM - Grafico compatto*

## *Strumento linea digitale:*

- • Selezionare la linea digitale per creare una linea digitale (n. 1).
- • È possibile manipolare la lunghezza e la posizione della linea mediante le maniglie di navigazione.
- • Il calcolo della lunghezza della linea si aggiorna automaticamente quando si modifica la lunghezza della linea.
- **•** SUGGERIMENTO: si possono creare più linee. Ogni linea avrà un colore diverso.<br>OpeTrial® Analysis ©

![](_page_237_Picture_8.jpeg)

*Fig. 72: Analisi OneTrialTM - Strumento Linea digitale*

# *Strumento cerchio digitale:*

- • Selezionare l'icona del cerchio digitale per creare un cerchio digitale (n. 1).
- • È possibile modificare le dimensioni e la posizione della linea utilizzando le maniglie di navigazione.
- • La dimensione del cerchio visualizzata corrisponde al diametro del cerchio.
- • Si possono creare più cerchi.

![](_page_238_Picture_7.jpeg)

*Fig. 73: Analisi OneTrialTM - Strumento Cerchio digitale*

#### OneTrial<sup>®</sup> Analysis<sup>1</sup>  $\bullet$ **Total**  $\bigcirc$  $\overline{\mathbf{B}}$ offsti **HEAD SIZ**  $rac{0}{1}$ STEM TYPE<br>Coxa Vara  $\begin{array}{|c|c|c|}\hline \textbf{Intro} & \textbf{Mack} & \textbf{Matrix} \\ \hline \textbf{Matrix} & \textbf{Factor} & \textbf{Matrix} \\ \hline \end{array}$ Ø 目 A ゝ ∢ 15/19<br>Rotate Template to<br>Match Cup 16/19<br>Align Femoral<br>Template in Canal Align Femurs Ta/19<br>Check Point - Please<br>Verify Point

*Correzione dell'allineamento femorale*

*Fig. 74: Analisi OneTrialTM - Correzione allineamento femorale*

240

#### *Dispositivo di scorrimento della trasparenza*

![](_page_239_Picture_2.jpeg)

*Fig. 75: Dispositivo di scorrimento della trasparenza*

#### 21. Analizzare una nuova immagine

Una volta analizzati i risultati della prova, e dopo che il chirurgo ha deciso la dimensione dell'impianto, l'offset e la testa da usare, si ricomincia il processo intraoperatorio premendo il pulsante "Analyze New Image". Seguire tutti i passaggi per produrre i risultati OneTrial™ per l'impianto finale.

**Analyze New Image** 

*Fig. 76: Pulsante Analyze New Image*

Flusso di lavoro di sovrapposizione controlaterale

# Creazione di un flusso di lavoro di sovrapposizione controlaterale

1. Selezionare "Contralateral Overlay"

Nella schermata Panoramica caso, selezionare "Contralateral Overlay" e scegliere "Start".

![](_page_240_Picture_66.jpeg)

*Fig. 77: Schermata Panoramica caso - Sovrapposizione controlaterale*

#### 2. Importare una radiografia non operatoria

Eseguire una radiografia non operatoria con la fotocamera oppure importare direttamente una radiografia esistente sul caso o da un file DICOM o da un file di immagine.

![](_page_240_Picture_8.jpeg)

*Fig. 78: Schermata Import X-Ray - Lato non operatorio*

#### 3. Contrassegnare il grande trocantere

- • Posizionare il punto sulla punta del grande trocantere.
- Il punto migliore è generalmente un bordo scuro, ben definito o il punto più alto sul trocantere.
- Il punto può essere posizionato al di sopra o direttamente sul repero.

NON-OPERATIVE: Mark Greater Trochanter @

![](_page_241_Picture_5.jpeg)

*Fig. 79: Contrassegnare il grande trocantere (lato non operatorio)*

#### 4. Tracciare un cerchio attorno alla testa femorale

- • Posizionare il cerchio sul bordo della testa femorale.
- Questo cerchio si avvicina al centro di rotazione e aiuterà a definire l'offset femorale.
- In caso di collasso della testa, avvicinarsi all'attuale centro di rotazione della testa

![](_page_241_Figure_11.jpeg)

*Fig. 80: Tracciare un cerchio intorno alla testa femorale (lato non operatorio)*

#### 5. Contrassegnare la linea dell'orlo del teardrop

- • Tracciare una linea iniziando dal teardrop ed estendendola sopra la linea dell'ingresso pelvico.
- La lunghezza della linea non è importante. Non è necessario un punto finale specifico per la fine superiore della linea.

![](_page_242_Picture_4.jpeg)

*Fig. 81: Contrassegnare la linea dell'orlo del teardrop (lato non operatorio)*

# 6. Importare una radiografia operatoria

Eseguire una radiografia non operatoria dell'anca con proiezione A-P con la fotocamera, importare direttamente una radiografia esistente sul caso o da un file DICOM o da un file di immagine.

![](_page_242_Picture_8.jpeg)

*Fig. 82: Schermata Import X-Ray - Lato operatorio*

#### 7. Contrassegnare il grande trocantere

- • Posizionare il punto sulla punta del grande trocantere in modo che corrisponda alla posizione dell'immagine non operatoria.
- Se il grande trocantere appare diverso, valutare la rotazione del femore (confrontare visivamente il grande trocantere con i piccoli trocanteri).
- Se necessario, modificare la posizione del grande trocantere preoperatorio selezionando "PreOp: Mark Greater Trochanter" in base alle indicazioni presenti nella parte inferiore dello schermo (n. 1).

OPERATIVE: Mark Greater Trochanter  $\odot$ 

![](_page_243_Picture_5.jpeg)

*Fig. 83: Contrassegnare il grande trocantere (lato operatorio)*

#### 8. Tracciare un cerchio sulla componente acetabolare

- Posizionare il cerchio sul bordo della componente acetabolare.
- Questo cerchio si avvicina al centro di rotazione e aiuterà a definire l'offset femorale

![](_page_243_Picture_10.jpeg)

*Fig. 84: Tracciare un cerchio intorno alla testa femorale (lato operatorio)*

- 9. Allineare lo strumento dell'asse femorale nel canale
- • Dimensionare lo strumento affinché riempia il canale midollare, quindi allinearlo con l'asse lungo del femore

![](_page_244_Picture_3.jpeg)

*Fig. 85: Strumento Allinea asse femorale (lato operatorio)*

# 10. Contrassegnare la linea dell'orlo del teardrop

- • Disegnare la linea partendo dallo stesso punto del teardrop ed estendere la parte superiore lungo l'ingresso pelvico per ricreare la linea del teardrop a partire dall'anca non operatoria.
- La lunghezza della linea non è importante. Non è necessario un punto finale specifico per la fine superiore della linea.

![](_page_244_Figure_8.jpeg)

*Fig. 86: Contrassegnare la linea dell'orlo del teardrop (lato operatorio)*

#### 11. Analisi di sovrapposizione

La sovrapposizione controlaterale segnala la lunghezza gambe tra le radiografie operatoria e non operatoria. Per visualizzare correttamente l'immagine operatoria, occorre ruotarla in modo che i due femori siano paralleli (Fig. 88).

![](_page_245_Picture_2.jpeg)

#### *Fig. 87: Analisi di sovrapposizione*

![](_page_245_Picture_4.jpeg)

*Fig. 88: Analisi di sovrapposizione - dopo la rotazione dell'immagine operatoria*

# *Strumento linea digitale:*

- • Selezionare la linea digitale per creare una linea digitale (n. 1).
- • È possibile manipolare la linea mediante le maniglie di navigazione.
- • Il calcolo della lunghezza della linea si aggiorna automaticamente quando si modifica la lunghezza della linea.

![](_page_246_Picture_6.jpeg)

*Fig. 89: Analisi di sovrapposizione - Strumento Linea digitale*

*Strumento cerchio digitale:* 

![](_page_246_Picture_9.jpeg)

- • Selezionare l'icona del cerchio digitale per creare un cerchio digitale (n. 1).
- È possibile modificare le dimensioni e la posizione della linea utilizzando le maniglie di navigazione.
- La dimensione del cerchio visualizzata corrisponde al diametro del cerchio.

![](_page_246_Picture_13.jpeg)

*Fig. 90: Analisi di sovrapposizione - Strumento Cerchio digitale*

248

#### *Zoom e rotazione*

![](_page_247_Picture_2.jpeg)

*Fig. 91: Barra degli strumenti Zoom e ruota*

### *Analizzare una nuova immagine*

![](_page_247_Picture_5.jpeg)

*Fig. 92: Pulsante Analyze New Image*

#### *Trasparenza*

![](_page_247_Picture_8.jpeg)

*Fig. 93: Dispositivo di scorrimento della trasparenza*

Verifica della coppa

# Creazione di un flusso di lavoro di verifica coppa

# 1. Selezionare la verifica della coppa

Nella schermata Workflows, selezionare il pulsante "START" e scegliere "Cup Check" tra le opzioni disponibili.

![](_page_248_Picture_68.jpeg)

*Fig. 94: Schermata Case Overview - Flusso di lavoro di verifica coppa*

# 2. Importare una radiografia del bacino in proiezione A-P

Catturare una radiografia del bacino in proiezione A-P con la fotocamera oppure importare direttamente una radiografia esistente sul caso o una radiografia da un file DICOM o da un file di immagine.

![](_page_248_Picture_8.jpeg)

*Fig. 95: Schermata Import X-Ray - Bacino A-P*

#### 3. Contrassegnare il trans-teardrop o l'asse neutro

• Tracciare una linea tra i bordi più inferiori dei due punti teardrop.

Si consigliano i punti di inizio e fine della linea sulla linea mediana inferiore di ciascun teardrop.

![](_page_249_Picture_3.jpeg)

*Fig. 96: Contrassegnare asse neutro*

# 4. Contrassegnare la linea dell'orlo del teardrop sull'anca operatoria

- Tracciare una linea sul lato operatorio partendo dal teardrop lungo l'ingresso pelvico.
- La lunghezza della linea non è importante. Non è necessario un punto finale specifico per un fine linea superiore

![](_page_249_Figure_8.jpeg)

*Fig. 97: Contrassegnare la linea dell'orlo del teardrop*

251

## 5. Importare una radiografia operatoria

Usando la stessa posizione del braccio a C impiegata per la radiografia del bacino in proiezione AP, eseguire una radiografia con l'acetabolo centrato sullo schermo usando la fotocamera, importare direttamente una radiografia esistente sul caso o da un file DICOM o da un file di immagine.

![](_page_250_Picture_71.jpeg)

*Fig. 98: Schermata Import X-Ray - Intraoperatorio*

# 6. Contrassegnare la linea dell'orlo del teardrop

- • Iniziare dallo stesso punto del teardrop ed estendere lungo l'ingresso pelvico per ricreare la linea del bordo del teardrop a partire dal bacino in proeizione AP.
- • La linea non ha la stessa lunghezza della precedente linea del bordo del teardrop.

![](_page_250_Picture_8.jpeg)

*Fig. 99: Contrassegnare la linea dell'orlo del teardrop*

- • Posizionare l'ellisse, ridimensionandola e spostandola secondo necessità, per collocarla sul bordo della coppa
- • Si può regolare la luminosità dell'immagine per una visione migliore (n. 1)
- • Gli angoli di ellisse possono visualizzare aspetti anatomici o radiografici (n. 2)
- • Regolando l'inclinazione si ruota l'ellisse (n. 3)
- • Regolando l'anteversione si espande o si contrae l'apertura dell'ellisse (n. 4)
- • L'immagine del bacino in proiezione A-P è disponibile per il confronto (n. 5)

![](_page_251_Figure_7.jpeg)

*Fig. 100: Posizionare l'ellisse sul bordo della coppa*
253

# Flusso di lavoro preoperatorio del ginocchio

# Creazione di un flusso di lavoro preoperatorio del ginocchio

1. Selezionare il modello di ginocchio preoperatorio

Nella schermata Case Overview, selezionare "PreOp Knee Template" e il pulsante "Start".

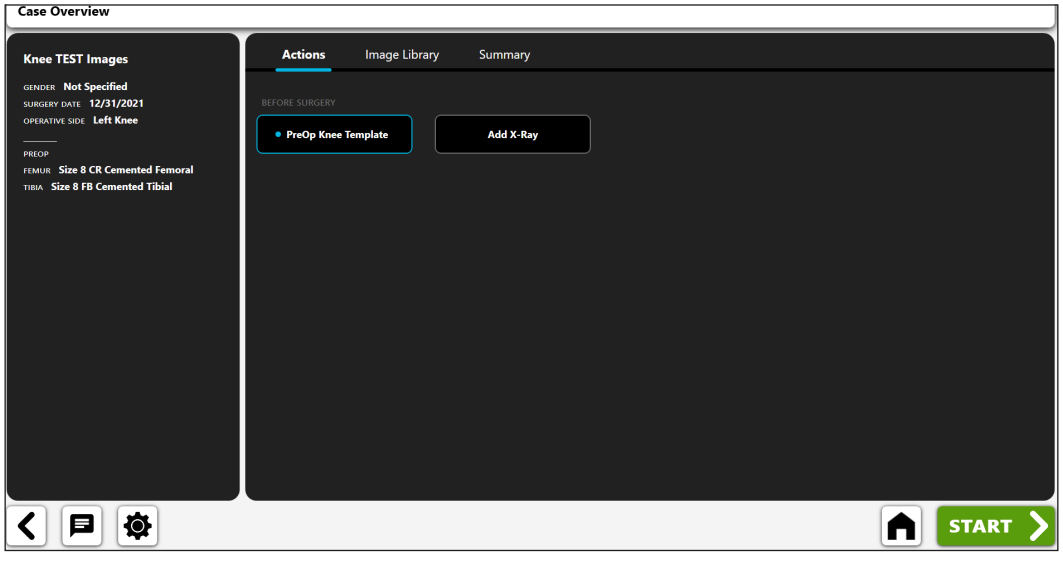

*Fig. 101: Schermata Case Overview - Modello ginocchio preoperatorio*

## 2. Importare una radiografia in proiezione A-P

Catturare una radiografia in proiezione A-P con la fotocamera oppure importare direttamente una radiografia esistente sul caso o una radiografia da un file DICOM o da un file di immagine.

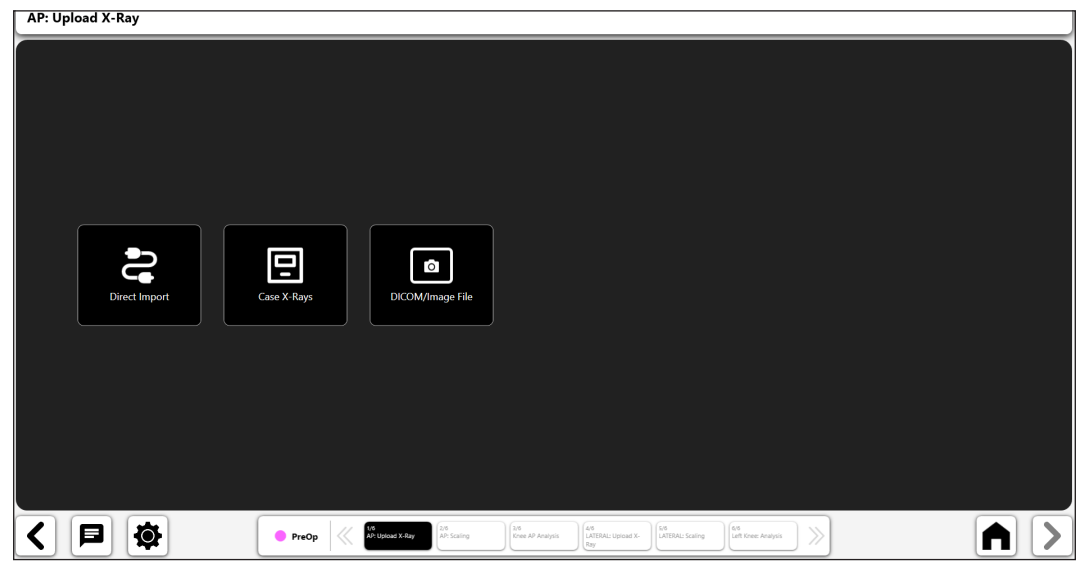

*Fig. 102: Schermata X-Ray Import*

Iniziare il processo di templating preoperatorio ridimensionando l'immagine in proiezione A-P sulla base di un oggetto di dimensioni note.

#### **Se si è inclusa un'immagine in proiezione A-P nel modello:**

- • Scegliere se usare un marker sfera o una linea retta mediante il comando Toggle (n. 1).
- • **Se si utilizza un marker sfera per calibrare**, sullo schermo apparirà un cerchio digitale (n. 2). La funzione di riconoscimento immagine tenterà di identificare automaticamente un marker sfera sull'immagine e di posizionare il cerchio attorno a esso.
- • **Se si utilizza un righello per calibrare**, verrà visualizzata una linea digitale (anziché il cerchio) che è possibile manipolare per misurare un oggetto di dimensioni note.
- • Modificare la posizione e la dimensione del cerchio mediante le maniglie di controllo in modo che corrispondano all'oggetto utilizzato per calibrare l'immagine.
- • Immettere la dimensione nota dell'oggetto nella casella di immissione dati, nell'angolo in alto a sinistra dello schermo (n. 3). Si tratta di una misura del diametro, se si utilizza un marker sfera, e della dimensione effettiva della linea, se si utilizza la calibrazione con "righello".
- SUGGERIMENTO: la dimensione standard di un marker sfera è 25,4 mm, ma è necessario **verificarla.**
- Premere la freccia '>' nell'area in basso a destra dello schermo.

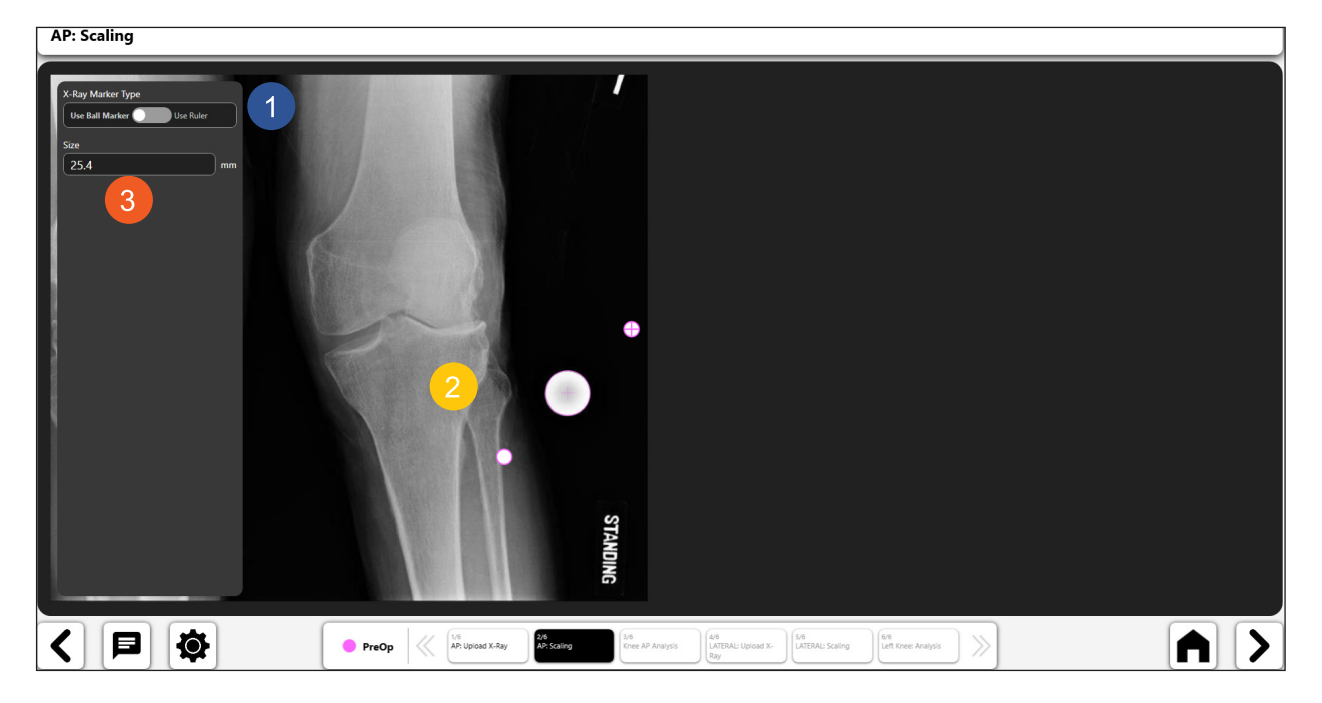

*Fig. 103: Ridimensionare la radiografia A-P*

# 4. Aggiungere una radiografia laterale opzionale

Si può scegliere di aggiungere una radiografia laterale. Se si sceglie di non aggiungere una radiografia laterale, andare al passaggio 7 "Creare il modello preoperatorio del ginocchio".

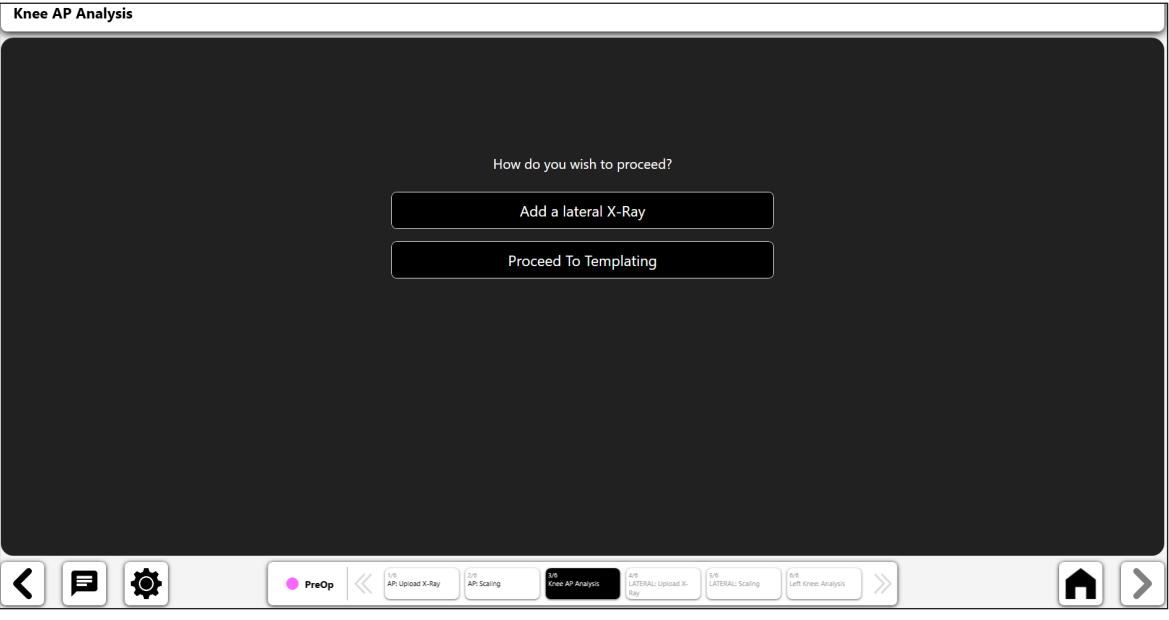

*Fig. 104: Analisi A-P del ginocchio*

### 5. Importare una radiografia laterale

Catturare una radiografia laterale con la fotocamera oppure importare direttamente una radiografia esistente sul caso o una radiografia da un file DICOM o da un file di immagine.

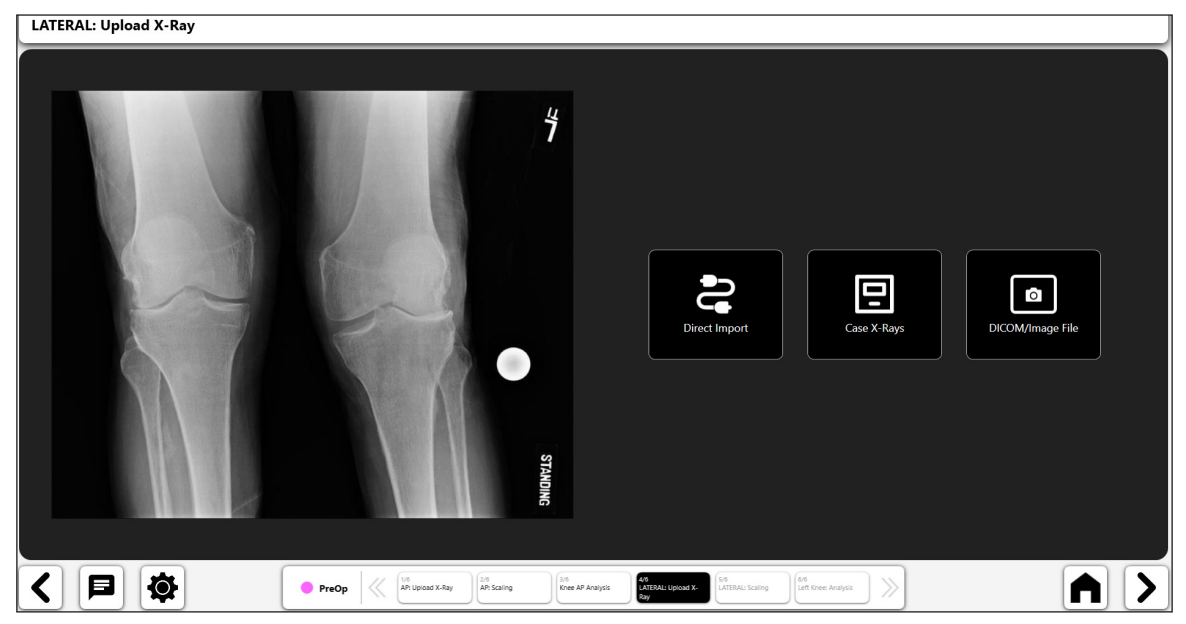

*Fig. 105: Importare una radiografia laterale*

#### 6. Ridimensionare la radiografia laterale

Iniziare il processo di templating preoperatorio ridimensionando l'immagine in proiezione A-P sulla base di un oggetto di dimensioni note.

#### **Se si è inclusa un'immagine laterale nel modello:**

- • Scegliere se usare un marker sfera o una linea retta mediante il comando Toggle (n. 1).
- • **Se si utilizza un marker sfera per calibrare**, sullo schermo apparirà un cerchio digitale (n. 2). La funzione di riconoscimento immagine tenterà di identificare automaticamente un marker sfera sull'immagine e di posizionare il cerchio attorno a esso.
- • **Se si utilizza un righello per calibrare**, verrà visualizzata una linea digitale (anziché il cerchio) che è possibile manipolare per misurare un oggetto di dimensioni note.
- • Modificare la posizione e la dimensione del cerchio mediante le maniglie di controllo in modo che corrispondano all'oggetto utilizzato per calibrare l'immagine.
- • Immettere la dimensione nota dell'oggetto nella casella di immissione dati, nell'angolo in alto a sinistra dello schermo (n. 3). Si tratta di una misura del diametro, se si utilizza un marker sfera, e della dimensione effettiva della linea, se si utilizza la calibrazione con "righello".
- SUGGERIMENTO: la dimensione standard di un marker sfera è 25,4 mm, ma è necessario **verificarla.**
- **Premere la freccia '>' nell'area in basso a destra dello schermo.**

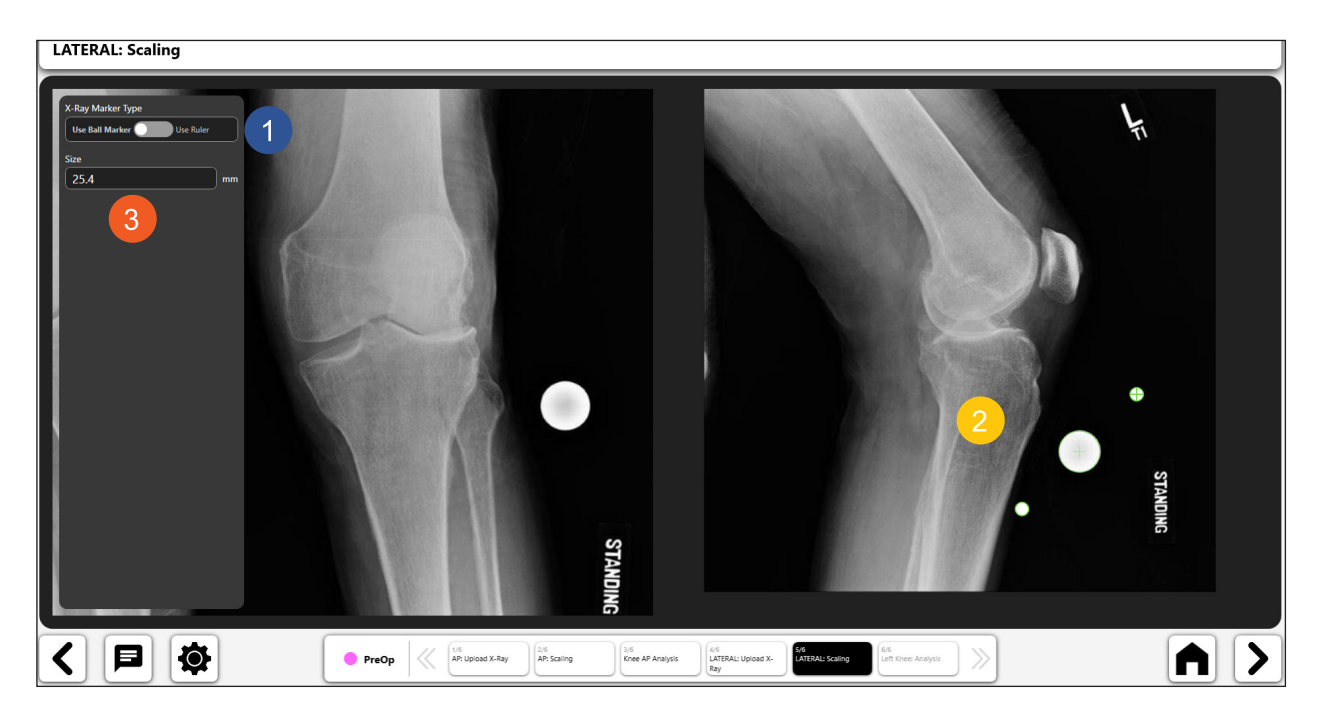

*Fig. 106: Ridimensionare la radiografia laterale*

#### 7. Creare il modello preoperatorio del ginocchio

**Al termine della calibrazione, è possibile creare un modello preoperatorio del ginocchio. Il templating del ginocchio di VELYS™ prevede i seguenti strumenti per il ginocchio preoperatorio:**

- • **Modello di componente tibiale del ginocchio**
- • **Modello di componente femorale del ginocchio**
- **Linea digitale**
- • **Cerchio digitale**

#### *Strumento modello di componente tibiale:*

- Selezionare l'icona del modello della componente tibiale.
- • Il modello verrà visualizzato sopra l'immagine (n. 1 e n. 2). Se si utilizzano sia un'immagine in proiezione A-P sia un'immagine laterale, il modello viene visualizzato in entrambe le immagini e può essere spostato in modo indipendente. Spostare ciascun modello trascinandolo e utilizzare l'impugnatura per la rotazione per ruotarlo.
- • Aggiornare le informazioni delle dimensioni e del modello usando le caselle di immissione nella parte superiore della schermata (n. 3). **Se si utilizza un'immagine in proiezione A-P e un'immagine laterale, modificando la dimensione del modello si aggiorna il modello in entrambe le immagini.**
- • (N. 4) mostra un'icona di "attivazione/disattivazione" per il modello di componente tibiale, a indicare che è attivato. È possibile eliminare il modello selezionando l'icona del cestino visualizzata nell'icona di attivazione/disattivazione.
- • **SUGGERIMENTO: è possibile modificare l'oggetto attivo selezionando l'icona di attivazione/ disattivazione per l'oggetto che si desidera attivare.**

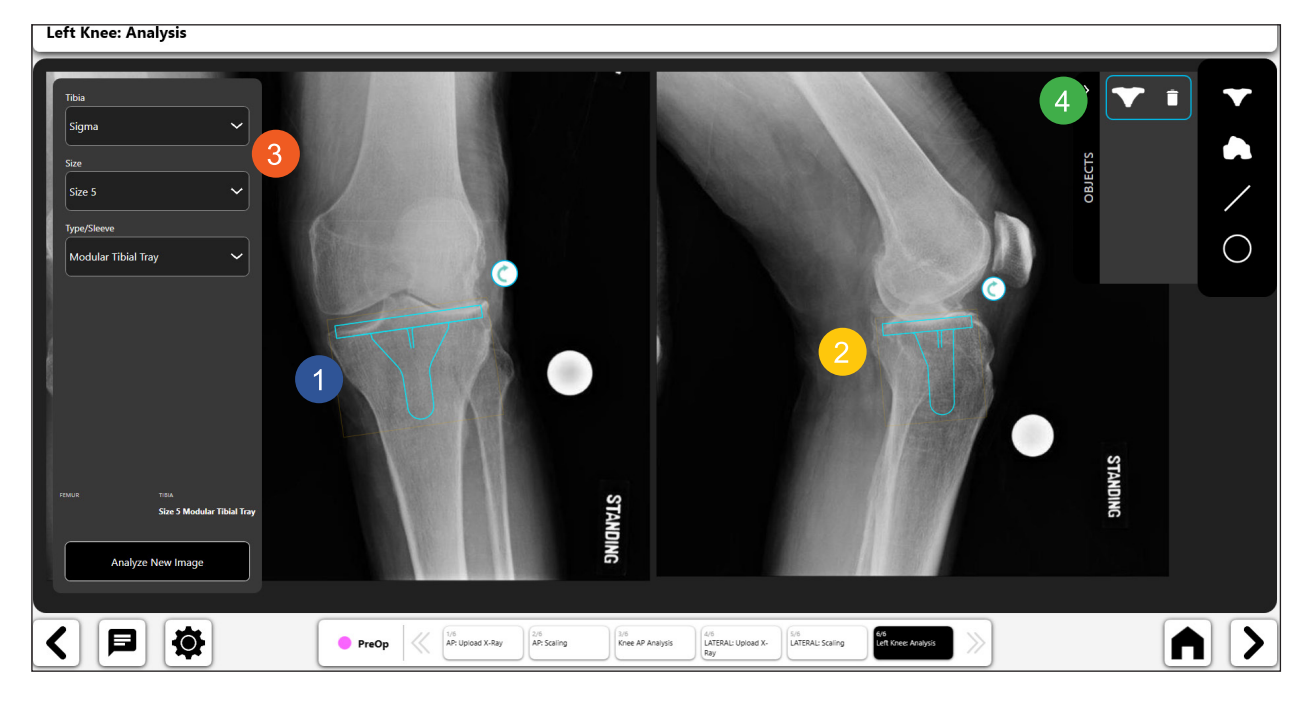

*Fig. 107: Strumento modello di componente tibiale*

### *Strumento modello di componente femorale:*

- • Selezionare l'icona del modello della componente tibiale.
- • Il modello verrà visualizzato sopra l'immagine (n. 1 e n. 2). Se si utilizzano sia un'immagine in proiezione A-P sia un'immagine laterale, il modello viene visualizzato in entrambe le immagini e può essere spostato in modo indipendente. Spostare ciascun modello trascinandolo e utilizzare l'impugnatura per la rotazione per ruotarlo.
- Aggiornare le informazioni delle dimensioni e del modello usando le caselle di immissione nella parte superiore della schermata (n. 3). **Se si utilizza un'immagine in proiezione A-P e un'immagine laterale, modificando la dimensione del modello si aggiorna il modello in entrambe le immagini.**
- • (N. 4) mostra un'icona di "attivazione/disattivazione" per il modello di componente tibiale, a indicare che è attivato. È possibile eliminare il modello selezionando l'icona del cestino visualizzata nell'icona di attivazione/disattivazione.
- • **SUGGERIMENTO: è possibile modificare l'oggetto attivo selezionando l'icona di attivazione/ disattivazione per l'oggetto che si desidera attivare.**

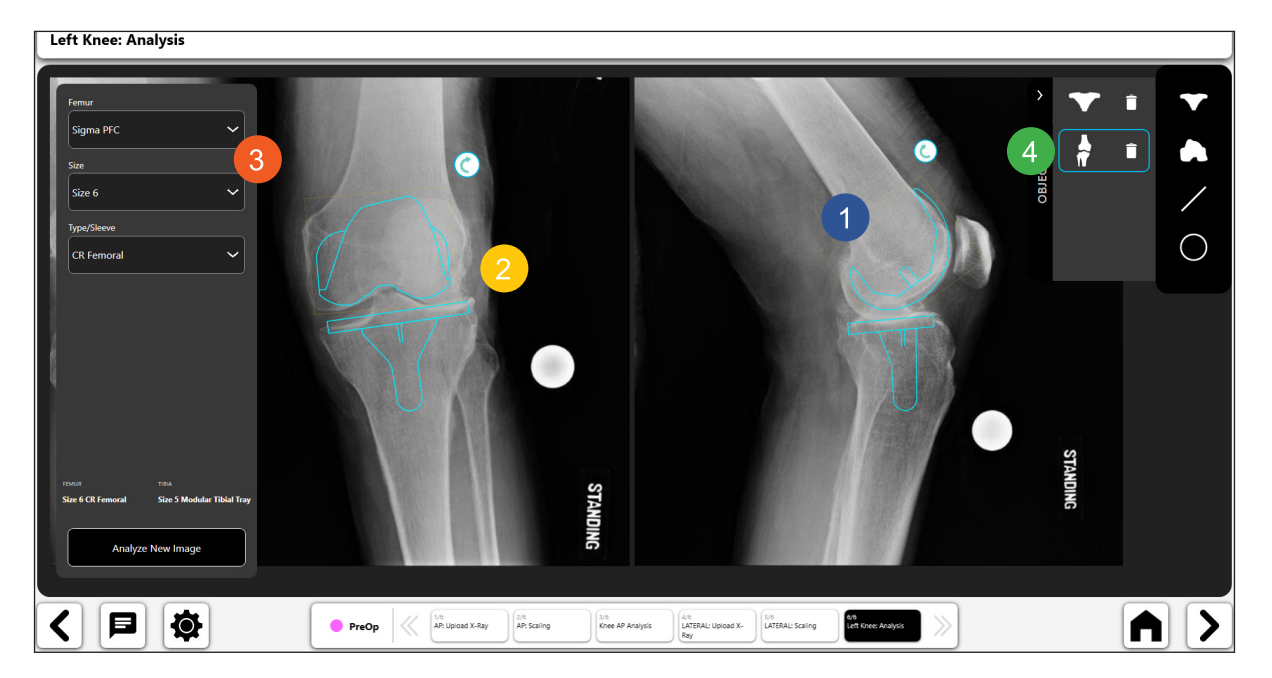

*Fig. 108: Strumento modello di componente femorale*

**ITALIANO**

**ITALIANO** 

#### $\angle$ *Strumento linea digitale:*

- • Selezionare la linea digitale per creare una linea digitale (n. 1). Se si dispone sia di un'immagine in proiezione A-P sia di un'immagine laterale, VELYS™ Hip Navigation chiederà su quale immagine tracciare la linea.
- • È possibile manipolare la linea mediante le maniglie di navigazione.
- • Il calcolo della lunghezza della linea si aggiorna automaticamente quando si modifica la lunghezza della linea.<br>Left Knee: Analysis

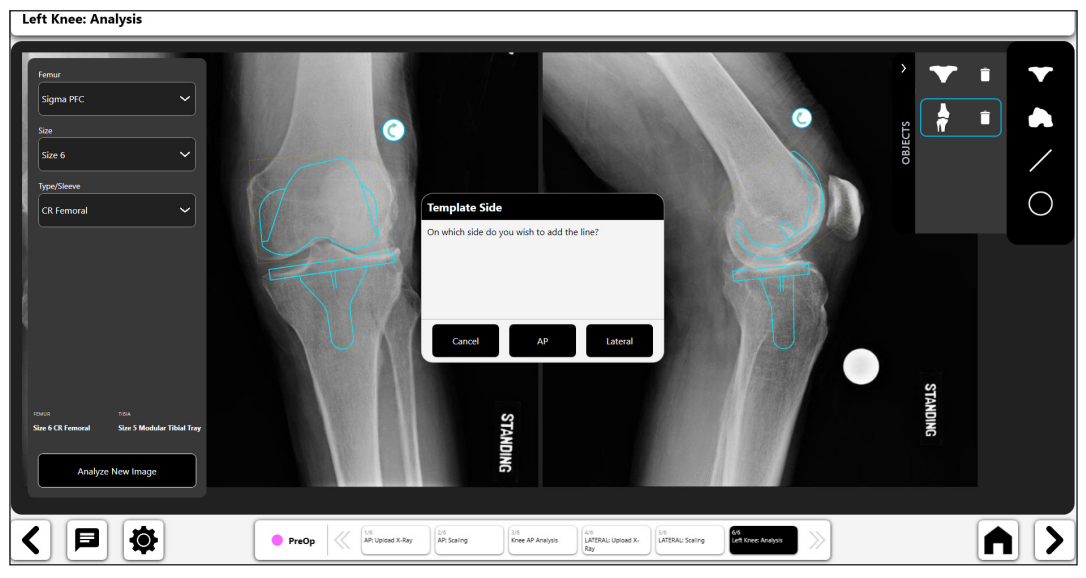

*Fig. 109: Analisi del ginocchio - Popup di selezione laterale del modello*

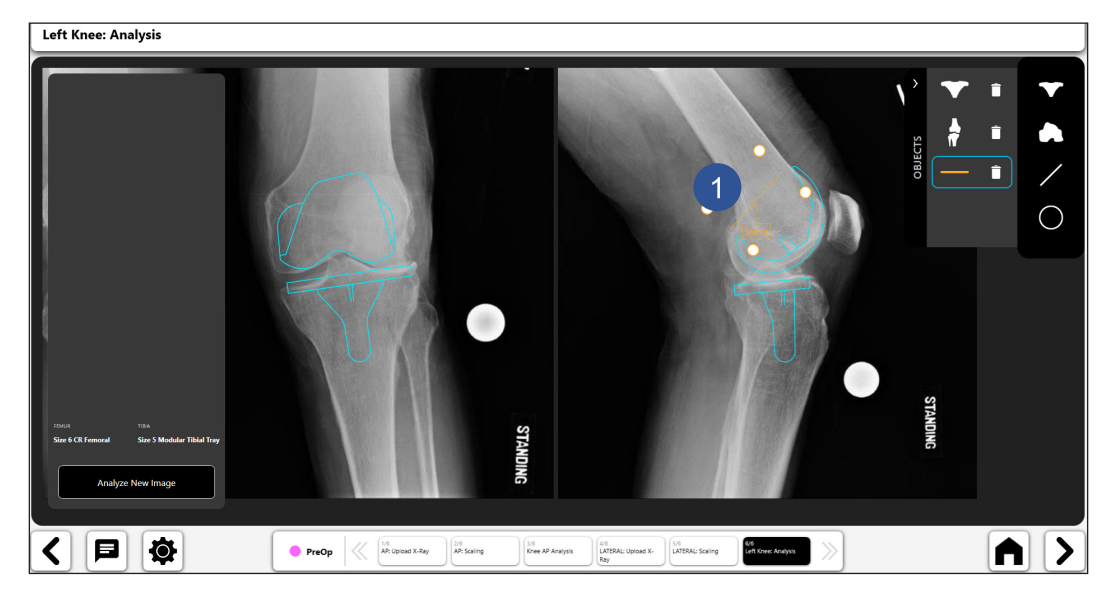

*Fig. 110: Analisi del ginocchio - Strumento Linea digitale*

# *Strumento cerchio digitale:*

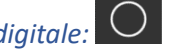

- • Selezionare l'icona del cerchio digitale per creare un cerchio digitale (n. 1). Se si dispone sia di un'immagine in proiezione A-P sia di un'immagine laterale, VELYS™ Hip Navigation chiederà su quale immagine apporre il cerchio.
- È possibile modificare le dimensioni e la posizione della linea utilizzando le maniglie di navigazione.
- La dimensione del cerchio visualizzata corrisponde al diametro del cerchio.

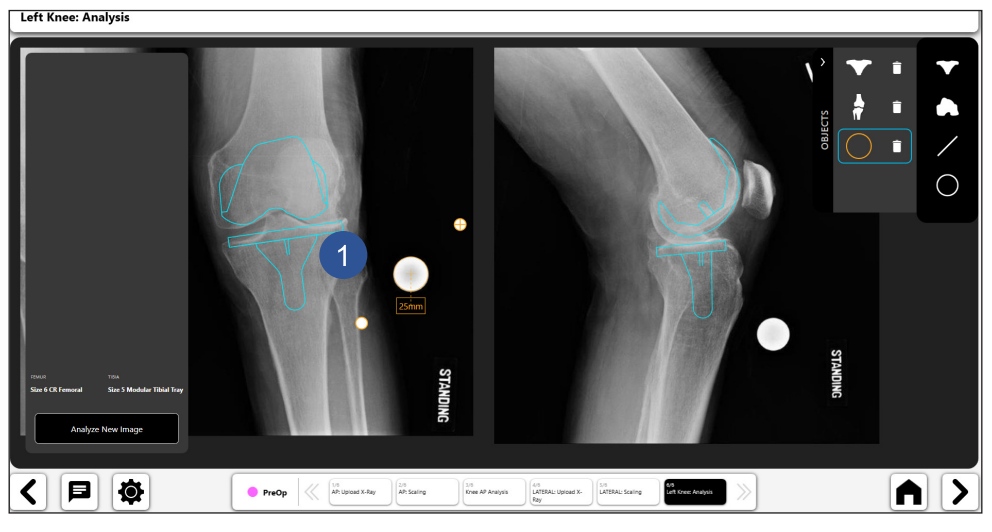

*Fig. 111: Analisi del ginocchio - Strumento Cerchio digitale*

#### 8. Modello preoperatorio finale

La figura seguente mostra un esempio di modello completo con le informazioni associate.

- • Le icone di attivazione/disattivazione (n. 1 e n. 2) consentono di attivare i controlli sulla pagina. È possibile attivare un solo controllo alla volta. Per attivare un controllo, selezionare il relativo pulsante di attivazione/disattivazione.
- La vista Heads-up ("HUD") illustrata nel n. 3 mostra i dati del modello utilizzati per il modello preoperatorio.
- È possibile salvare il modello per un uso successivo premendo l'icona Save nell'angolo in alto a destra dello schermo. Il modello può essere aperto in seguito per la visualizzazione.

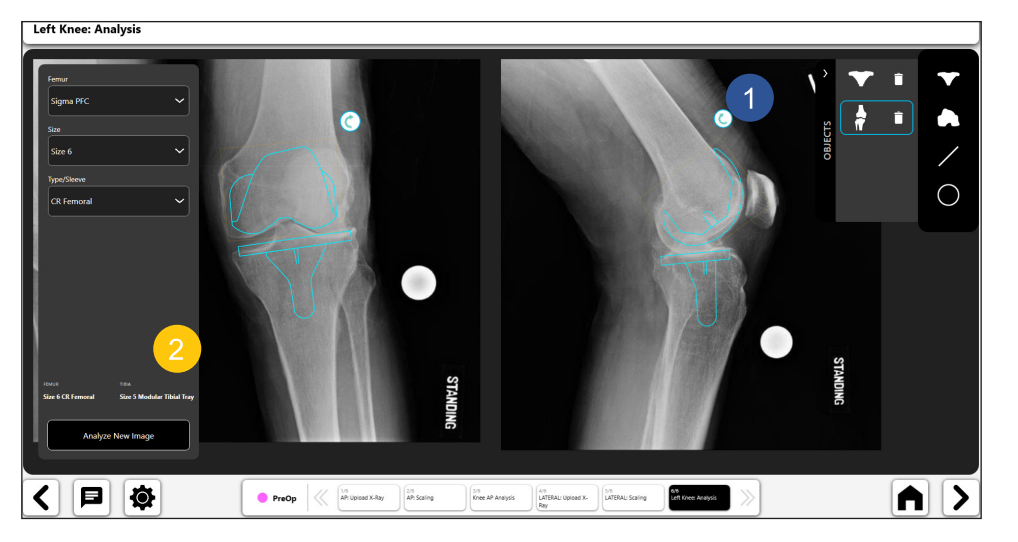

*Fig. 112: Analisi del ginocchio - Modello preoperatorio finale*

261

# Appendice A - Glossario dei simboli

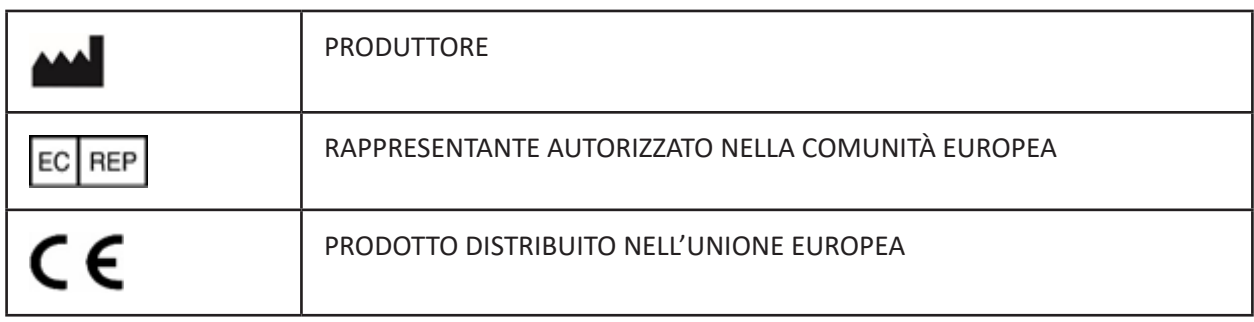

IFU-0902-00-905 Rev. B

iPad è un marchio di Apple Inc.

iOS è un marchio di Cisco Technology, Inc. ed è utilizzato su licenza di Apple Inc.

WINDOWS è un marchio di Microsoft Corporation.

© DePuy Synthes 2021. All rights reserved. VELYS™ Hip Navigation User Guide (Version 4.0)  $\mathbf{I}$ 

 $\overline{\phantom{a}}$ 

© DePuy Synthes 2021. All rights reserved. VELYS™ Hip Navigation User Guide (Version 4.0)  $\perp$ 

 $\overline{\phantom{a}}$ 

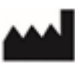

DePuy Orthopaedics, Inc. 700 Orthopaedic Drive Warsaw, IN 46582, United States 1-800-366-8143

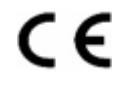

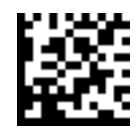

IFU-0902-00-905 Rev. B